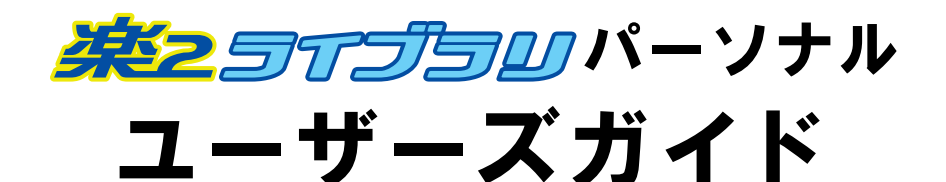

楽 **<sup>2</sup>** ライブラリのエクスポート機能によって生成された 「ビューア付きデータファイル(**\*.exe**)」は、個人的な範囲を 超える使用目的で、無断で複製・転用、およびネットワークを 通じて配信することは禁止されています。

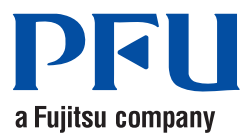

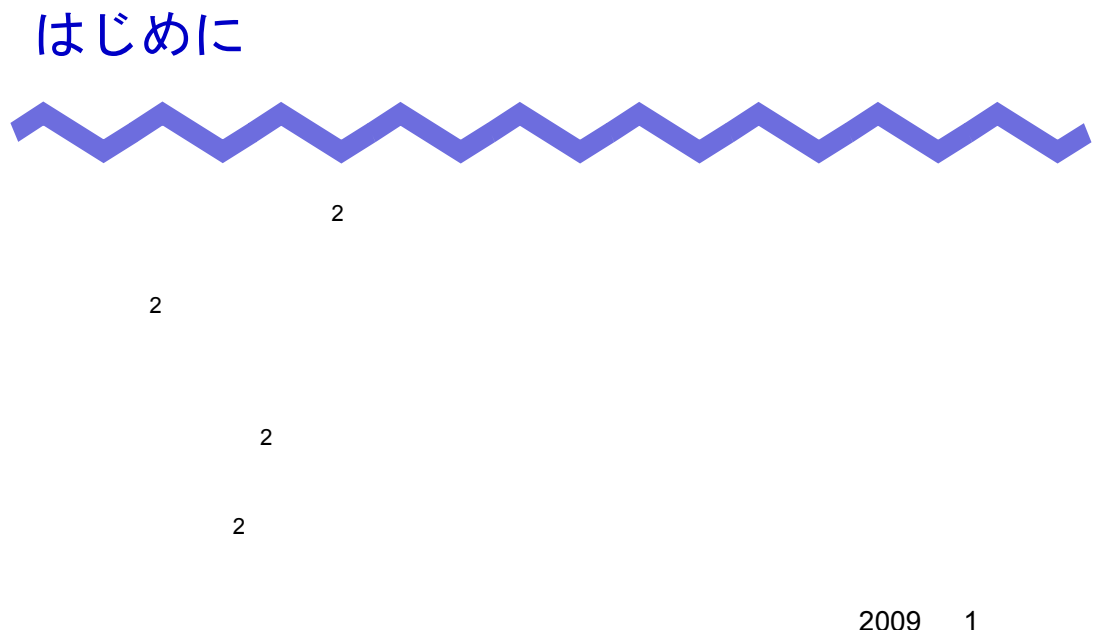

Microsoft Windows Windows Vista Microsoft Corporation Word Excel PowerPoint Microsoft Corporation Adobe Adobe Acrobat Adobe PDF Adobe Reader Adobe Systems Incorporated Pentium Intel Corporation ScanSnap ScanSnap PFU

ABBYY™ FineReader™ 8.x Engine © ABBYY Software House 2006. ABBYY™ FineReader™ 7.x Engine © ABBYY Software House 2006. OCR by ABBYY Software House. All rights reserved. ABBYY, FineReader are trademarks of ABBYY Software House.

Microsoft Corporation

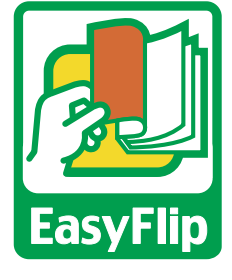

PFU EasyFlip

All Rights Reserved, Copyright © PFU LIMITED 2004 - 2009

# 本書の読み方

 $\frac{2}{\pi}$ 

# 本書の構成

- 第 **1** 章 楽 **<sup>2</sup>** [ライブラリとは](#page-30-0)  $2 \left( \frac{1}{2} \right)$
- 第 **2** 章  [動作環境](#page-48-0)

第 **3** 章  [インストールとアンインストール](#page-56-0)  $2$ 

 $2 \left( \frac{1}{2} \right)$ 

第 **4** 章  [起動/終了する](#page-68-0)

 $2$ 

第 **5** 章 **ScanSnap** [と連携する](#page-74-0)

2 ScanSnap

- 第 **6** 章  [バインダ管理画面での操作](#page-98-0)
- 第 **7** 章  [ビューア画面での操作](#page-166-0)
- 第 **8** 章  [作業デスクでの操作](#page-288-0)

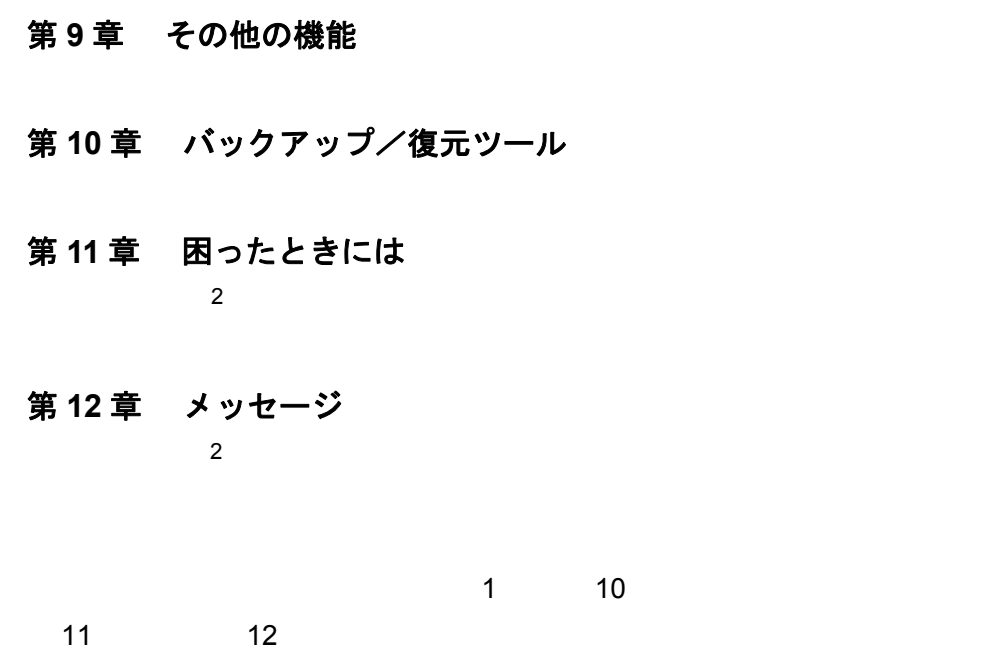

Microsoft<sup>®</sup> Windows Vista<sup>®</sup>

# 本書で使用している記号について

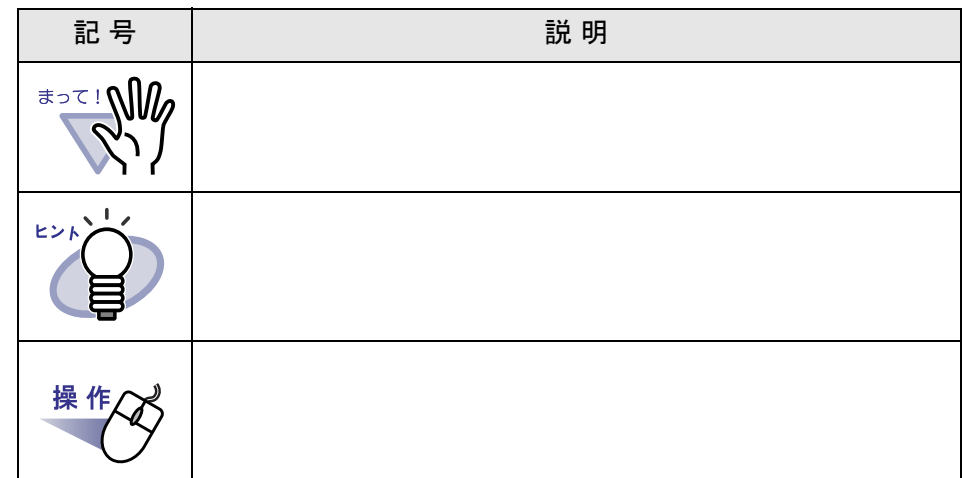

# 本書での **OS** の略記について

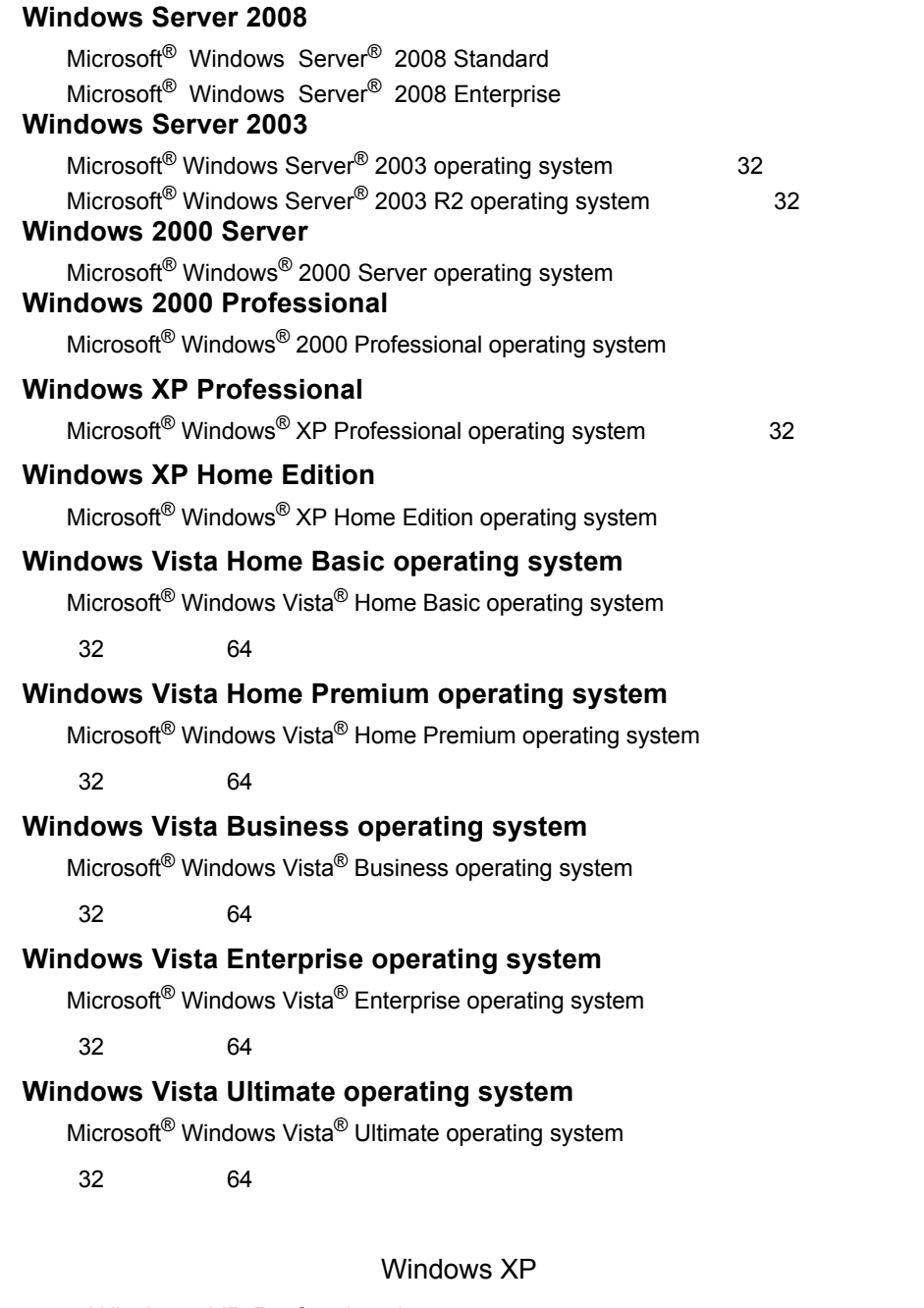

- ・ Windows XP Professional
- ・ Windows XP Home Edition

Windows Vista

- ・ Windows Vista Home Basic operating system
- ・ Windows Vista Home Premium operating system
- ・ Windows Vista Business operating system
- ・ Windows Vista Enterprise operating system
- ・ Windows Vista Ultimate operating system

インタングシステム(Windows Windows 2019)

# 本書で使用している用語について

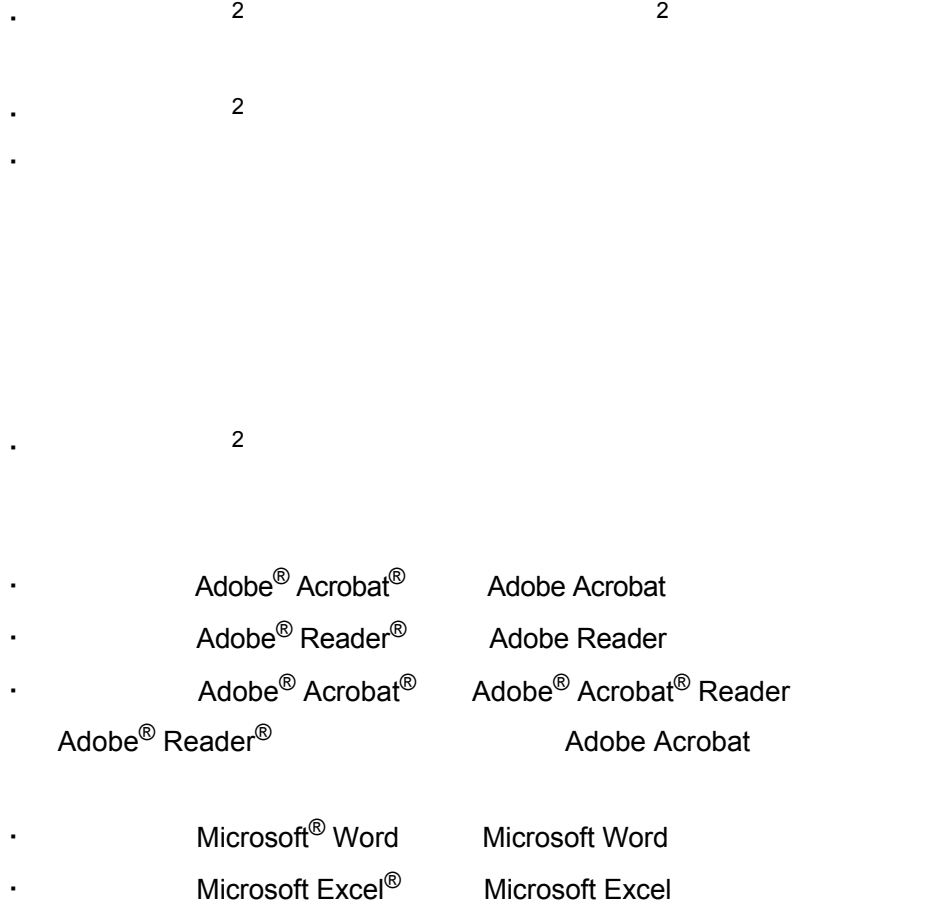

・ 本書では、 Microsoft® PowerPoint®」を「Microsoft PowerPoint」と表

# 本書の画面について

## マニュアルについて

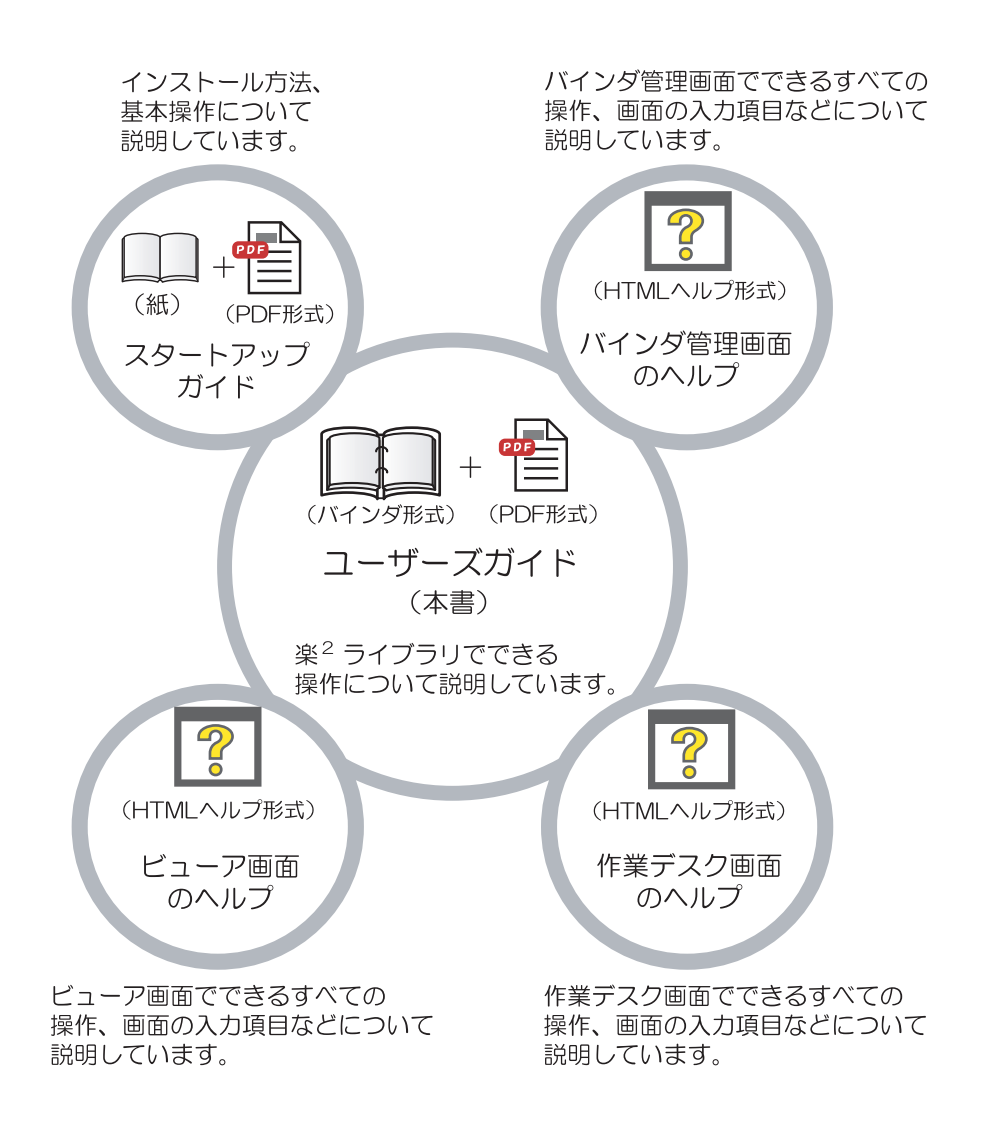

 $2 \left( \frac{1}{2} \right)$ 

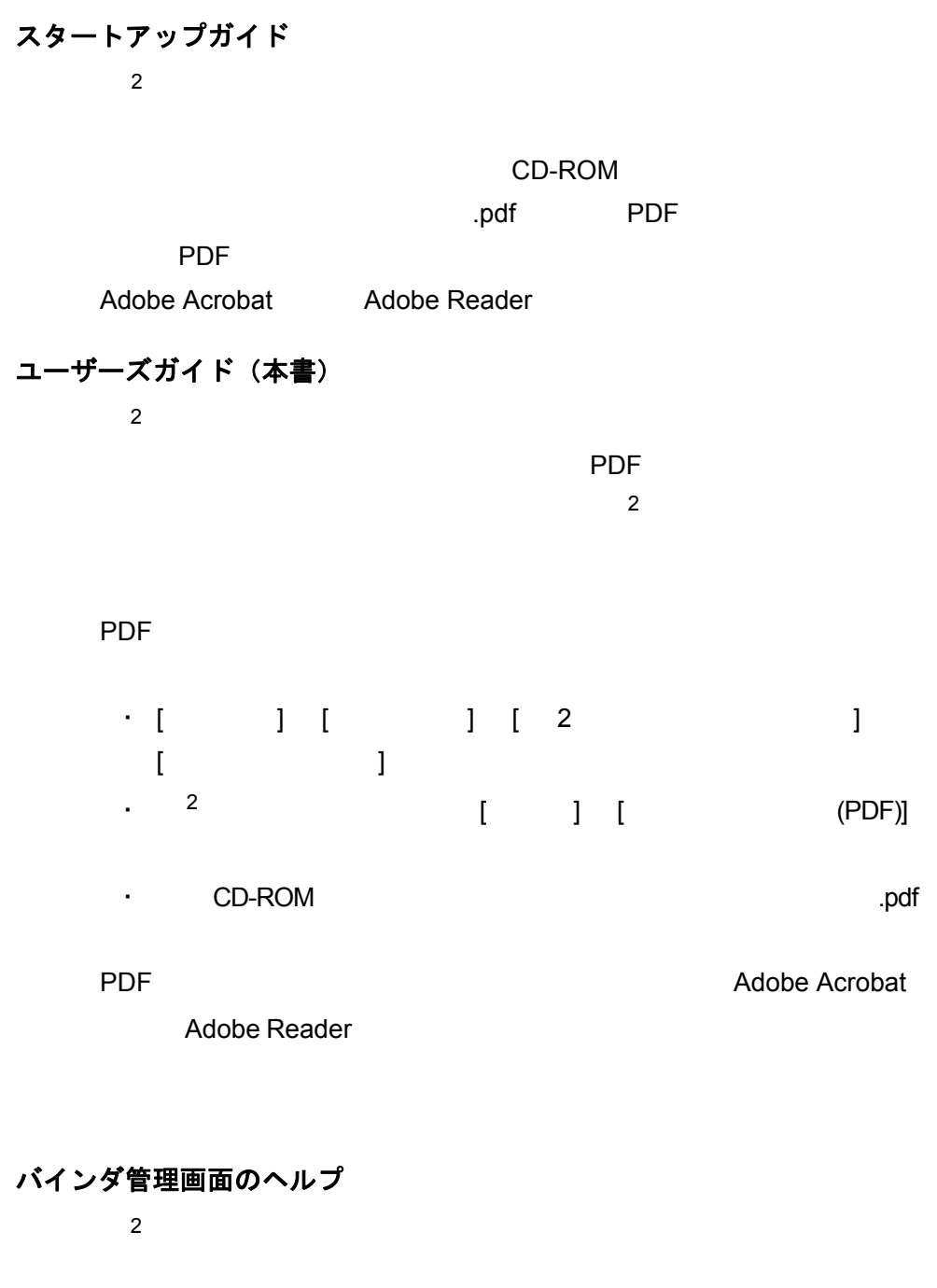

 $\begin{array}{ccc} \text{N} & \text{N} & \text{N} & \text{N} \\ \text{N} & \text{N} & \text{N} & \text{N} \\ \text{N} & \text{N} & \text{N} & \text{N} \end{array}$ 

 $\begin{array}{ccccc} \text{ } & \text{ } & \text{ } & \text{ } & \text{ } & \text{ } \\ \text{ } & \text{ } & \text{ } & \text{ } & \text{ } & \text{ } & \text{ } \\ \text{ } & \text{ } & \text{ } & \text{ } & \text{ } & \text{ } & \text{ } & \text{ } \\ \end{array}$ 

10 |ユーザーズガイド

#### ビューア画面のヘルプ

 $2 \angle$  $\mathbb{I}$  $\begin{array}{ccccc}\n & 1 & \cdots & 1\n\end{array}$ 

#### 作業デスク画面のヘルプ

 $2$ 

 $[ \begin{array}{ccc} \text{I} & \text{I} & \text{I} \end{array} ]$ 

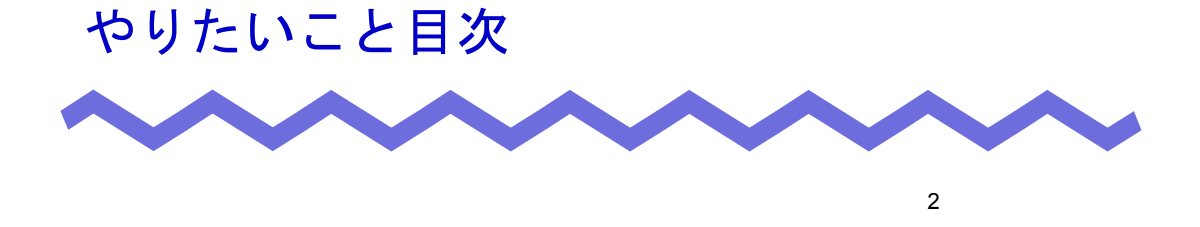

 $\overline{c}$ 

# はじめてご利用になる方

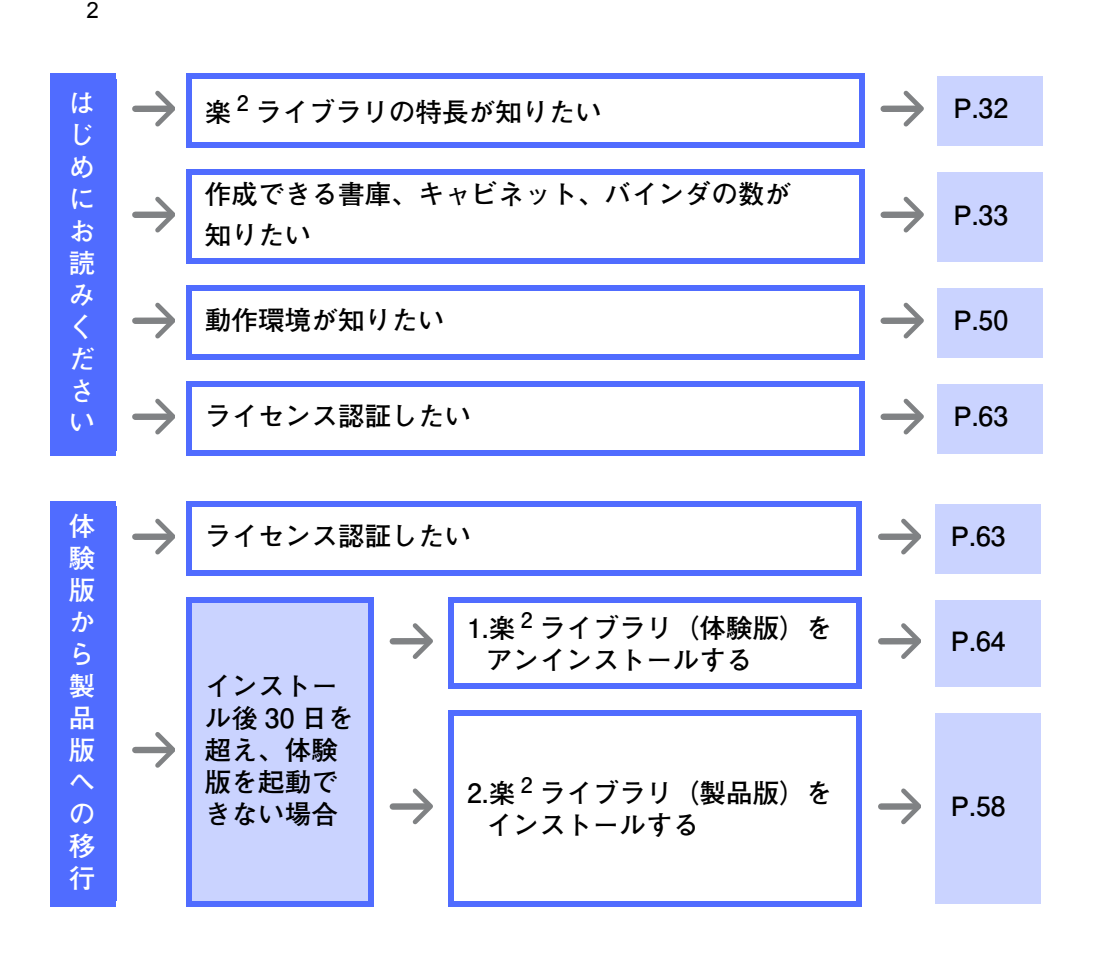

基本編

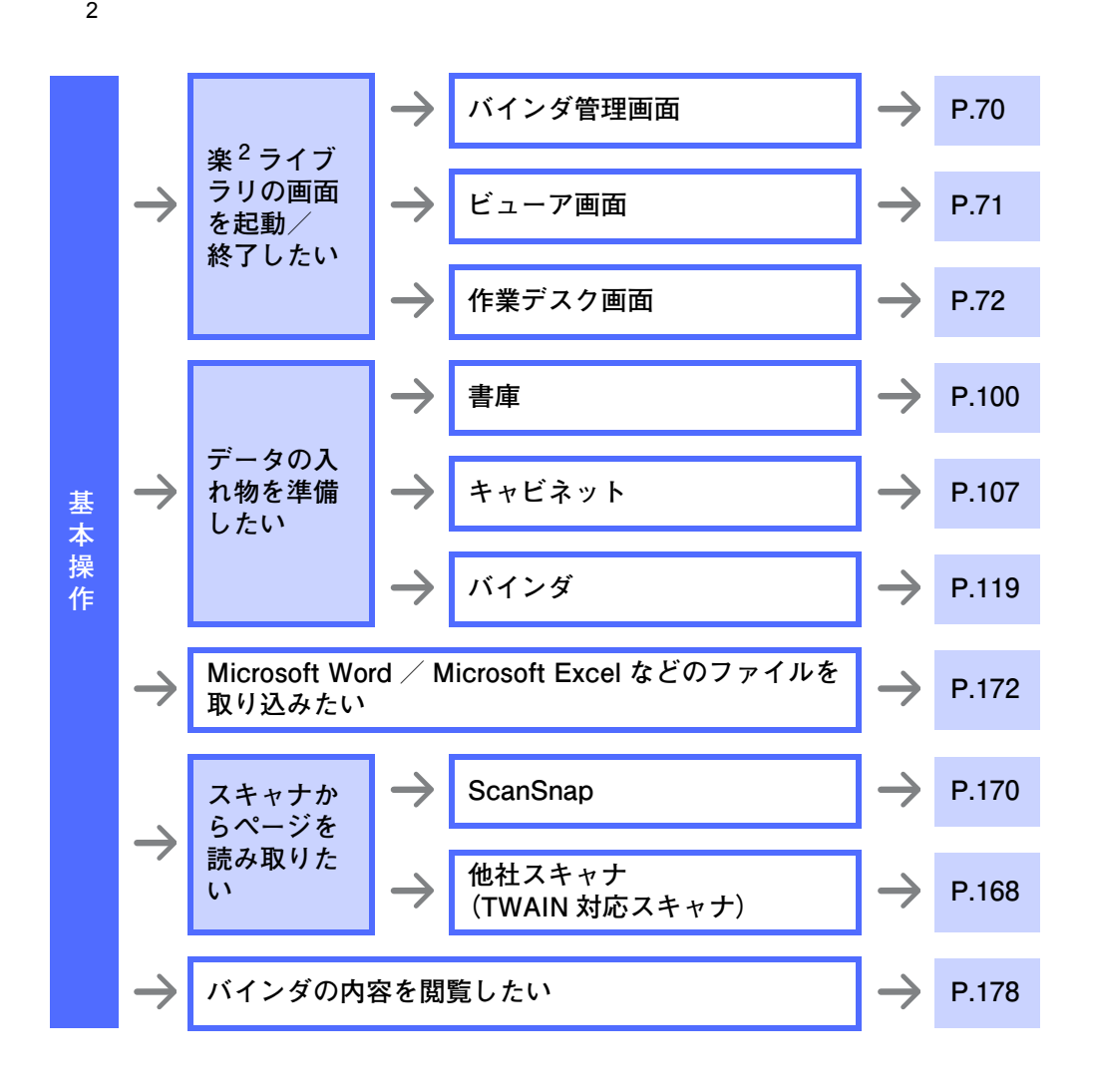

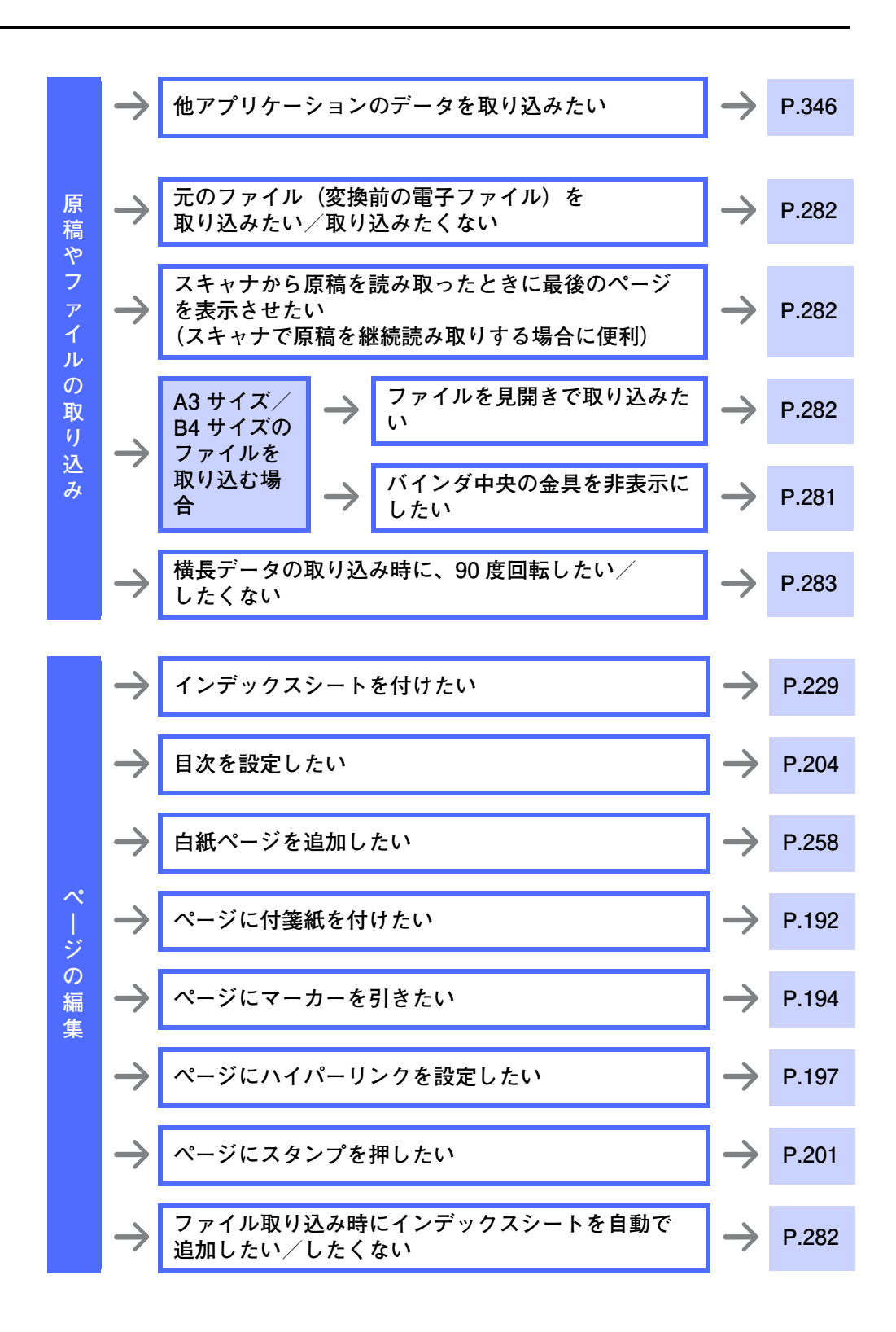

ユーザーズガイド| 15

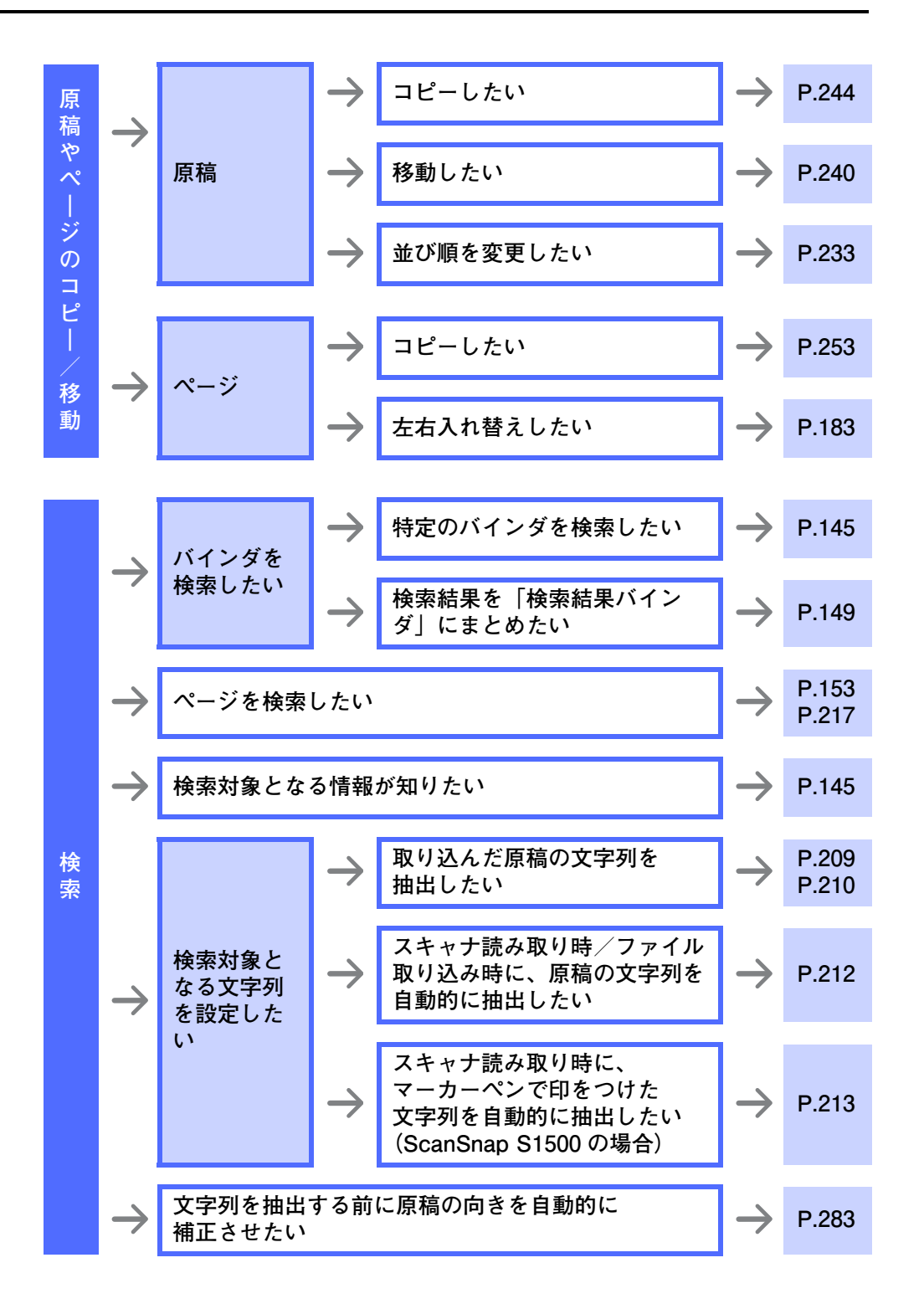

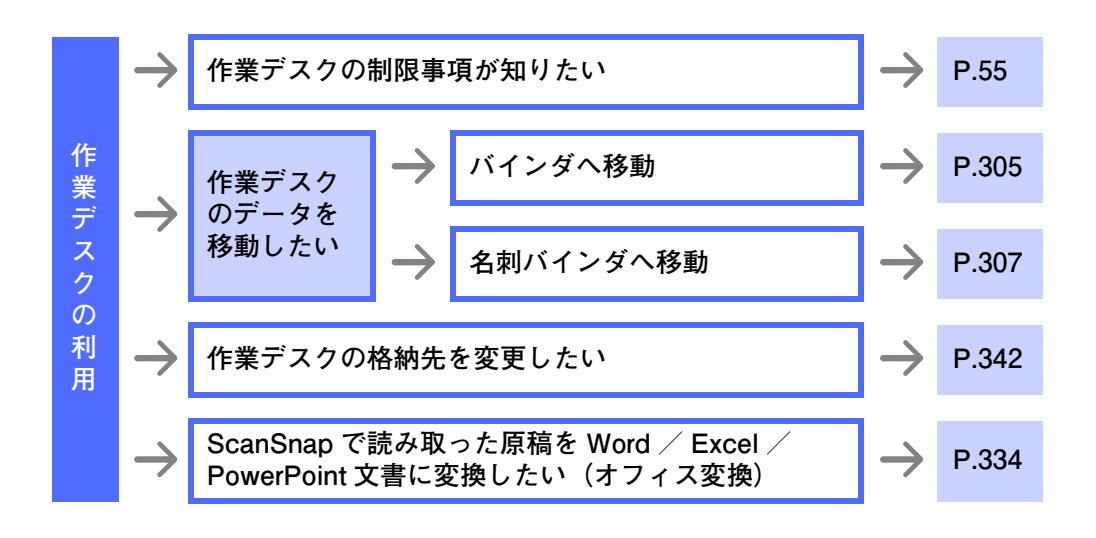

活用編

**ページをめくるときの速さ/間隔を変更したい** → [P.282](#page-281-4)  $\rightarrow$ **簡単にファイルを取り込みたい 便**  $\rightarrow$ **(デスクトップ上のアイコンにドロップしてファイル**  $\rightarrow$ **[P.353](#page-352-0) 利 を取り込む) な 機 空き原稿数が少なくなったら、バインダ起動時に**  $\rightarrow$ **メッセージを表示させたい [P.281](#page-280-1) 能 ビューア画面を最大表示したい(操作ボタンを表示し**  $\rightarrow$ **ない)/ビューア画面に操作ボタンを表示させたい [P.281](#page-280-2) デ ScanSnap で読み取った原稿を Word / Excel / [P.262](#page-261-0)**  $\rightarrow$ **タ PowerPoint 文書に変換したい(オフィス変換) [P.334](#page-333-1)変 換**

 $2$ 

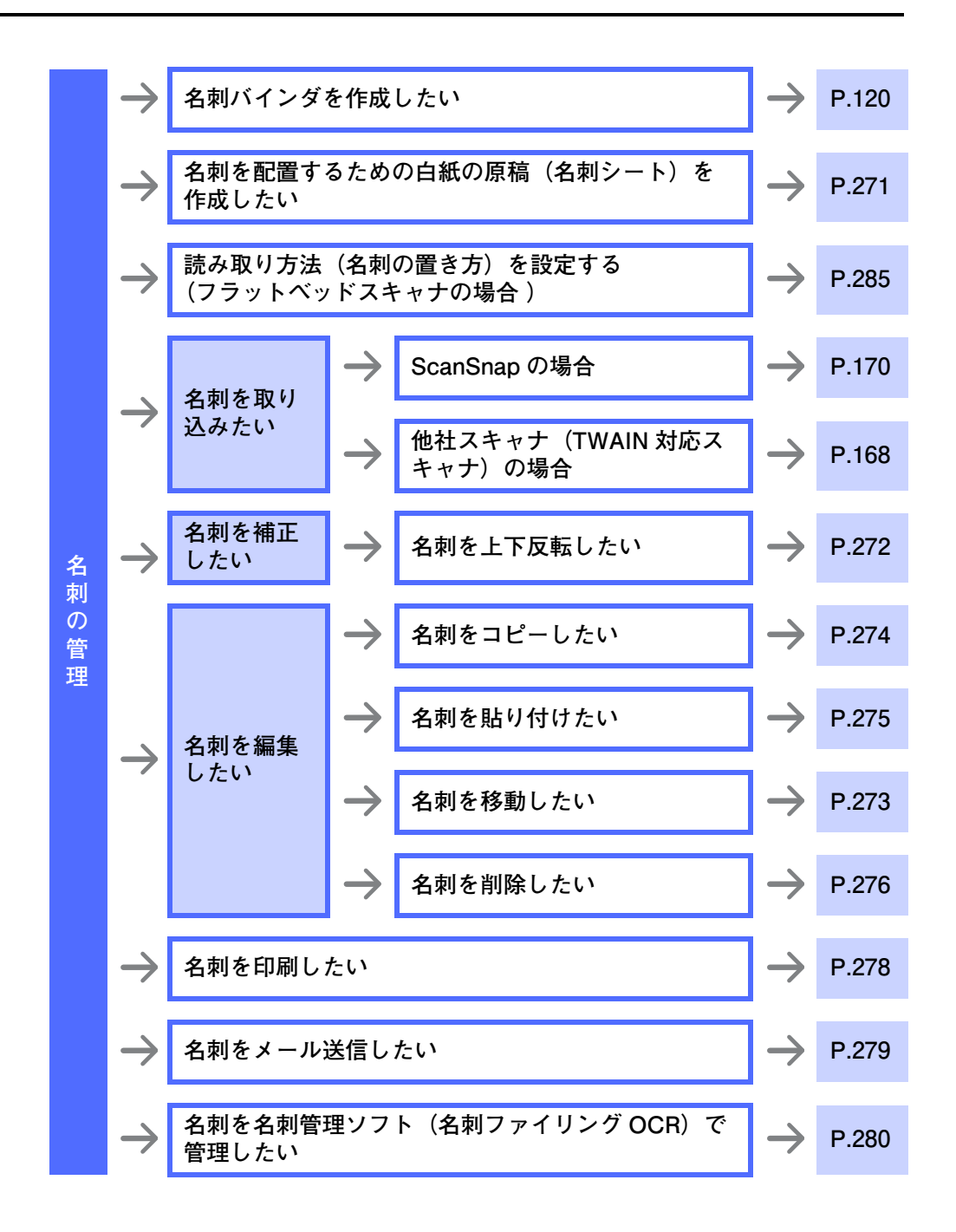

管理編

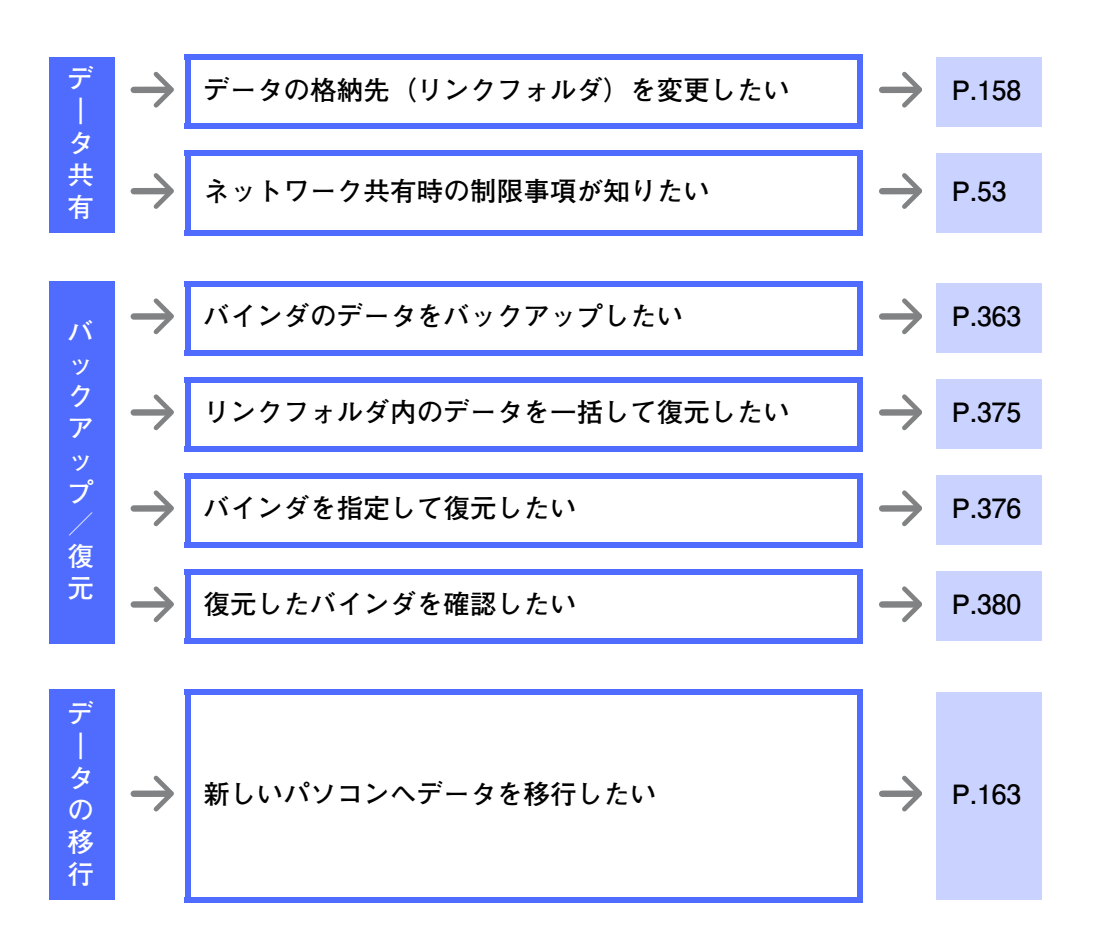

 $2$ 

<span id="page-20-0"></span>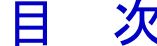

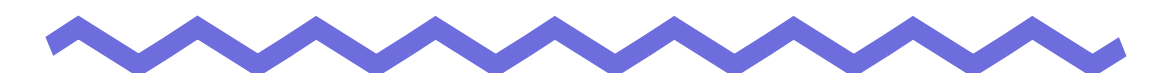

# 第1章 楽2ライブラリとは

# 1.2 「書庫」と「キャビネット」と「バインダ」の関係 ...... 33 1.4 楽2ライブラリの画面構成 (バインダ管理画面) ......... 37 1.5 楽2ライブラリの画面構成 (ビューア画面) ................. 40 1.6 楽2ライブラリの画面構成 (作業デスク画面) ............. 44

# 第2章 動作環境

#### 49

31

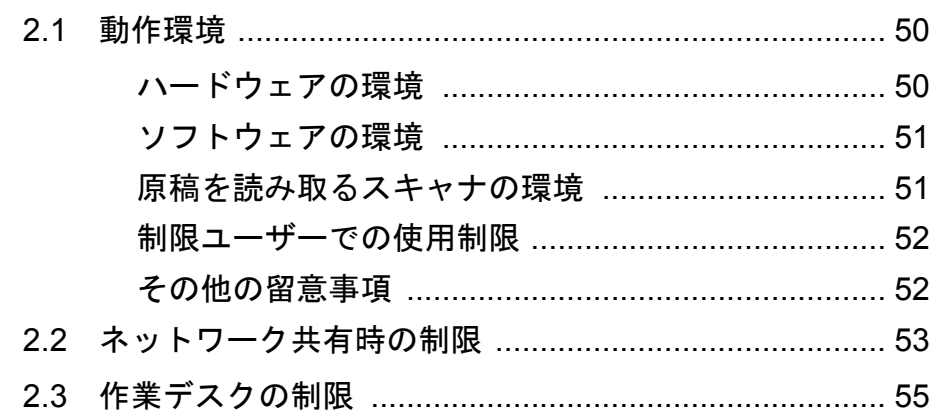

# 第3章 インストールとアンインストール 57

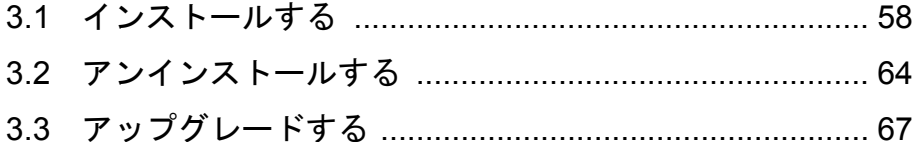

# 第 **4** [章 起動/終了する](#page-70-2) **[69](#page-70-3)**

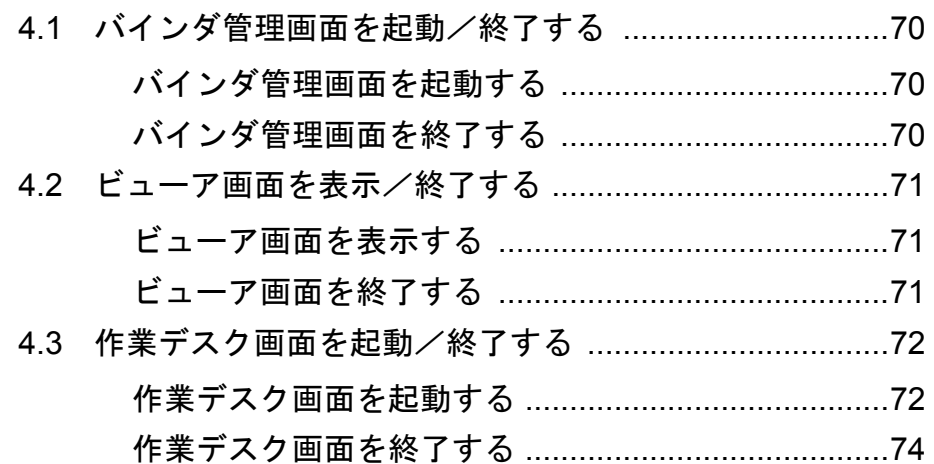

# 第 **5** 章 **ScanSnap** [と連携する](#page-83-0) **75**

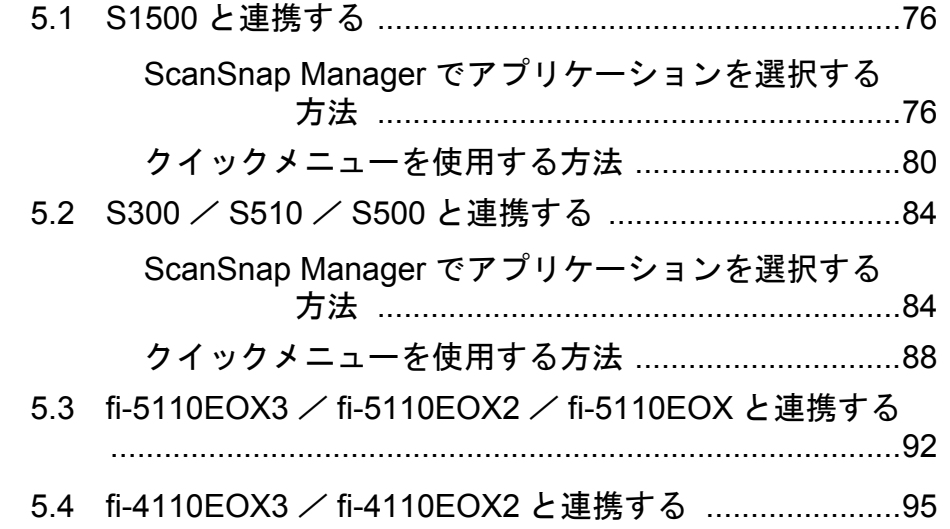

# 第 **6** [章 バインダ管理画面での操作](#page-102-0) **99**

#### 書庫の管理

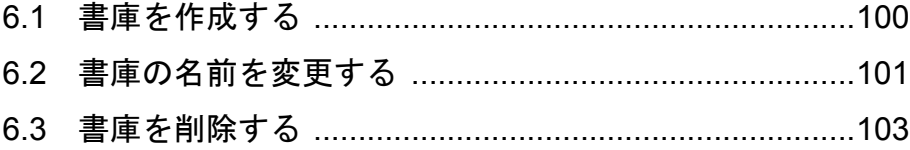

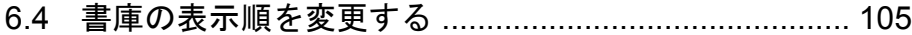

### [キャビネットの管理](#page-114-0)

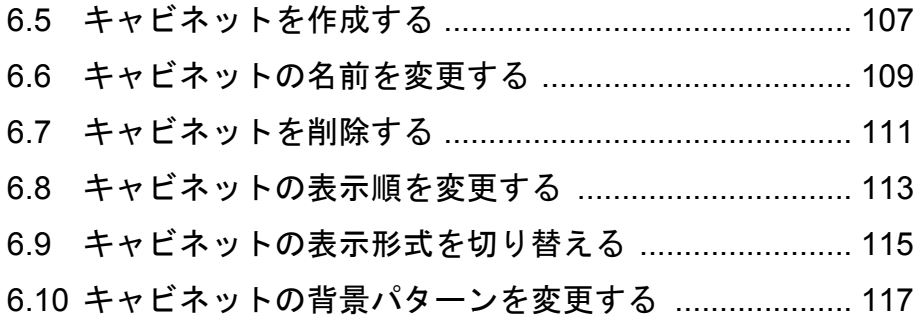

### [バインダの管理](#page-127-0)

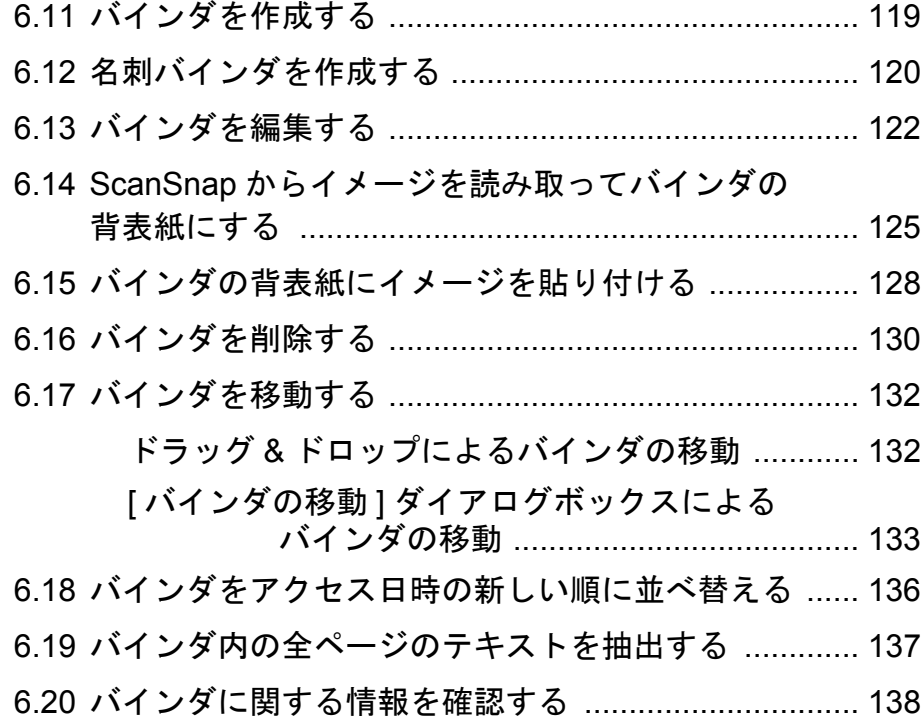

#### バインダの出力/取り込み

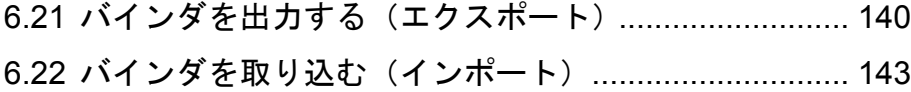

#### 目 次

#### [検索](#page-154-0)

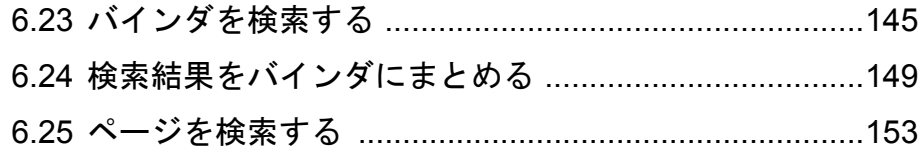

#### [作業デスクへ原稿を移動/コピー](#page-157-1)

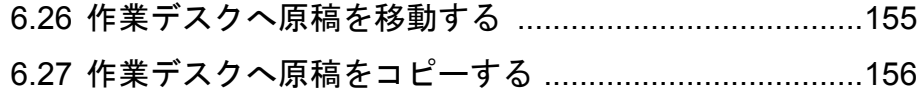

#### [環境設定](#page-161-0)

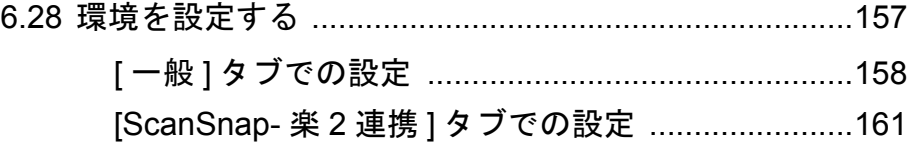

#### データの退避/移行

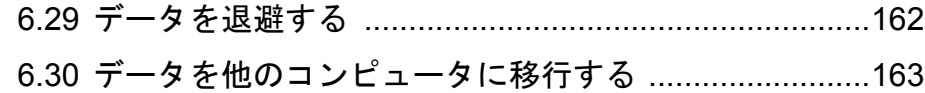

#### [アップデート](#page-167-2)

6.31 アップデートする [.........................................................164](#page-169-1)

# 第 **7** [章 ビューア画面での操作](#page-171-1) **167**

#### [データの取り込み](#page-177-1)

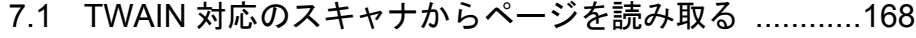

- 7.2 ScanSnap からページを読み取る ................................170
- 7.3 ファイル(電子データ)を取り込む ............................172

#### ページめくり

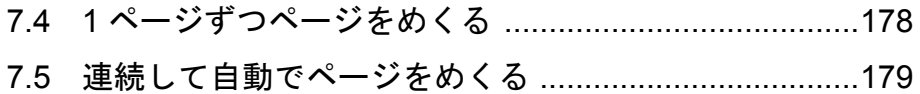

# [ページの補正](#page-184-0)

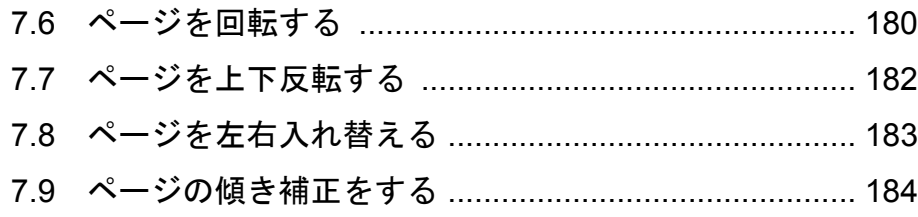

#### [表示](#page-191-1)

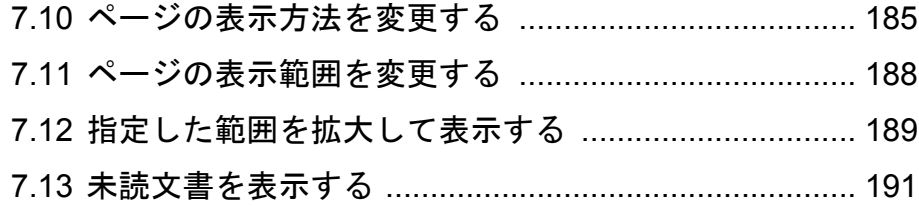

# [編集情報の追加](#page-203-1)

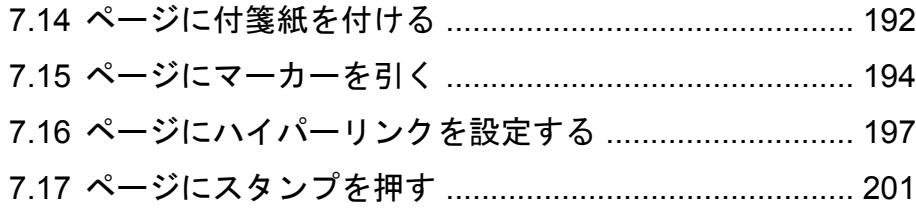

## [目次の編集](#page-209-1)

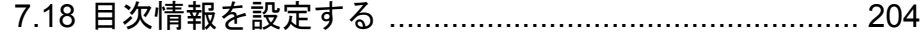

### [検索](#page-212-1)

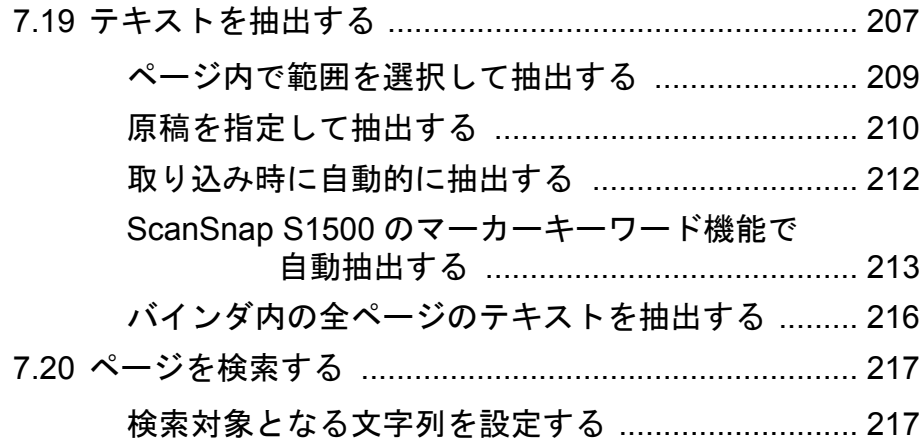

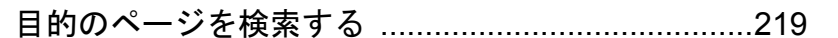

#### 印刷/保存

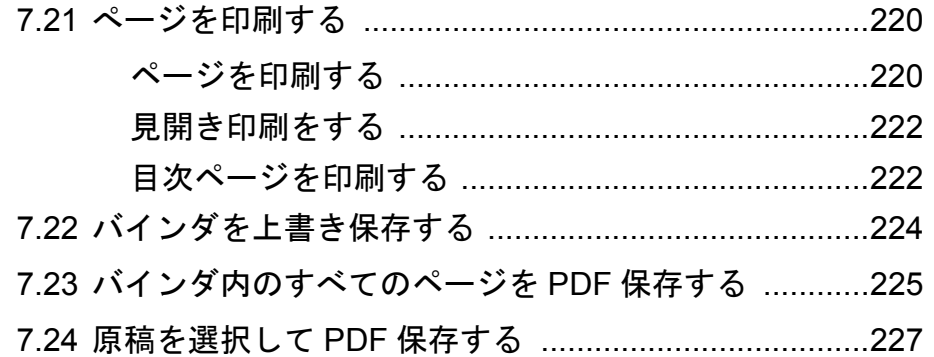

#### 原稿の編集

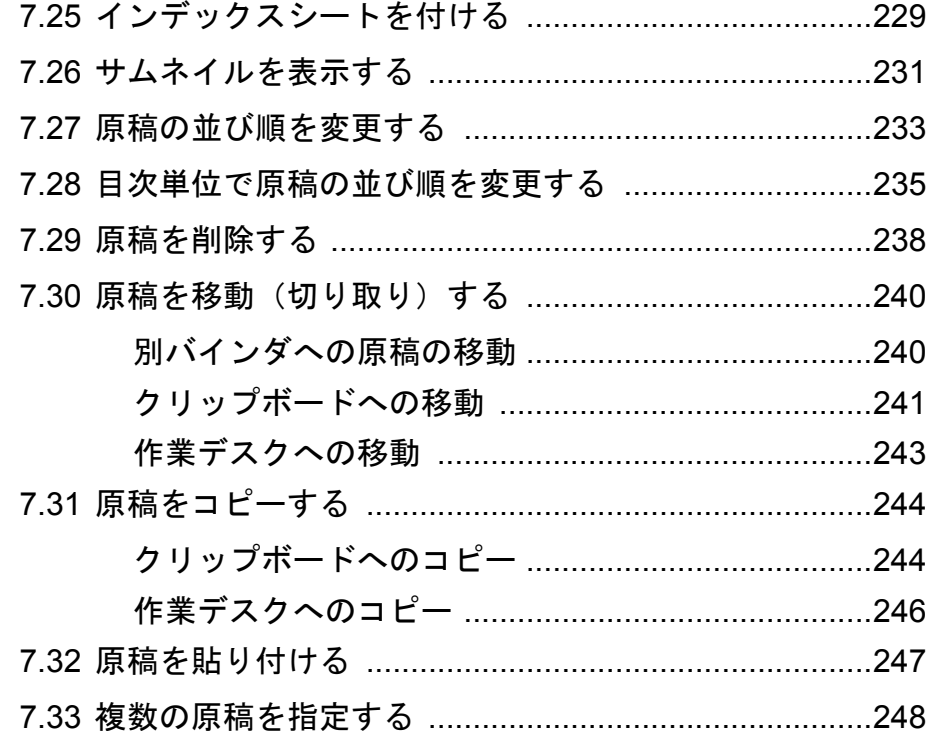

#### ページの編集

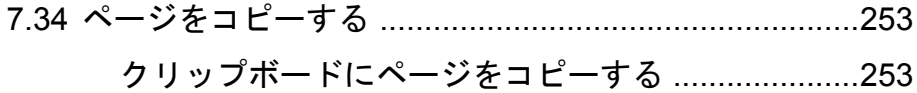

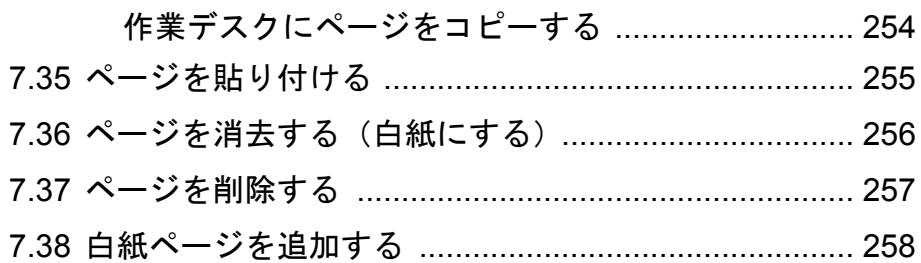

# メール送信/オフィス変換

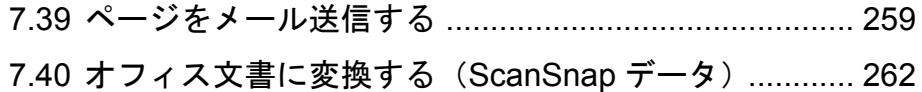

#### 元のファイルの編集

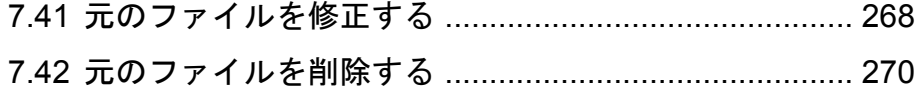

## 名刺バインダの操作

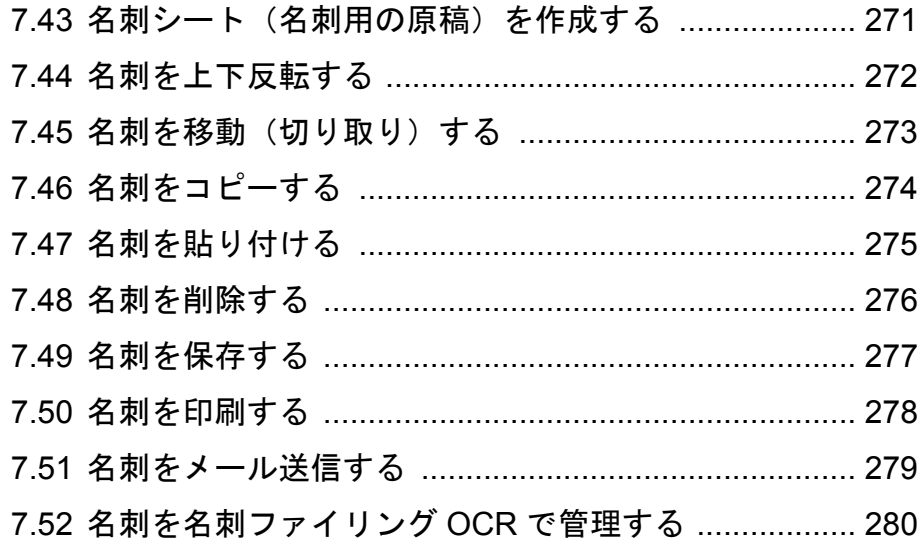

#### 環境設定

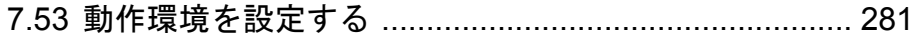

# 第 **8** [章 作業デスクでの操作](#page-294-0) **289**

#### [データの取り込み](#page-297-0)

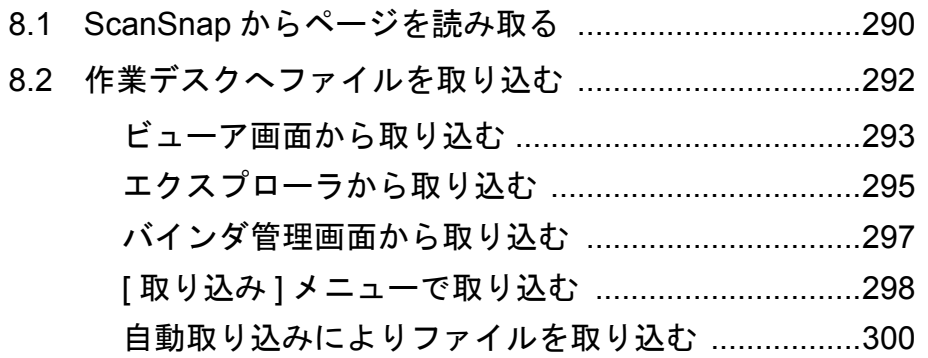

#### ページの編集

8.3 [記事を切り出す\(](#page-308-0)ScanSnap S1500 のデータ) ............301

#### [バインダへデータを移動](#page-309-0)

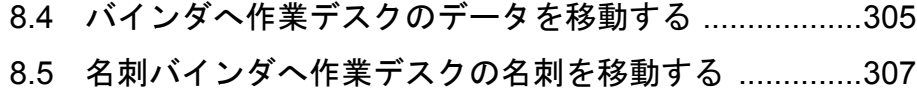

#### [表示](#page-314-0)

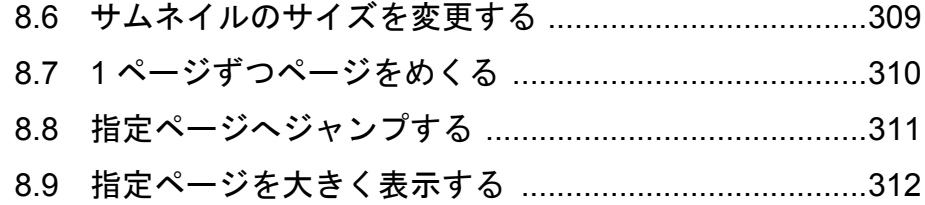

#### [サム](#page-316-0)[ネイルの編集](#page-317-0)

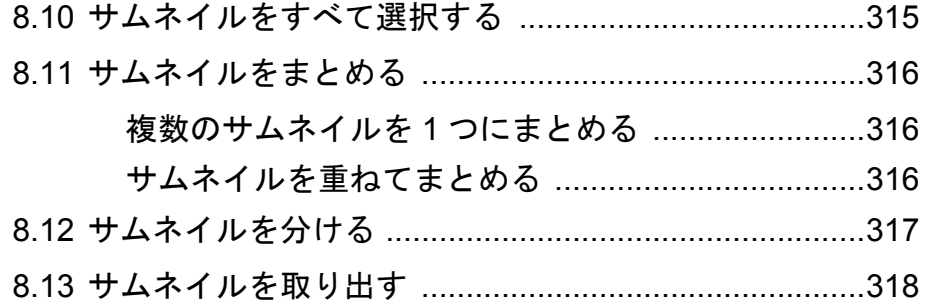

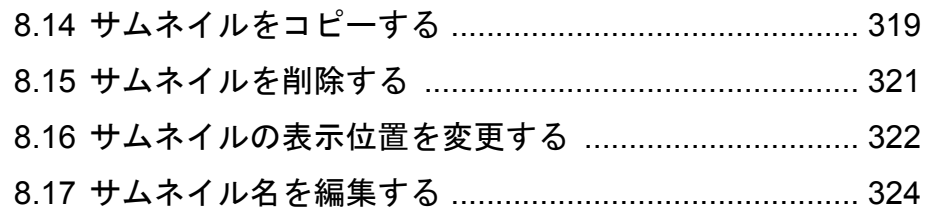

#### 印刷/保存

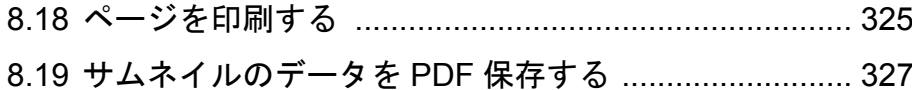

#### メール送信/オフィス変換

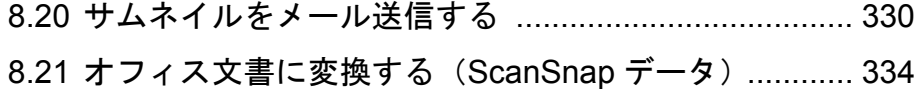

#### 元のファイルの編集

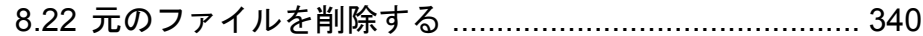

#### 環境設定

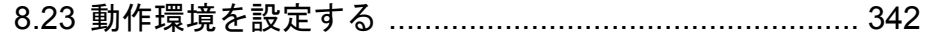

# 第9章 その他の機能

# 345

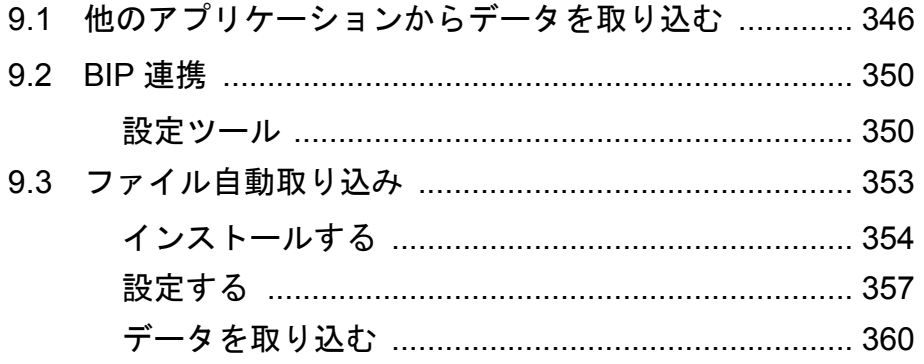

# 第 **10** [章 バックアップ/復元ツール](#page-366-0) **363**

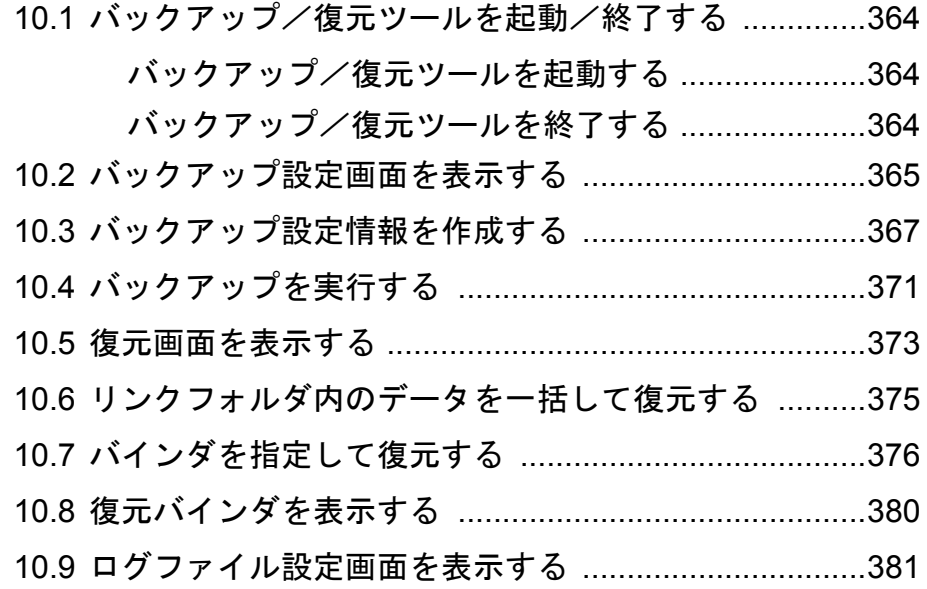

# 第 **11** 章 困ったときには **[383](#page-397-0)**

# 第 **12** 章 メッセージ **[393](#page-404-0)**

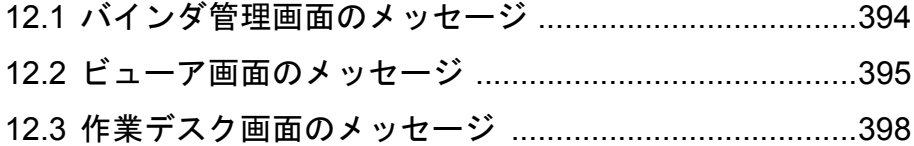

# **索 引 405**

<span id="page-30-0"></span>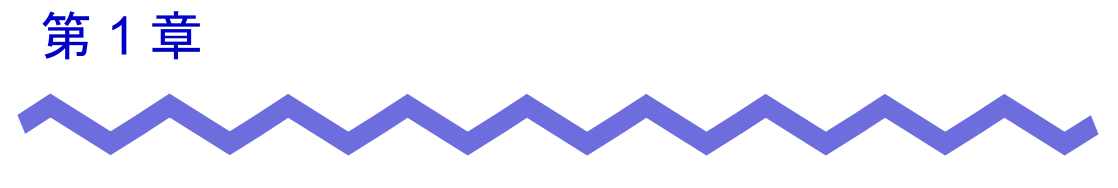

# 楽 **<sup>2</sup>** ライブラリとは

 $\overline{c}$ 

# <span id="page-31-1"></span><span id="page-31-0"></span>**1.1** 特 長

 $2$  $(2)$  PDF PDF  $2$ ・ 分かりやすく、使いやすい操作性を実現しています

・ 情報の検索が容易です

・ 紙の保管スペースが不要です

# <span id="page-32-1"></span><span id="page-32-0"></span>**1.2** 「書庫」と「キャビネット」と 「バインダ」の関係

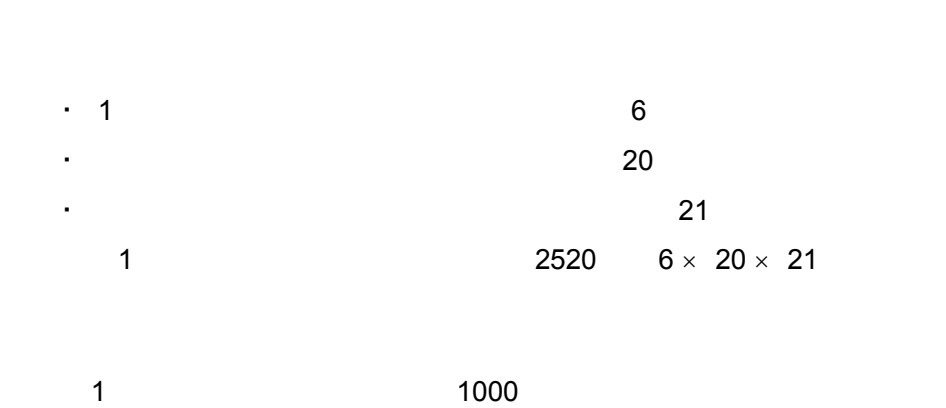

 $2$ 

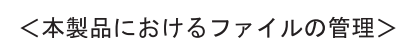

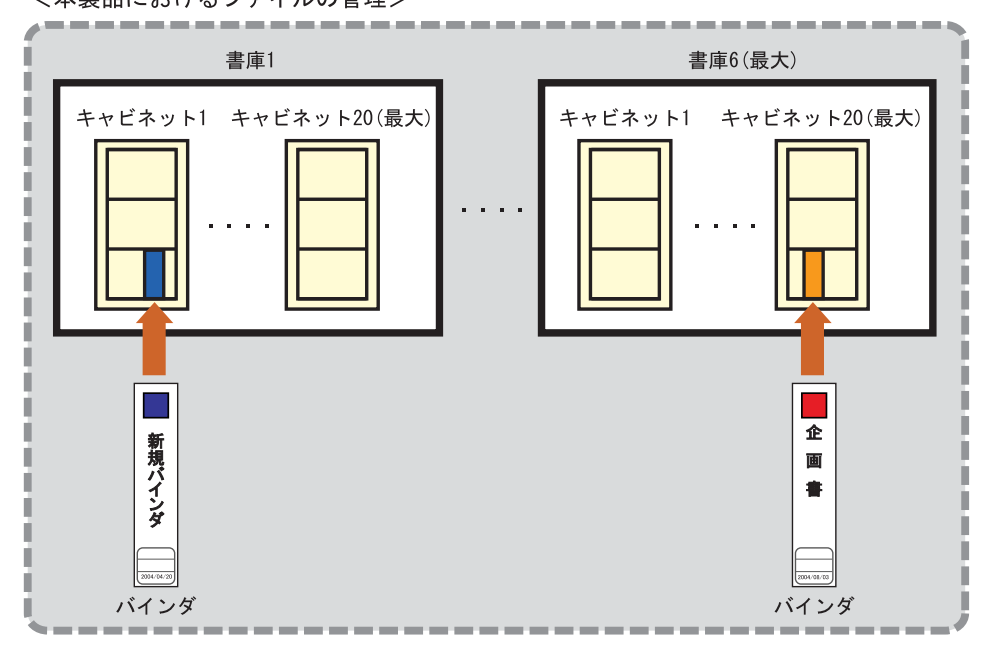

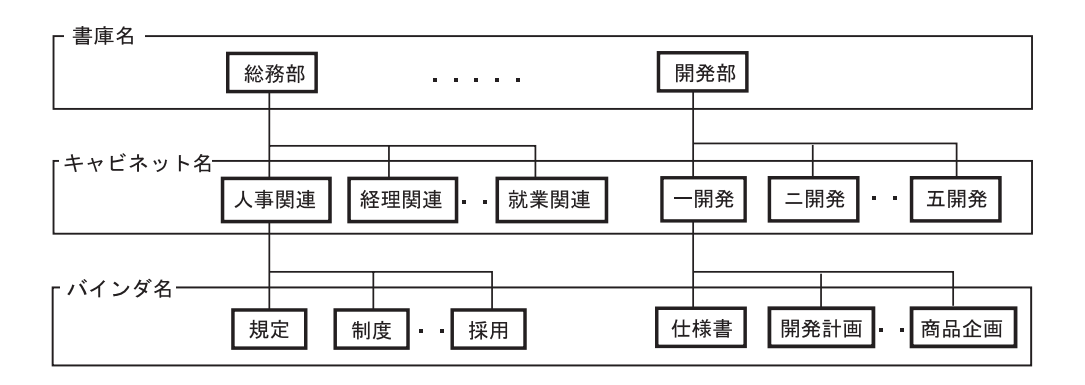

 $\overline{2}$ 

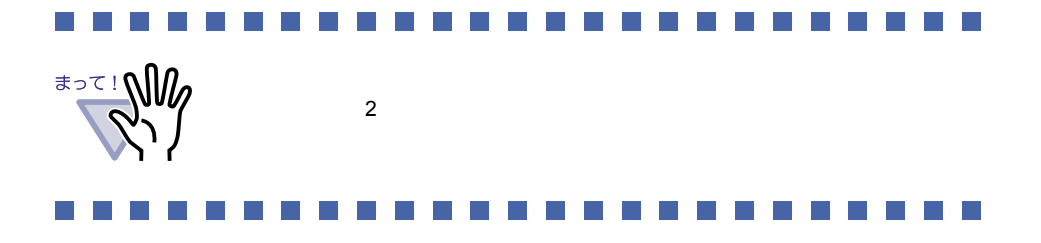

# **1.3** 楽 **<sup>2</sup>** ライブラリの画面

 $2$ ・ バインダ管理画面

#### ・ ビューア画面

・ 作業デスク画面

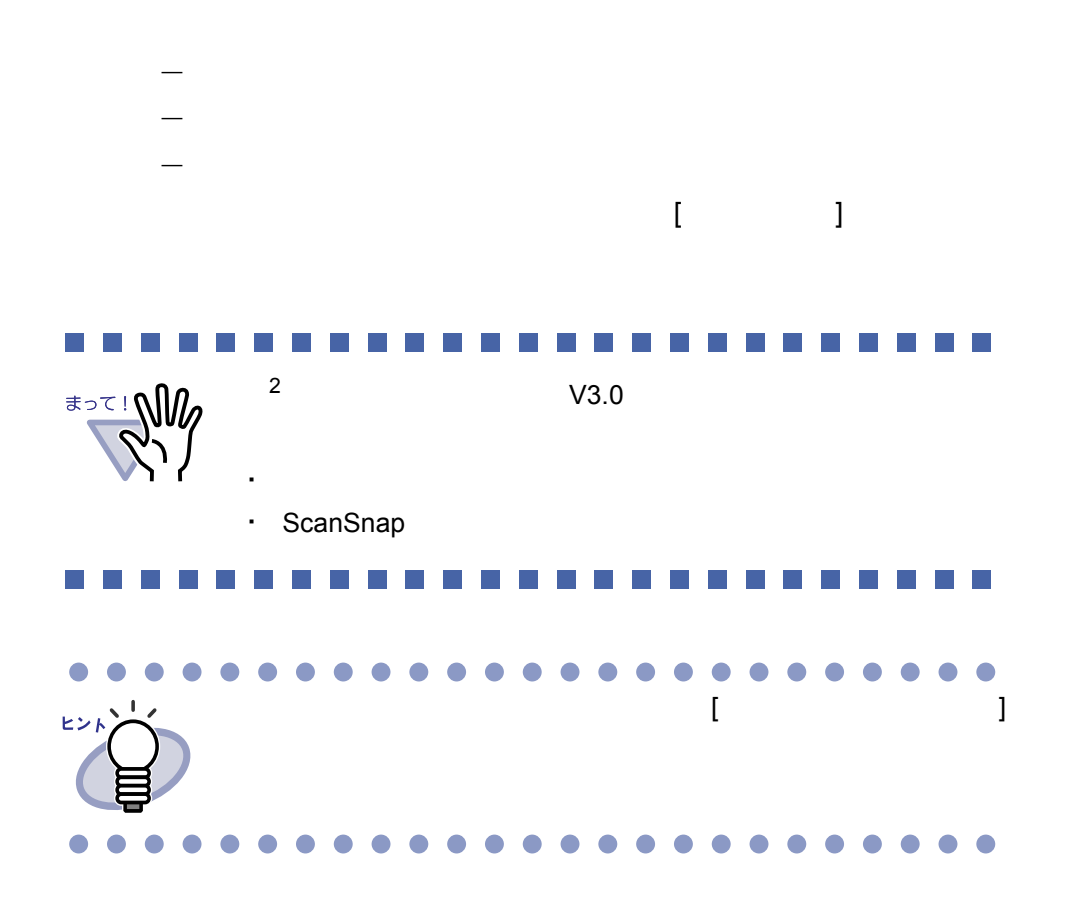

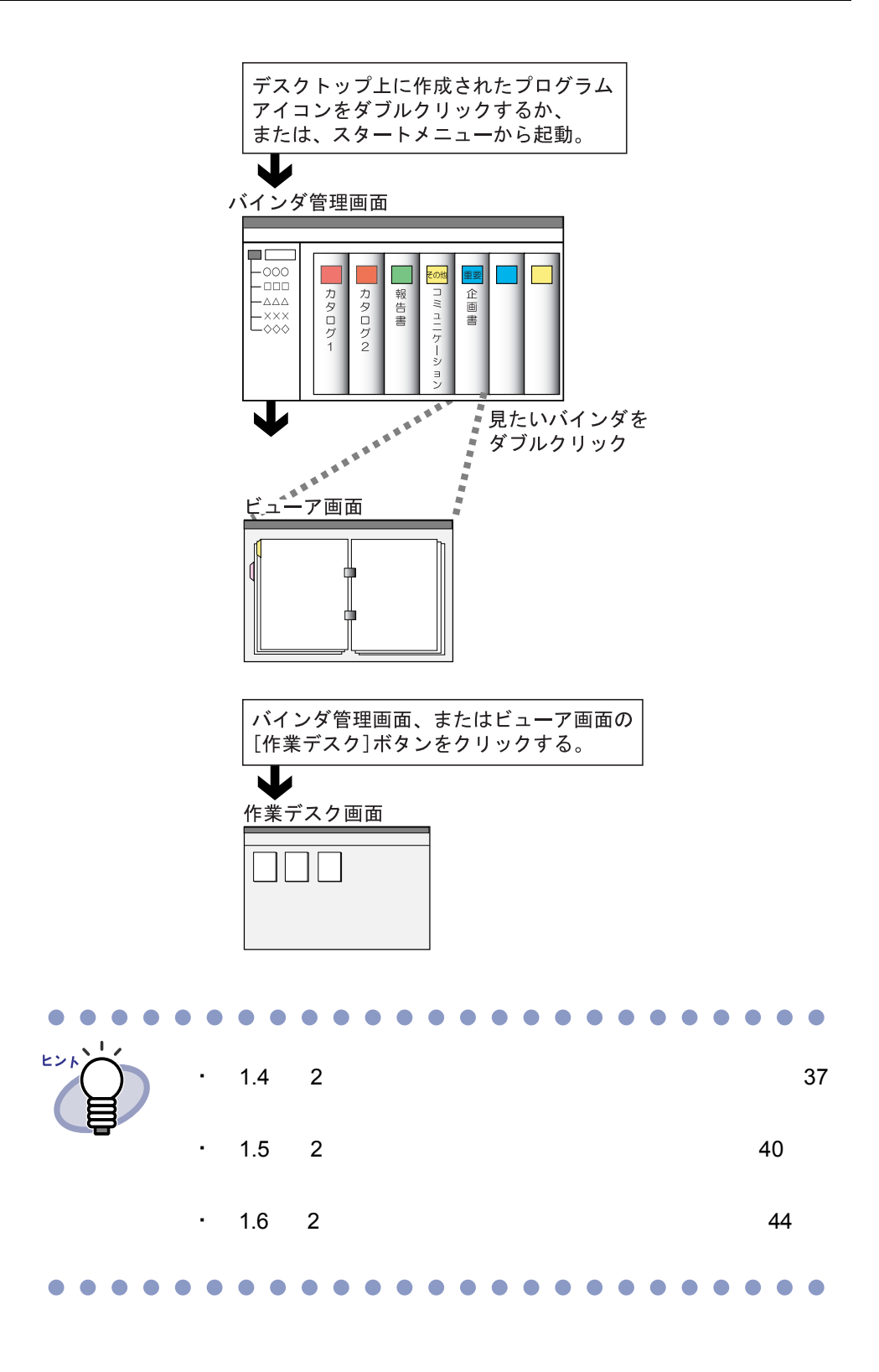
## **1.4** 楽 **<sup>2</sup>** ライブラリの画面構成 (バインダ管理画面)

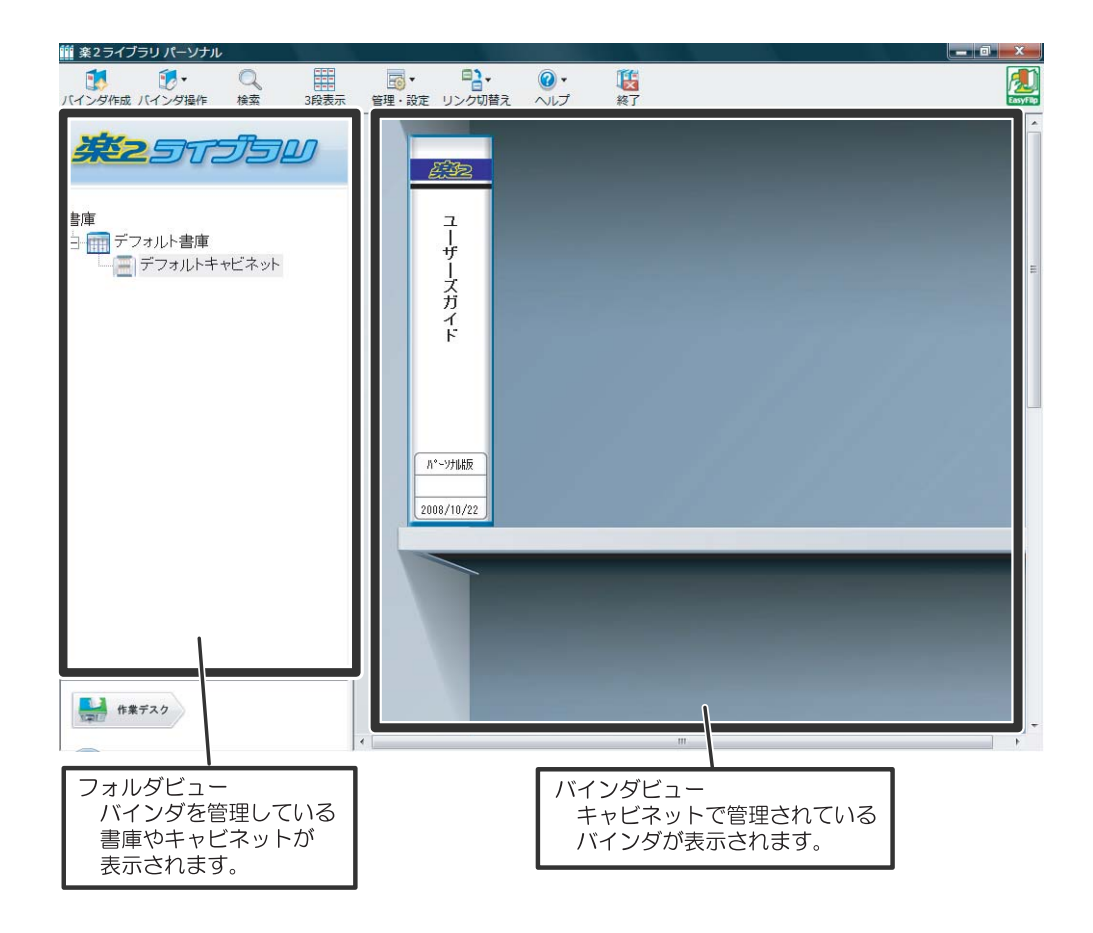

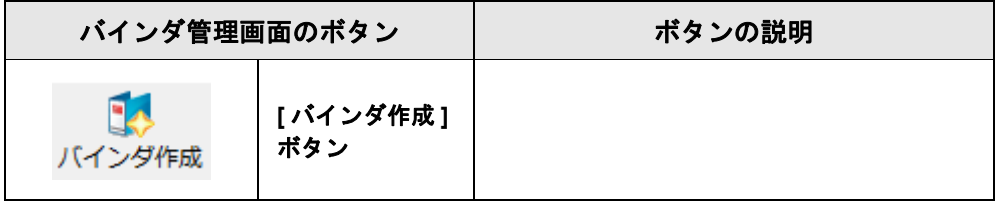

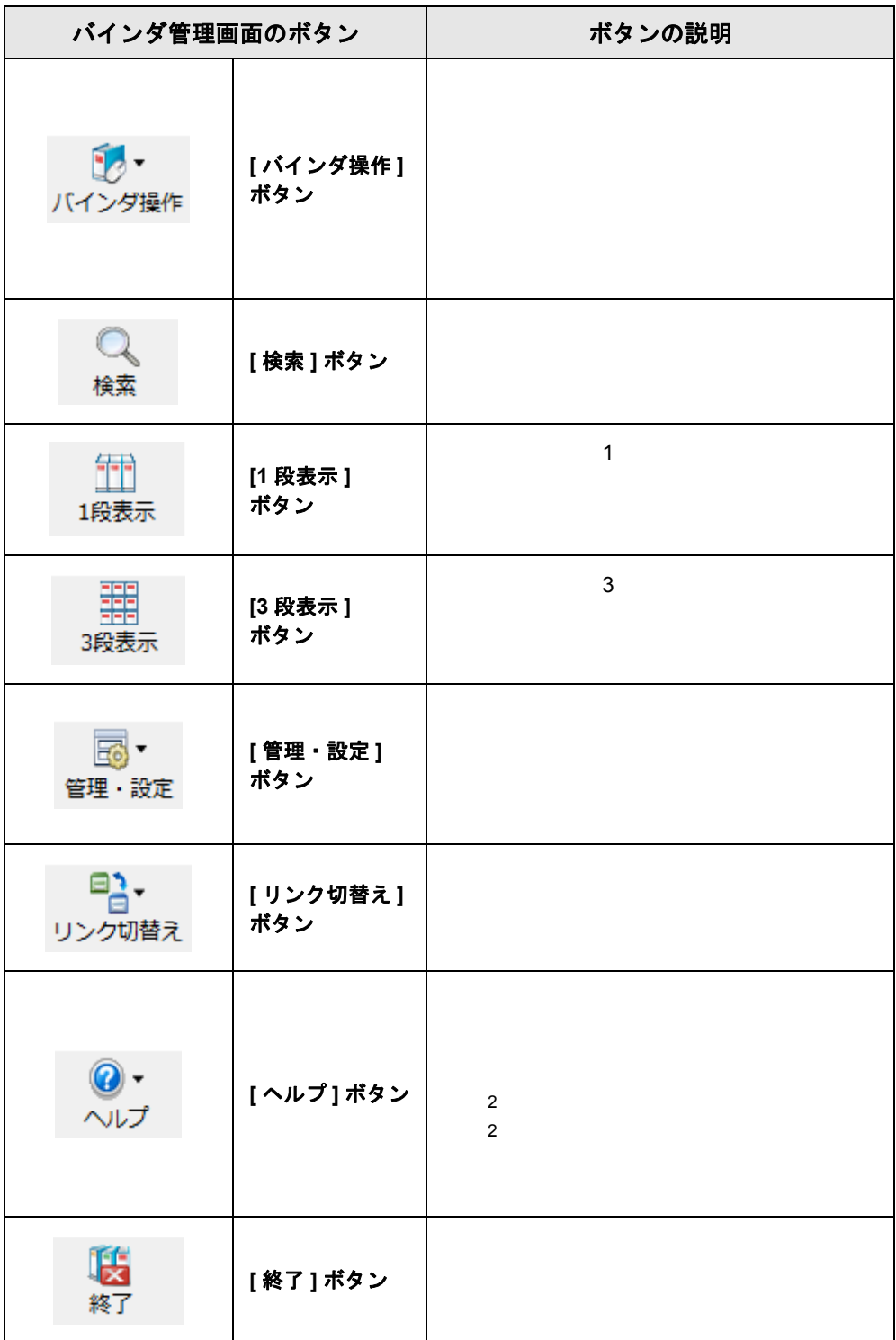

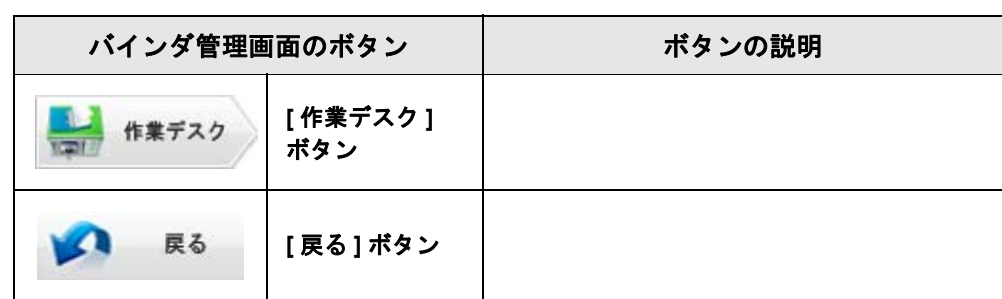

## **1.5** 楽 **<sup>2</sup>** ライブラリの画面構成 (ビューア画面)

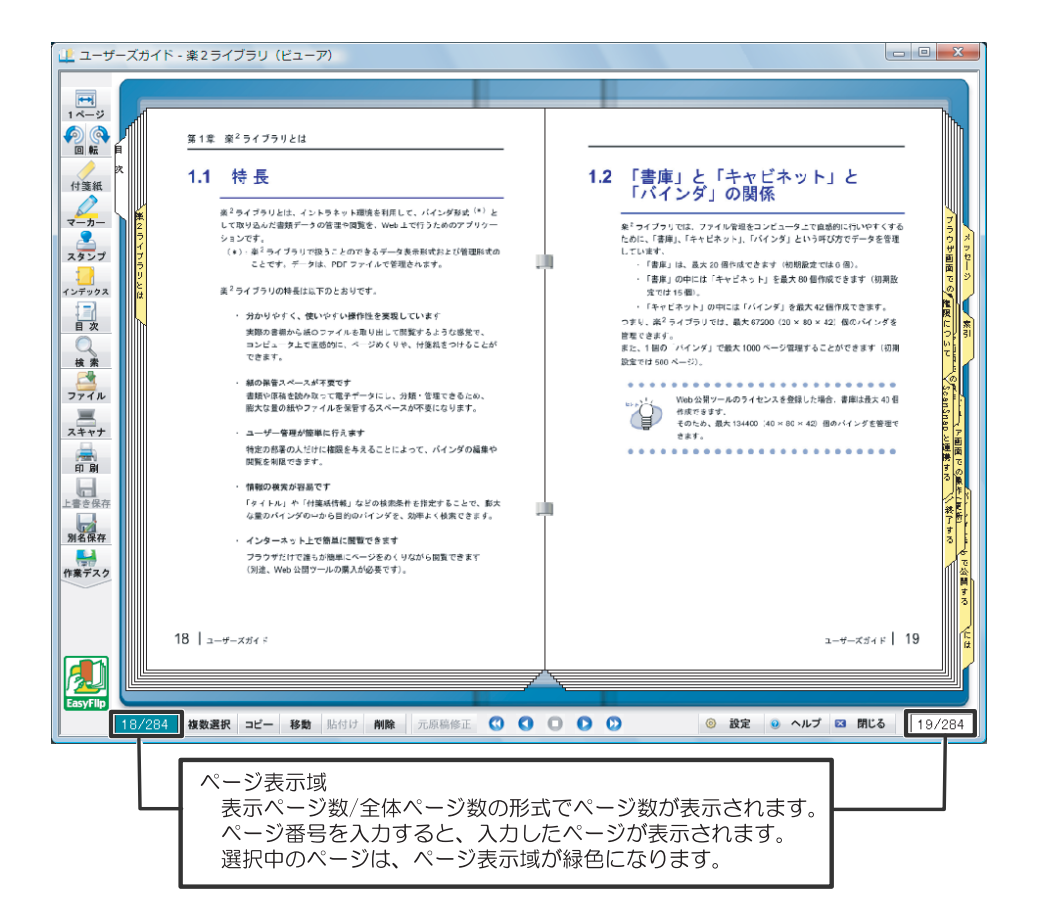

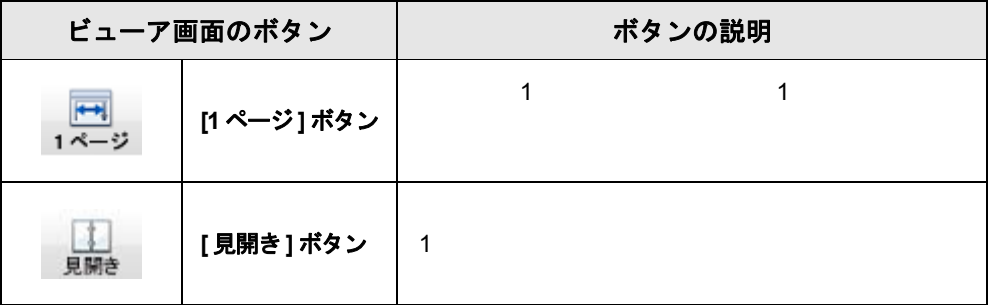

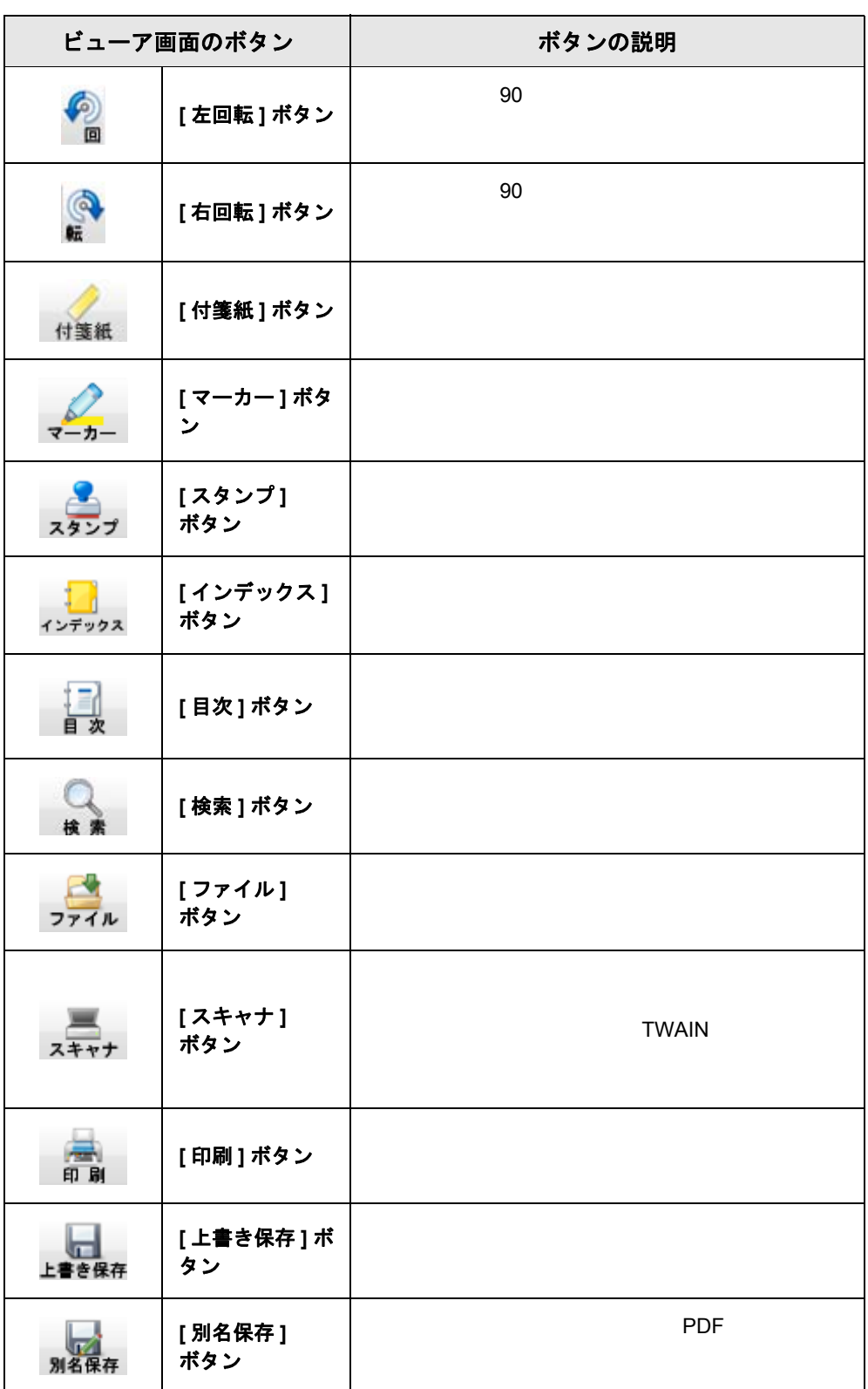

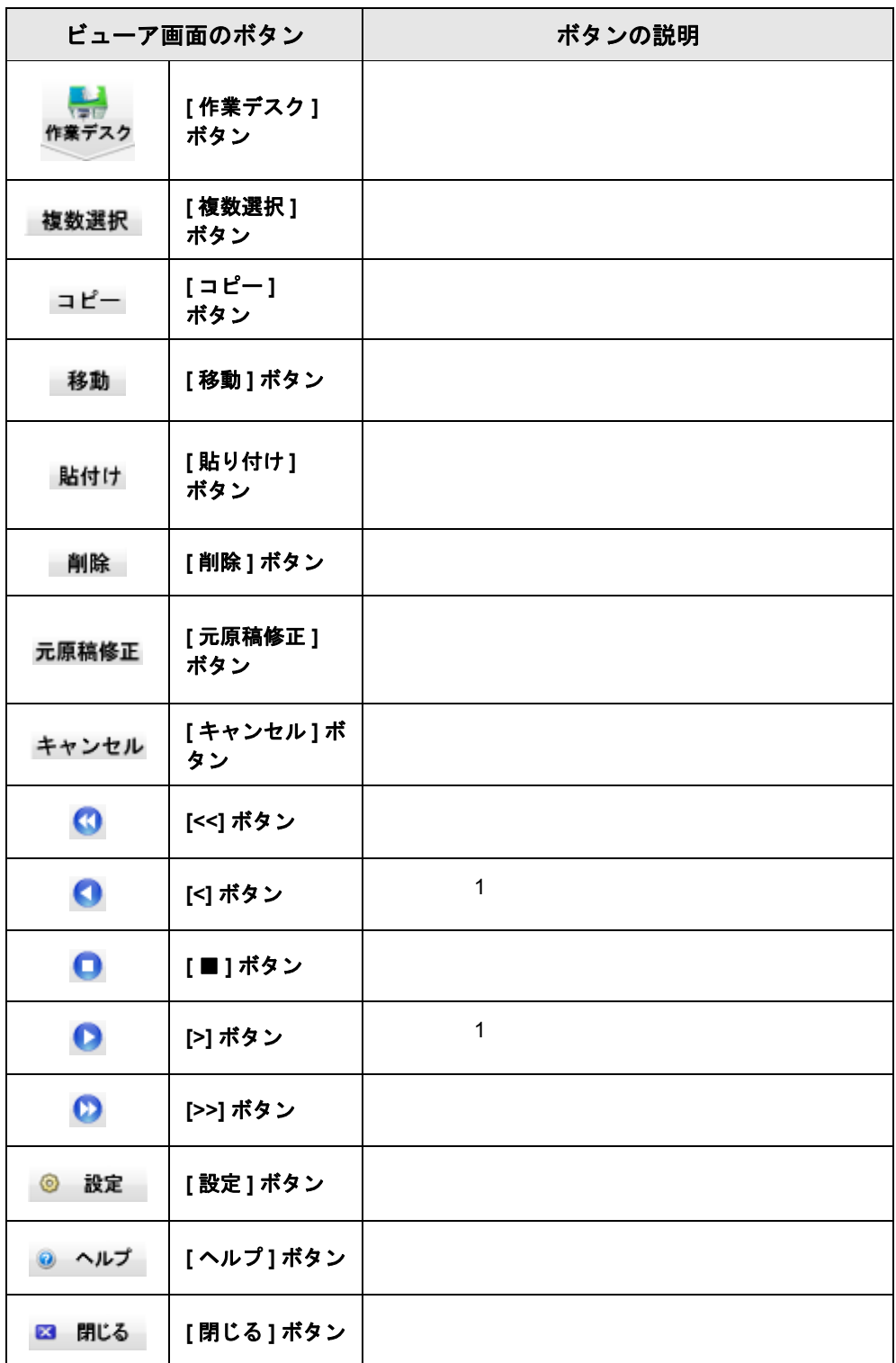

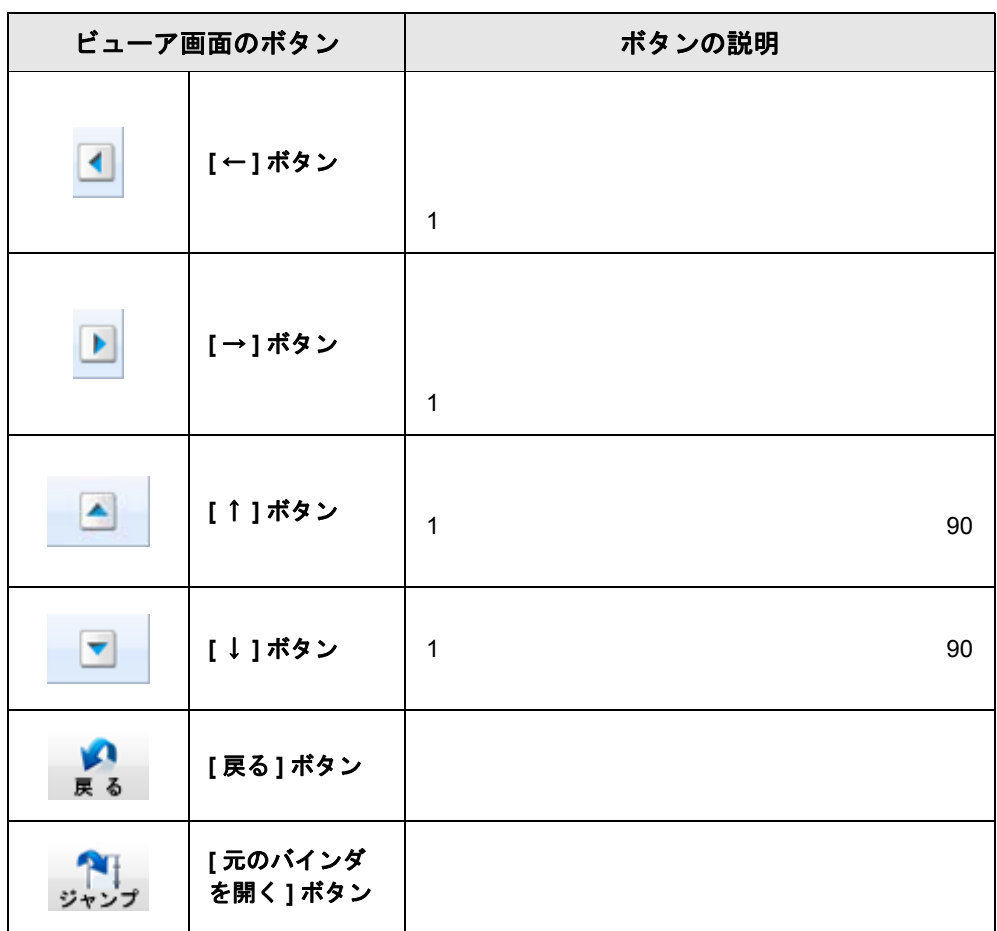

## **1.6** 楽 **<sup>2</sup>** ライブラリの画面構成 (作業デスク画面)

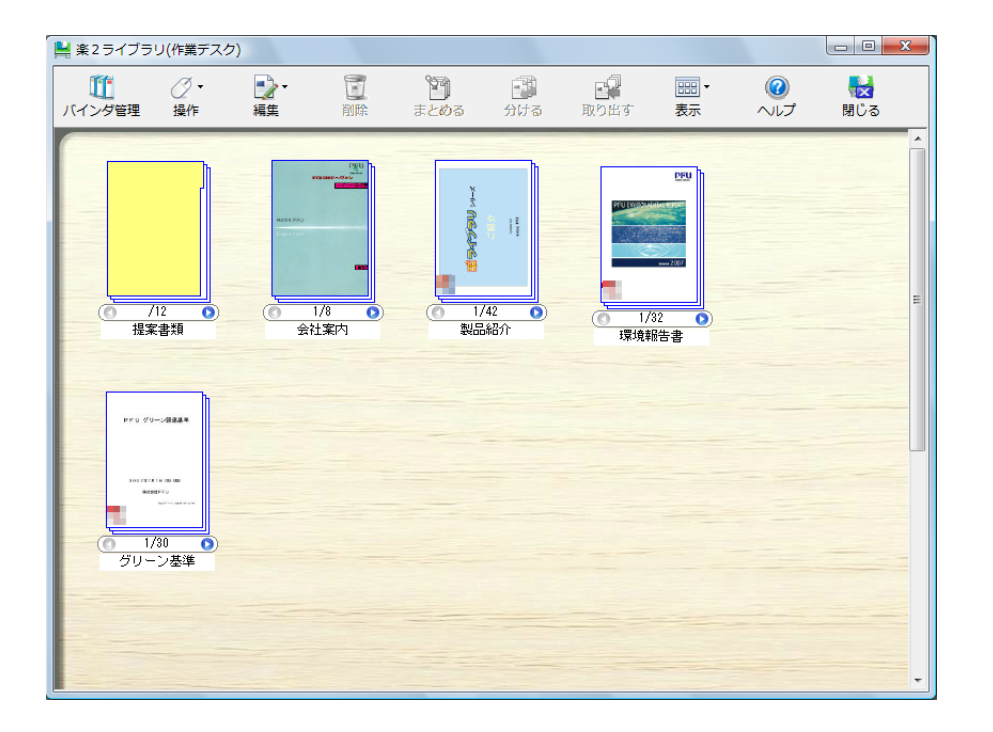

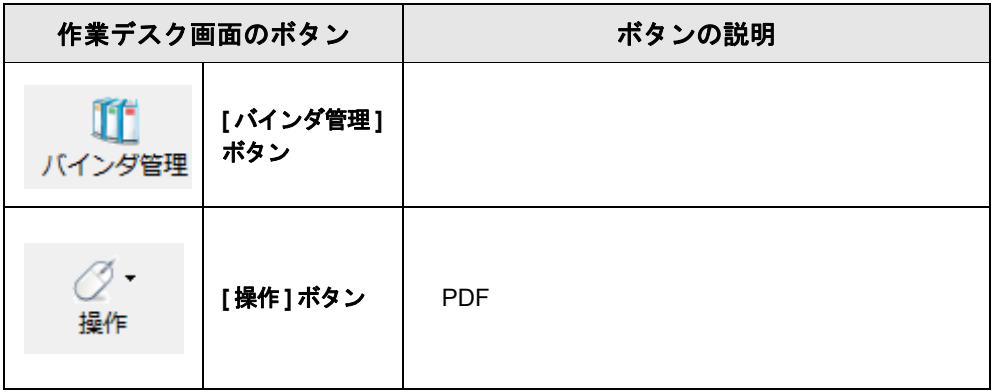

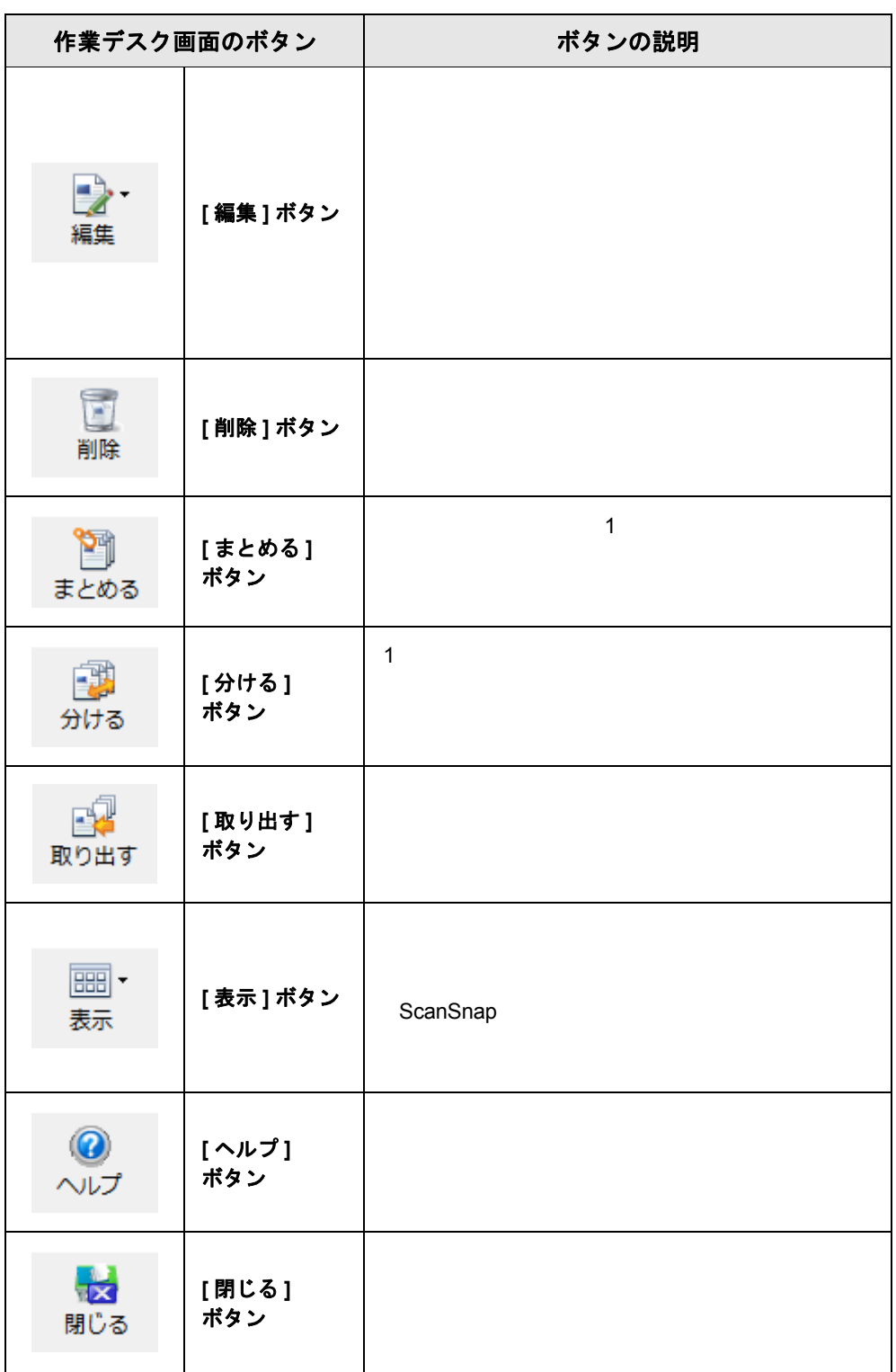

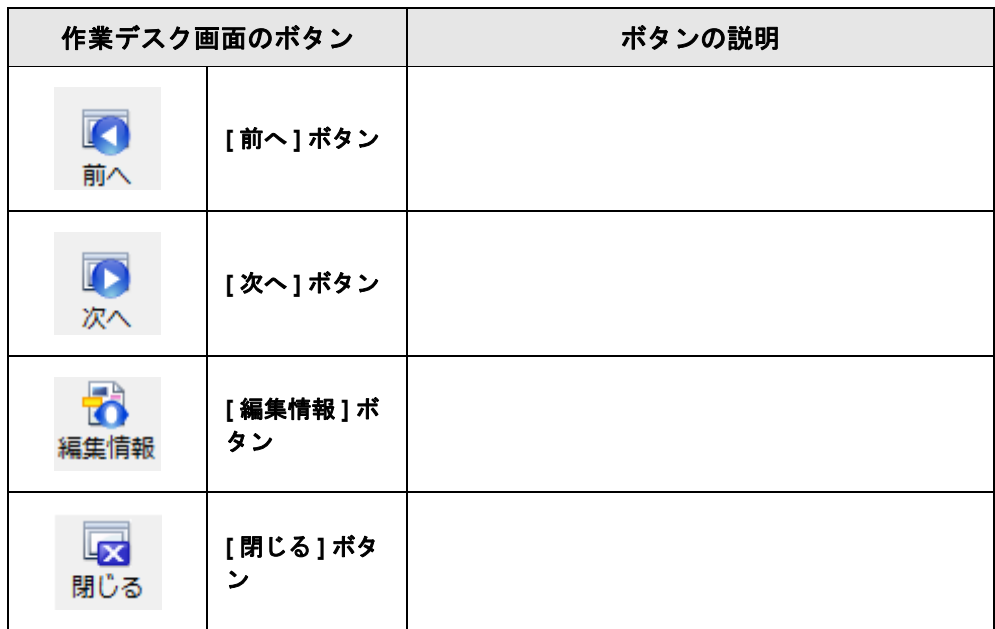

# **1.7** 基本的な操作の流れ

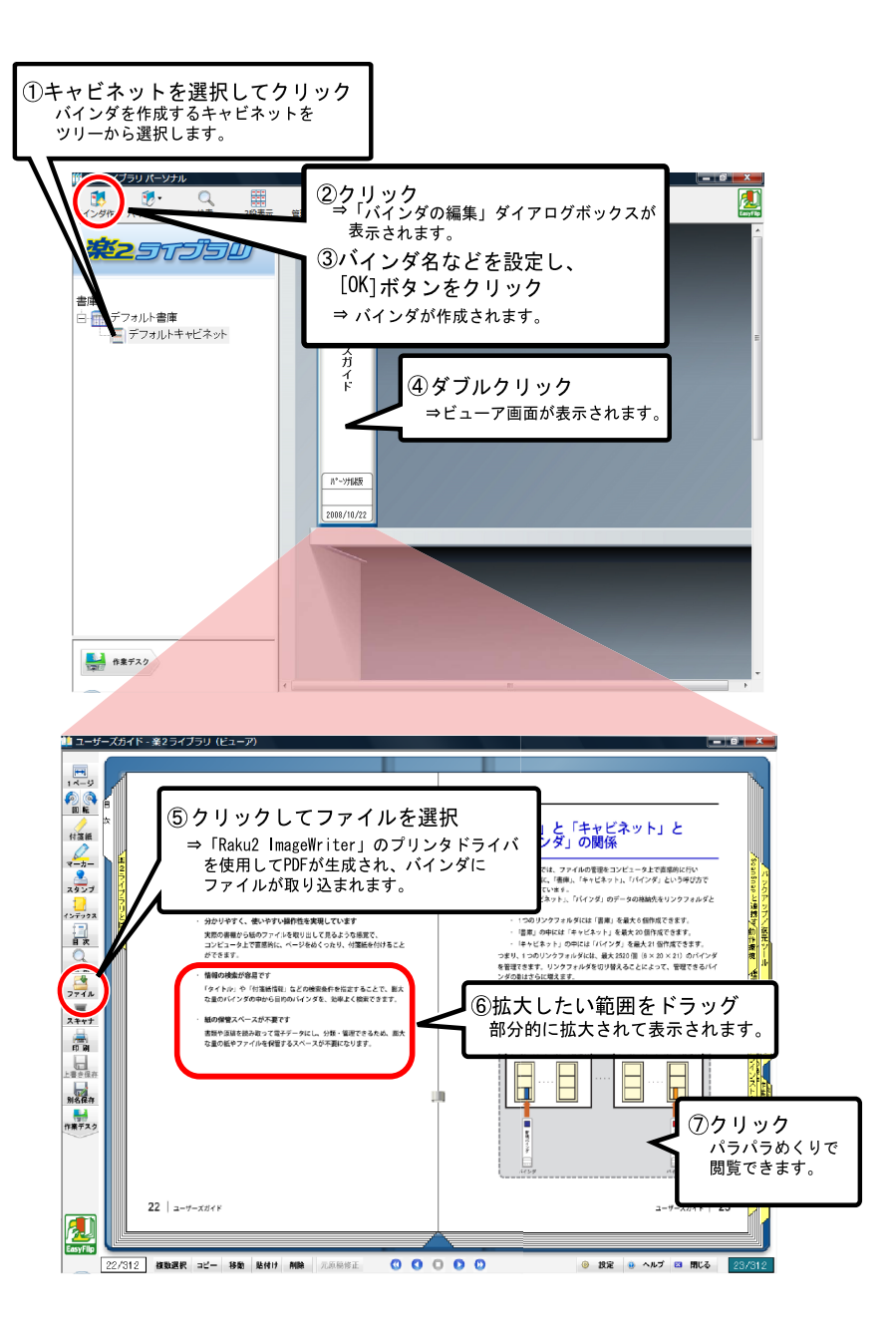

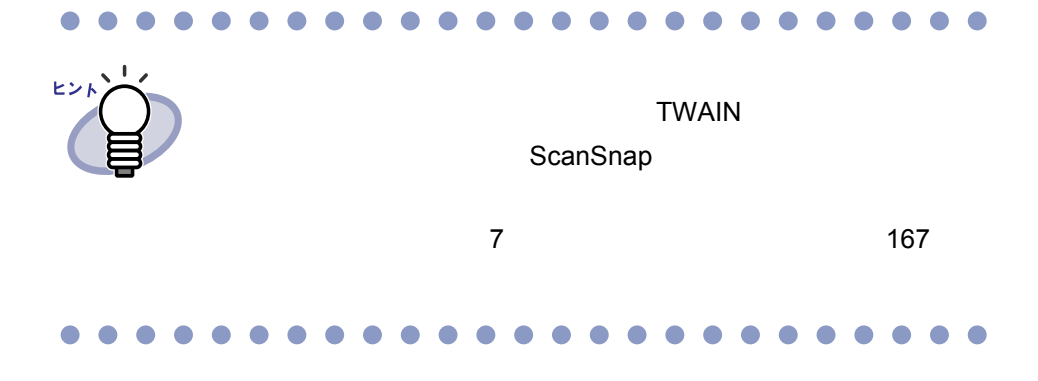

# 48 |ユーザーズガイド

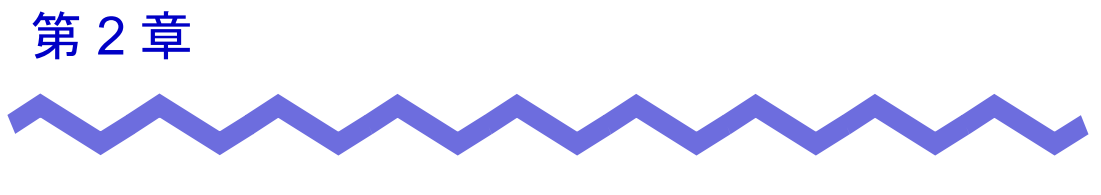

# 動作環境

 $\overline{c}$ 

## **2.1** 動作環境

 $2$ 

#### ■ ハードウェアの環境

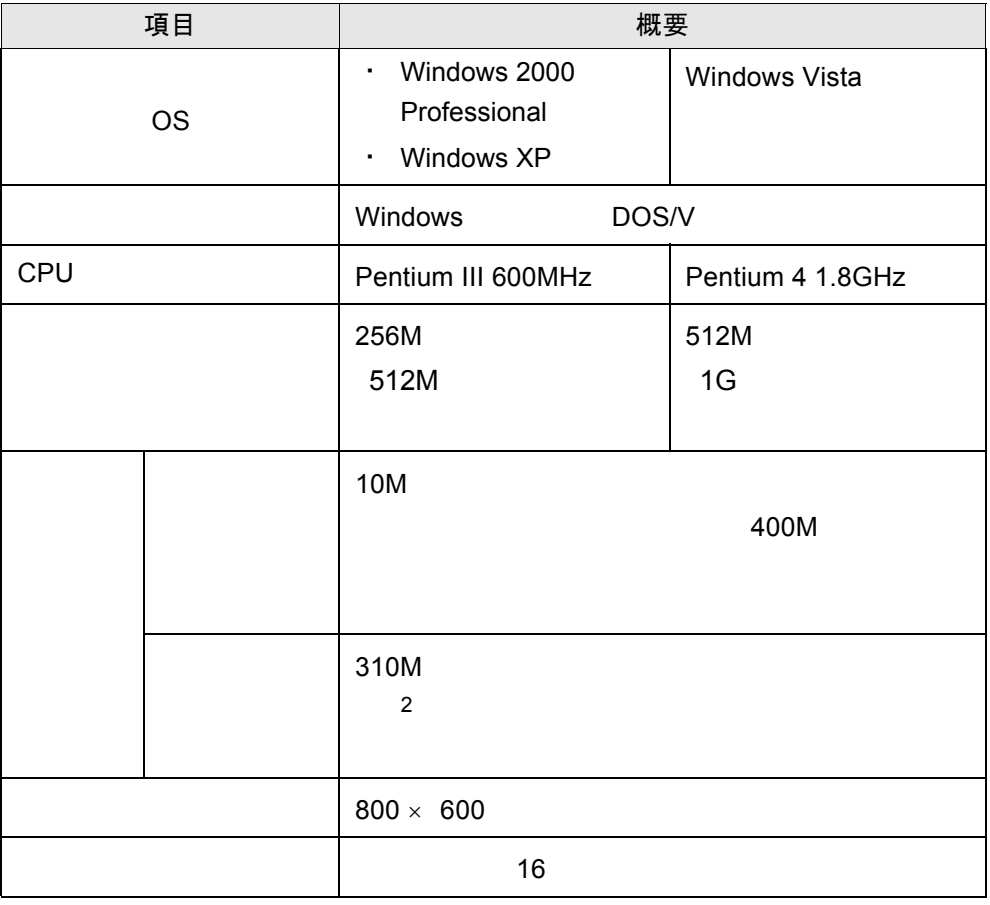

#### ■ ソフトウェアの環境

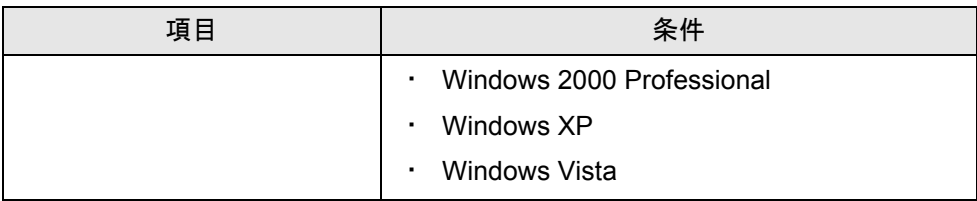

#### ■ 原稿を読み取るスキャナの環境

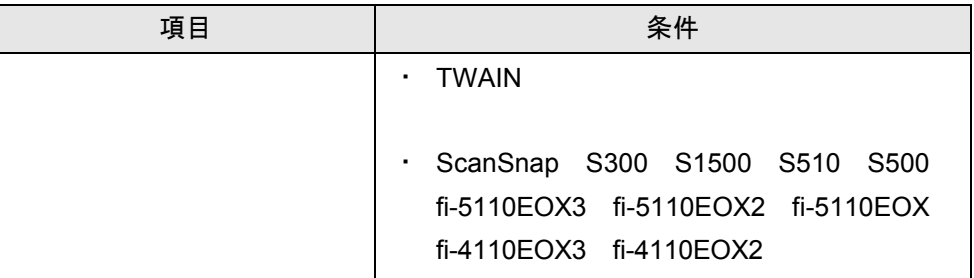

### ■ 制限ユーザーでの使用制限

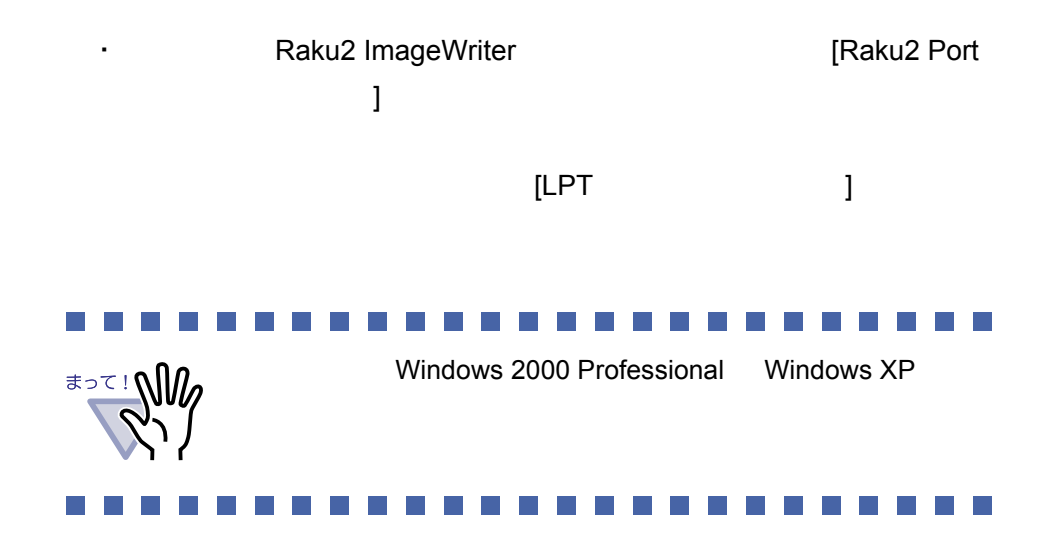

#### ■ その他の留意事項

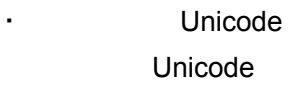

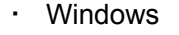

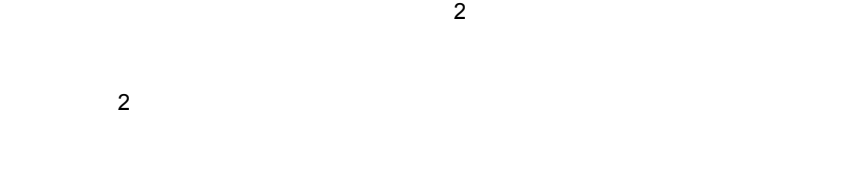

 $6.29$   $162$ 

## **2.2** ネットワーク共有時の制限

 $2$ 

#### **Tara** . . . . . . .

・ リンクフォルダにネットワーク上の共有フォルダを指定でき

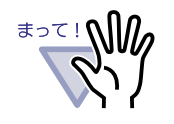

Windows Windows

- Windows Server 2008
- Windows Server 2003
- Windows 2000 Server
- $-$  Windows Vista Ultimate
- $-$  Windows Vista Enterprise
- Windows Vista Business
- $-$  Windows XP Professional
- $-$  Windows 2000 Professional

 $\cdot$  2  $\cdot$  2

 $-$ 

- キャビネット管理

- ・ 他のユーザーが同一書庫を使用中に禁止される操作
- ・ 他のユーザーが同一キャビネットを使用中に禁止される操作

 $\infty$ 

- 他キャビネットへのバインダ移動(移動画面、ドラッグ & ドロップ)

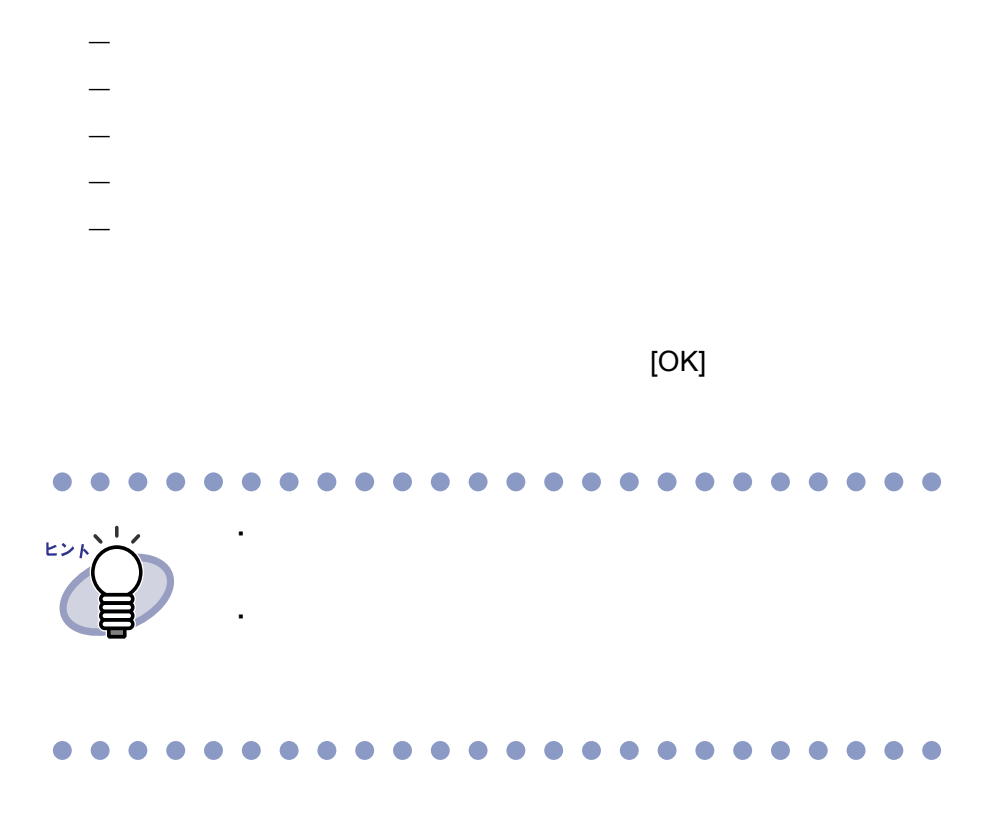

・ 他のユーザーが同一バインダを使用中に禁止される操作

- アクセス日時順のバインダ整列

# **2.3** 作業デスクの制限

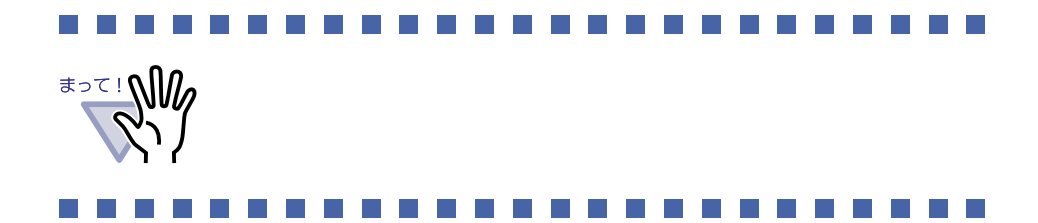

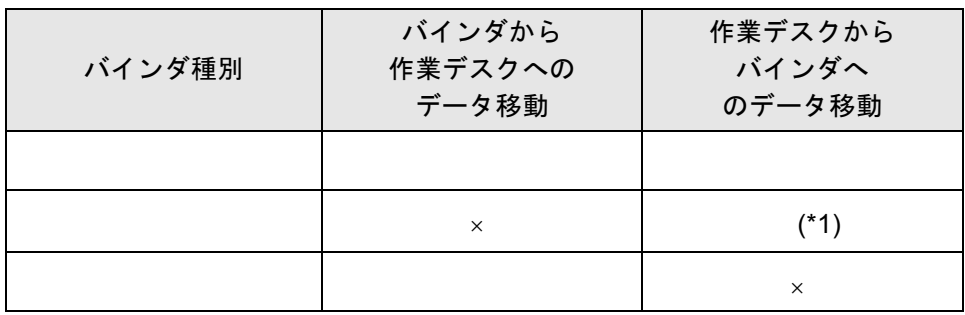

 $*1$  91mm  $\times$  55mm

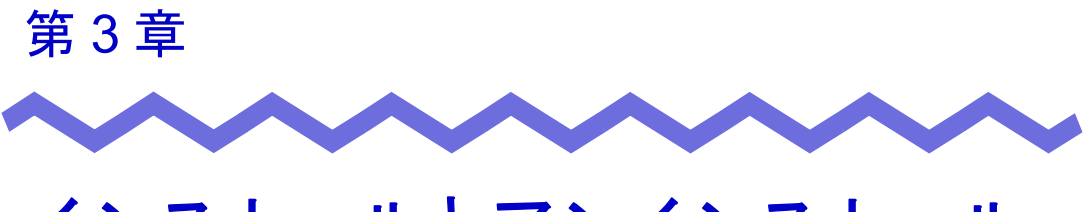

インストールとアンインストール

 $\cdot$  2  $\cdot$  2  $\cdot$  2

・ <sup>2</sup> ライブラリのアップグレード方法

## <span id="page-57-0"></span>**3.1** インストールする

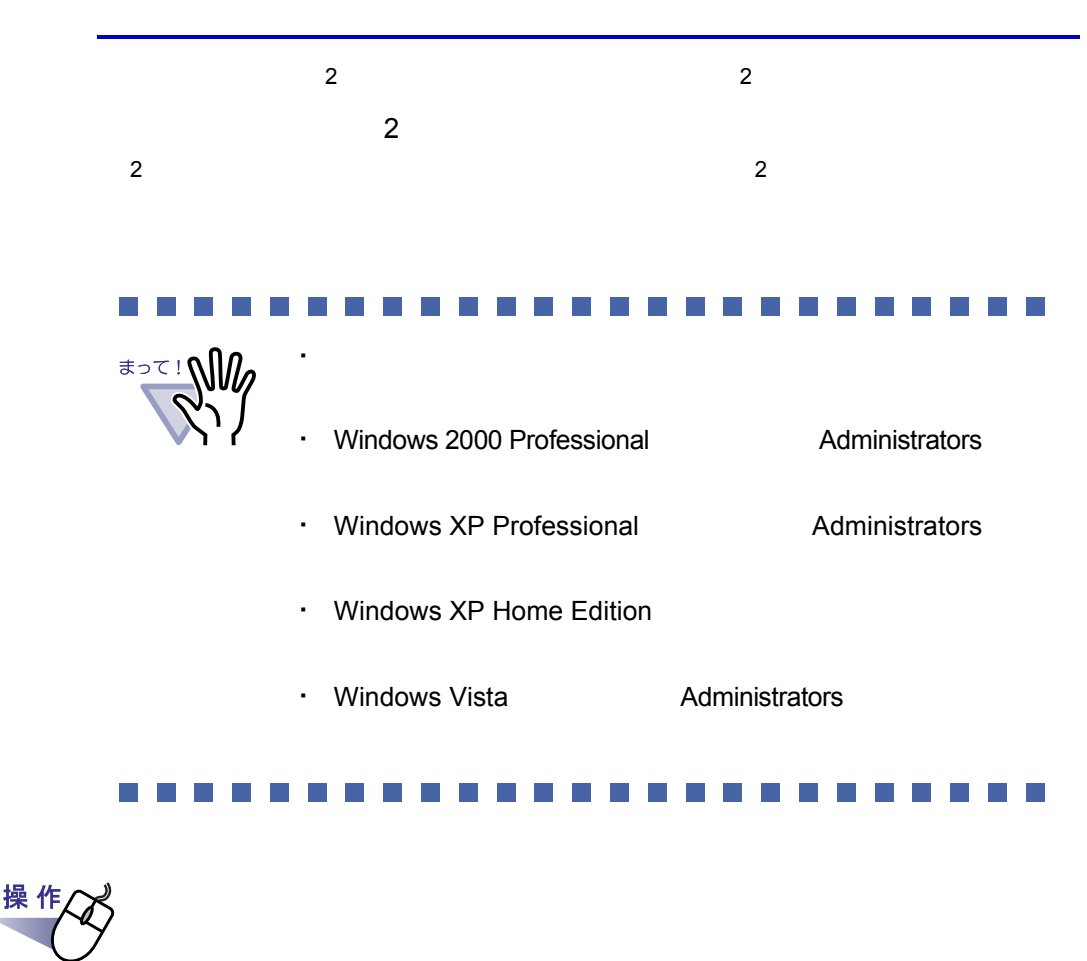

**1.**製品 **CD-ROM** を、**CD-ROM** ドライブにセットします。

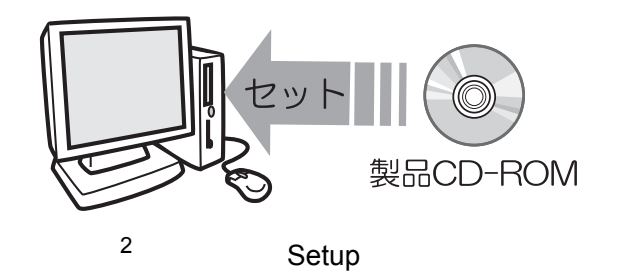

**2.[** インストール **]** ボタンをクリックします。

**3.[** 次へ **]** ボタンをクリックします。

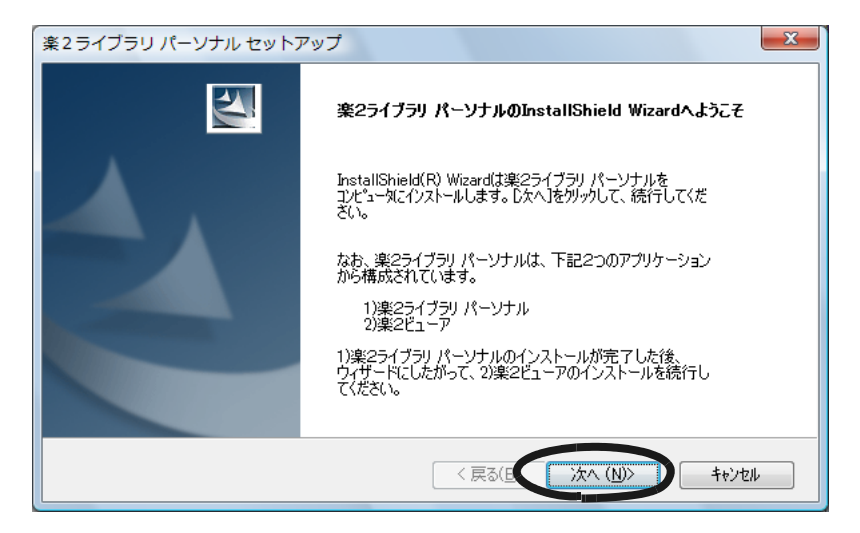

**4.**「使用許諾契約」の内容を確認して、**[** はい **]** ボタンをクリック します。

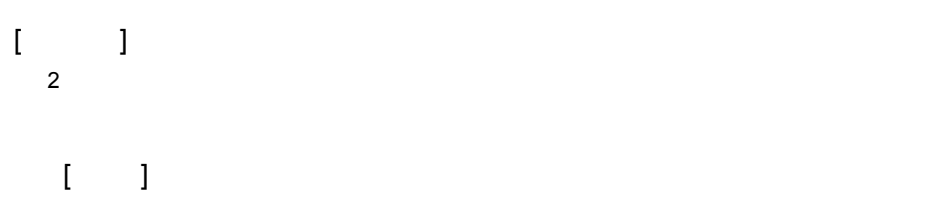

**5.**「情報」の内容を確認して、**[** 次へ **]** ボタンをクリックします。

**6.**シリアル番号シートに記載されているシリアル番号を入力して、 **[** 次へ **]** ボタンをクリックします。

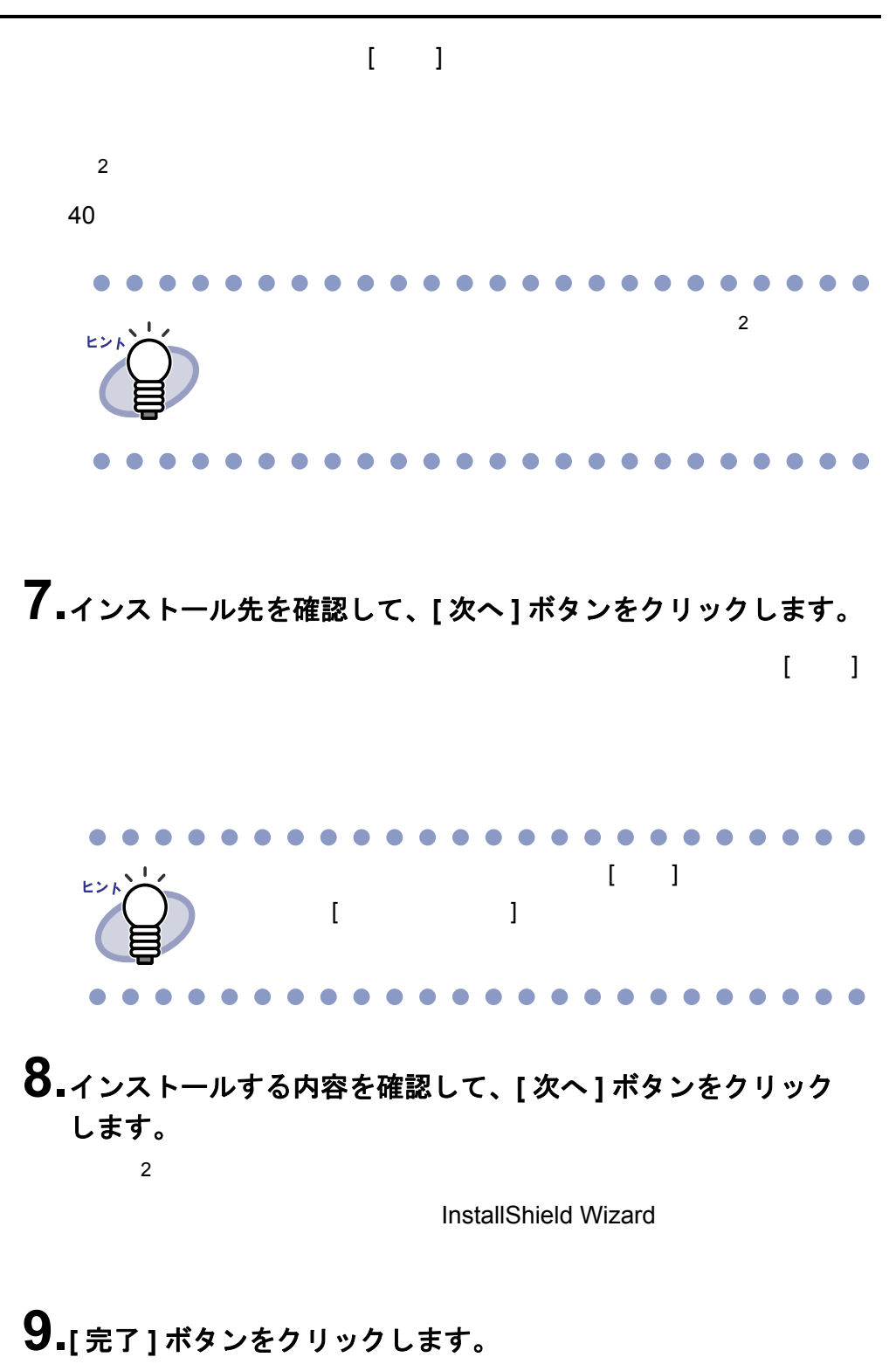

## **10.[** はい **]** ボタンをクリックします。

 $\sim$  2

## <span id="page-60-0"></span>**11.[** 次へ **]** ボタンをクリックします。

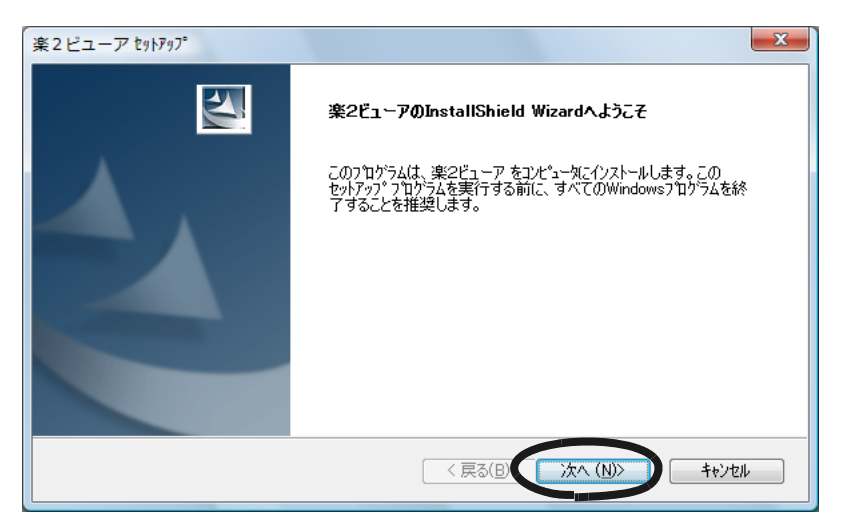

**12.**「使用許諾契約」の内容を確認して、契約に同意する場合は **[** はい **]** ボタンをクリックします。

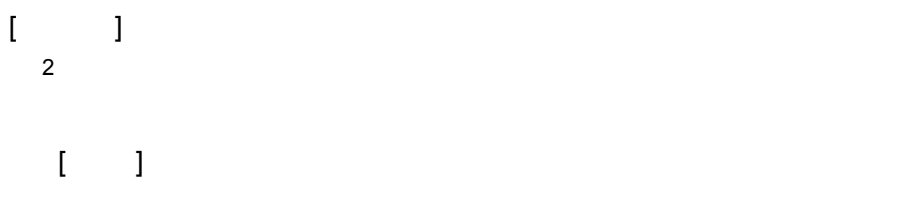

**13.**「情報」の内容を確認して、**[** 次へ **]** ボタンをクリックします。

**14.**インストール先を確認して、**[** 次へ **]** ボタンをクリックします。 通常は、インストール先を変更する。

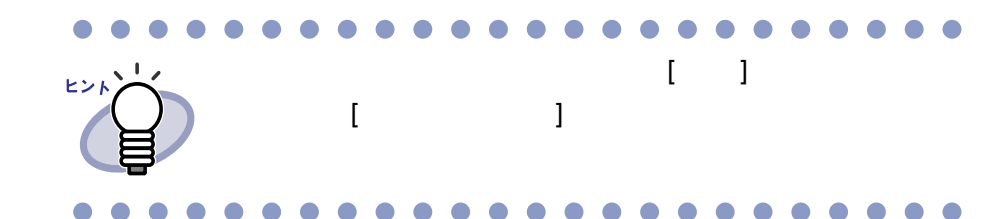

#### **15.**インストールする内容を確認して、**[** 次へ **]** ボタンをクリック します。

## **16.[** 完了 **]** ボタンをクリックします。

 $\bullet$   $\bullet$ 

・ ファイル取り込み時のイメージ変換には、ファイルに関連

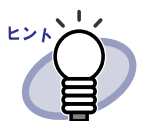

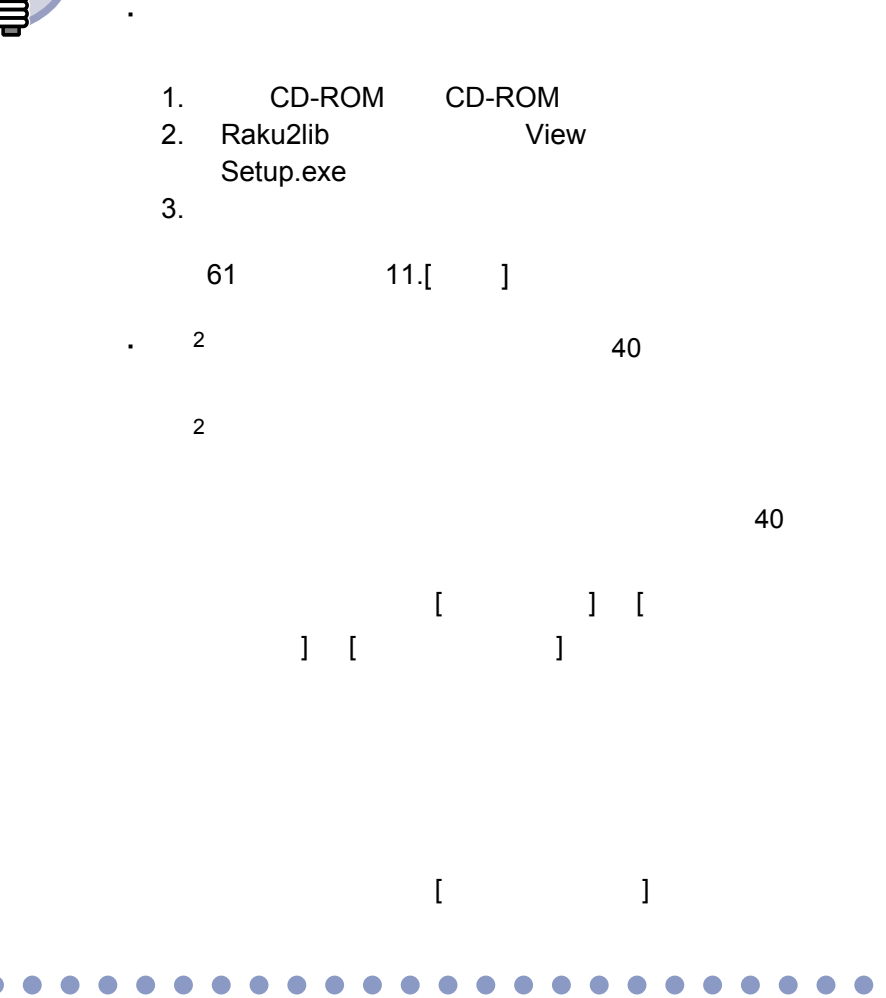

 $1 - 5 - 7$ 

## <span id="page-63-0"></span>**3.2** アンインストールする

Windows Vista

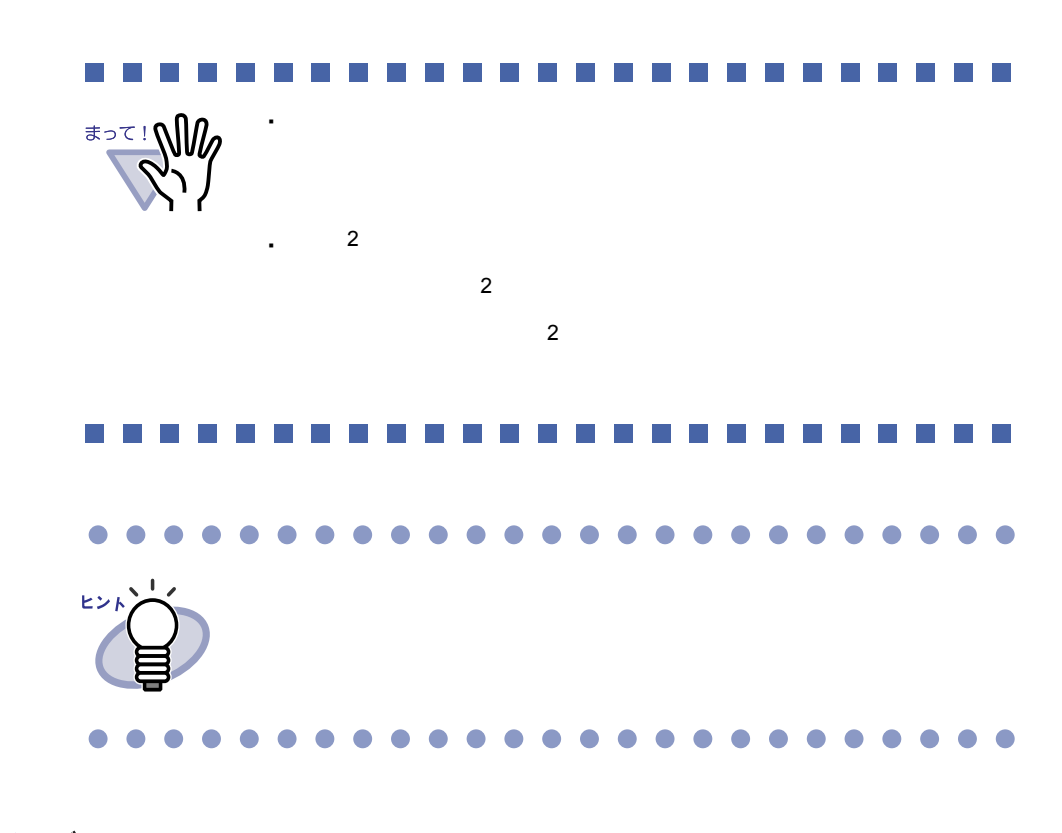

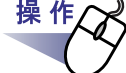

**1.[** スタート **]** ボタンをクリックし、**[** コントロール パネル **]** <sup>を</sup> 選択します。

**2.**「プログラムのアンインストール」をクリックします。

#### **3.**インストールされているプログラムの一覧から、「楽 **<sup>2</sup>** ライブラリ パーソナル」を選択します。

**4.[** アンインストール **]** をクリックします。

 $\sim$  2

### **5.[ OK ]** ボタンをクリックします。

### **6.[** 完了 **]** ボタンをクリックします。

#### **7.[OK]** ボタンをクリックします。

#### **8.**今すぐ再起動するか、あとから再起動するかを選択して、 **[** 完了 **]** ボタンをクリックします。

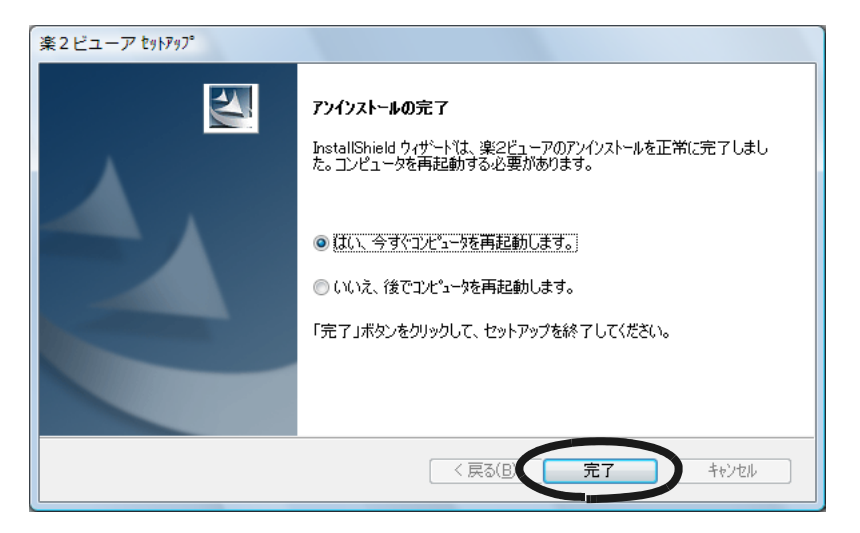

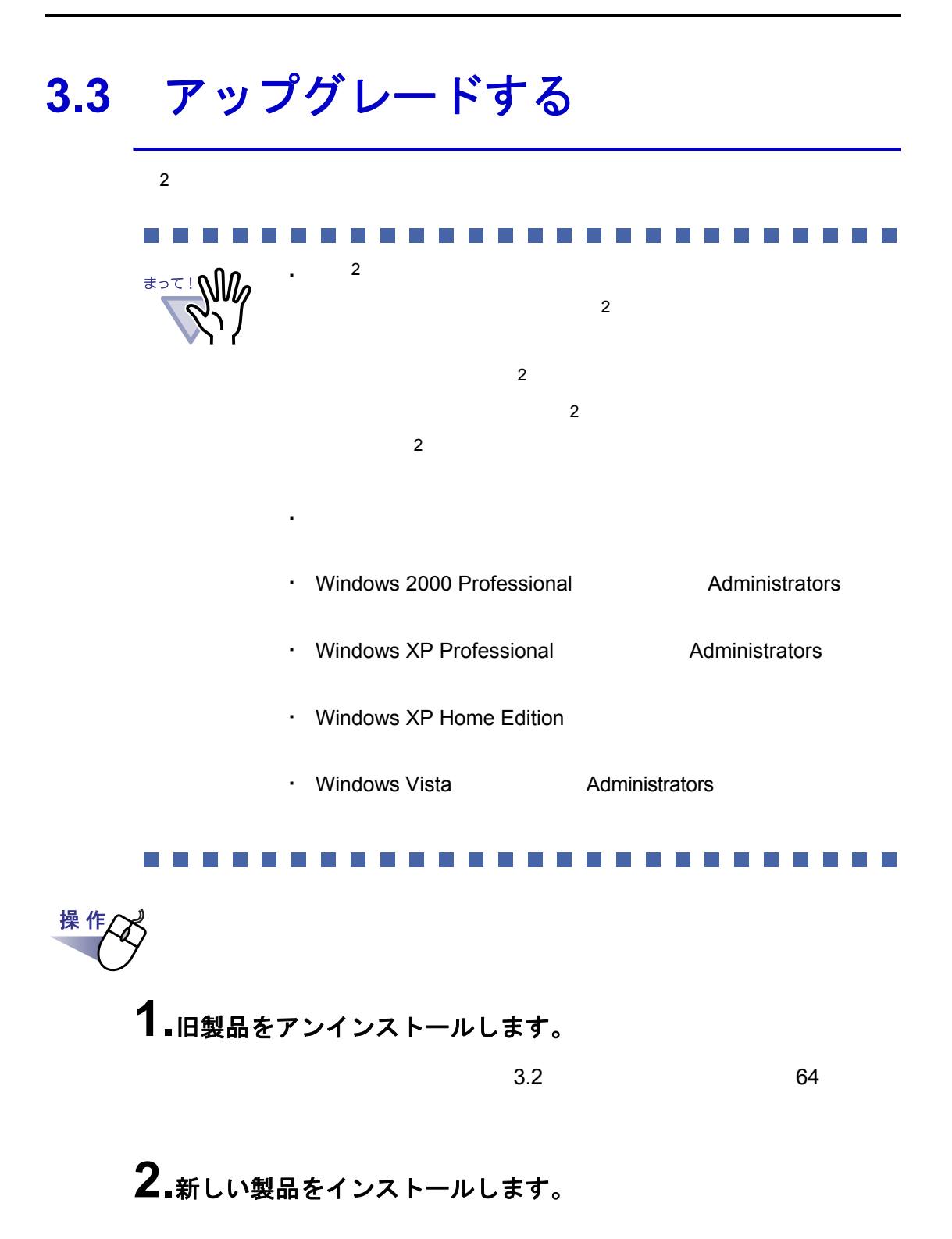

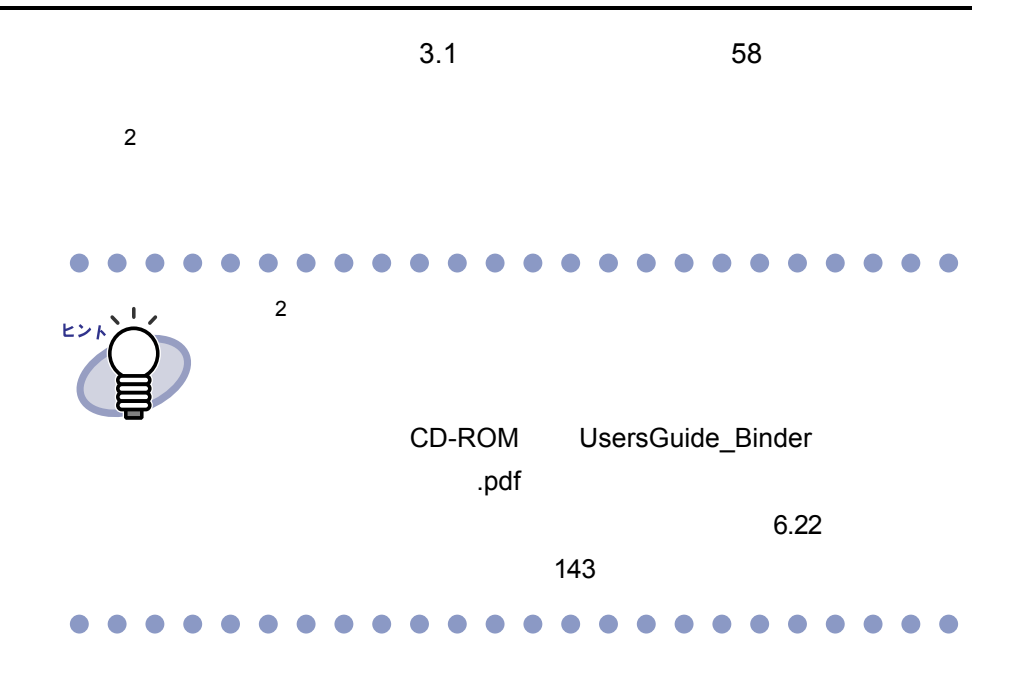

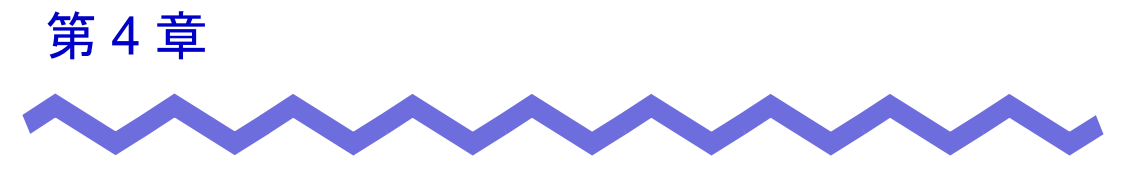

# 起動/終了する

 $\overline{c}$  2  $\overline{c}$  2  $\overline{c}$  2

## **4.1** バインダ管理画面を起動/終了する

#### ■ バインダ管理画面を起動する

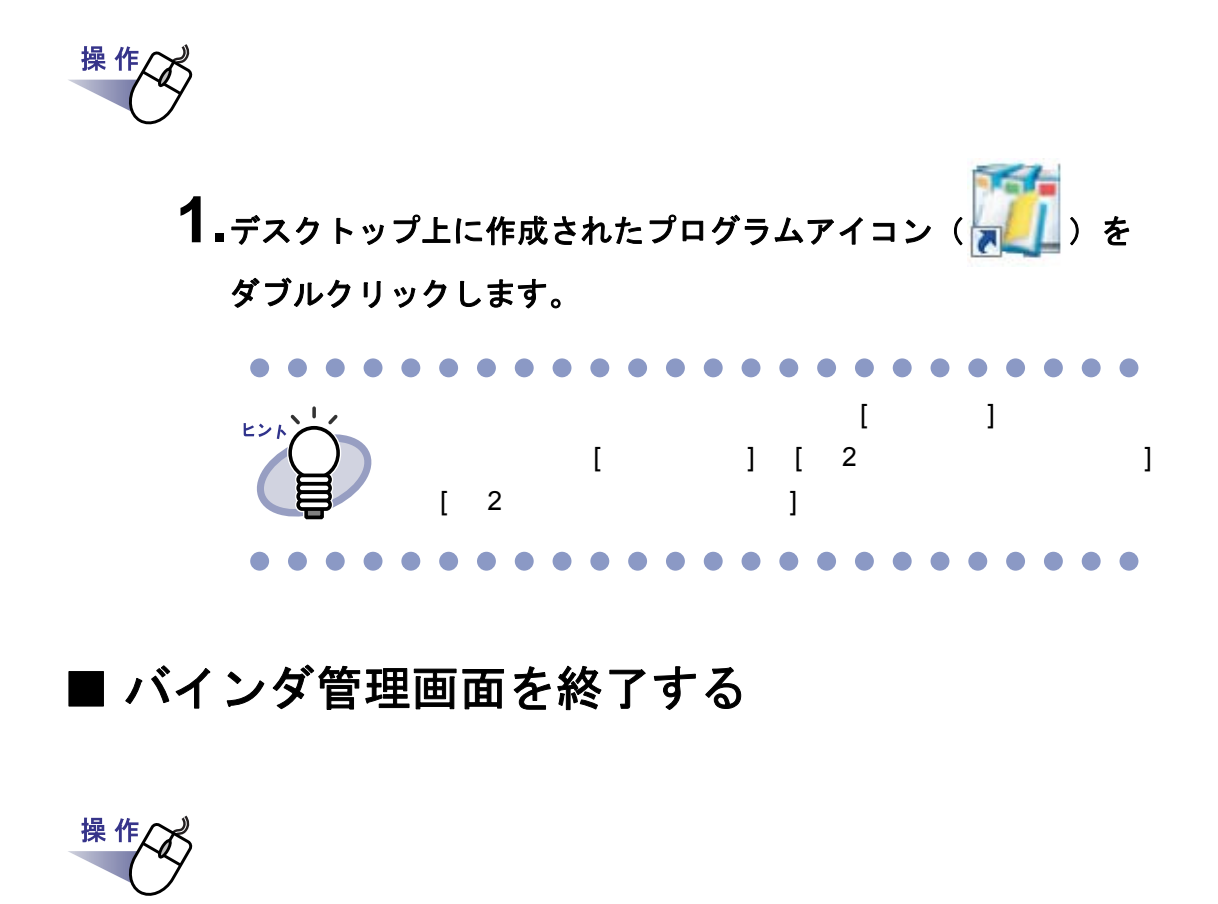

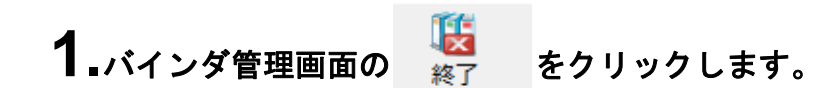

## **4.2** ビューア画面を表示/終了する

#### ■ ビューア画面を表示する

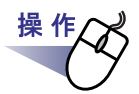

**1.**バインダ管理画面で、閲覧したいバインダをダブルクリックします。 または、バインダの背表紙上で右クリックし、**[** バインダを開く **]** を選択します。

#### ■ ビューア画面を終了する

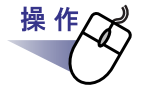

1.ビューア画面の ■ 開じる をクリックします。

 $\mathbf{I}$   $\mathbf{I}$ 

## **4.3** 作業デスク画面を起動/終了する

#### ■ 作業デスク画面を起動する

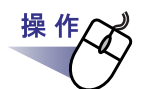

1.バインダ管理画面、またはビューア画面の キャキデスク をク リックします。
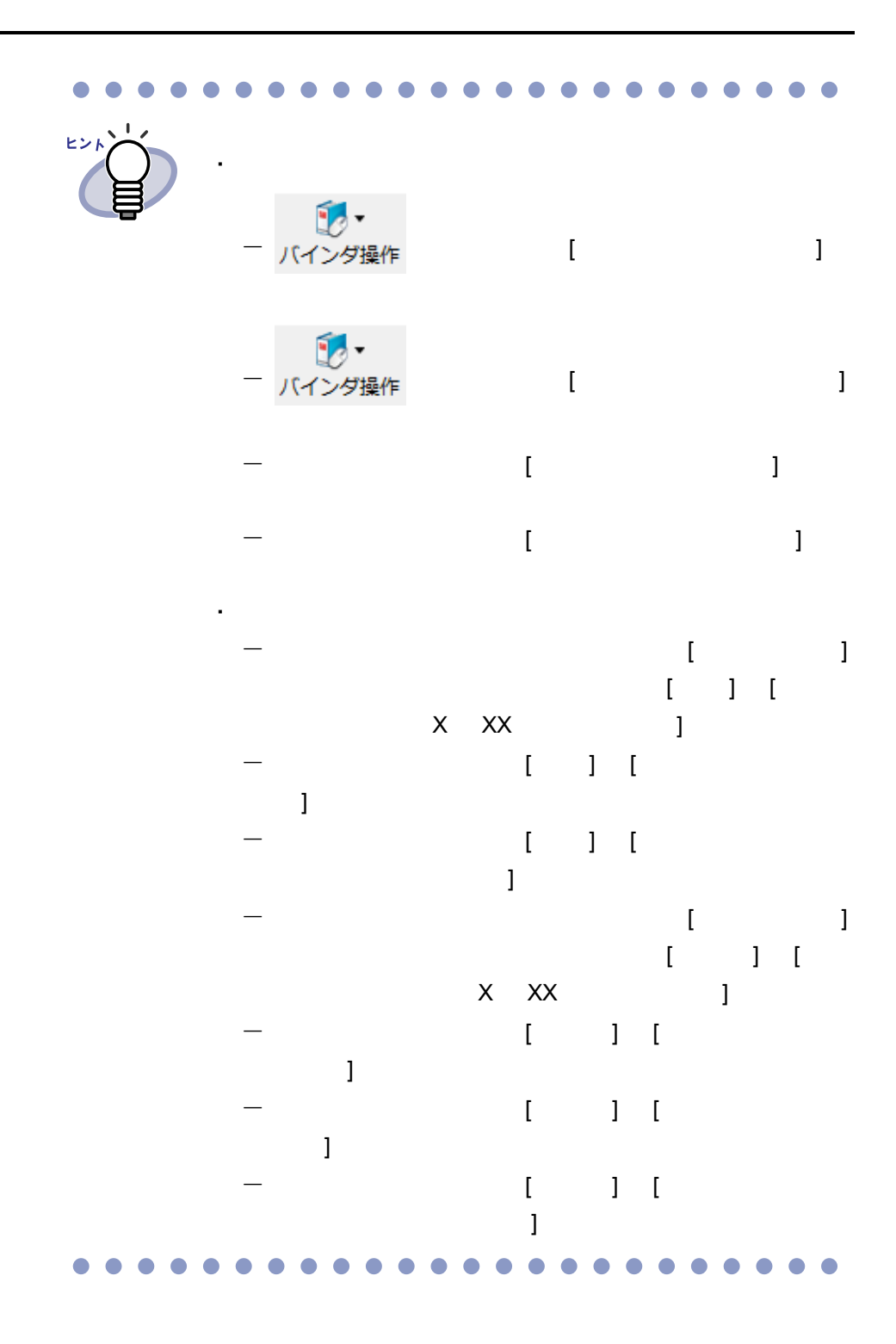

## ■ 作業デスク画面を終了する

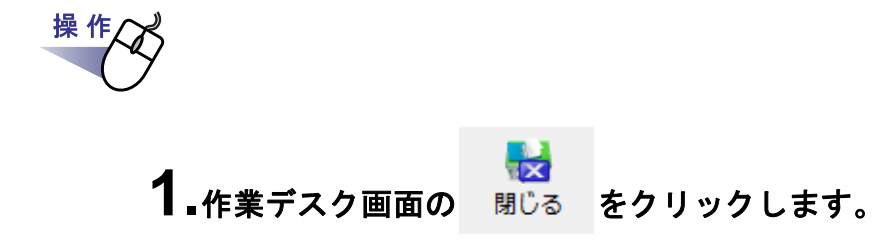

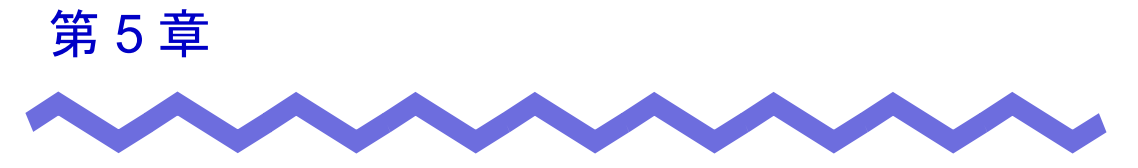

# **ScanSnap** と連携する

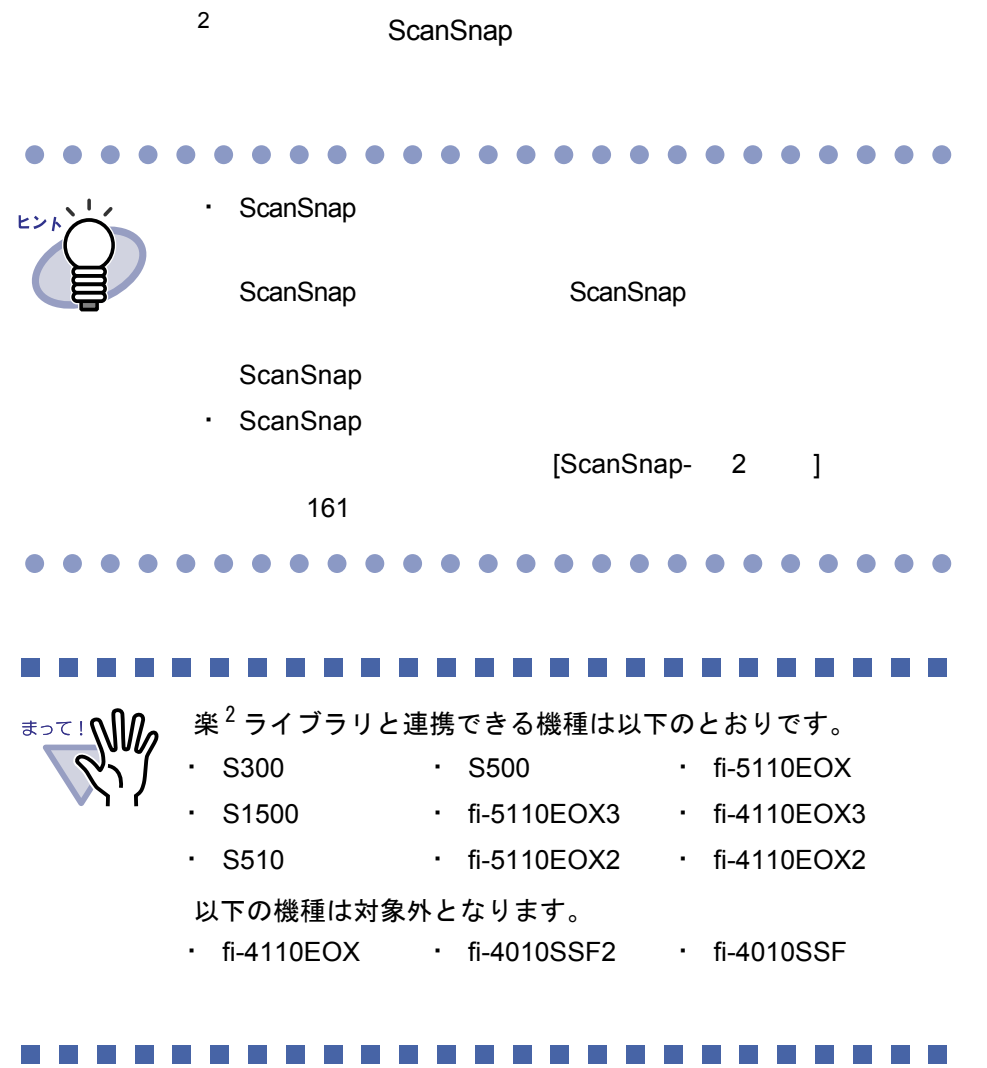

# **5.1 S1500** と連携する

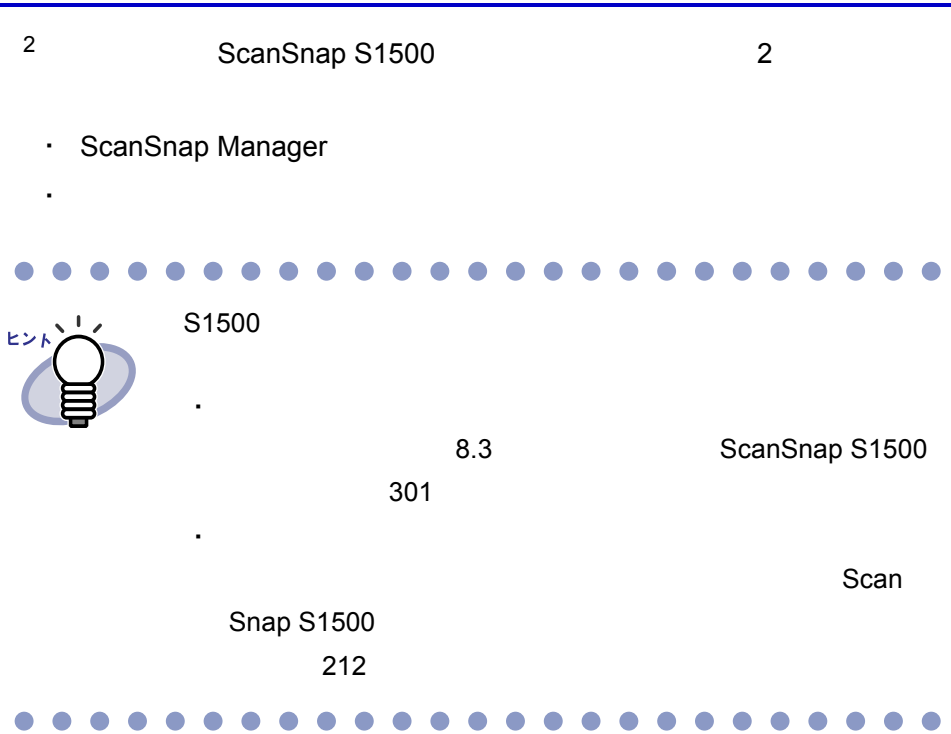

## ■ **ScanSnap Manager** でアプリケーションを 選択する方法

ScanSnap Manager 2 2 ScanSnap S1500

76 |ユーザーズガイド

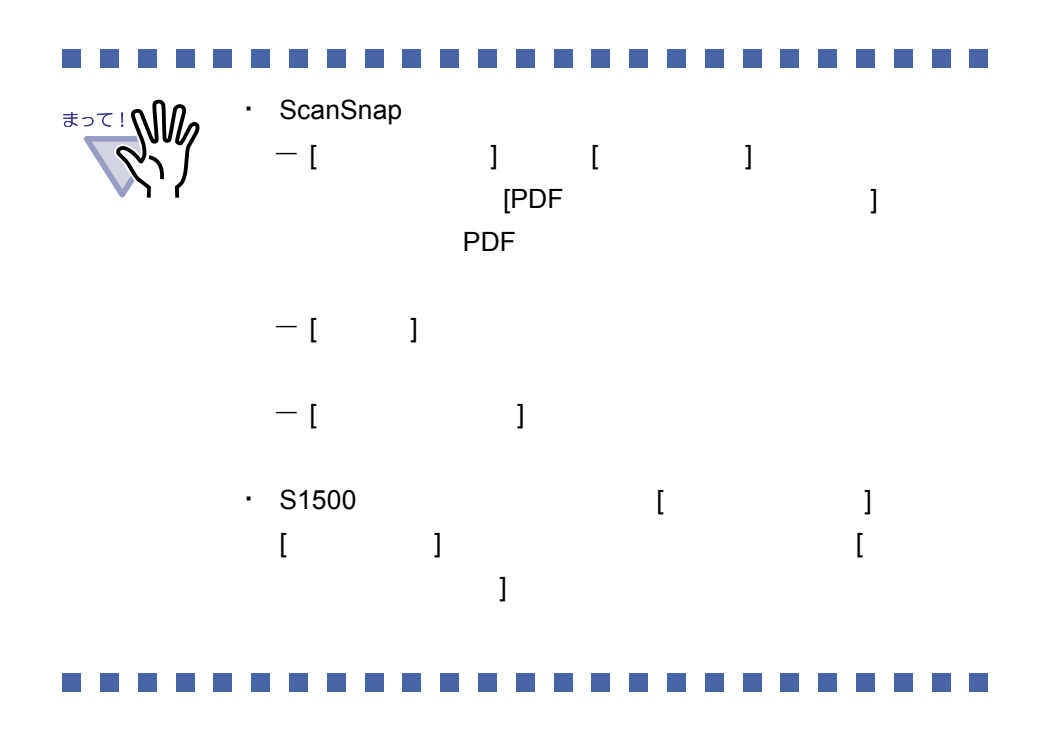

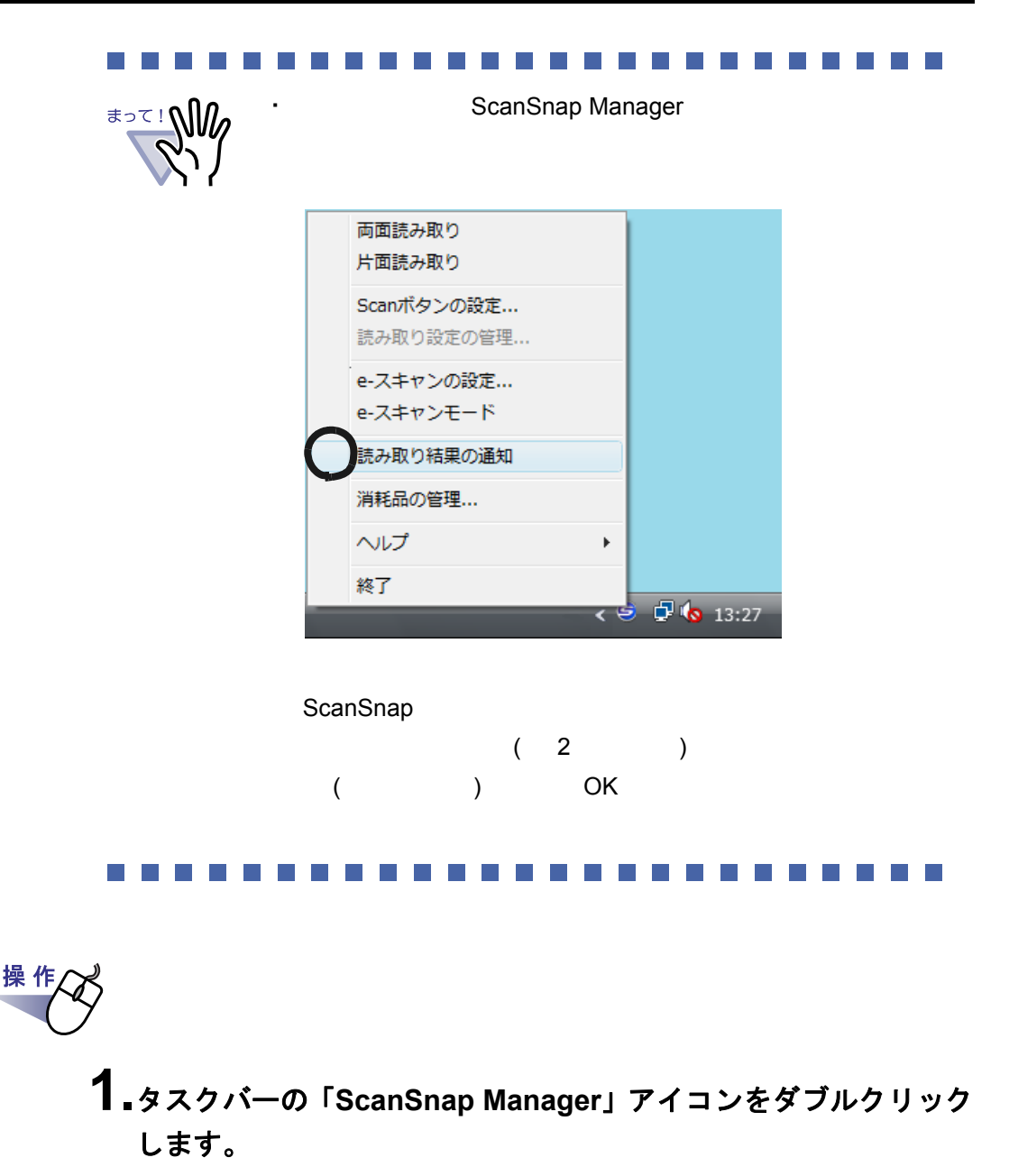

ScanSnap Manager

Scan

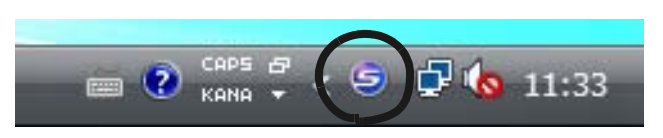

**2.**「クイックメニューを使用する」にチェックが付いている場合は、 チェックをはずします。

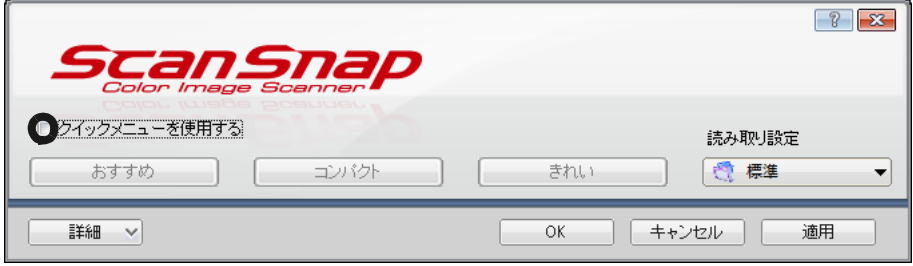

- **3.[** 詳細 **]** ボタンをクリックします。
- **4.[** アプリ選択 **]** タブの「アプリケーションの選択」で、「楽 **<sup>2</sup>** ライブラリ」を選択します。

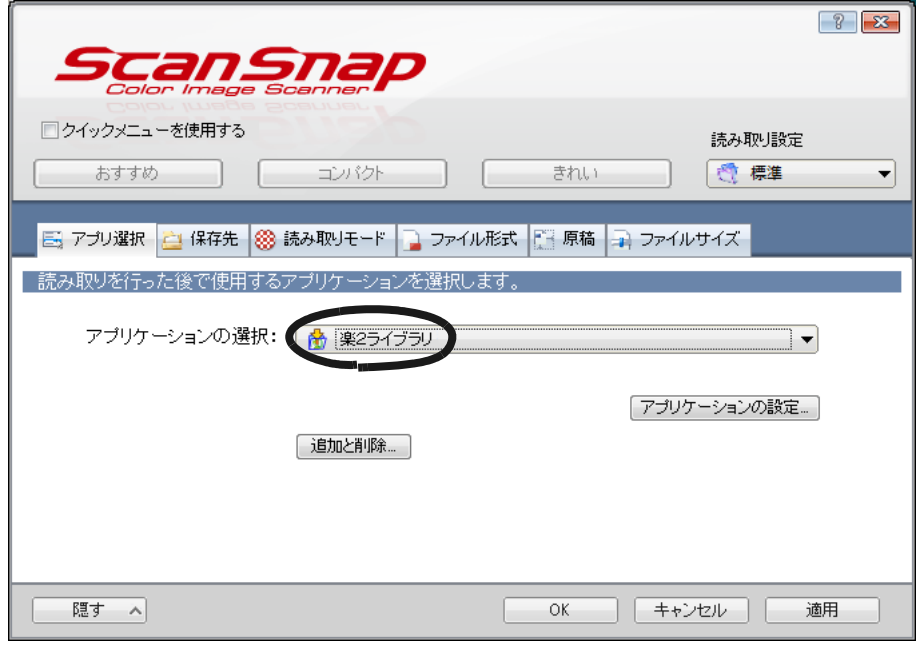

## **5.[OK]** ボタンをクリックします。

2 **ScanSnap** 

#### ■ クイックメニューを使用する方法

ここでは、ScanSnap S1500 のクイックメニューを使って楽 <sup>2</sup> ライブラリと ScanSnap S1500 ScanSnap S1500 Construction ScanSnap S1500

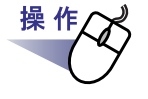

**1.**タスクバーの「**ScanSnap Manager**」アイコンをダブルクリック します。

**ScanSnap Manager** 

Scan

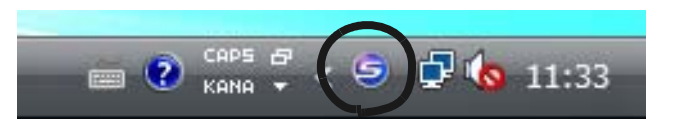

**2.**「クイックメニューを使用する」にチェックが付いていることを 確認します。

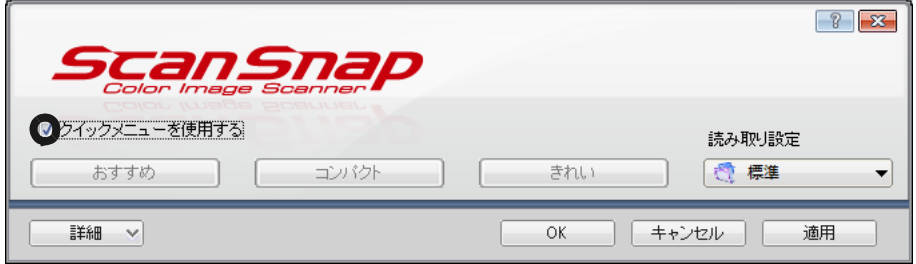

**3.ScanSnap S1500** に原稿をセットして **[Scan]** ボタンをクリッ クします。

- **4.**読み取りが終了したら、**[** 読み取り終了 **]** ボタンをクリックし ます。
- **5.**クイックメニューから「楽 **<sup>2</sup>** ライブラリに保存」を選択します。

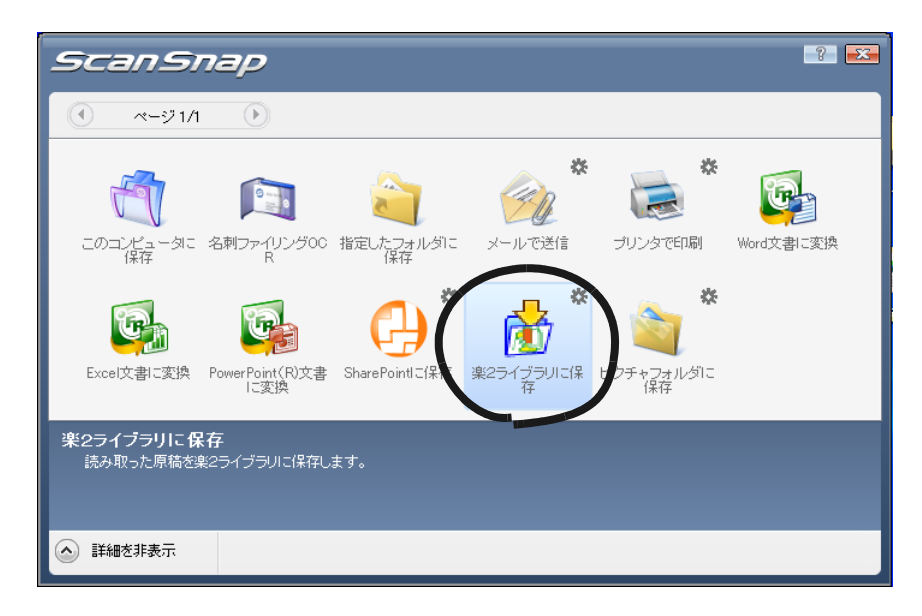

**6.**「楽 **<sup>2</sup>** ライブラリに保存」に関する設定を変更する場合は、**[** <sup>設</sup> 定 **]** を選択します。

 $9.$ 

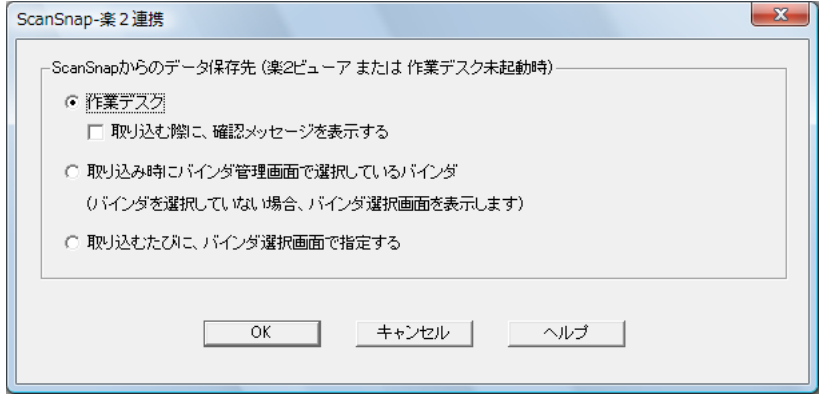

# <span id="page-81-0"></span>**7.**読み取ったイメージの保存先を指定します。

- 作業デスク

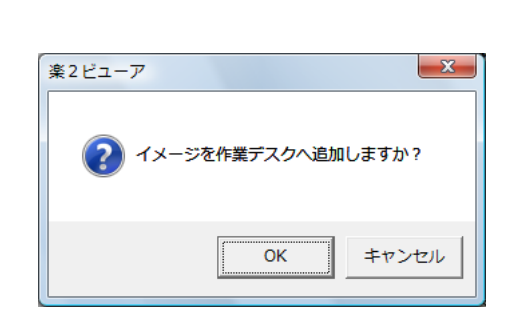

 $\sim$  2

[OK] ボタン -<br>[キャンセル]ボタン :

- 取り込むたびに、バインダ選択画面で指定する

 $\sim$  2

 $\sim$  2  $\sim$  2  $\sim$ 

- 取り込み時にバインダ管理画面で選択しているバインダ

 $[OK]$ 

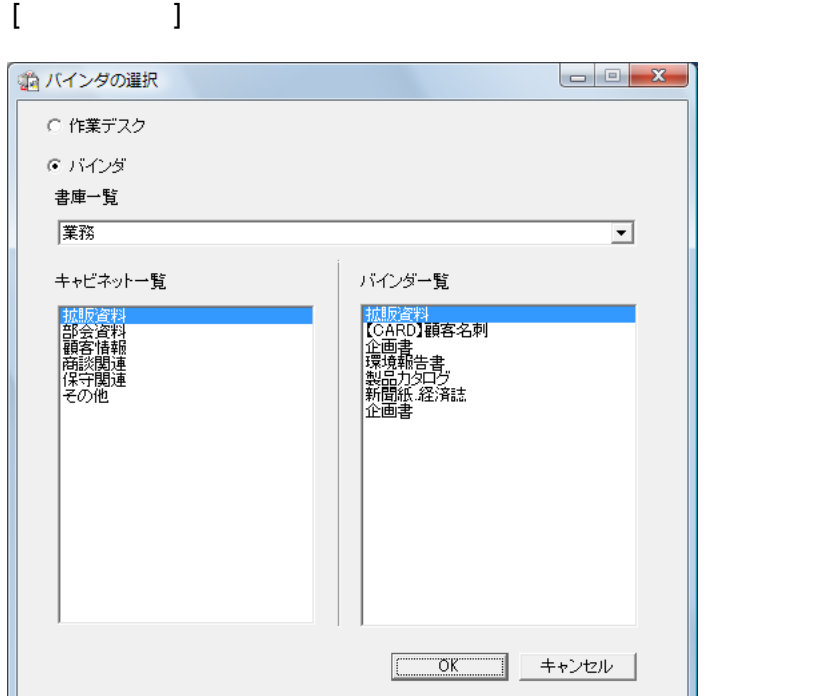

## **8.[OK]** ボタンをクリックします。

ScanSnap- 2

# **9.**「楽 **<sup>2</sup>** ライブラリに保存」をダブルクリックします。

 $\mathsf{PDF}$  and  $\mathsf{7}.$ 

 $2$ 

# **5.2 S300** / **S510** / **S500** と連携する

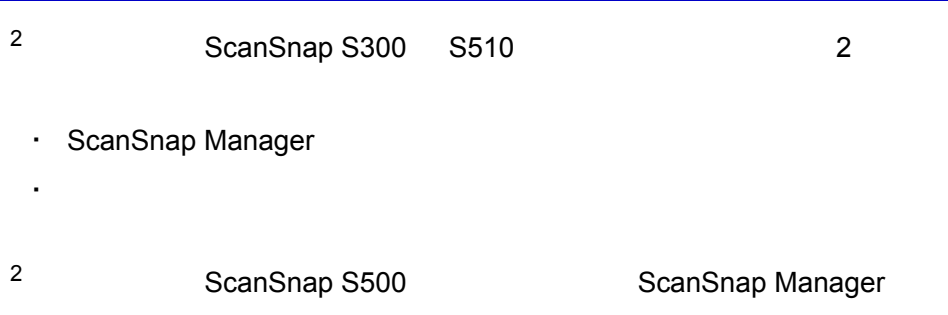

## ■ **ScanSnap Manager** でアプリケーションを 選択する方法

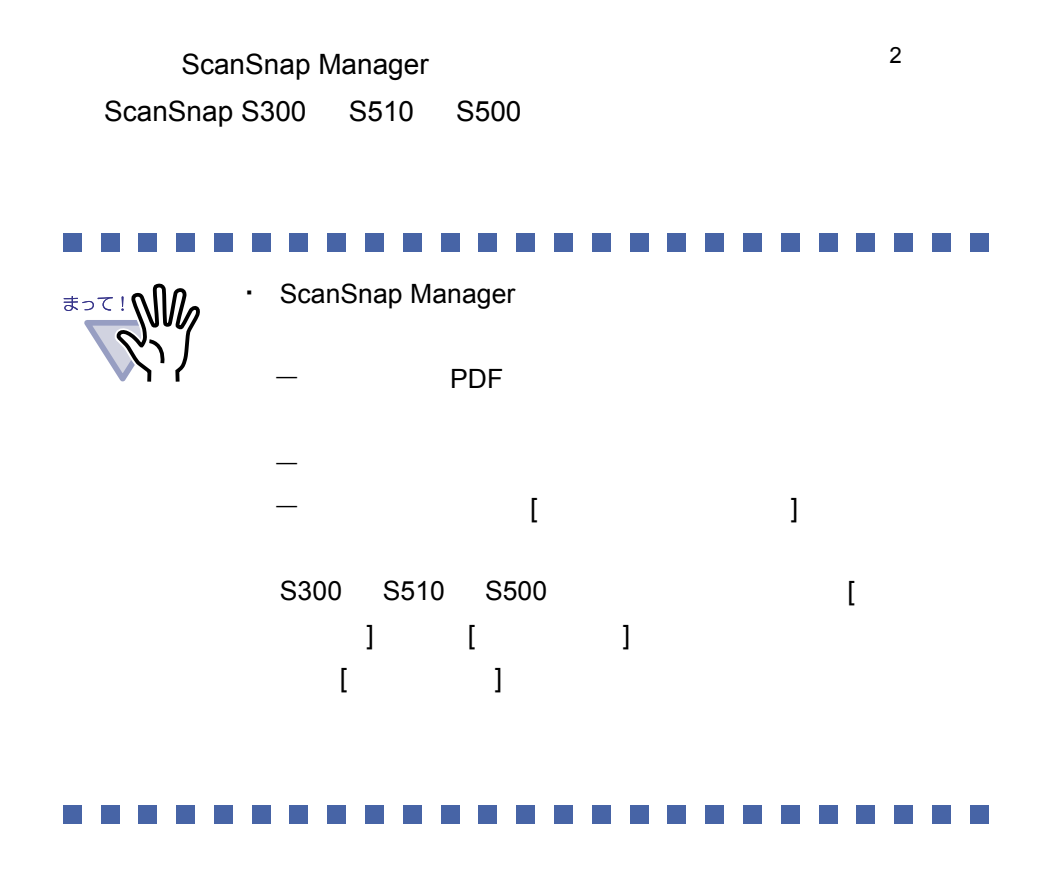

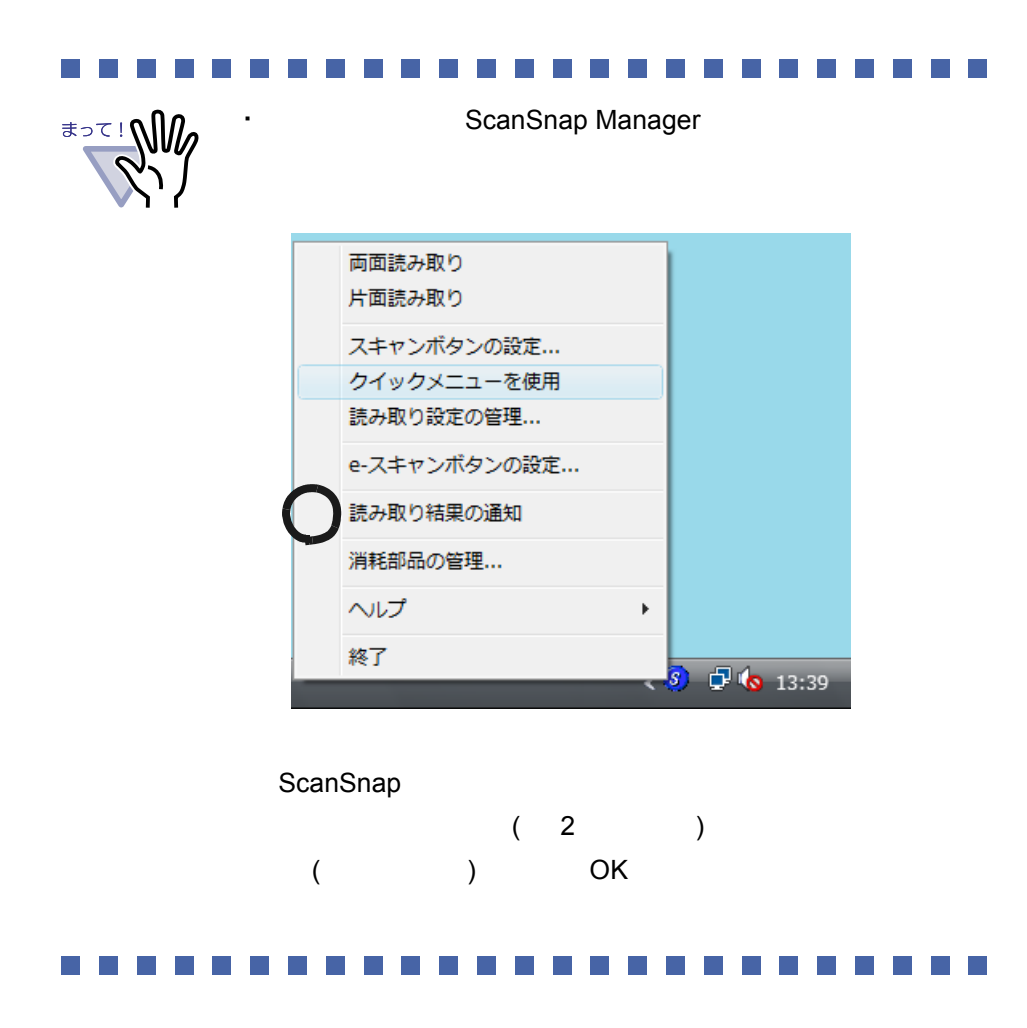

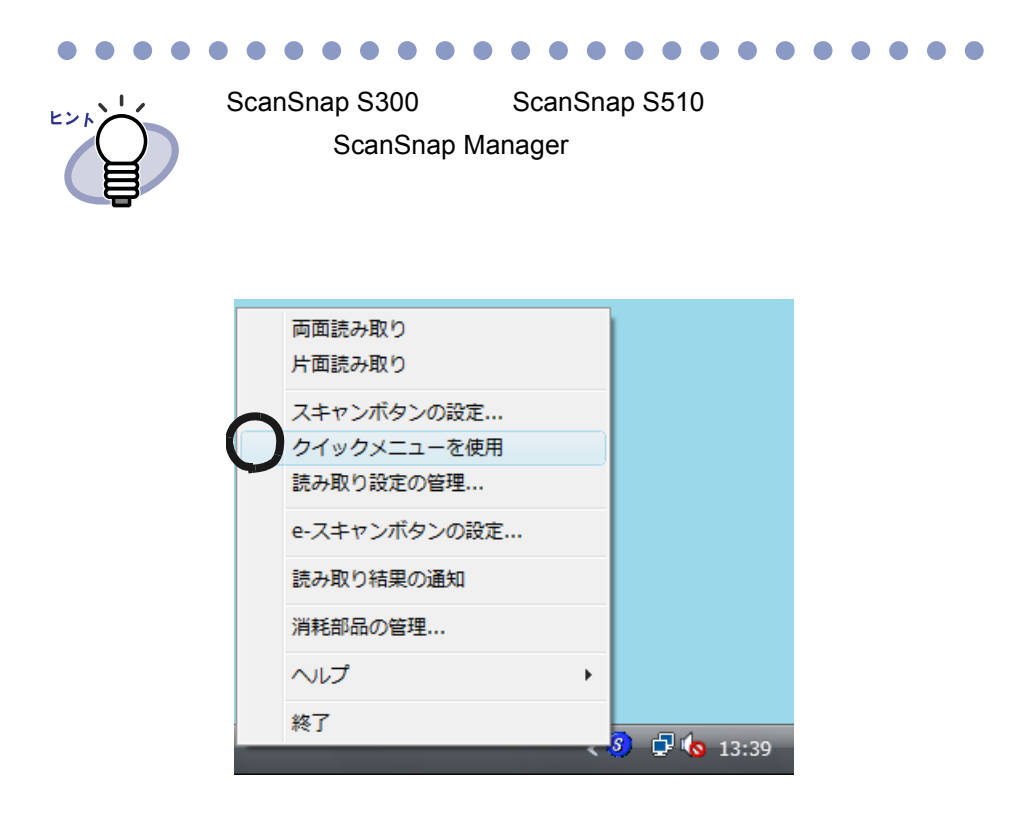

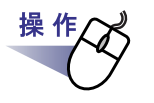

**1.**タスクバーの「**ScanSnap Manager**」アイコンを右クリックし、 「スキャンボタンの設定」を選択します。

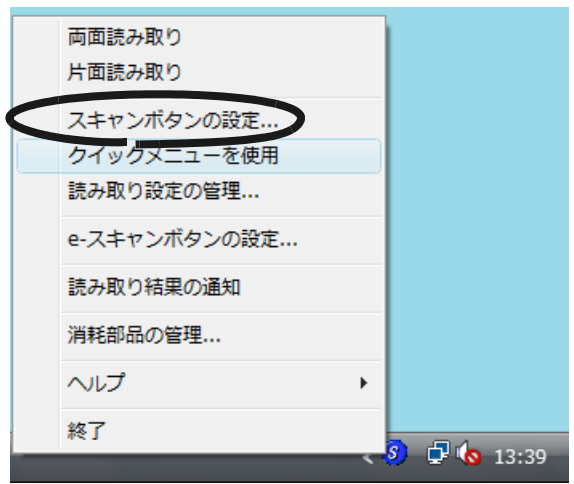

**2.[** アプリ選択 **]** タブの「アプリケーションの選択」で、「楽 **<sup>2</sup>** ライブラリ」を選択します。

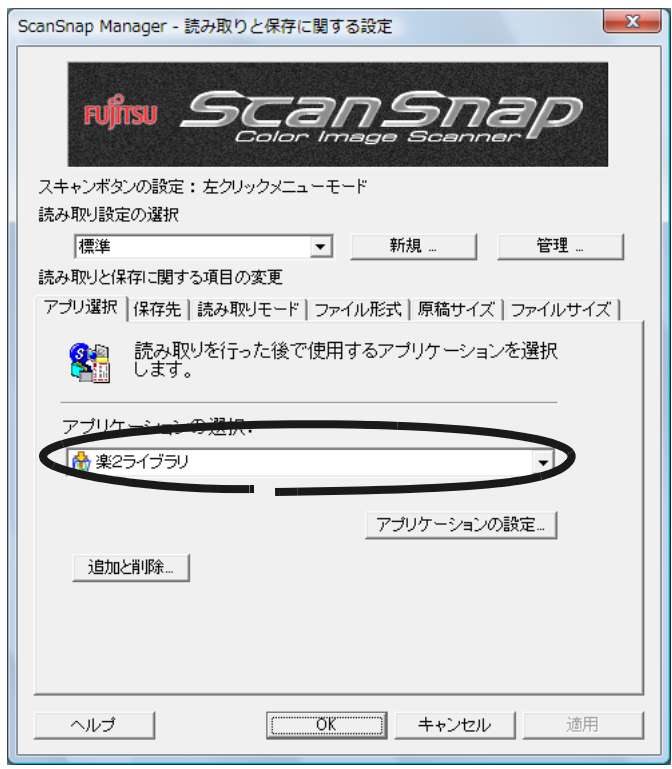

**3.[OK]** ボタンをクリックします。

2 **ScanSnap** 

## ■ クイックメニューを使用する方法

ここでは、ScanSnap S300 S510 のクイックメニューを使って楽 <sup>2</sup> ライブ ScanSnap S300 S510 ScanSnap S300 S510 COM CONSERVIATE SCANSNAP S300 S300 **ScanSnap S510** 

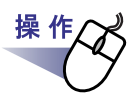

**1.**タスクバーの「**ScanSnap Manager**」アイコンを右クリックし、 「クイックメニューを使用」の左側にチェックが付いていることを 確認します。

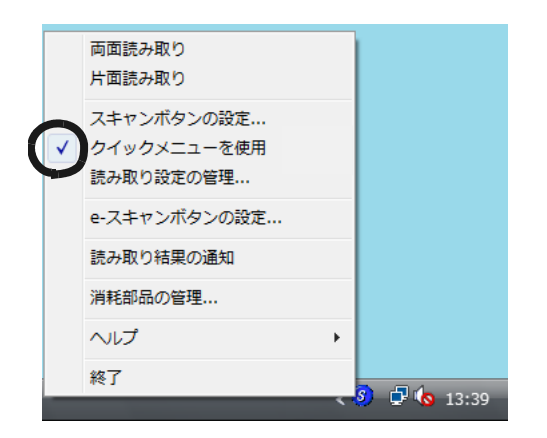

**2.ScanSnap S300** / **S510** に原稿をセットして **[** スキャン **]** <sup>ボ</sup> タンを押します。

ScanSnap

#### **3.**クイック メニューの左側の項目一覧から、「楽 **<sup>2</sup>** ライブラリに 保存」の上にマウスのポインタを移動します。

 $\sim$  2

<span id="page-88-0"></span>**4.**「楽 **<sup>2</sup>** ライブラリに保存」に関する設定を変更する場合は、マ ウスのポインタを の上に移動し、表示される **[** 設定 **]** ボタンを クリックします。

 $\sim$  6.

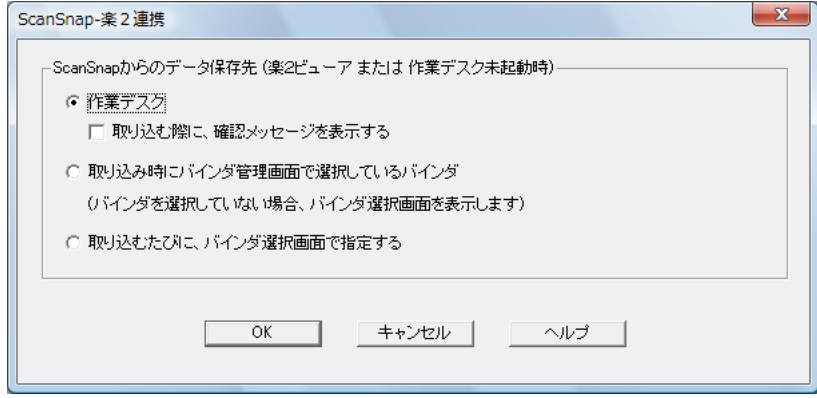

 $\sim$  2

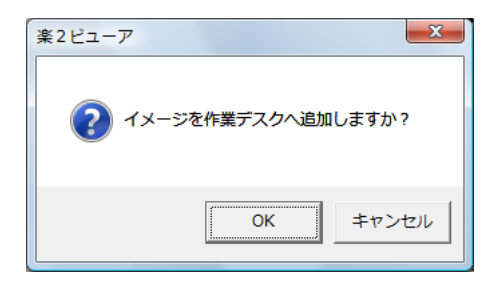

- 作業デスク

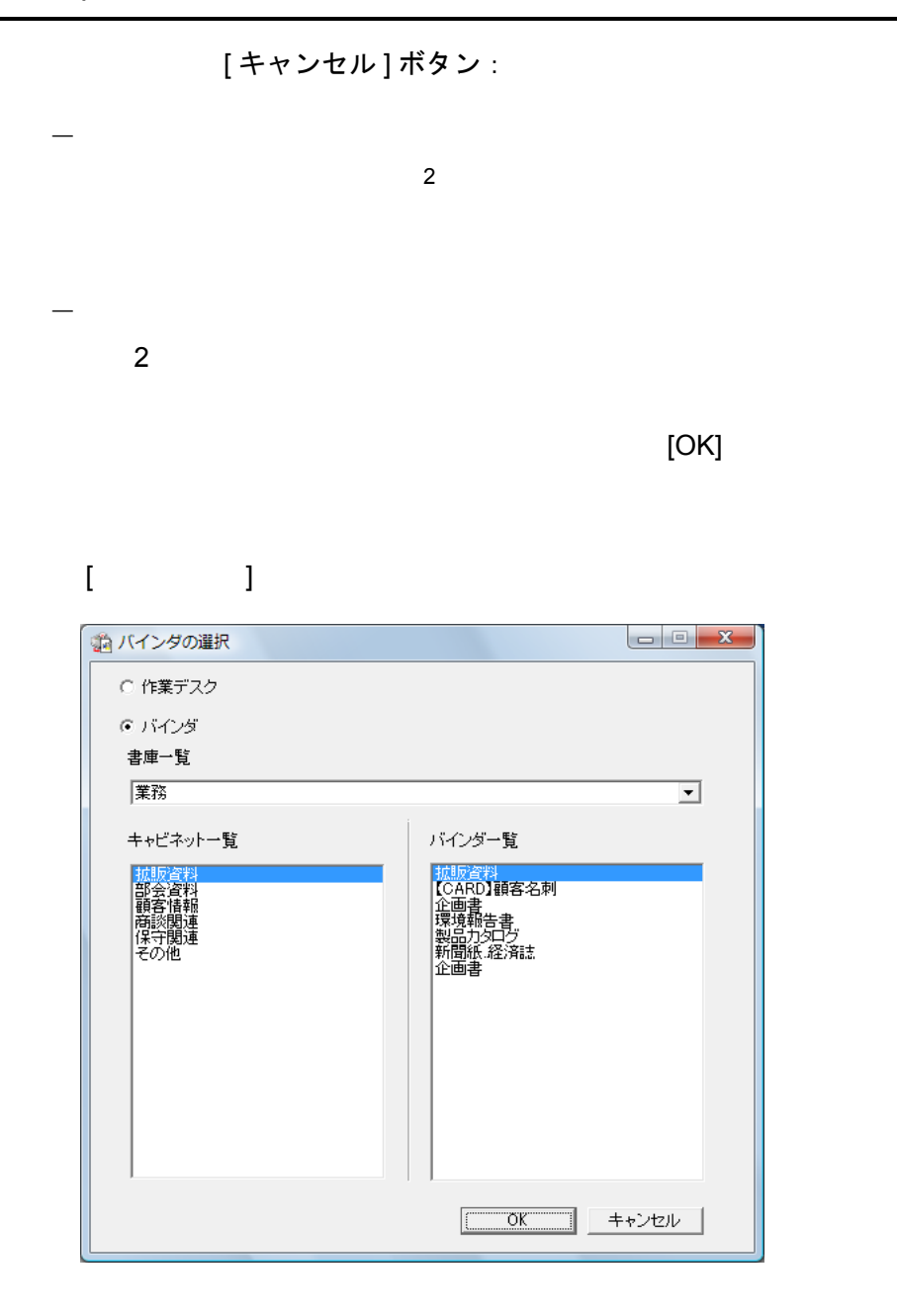

### **5.[OK]** ボタンをクリックします。

ScanSnap- 2

# <span id="page-90-0"></span>**6.**「楽 **<sup>2</sup>** ライブラリに保存」をクリックします。

⇒ 読み取った原稿から PDF ファイルが作成され[、手順「](#page-88-0)4.」で設定した

 $2$ 

# **5.3 fi-5110EOX3** / **fi-5110EOX2** / **fi-5110EOX** と連携する

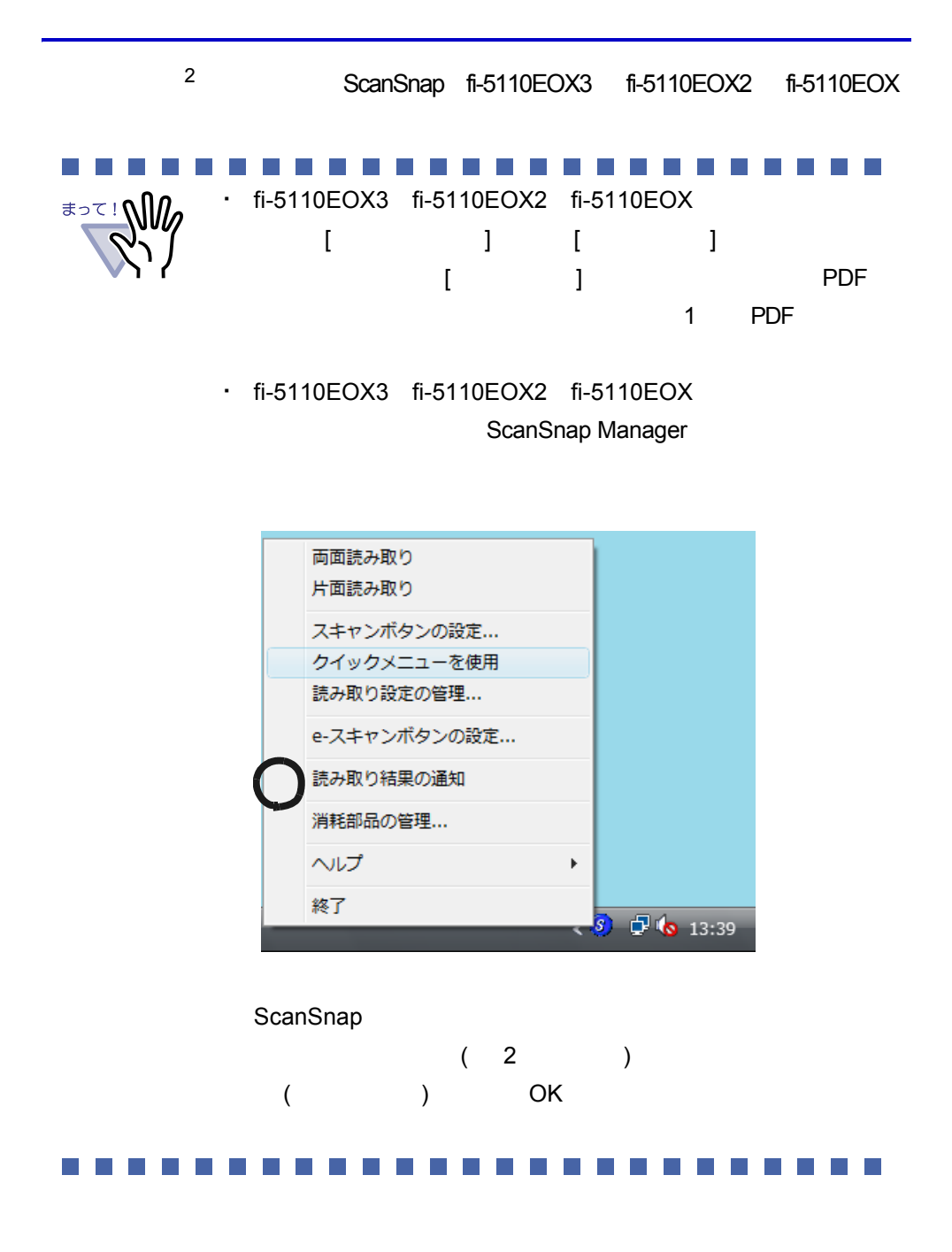

92 |ユーザーズガイド

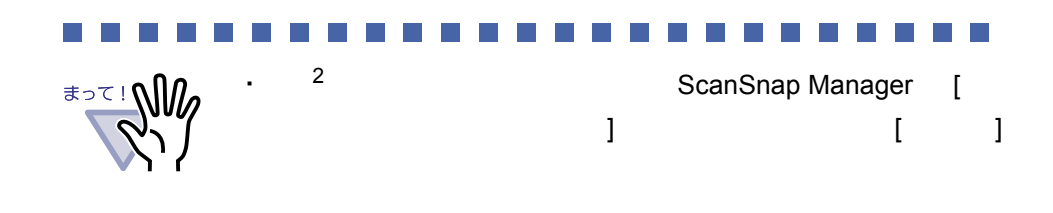

**1.ScanSnap Manager** の設定画面を起動します。

操作

### **2.[** アプリ選択 **]** タブの「アプリケーションの選択」で、 「楽 **2** ライブラリ」を選択します。

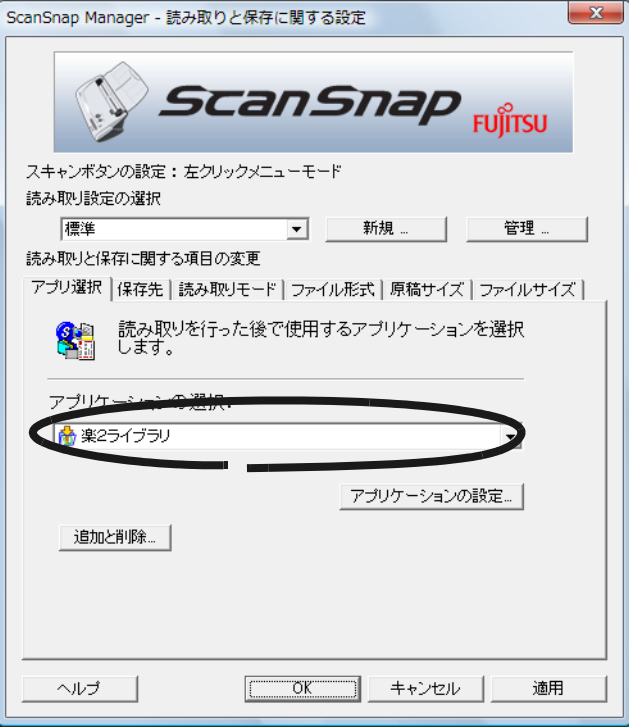

# **3.[OK]** ボタンをクリックします。

<sup>2</sup> ScanSnap

# **5.4 fi-4110EOX3** / **fi-4110EOX2** と 連携する

2 ScanSnap! fi-4110EOX3 fi-4110EOX2 Windows XP

**1.ScanSnap Monitor** の設定画面を起動し、**[** アプリ選択 **]** タブの **[** 追加と削除 **]** ボタンをクリックします。

[ アプリケーションの追加と削除 ] ダイアログボックスが表示されます。

# **2.[** 追加 **]** ボタンをクリックします。

操 作

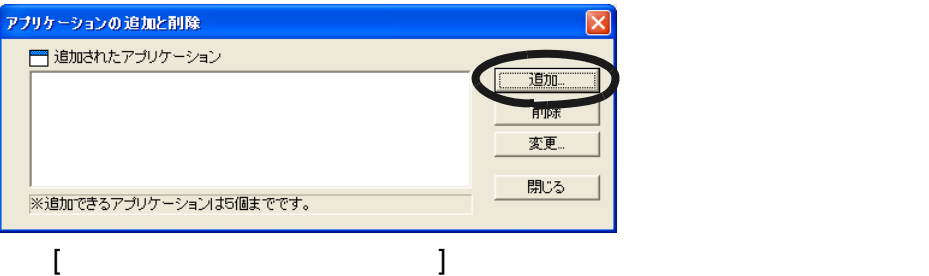

# **3.[** 参照 **]** ボタンをクリックします。

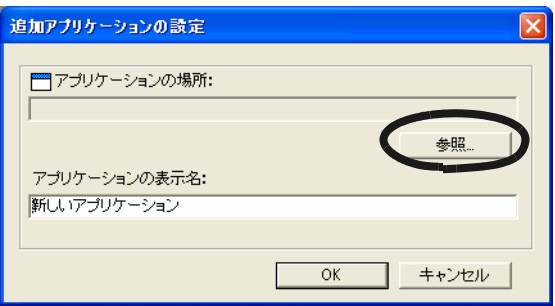

**4.**ビューア画面(楽<sup>2</sup>ビューア)がインストールされているフォルダ 内の「**SSLaunch.exe**」を設定して、**[** 開く **]** ボタンをクリック します。 例)C: Program Files PFU Raku2 SSLaunch.exe  $2$ *<del>\*</del>∍*र!∭*∩* [ 追加アプリケーションの設定 ] ダイアログボックスの「アプリケー

[ 追加するアプリケーションの選択 ] ダイアログボックスが表示され

**5.**「アプリケーションの表示名」で、手順「**4.**」で設定した 「**SSLaunch.exe**」に対応させる表示名を、分かりやすい名称に 変更します。

[ アプリケーションの追加と削除 ] ダイアログボックスに、設定内容が

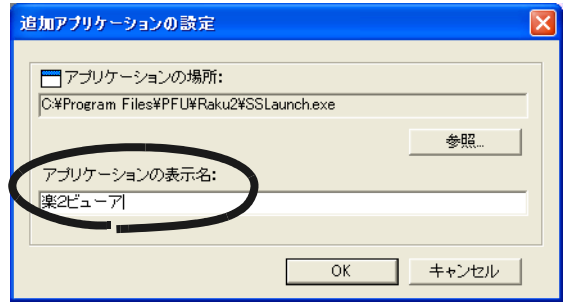

#### **6.[OK]** ボタンをクリックします。

# **7.[** 閉じる **]** ボタンをクリックします。

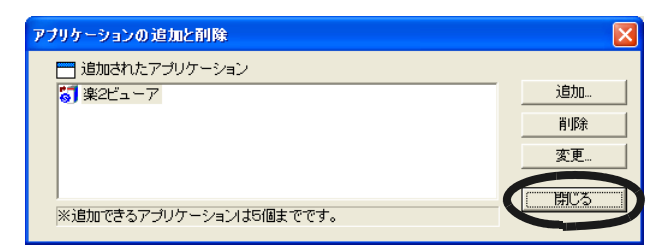

#### **8.[** アプリ選択 **]** タブの「アプリケーションの選択」で、手順「**5.**」 で設定した表示名を選択します。

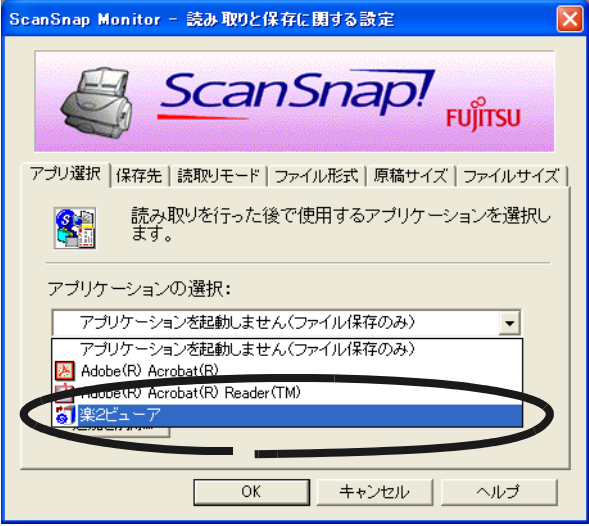

## **9.[OK]** ボタンをクリックします。

<sup>2</sup> ScanSnap

98 |ユーザーズガイド

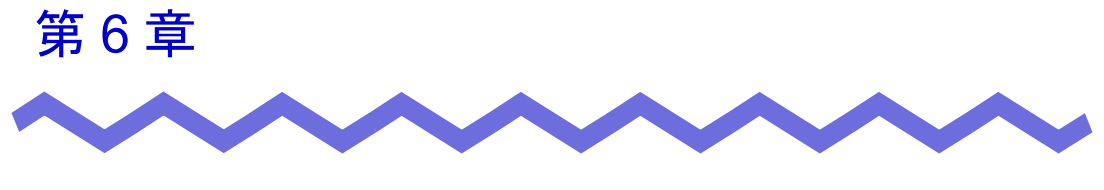

# バインダ管理画面での操作

# **6.1** 書庫を作成する

 $6$ 

操 作

<u> □9</u><br><sub>笹理 • 設定</sub> をクリックし、[ 書庫管理 ] を選択します。 または、ツリーの書庫上でマウスを右クリックし、**[** 書庫の作成 **]** を選択します。

 $[$   $]$ 

**2.**作成する書庫の名前を全角 **<sup>20</sup>** 文字(半角 **<sup>40</sup>** 文字)以内で入力 します。

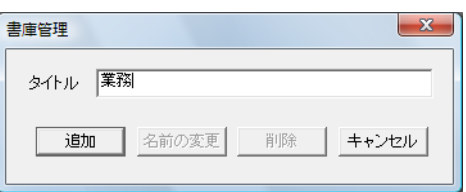

**3.[** 追加 **]** ボタンをクリックします。

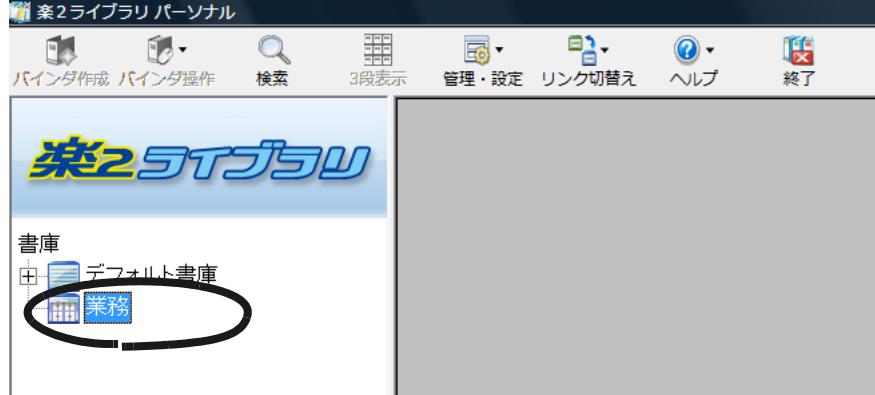

# **6.2** 書庫の名前を変更する

操作

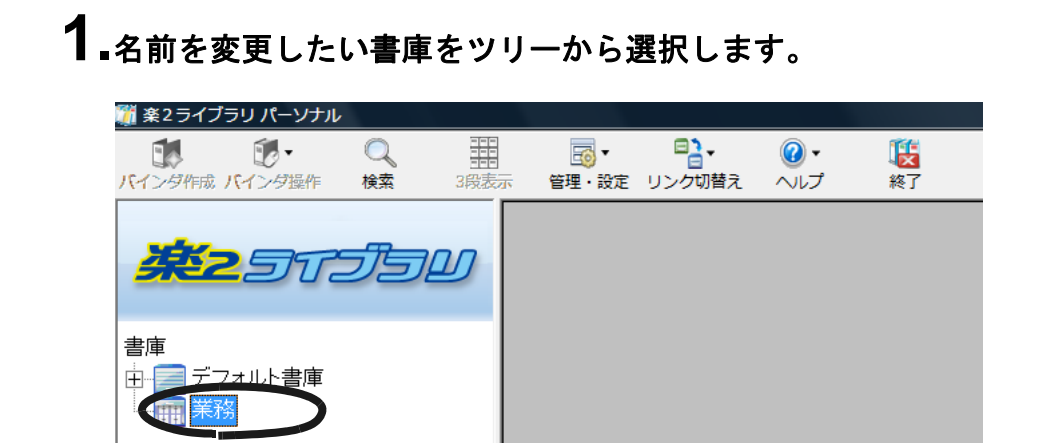

**2.** をクリックし、**[** 書庫管理 **]** を選択します。 または、ツリーの書庫上でマウスを右クリックし、 **[** 名前の変更 **]** を選択します。

 $[$   $]$   $]$   $]$   $[$   $]$   $[$   $]$   $[$   $]$   $[$   $]$   $[$   $]$   $[$   $]$   $[$   $]$   $[$   $]$   $[$   $]$   $[$   $]$   $[$   $]$   $[$   $]$   $[$   $]$   $[$   $]$   $[$   $]$   $[$   $]$   $[$   $]$   $[$   $]$   $[$   $]$   $[$   $]$   $[$   $]$   $[$   $]$   $[$   $]$   $[$   $]$   $[$   $]$   $[$ 

#### **3.**新しい書庫の名前を全角 **<sup>20</sup>** 文字(半角 **<sup>40</sup>** 文字)以内で入力 します。

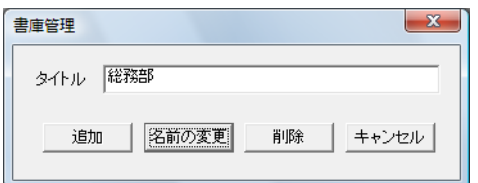

## **4.[** 名前の変更 **]** ボタンをクリックします。

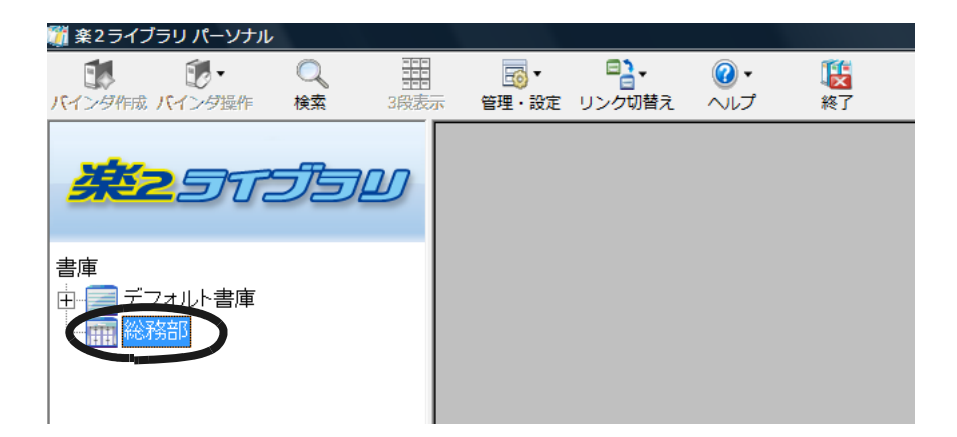

# **6.3** 書庫を削除する

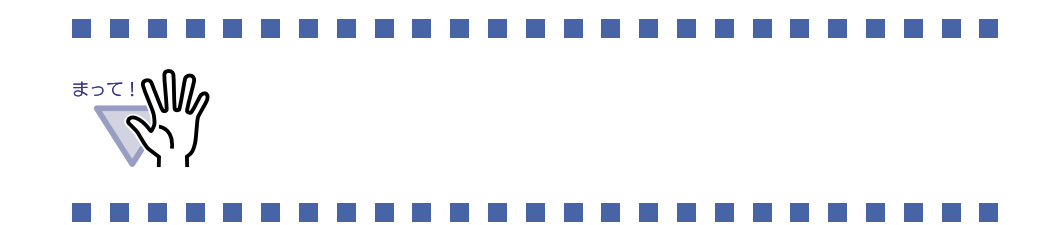

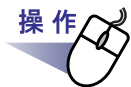

## **1.**削除したい書庫をツリーから選択します。

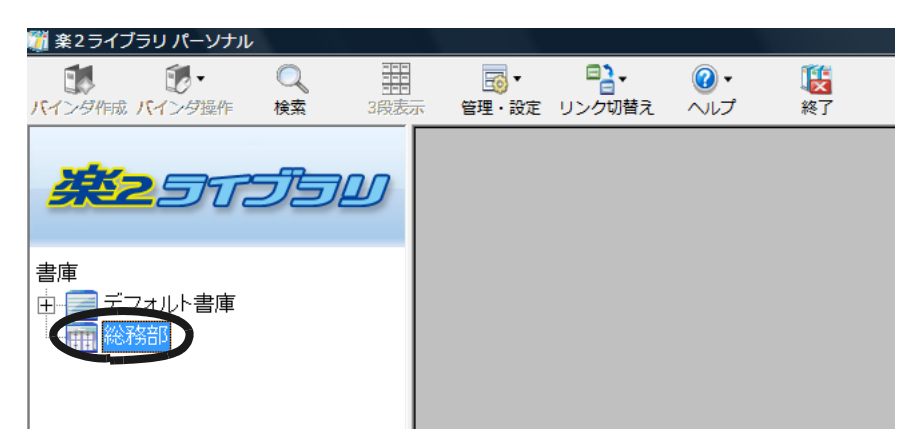

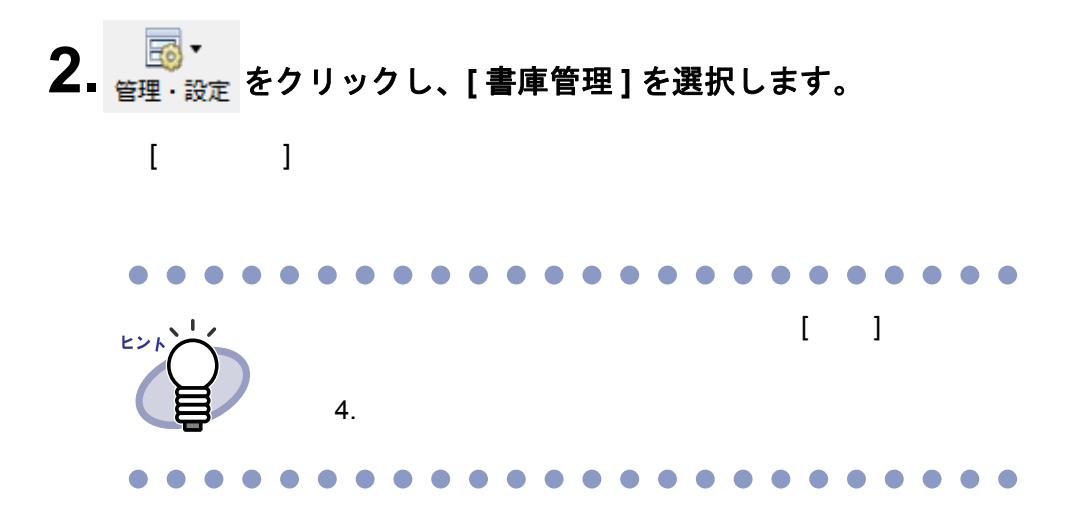

### **3.[** 削除 **]** ボタンをクリックします。

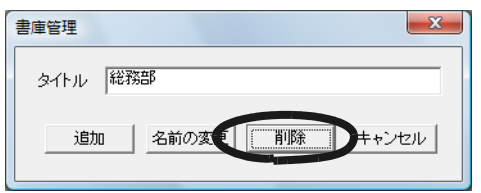

## **4.[OK]** ボタンをクリックします。

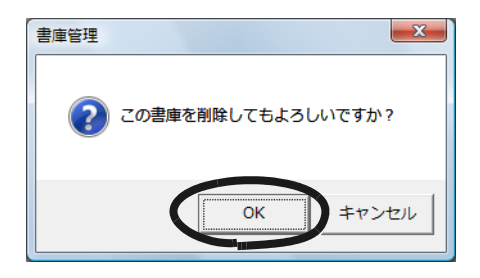

# **6.4** 書庫の表示順を変更する

操作

#### **1.**ツリーの書庫上でマウスを右クリックし、**[** 表示順の変更 **]** <sup>を</sup> 選択します。

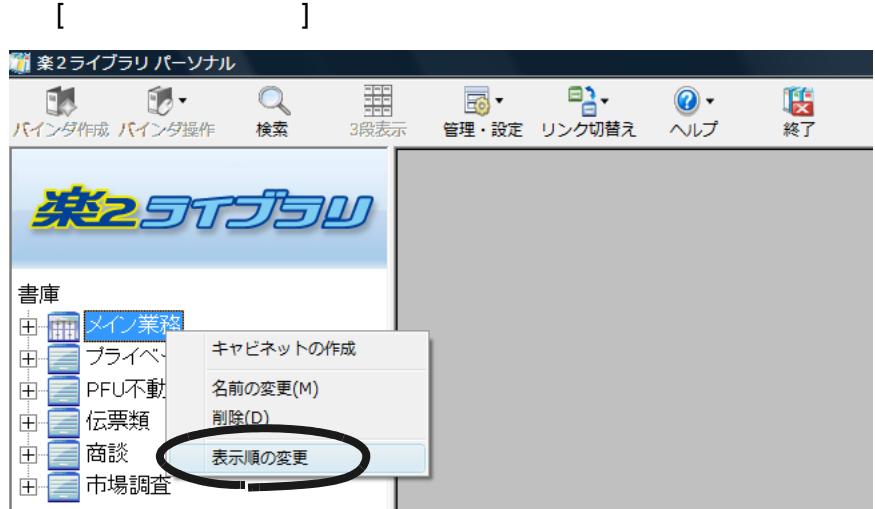

# **2.**「書庫」で、順番を変更したい書庫を選択します。

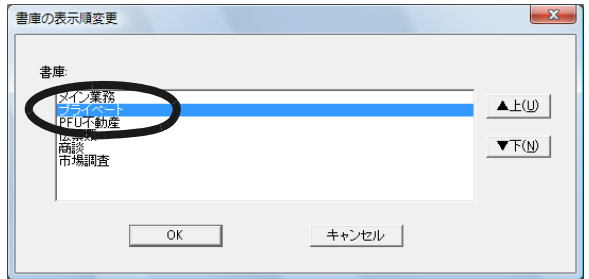

**3.[** ▲上 **]** ボタンと **[** ▼下 **]** ボタンで順番を変更します。

**4.[OK]** ボタンをクリックします。

106|ユーザーズガイド

# **6.5** キャビネットを作成する

操作

**1.**キャビネットを作成する書庫をツリーから選択します。 ■ 楽2ライブラリ パーソナル 몀. 11 動・  $\mathsf{Q}$ 罤 [56] ▼  $\circledcirc$ 联 バインダ作成 バインダ操作 検索 管理・設定 リンク切替え ヘルプ 終了 3段表示 **422** 5675 50 書庫 ト書庫

 $\sim$  1 0  $\sim$  20  $\sim$ 

**2.** をクリックし、**[** キャビネット管理 **]** を選択します。 または、ツリーの書庫上でマウスを右クリックし、 **[** キャビネットの作成 **]** を選択します。

[ キャビネット管理 ] ダイアログボックスが表示されます。

ユーザーズガイド|107

**3.**キャビネットの名前を全角 **<sup>16</sup>** 文字(半角 **<sup>32</sup>** 文字)以内で入力 します。

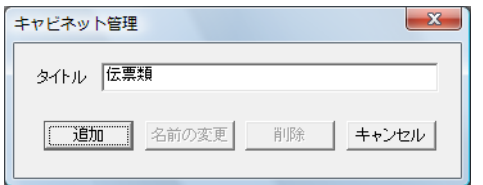

## **4.[** 追加 **]** ボタンをクリックします。

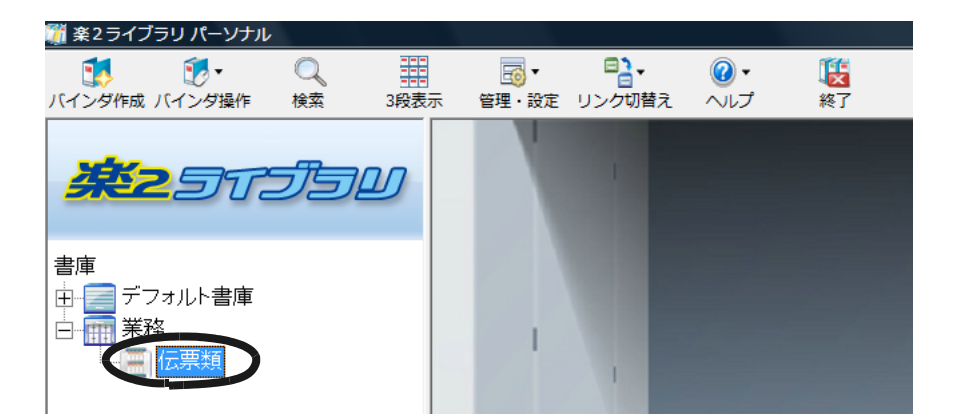
## **6.6** キャビネットの名前を変更する

操 作

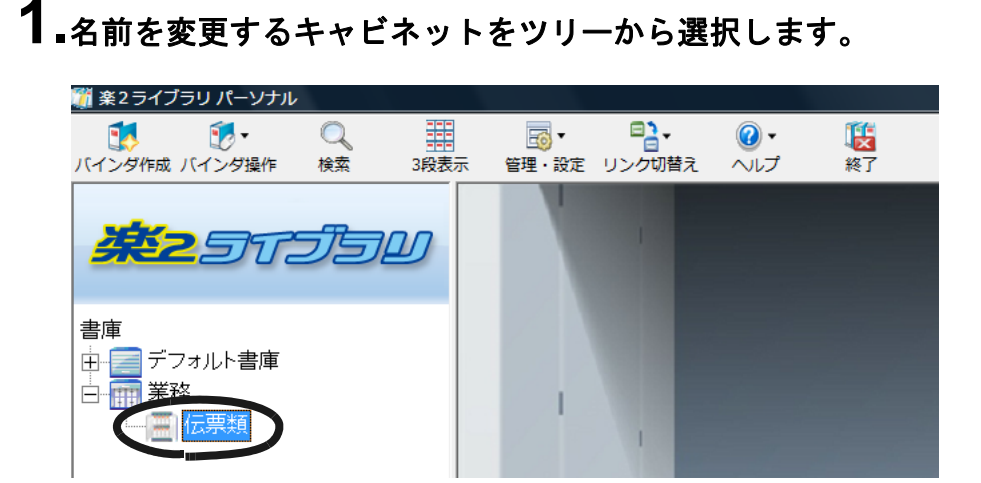

**2.** をクリックし、**[** キャビネット管理 **]** を選択します。 または、ツリーのキャビネット上でマウスを右クリックし、 **[** 名前の変更 **]** を選択します。

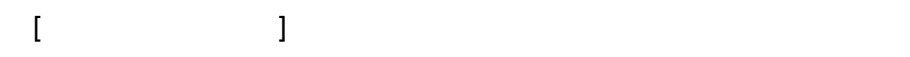

 $\mathbf{3.}$ 新しいキャビネットの名前を全角 16 文字(半角 32 文字)以内 で入力します。

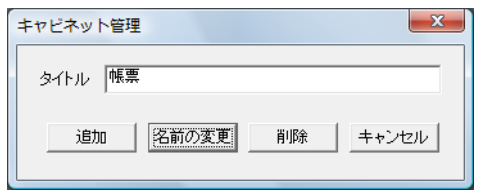

## **4.[** 名前の変更 **]** ボタンをクリックします。

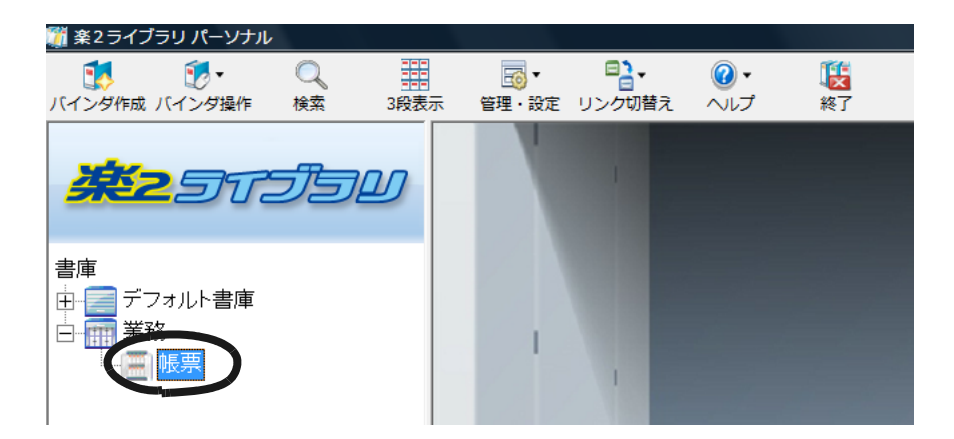

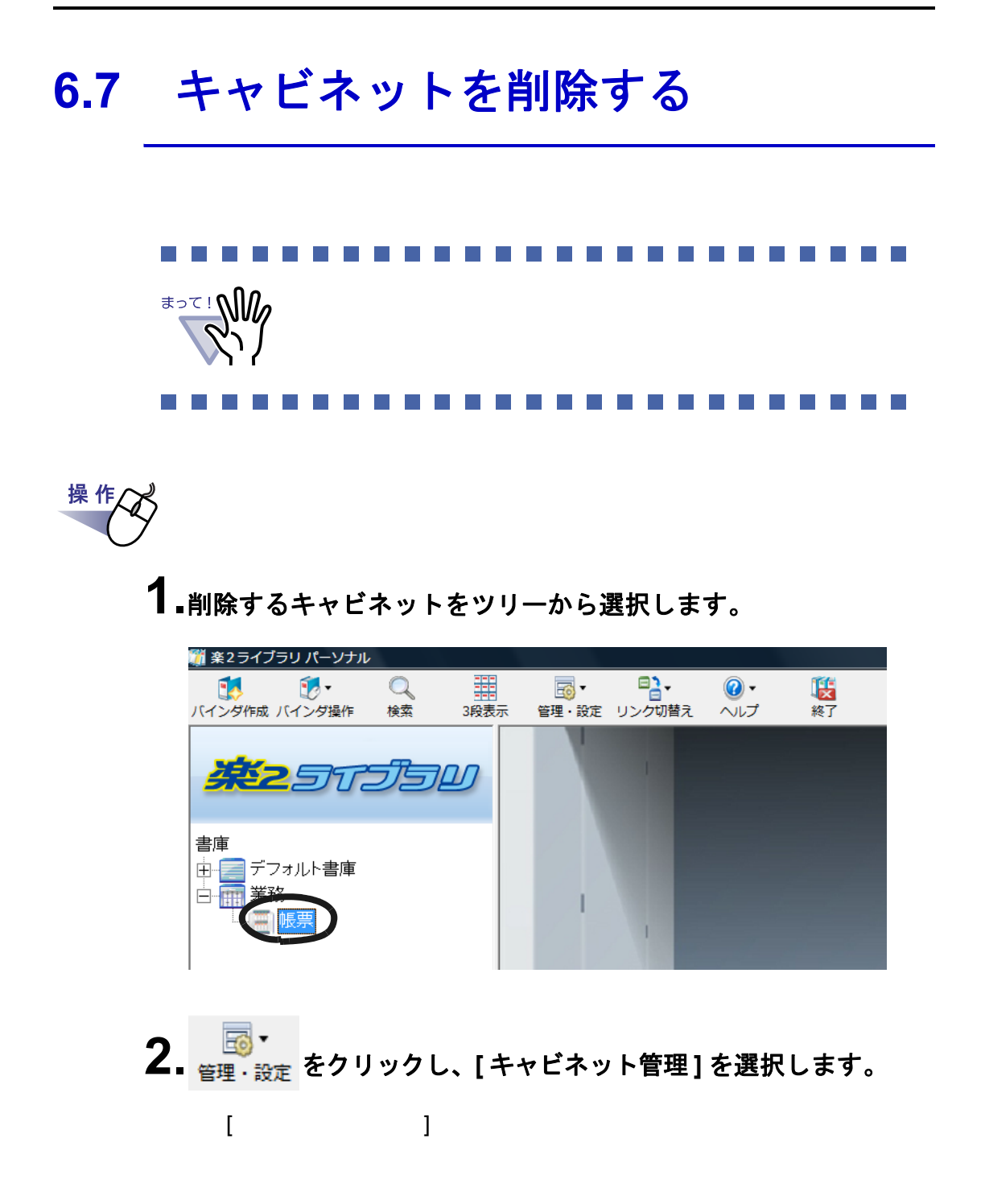

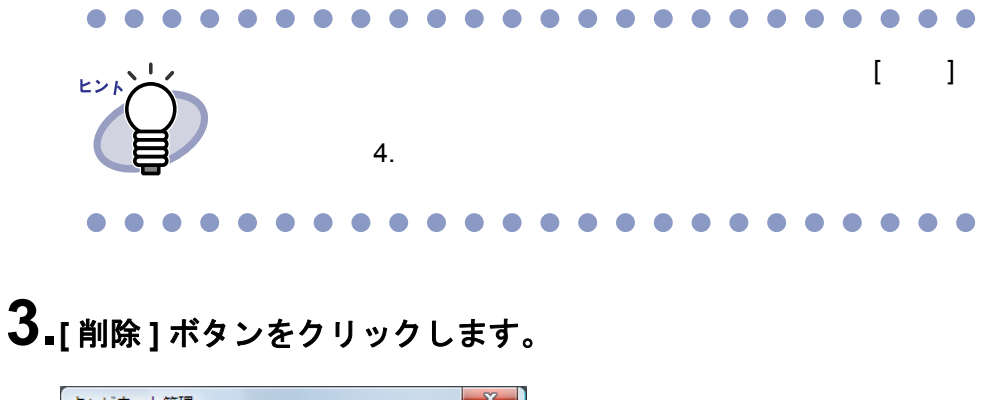

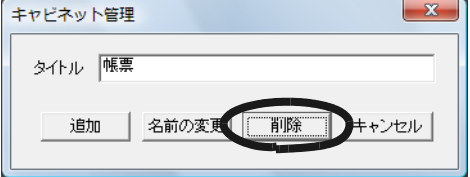

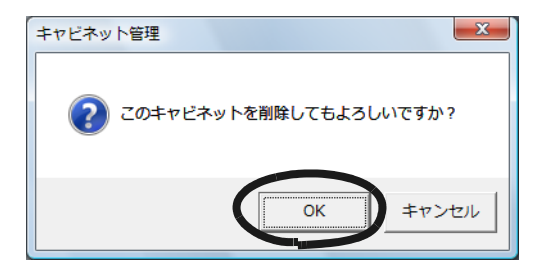

## **6.8** キャビネットの表示順を変更する

**1.**ツリーのキャビネット上でマウスを右クリックし、

バインダの整列

#### **[** 表示順の変更 **]** を選択します。 ■ 楽2ライブラリ パーソナル  $\mathbf{A}$  $\mathbb{R}$ .  $\mathsf{Q}$ 56、 몀.  $\circledcirc$ 医 羈 ヘルプ バインダ作成 バインダ操作 検索 3段表示 管理·設定 リンク切替え 終了 **#2**51359 書庫 由三業務 白丽伝票 ı <mark>Ⅱ</mark> 見積書 T □ 発注書 |■ 受注書 名前の変更(M) 削除(D) 表示順の変更 п  $\mathbf{I}$

 $\blacktriangleright$ 

 $[$   $]$   $]$   $]$   $[$   $]$   $[$   $]$   $[$   $]$   $[$   $]$   $[$   $]$   $[$   $]$   $[$   $]$   $[$   $]$   $[$   $]$   $[$   $]$   $[$   $]$   $[$   $]$   $[$   $]$   $[$   $]$   $[$   $]$   $[$   $]$   $[$   $]$   $[$   $]$   $[$   $]$   $[$   $]$   $[$   $]$   $[$   $]$   $[$   $]$   $[$   $]$   $[$   $]$   $[$ 

操作人

**2.**「キャビネット」で、順番を変更したい書庫を選択します。

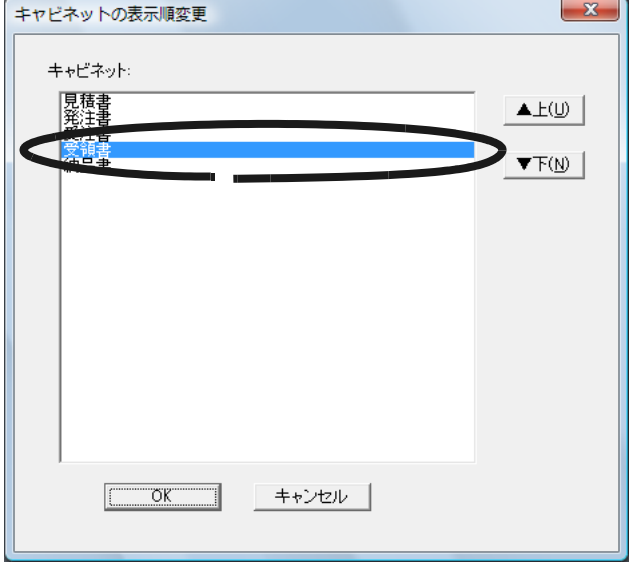

**3.[** ▲上 **]** ボタンと **[** ▼下 **]** ボタンで順番を変更します。

## **6.9** キャビネットの表示形式を切り替える

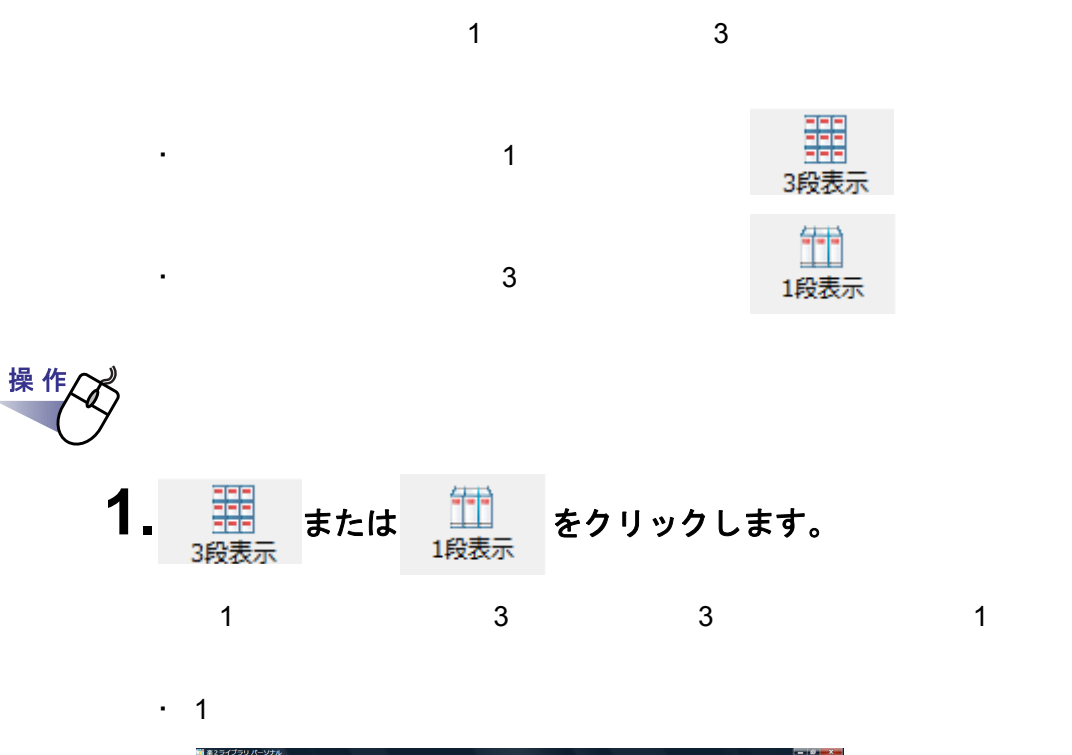

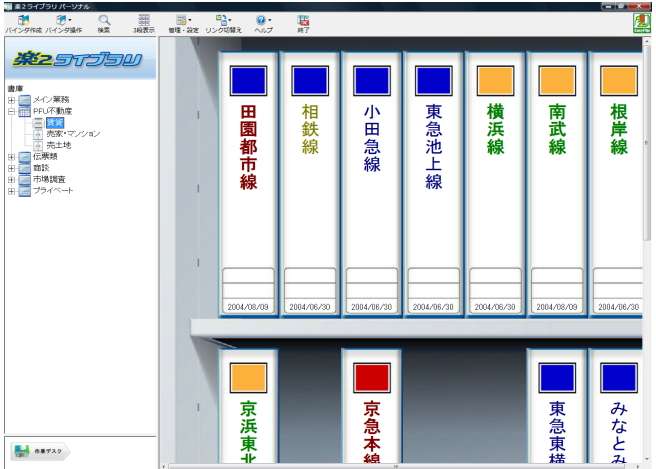

ユーザーズガイド|115

 $\cdot$  3

▓▆⋧<del>⋽⋠⋬⋽</del>⋓⋀<del>⋸</del>⋓<del>⋏</del><br>▐▓▌ ▓▓<sup></sup><br>⋏⋞⋺⋬⋪⋇⋩⋏⋞⋺⋬⋑⋕⋷⋇⋐⋷∊⋼⋧⋐⋶∊⋬⋐∊⋧⋹∊⋼⋺⋞⋬⋬⋧∊⋋⋼⋌⋾∊⋴⋦  $\mathbf{\hat{E}}$ **AZ**STĪSU ■東急池上線 ■相鉄線  $\Box$ 小田急線  $\mathcal{L}^{\mathcal{A}}$  $\sim$ m, ı 横浜線 南武線 根岸線 田園都市線 ■京急本線 ■東急東横線 京浜東北線 ■みなとみらい線 Ū 東京メトロ日比谷 都営浅草線  $\Box$ 東京メトロ銀座  $\frac{1}{200}$  68732

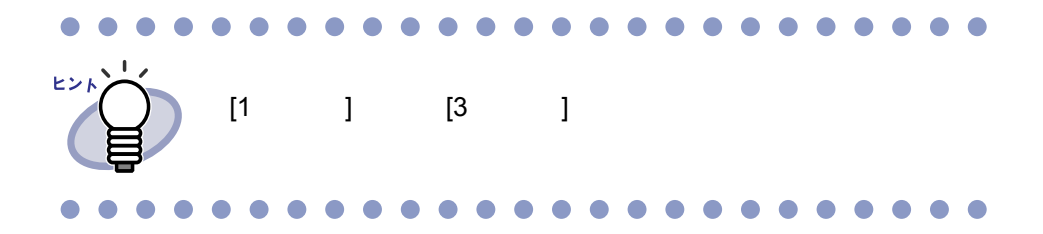

116|ユーザーズガイド

#### **6.10** キャビネットの背景パターンを 変更する

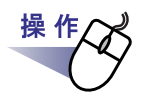

#### **1.**背景パターンを変更するキャビネットをツリーから選択します。

- $\mathbf{2.}$  <sup>国の\*</sup><br> $\mathbf{2.}$  <sub>管理 ・設定</sub> をクリックし、[ キャビネット背景パターンの変更 ] を選択します。 または、以下の操作を行います。
	- ・ ツリーからキャビネットを選択してマウスを右クリックし、**[** 背景 パターンの変更 **]** を選択する
	- ・ キャビネットの空きスペース上でマウスを右クリックし、**[** キャビ ネット背景パターンの変更 **]** を選択する
		- [ キャビネット背景パターンの選択 ] ダイアログボックスが表示されま

#### **3.**キャビネットの背景パターンを選択し、**[OK]** ボタンをクリック します。

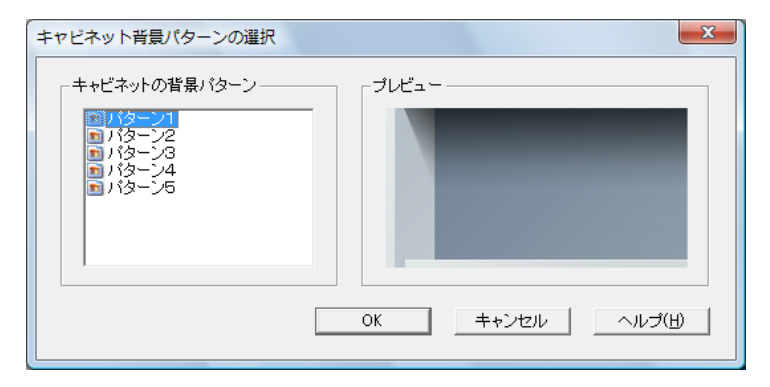

118|ユーザーズガイド

## **6.11** バインダを作成する

操作

**1.**バインダを作成するキャビネットをツリーから選択します。 2. Kインダ作成 をクリックします。 または、キャビネットの空きスペース上でマウスを右クリック し、**[** バインダ作成 **]** を選択します。 [ バインダの編集 ] ダイアログボックスが表示されます。 **3.**バインダについて、各項目を設定します。

 $6.13$  (6.13  $122$ 

 $\sim$  1  $\sim$  21  $\sim$  21  $\sim$ 

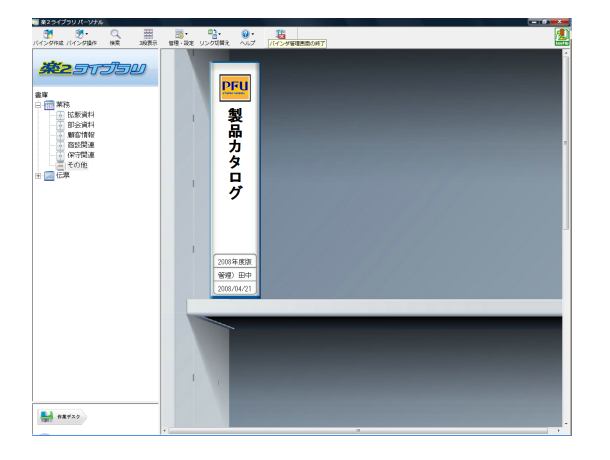

#### **6.12** 名刺バインダを作成する

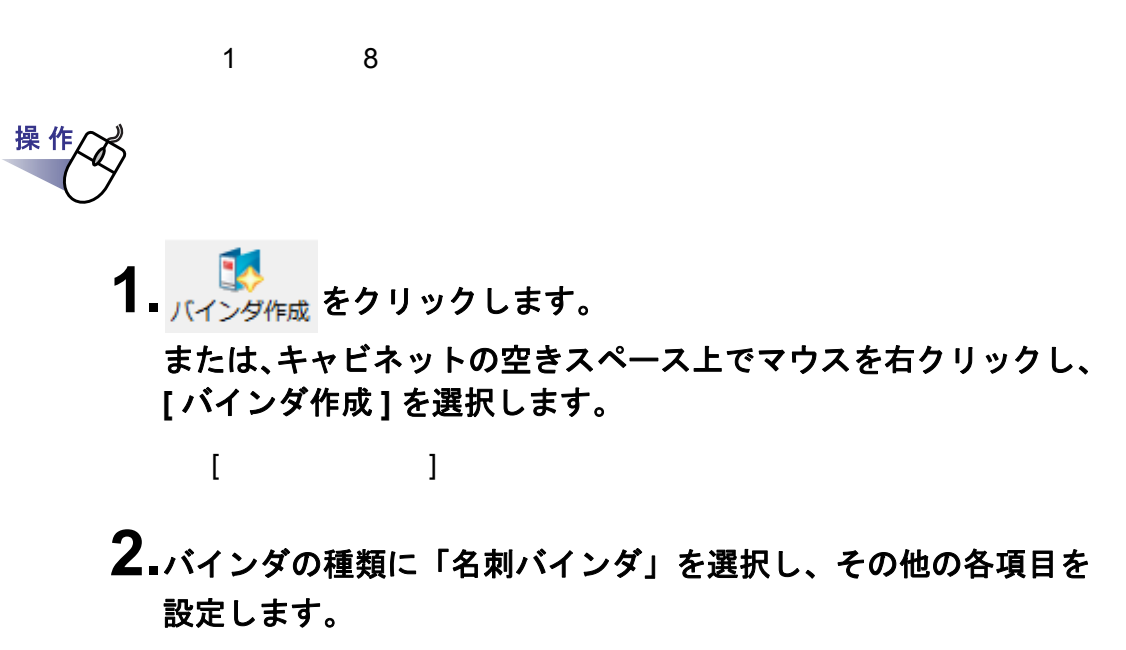

 $6.13$  (6.13  $122$ 

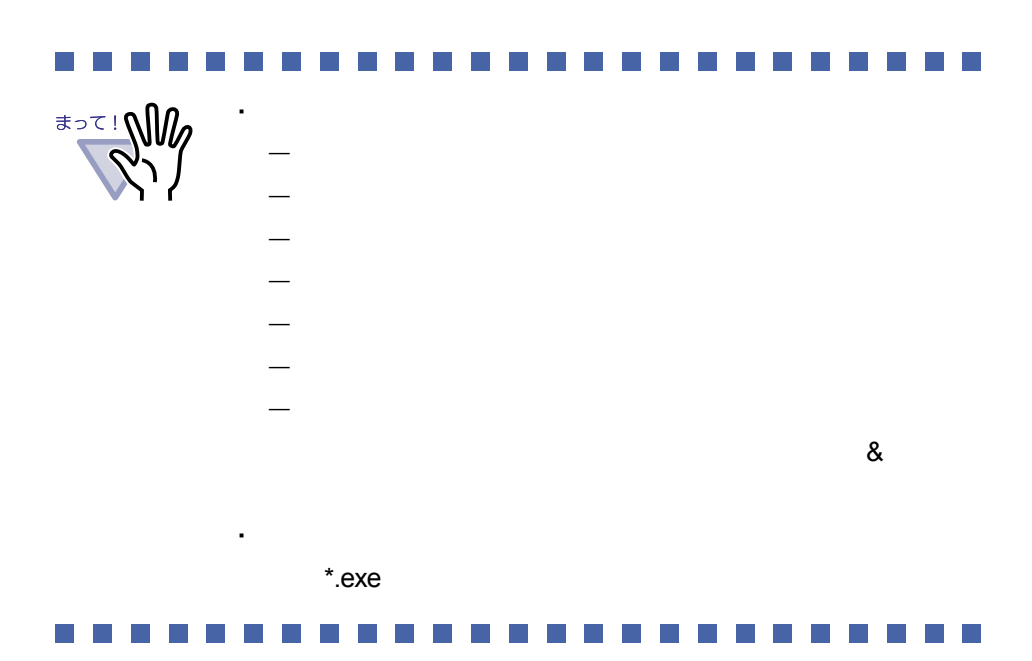

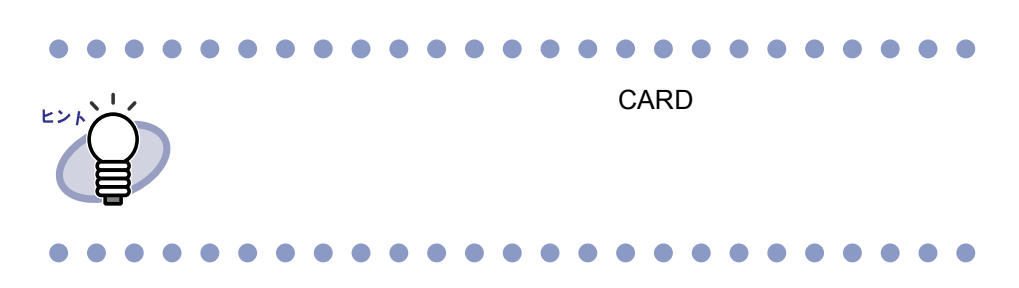

#### <span id="page-121-0"></span>**6.13** バインダを編集する

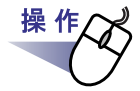

- **1.**名前や日付を編集したいバインダが管理されているキャビネット をツリーから選択します。
- **2.**編集するバインダを選択します。
- **3.** をクリックし、**[** バインダ編集 **]** を選択します。 または、バインダの背表紙上でマウスを右クリックし、**[** 編集 **]**  を選択します。

 $[$   $]$   $]$   $]$   $\longrightarrow$   $]$ 

## **4.**各項目を設定します。

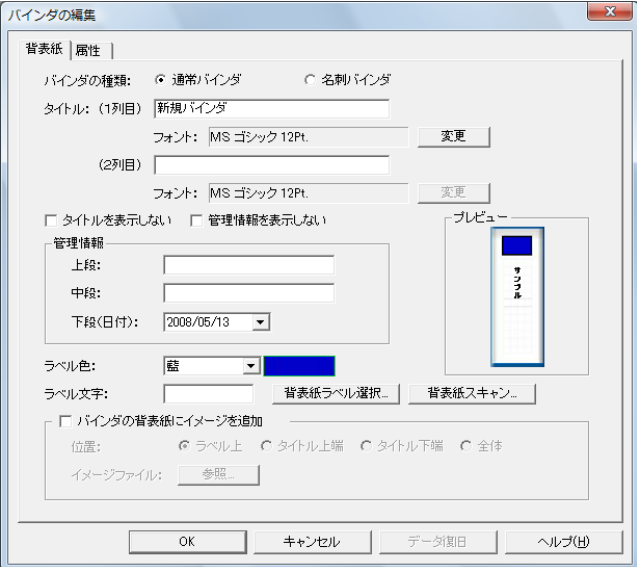

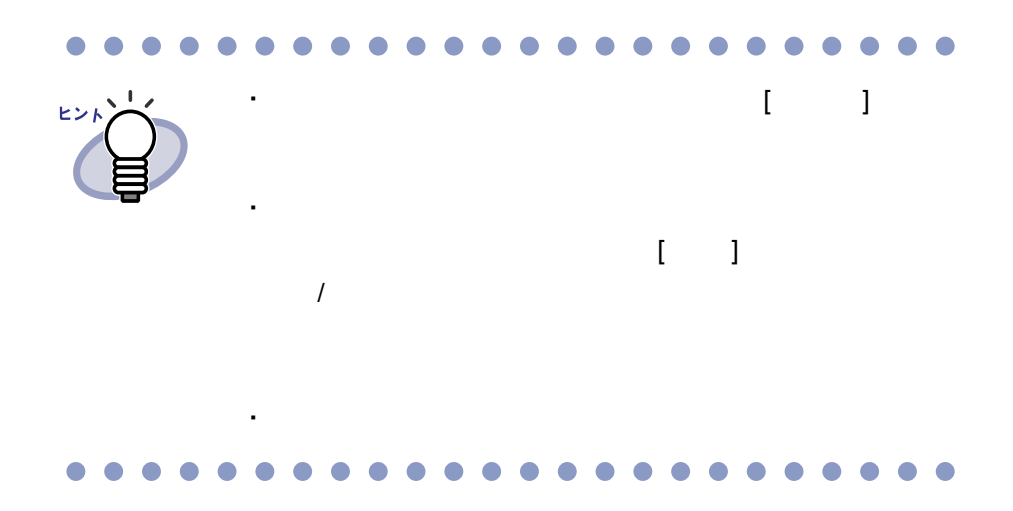

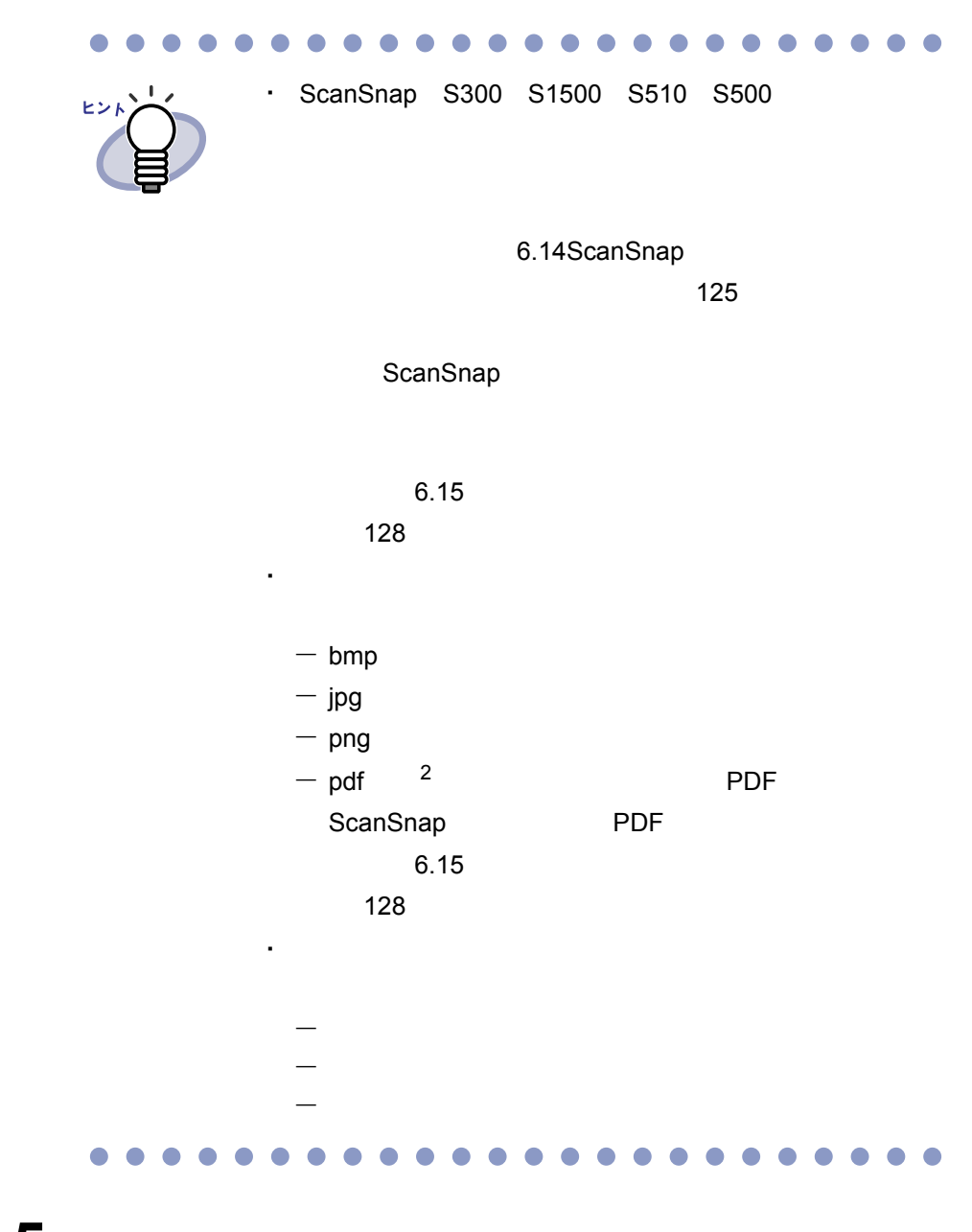

## <span id="page-124-0"></span>**6.14 ScanSnap** からイメージを 読み取ってバインダの背表紙にする

ScanSnap S300 S1500 S510 S500

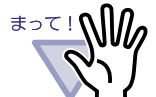

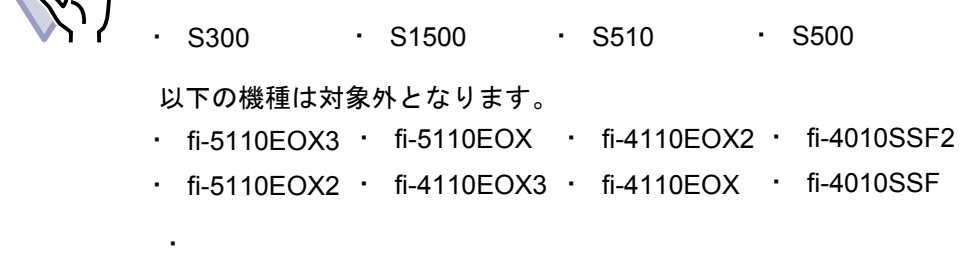

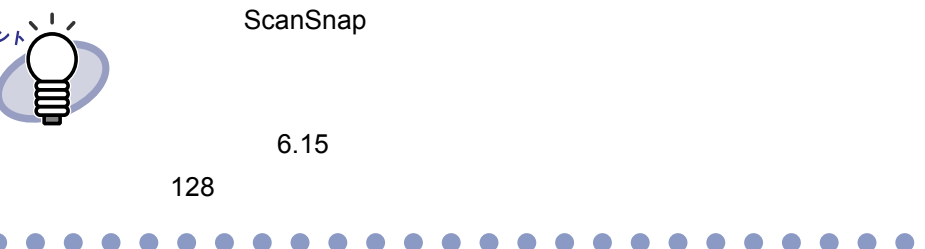

操 作 **1.**読み取ったイメージを背表紙に設定するバインダを選択します。 **2.** をクリックし、**[** バインダ編集 **]** を選択します。 または、バインダの背表紙上でマウスを右クリックし、**[** 編集 **]**  を選択します。  $[$   $]$   $]$   $]$   $\longrightarrow$   $]$ 

**3.**「タイトルを表示しない」および「管理情報を表示しない」に チェックをつけ、その他の項目を設定します。

 $\Gamma$   $\Gamma$   $\Gamma$ 

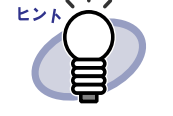

## **4.[** 背表紙スキャン **]** ボタンをクリックします。

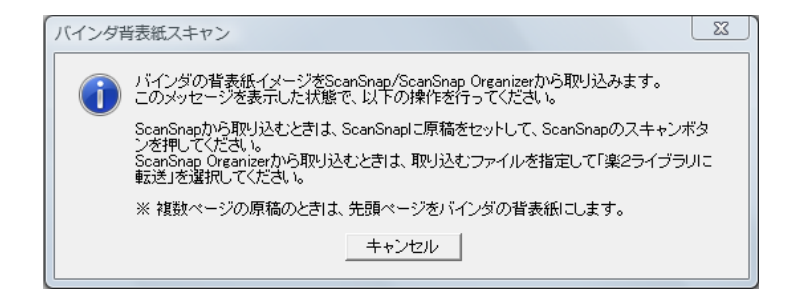

## **5.ScanSnap** でイメージを読み取ります。

ScanSnap Organizer ヒンド ScanSnap Organizer ScanSnap Organizer  $\sim$  2  $\sim$  2  $\sim$ ScanSnap Organizer **Company** ScanSnap Oraganizer ⇒ イメージが読み取られ、[ バインダの編集 ] ダイアログボックスの「プ

#### <span id="page-127-0"></span>**6.15** バインダの背表紙にイメージを 貼り付ける

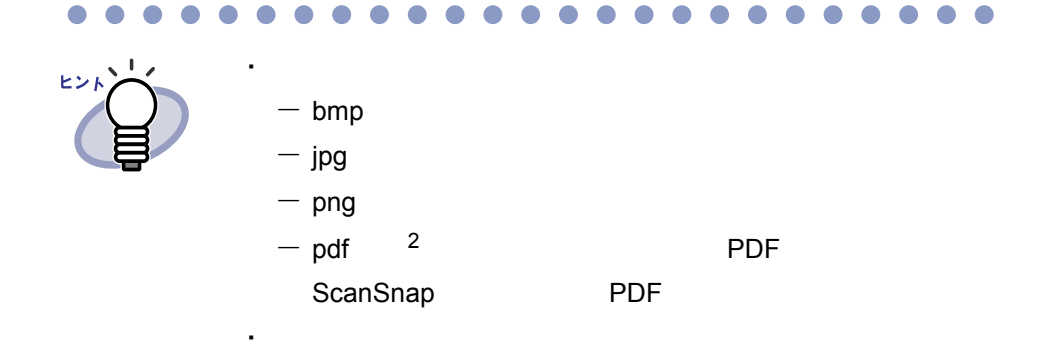

```
・ 複数ページある PDF ファイルの場合、最初のページが貼り
```
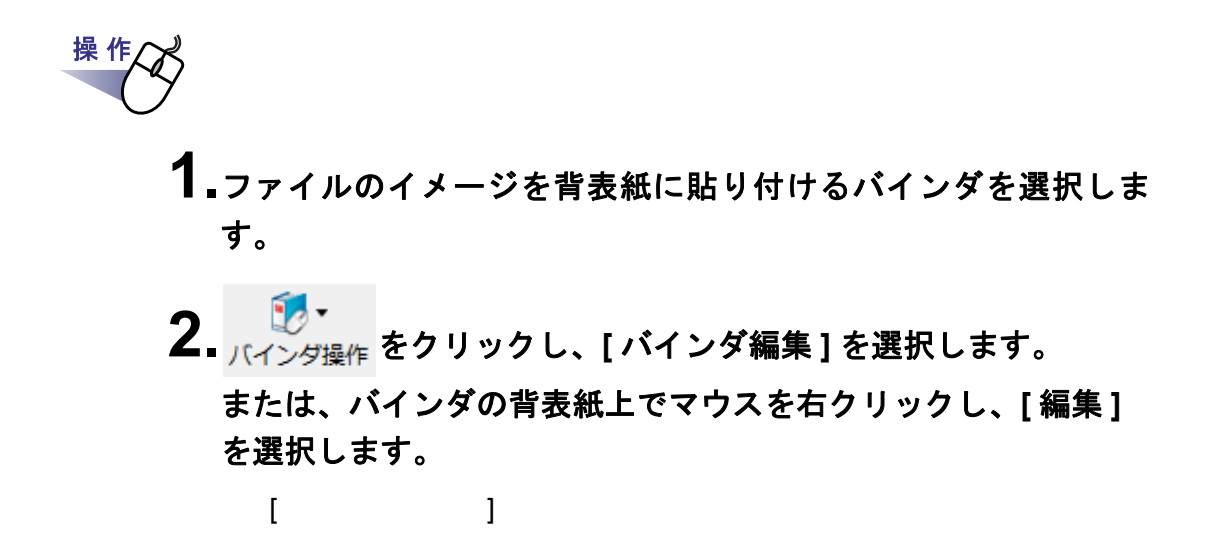

**3.**「バインダの背表紙にイメージを追加」にチェックを付けます。

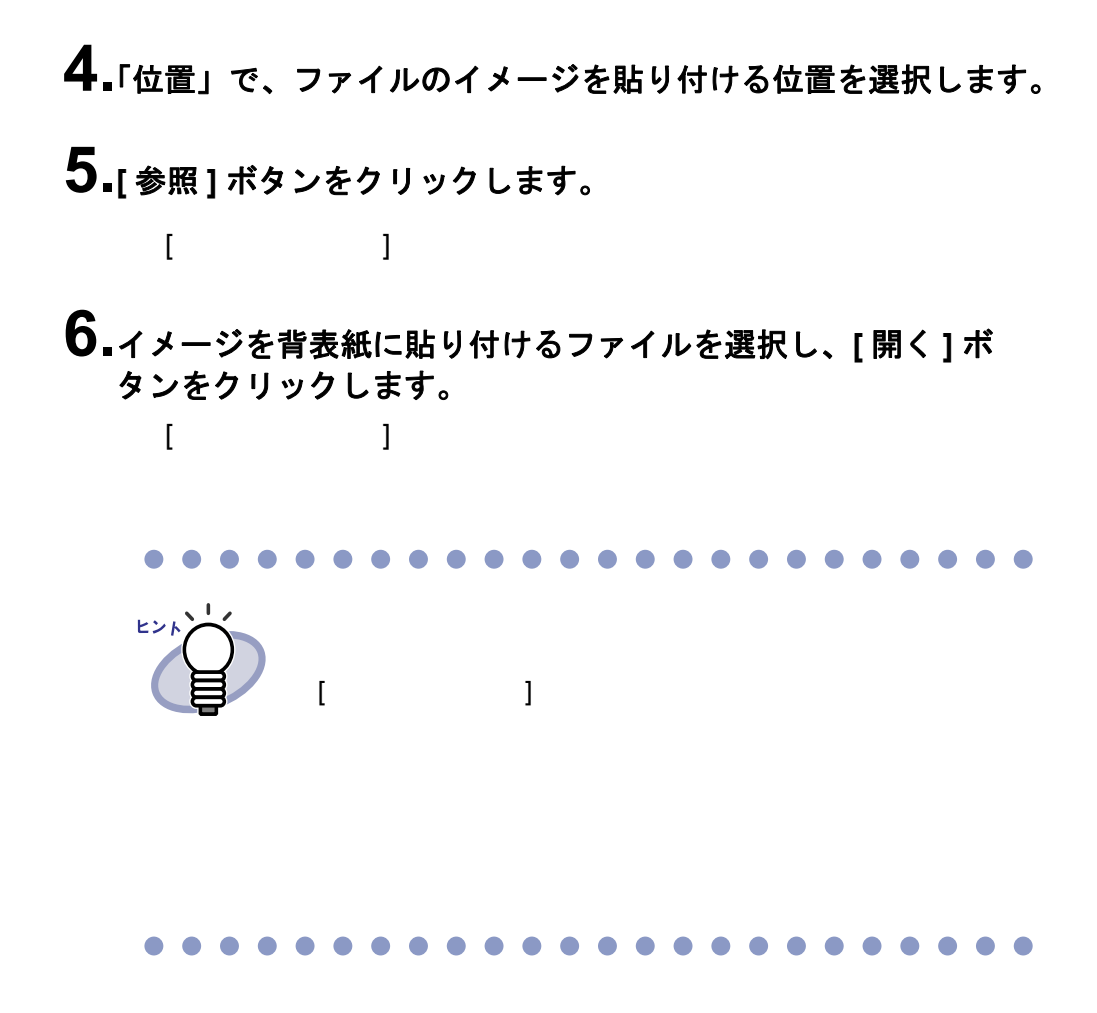

**7.[OK]** ボタンをクリックします。

## **6.16** バインダを削除する

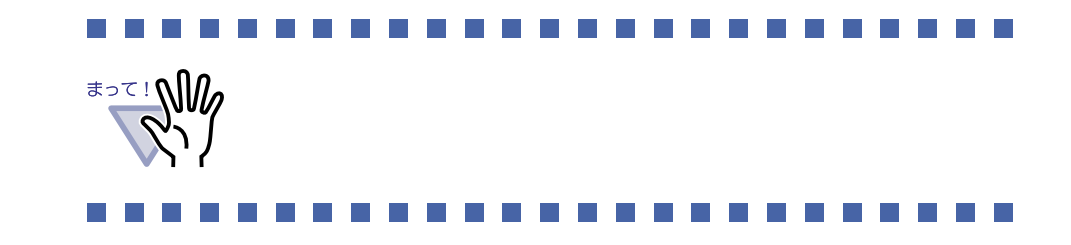

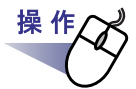

**1.**削除したいバインダが管理されているキャビネットをツリーから 選択します。

#### **2.**削除するバインダを選択します。

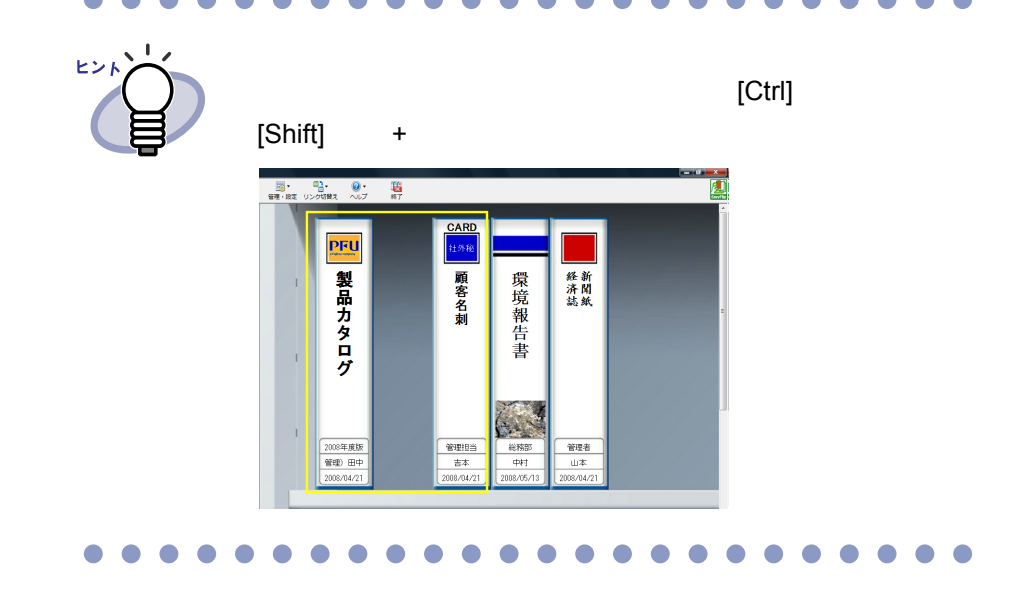

3. レット<br>3. <sub>バインダ操作</sub> をクリックし、[ バインダ削除 ] を選択します。 または、バインダの背表紙上でマウスを右クリックし、**[** 削除 **]**  を選択します。

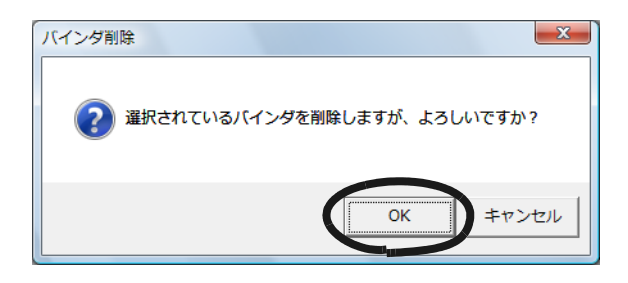

## **6.17** バインダを移動する

#### ■ ドラッグ **&** ドロップによるバインダの移動

### 操作人 **1.**移動するバインダが管理されているキャビネットをツリーから 選択します。

2.移動するバインダをドラッグして、移動先のキャビネット上(ツ リー上)にドロップします。

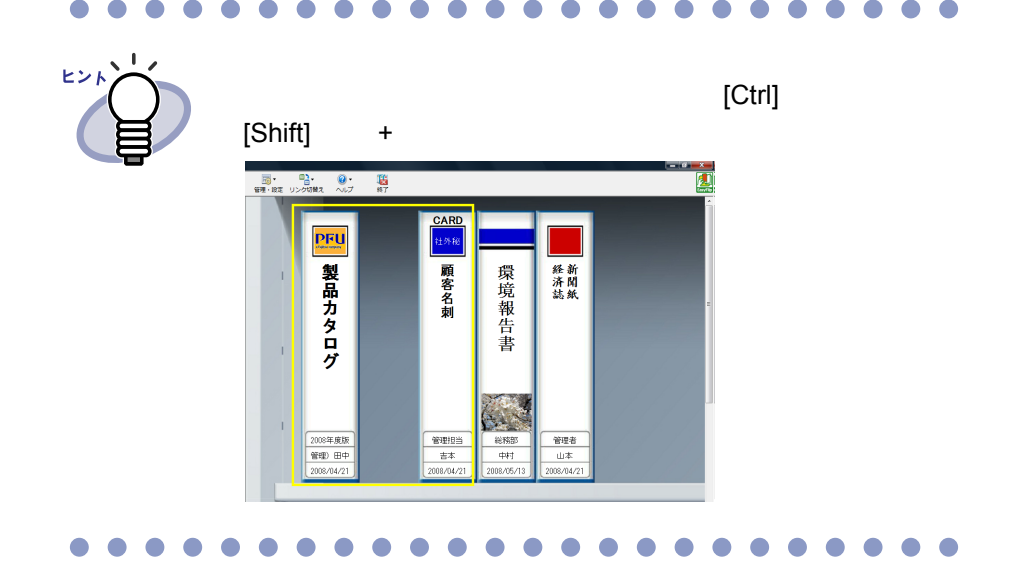

132|ユーザーズガイド

#### ■ **[** バインダの移動 **]** ダイアログボックスによる バインダの移動

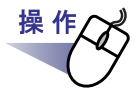

**1.**移動するバインダが管理されているキャビネットをツリーから 選択します。

#### **2.**移動するバインダを選択します。

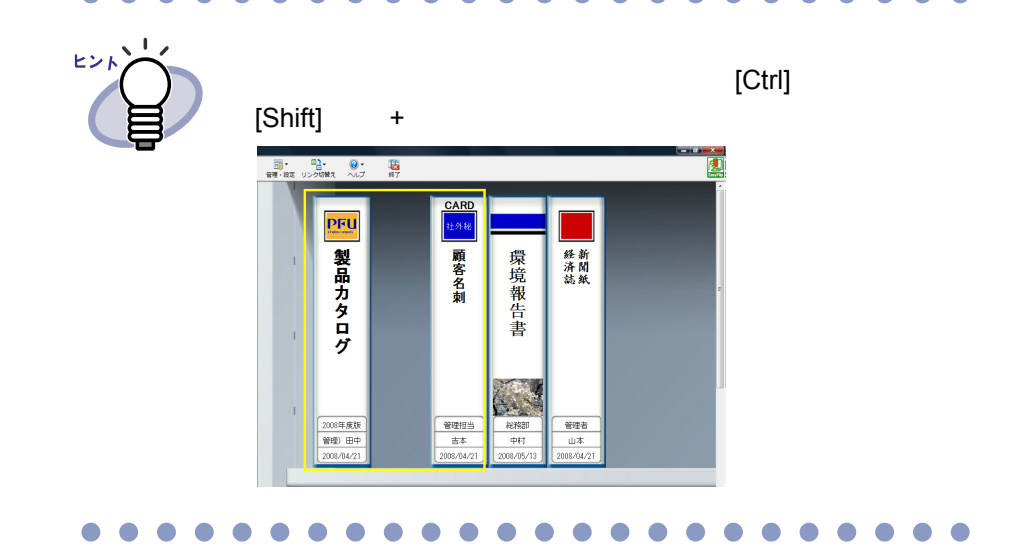

 $\bf{3.}$   $\bf{E}$   $\bf{V}$  をクリックし、[ バインダ移動 ] を選択します。 または、バインダの背表紙上でマウスを右クリックし、**[** 移動 **]**  を選択します。 [ バインダの移動 ] ダイアログボックスが表示されます。

4.「移動先のキャビネット」から、バインダの移動先(キャビネッ ト)を選択します。

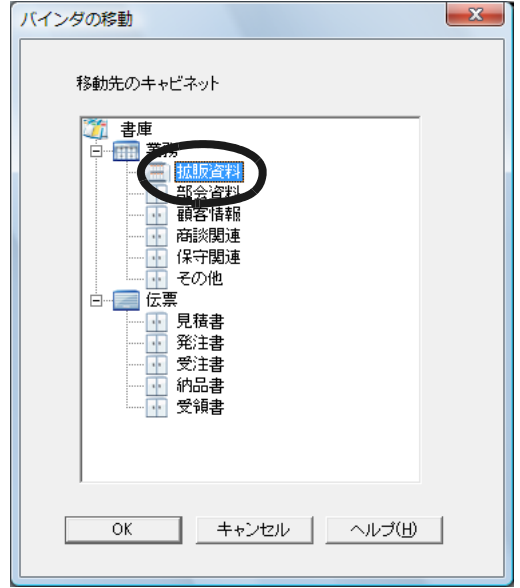

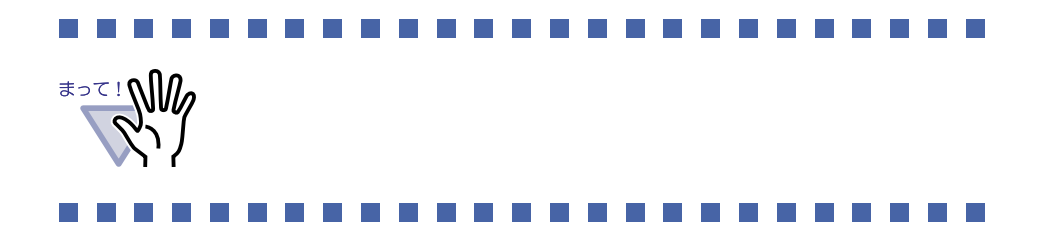

#### $\bullet$  $\bullet$  $\bullet$  $\bullet$  $\bullet$  $\bullet$  $\blacksquare$ O ٠ ◠

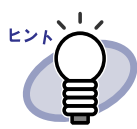

 $\bullet$ 

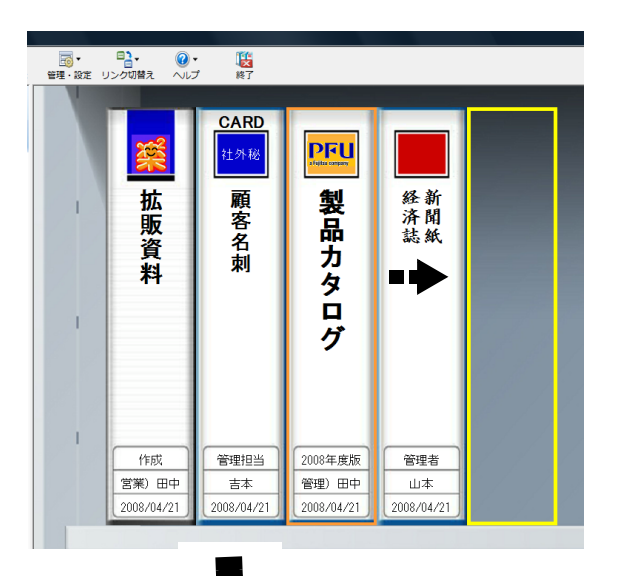

 $\bullet$  $\bullet$  $\bullet$  $\Box$  $\bullet$   $\bullet$  $\bullet$  $\bullet$  $\bullet$  $\bullet$  $\bullet$ 

 $\bullet$   $\bullet$   $\bullet$ 

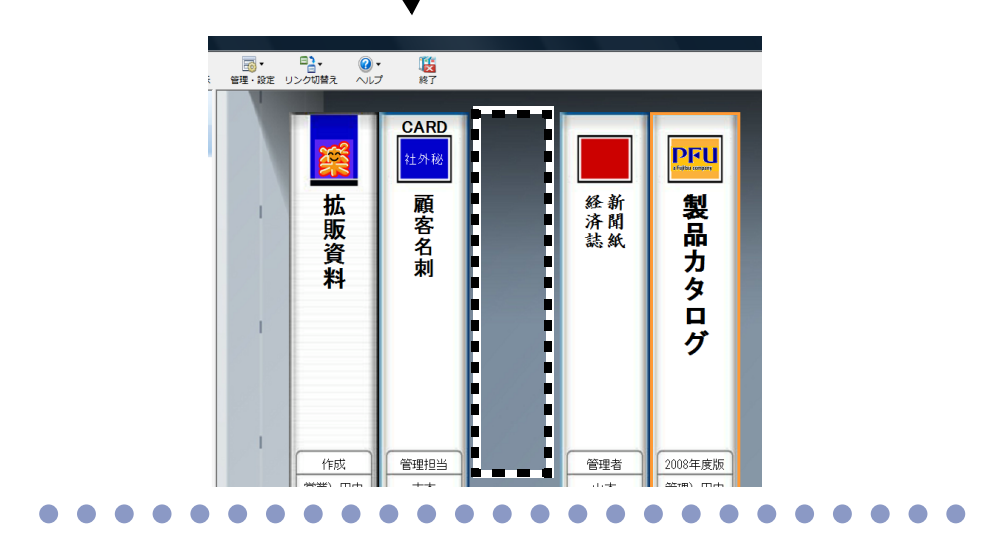

#### **6.18** バインダをアクセス日時の 新しい順に並べ替える

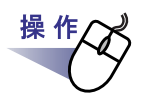

- **1.**アクセス日時の新しい順に並べ替えて管理したいバインダが管理 されているキャビネットをツリーから選択します。
- **2.**ツリーのキャビネット名の上でマウスを右クリックし、**[** バインダ の整列 **]** - **[** アクセス日時順 **]** を選択します。

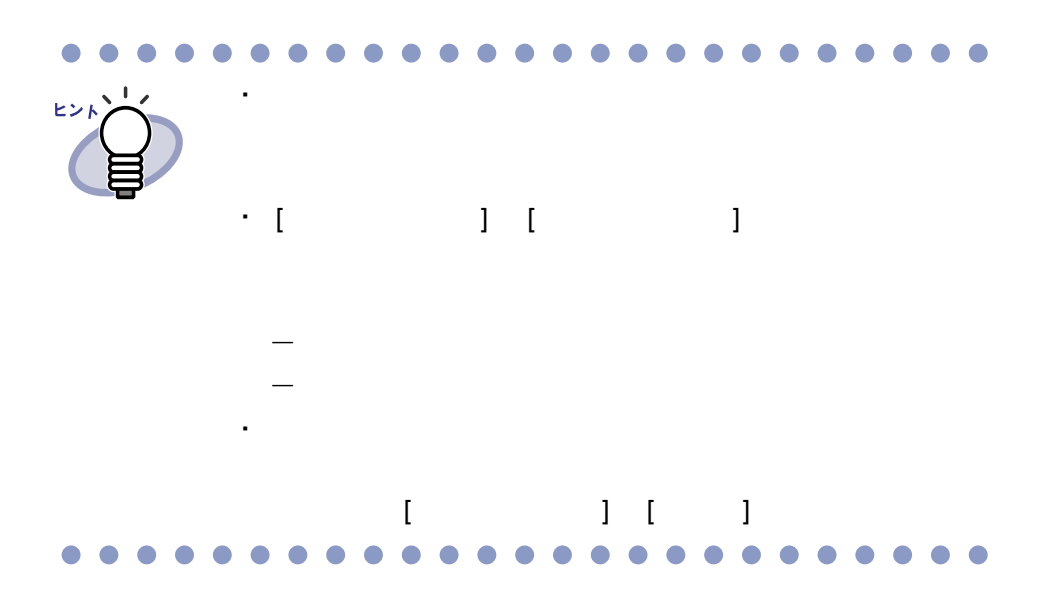

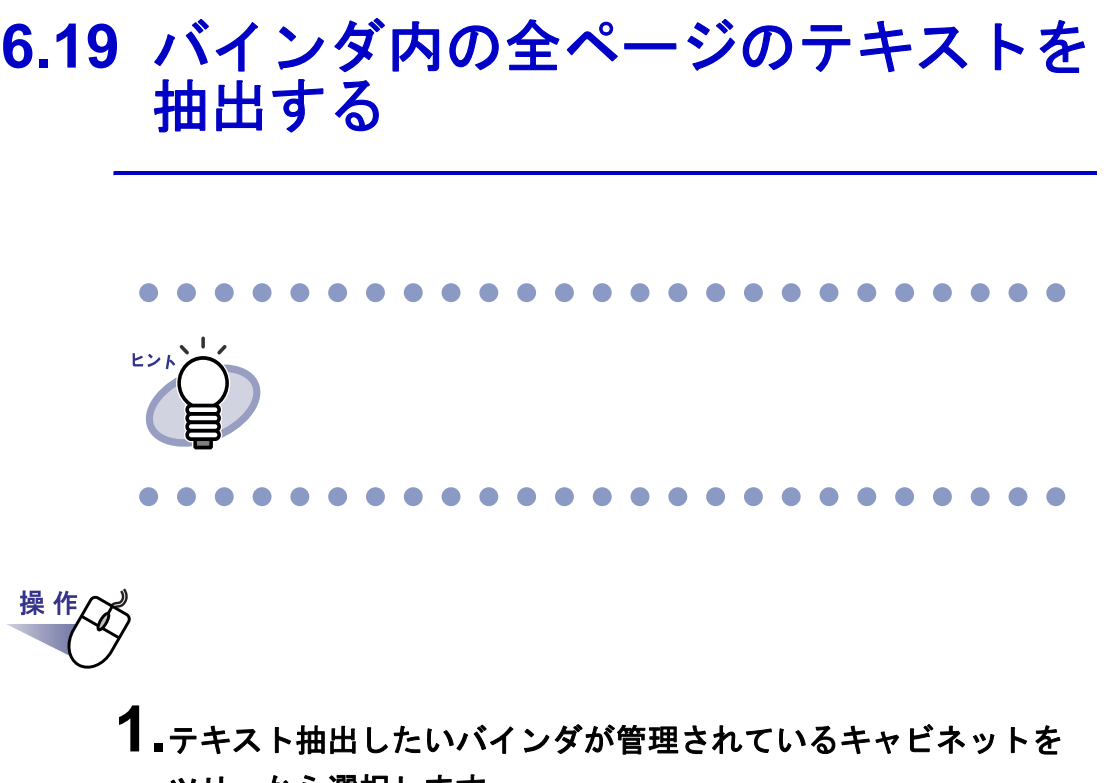

- ツリーから選択します。
- **2.**テキスト抽出したいバインダを選択します。
- **3.**バインダの背表紙上でマウスを右クリックし、**[** テキスト抽出 **]**  を選択します。

[ バインダテキスト情報抽出中 ] ダイアログボックスが表示され、テキ

ユーザーズガイド|137

・ バインダの格納場所

・ ファイルサイズ ・ アクセス日時

 $\begin{bmatrix} \overline{\phantom{a}} & \overline{\phantom{a}} & \overline{\phantom{a}} \\ \overline{\phantom{a}} & \overline{\phantom{a}} & \overline{\phantom{a}} \end{bmatrix}$ 

## **6.20** バインダに関する情報を確認する

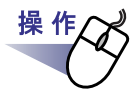

- **1.**情報を確認したいバインダが管理されているキャビネットを ツリーから選択します。
- **2.**情報を確認したいバインダを選択します。

・ バインダ内にある原稿の枚数/総枚数

**3.**バインダの背表紙上でマウスを右クリックし、**[** プロパティ **]** <sup>を</sup> 選択します。

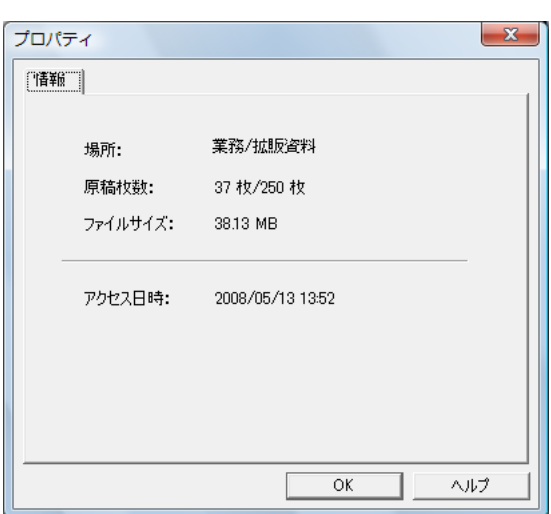

138|ユーザーズガイド

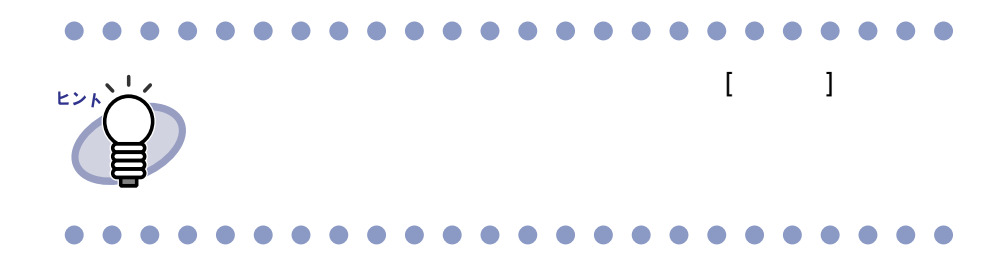

ユーザーズガイド|139

## <span id="page-139-0"></span>**6.21** バインダを出力する(エクスポート)

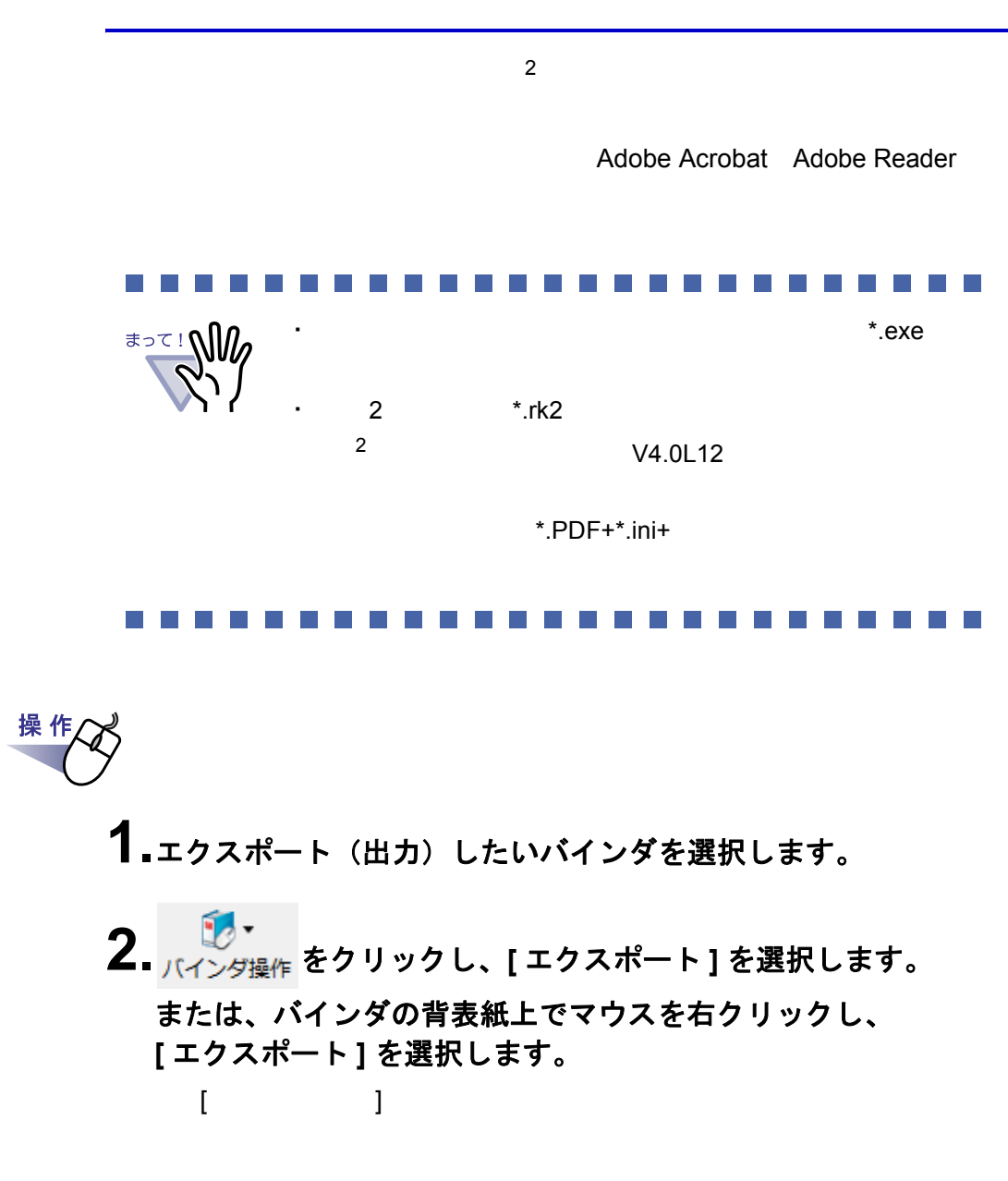

#### **3.**出力するファイルを保存する場所やファイル名を指定して、 **[** 保存 **]** ボタンをクリックします。

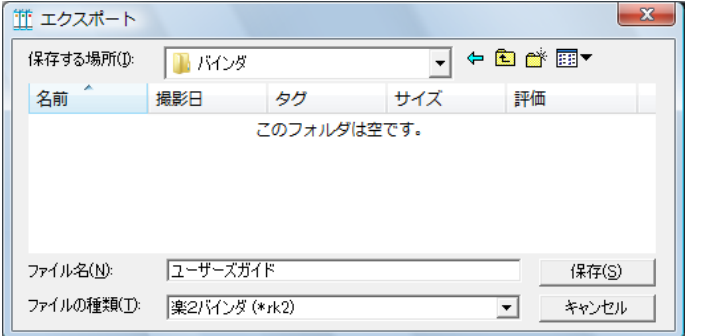

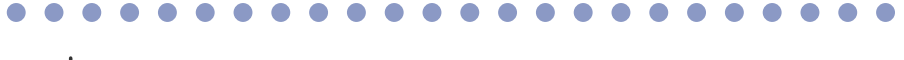

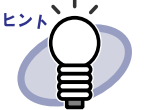

\* 「ファイルの種類」に「ビューア」と「ビューア」  $*$ .exe  $\overline{c}$  2  $\overline{c}$  2

 $A^*$ .exe

・ こちらに「データ」と「データ」と「データ」と「データ」と「データ」と「データ」と「データ」と「データ」と「データ」と「データ」と「データ」と「データ」と「データ」と「データ」と「データ」と「データ」と「データ」と「データ」と「データ」と「データ」と「データ」と「データ」と「データ」と「データ」と「データ」と「データ」と「データ」と「データ」と「データ」と「データ」と「データ」と「データ」と「データ」と「データ」と「データ」と「データ

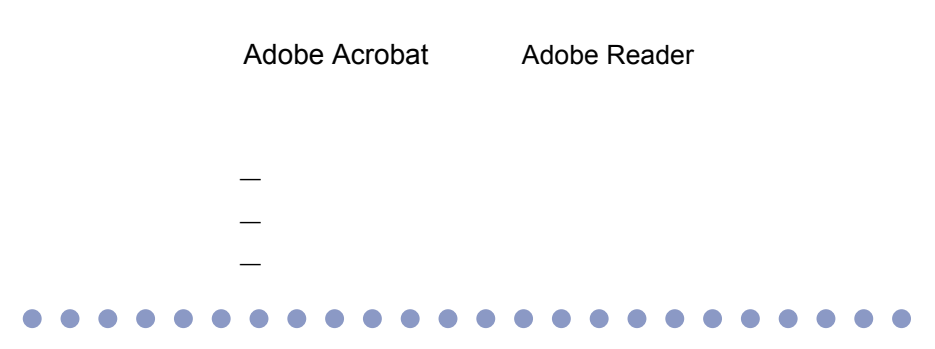

ユーザーズガイド|141

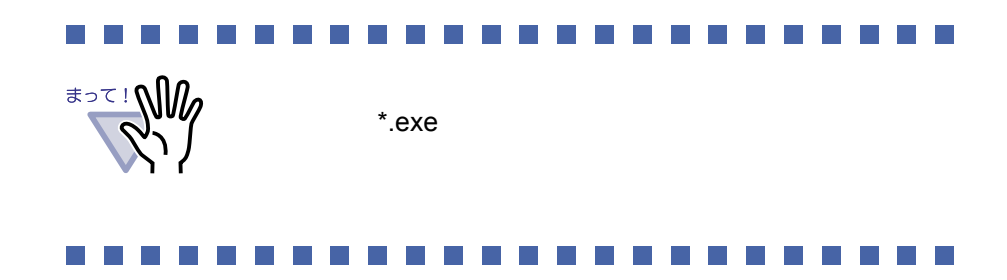

# **6.22** バインダを取り込む(インポート)

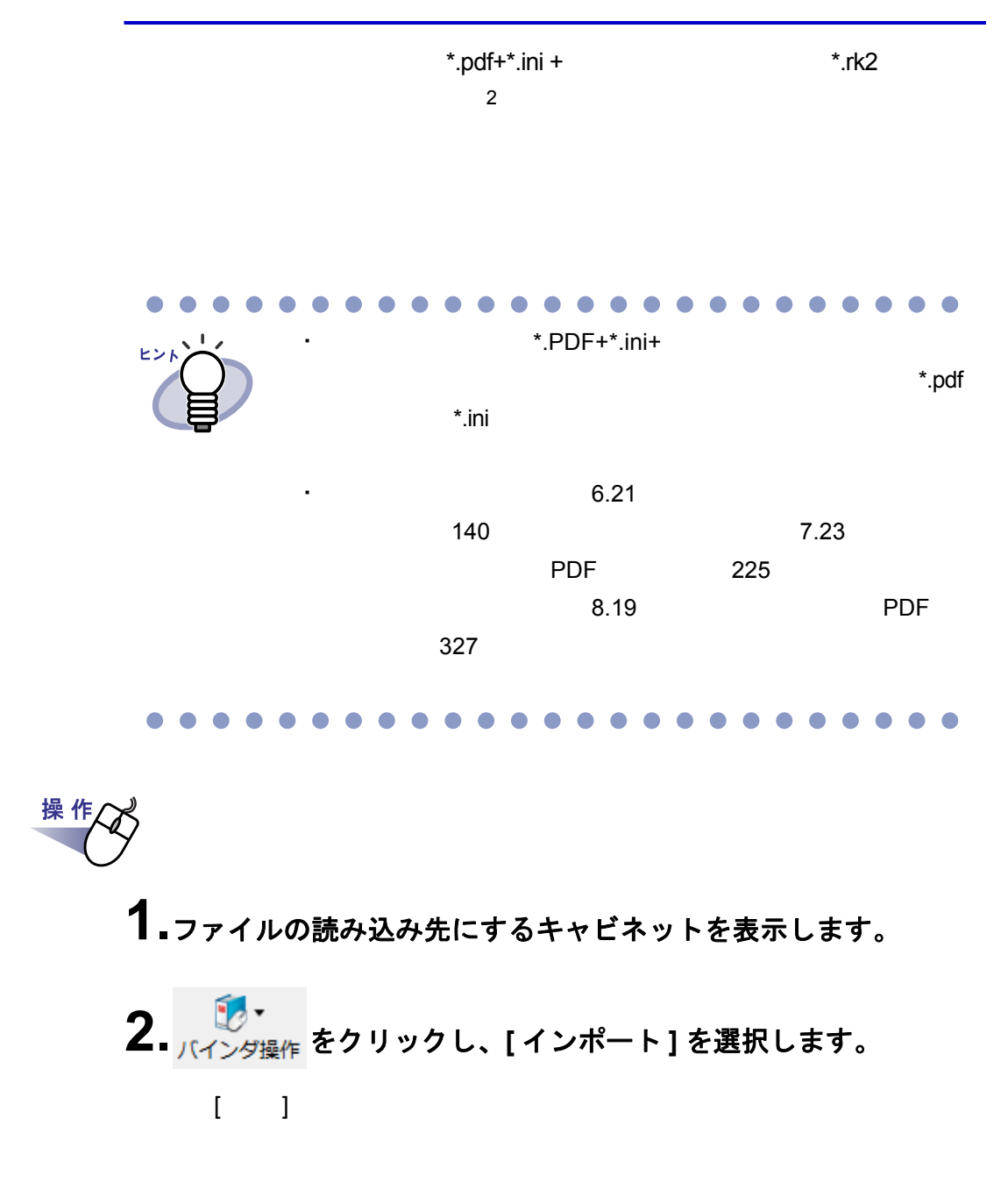

**3.**読み込むファイルを選択し、**[** 開く **]** ボタンをクリックします (ボタン名はオペレーティングシステムによって異なります)。

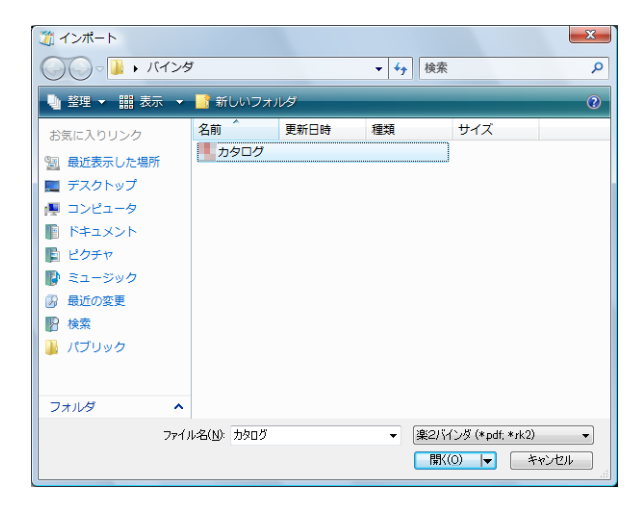
# <span id="page-144-0"></span>**6.23** バインダを検索する

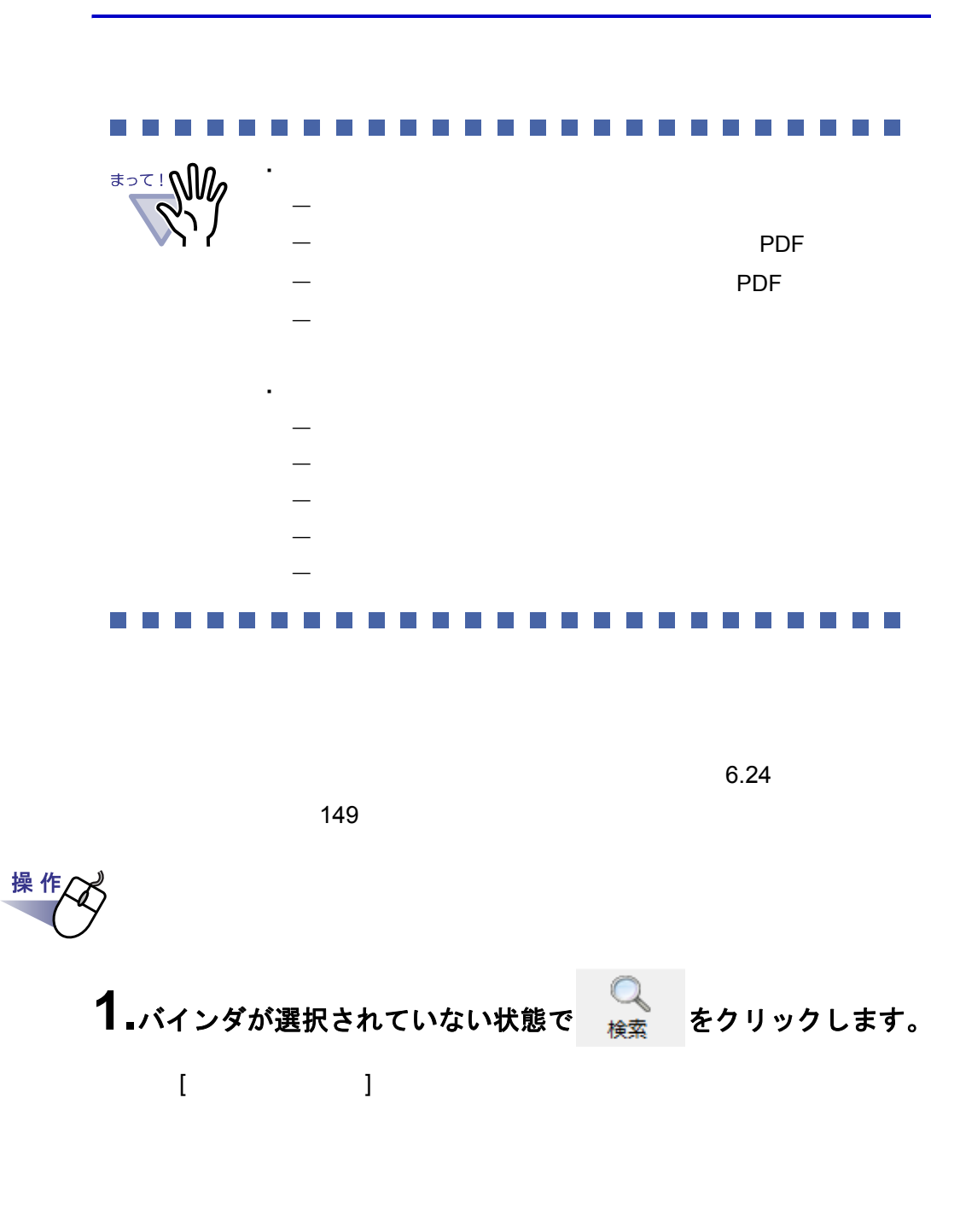

 $1 - 5 - 7$ 

#### **2.[** 検索結果をバインダにまとめる」のチェックをはずし、バイン ダを検索する条件を指定します。

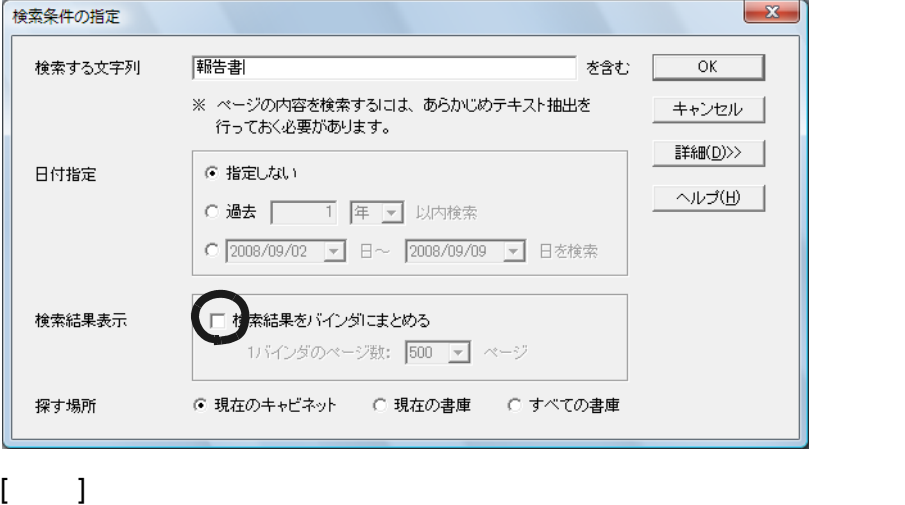

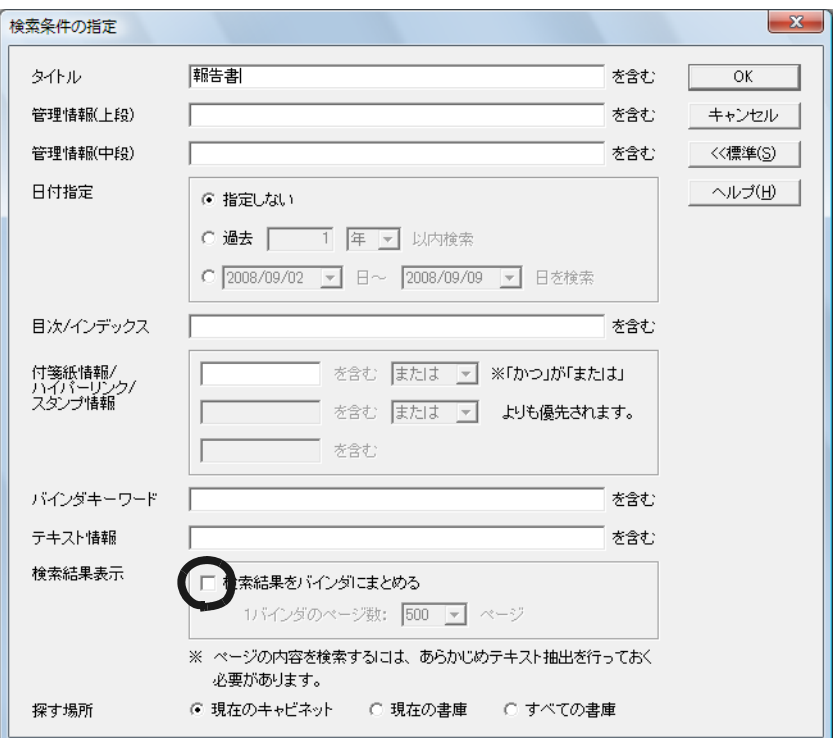

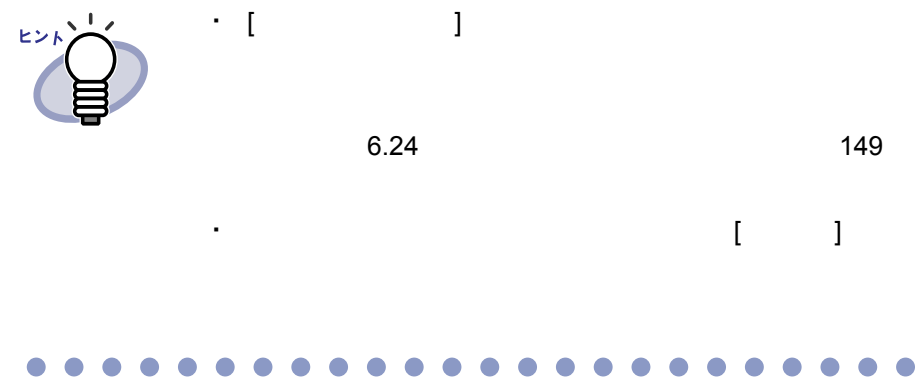

## **3.[OK]** ボタンをクリックします。

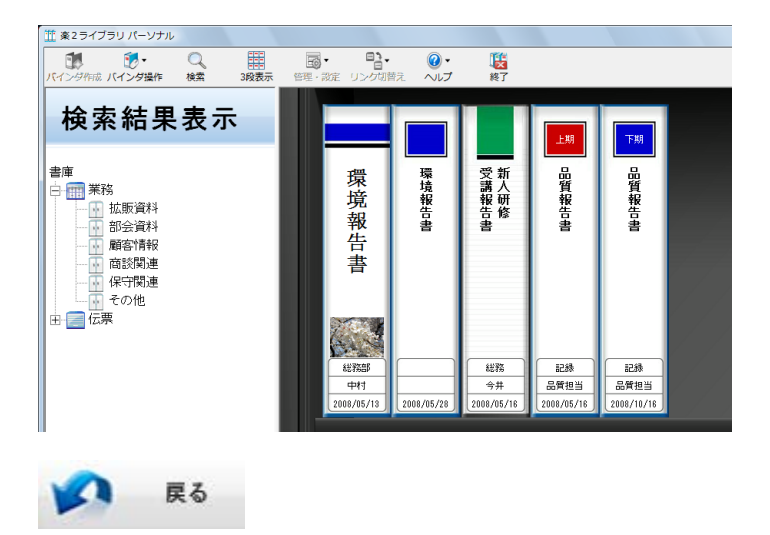

## <span id="page-148-0"></span>**6.24** 検索結果をバインダにまとめる

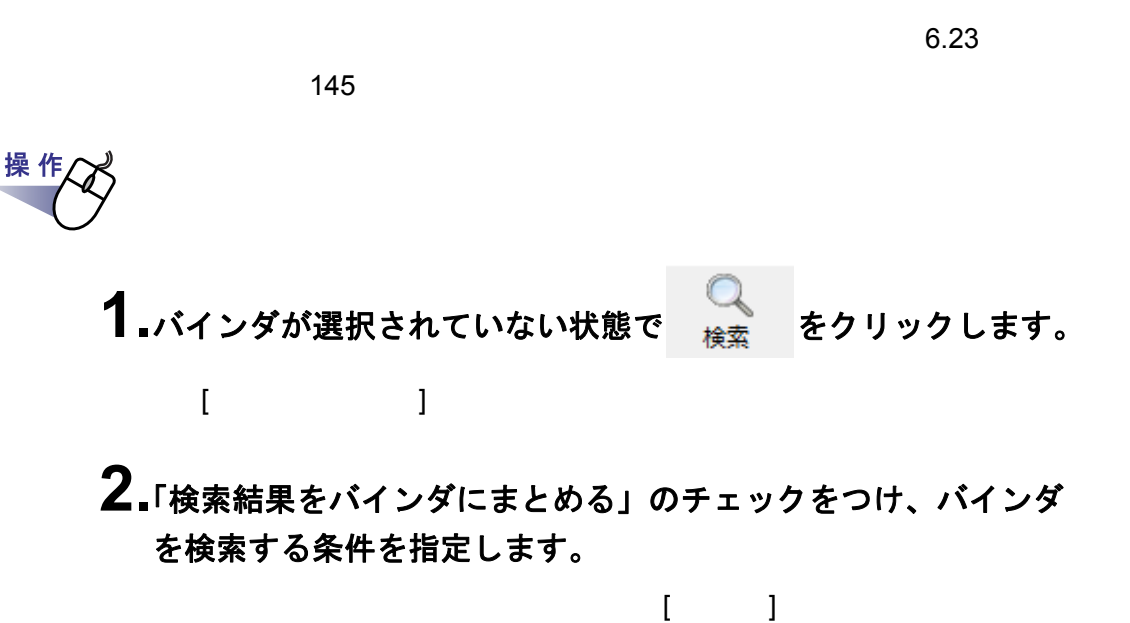

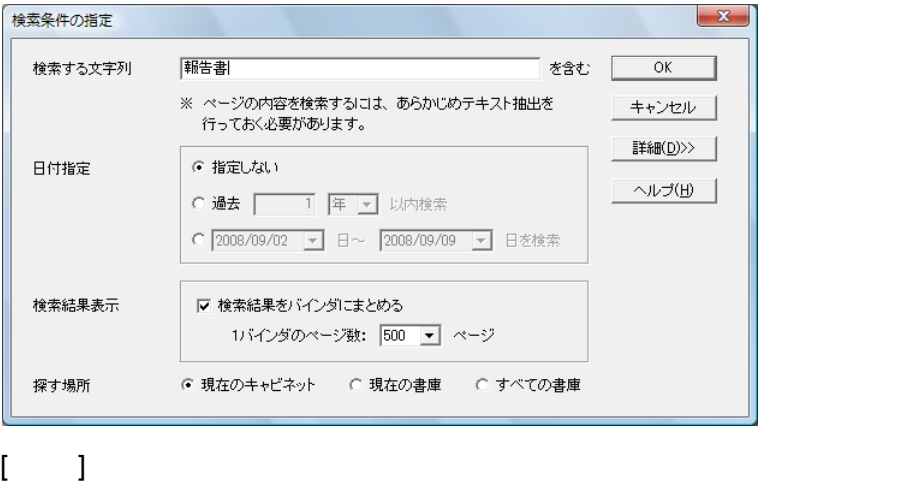

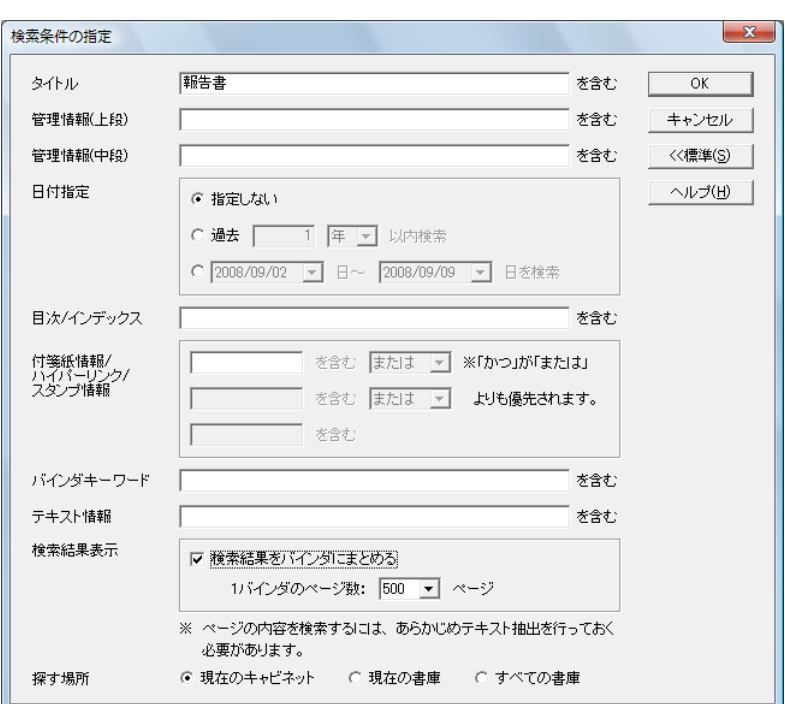

## **3.1** つの検索結果バインダにまとめるページ数を選択します。

 $\begin{array}{ccc} \text{100} & \text{100} & \text{100} \end{array}$ 

## **4.[OK]** ボタンをクリックします。

 $-$ 

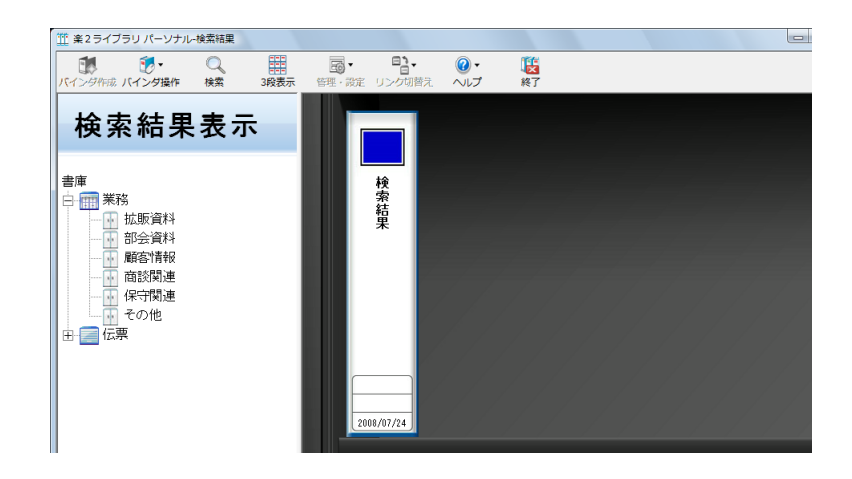

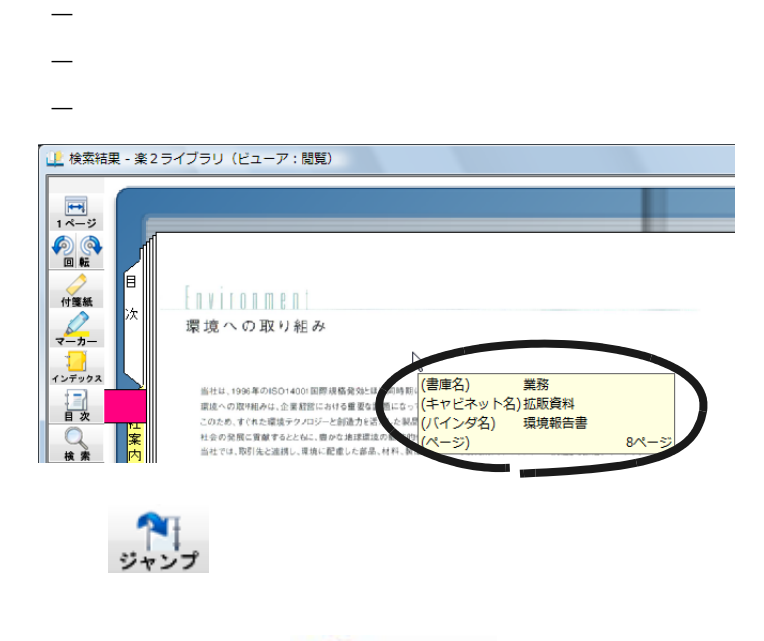

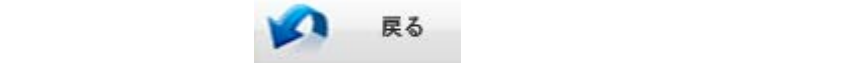

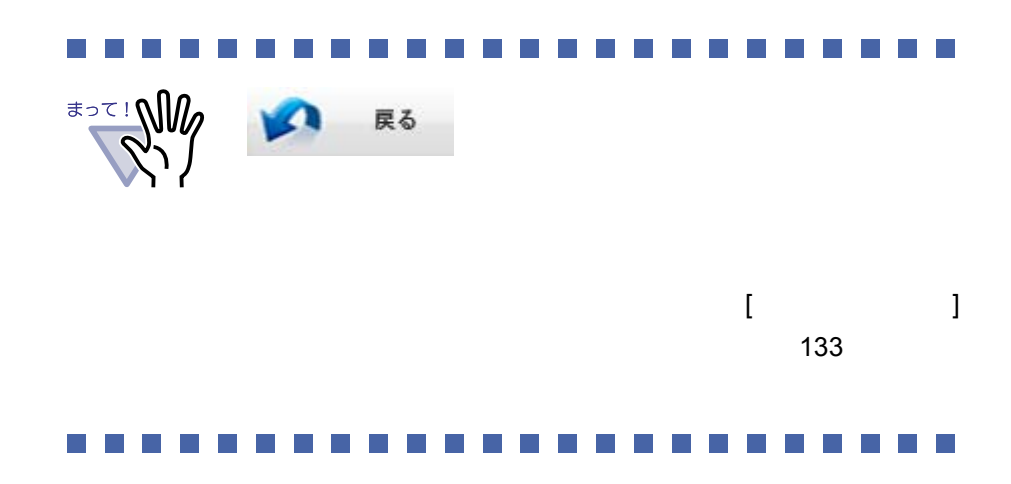

152|ユーザーズガイド

# **6.25** ページを検索する

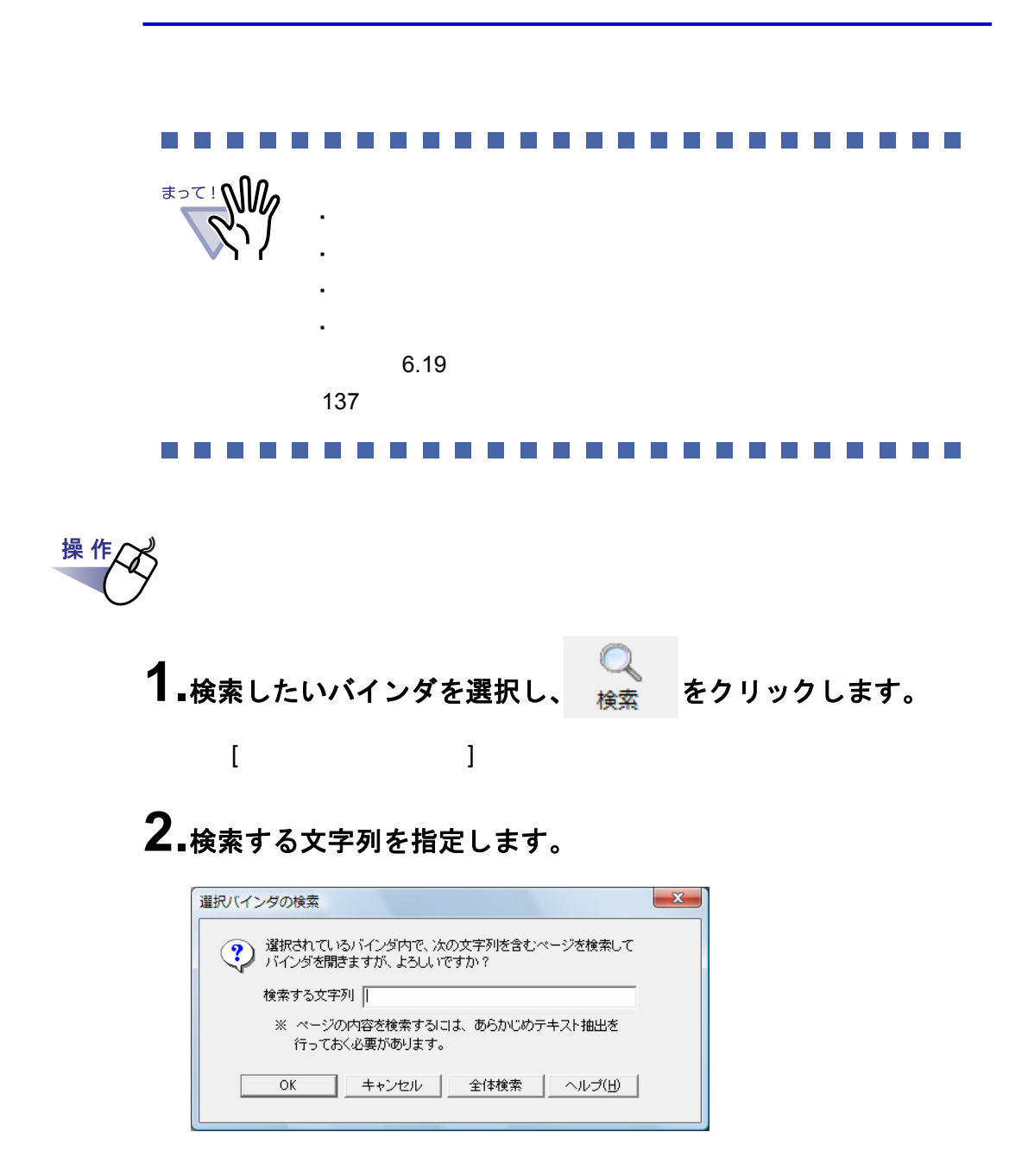

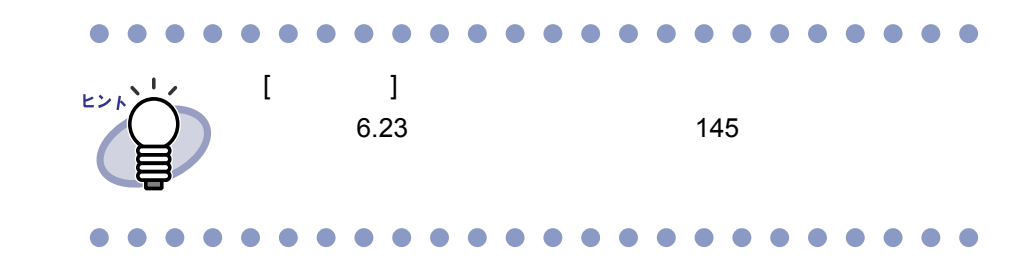

**3.[OK]** ボタンをクリックします。

## **6.26** 作業デスクへ原稿を移動する

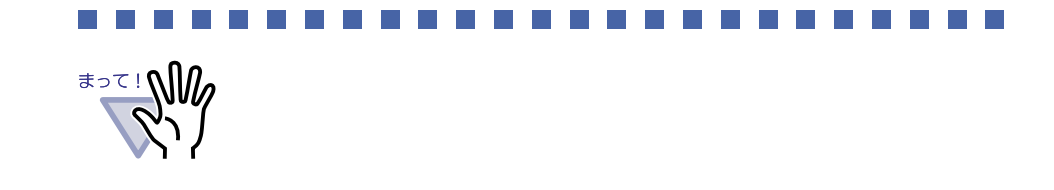

操 作

**1.**作業デスクへ原稿を移動するバインダを選択します。

2. パイ<sub>ンダ操作</sub> をクリックし、[ 作業デスクへ原稿移動 ] を選択し ます。または、バインダの背表紙上でマウスを右クリックし、 **[** 作業デスクへ原稿移動 **]** を選択します。

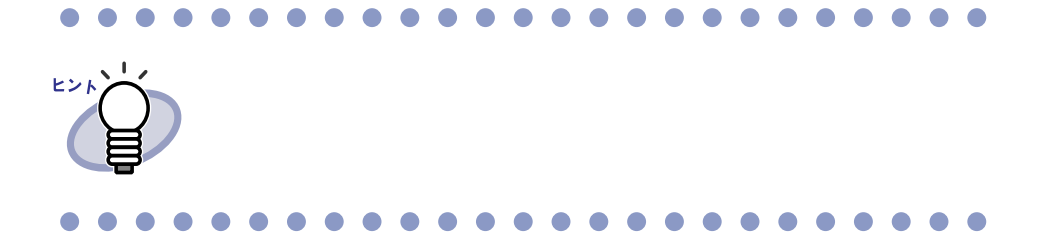

### **6.27** 作業デスクへ原稿をコピーする

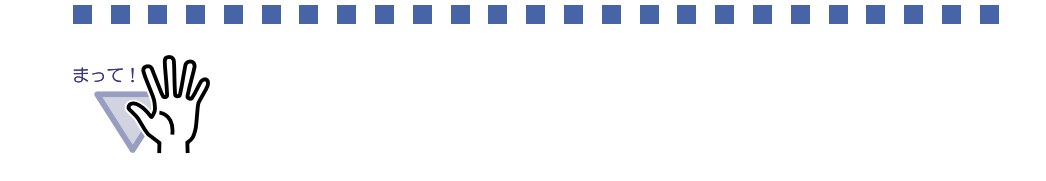

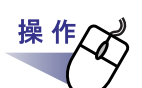

**1.**作業デスクへ原稿をコピーするバインダを選択します。

2. レ・<br>2. <sub>バインダ操作</sub> をクリックし、[ 作業デスクへ原稿コピー ] を選択し ます。または、バインダの背表紙上でマウスを右クリックし、 **[** 作業デスクへ原稿コピー **]** を選択します。

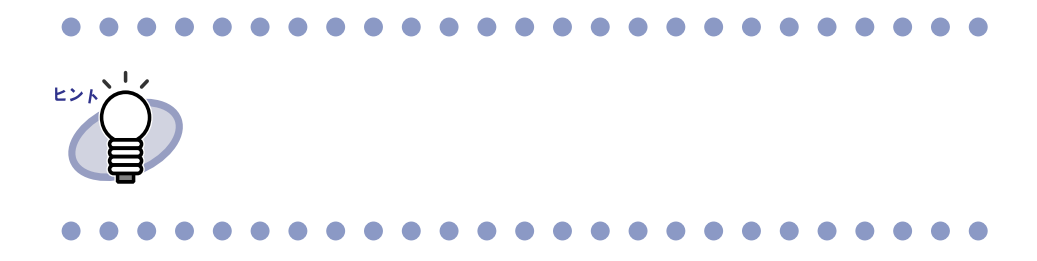

## **6.28** 環境を設定する

・ **[** 一般 **]** タブ

・ **[ScanSnap** -楽 **2** 連携 **]** タブ

ScanSnap ScanSnap Organizer

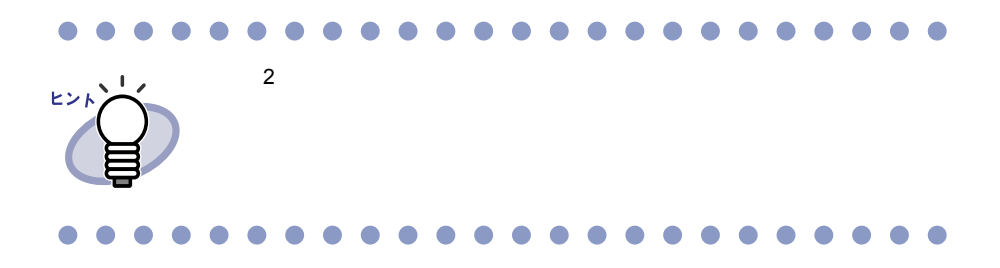

#### **■[一般]タブでの設定**

操 作 **1.** をクリックし、**[** 環境設定 **]** を選択します。  $[$   $]$   $]$   $[$   $]$   $[$   $]$   $[$   $]$   $[$   $]$   $[$   $]$   $[$   $]$   $[$   $]$   $[$   $]$   $[$   $]$   $[$   $]$   $[$   $]$   $[$   $]$   $[$   $]$   $[$   $]$   $[$   $]$   $[$   $]$   $[$   $]$   $[$   $]$   $[$   $]$   $[$   $]$   $[$   $]$   $[$   $]$   $[$   $]$   $[$   $]$   $[$   $]$   $[$   $]$  **2.[** 一般 **]** タブで、各項目を設定します。 ・ 書庫・キャビネット・バインダのデータの格納先を変更する場合、 **[** 参照 **]** ボタンをクリックして、データの格納先にするフォルダ (リンクフォルダ)を指定します。  $\cdot$  3  $\cdot$  3 ピンド ・ 「ごのこと」に入力した文字列は、ツールバーの [ リンク  $\bf{j}$  , the  $\bf{j}$ 

**The Company The Co** 

・ リンクフォルダにリムーバブルディスクを指定しないで

・ リンクフォルダと作業デスクのデータ格納先には同じ

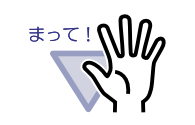

 $\mathcal{L}_{\mathcal{A}}$ 

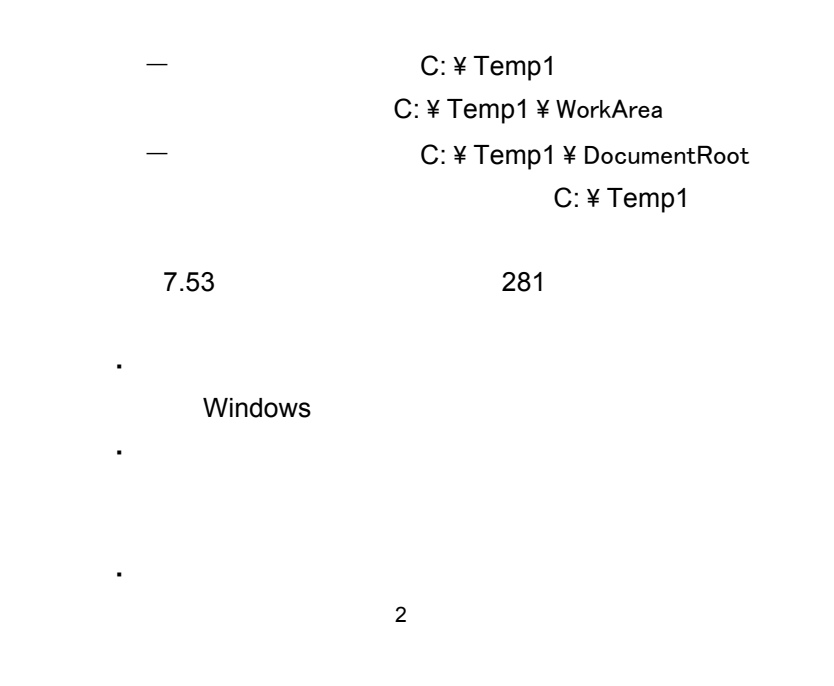

#### ユーザーズガイド|159

l s

・ ビューア画面や作業デスク画面を常にバインダ管理画面より前面に 表示させるかどうかを、「楽 **2** ビューアを管理画面よりも前面に表 示する」と「作業デスクを管理画面よりも前面に表示する」の チェックで選択します。

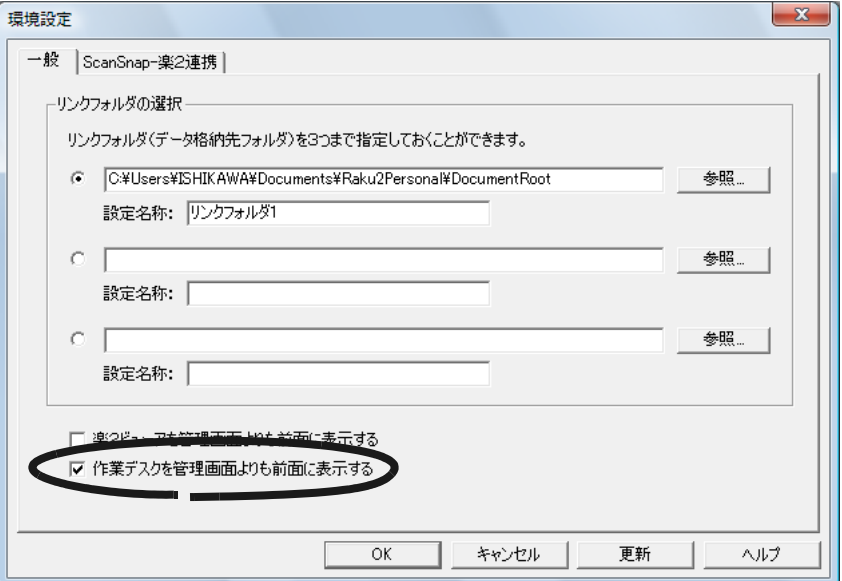

**3.[OK]** ボタンをクリックします。

 $[OK]$   $[OK]$ 

#### ■ **[ScanSnap-** 楽 **2** 連携 **]** タブでの設定

操作

**1.** をクリックし、**[** 環境設定 **]** を選択します。

 $[$   $]$   $]$   $[$   $]$   $[$   $]$   $[$   $]$   $[$   $]$   $[$   $]$   $[$   $]$   $[$   $]$   $[$   $]$   $[$   $]$   $[$   $]$   $[$   $]$   $[$   $]$   $[$   $]$   $[$   $]$   $[$   $]$   $[$   $]$   $[$   $]$   $[$   $]$   $[$   $]$   $[$   $]$   $[$   $]$   $[$   $]$   $[$   $]$   $[$   $]$   $[$   $]$   $[$   $]$ 

#### **2.[ScanSnap -** <sup>楽</sup> **<sup>2</sup>** 連携 **]** タブで、データの保存先を選択 します。

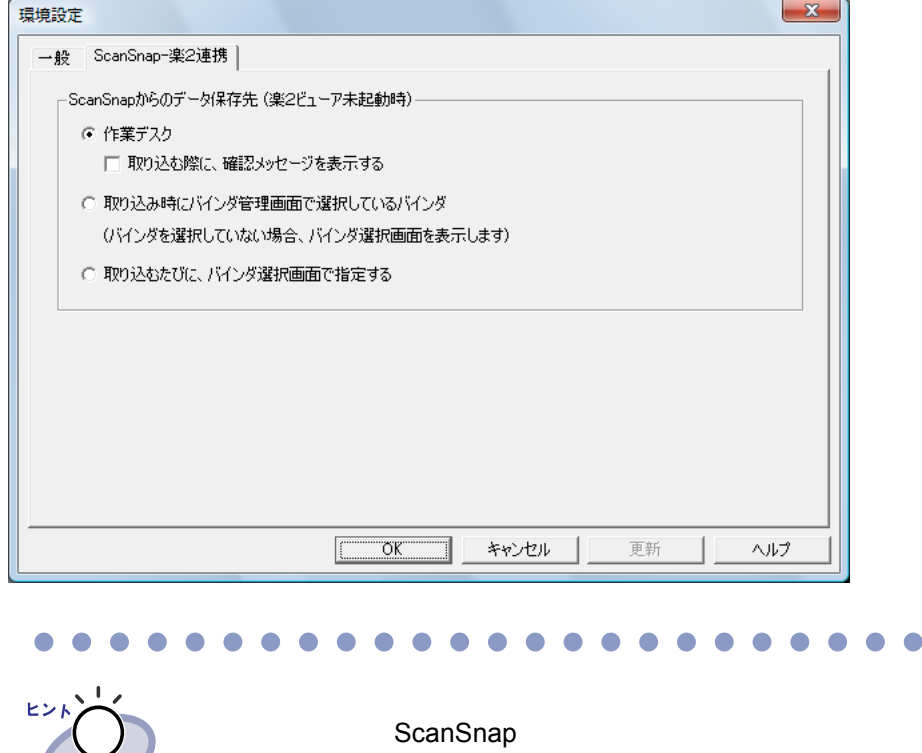

**3.[OK]** ボタンをクリックします。

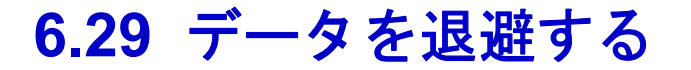

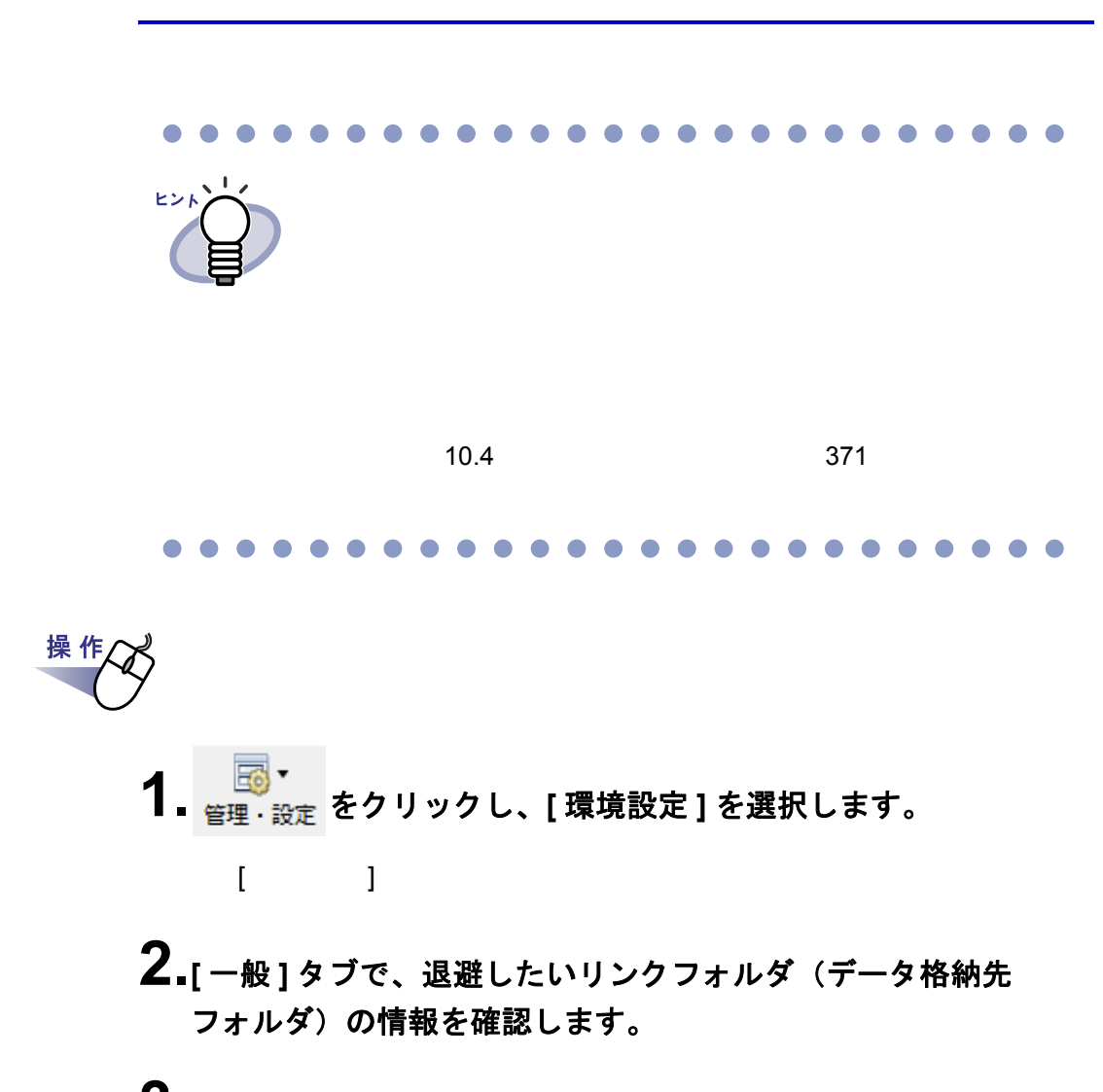

**3.**エクスプローラを起動して、手順「**2.**」で確認したフォルダを選 択し、ツールバーの **[** 編集 **]** -「コピー」を選択します。

#### **4.**退避先のフォルダを開き、ツールバーの [ 編集 ] ー「貼り付け」 を選択します。

#### **6.30** データを他のコンピュータに 移行する

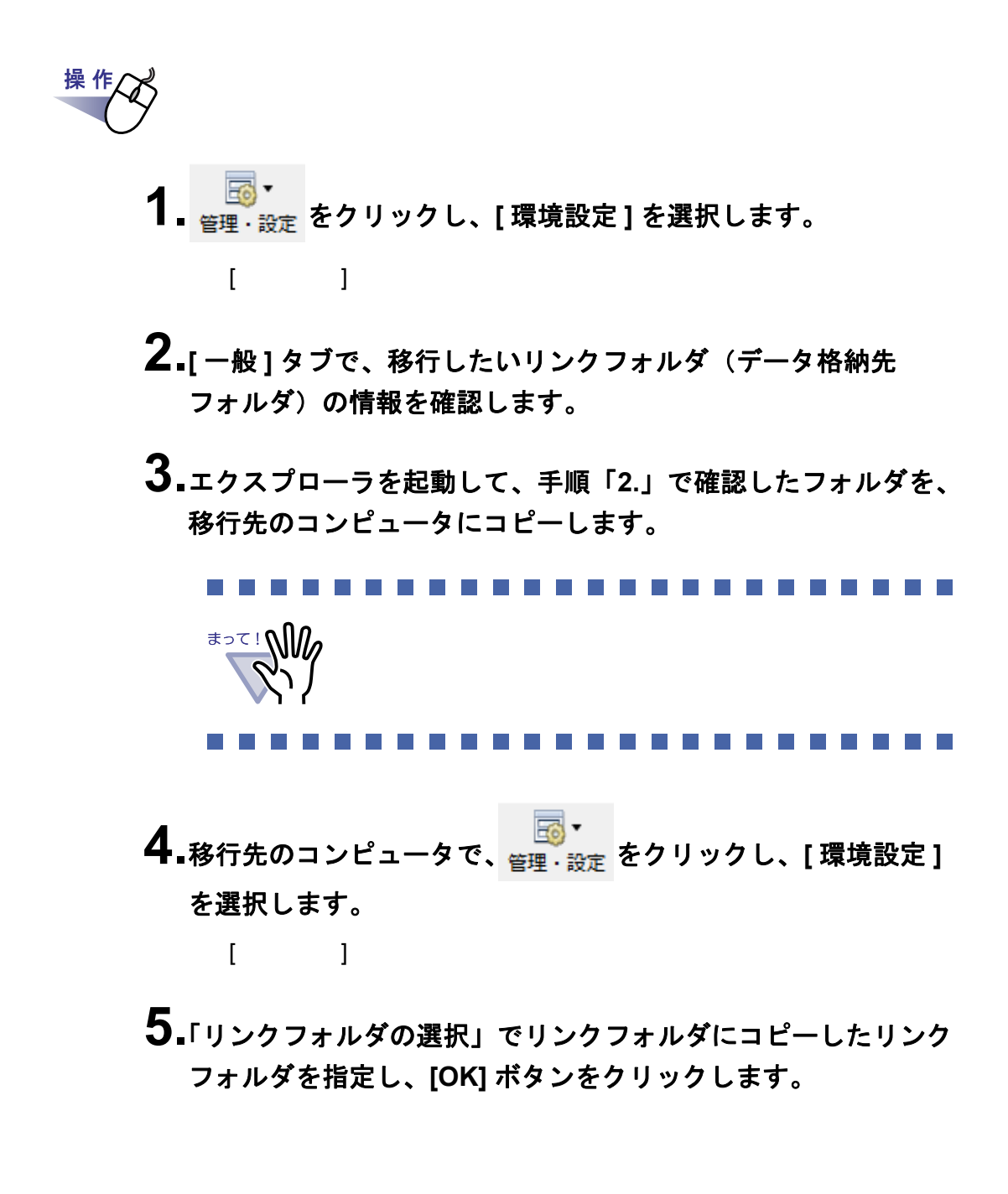

## **6.31** アップデートする

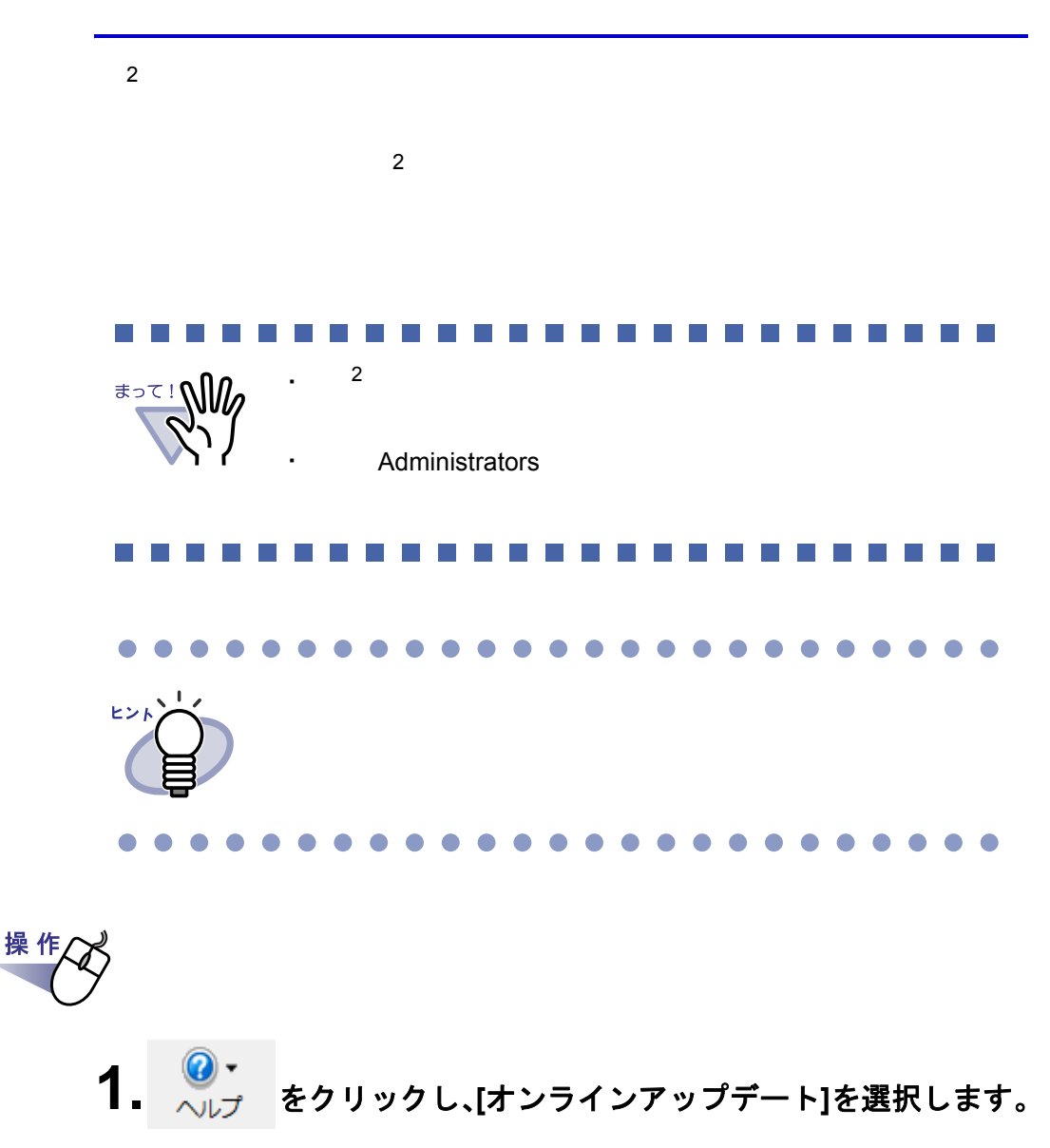

## **2.[** はい **]** ボタンをクリックします。

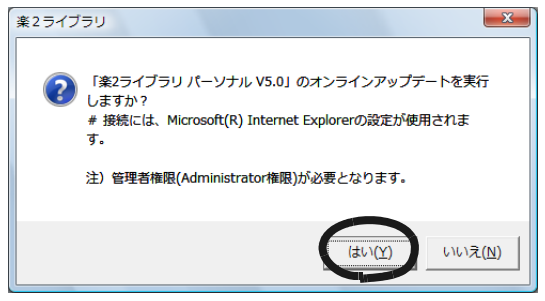

166|ユーザーズガイド

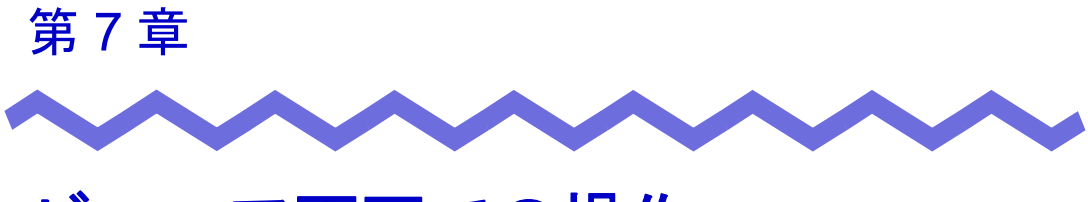

# ビューア画面での操作

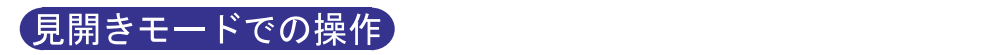

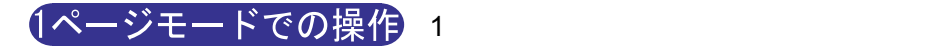

#### **7.1 TWAIN** 対応のスキャナからページを 読み取る

#### 見開きモードでの操作

 $TWAIN$ 

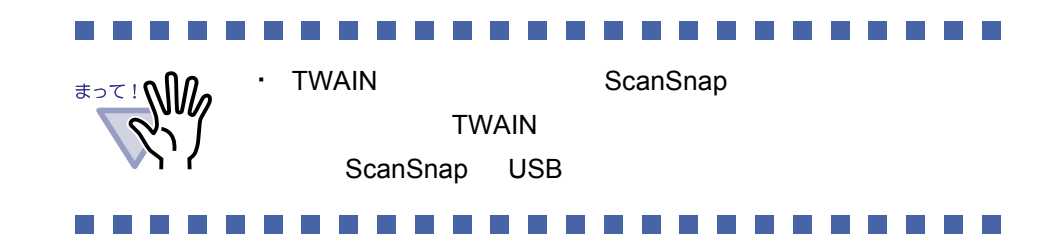

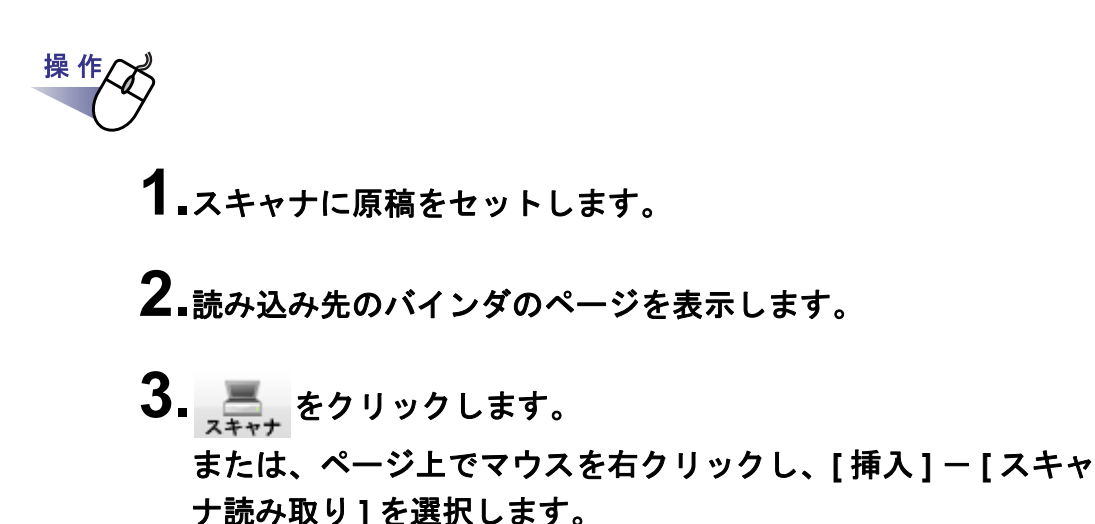

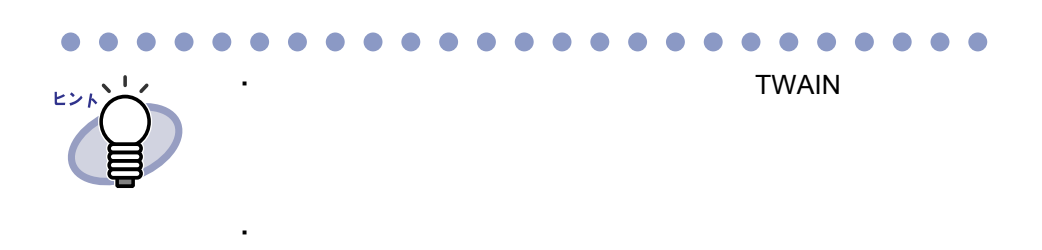

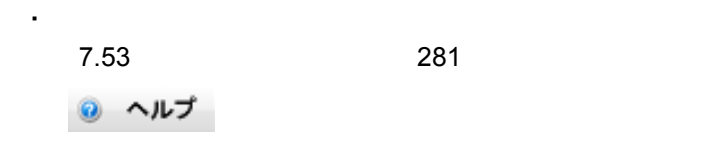

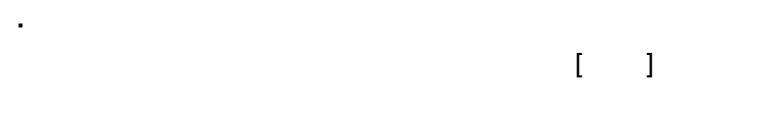

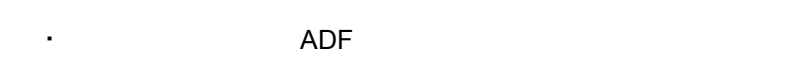

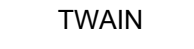

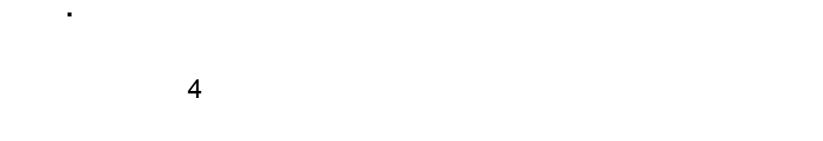

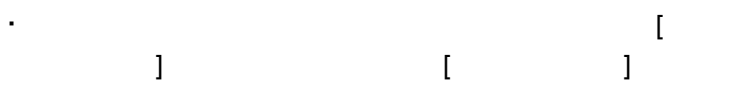

・ ADF TWAIN

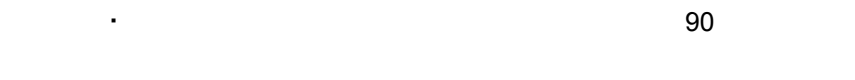

・ 名刺サイズを超える場合は、自動的については、自動的については、

#### ٠

ユーザーズガイド|169

## **7.2 ScanSnap** からページを読み取る

#### 見開きモードでの操作

ScanSnap S300 S1500 S510 S500 fi-5110EOX3 fi-5110EOX2 fi-5110EOX fi-4110EOX3 fi-4110EOX2

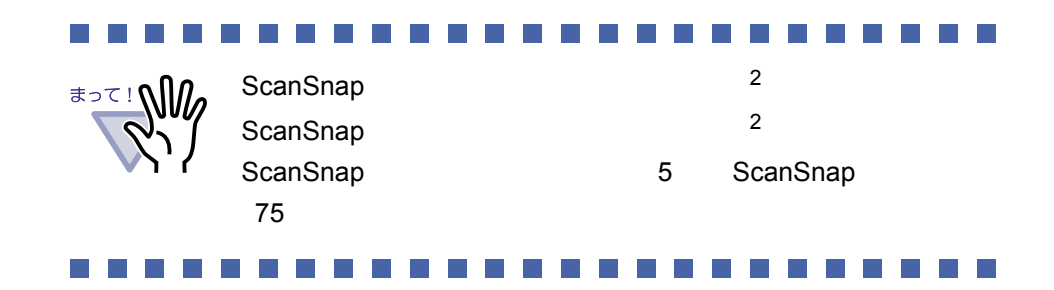

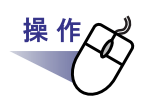

**1.ScanSnap** に原稿をセットします。

**2.**読み込み先にするバインダのページを表示します。

#### **3.**ビューア画面が最前面に表示された状態で、**ScanSnap** <sup>の</sup> 読み取りボタンを押します。

ヒント ・ S300 [SCAN] ・ S1500 [ ] [e- ] ・ S510 [ ] [e- ] ・ S500 [ ] [e- ] ・ fi-5110EOX3 [ ] [e- ] ・ fi-5110EOX2 fi-5110EOX [SCAN] ・ fi-4110EOX3 fi-4110EOX2 [Duplex] [Simplex] ScanSnap ピン スキャ ・ 読み取ったページが奇数の場合、最後のページの裏面として、 ・ 名刺バインダの場合、結晶化が発売された。  $4$ 

#### **7.3** ファイル(電子データ)を取り込む

見開きモードでの操作

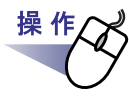

- **1.**取り込み先のバインダのページを表示しておいてから、 を クリックします。 -<br>または、ページ上でマウスを右クリックし、[ 挿入 ] ー [ ファイル 取り込み **]** を選択します。 [ ファイルを選ぶ ] ダイアログボックスが表示されます。
- **2.**取り込みたいファイルを指定して、**[** 開く **]** ボタンをクリック します。

**The Shift Shift Shift Shift Shift Shift Shift Shift Shift Shift Shift Shift Shift Shift Shift Shift Shift Shift Shift Shift Shift Shift Shift Shift Shift Shift Shift Shift Shift Shift Shift Shift Shift Shift Shift Shift S** 

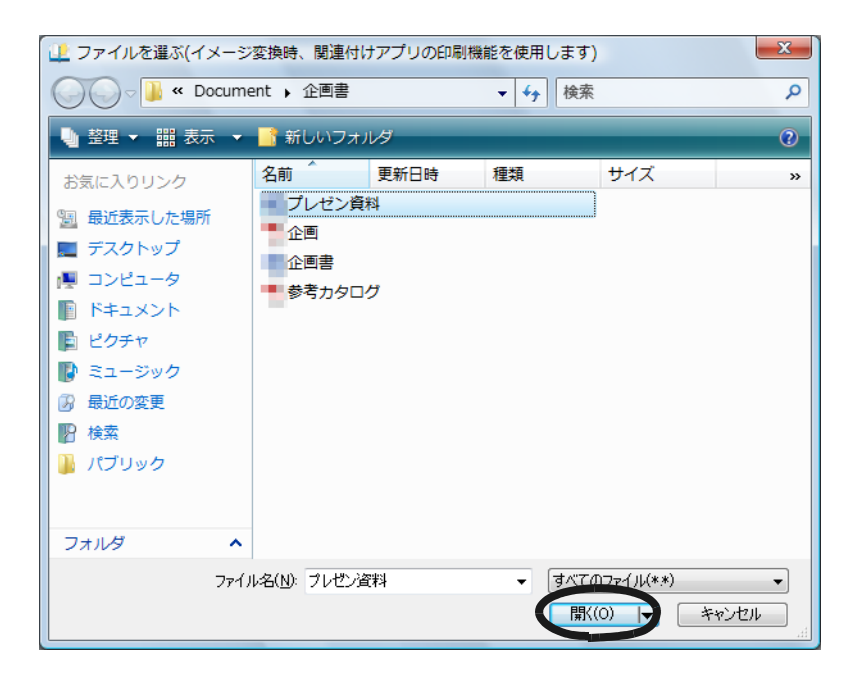

172|ユーザーズガイド

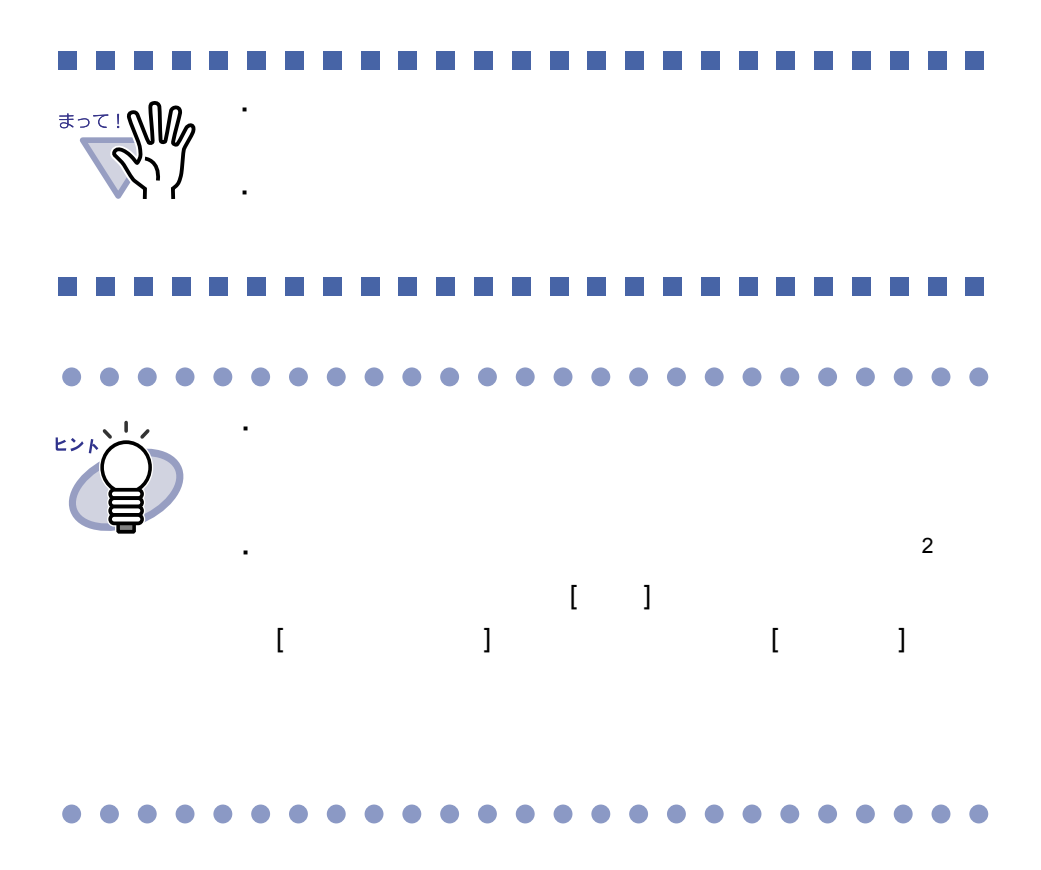

#### 第7章 ビューア画面での操作

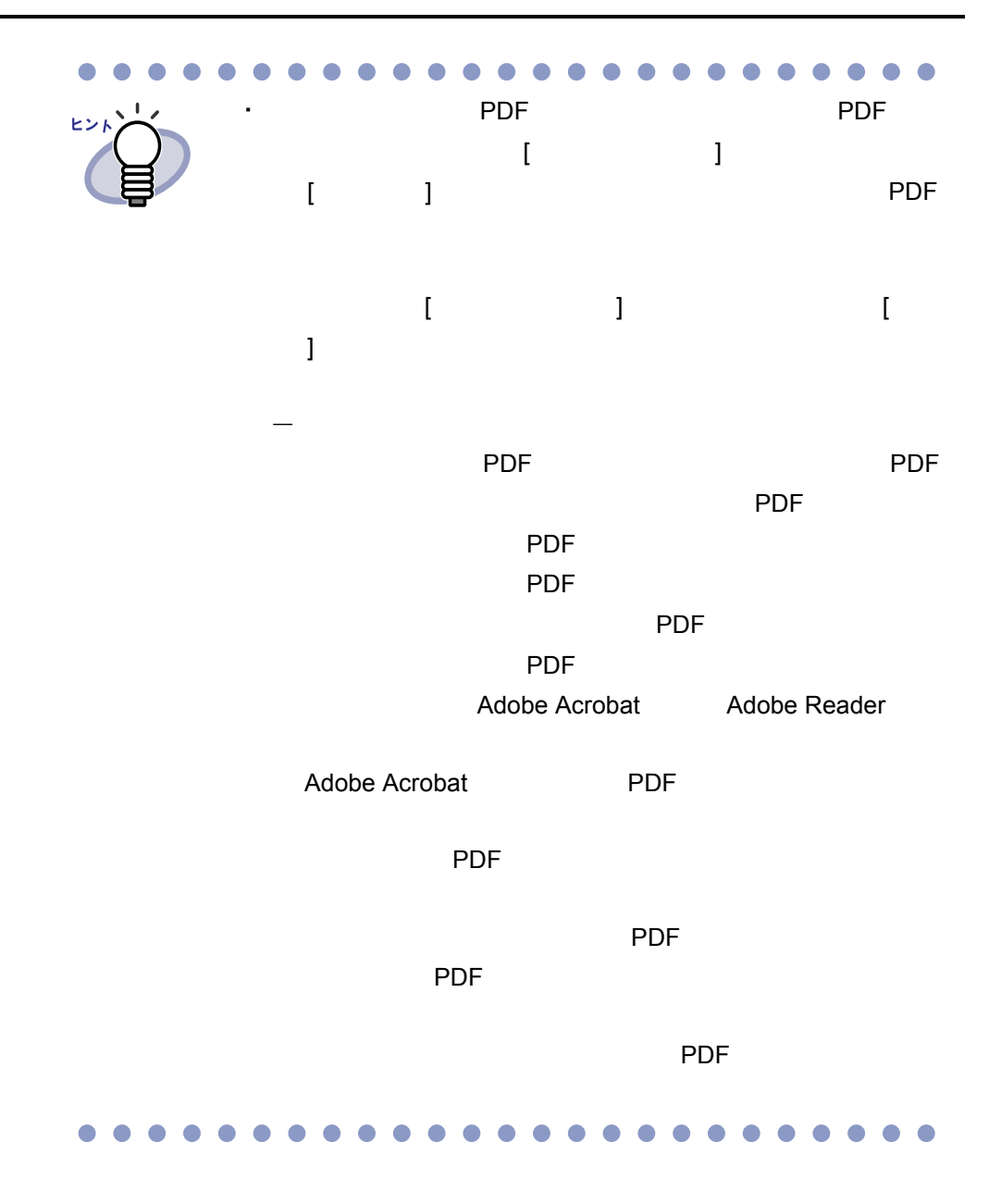

174|ユーザーズガイド

 $\blacksquare$ О

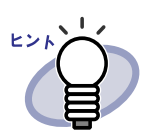

**PDF** PDF 2000 PDF 2000 PDF

・ チェックが付いていない場合

 $\Box$  PDF  $\Box$ 

 $\mathsf{PDF}$ Adobe Acrobat Adobe Reader

 $\mathsf{PDF}$ 

PDF 2012 2013 Adobe Acrobat

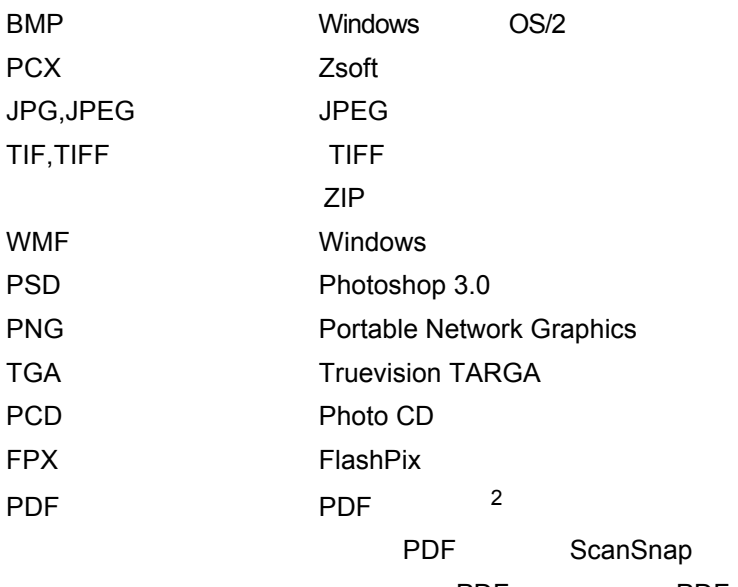

PDF PDF

#### . . . . . . .  $\bullet\bullet\bullet\bullet$ . . . . . . .  $\blacksquare$  $\bullet$  $\bullet$  $\Box$  $\bullet$  $\Box$

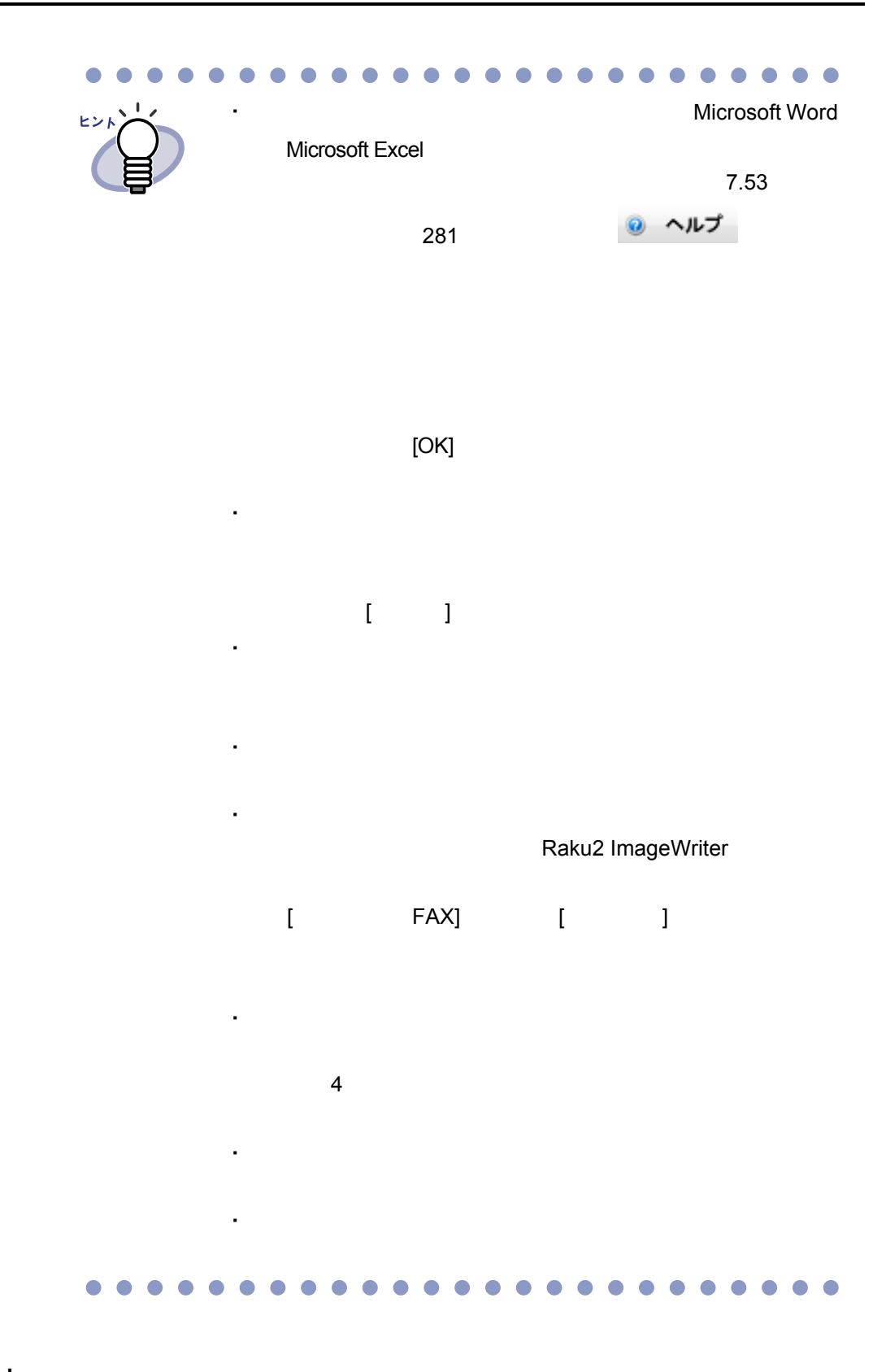

176|ユーザーズガイド

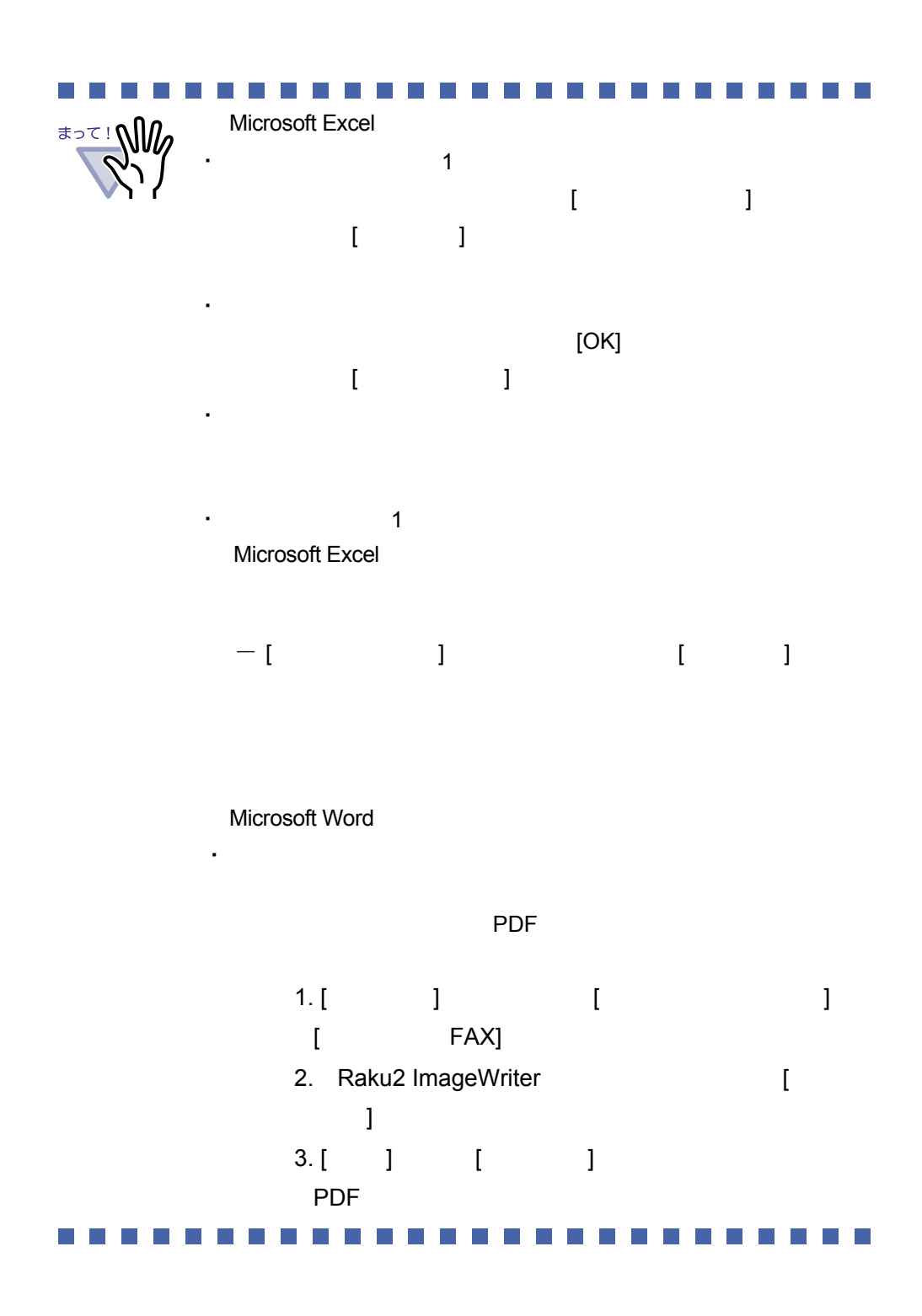

ユーザーズガイド|177

### **7.4 1** ページずつページをめくる

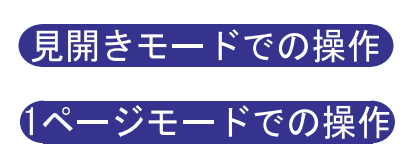

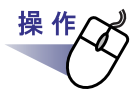

**1.**ビューア画面の左端または右端にマウスポインタを移動します。 ページを **90** 度回転している場合は、ビューア画面の上端または 下端にマウスポインタを移動します。

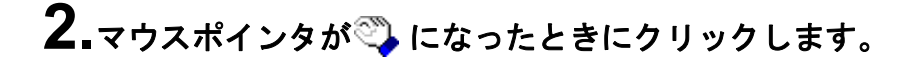

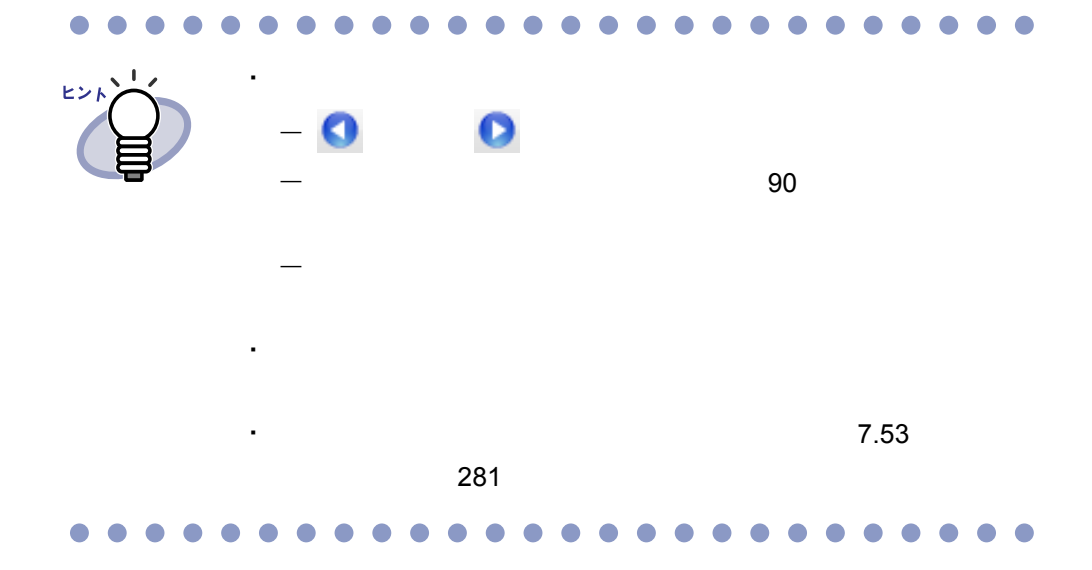

#### **7.5** 連続して自動でページをめくる

見開きモードでの操作

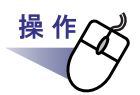

<mark>1</mark> <sub>■</sub>左のページを連続してめくる場合、<mark>①</mark> をクリックします。 または、ページ上でマウスを右クリックし、**[**表示**]**-**[**連続めくり**]** - **[** 前ページへ **]** を選択します。

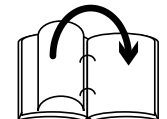

右のページを連続してめくる場合、 をクリックします。 または、ページ上でマウスを右クリックし、**[**表示**]**-**[**連続めくり**]** - **[** 次ページへ **]** を選択します。

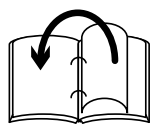

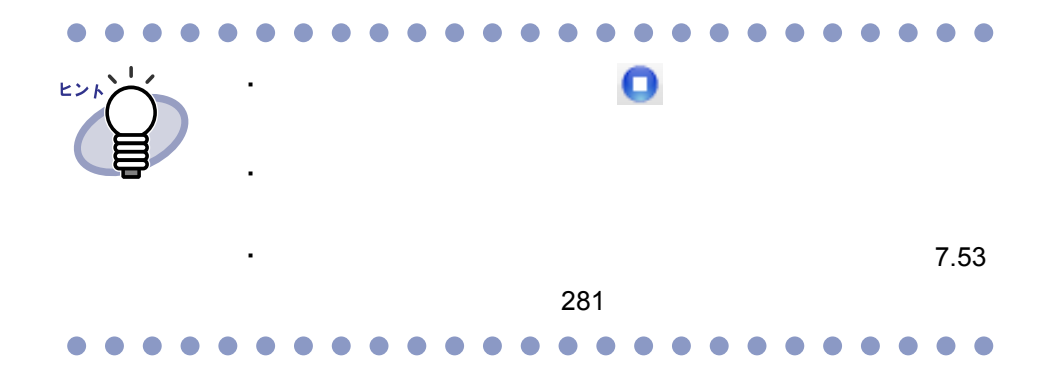

ユーザーズガイド|179

### **7.6** ページを回転する

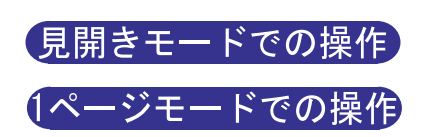

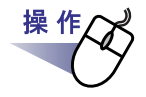

**1.**右に **<sup>90</sup>** 度回転させる場合、 をクリックします。 または、ページ上でマウスを右クリックし、**[** 表示 **]** - **[** 右 **90** 度 回転 **]** を選択します。

**左に 90 度回転させる場合、◎ をクリックします。** または、ページ上でマウスを右クリックし、**[** 表示 **]** - **[** 左 **90** 度 回転 **]** を選択します。

 $\mathbb{R}$ ビン  $[$   $]$ ・ ページをめくる場合、マウスホイールを(前のページを表示す
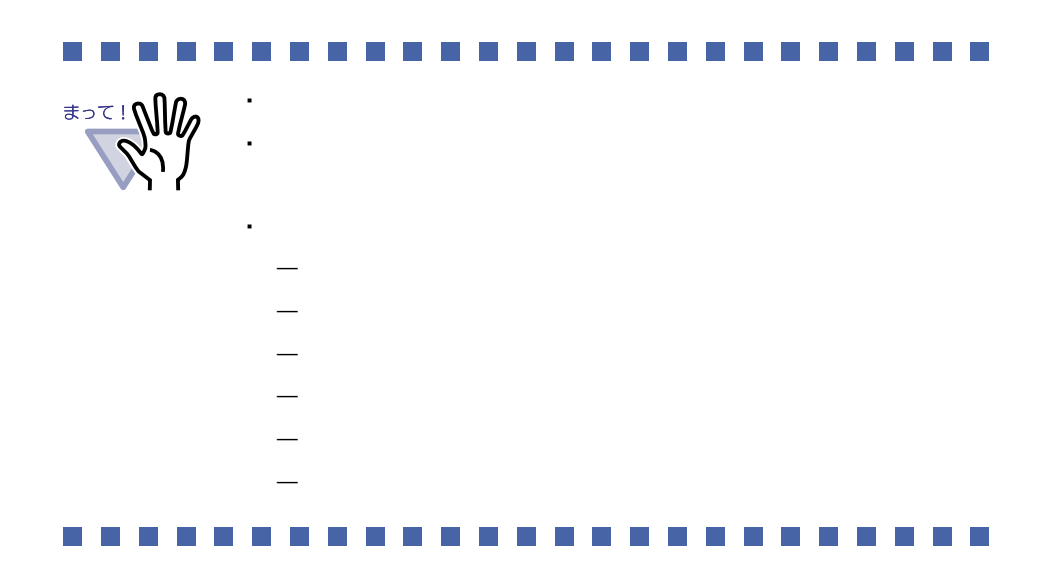

# **7.7** ページを上下反転する

見開きモードでの操作

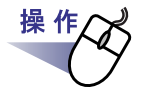

### **1.**ページ上でマウスを右クリックし、**[** ページ編集 **]** - **[** 上下反 転 **]** を選択します。

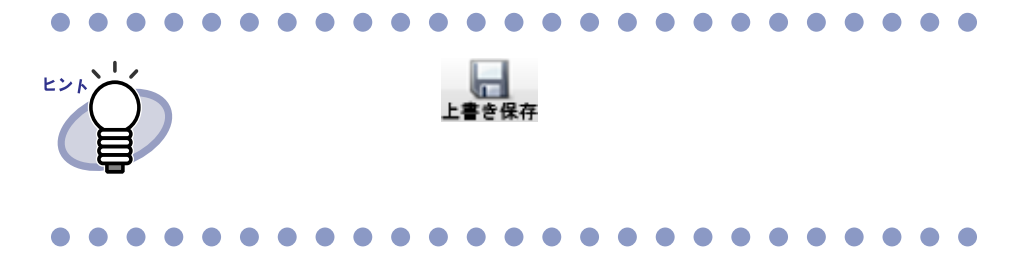

# **7.8** ページを左右入れ替える 見開きモードでの操作 操作 **1.ページ上でマウスを右クリックし、[ページ編集 ] − [ 左右ページ** 入れ替え**]** を選択します。  $\bullet$ ヒント  $\frac{1}{2}$

# **7.9** ページの傾き補正をする

見開きモードでの操作

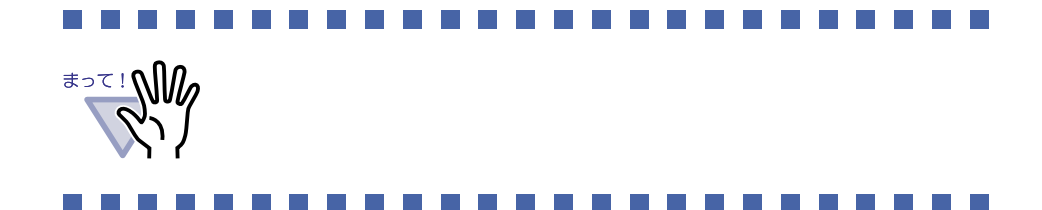

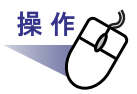

 $\mathbf{1.}$ ページ上でマウスを右クリックし、[ ページ編集 ] - [ 傾き補正 ] を選択します。

# **7.10** ページの表示方法を変更する

・ 見開きモード

 $\cdot$  1

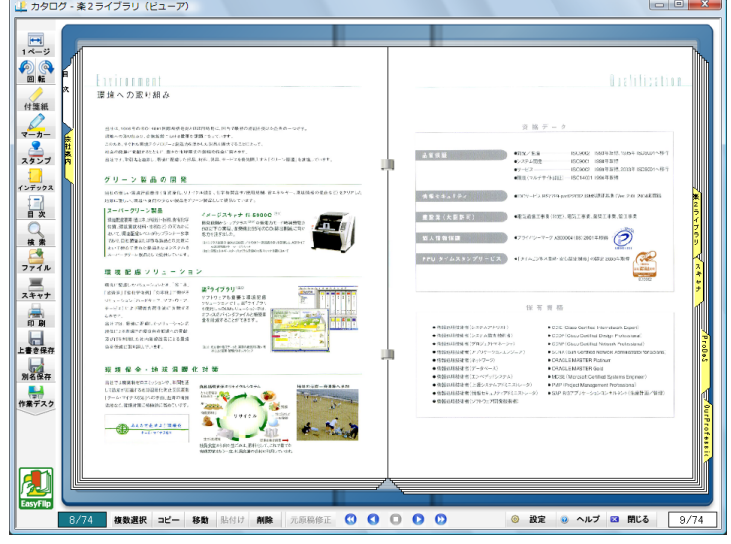

 $\sim$  1

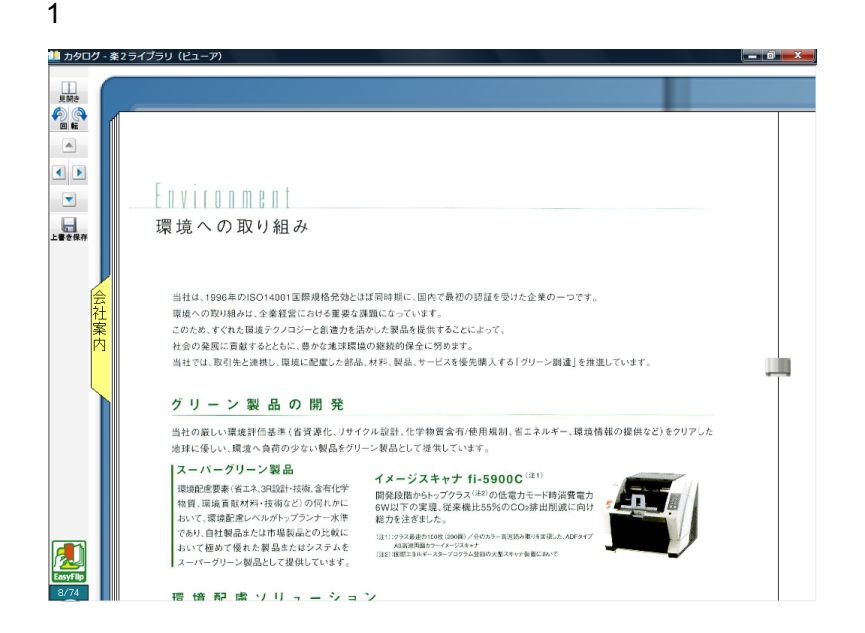

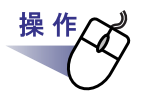

# 1.1 ページモードにする場合、<mark>中</mark>。をクリック

します。または、マウスポインタが いになったときにページをダ ブルクリックします。

ページ上でマウスを右クリックし、**[** 表示 **]** - **[1** ページ表示 **]** を 選択することによっても **1** ページモードにできます。

見開きモードにする場合、 ■ をクリックします。

または、マウスポインタが になったときにページをダブル クリックします。

ページ上でマウスを右クリックし、**[** 見開き表示 **]** を選択するこ とによっても見開きモードにできます。

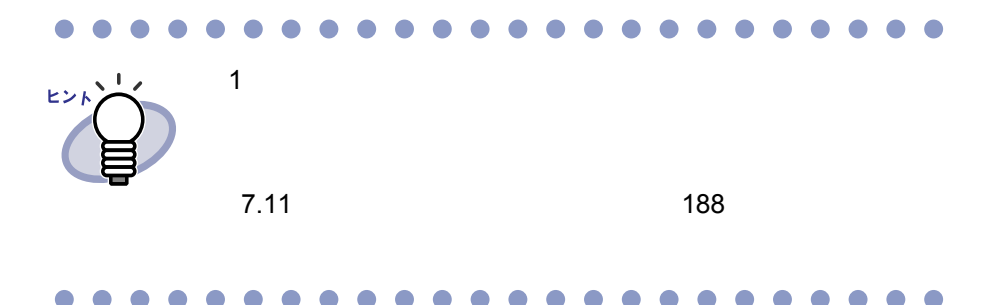

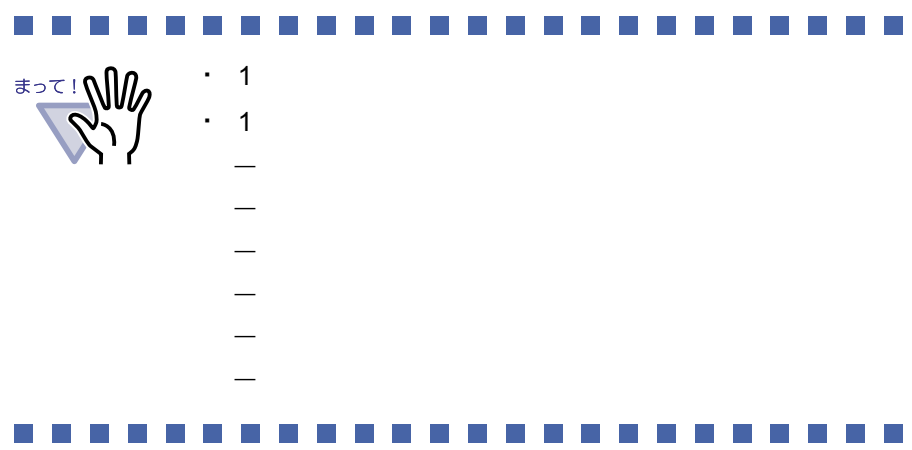

### <span id="page-187-0"></span>**7.11** ページの表示範囲を変更する

#### 1ページモードでの操作

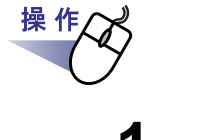

**1.**次のように操作します。

- ・ ページの上部を表示する場合、 <mark>▲ る</mark> をクリックします。または、 キーボードの↑キーを押します。
- ページの下部を表示する場合、 ▼ をクリックします。または、 キーボードの↓キーを押します。
- · 左側のページを表示する場合、< | をクリックします。または、キー ボードの←キーを押します。
- ・ 右側のページを表示する場合、 をクリックします。または、キー ボードの→キーを押します。

ヒント

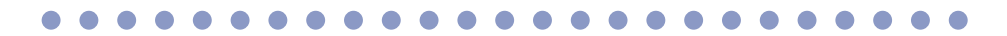

# **7.12** 指定した範囲を拡大して表示する

#### 見開きモードでの操作

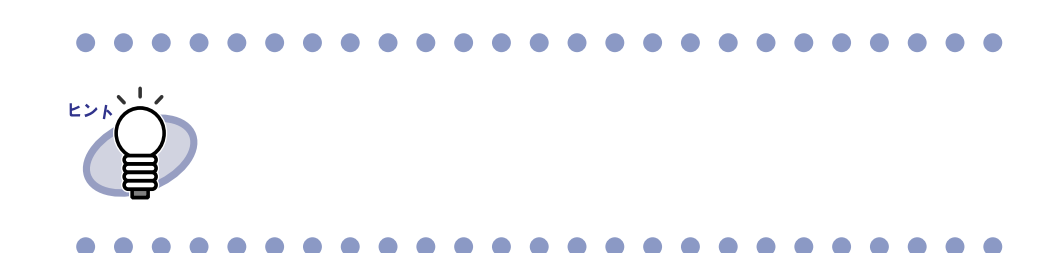

操作 ⊿

# **1.**ページ上でマウスをドラッグし、拡大表示する範囲を決めます。

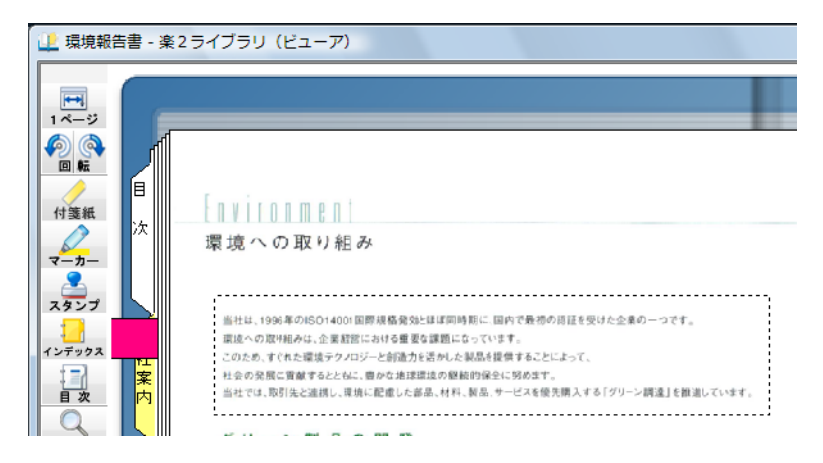

# **2.**拡大表示する範囲が決まったら、マウスの左ボタンを離します。

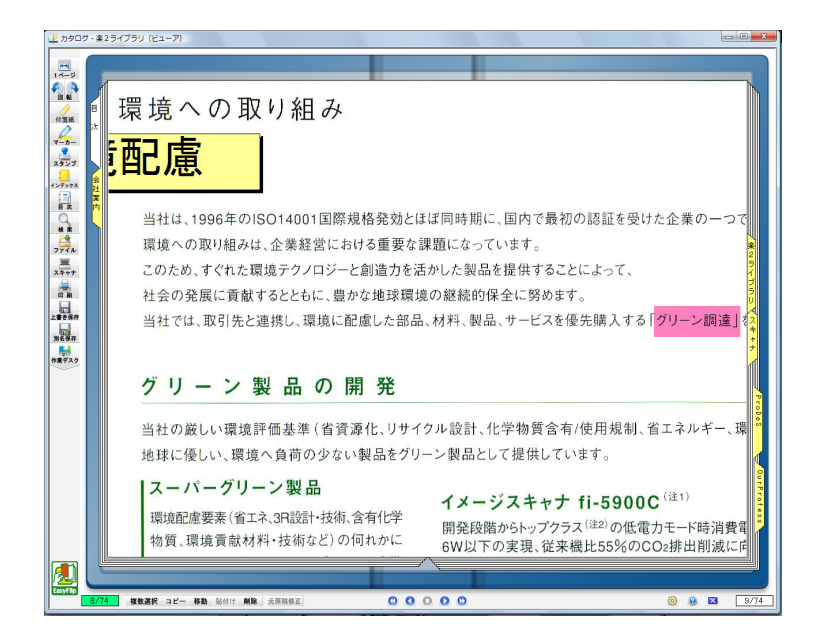

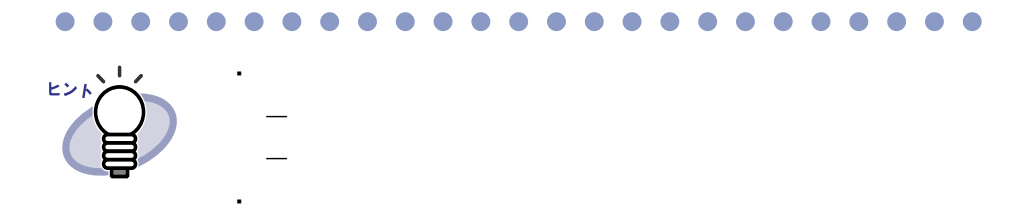

# **7.13** 未読文書を表示する

見開きモードでの操作

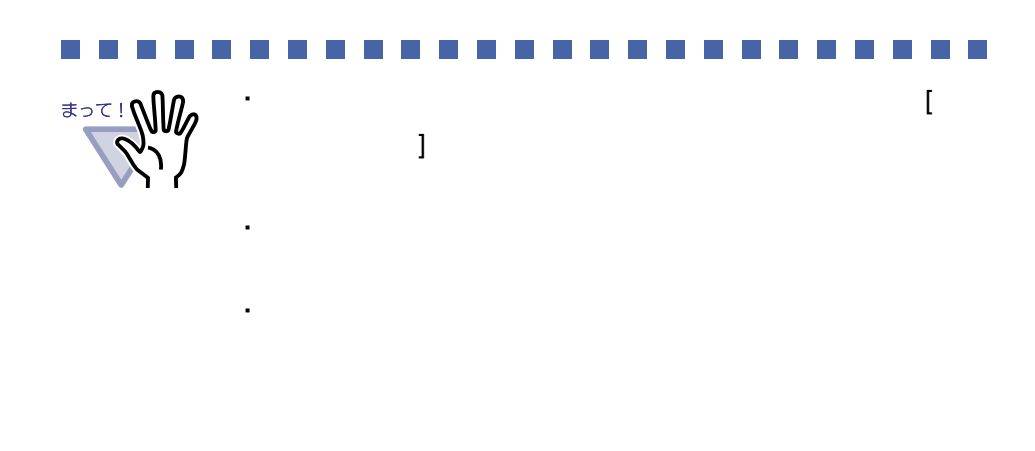

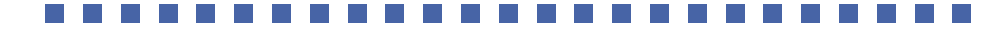

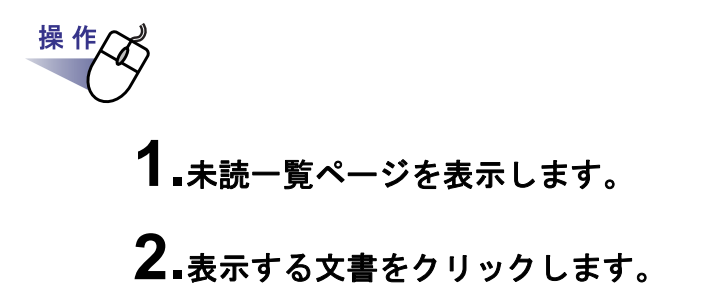

# **7.14** ページに付箋紙を付ける

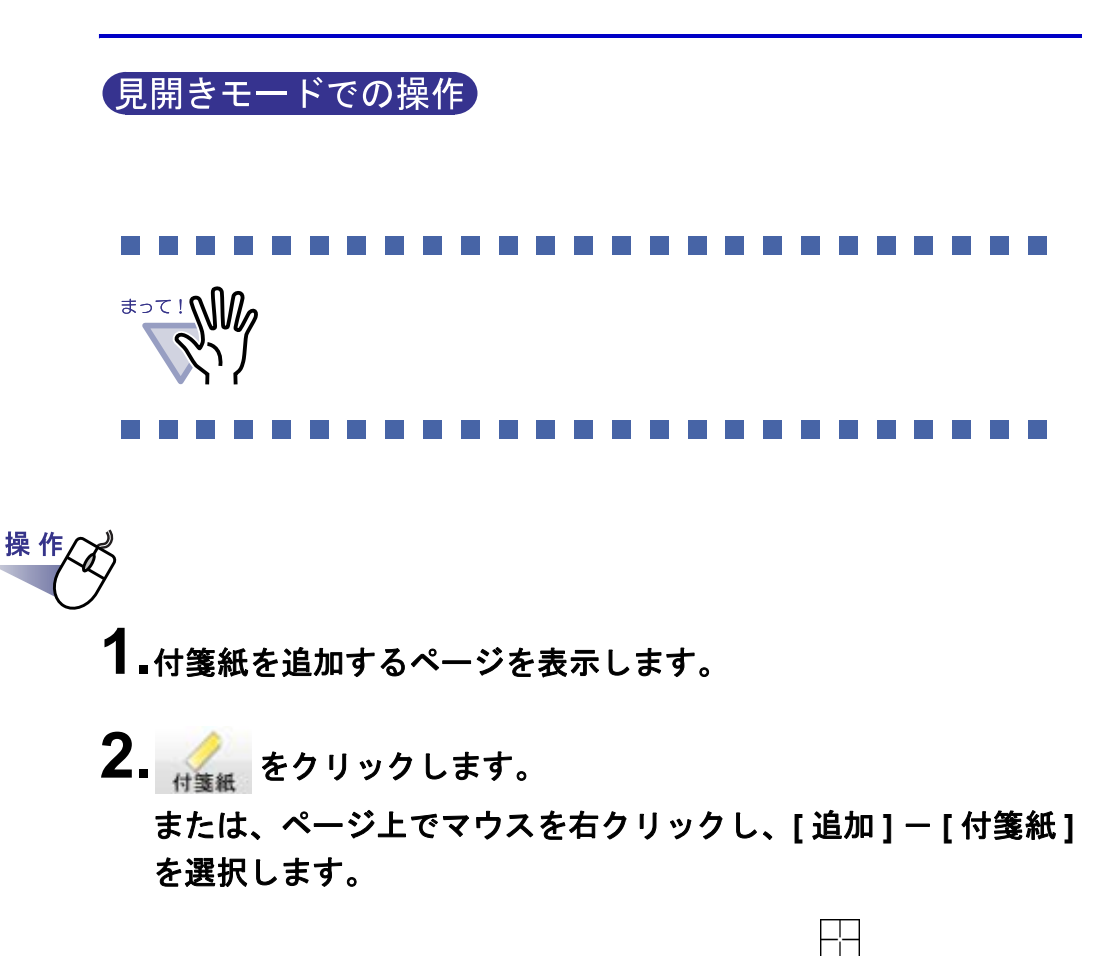

**3.**付箋紙を付けたい位置でクリックします。

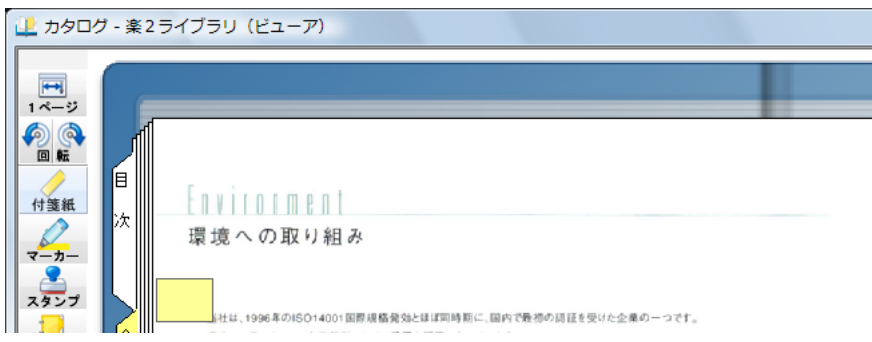

## **4.**付箋紙に文字を入力します。

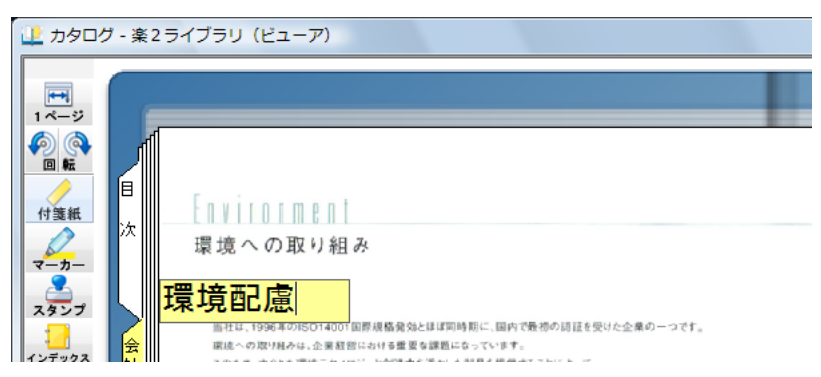

# **5.**ページ上でクリックします。

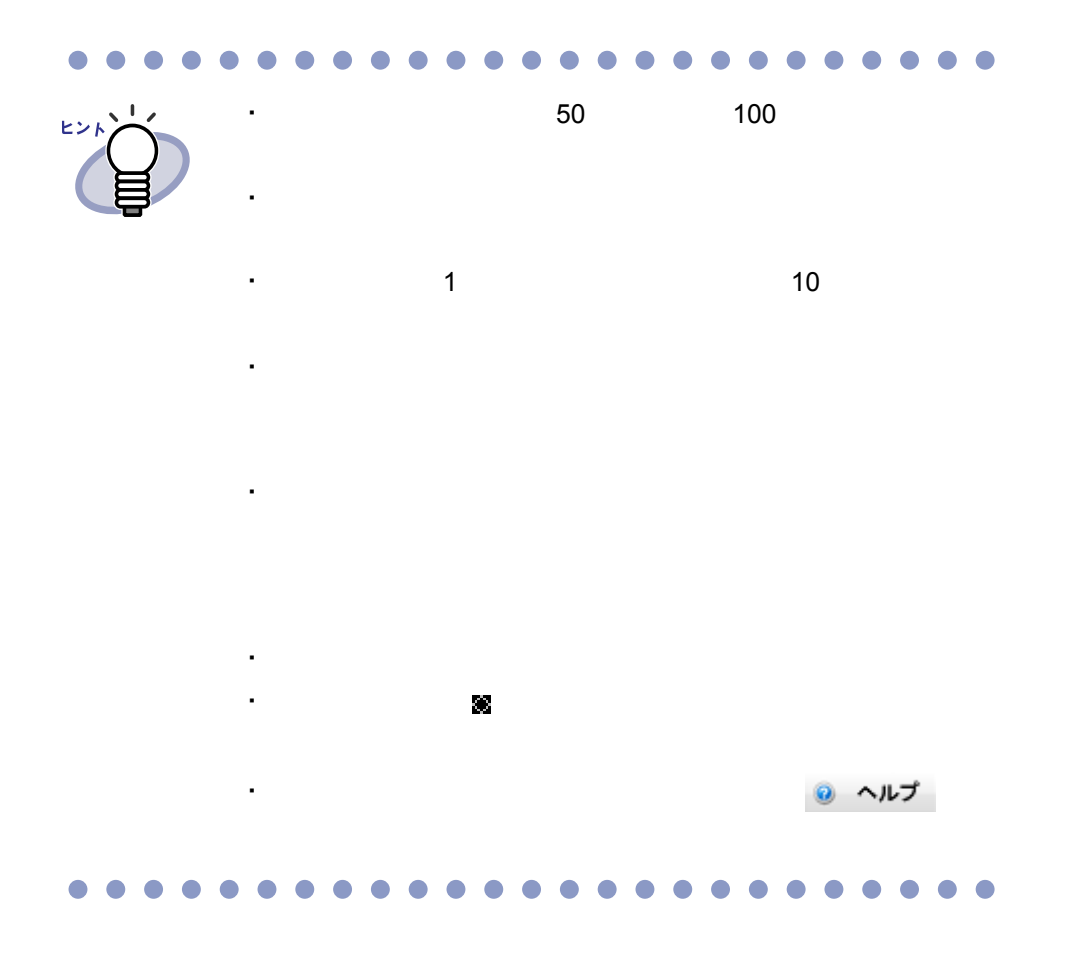

# **7.15** ページにマーカーを引く

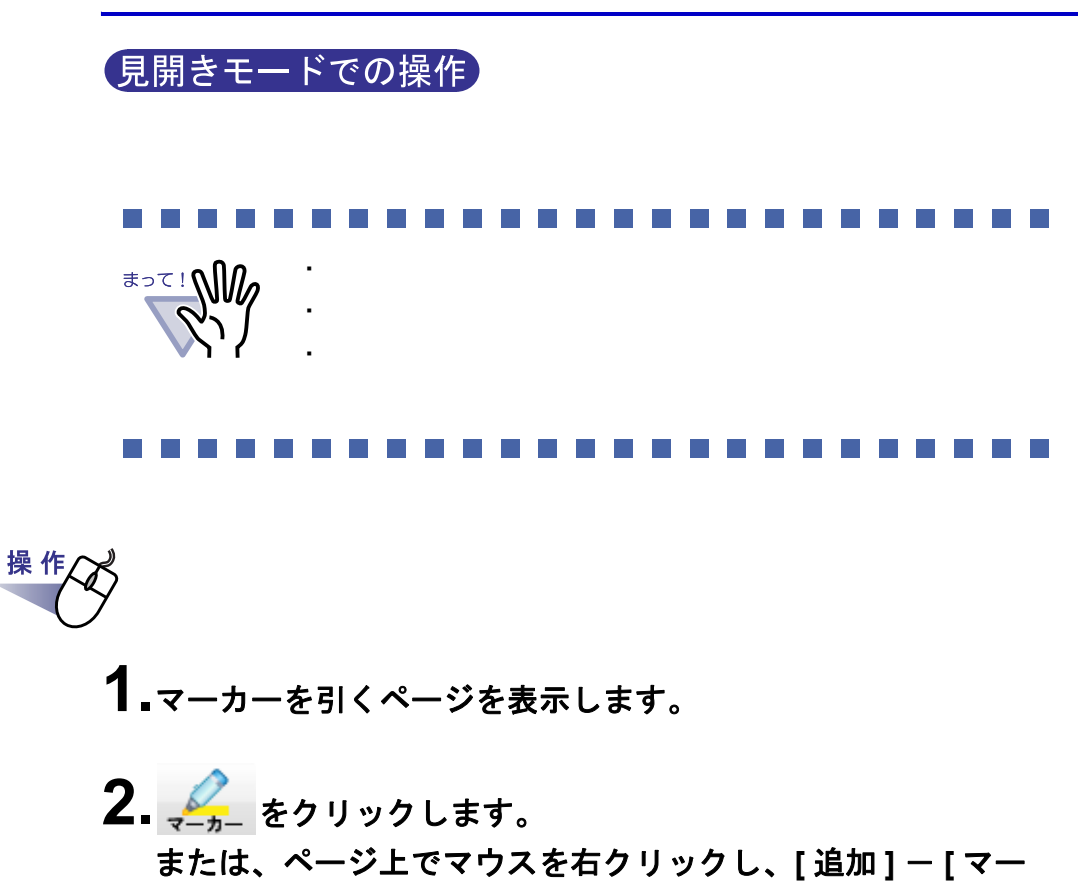

 $\mathscr{A}$ 

**カー1を選択します。** 

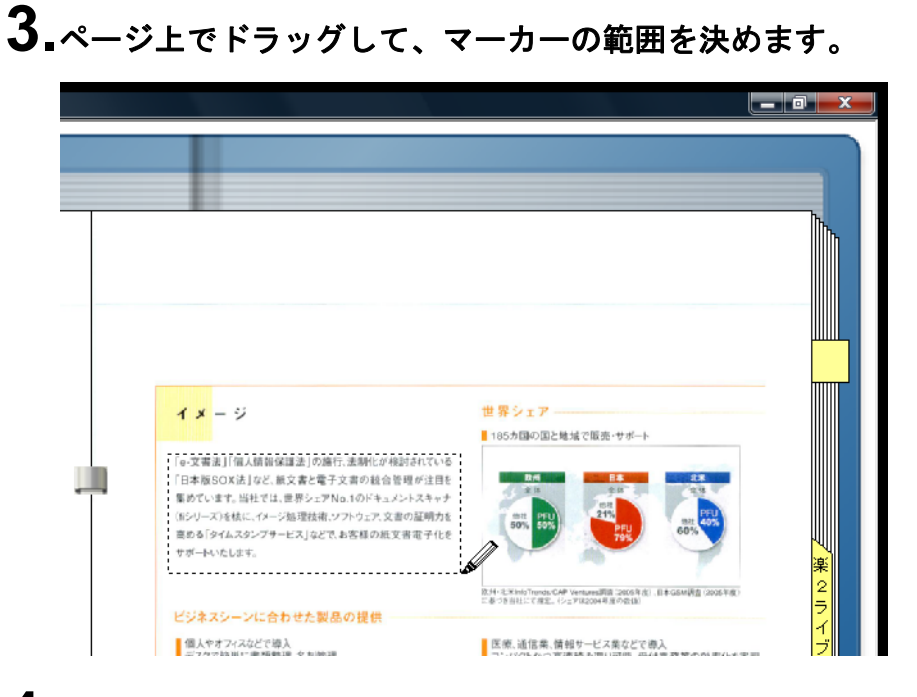

### **4.**マーカーの範囲が決まったら、マウスの左ボタンを離します。

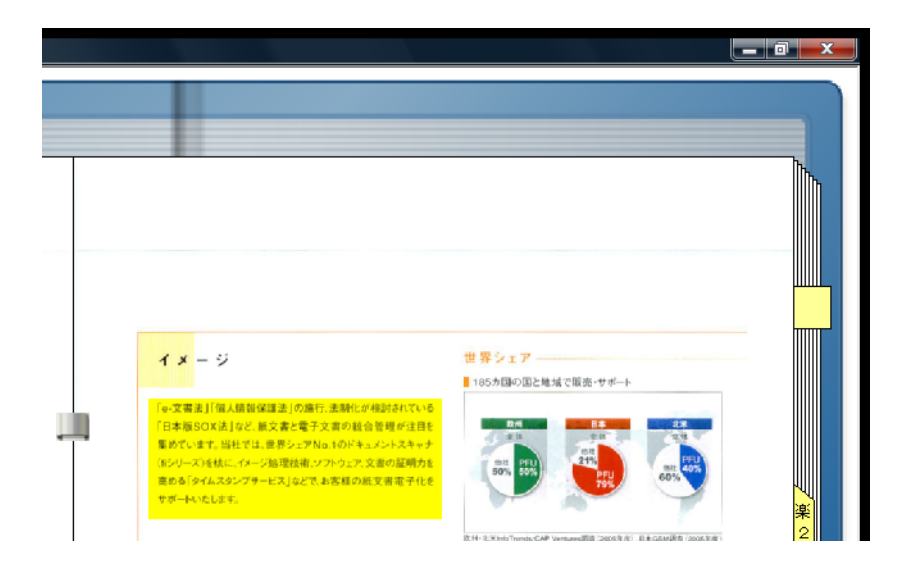

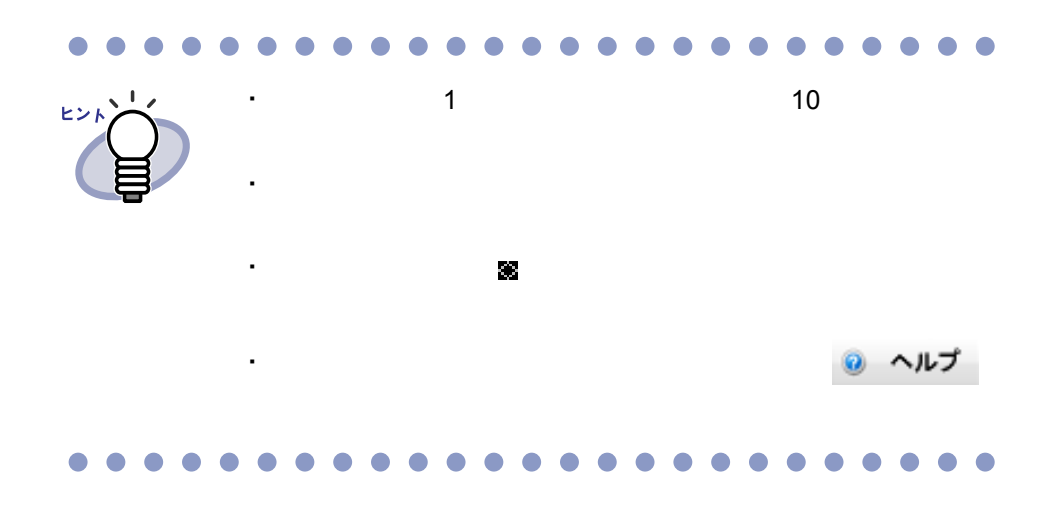

196|ユーザーズガイド

# **7.16** ページにハイパーリンクを設定する

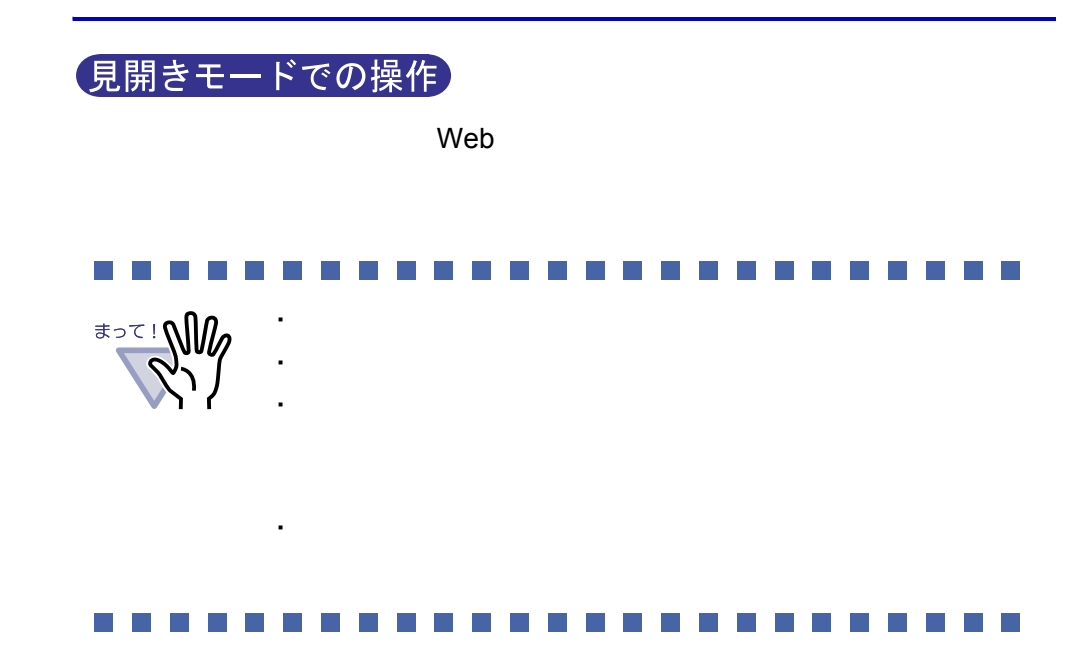

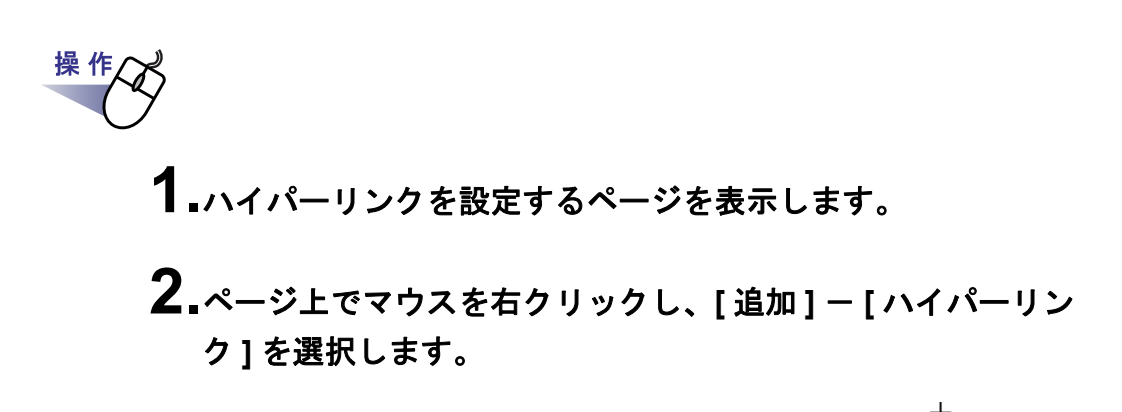

⇒ ハイパーリンクの作成状態になり、マウスポインタの形が になります。

**3.**ページ上でドラッグして、ハイパーリンクを設定する範囲を決め ます。

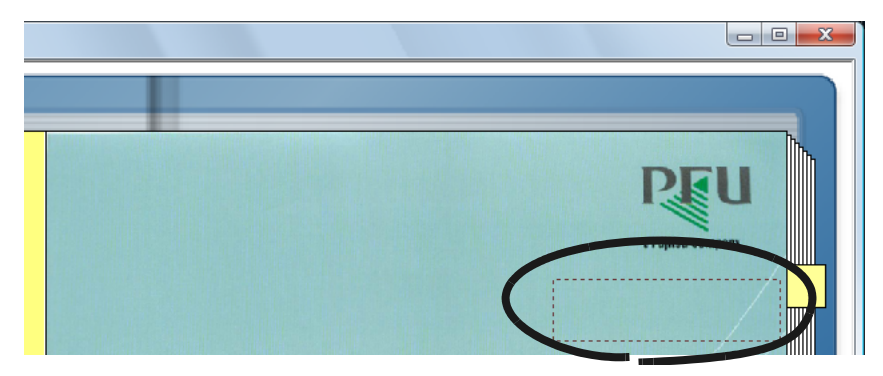

**4.**ハイパーリンクを設定する範囲が決まったら、マウスの左ボタン を離します。

[ ハイパーリンクの設定 ] ダイアログボックスが表示されます。

**5.**リンク範囲に表示する文字列を入力し、**[** 設定 **]** ボタンをク リックします。

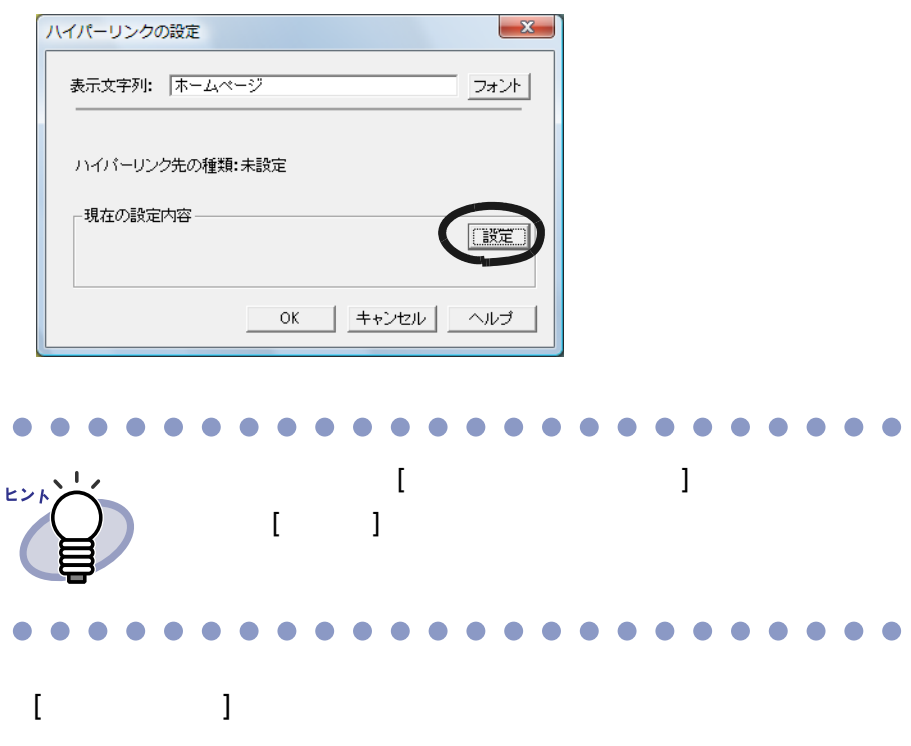

**6.**ハイパーリンク先として設定する **URL**、またはファイルのリン ク先を入力します。

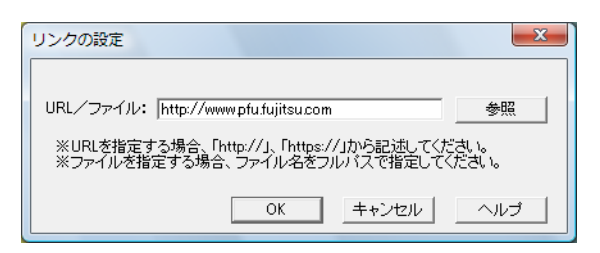

# **7.[OK]** ボタンをクリックします。

**8.[OK]** ボタンをクリックします。

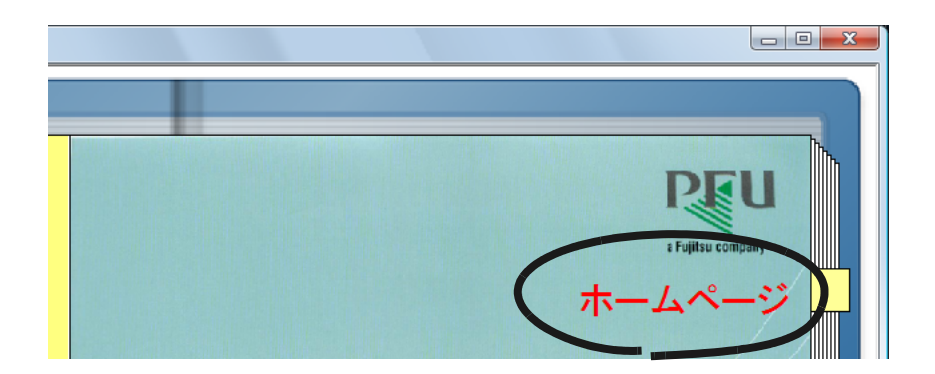

[ ハイパーリンクの設定 ] ダイアログボックスが表示されます。

. . . . . . . . . . . .  $0 0 0 0 0 0 0 0 0 0$  $\bullet$  $\blacksquare$ 

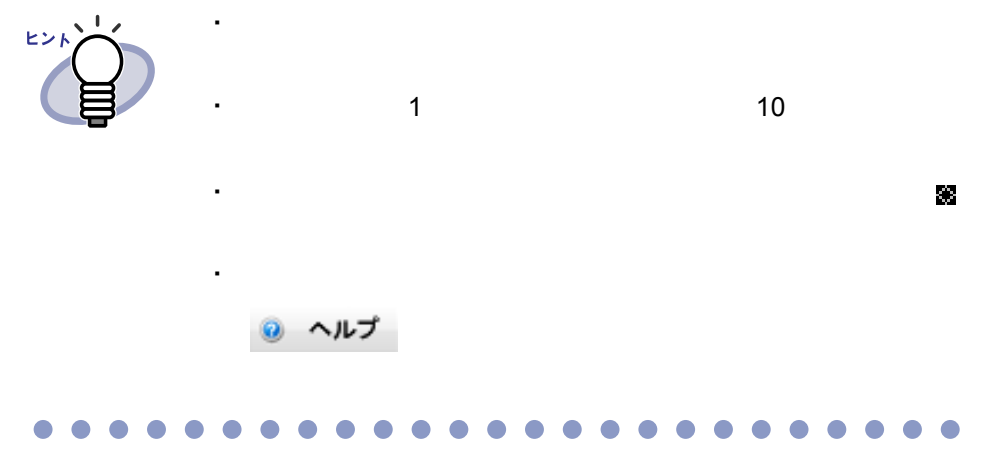

200|ユーザーズガイド

# **7.17** ページにスタンプを押す

見開きモードでの操作

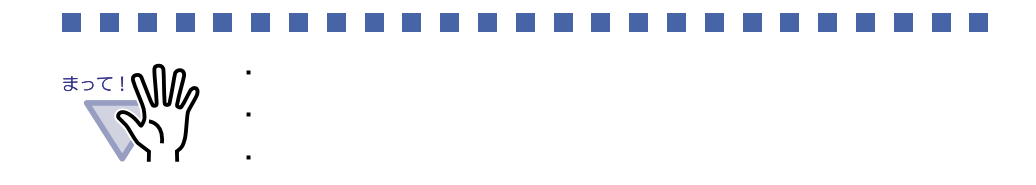

・ 画素数の小さいデータの場合、編集情報の位置がずれること

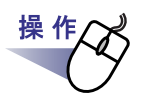

**1.**スタンプを押すページを表示します。

2. <sub>スタンプ</sub>をクリックします。

または、ページ上でマウスを右クリックし、**[** 追加 **]** - **[** スタン プ **]** を選択します。

⇒ スタンプ押下待ち状態になり、マウスポインタの形が になります。

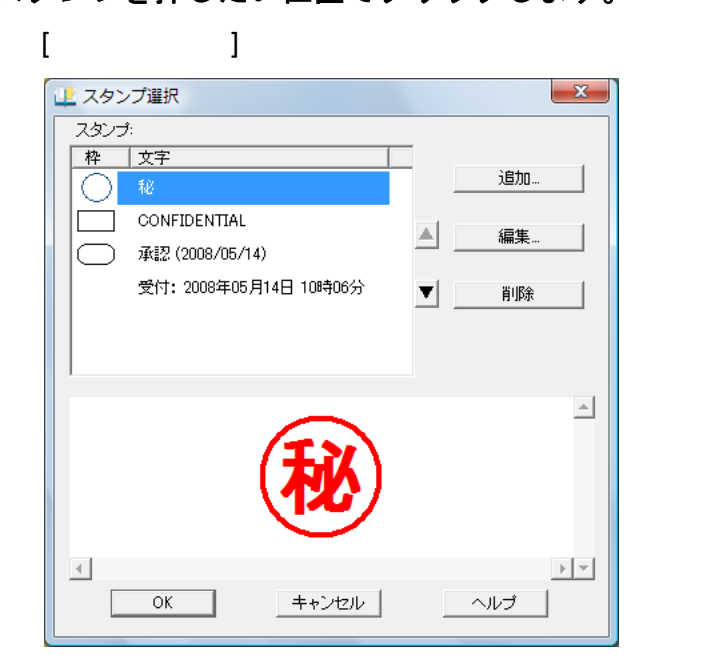

**4.[** スタンプ選択 **]** ダイアログボックスからスタンプを選択し、 **[OK]** ボタンをクリックします。

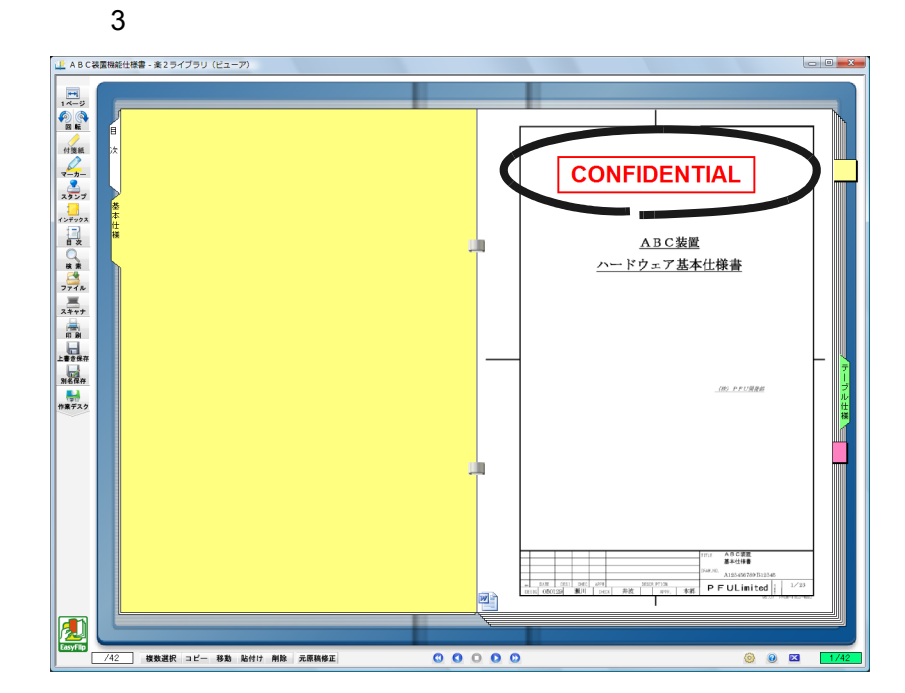

**3.**スタンプを押したい位置でクリックします。

202|ユーザーズガイド

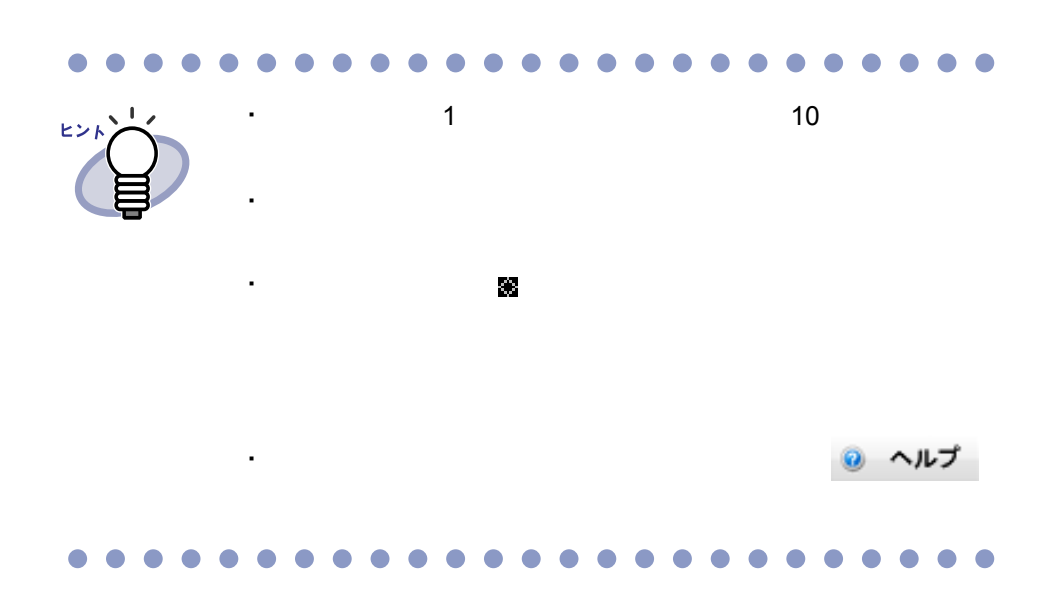

# **7.18** 目次情報を設定する

#### (見開きモードでの操作)

 $6.13$  (122  $\sim$  122

操作

**1.**目次情報を設定するページを表示します。

2. **1 をクリックします。** または、ページ上でマウスを右クリックし、**[** ページ編集 **]** - **[** 目次情報の設定 **]** を選択します。

 $[$   $]$   $]$   $]$   $[$   $]$   $[$   $]$   $[$   $]$   $[$   $]$   $[$   $]$   $[$   $]$   $[$   $]$   $[$   $]$   $[$   $]$   $[$   $]$   $[$   $]$   $[$   $]$   $[$   $]$   $[$   $]$   $[$   $]$   $[$   $]$   $[$   $]$   $[$   $]$   $[$   $]$   $[$   $]$   $[$   $]$   $[$   $]$   $[$   $]$   $[$   $]$   $[$   $]$   $[$ 

**3.**各項目を指定します。

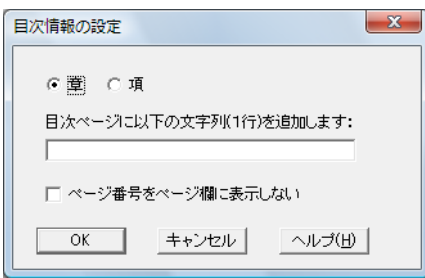

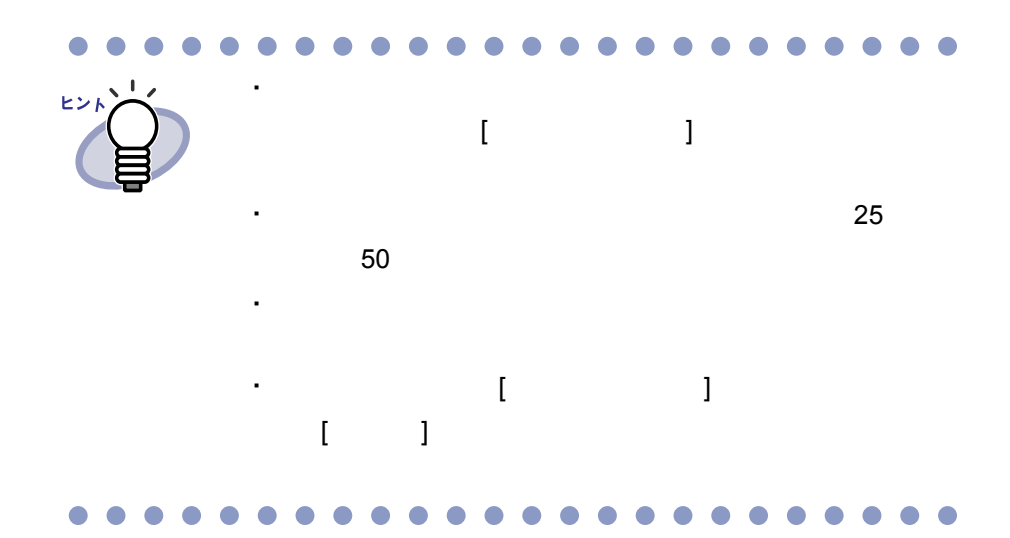

## **4.[OK]** ボタンをクリックします。 3

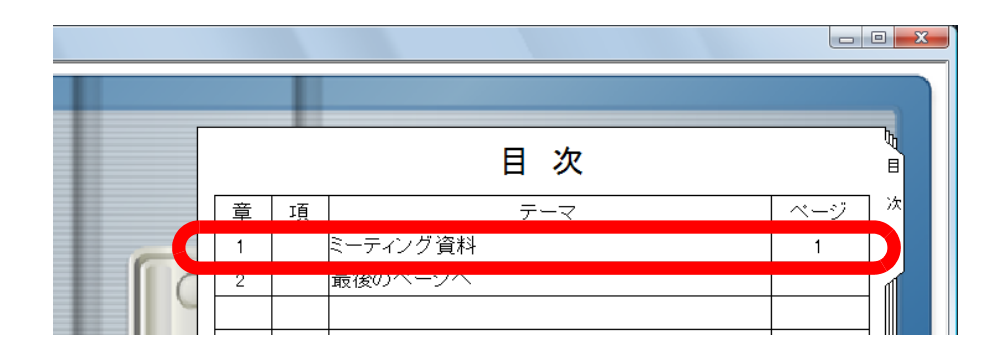

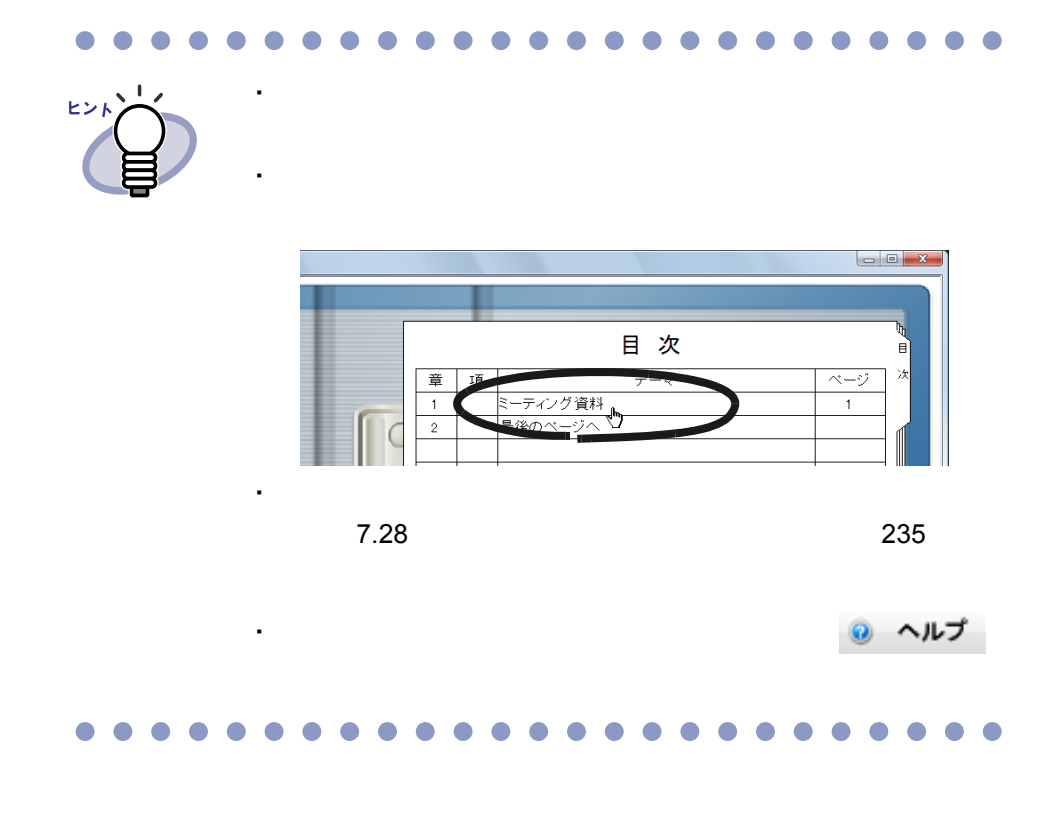

# **7.19** テキストを抽出する

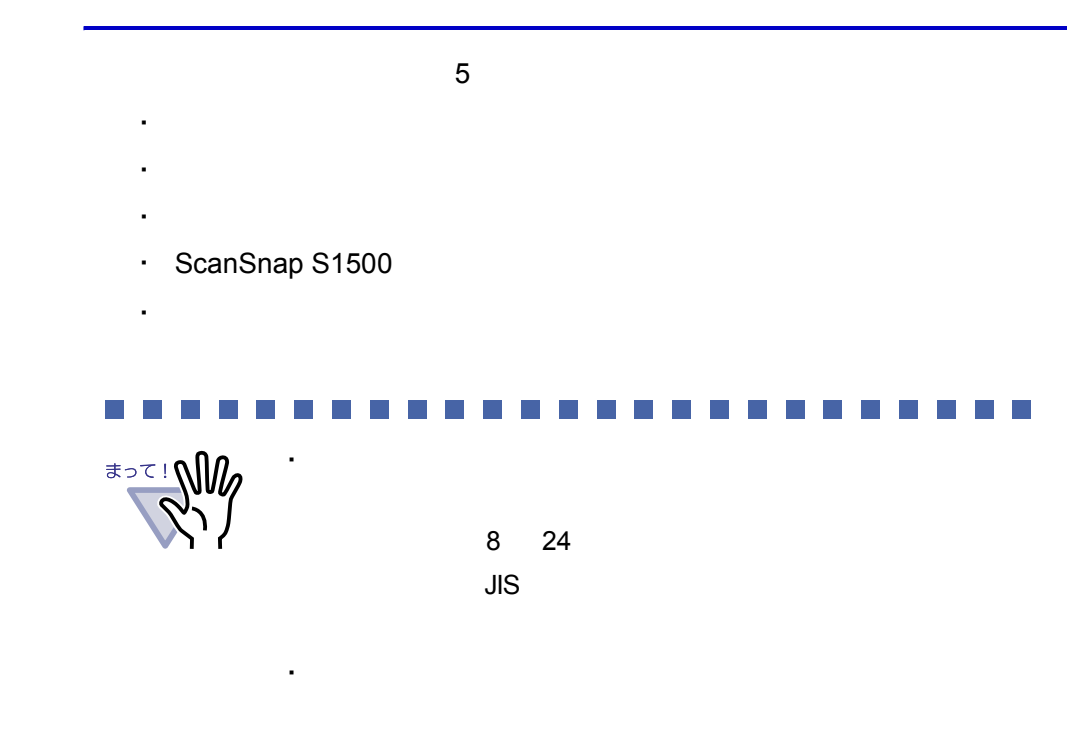

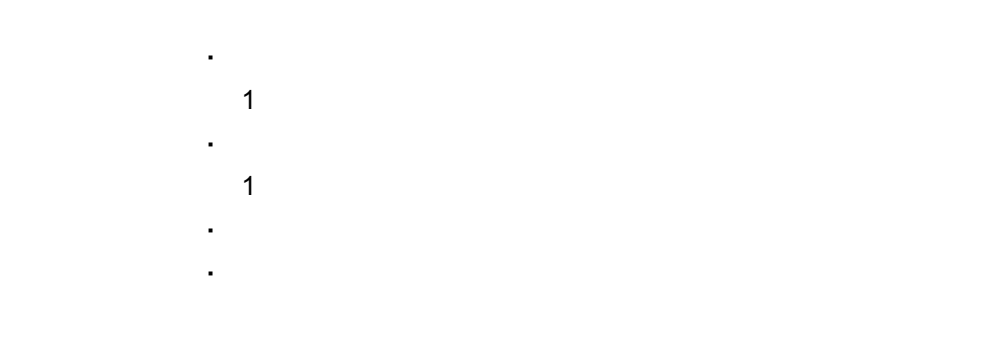

**Tale** 

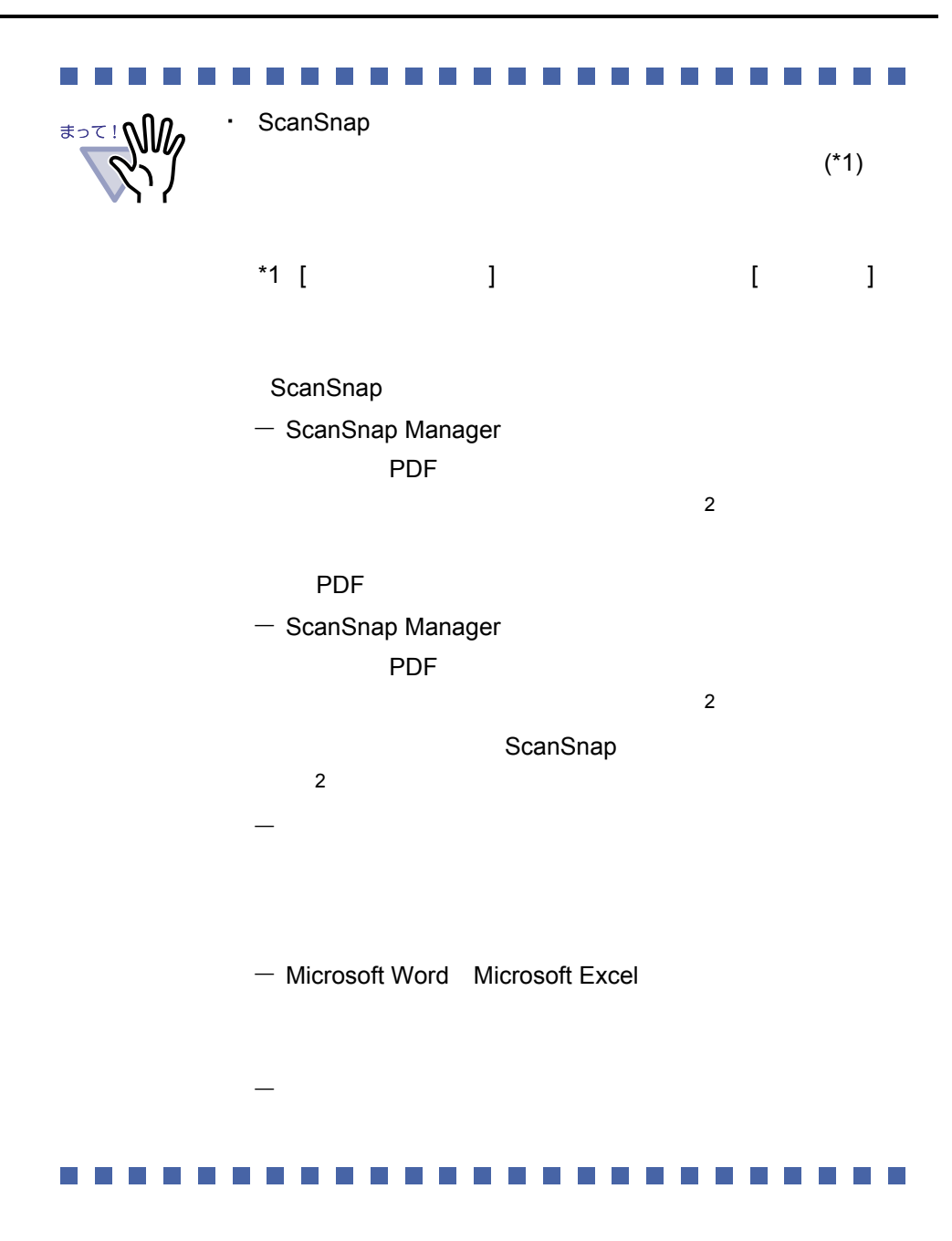

208|ユーザーズガイド

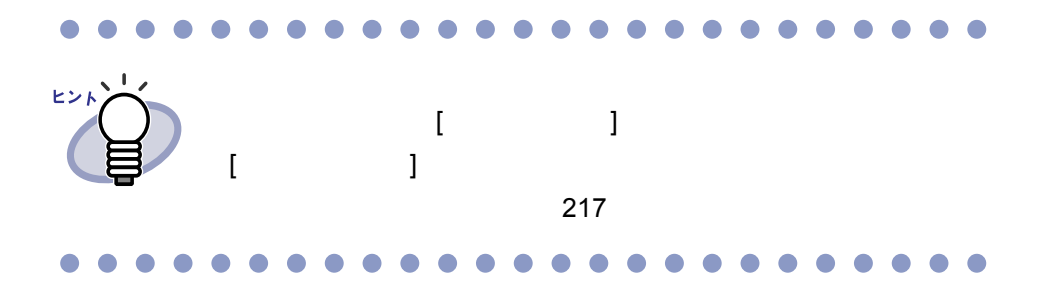

### ■ ページ内で範囲を選択して抽出する

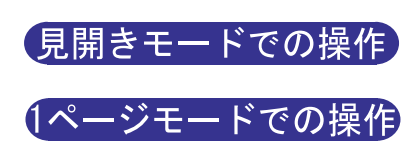

操作

**1.**文字列を抽出するページを表示します。

 $2.$ ページ上でマウスを右クリックし、[ページ編集]-[テキス トの抽出(範囲指定)**]** を選択します。

 $^+$   $\overline{\phantom{a}}$  :  $\overline{\phantom{a}}$ 

**3.**ページ内で、文字列を抽出したい部分をマウスで範囲指定します。

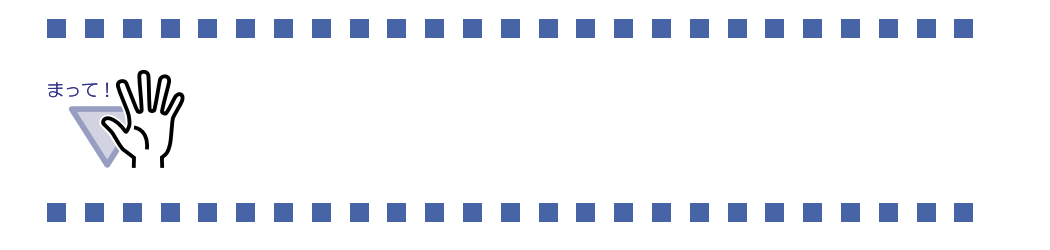

■ 原稿を指定して抽出する

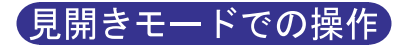

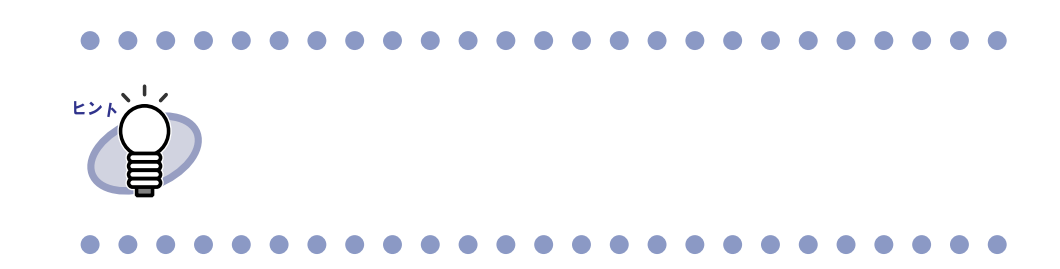

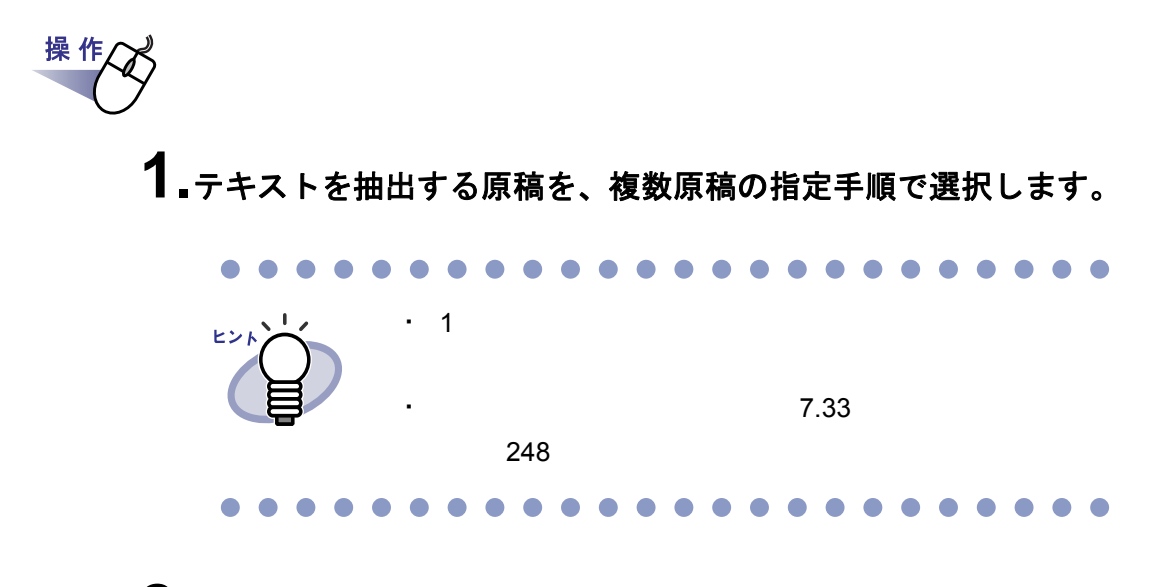

 $2.$ ページ上でマウスを右クリックし、[ページ編集]-[テキス ト抽出(**X** ~ **XX** ページの原稿)**]** を選択します。

# **3.[OK]** ボタンをクリックします。

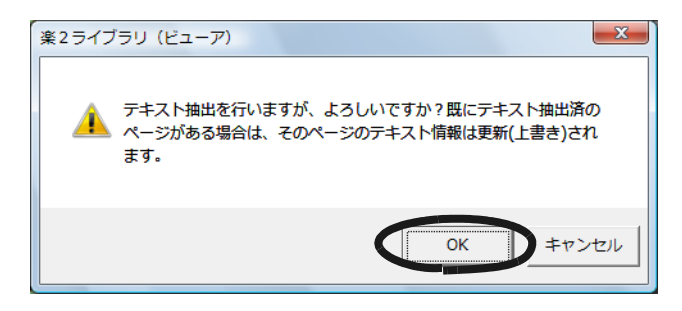

#### ■ 取り込み時に自動的に抽出する

#### 見開きモードでの操作

操 作 1. <sup>◎ 設定</sup> をクリックします。 または、マウスを右クリックし、**[** 環境設定 **]** を選択します。 [ 動作環境の設定 ] ダイアログボックスが表示されます。

2.[ 入力設定 ] タブの、「取り込み(スキャナ、ファイル)時に、 自動的にテキスト抽出する」をチェックします。

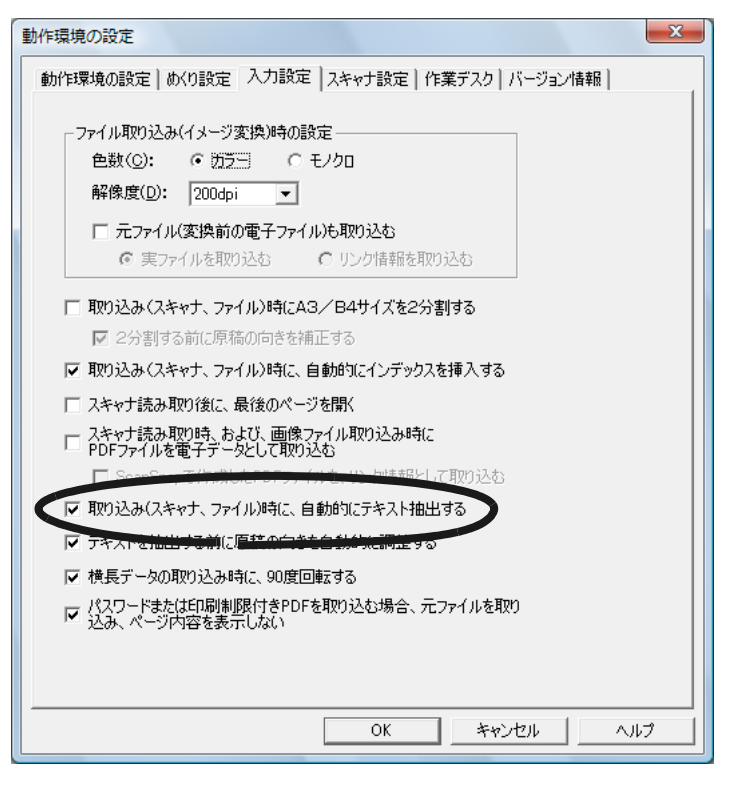

212|ユーザーズガイド

### **3.[ OK ]** ボタンをクリックします。

⇒ 設定後、以下の操作を行うと自動的にテキストを抽出します。

- スキャナ読み取り
- ファイル取り込み
- 作業デスクへのスキャナ読み取り
- 作業デスクへのファイル取り込み
- 連携ソフトウェアからのファイル自動取り込み
- ほかのアプリケーションからのデータ取り込み(BIP 連携を含む)

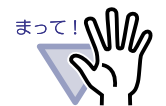

電子データ取り込み時のテキスト抽出と、データの取り込み後 とでは、文字認識精度が異なります。

### ■ **ScanSnap S1500** のマーカーキーワード機能で 自動抽出する

ScanSnap S1500 のマーカー部分の文字列をキーワードに設定する機能(マー カーキーワード機能)を使って、楽<sup>2</sup>ライブラリでは取り込んだデータから自 動的にテキストを抽出します。

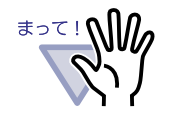

ScanSnap S1500 のマーカーキーワード機能を使用するに は、マーカーキーワード機能に対応している ScanSnap のソ フトウェア (ScanSnap Manager) が必要です。

・ パスワード付き PDF ファイルを取り込み、内容を表示しな い場合、キーワード情報は保存されません。

. . . . . . . . . .

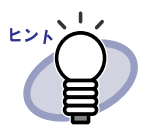

- ・ マーカーキーワード機能については、ScanSnap S1500 に添 付されている ScanSnap オペレーターガイドを参照してくだ さい。
- ・ マーカーキーワード機能を使用すると、[動作環境の設定] ダイアログボックスの [入力設定] タブで、「取り込み(ス キャナ、ファイル)時に、自動的にテキスト抽出する」の チェックの有無に関わらず、マーカーペンで印をつけた箇所 のキーワードが抽出されます。

. . . . . . . . . . . . . . . . . .

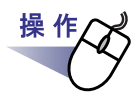

### **1.**マーカーペンで抽出するキーワードに印をつけて、スキャナで読 み取ります。

⇒ マーカーペンで印をつけられた箇所が、検索時のキーワードとして自 動で抽出されます。

. . . . . . . . <u> 1961 - Johann Johann Johann Johann Johann Johann Johann Johann Johann Johann Johann Johann Johann Johann Joh</u>

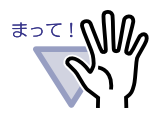

能でキーワードが抽出されます。 ScanSnap からデータを取り込んだあとで、ページで範囲 を選択してテキストを抽出した場合、マーカーキーワード 機能で抽出したキーワードの後ろにテキスト抽出結果が表 示されます。

ScanSnap から取り込むと同時に、マーカーキーワード機

原稿を指定したり、バインダ内の全ページのテキストを抽 出した場合は、マーカーキーワード機能で抽出されたキー ワード情報はクリアされ、テキスト抽出結果が表示されま す。

## ■ バインダ内の全ページのテキストを抽出する

 $6.19$  (137  $\sim$ 

216|ユーザーズガイド
# **7.20** ページを検索する

### ■ 検索対象となる文字列を設定する

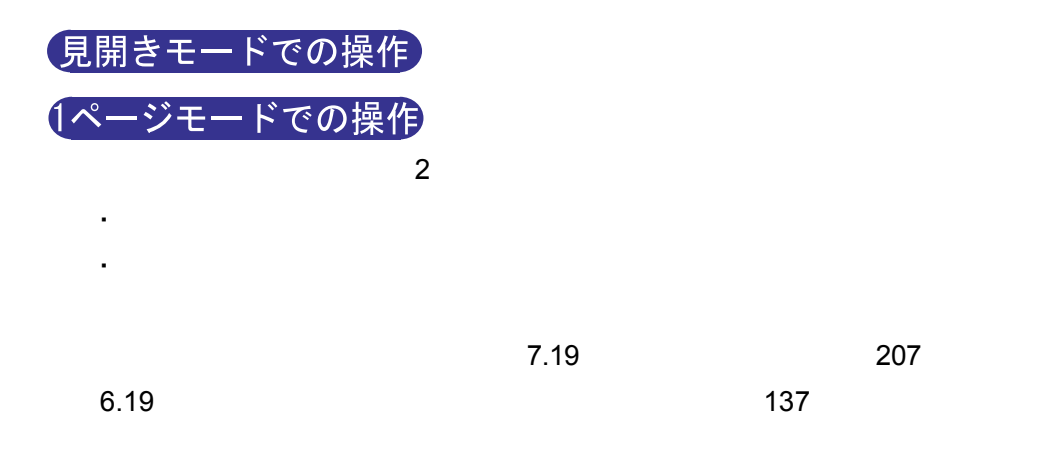

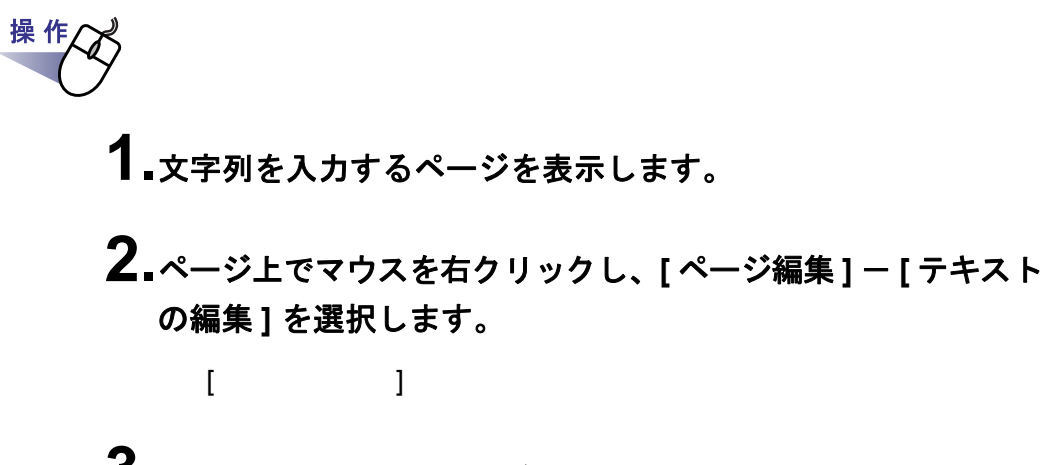

**3.**文字列を入力して **[OK]** ボタンをクリックします。

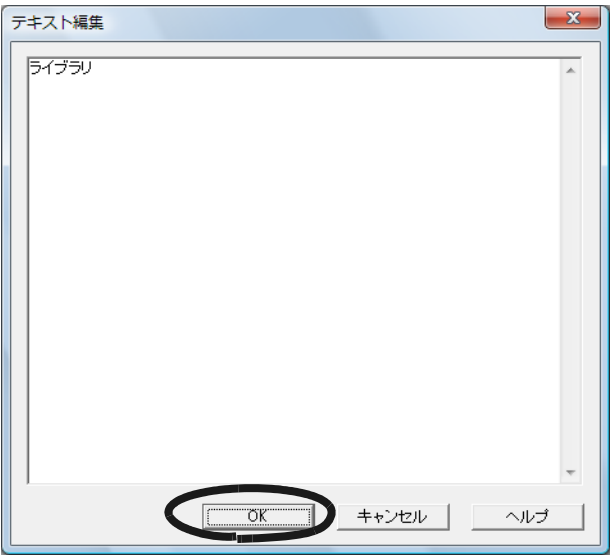

**4.**必要に応じて、他のページ上で手順「**1.**」~「**3.**」を行います。

#### ■ 目的のページを検索する

#### 見開きモードでの操作

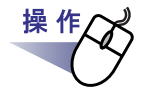

1. 2 をクリックします。 または、ページ上でマウスを右クリックし、**[** 検索 **]** を選択します。  $[$   $]$ 

**2.**検索条件にする文字列を入力します。

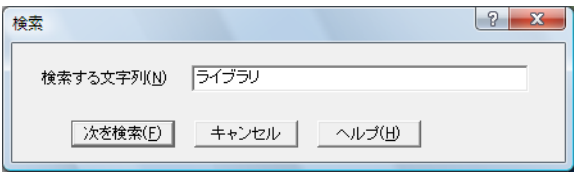

### **3.[** 次を検索 **]** ボタンをクリックします。

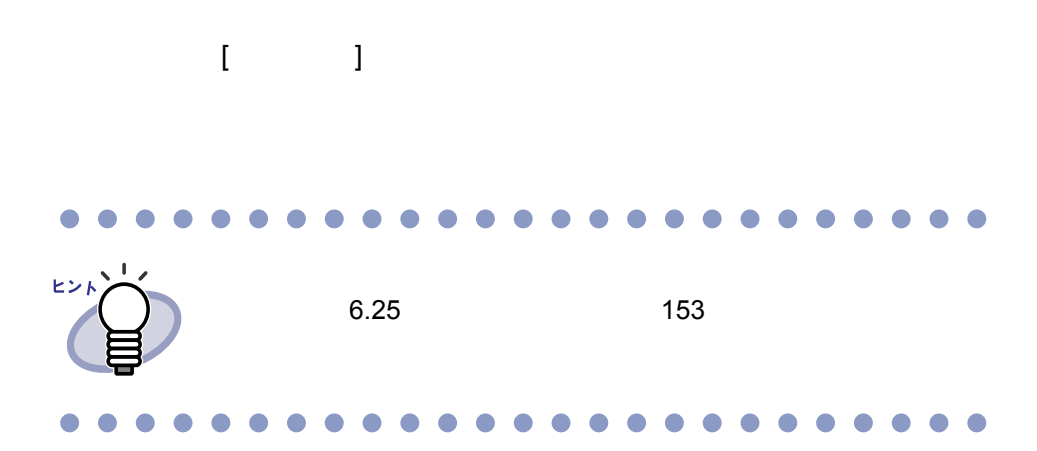

### **7.21** ぺージを印刷する

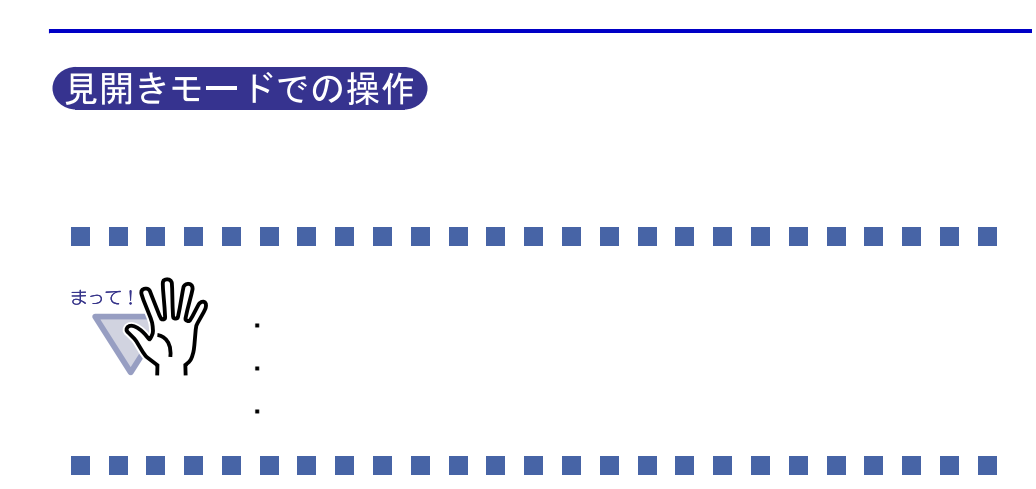

#### ■ ページを印刷する

操作

- 1. mm をクリックします。 または、ページ上でマウスを右クリックし、**[** 印刷/メール/保 存 **]** - **[** 印刷 **]** を選択します。  $\begin{bmatrix} 1 & 1 \end{bmatrix}$
- **2.**使用するプリンタや印刷範囲を指定して、**[OK]** ボタンをクリック します。

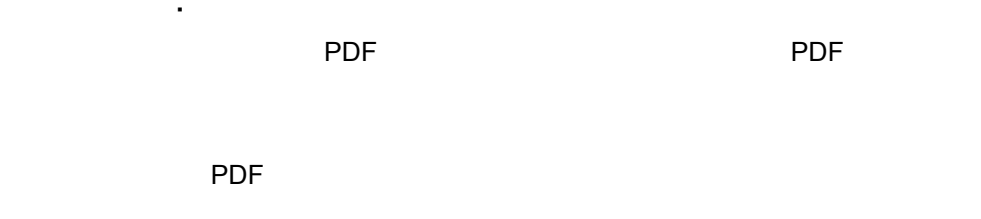

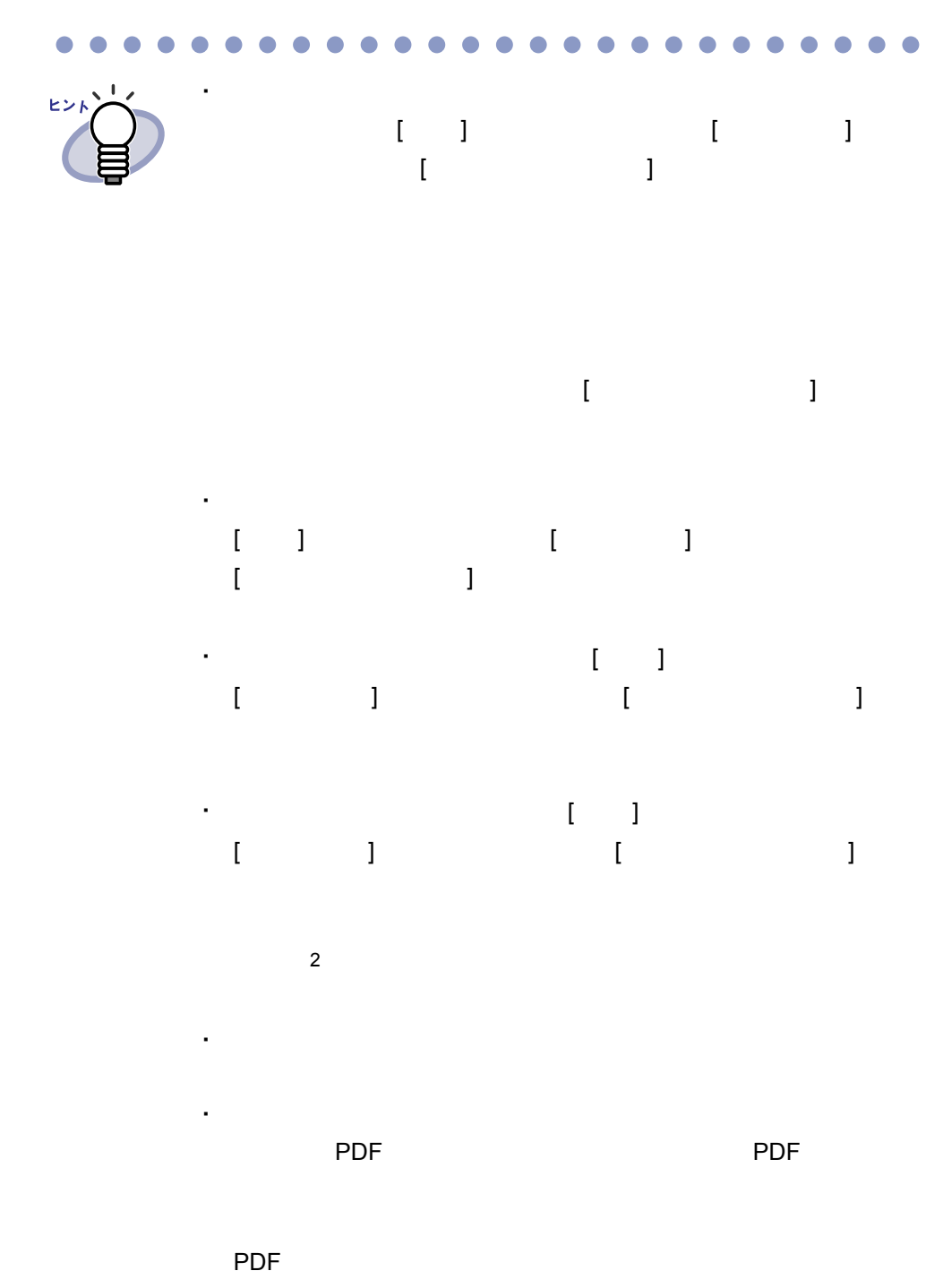

#### ■ 見開き印刷をする

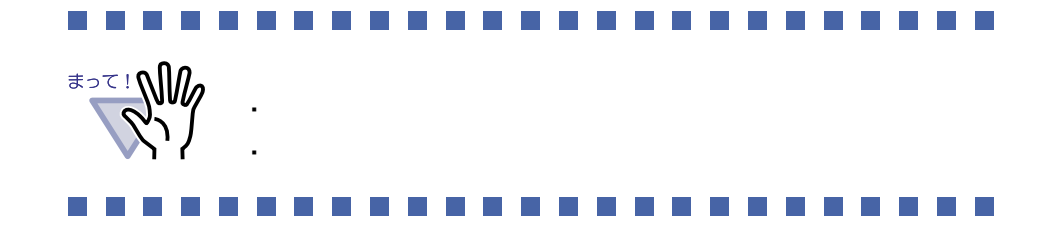

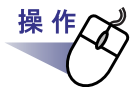

**1.**印刷したい見開きページを表示しておいてから、ページ上でマウ スを右クリックし、**[** 印刷/メール/保存 **]** - **[** 見開き印刷 **]** を選 択します。

**2.**使用するプリンタを指定して、**[OK]** ボタンをクリックします。

■ 目次ページを印刷する

 $\lceil$  1

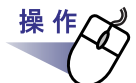

**1.**目次ページ上でマウスを右クリックし、**[** 目次ページ印刷 **]** を選 択します。

[ 目次ページ印刷 ] ダイアログボックスが表示されます。

**2.**印刷範囲を選択して、**[OK]** ボタンをクリックします。

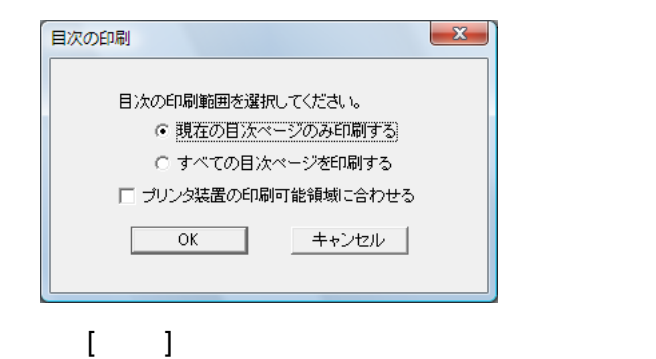

**3.**使用するプリンタを指定して、**[OK]** ボタンをクリックします。

### **7.22** バインダを上書き保存する

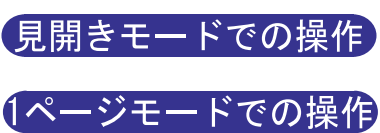

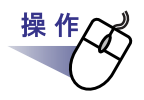

**1. トロ**<br>- <sub>上書き保存</sub>をクリックします。または、ページ上でマウスを右クリッ クし、**[** 印刷/メール/保存 **]** - **[** 上書き保存(バインダ全体)**]** を選択します。

### **7.23** バインダ内のすべてのページを **PDF** 保存する

#### 見開きモードでの操作

 $\mathsf{PDF}$ PDF Adobe Acrobat Adobe Reader  $\mathsf{CDF}$ **OM** 

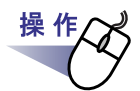

- 1. **1. をクリックします。** または、ページ上でマウスを右クリックし、**[** 印刷/メール/保 存 **]** - **[** 名前を付けて保存(バインダ全体)**]** を選択します。
- **2.**保存する場所やファイル名を指定して、**[** 保存 **]** ボタンをクリック します。

 $[$   $]$   $]$   $]$   $[$   $]$   $[$   $]$   $[$   $]$   $[$   $]$   $[$   $]$   $[$   $]$   $[$   $]$   $[$   $]$   $[$   $]$   $[$   $]$   $[$   $]$   $[$   $]$   $[$   $]$   $[$   $]$   $[$   $]$   $[$   $]$   $[$   $]$   $[$   $]$   $[$   $]$   $[$   $]$   $[$   $]$   $[$   $]$   $[$   $]$   $[$   $]$   $[$   $]$   $[$ 

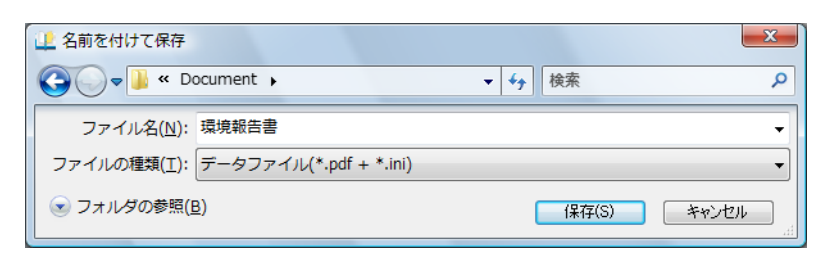

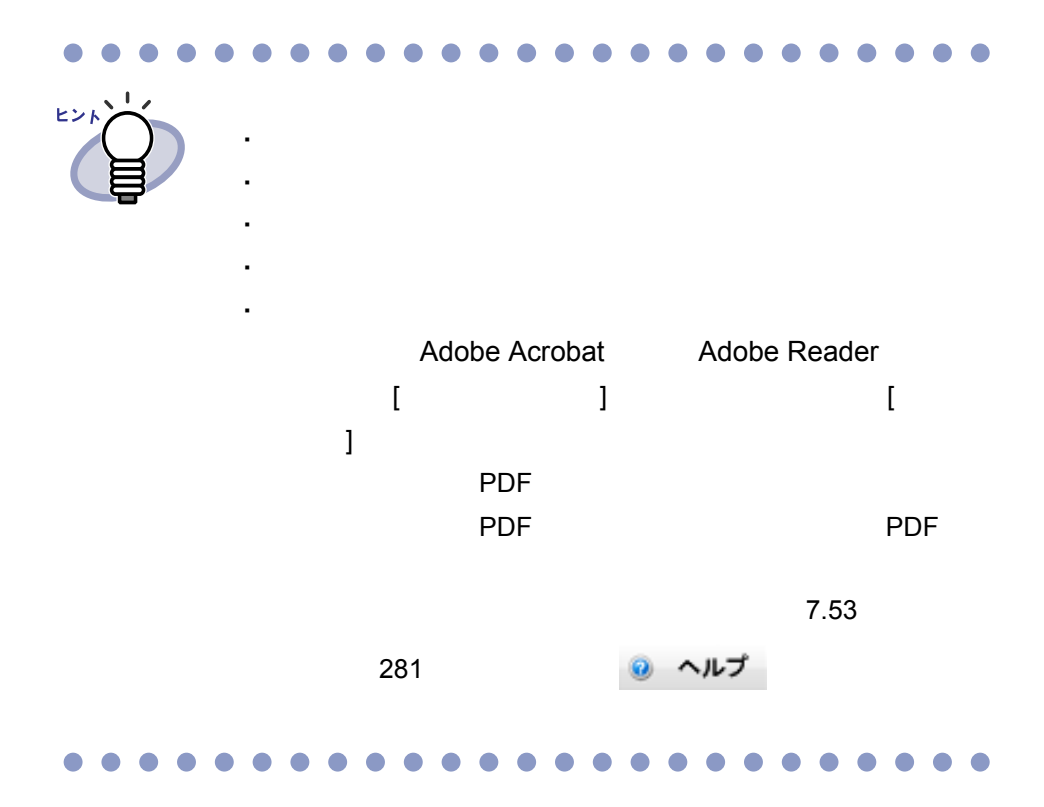

### <span id="page-226-0"></span>**7.24** 原稿を選択して **PDF** 保存する

(見開きモードでの操作)

**PDF** PDF

PDF Adobe Acrobat Adobe Reader

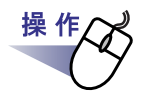

**1.**保存する原稿を選択します。 複数の原稿を **PDF** 保存する場合は、複数の原稿を指定します。

#### $7.33$   $248$

**2.**ページ上でマウスを右クリックし、**[** 印刷/メール/保存 **]** - **[** 名前を付けて保存(原稿)**]**(複数の原稿を指定した場合は **[** 名 前を付けて保存(**X** ~ **XX** ページの原稿)**]**)を選択します。  $X$ 

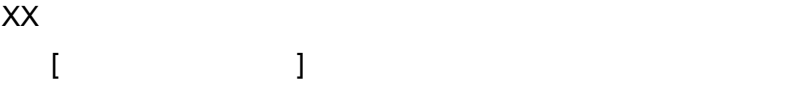

**3.**保存する場所やファイル名を指定して、**[** 保存 **]** ボタンをクリック します。

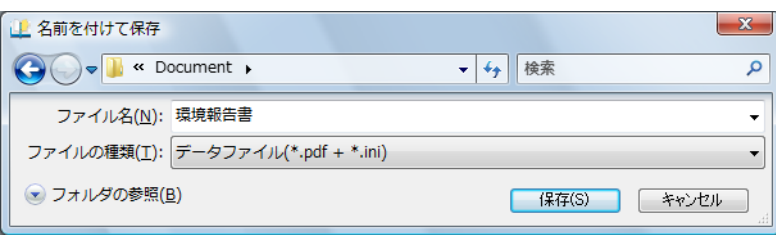

 $\bullet\bullet$ ・ 以下の情報も保存されます。 ヒント - 目次ページ - インデックスシート  $-$ - テキスト - 未読一覧ページ Adobe Acrobat Adobe Reader  $[$   $]$   $]$   $]$   $[$   $]$   $[$   $]$   $[$   $]$   $[$   $]$   $[$   $]$   $[$   $]$   $[$   $]$   $[$   $]$   $[$   $]$   $[$   $]$   $[$   $]$   $[$   $]$   $[$   $]$   $[$   $]$   $[$   $]$   $[$   $]$   $[$   $]$   $[$   $]$   $[$   $]$   $[$   $]$   $[$   $]$   $[$   $]$   $[$   $]$   $[$   $]$   $[$   $]$   $[$   $\blacksquare$  )  $\blacksquare$   $\blacksquare$  $\mathsf{PDF}$  $\overline{PDF}$ PDF  $7.53$ 281 ◎ ヘルプ ・ 精神学 精神学 精神学 精神学 こうしょう

. . . . . . . . .  $\bullet$  $\Box$  $\bullet$  $\Box$  $\bullet$  $\bullet$  $\bullet$  $\bullet$  $\bullet$ . . . .

・ 精神学 精神学 精神学 精神学 精神学 エンジン

# **7.25** インデックスシートを付ける

見開きモードでの操作

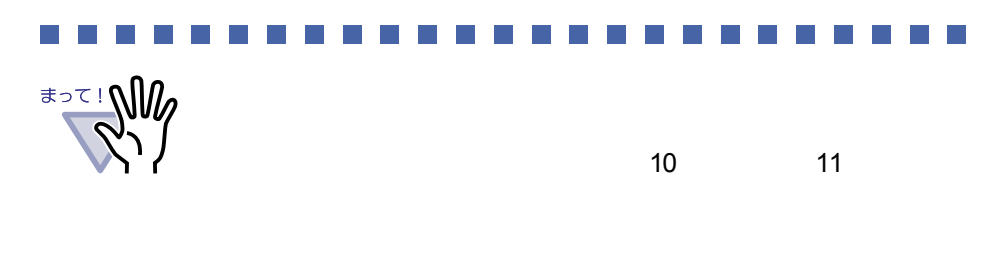

#### 

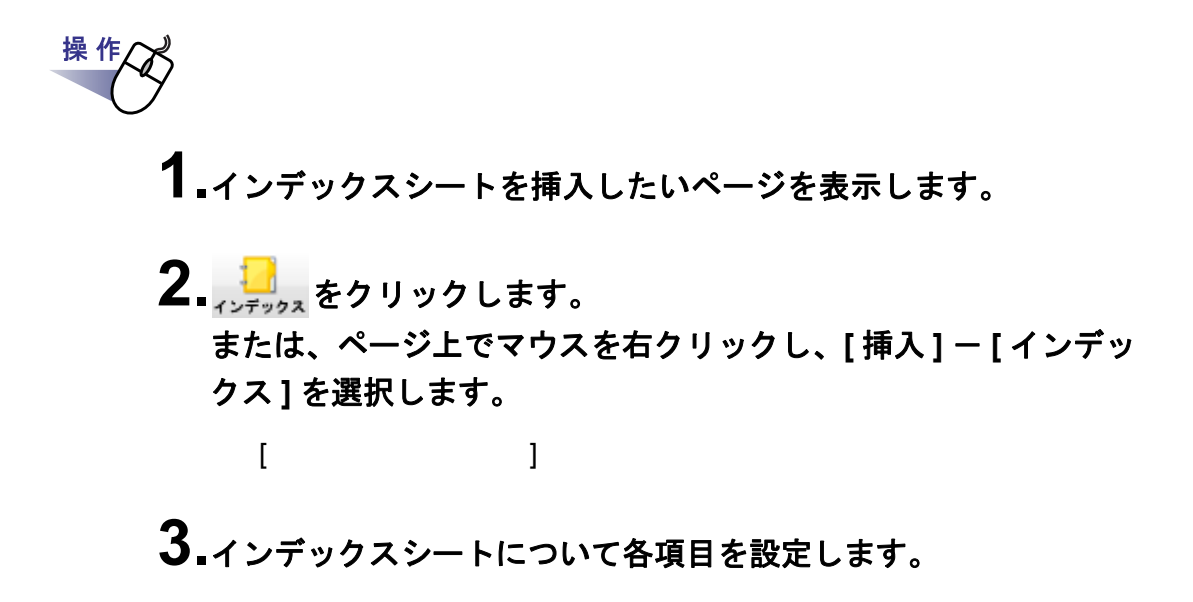

・ 文字(タグに表示する文字) ・ 色(インデックスシートの色)

・ 幅(タグの長さ) ・ 位置(タグの位置)

 $\begin{bmatrix} \cdot & \cdot & \cdot \end{bmatrix}$ 

### **4.[OK]** ボタンをクリックします。

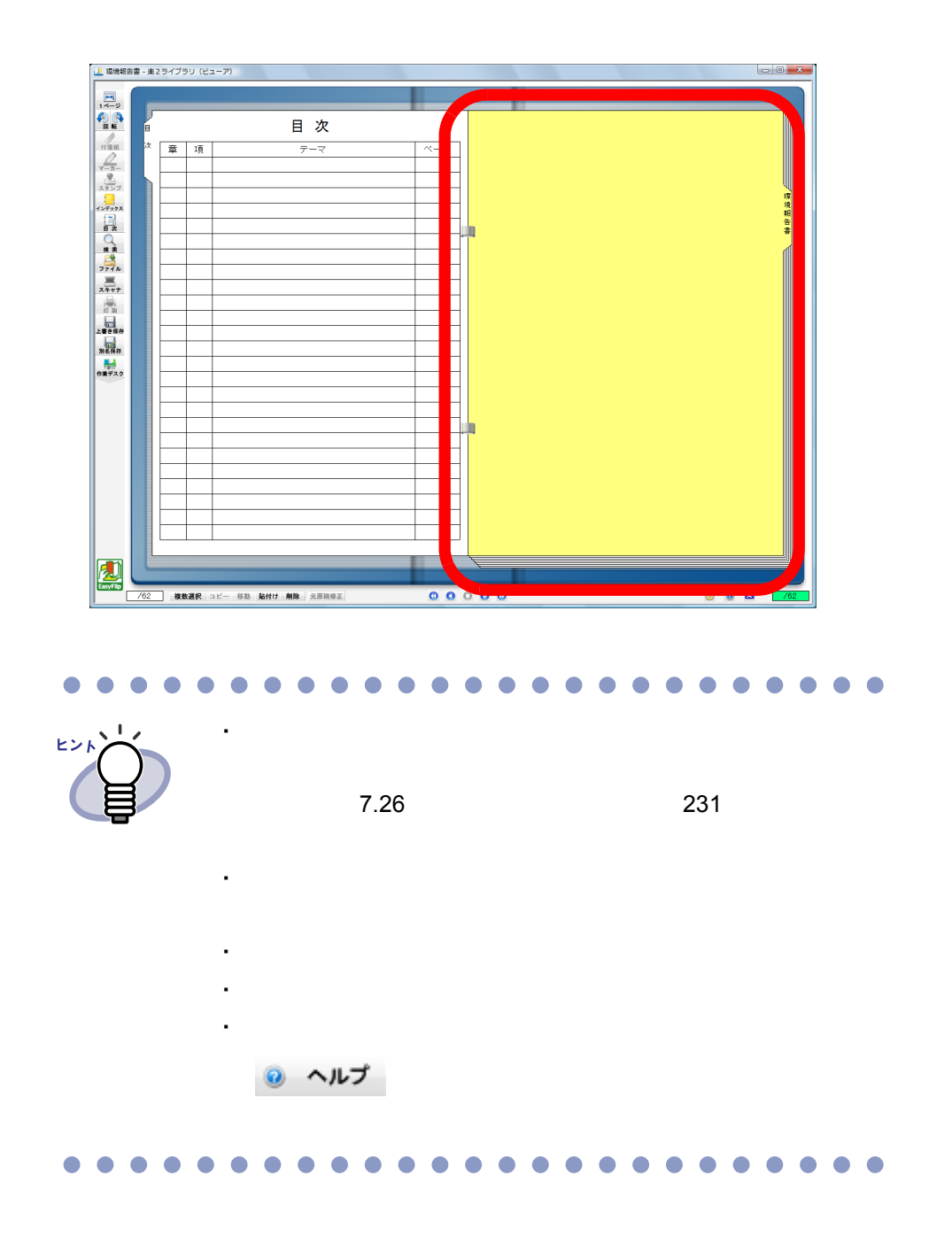

230|ユーザーズガイド

# <span id="page-230-0"></span>**7.26** サムネイルを表示する

見開きモードでの操作

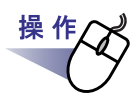

#### **1.**インデックスシート上でマウスを右クリックし、**[** サムネイル表示 **]** を選択します。

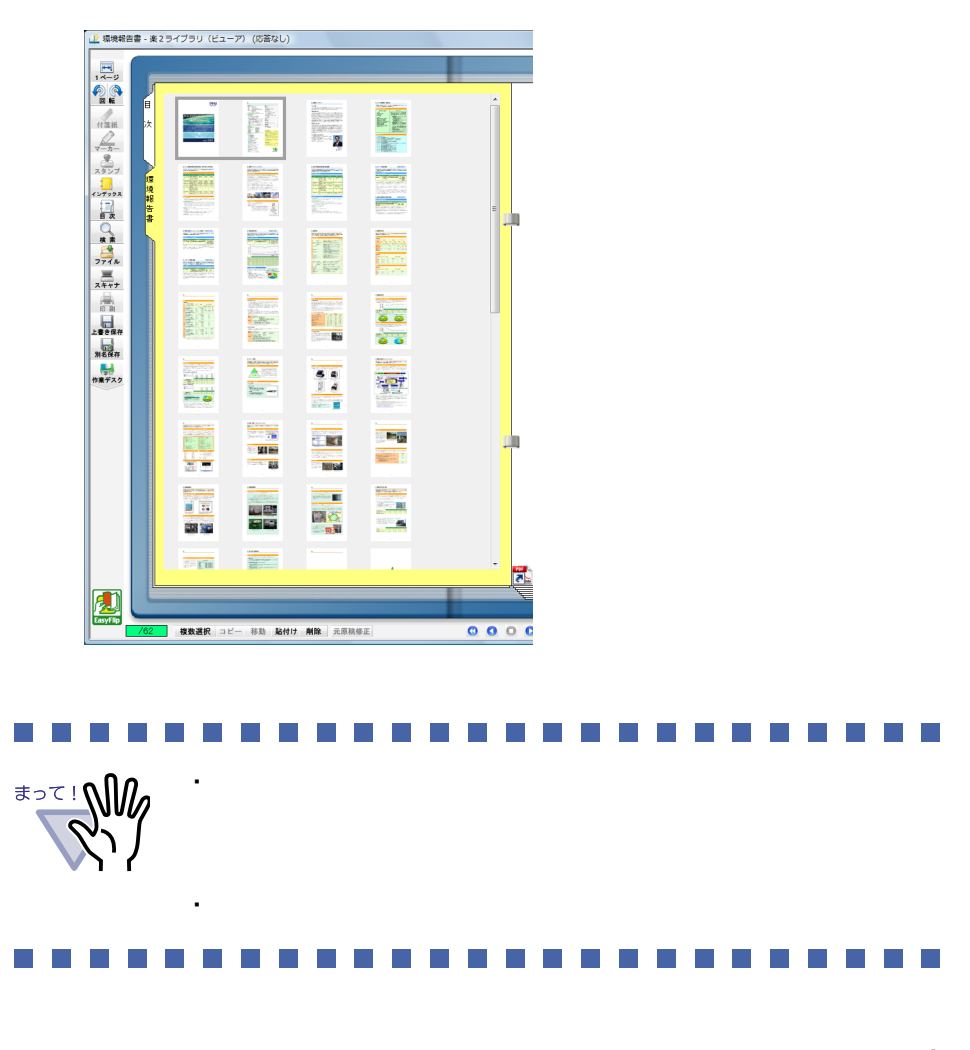

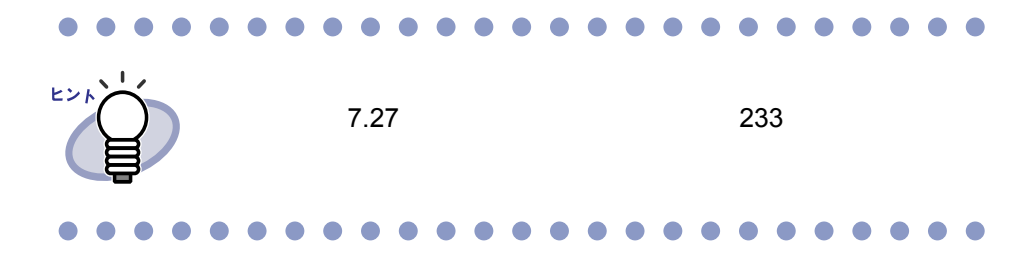

232|ユーザーズガイド

# <span id="page-232-0"></span>**7.27** 原稿の並び順を変更する

#### 見開きモードでの操作

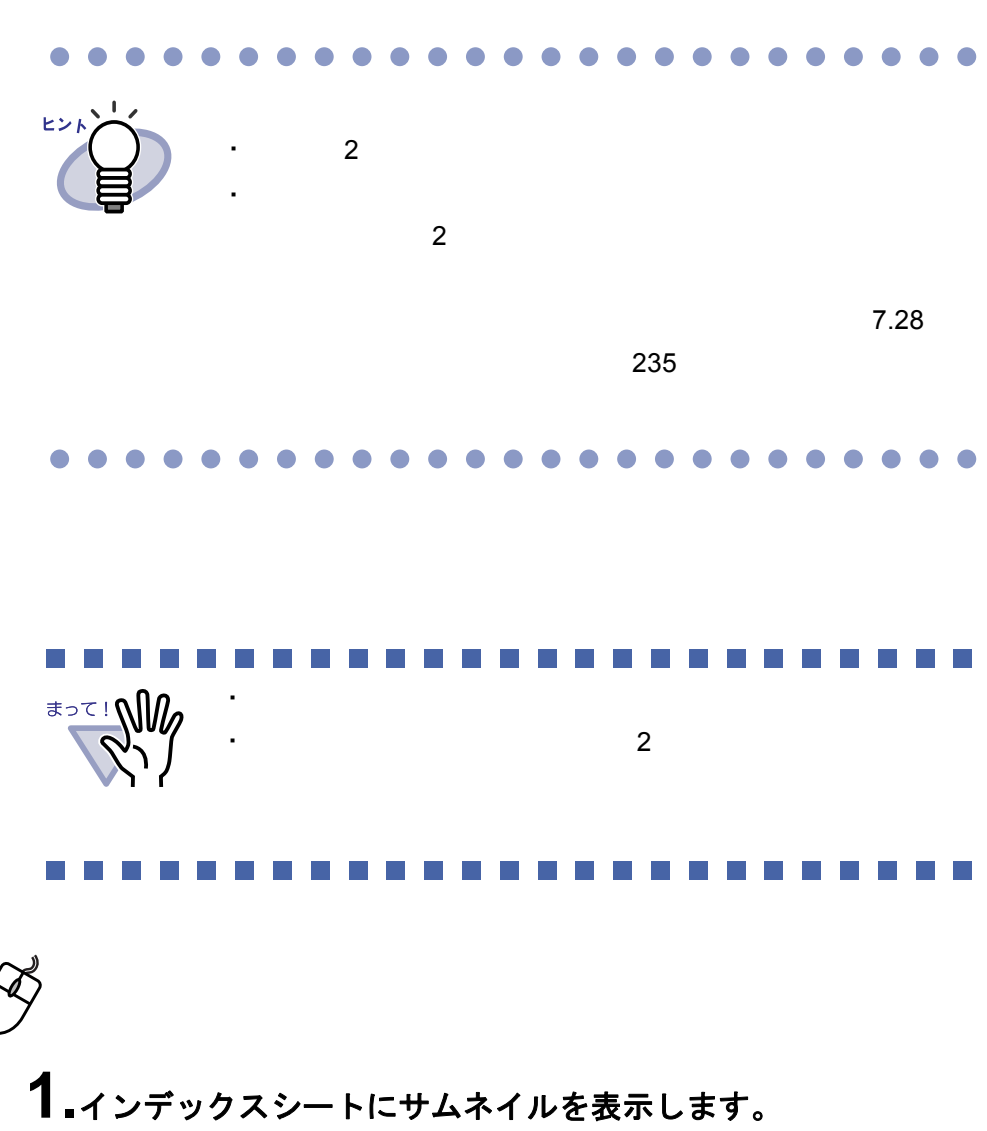

 $7.26$   $231$ 

操 作

**2.**並び順を変更したい原稿のサムネイルを選択します。

**3.**原稿を移動する位置まで、サムネイルをドラッグ&ドロップします。

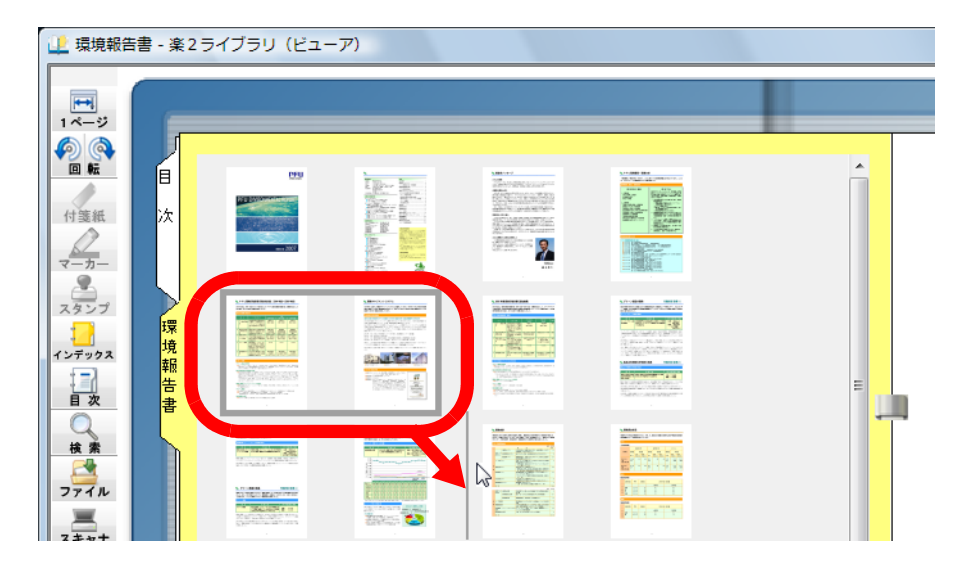

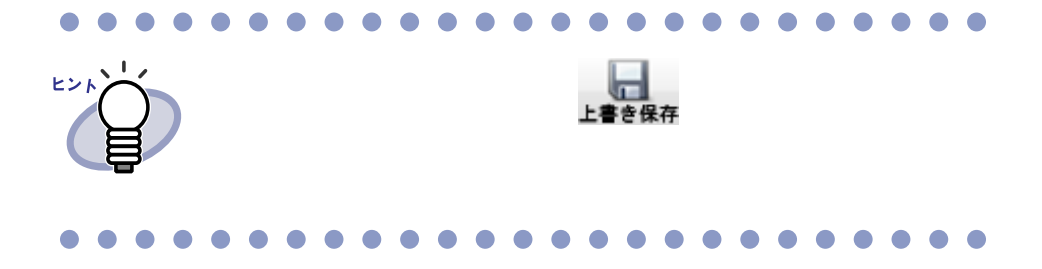

# <span id="page-234-0"></span>**7.28** 目次単位で原稿の並び順を変更する

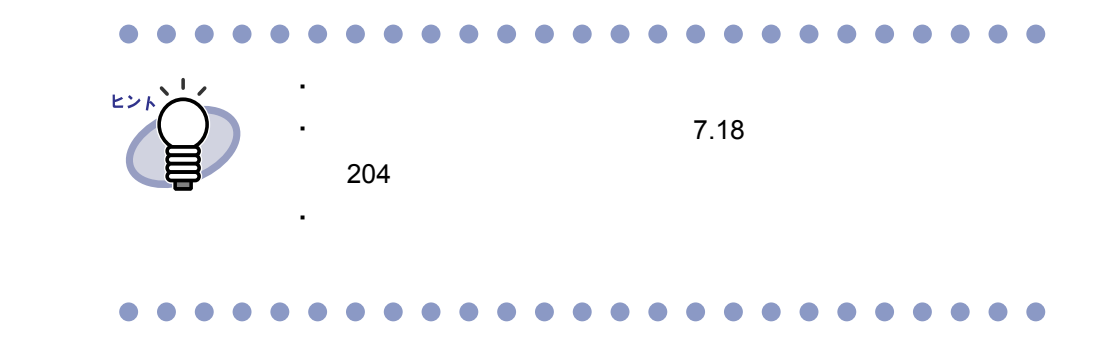

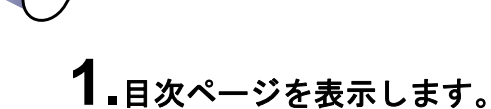

操作

#### **2.**並び順を変更したい原稿の目次を移動する位置まで、ドラッグ& ドロップします。

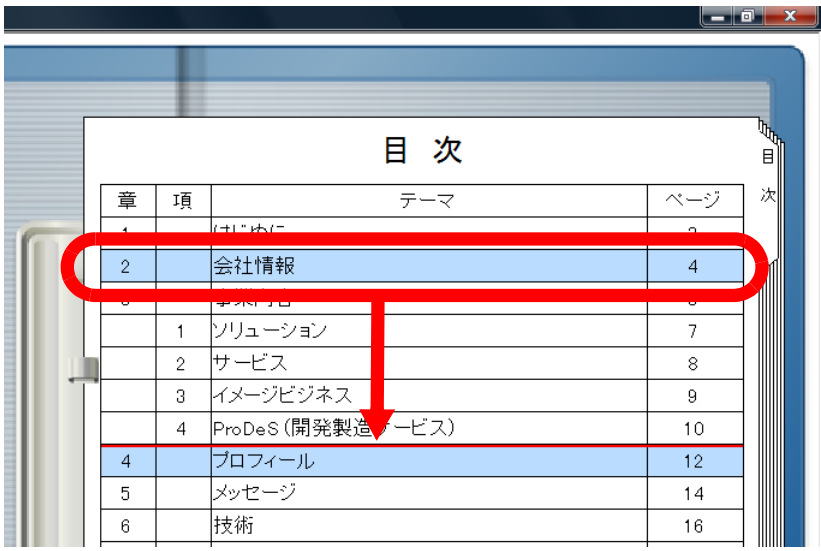

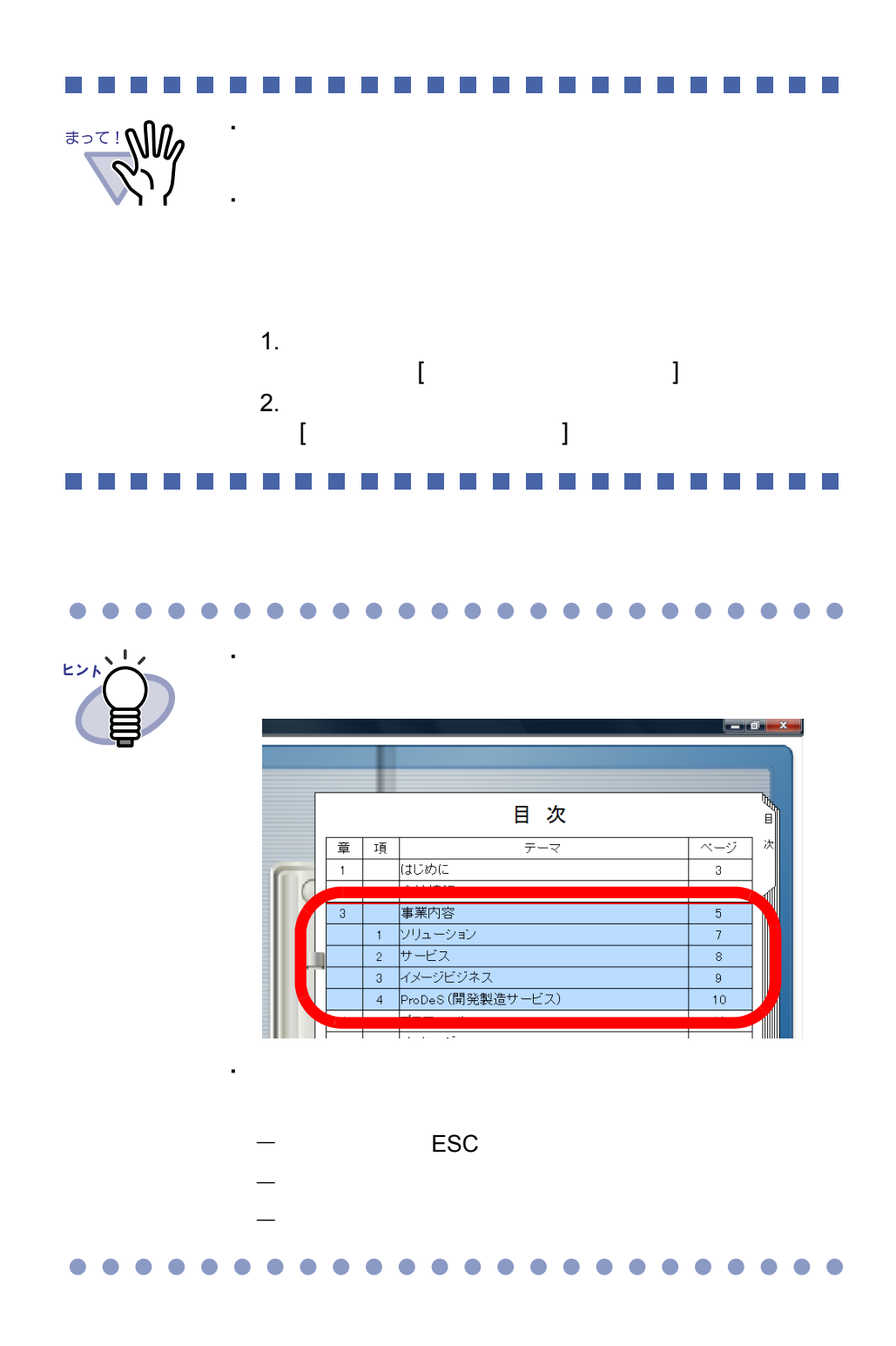

# **3.**「**OK]** ボタンをクリックします。

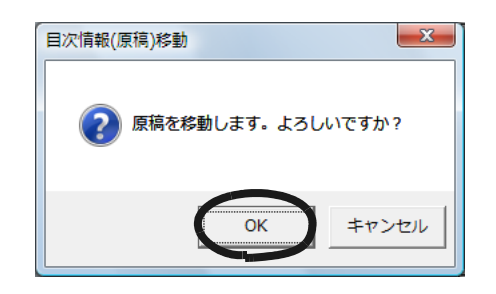

### <span id="page-237-0"></span>**7.29** 原稿を削除する

見開きモードでの操作 West 30  $\cdot$  2  $\cdot$ ・ 電子データ付きの原稿の一部だけ選択した場合、選択した原稿 **1.**削除する原稿を表示します。 複数の原稿を削除する場合は、複数の原稿を指定します。  $7.33$   $248$ 

2. <sub>削除</sub> をクリックします。 または、削除する原稿上でマウスを右クリックし、**[** 削除 **]** - **[** 原 稿 **]**(複数の原稿を指定した場合は **[** 削除(**X** ~ **XX** ページの原 稿)**]**)を選択します。  $X$  $XX$ 

操作

### **3.[** はい **]** ボタンをクリックします。

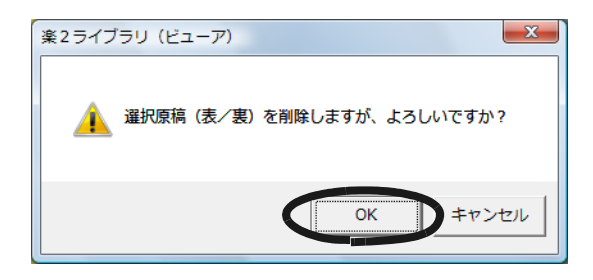

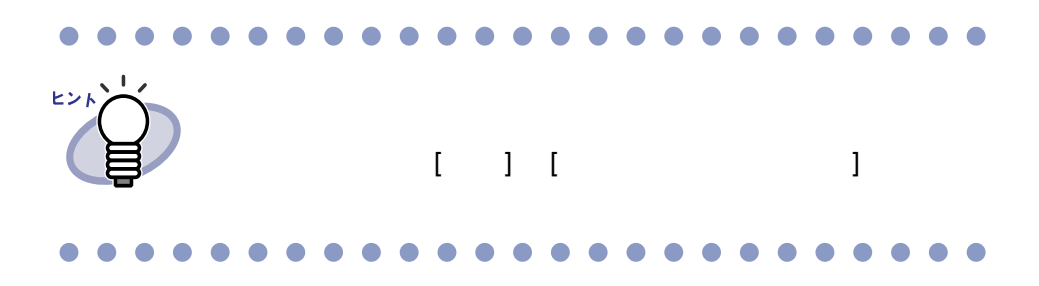

### <span id="page-239-0"></span>**7.30** 原稿を移動(切り取り)する

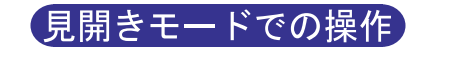

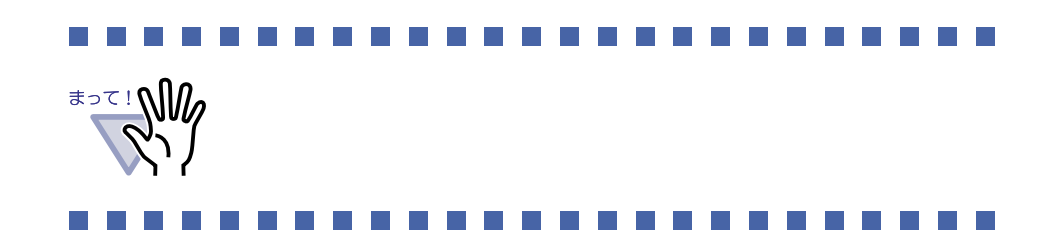

#### ■ 別バインダへの原稿の移動

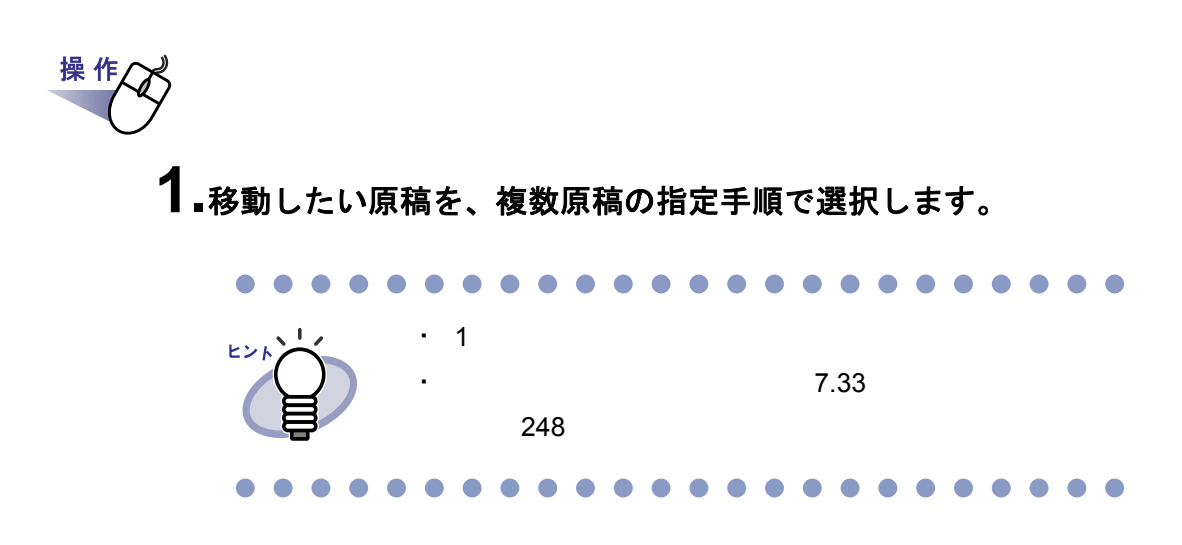

#### **2.**選択した原稿をドラッグして、移動先のバインダの背表紙、また はビューア画面のバインダページ上にドロップします。

#### ■ クリップボードへの移動

操 作

**1.**クリップボードに移動する原稿を表示します。 複数の原稿を移動する場合は、複数の原稿を指定します。

 $7.33$   $248$ 

2. おか をクリックします。 または、原稿上でマウスを右クリックし、**[** 移動 **]** - **[** 原稿をク リップボードへ **]**(複数の原稿を指定した場合は **[** クリップボー ドへ移動(**X** ~ **XX** ページの原稿)**]**)を選択します。  $X$ 

 $XX$ 

#### **3.[OK]** ボタンをクリックします。

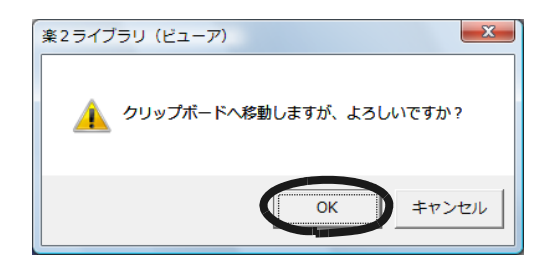

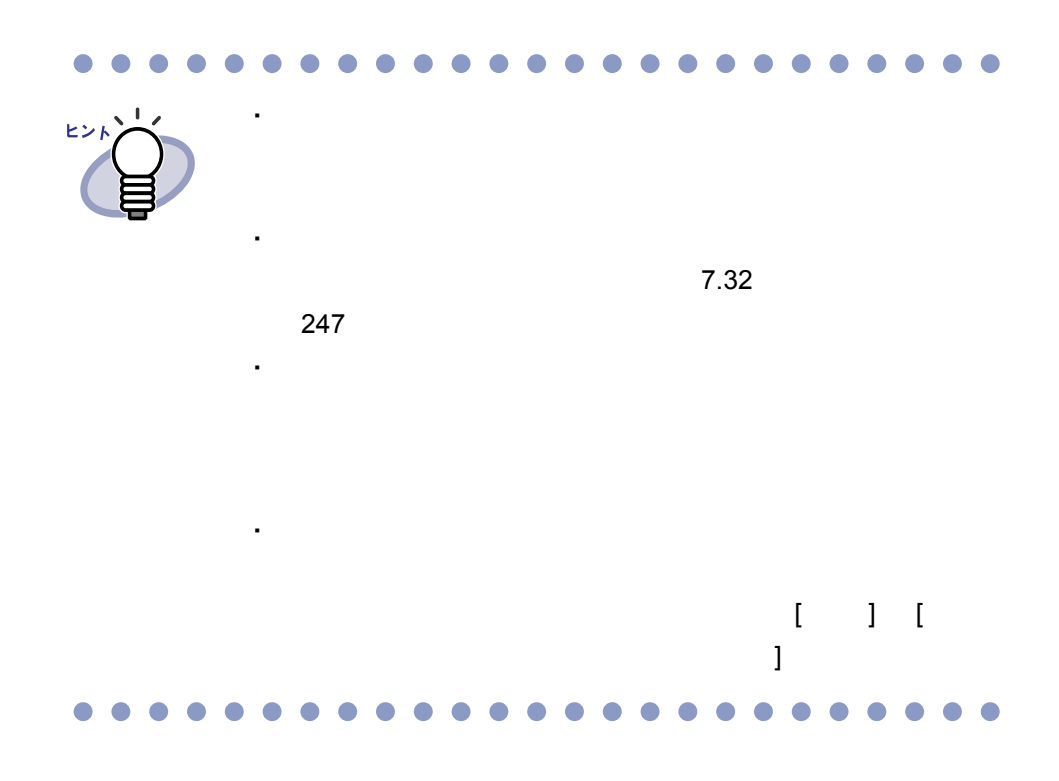

242|ユーザーズガイド

#### <span id="page-242-0"></span>■ 作業デスクへの移動

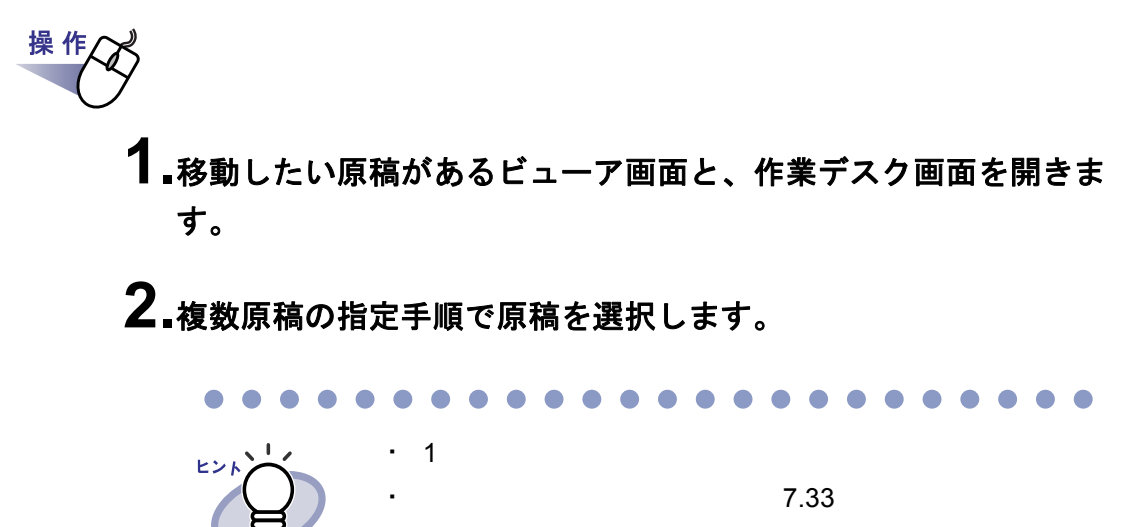

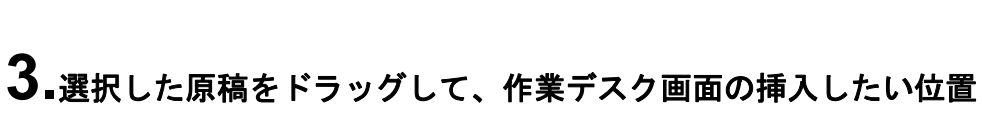

 $248$ 

にドロップします。

 $[$   $]$   $]$   $[$  $\bf{C}$  $[ \begin{array}{ccc} \begin{array}{ccc} \end{array} \end{array} ]$  [  $\begin{array}{ccc} \end{array}$  ] ・ 選択した原稿が電子データ付きの原稿の一部である場合、選

### <span id="page-243-0"></span>**7.31** 原稿をコピーする

(見開きモードでの操作)

#### ■ クリップボードへのコピー

操 作

**1.**クリップボードにコピーする原稿を表示します。 複数の原稿をコピーする場合は、複数の原稿を指定します。

 $7.33$   $248$ 

2. コピーをクリックします。 または、原稿上でマウスを右クリックし、**[** コピー **]** - **[** 原稿をクリップボードへ **]**(複数の原稿を指定した場合は **[** ク リップボードへコピー(**X** ~ **XX** ページの原稿)**]**)を選択しま す。  $X$  $XX$ 

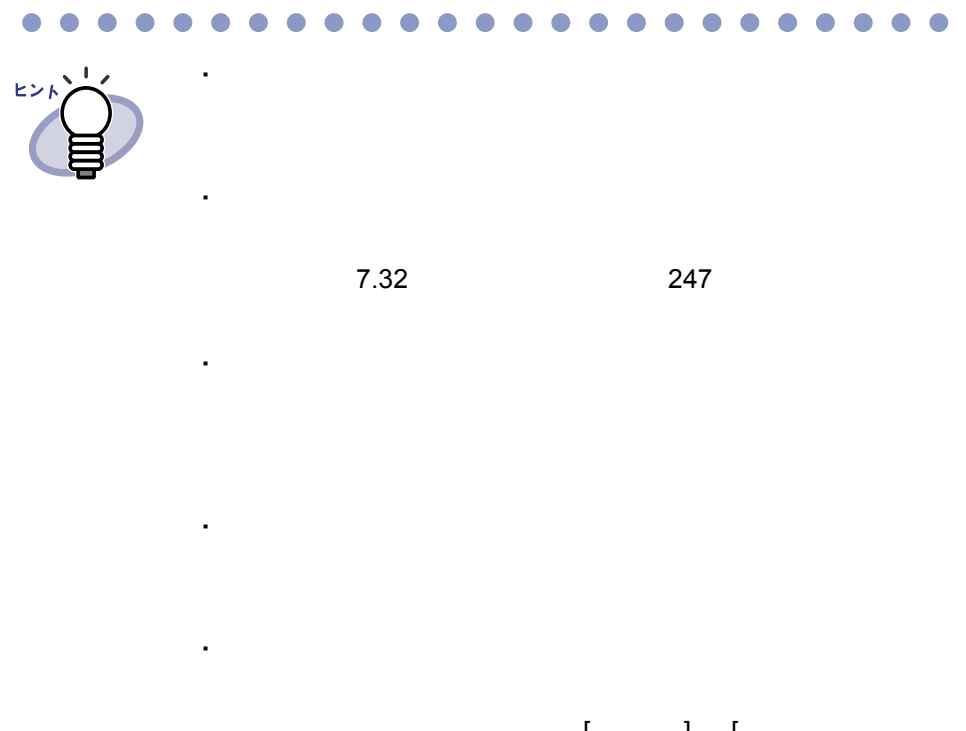

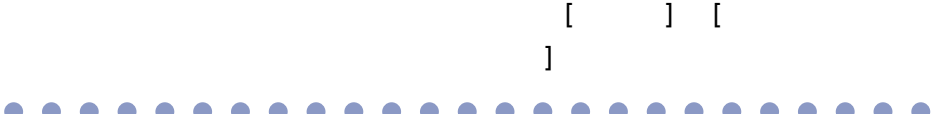

#### <span id="page-245-0"></span>■ 作業デスクへのコピー

操 作

**1.**作業デスクへコピーする原稿を表示します。 複数の原稿を作業デスクへコピーする場合は、複数の原稿を指定 します。

 $7.33$   $7.33$ 

 $2.$ ビューア画面上でマウスを右クリックし、[コピー]-[原稿 を作業デスクへ **]**(複数原稿を指定した場合は **[** 作業デスクへコ ピー(**X** ~ **XX** ページの原稿)**]**)を選択します。

 $X$ 

 $XX$ 

# <span id="page-246-0"></span>**7.32** 原稿を貼り付ける

見開きモードでの操作

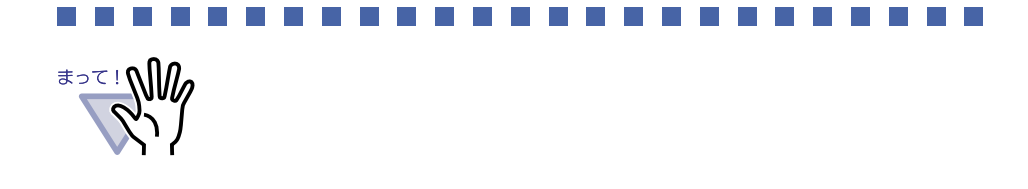

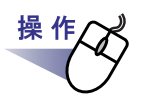

**1.**貼り付け先にするページを表示します。

2. Hatth をクリックします。 または、ページ上でマウスを右クリックし、**[** クリップボード より貼り付け **]** を選択します。

# <span id="page-247-0"></span>**7.33** 複数の原稿を指定する

#### 見開きモードでの操作

- ・ クリップボードへ移動
- ・ クリップボードへコピー
- 
- ・ 作業デスクへ移動
- ・ 作業デスクへコピー
- ・ テキスト抽出
- ・ 削除
- ・ 名前を付けて保存
- ScanSnap

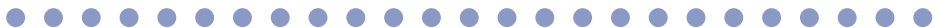

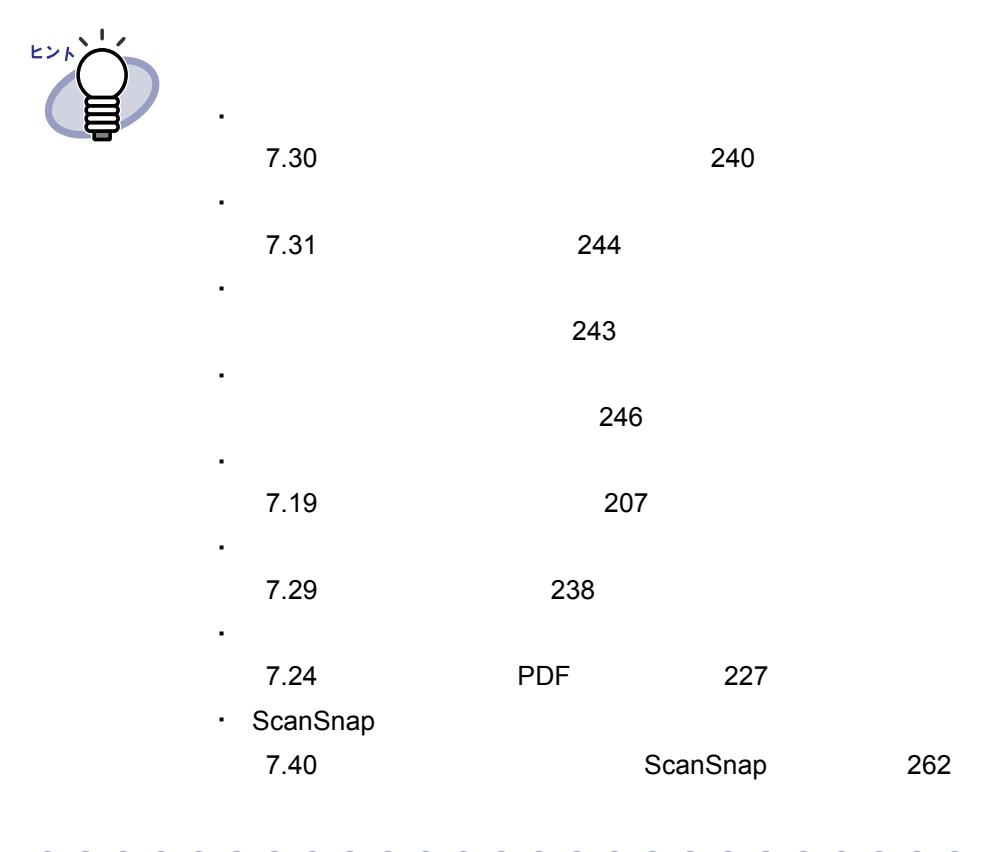

#### $\bullet$ œ

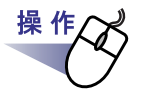

### **1.**削除したい原稿の開始ページを表示します。

2. <sub>複数選択</sub> をクリックします。

または、原稿上でマウスを右クリックし、**[** 複数原稿指定 **]** を選 択します。

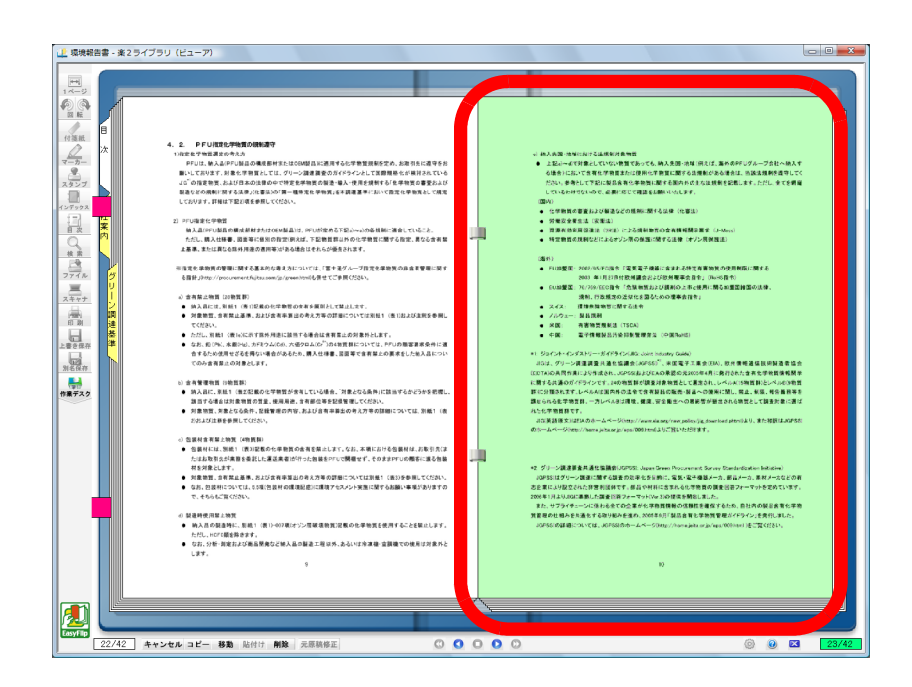

### **3.**削除したい原稿の最終ページまでページをめくります。

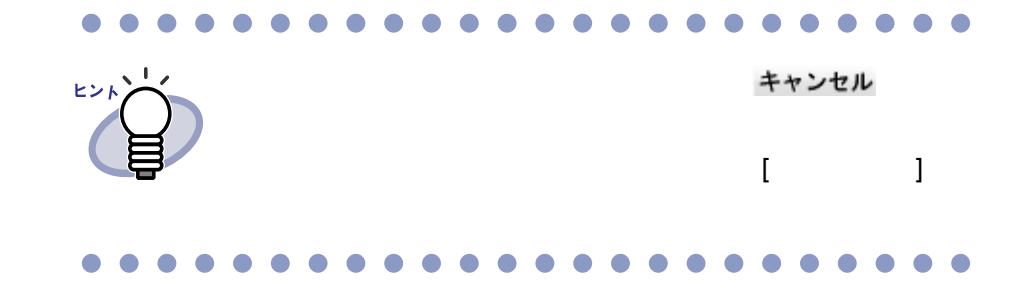

4. <sub>削除</sub> をクリックします。 または、削除する原稿上でマウスを右クリックし、**[** 削除(**X** ~ **XX** ページの原稿)**]** を選択します。  $X$ 

 $XX$ 

### **5.[** はい **]** ボタンをクリックします。

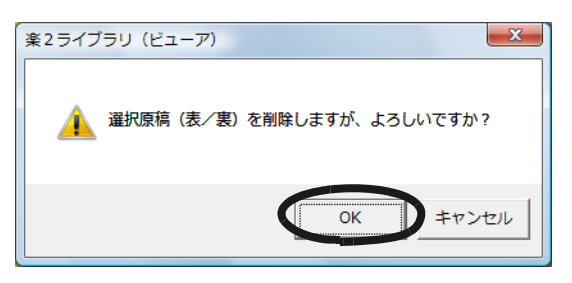

 $\sim$  3.

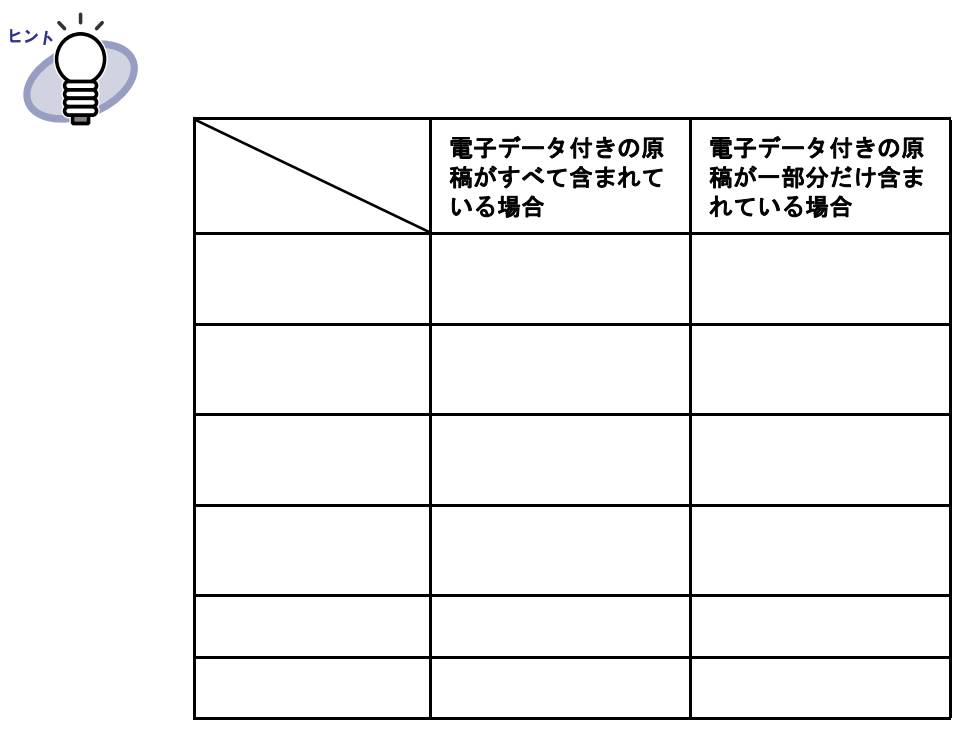

####
# **7.34** ページをコピーする

見開きモードでの操作

#### ■ クリップボードにページをコピーする

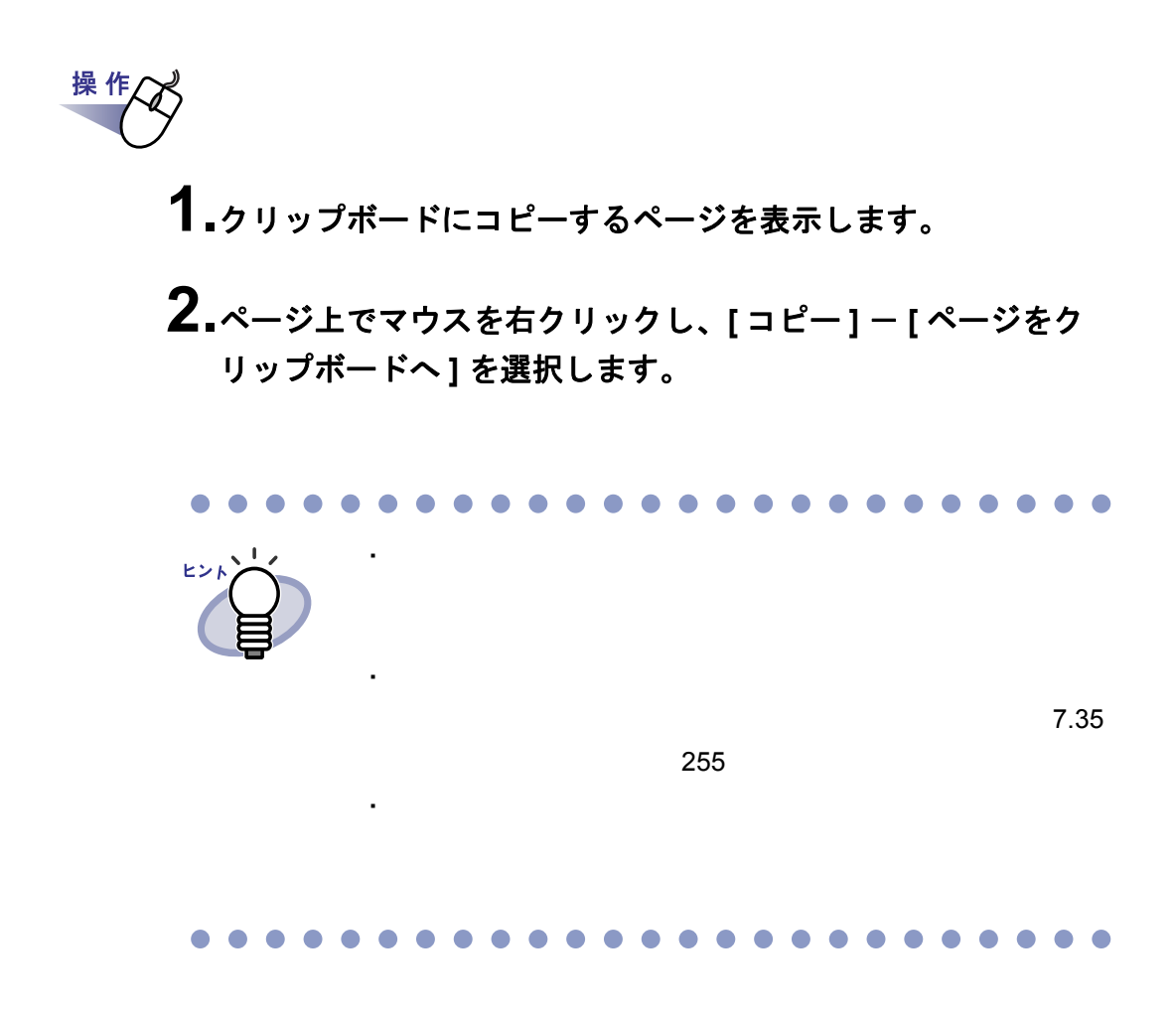

#### ■ 作業デスクにページをコピーする

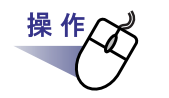

- **1.**作業デスクにコピーするページを表示します。
- **2.**ビューア画面上でマウスを右クリックし、**[** コピー **] [** ペー ジを作業デスクへ **]** を選択します。

# <span id="page-254-0"></span>**7.35** ページを貼り付ける

見開きモードでの操作

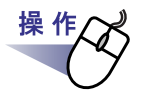

**1.**貼り付け先のページを表示します。

2. Hatth をクリックします。 または、ページ上でマウスを右クリックし、**[** クリップボードより 貼り付け **]** を選択します。

#### **3.**上書きするときは **[** 上書き **]** ボタンを、ページを追加するとき は **[** 追加 **]** ボタンをクリックします。

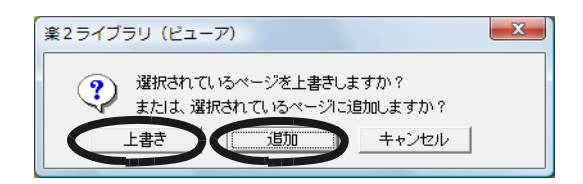

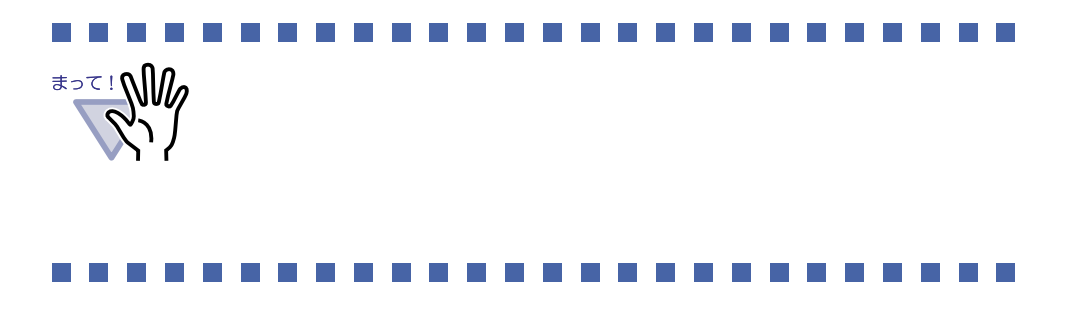

### **7.36** ページを消去する(白紙にする)

見開きモードでの操作

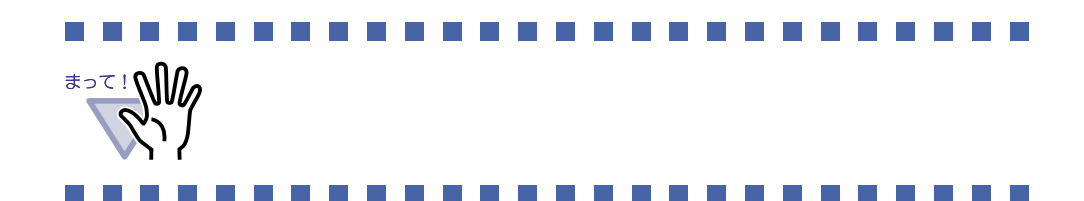

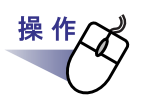

**1.**消去するページを表示します。

**2.**ページ上でマウスを右クリックし、**[** ページ編集 **]** - **[** 消去 (白紙にする)**]** を選択します。

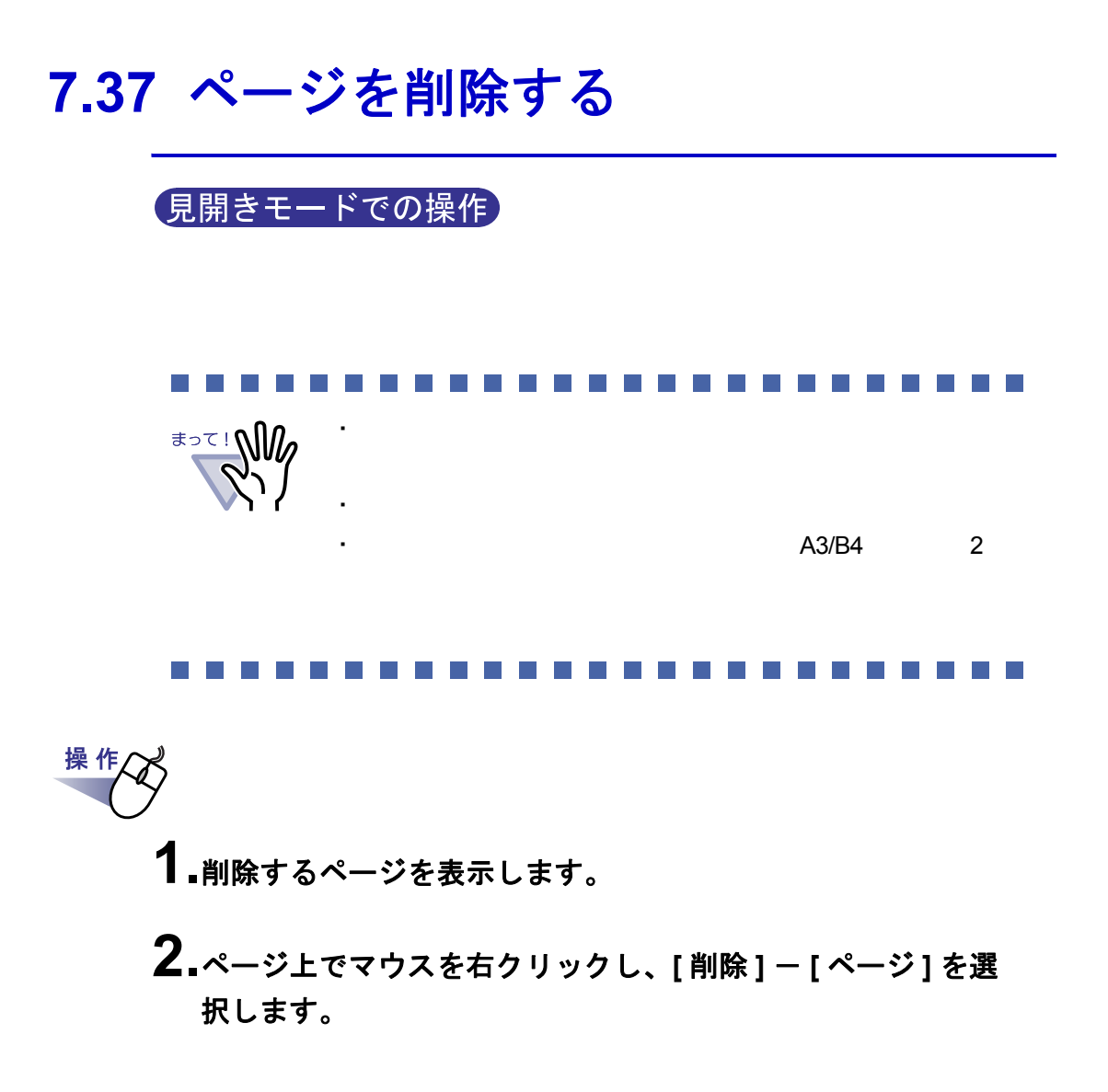

### **7.38** 白紙ページを追加する

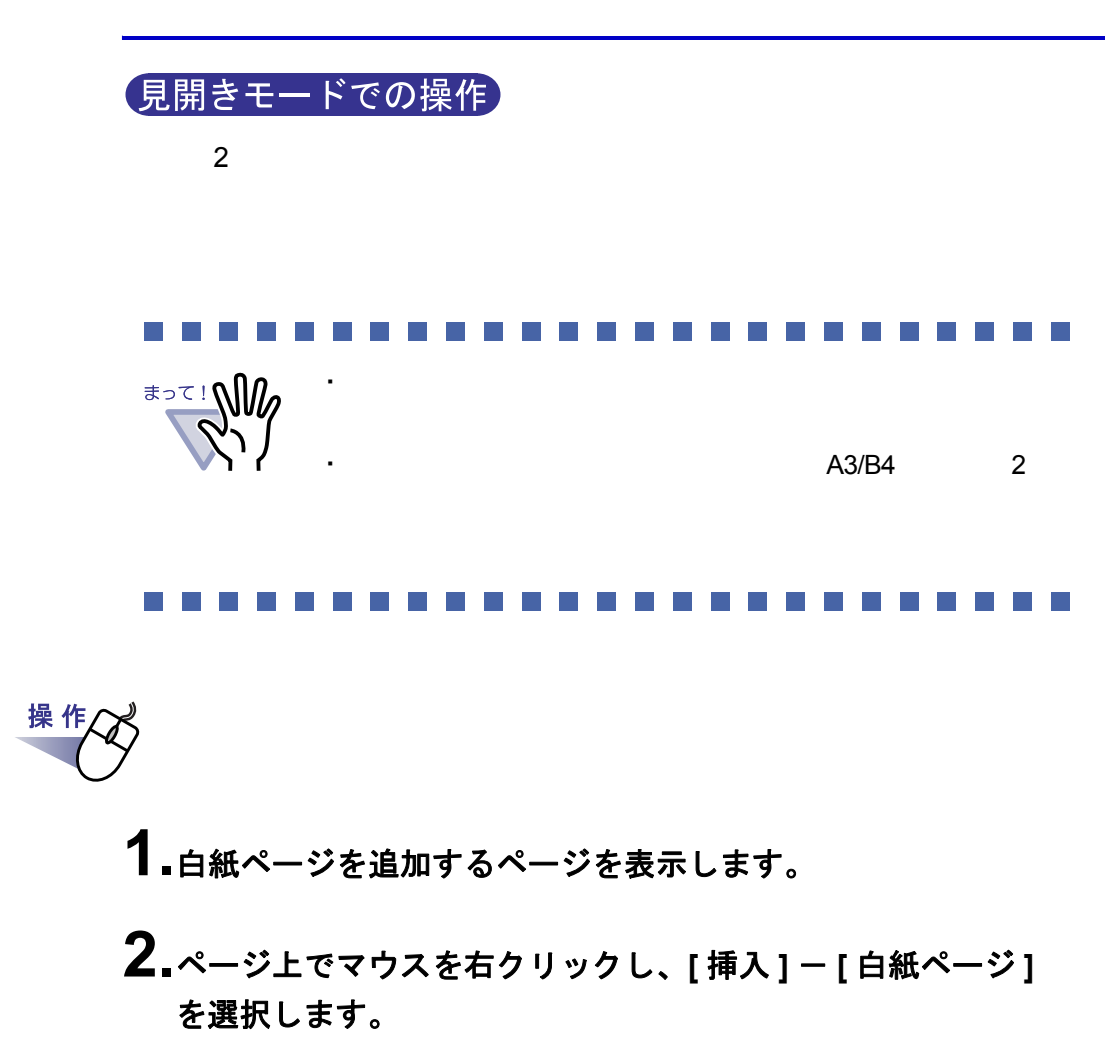

# **7.39** ページをメール送信する

見開きモードでの操作

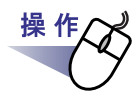

**1.**メール送信するページ上でマウスを右クリックし、**[** 印刷/メール /保存 **]** - **[** メール送信 **]** を選択します。

 $[$   $]$   $]$   $]$   $[$   $]$   $[$   $]$   $[$   $]$   $[$   $]$   $[$   $]$   $[$   $]$   $[$   $]$   $[$   $]$   $[$   $]$   $[$   $]$   $[$   $]$   $[$   $]$   $[$   $]$   $[$   $]$   $[$   $]$   $[$   $]$   $[$   $]$   $[$   $]$   $[$   $]$   $[$   $]$   $[$   $]$   $[$   $]$   $[$   $]$   $[$   $]$   $[$   $]$   $[$ 

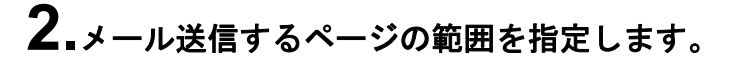

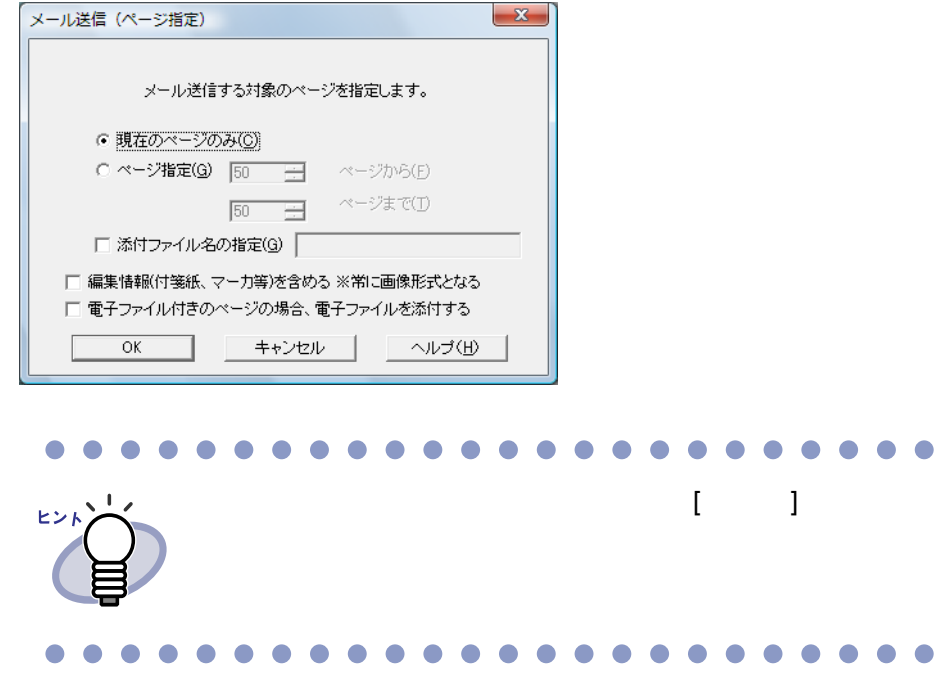

#### **3.[OK]** ボタンをクリックします。

### <span id="page-259-0"></span>**4.**各項目を設定します。

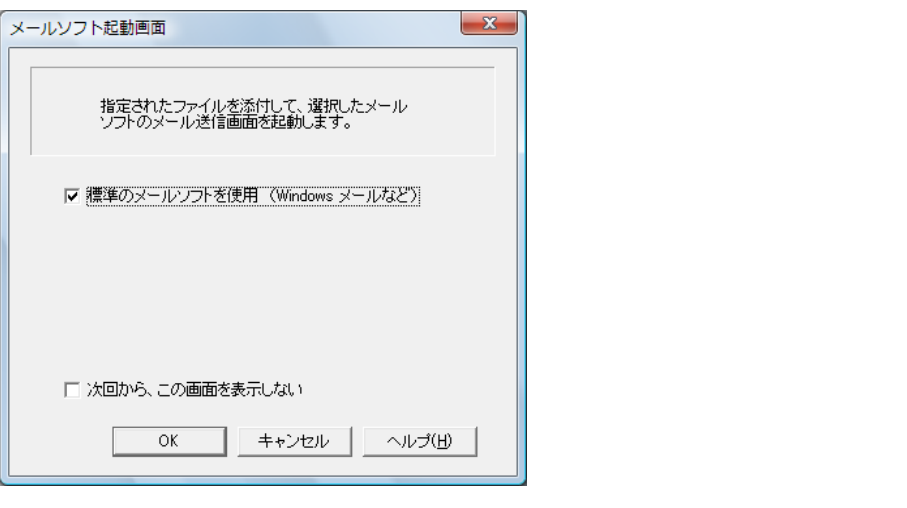

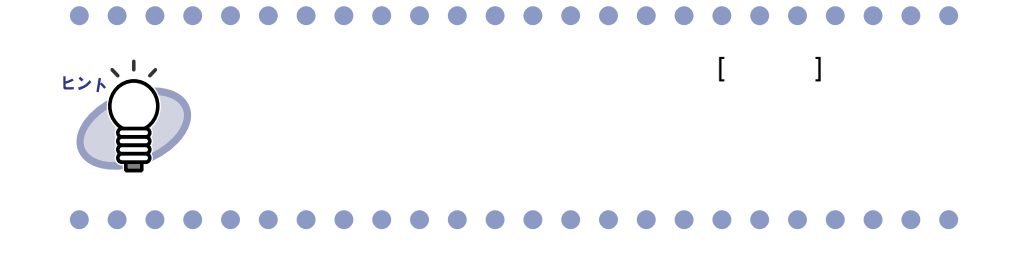

### **5.[OK]** ボタンをクリックします。

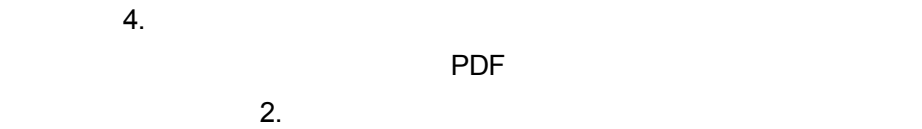

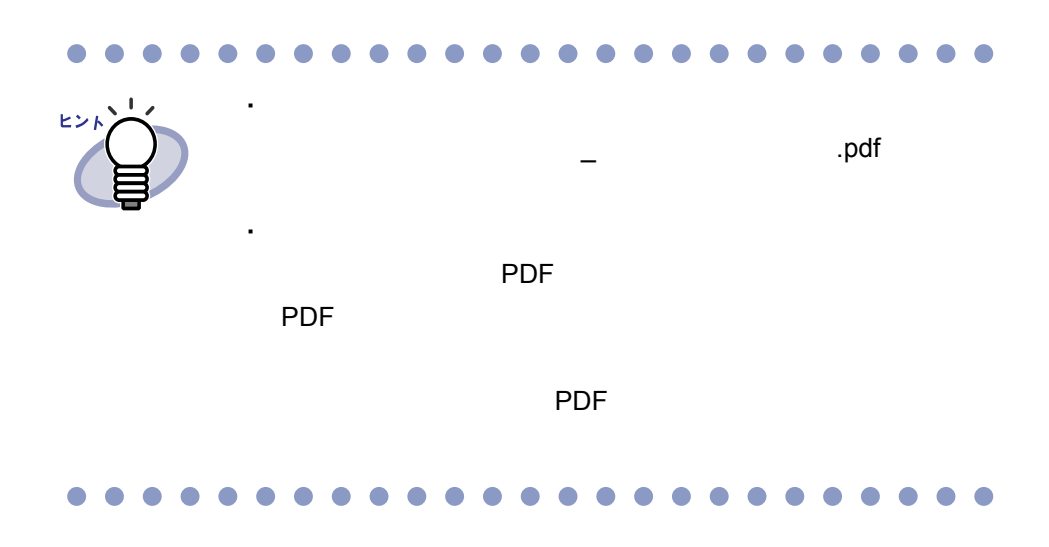

ユーザーズガイド|261

### **7.40** オフィス文書に変換する (**ScanSnap** データ)

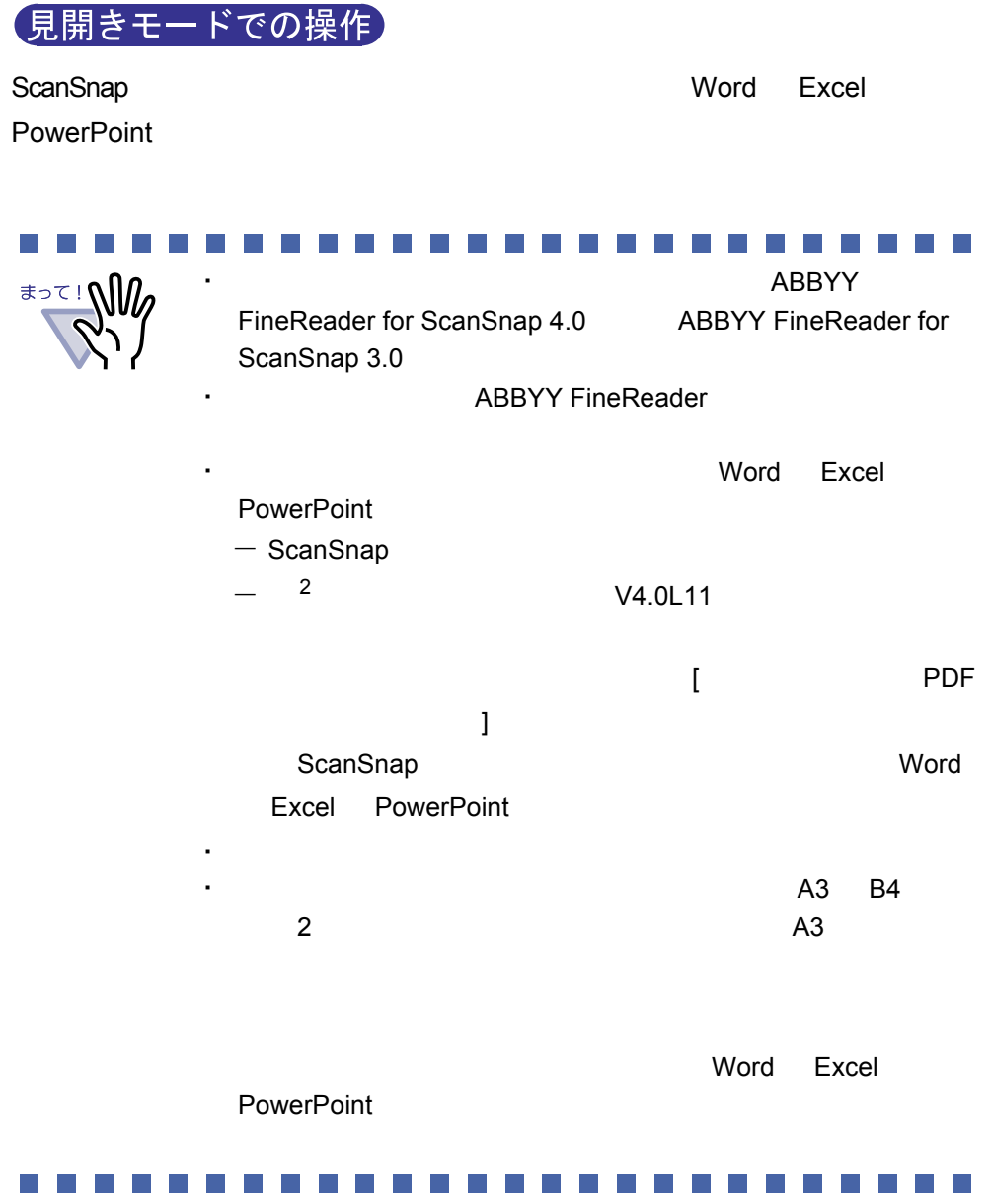

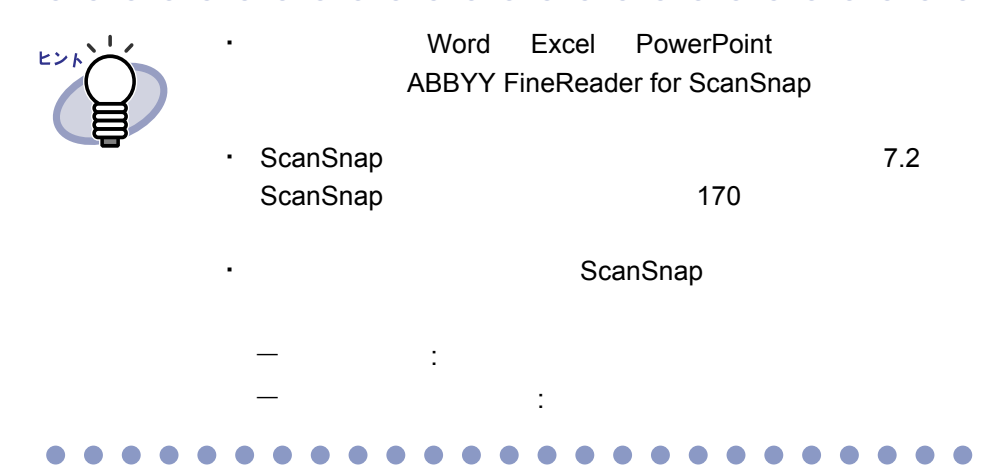

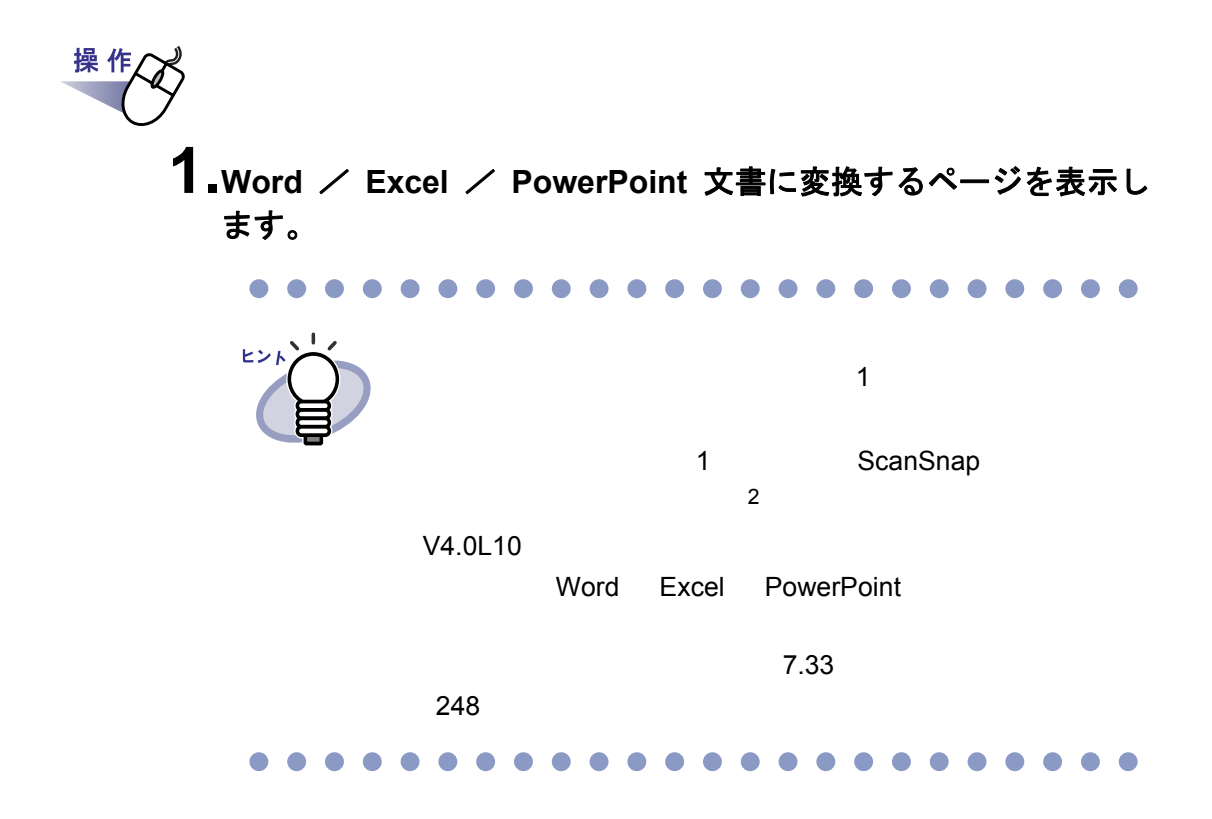

ユーザーズガイド|263

**2.Word** 文書に変換する場合は、ページ上でマウスを右クリックし、 **[** オフィス機能 **(ScanSnap** データ **)]** - **[Word** 文書に変換 **]** を選択 します。 **Excel** 文書に変換する場合は、ページ上でマウスを右クリックし、 **[** オフィス機能 **(ScanSnap** データ **)]** - **[Excel** 文書に変換 **]** を選択 します。

**PowerPoint** 文書に変換する場合は、ページ上でマウスを右ク リックし、**[** オフィス機能 **(ScanSnap** データ **)]** - **[PowerPoint** (**R)** 文書に変換 **]** を選択します。

Microsoft Word Microsoft Excel Microsoft PowerPoint Word Excel PowerPoint

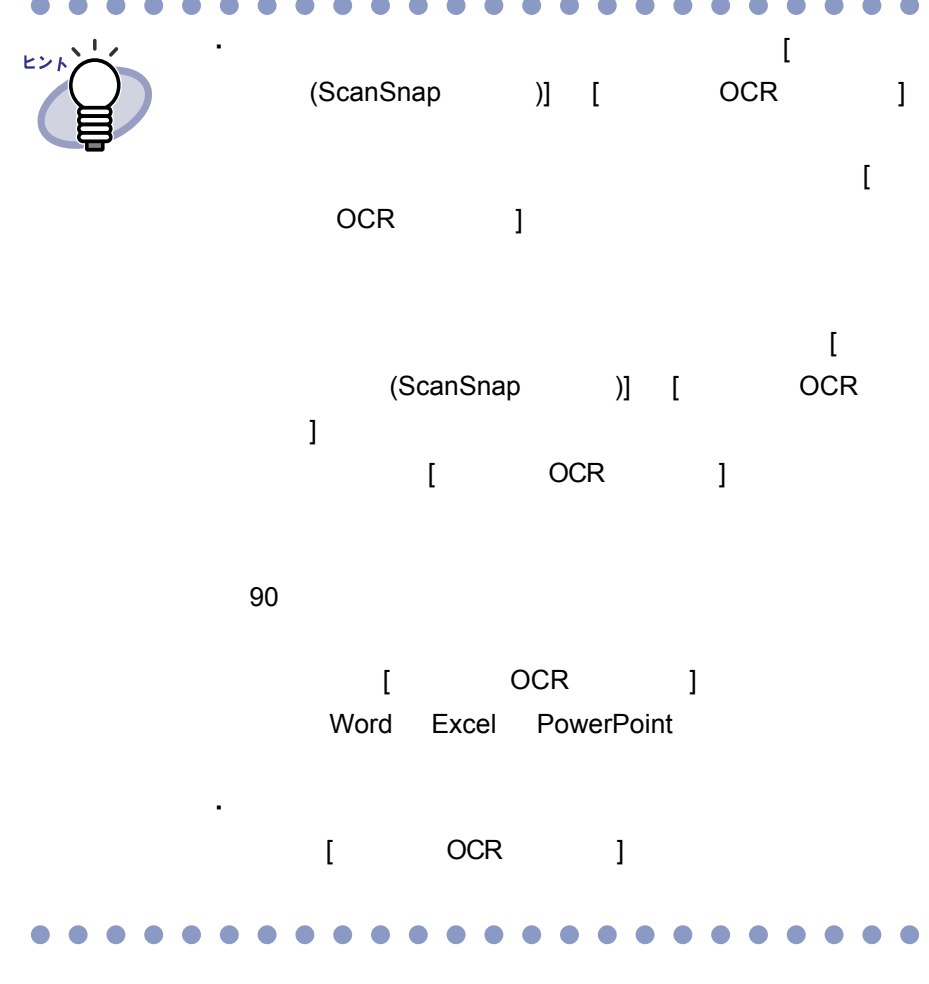

#### $\bullet$  $\blacksquare$  $\overline{\phantom{a}}$  $\sqrt{2}$  $\blacksquare$  $\bullet$  $\bullet$  $\blacksquare$  $\bullet$ C C O O  $\blacksquare$ ٠

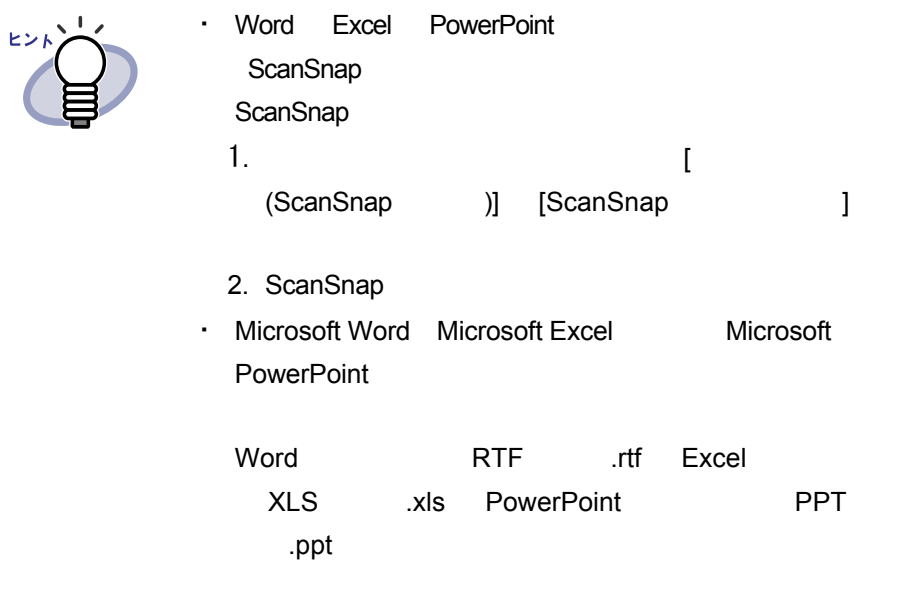

#### $\bullet$ . . . . . . . . . . . . . . . .  $\bullet$

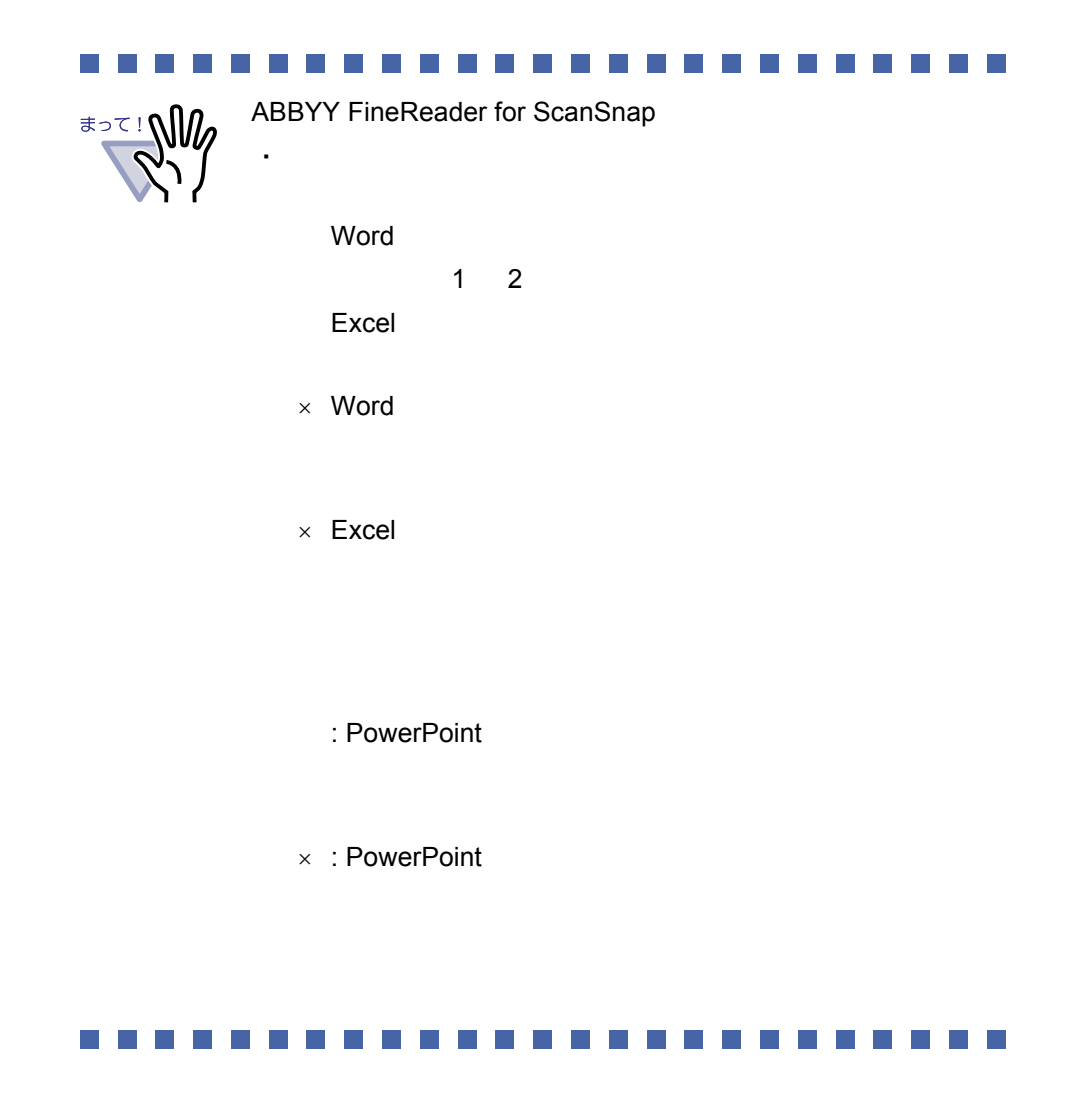

# 266|ユーザーズガイド

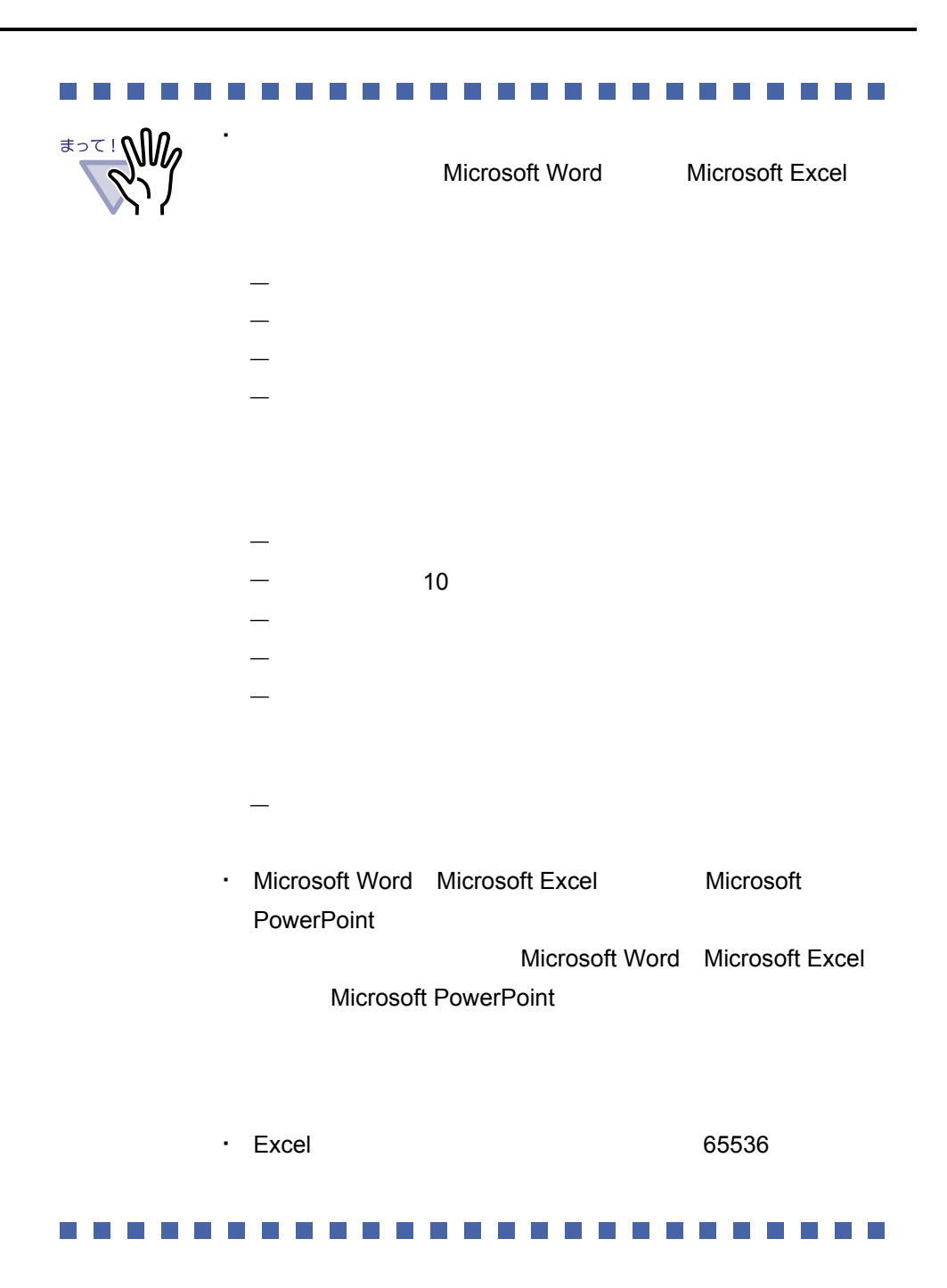

ユーザーズガイド|267

## **7.41** 元のファイルを修正する

見開きモードでの操作

・ ファイル取り込み時に元のファイル(電子データ)も一緒に West 30  $\llbracket$  , we define the set of  $\llbracket$  , we define the set of  $\llbracket$  , we define the set of  $\llbracket$  $[$   $]$   $]$  $7.53$  281 ・ 画像形式のファイルは ・ ファイルに関連付けされているアプリケーションで

・ ファイルの内容を使って保存して保存した場合、電子データの原稿に

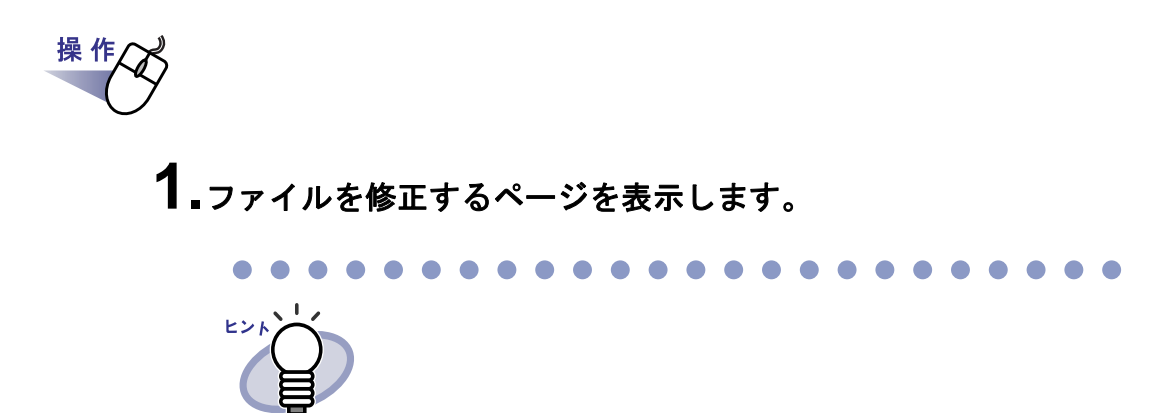

 $\blacksquare$ 

2. <sub>元原稿修正</sub> をクリックします。 または、ページ上のアプリケーションのアイコンをダブルクリック します。 または、ページ上でマウスを右クリックし、**[** ページ編集 **]** - **[** 電 子データの編集 **]** を選択します。

**3.**ファイルの内容を修正して、上書き保存します。

## **7.42** 元のファイルを削除する

見開きモードでの操作

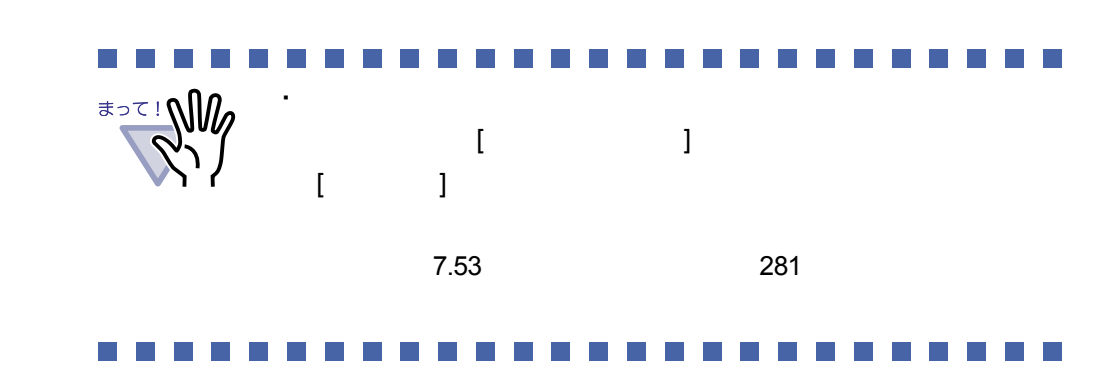

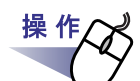

- **1.**ファイルを削除するページを表示します。
- $2.$ ページ上でマウスを右クリックし、[削除] [電子データ] を選択します。

# **7.43** 名刺シート(名刺用の原稿)を 作成する

#### 見開きモードでの操作

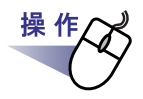

- **1.**名刺シートを新規に作成したいページの上でマウスを右クリック します。
- **2.[** 挿入 **] [** 名刺シート **]** を選択します。

## **7.44** 名刺を上下反転する

見開きモードでの操作

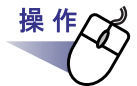

**1.**名刺の上でマウスを右クリックし、**[** 上下反転 **]** を選択します。

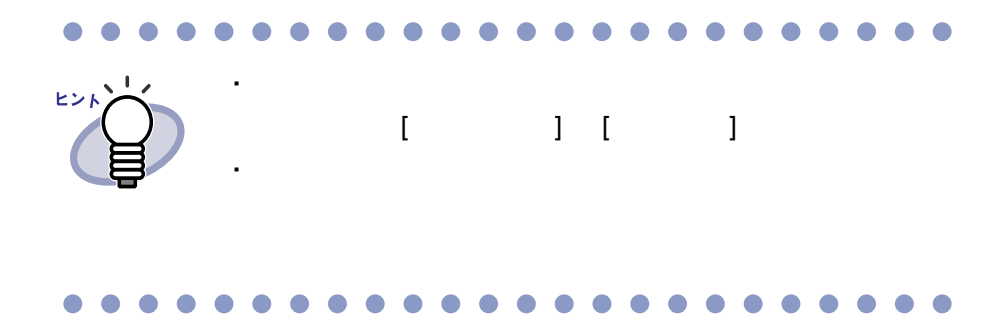

# **7.45** 名刺を移動(切り取り)する

見開きモードでの操作

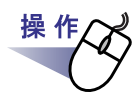

**1.**名刺の上でマウスを右クリックし、**[** クリップボードへ移動 **]** <sup>を</sup> 選択します。

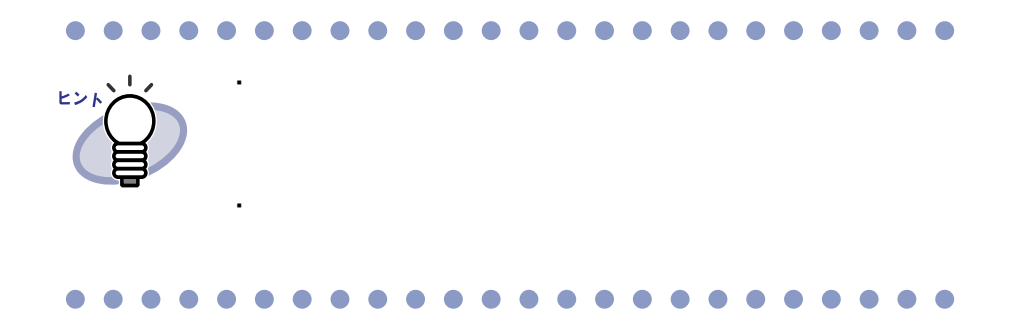

# **7.46** 名刺をコピーする

見開きモードでの操作

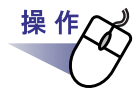

**1.**名刺の上でマウスを右クリックし、**[** クリップボードへコピー **]** を選択します。

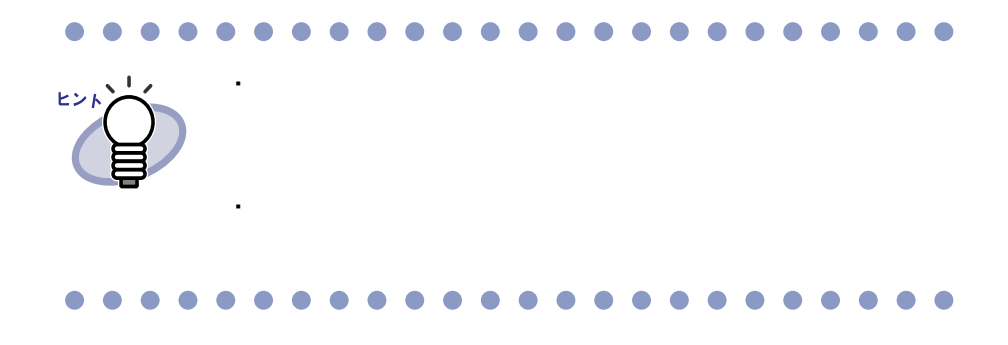

# **7.47** 名刺を貼り付ける

#### 見開きモードでの操作

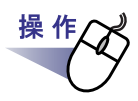

**1.**貼り付け先の名刺シートを表示します。

**2.**名刺シートの上でマウスを右クリックし、**[** クリップボードより 名刺貼り付け **]** を選択します。

操作

## **7.48** 名刺を削除する

見開きモードでの操作

**1.**名刺の上でマウスを右クリックし、**[** 削除 **]** を選択します。

**2.[OK]** ボタンをクリックします。

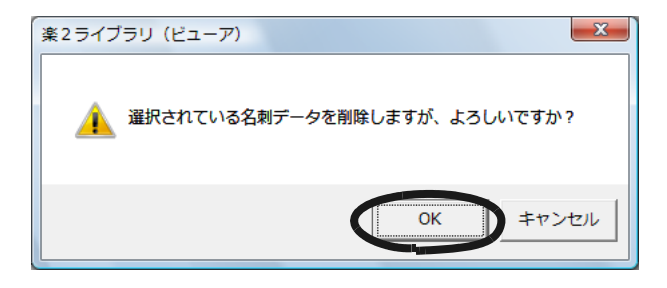

# **7.49** 名刺を保存する

見開きモードでの操作

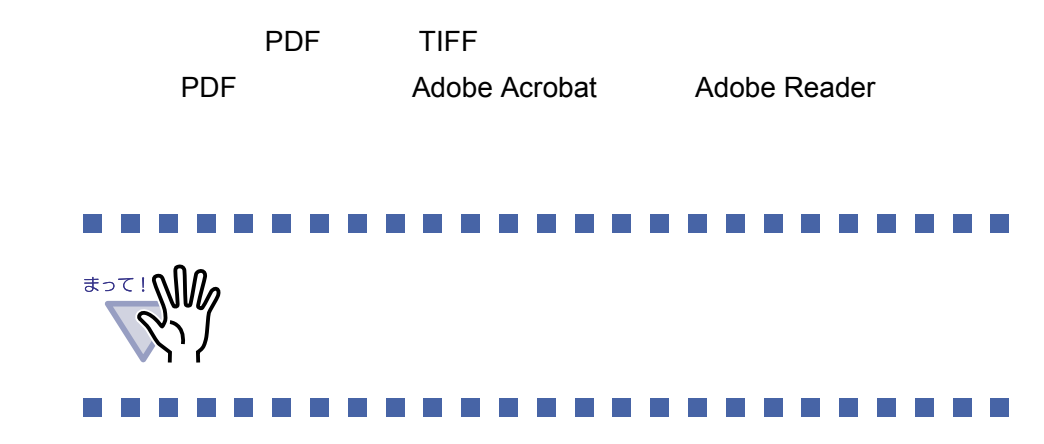

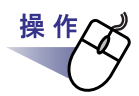

**1.**名刺の上でマウスを右クリックし、**[** 名前を付けて保存 **]** を選択 します。

 $[$   $]$   $]$   $]$   $[$   $]$   $[$   $]$   $[$   $]$   $[$   $]$   $[$   $]$   $[$   $]$   $[$   $]$   $[$   $]$   $[$   $]$   $[$   $]$   $[$   $]$   $[$   $]$   $[$   $]$   $[$   $]$   $[$   $]$   $[$   $]$   $[$   $]$   $[$   $]$   $[$   $]$   $[$   $]$   $[$   $]$   $[$   $]$   $[$   $]$   $[$   $]$   $[$   $]$   $[$ 

**2.**ファイルの種類(**PDF** または **TIFF**)を選択して、**[** 保存 **]** ボタ ンをクリックします。

### **7.50** 名刺を印刷する

見開きモードでの操作 Whiset 操 作 1. 印刷する名刺を選択して **をの**りックします。または、名刺 の上でマウスを右クリックし、**[** 印刷 **]** を選択します。  $[$   $]$ **2.**使用するプリンタや印刷範囲を指定して、**[OK]** ボタンをクリック します。

# **7.51** 名刺をメール送信する

見開きモードでの操作

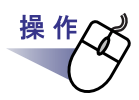

**1.**名刺の上でマウスを右クリックし、**[** メール送信 **]** を選択します。

 $\begin{bmatrix} \cdot & \cdot & \cdot \end{bmatrix}$ 

#### **2.**各項目を設定します。

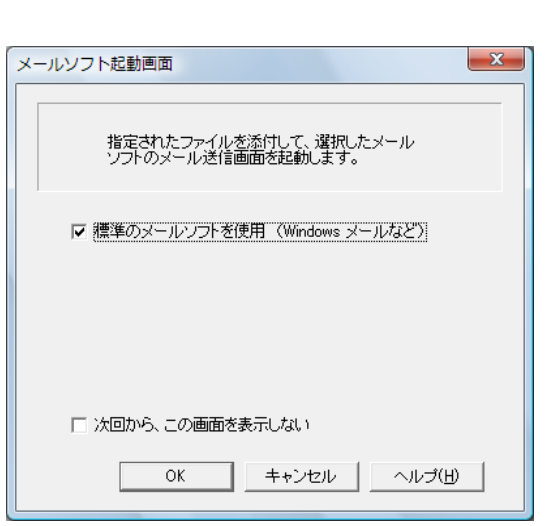

#### **3.[OK]** ボタンをクリックします。

 $\sim$  2.

 $\mathsf{PDF}$ 

### **7.52** 名刺を名刺ファイリング **OCR** で 管理する

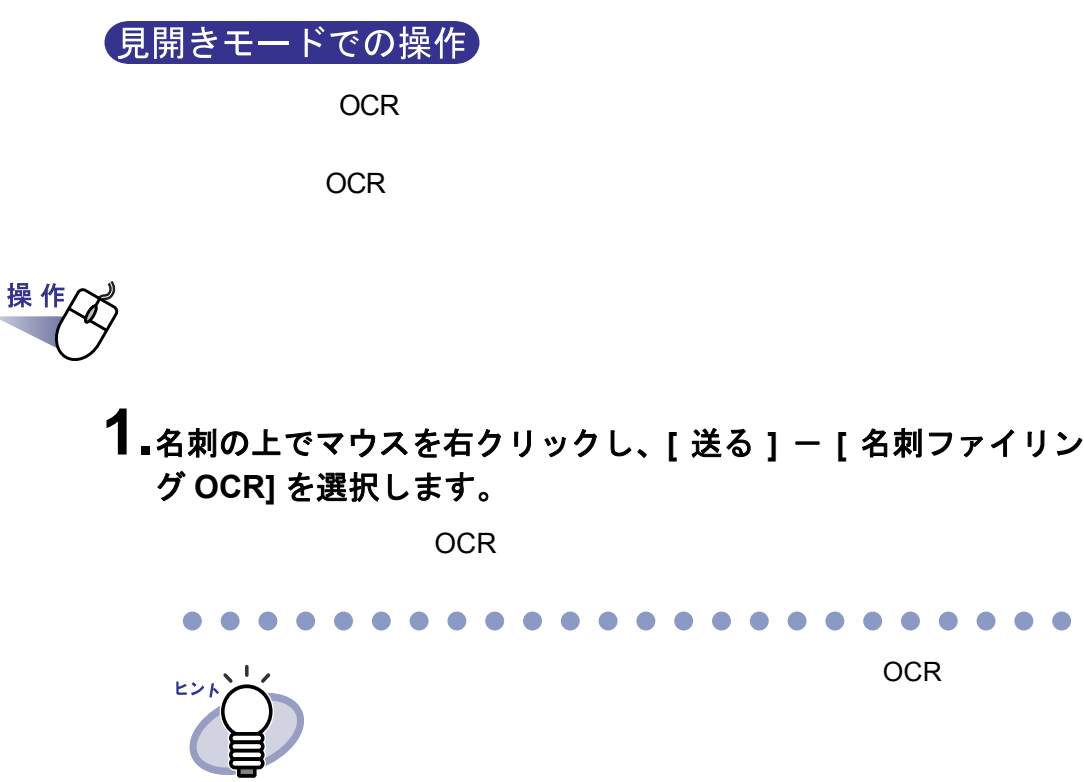

### <span id="page-280-0"></span>**7.53** 動作環境を設定する

見開きモードでの操作

#### ◇ 動作環境の設定

・ 楽 **<sup>2</sup>** ライブラリと **PDF** ファイルの関連付け PDF  $\frac{2}{\pi}$  2

 $\mathsf{PDF}$ 

Windows Vista

・ ビューア画面の表示モード

 $-$  2  $-$ 

- ・ **PDF** 作成モード PDF マイプを、通常モードがあります。
- ・ ページをメール送信するときに、メールソフト起動画面を表示する かどうかの設定

- ビューア画面に、操作ボタン(左側と下部のボタン)を表示させ

- ・ 空き原稿数が **XX** 枚以下のバインダ起動時にメッセージを表示する かどうかの設定
- ・ ウィンドウの比率

#### ◇ めくり設定

- ・ ページをめくるときの速さ
- ・ 連続して自動でページをめくるときの間隔

#### ◇ 入力設定

・ ファイル取り込み時の動作

- ・ **A3**、**B4** サイズのファイルを **2** 分割するかどうか A3 B4 2
	- $A3 \hspace{1.5cm} \text{B4}$
- ・ スキャナ読み取り後に、最後のページを開くかどうか
	- $1$
- ・ 取り込み(ファイル、スキャナ)時に、インデックスシートを自動で追 加するかどうか設定

#### ・ スキャナ読み取り時、および画像ファイル取り込み時に **PDF** ファイル を電子データとして取り込むかどうかの設定

 $\mathsf{PDF}$  $\blacksquare$ ScanSnap ScanSnap ScanSnap Organizer PDF 2012 - The ScanSnap **PDF** 2000 PDF 2000 PDF 2000 PDF 2000 PDF ScanSnap 2

・ スキャナ読み取り時、およびファイル取り込み時に、自動的にテキスト 抽出するかどうかの設定

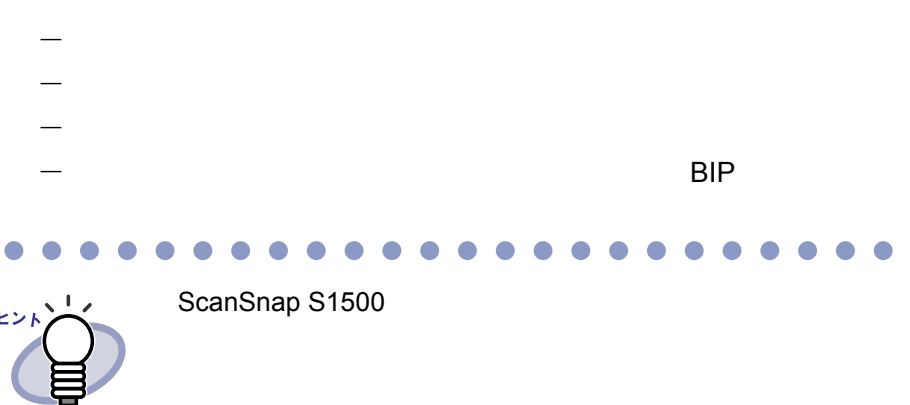

・ テキスト抽出する前に、原稿の向きを自動的に補正するかどうかの 設定

・ 横長データの取り込み時に、**90** 度回転するかどうかの設定

#### ・ パスワード付きの **PDF** ファイルや印刷制限付きの **PDF** ファイルを 取り込む場合、ページ内容を表示するかどうか

**PDF PDF** PDF PDF り込む場合に、PDF ファイルの内容をビューア画面に表示するか、元

 $\mathsf{PDF}$ 

 $\mathsf{PDF}$ 

Adobe Acrobat Adobe Reader

 $\mathsf{PDF}$ 

ません。PDF ファイルを取り込む場合は Adobe Acrobat で印刷制限を

#### ◇ スキャナ設定

**TWAIN** 対応スキャナ設定

ScanSnap

#### ・ スキャナ読み取り時に、ドライバ画面を表示するかどうかの設定  $\mathsf{TWAIN}$

- ・ スキャナ読み取り時に、読み取った画像が白紙の場合、自動的に削除す るかどうかの設定
- ・ スキャナ読み取り時に、読み取った画像の傾きを自動的に補正するかど うかの設定

#### ・ スキャナ読み取り時に、自動的に天地を補正するかどうかの設定

 $\sim$  180  $\sim$ 

284|ユーザーズガイド

#### **ScanSnap** 設定

ScanSnap

・ **ScanSnap** の設定

Scan Snap Manager ScanSnap

#### ◇ 名刺バインダ

#### ・ 名刺読み取りの設定

#### ◇ 作業デスク

\*<sup>>て!</sup>NW

・ 作業デスクのデータの格納先

・ 作業デスクのデータ格納先には、ネットワーク先および

・ リンクフォルダと作業デスクのデータ格納先には同じ

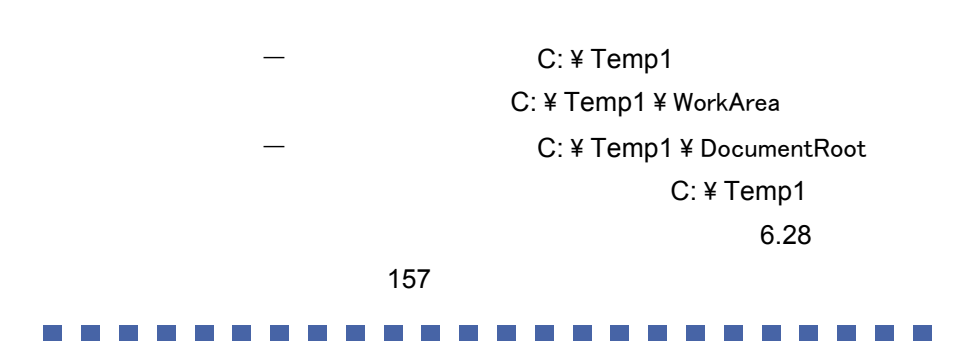

ユーザーズガイド|285

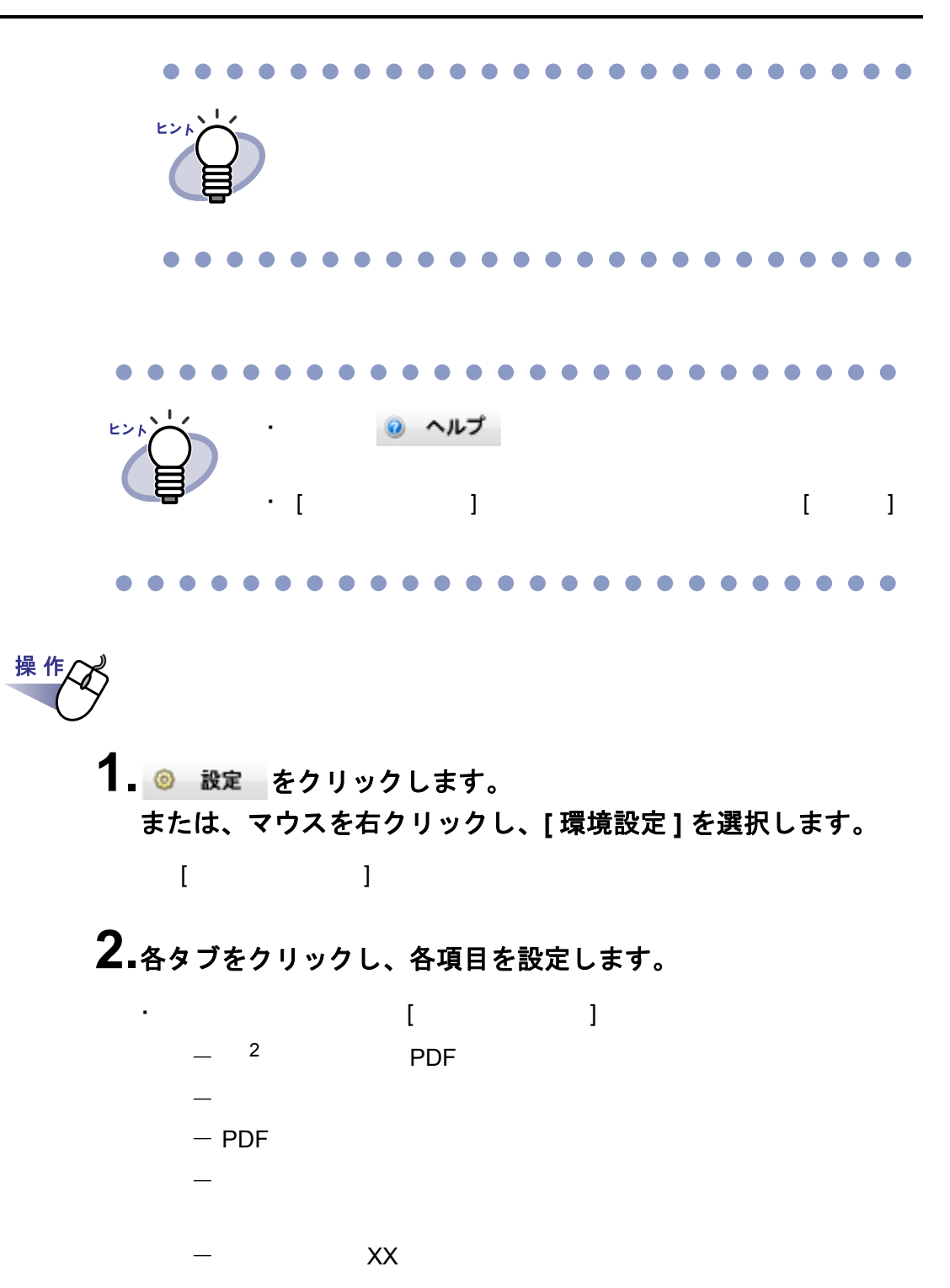

- ウィンドウの比率を縦横固定にするかどうか

286|ユーザーズガイド

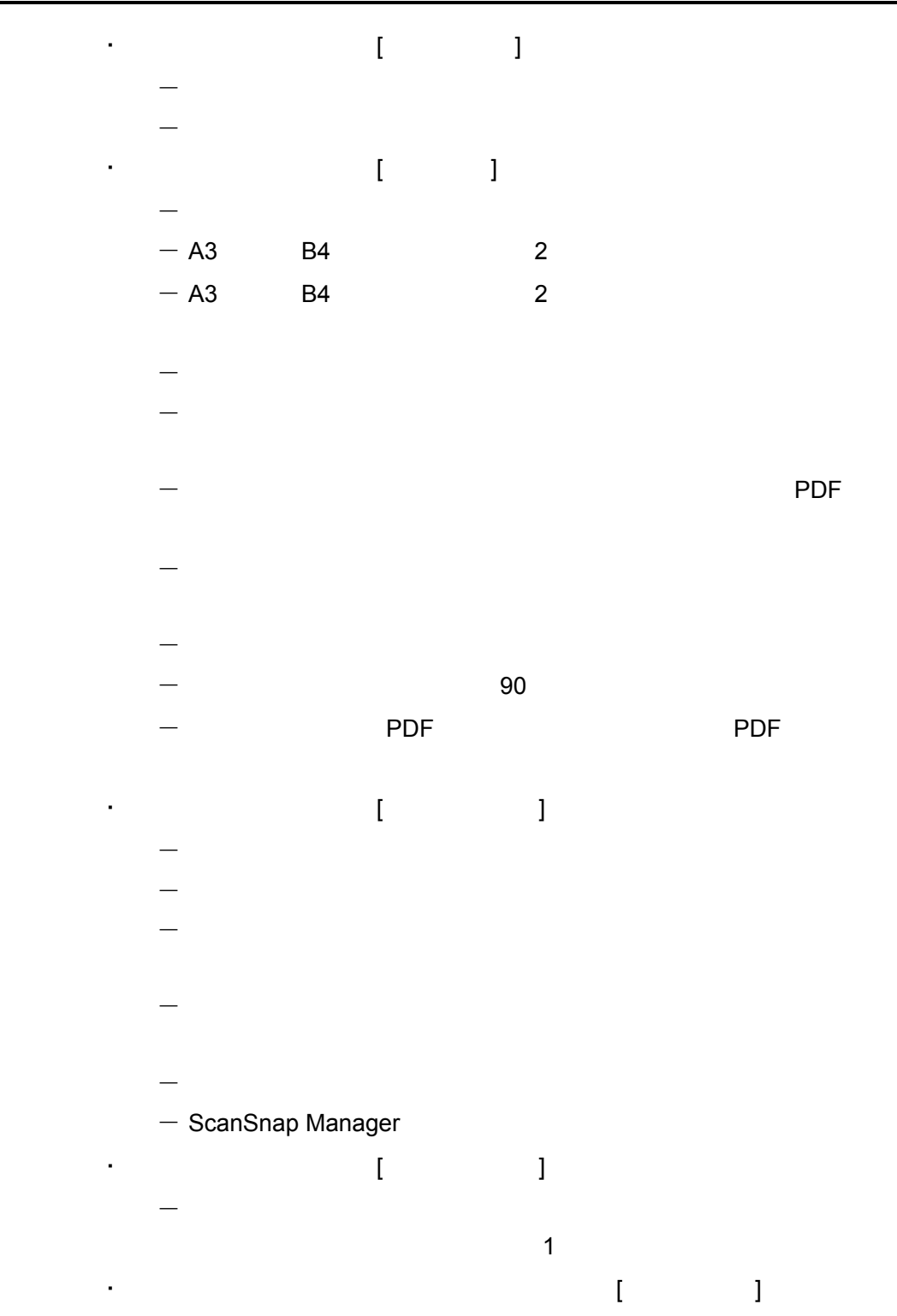

 $\cdot$  2  $[$   $]$ 

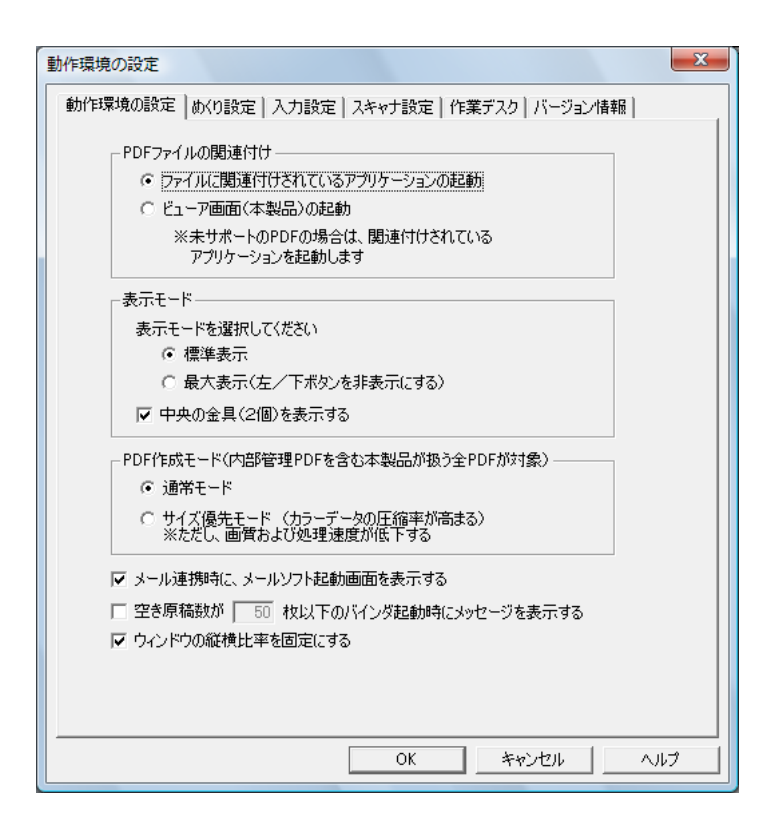

### **3.[ OK ]** ボタンをクリックします。

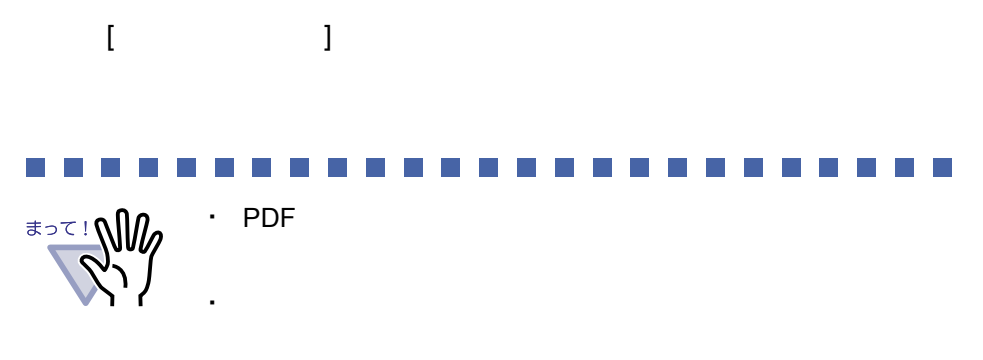

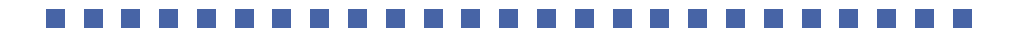
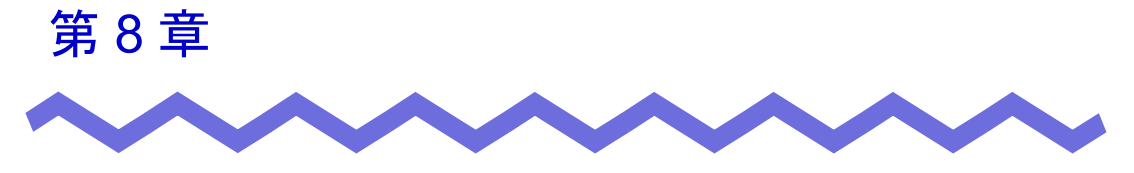

## 作業デスクでの操作

## **8.1 ScanSnap** からページを読み取る

ScanSnap S300 S1500 S510 S500 fi-5110EOX [fi-5110EOX2](#page-74-0) fi-5110EOX3 [fi-4110EOX2](#page-74-0) fi-4110EOX3

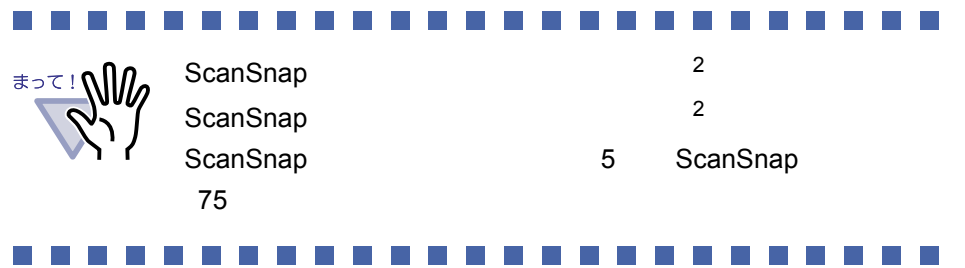

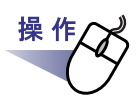

**1.ScanSnap** に原稿をセットします。

#### **2.**作業デスク画面が最前面に表示された状態で、**ScanSnap** <sup>の</sup> 読み取りボタンを押します。

 $\sim$ 

 $\bullet$   $\bullet$   $\bullet$ 

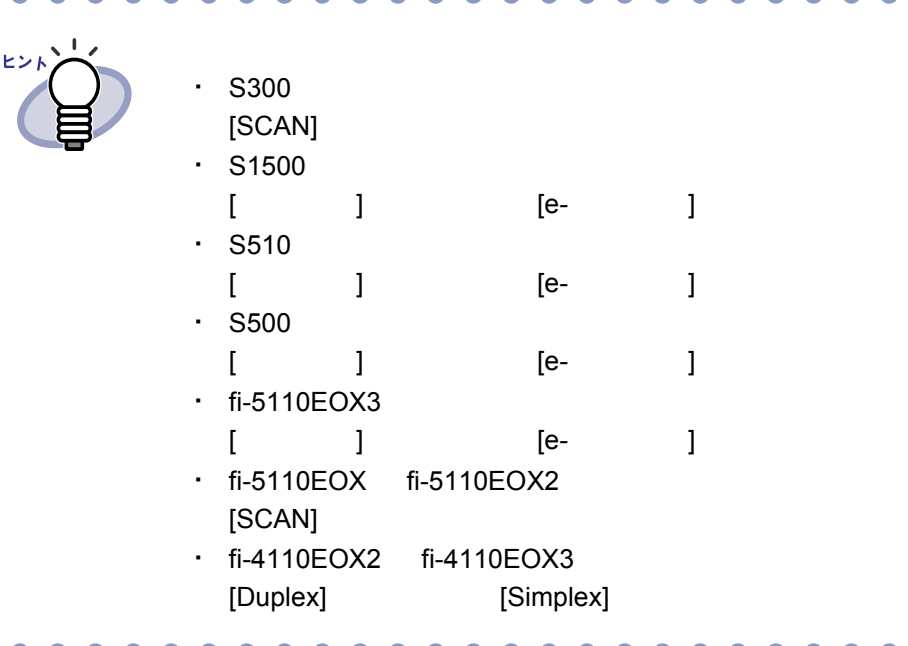

## **8.2** 作業デスクへファイルを取り込む

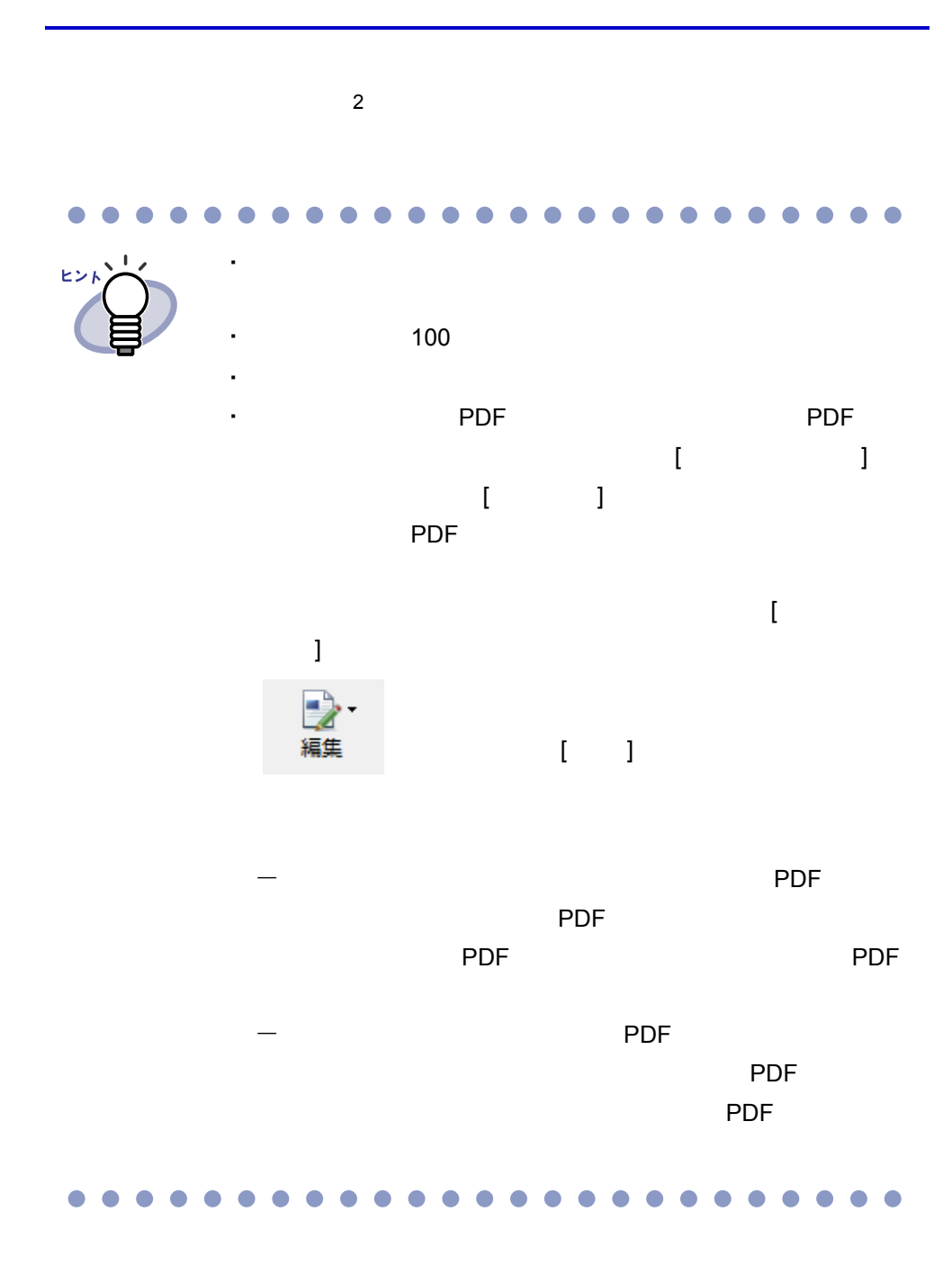

### ■ ビューア画面から取り込む

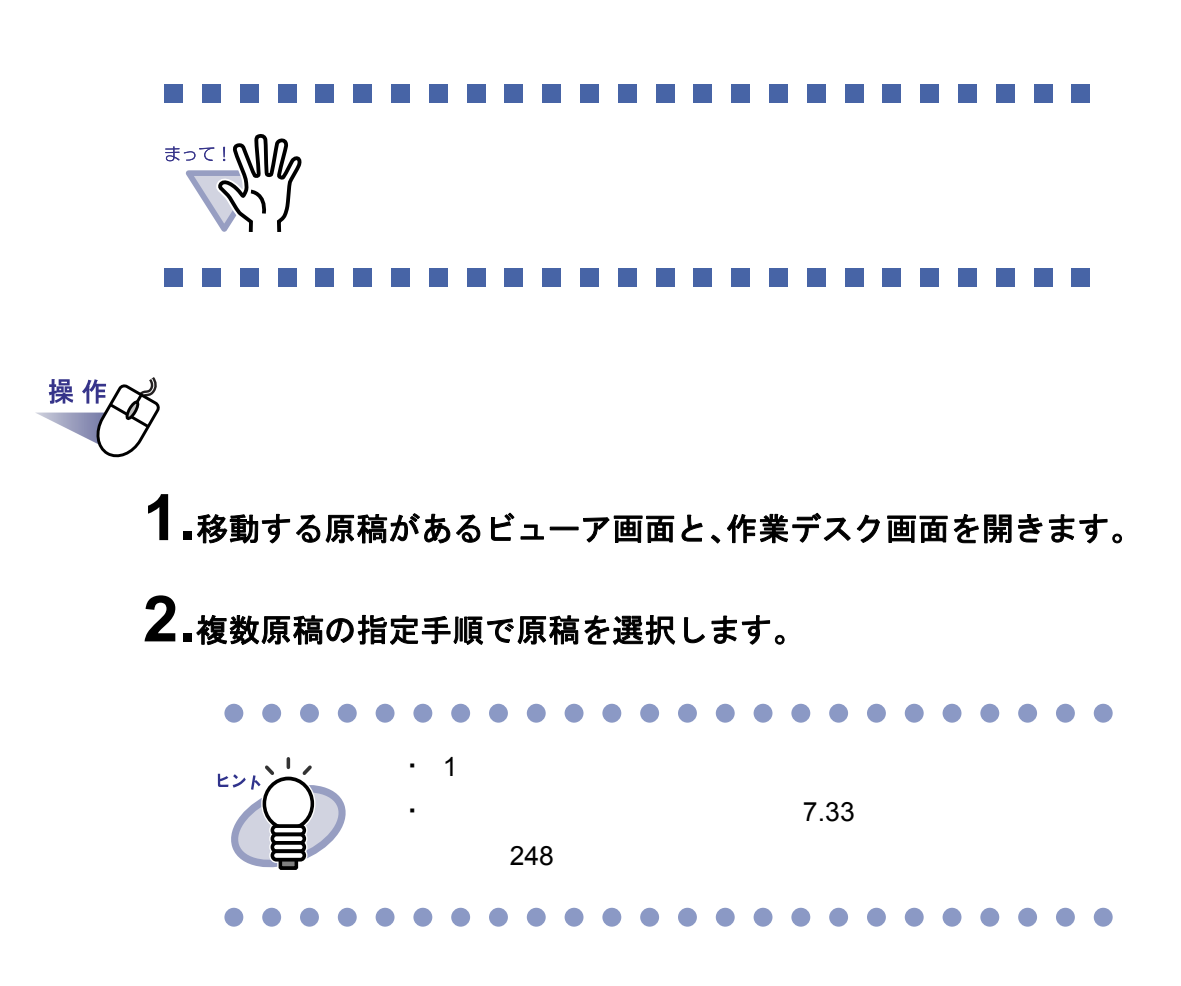

**3.**選択した原稿をドラッグして、作業デスク画面の挿入したい位置 にドロップします。

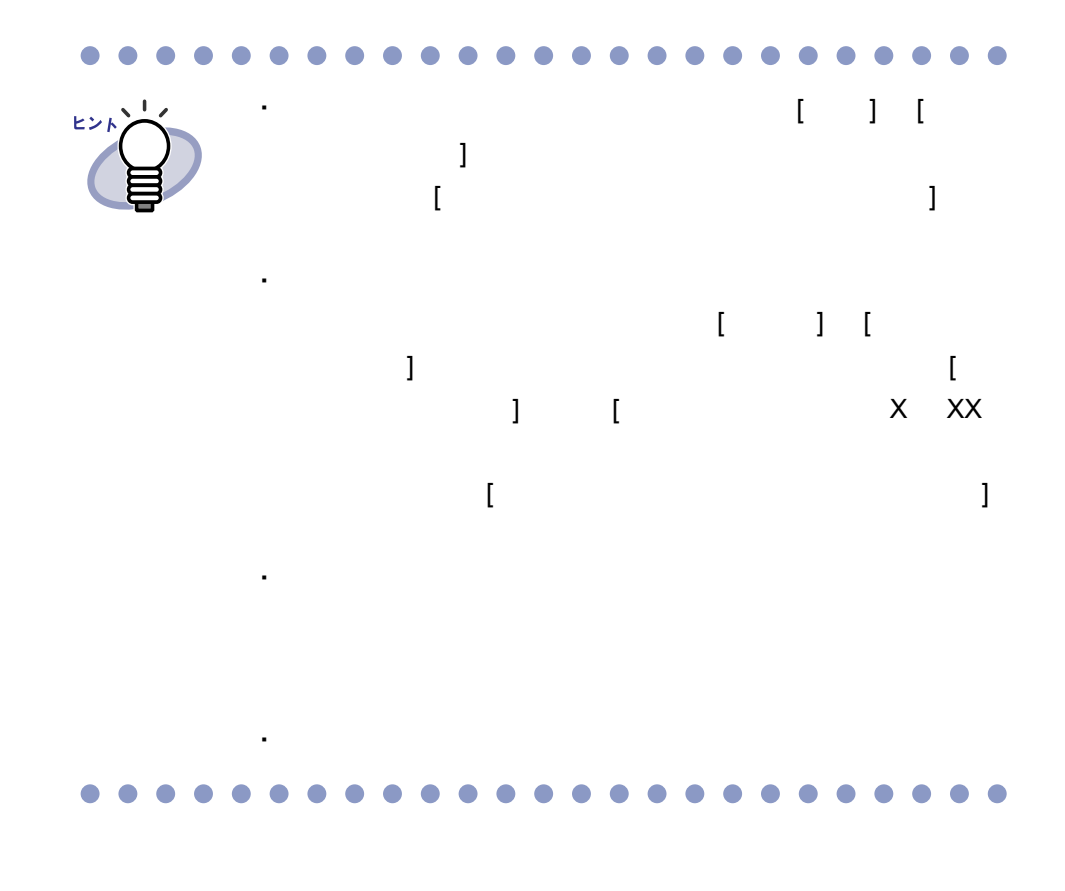

#### ■ エクスプローラから取り込む

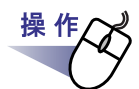

- **1.**取り込むファイルがあるエクスプローラと、作業デスク画面を開 きます。
- **2.**取り込むファイルをドラッグして、移動先の作業デスク画面上に ドロップします。

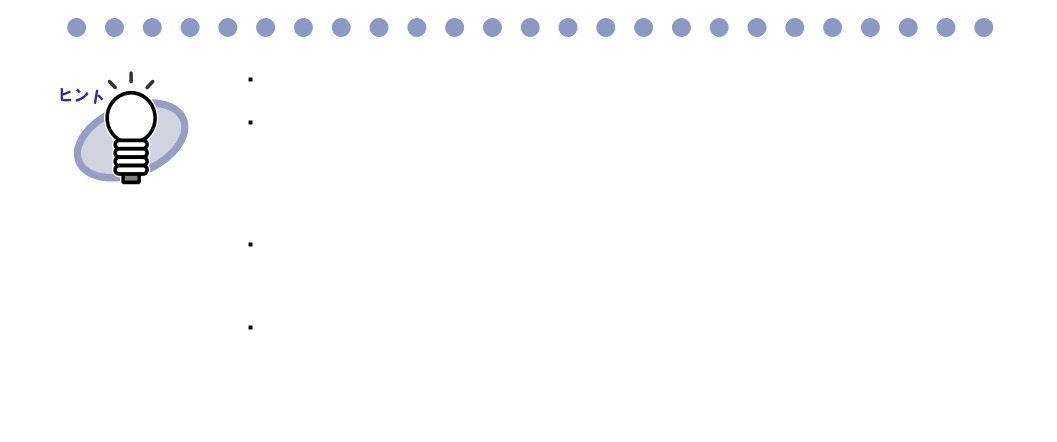

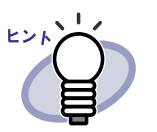

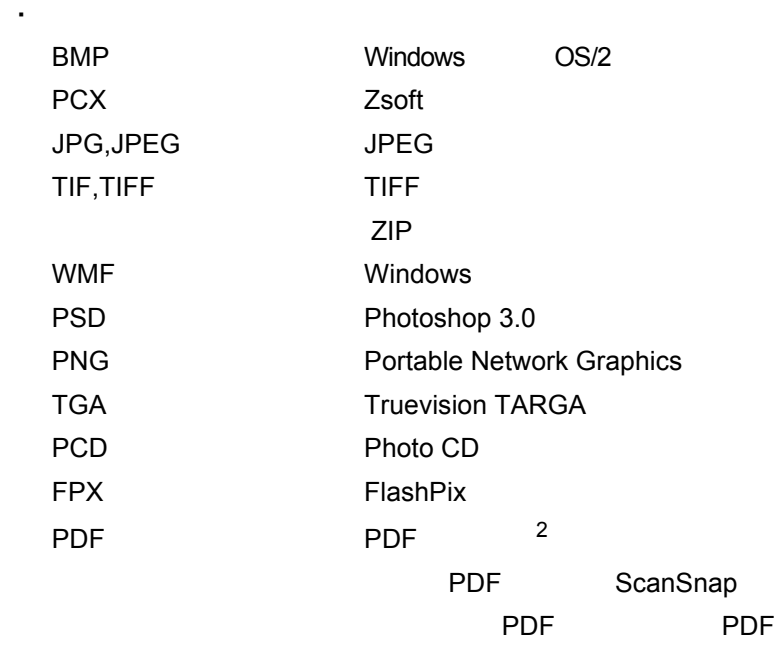

 $\bullet$  $\bullet$  $\blacksquare$  $\bullet$  $\bullet$  $\bullet$  $\blacksquare$  $\bullet$  $\bullet$  $\bullet$  $\bullet$   $\bullet$   $\bullet$  $\bullet$  $\bullet$  ■ バインダ管理画面から取り込む

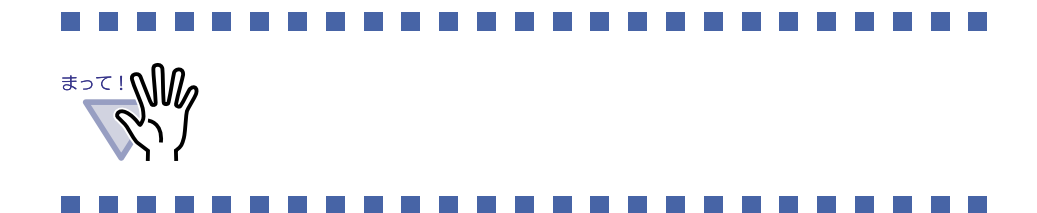

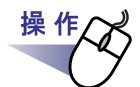

**1.**バインダの背表紙上でマウスを右クリックし、**[** 作業デスクへ原 稿移動 **]** / **[** 作業デスクへ原稿コピー **]** を選択します。

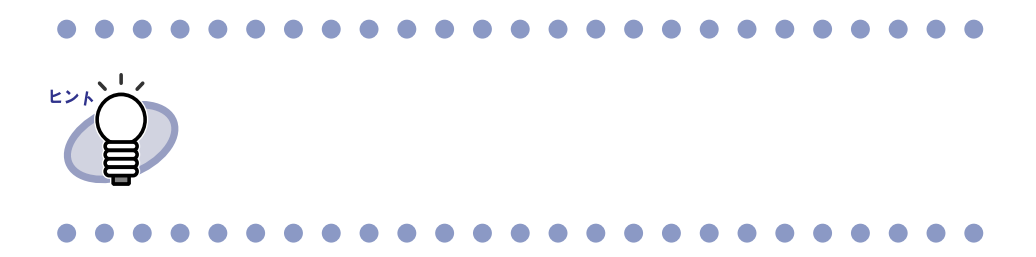

#### ■ **[** 取り込み **]** メニューで取り込む

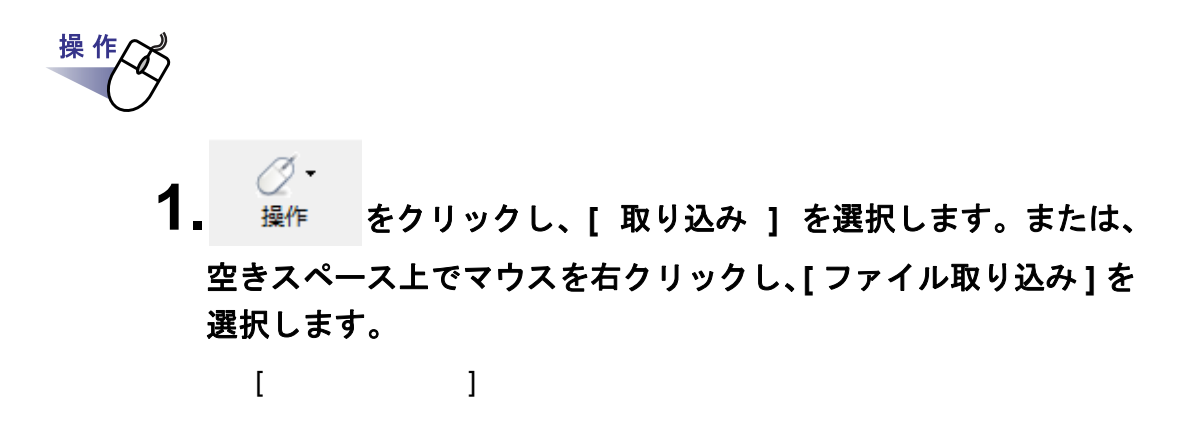

**2.**ファイル選択画面で、取り込みたいファイルを選択して、**[** <sup>開</sup> く **]** ボタンをクリックします。

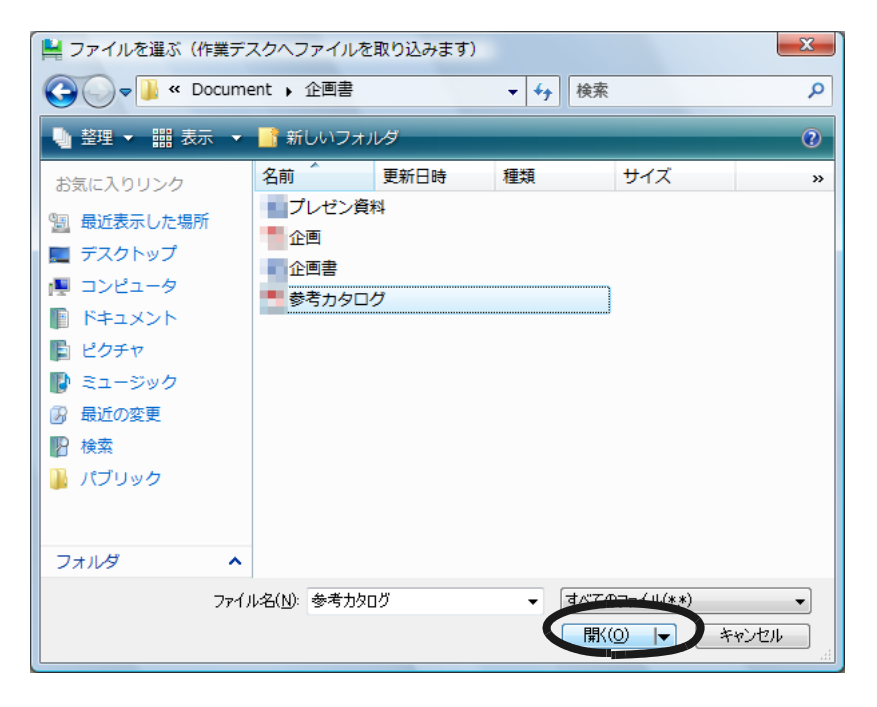

298|ユーザーズガイド

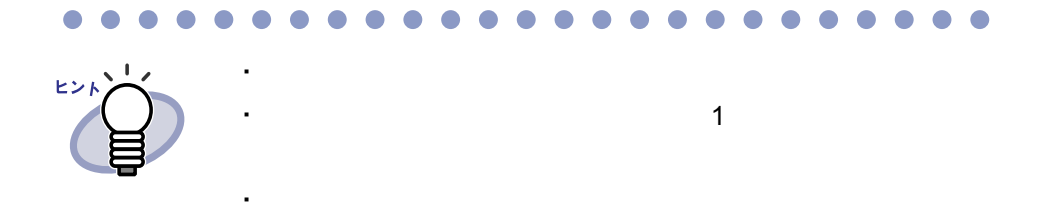

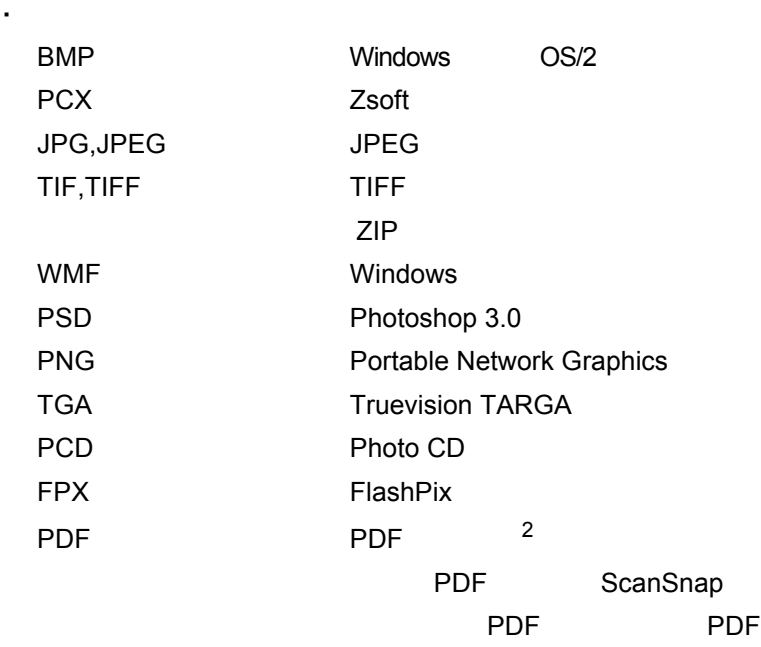

#### . . . . . . . . . . . . . . . . . . .  $\bullet\hspace{0.1cm} \bullet\hspace{0.1cm} \bullet\hspace{0.1cm} \bullet\hspace{0.1cm} \bullet$

### ■ 自動取り込みによりファイルを取り込む

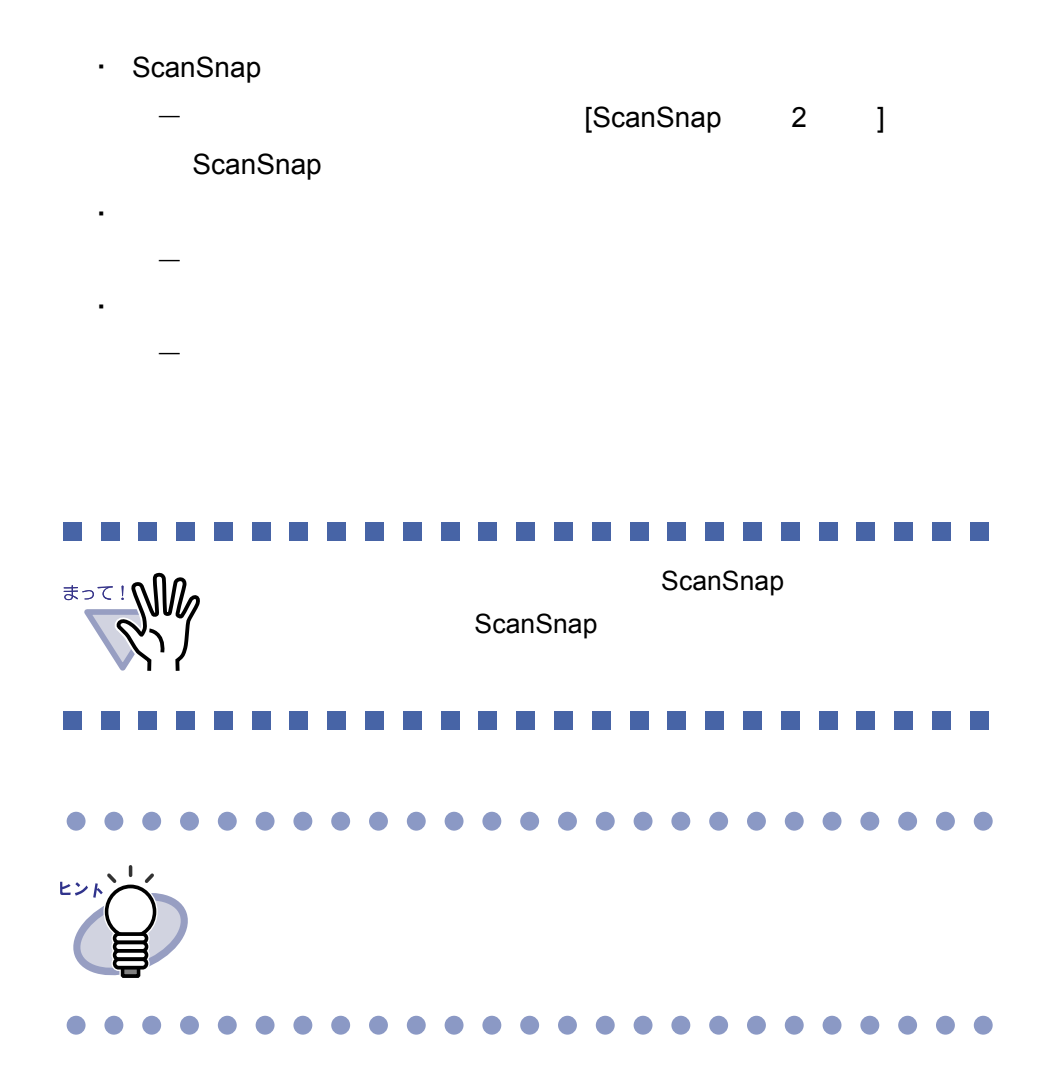

300|ユーザーズガイド

## **8.3** 記事を切り出す (**ScanSnap S1500** のデータ)

ScanSnap S1500 のマーカー切り出し機能を使って、ScanSnap から取り込ん だデータの記事(マーカーで囲まれた範囲)を切り出してスクラップを作成し ます。

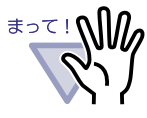

ScanSnap S1500 のマーカー切り出し機能を使用するには、 マーカー切り出し機能に対応している ScanSnap のソフトウェ アが必要です。

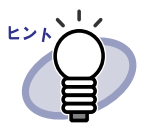

- ・ マーカー切り出し機能については、ScanSnap S1500 に添付 されている ScanSnap Organiger のヘルプを参照してくださ い。
- ・ 記事を切り抜くことができるページ(ScanSnap で読み取った ページ)にマークを表示させることができます。

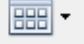

をクリックし、[ScanSnap マークの表示 ] を選択 表示

すると、ScanSnap のアイコンがページの下部に表示されま す。

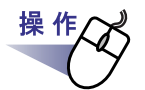

**1.**記事を切り抜くサムネイルまたはページを選択します。

**2.**サムネイル全体の記事を切り抜く場合は、サムネイル上でマウスを 右クリックし、**[** マーカー切り出し **]** - **[** サムネイル全体 **]** を選択し ます。 選択ページの記事を切り抜く場合は、サムネイル上でマウスを右ク リックし、**[** マーカー切り出し **]** - **[** このページのみ **]** を選択しま す。

- ⇒ 選択したサムネイルまたはページの記事が切り抜かれ、サムネイルに 追加されます。
- ⇒ マーカーが複数個所検出された場合、[ マーカー切り出し] ダイアログ ボックスが表示されます。手順「3.」に進んでください。

## **3.**各項目を設定し、**[** 保存 **]** ボタンをクリックします。

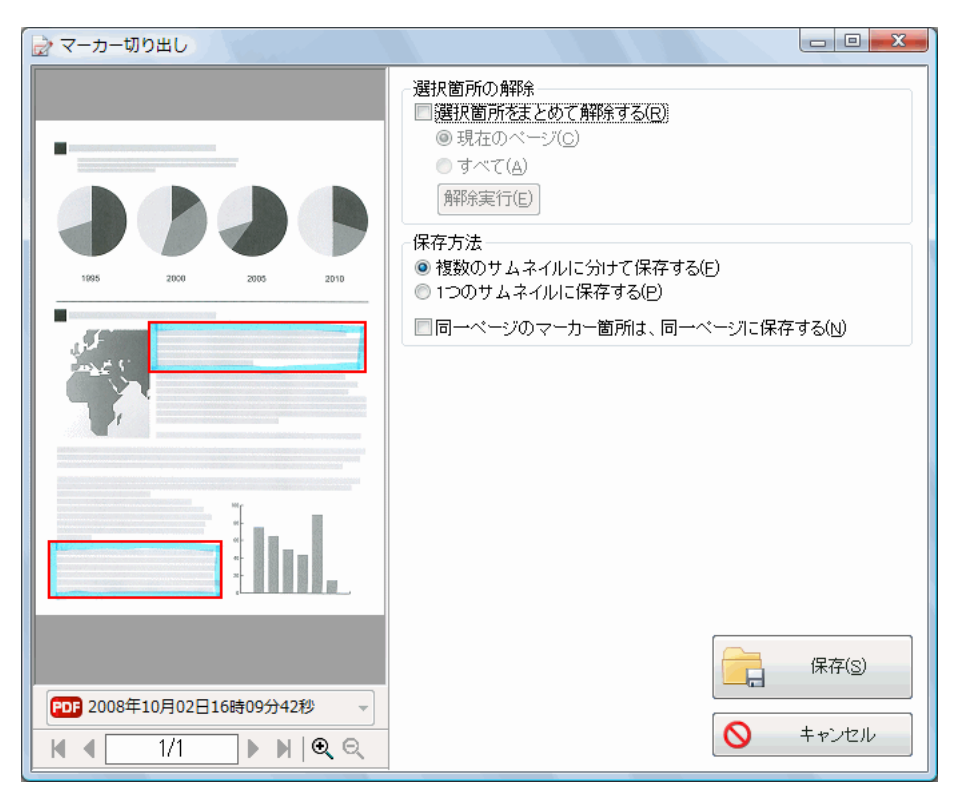

⇒ 設定内容に従って記事が切り抜かれ、サムネイルに追加されます。

#### **Contract Contract Contract Contract Contract**

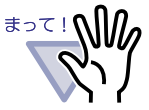

記事を切り抜くと実際の原稿サイズが小さくなりますが、 ビューア画面では画面に合わせて拡大表示されます。このため、 ビューア画面で表示されているサイズとは異なって印刷される 場合があります。

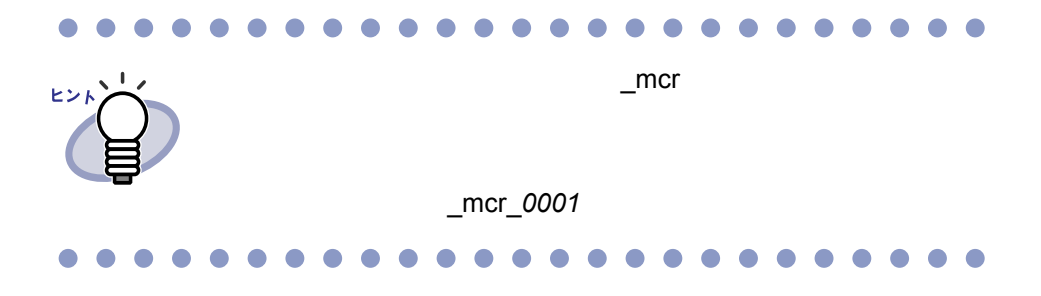

## **8.4** バインダへ作業デスクのデータを 移動する

# 操 作 **1.**バインダへ移動したい作業デスク上のサムネイルを選択します。

 $\mathsf{Shift}$   $\mathsf{Crit}$ 

#### **2.**バインダ管理画面のバインダの背表紙、またはビューア画面のバ インダページ上にドロップします。

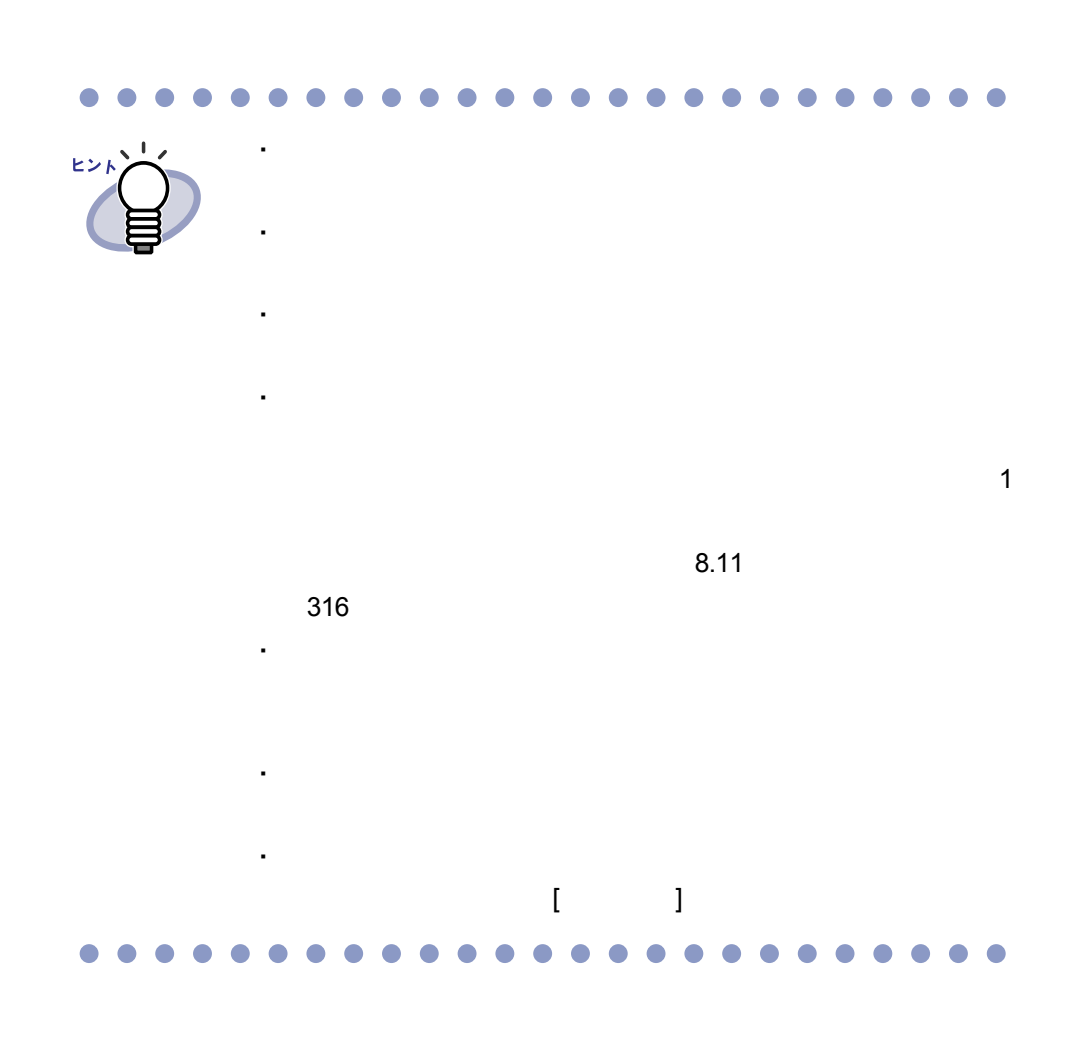

306|ユーザーズガイド

## **8.5** 名刺バインダへ作業デスクの名刺を 移動する

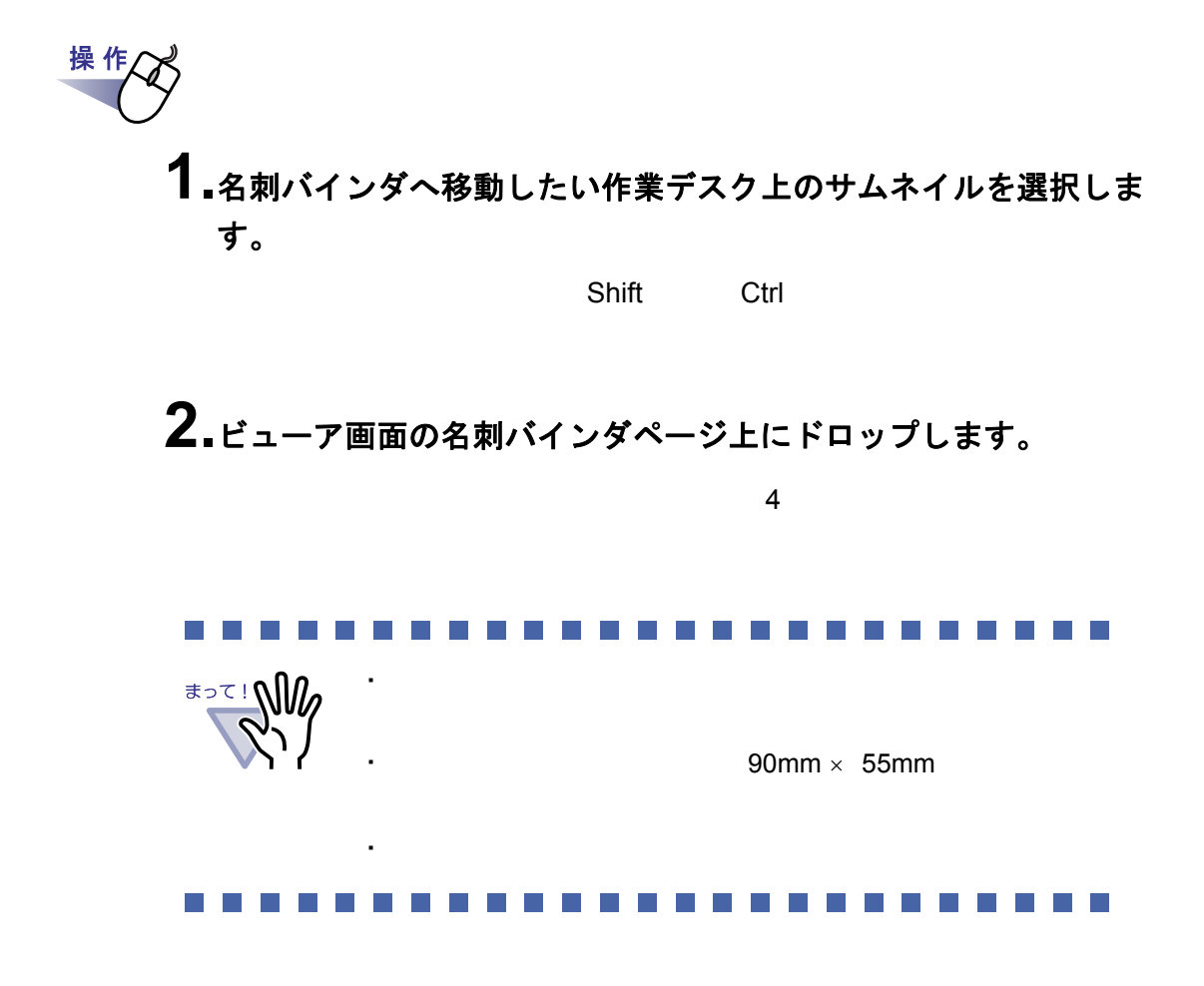

ユーザーズガイド|307

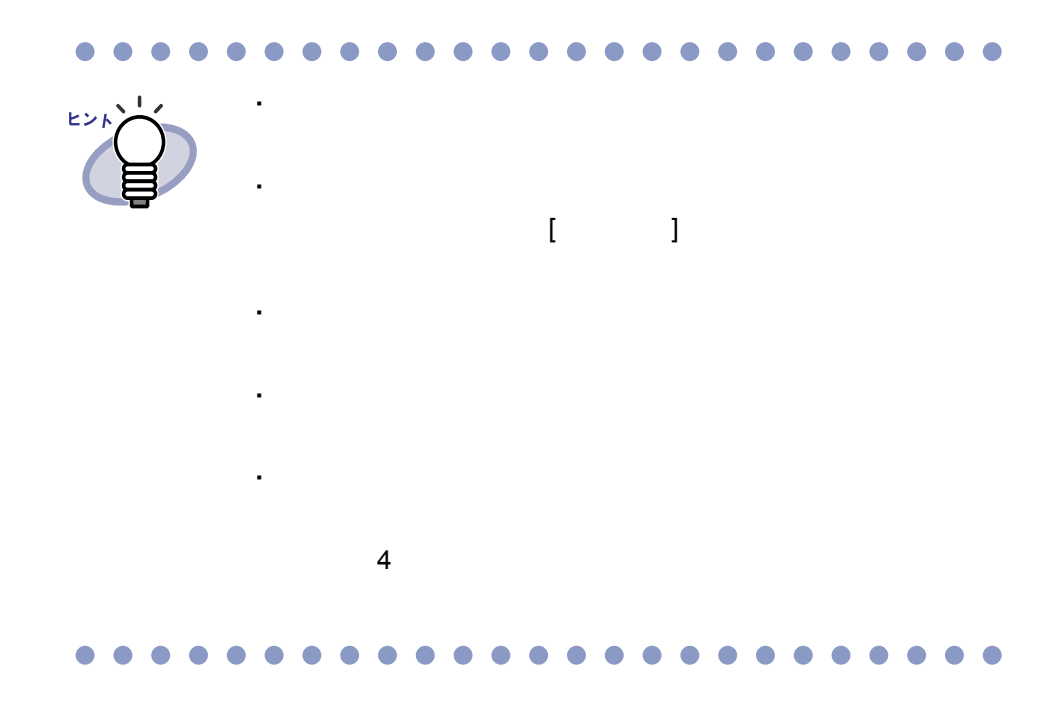

## **8.6** サムネイルのサイズを変更する

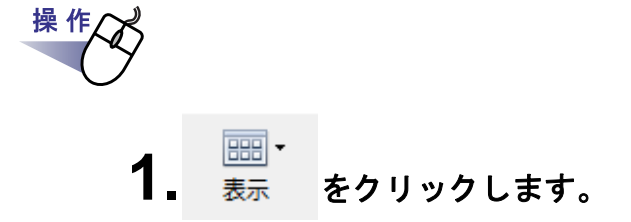

#### **2.**表示メニューから **[** サムネイルサイズ **]** を選択し、サイズを大 /中/小から選びます。

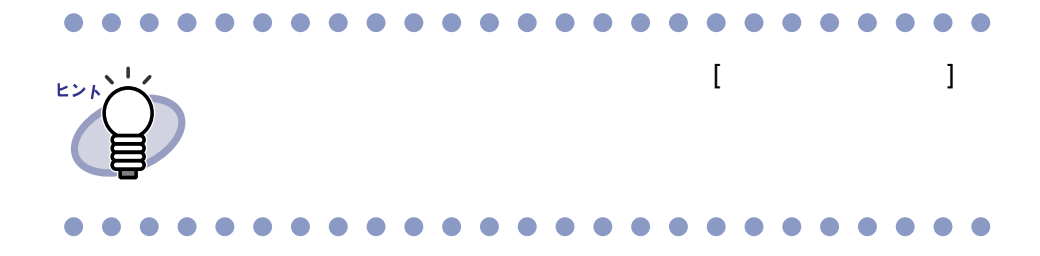

## **8.7 1** ページずつページをめくる

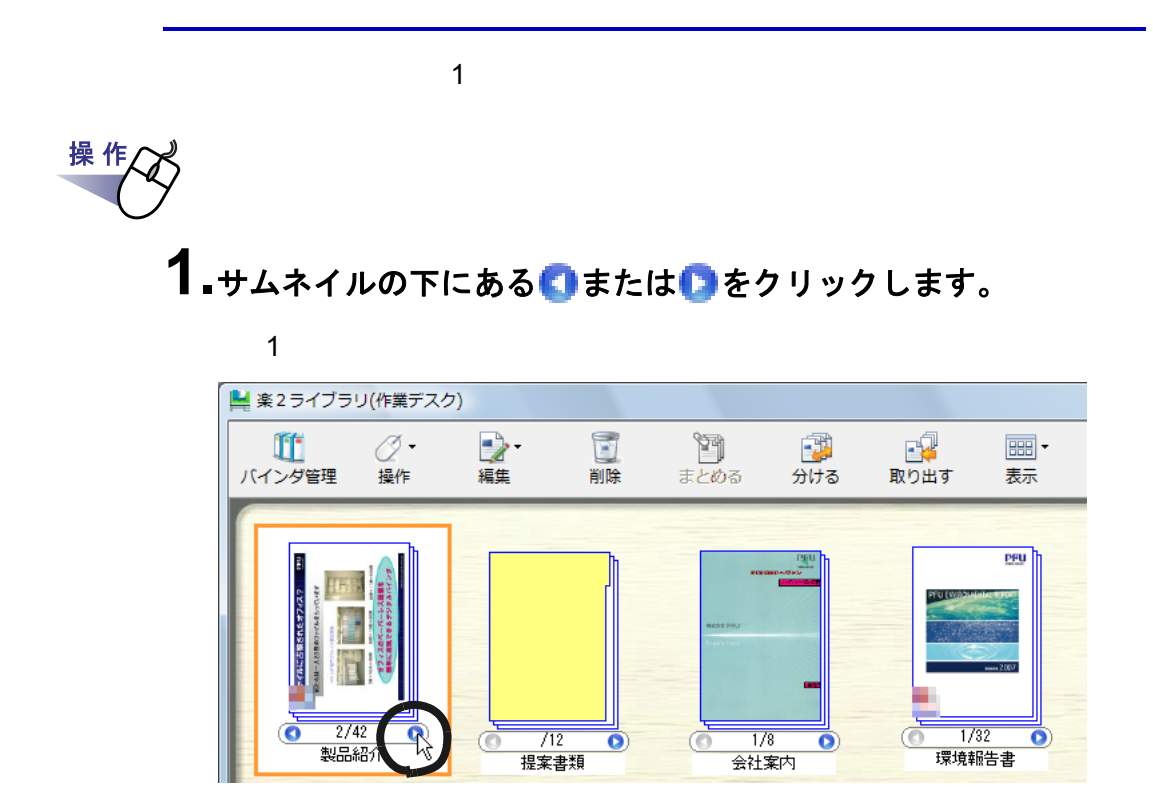

310|ユーザーズガイド

## **8.8** 指定ページへジャンプする

<span id="page-310-0"></span>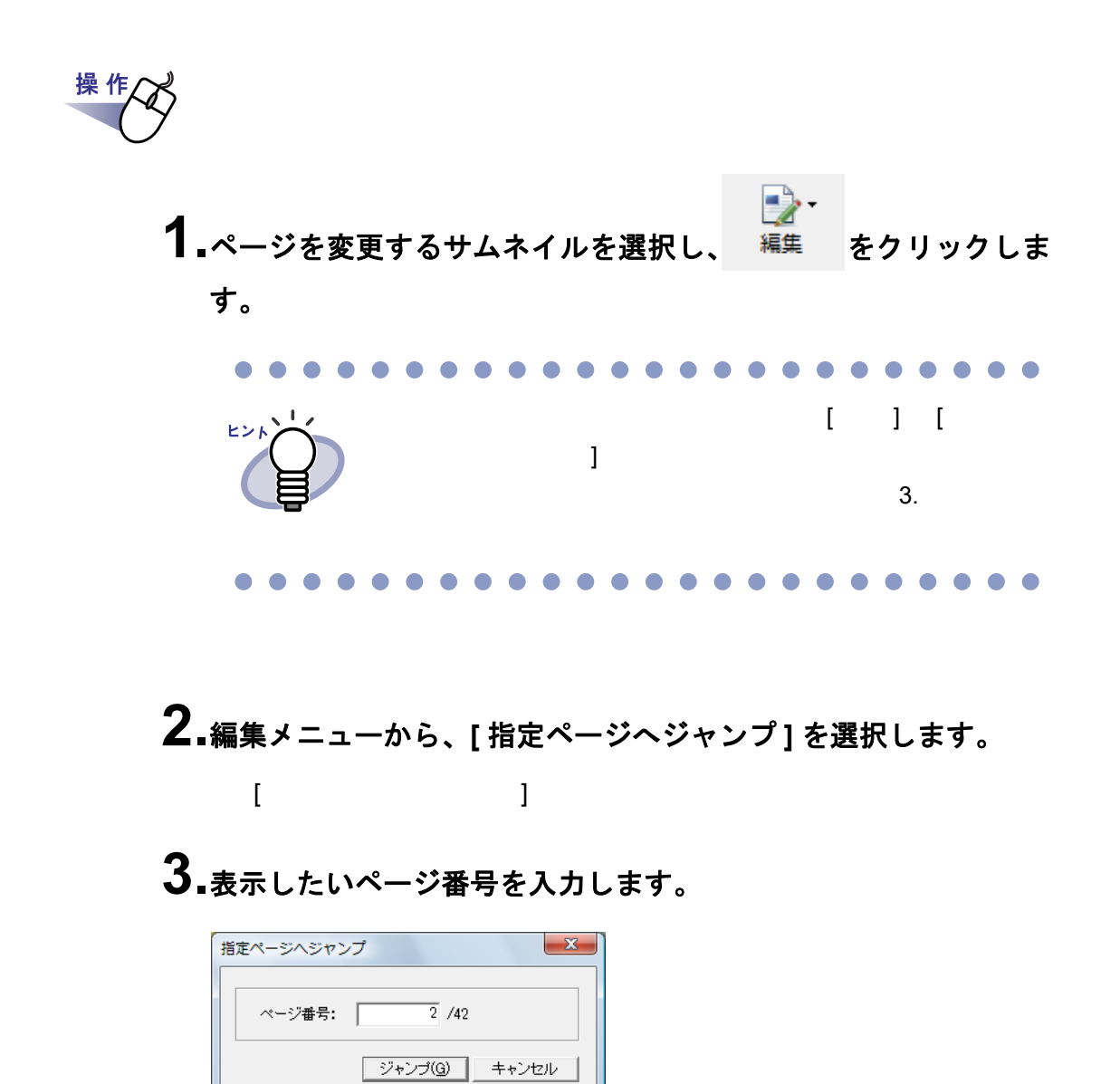

**4.[** ジャンプ **]** ボタンをクリックします。

ユーザーズガイド|311

操作

## **8.9** 指定ページを大きく表示する

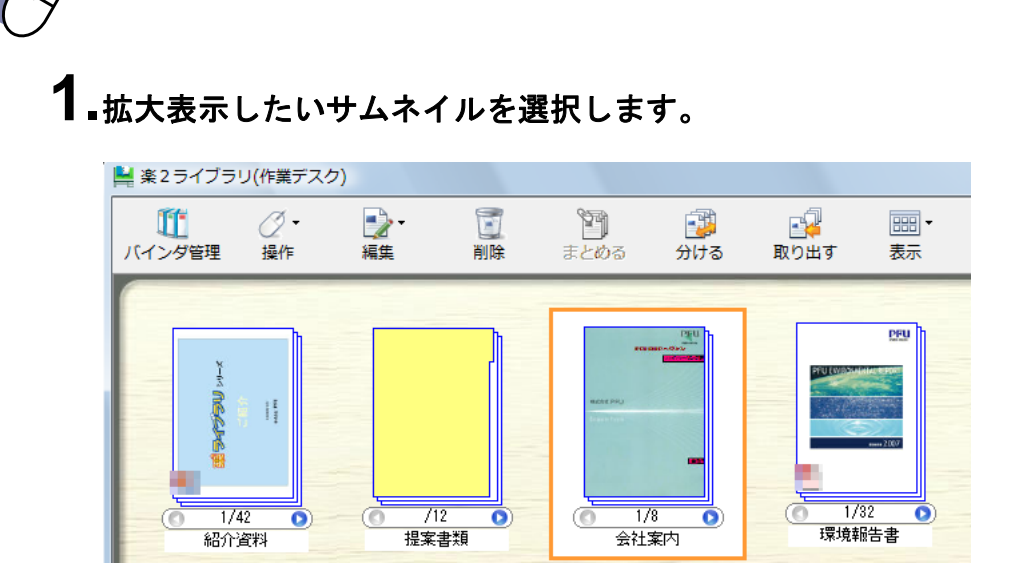

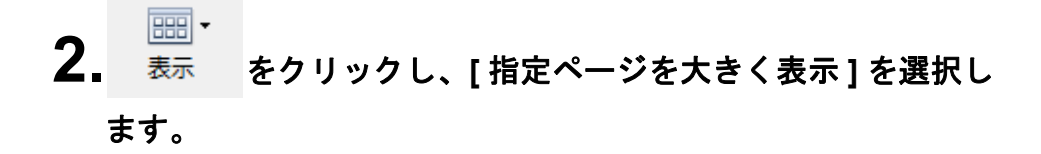

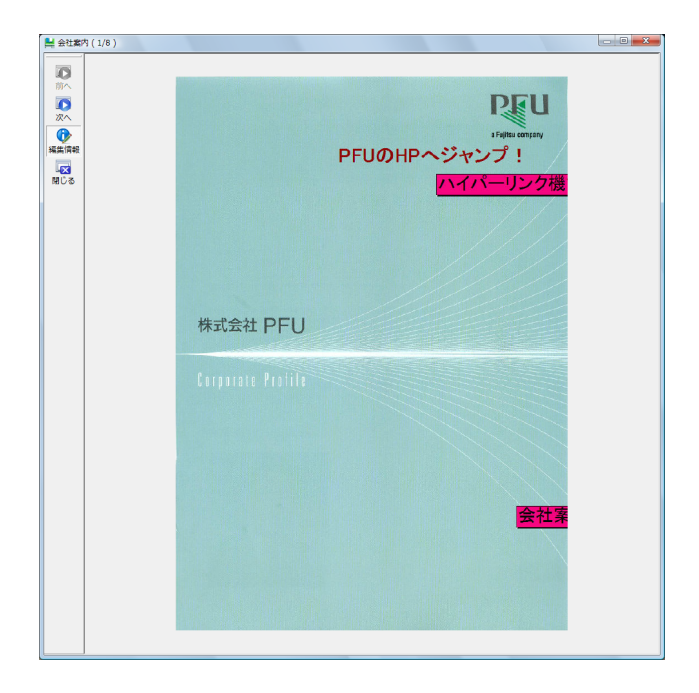

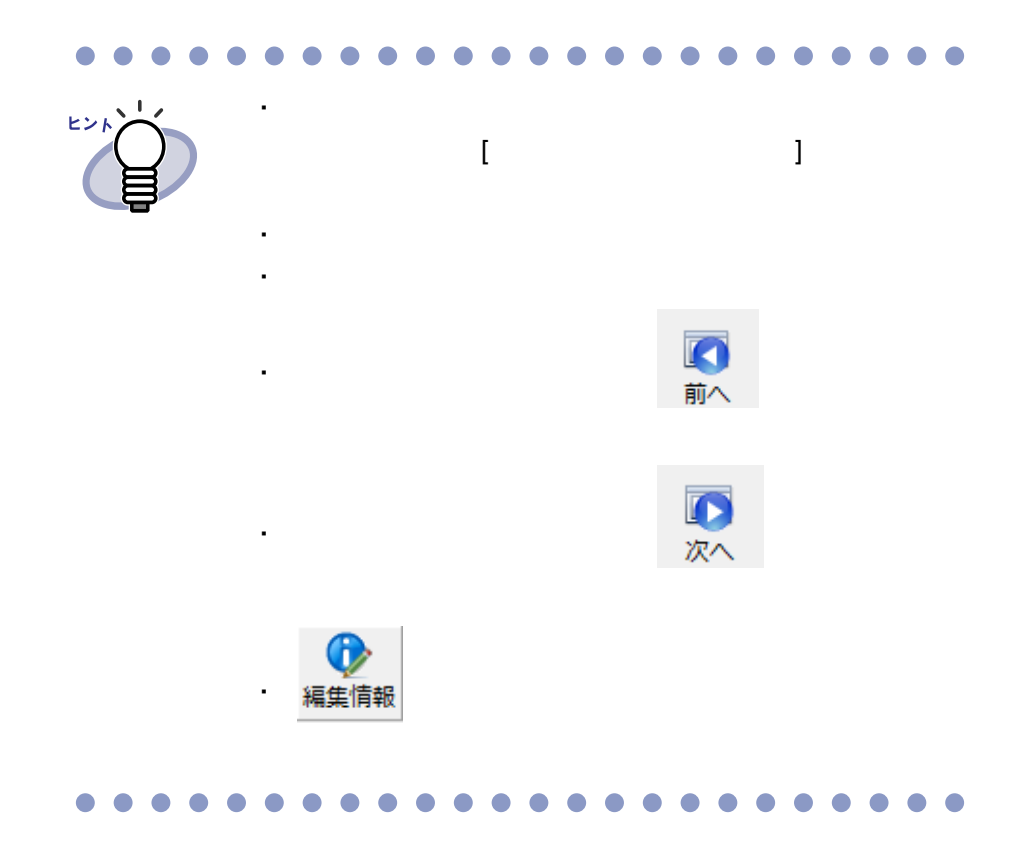

## **8.10** サムネイルをすべて選択する

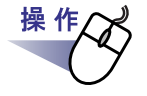

**1.** をクリックし、**[** すべて選択 **]** を選択します。 または、マウスを右クリックし、**[** 編集 **]** - **[** すべて選択 **]** を選択 します。

### <span id="page-315-0"></span>**8.11** サムネイルをまとめる

#### ■ 複数のサムネイルを **1** つにまとめる

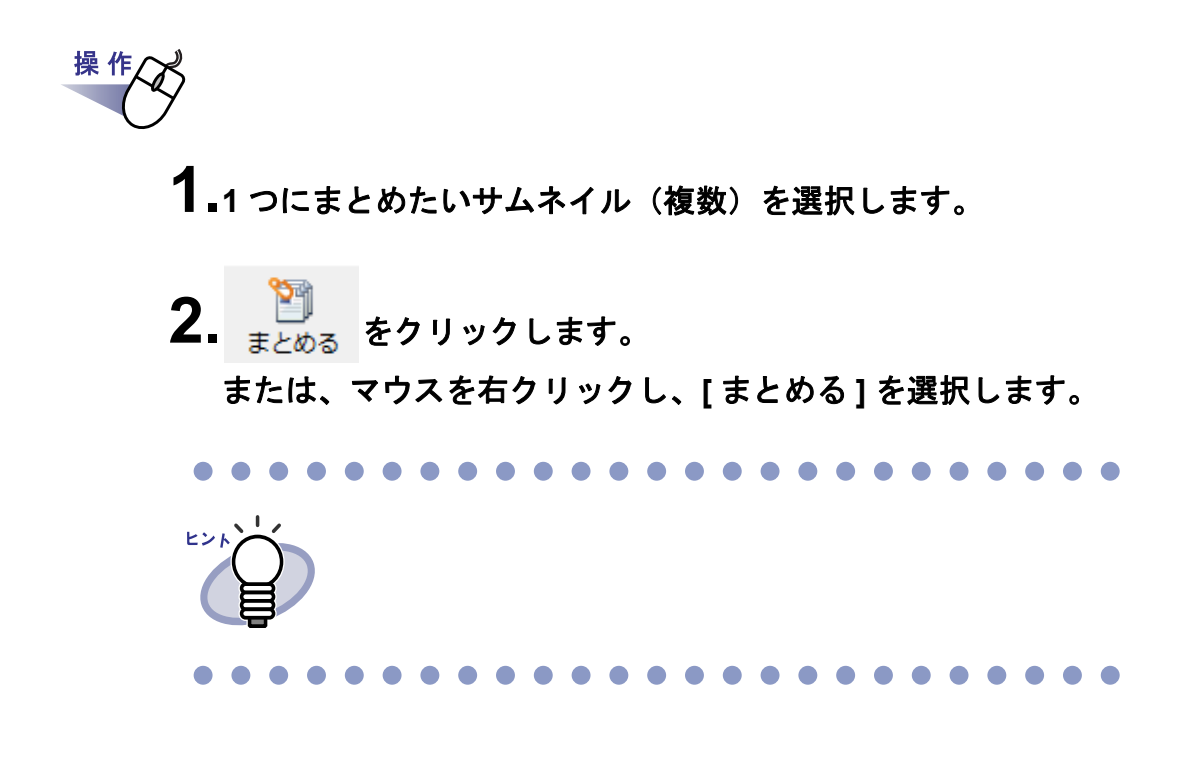

■ サムネイルを重ねてまとめる

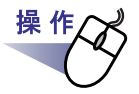

**1.**サムネイルを選択(複数可)し、重ねたいサムネイルのページ上 にドロップします。

## **8.12** サムネイルを分ける

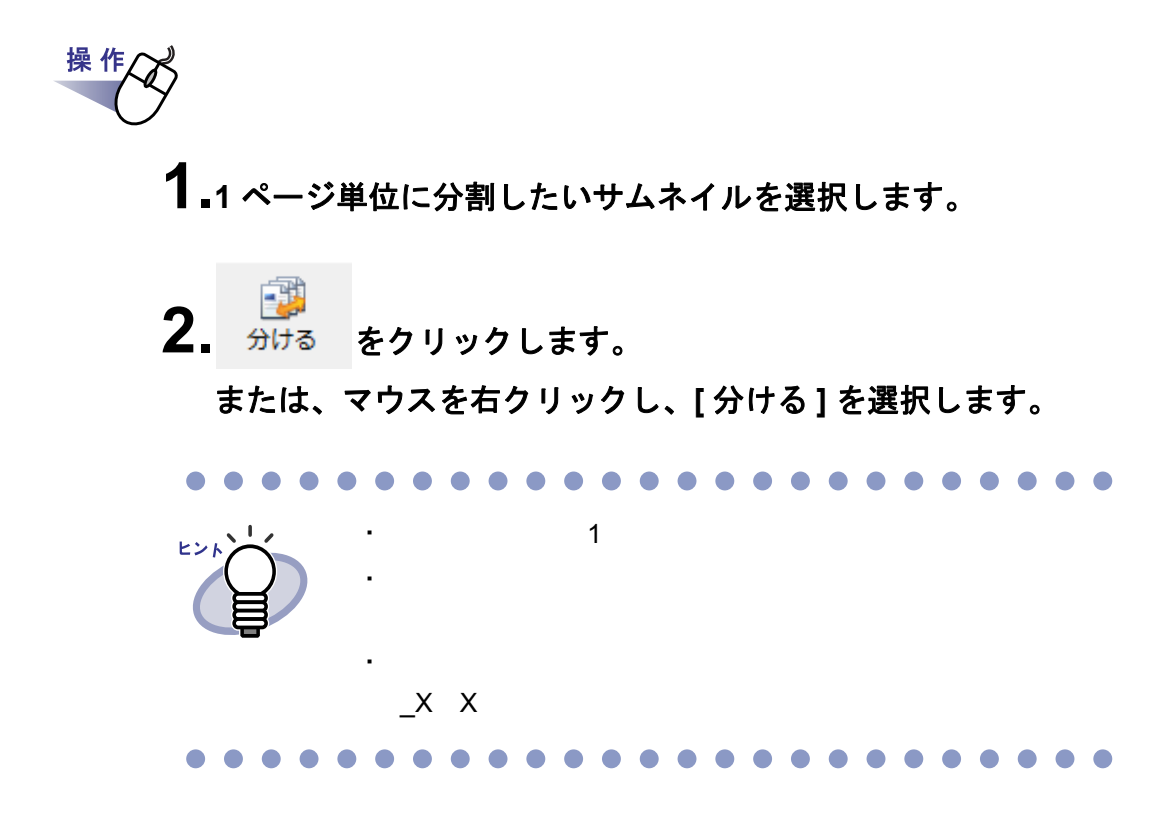

## **8.13** サムネイルを取り出す

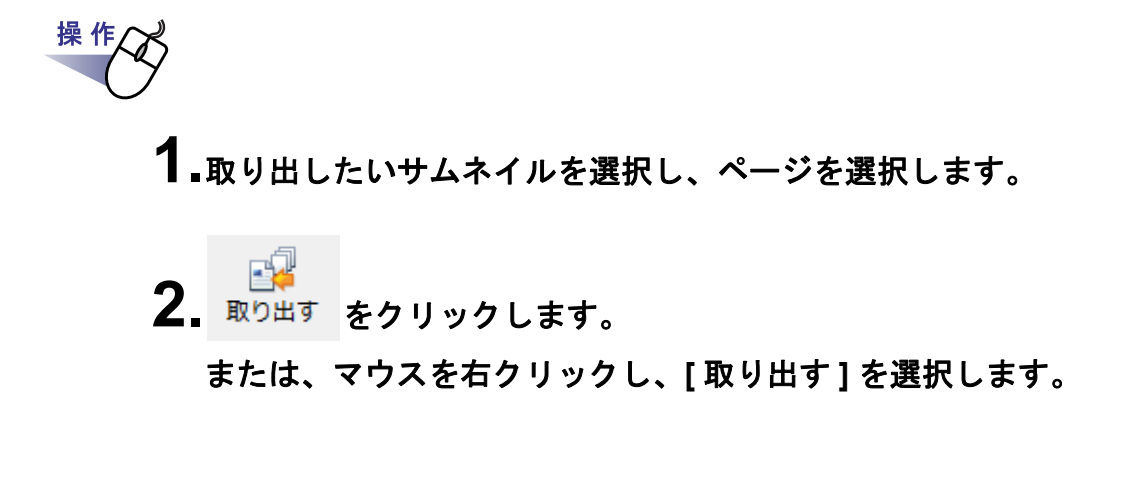

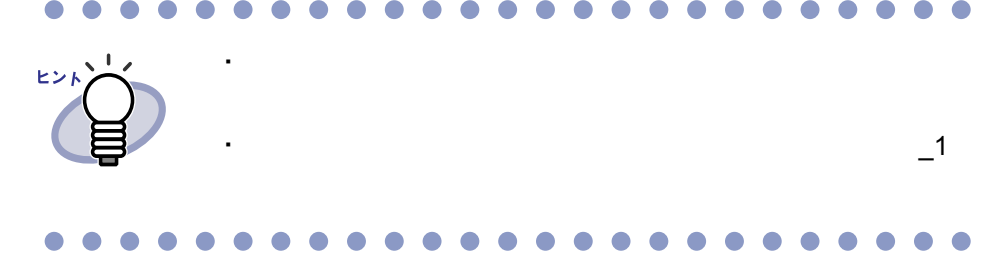

## **8.14** サムネイルをコピーする

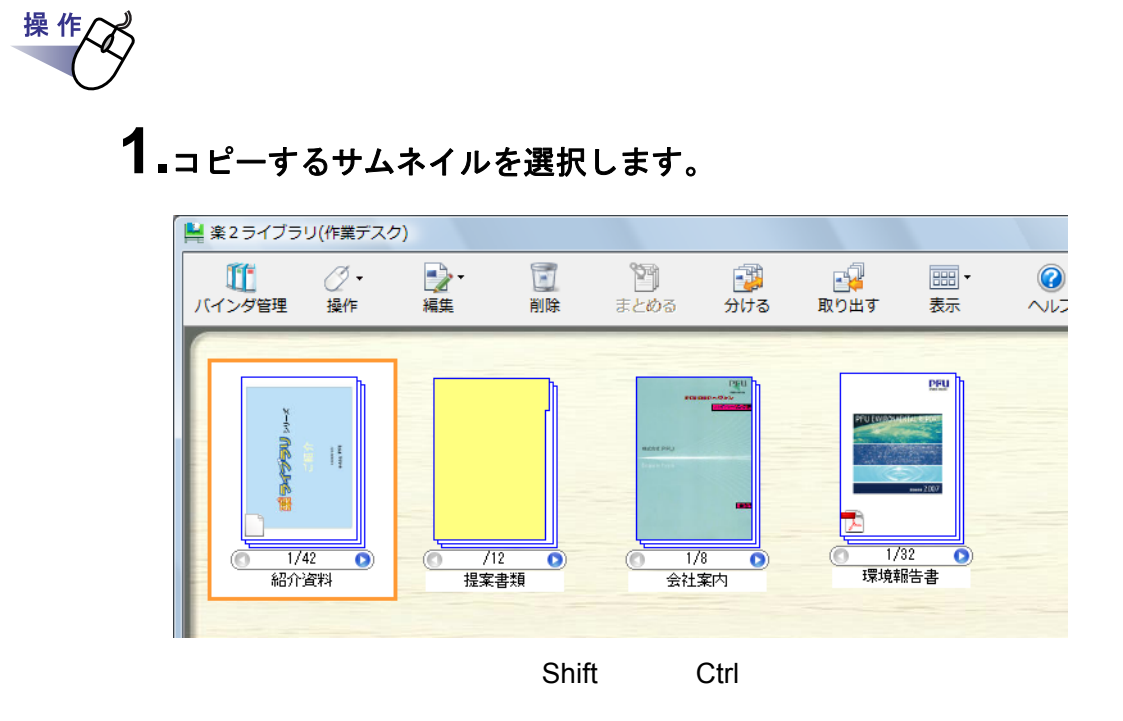

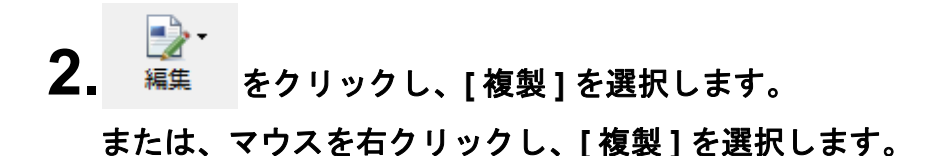

ユーザーズガイド|319

#### 第 8 章 作業デスクでの操作

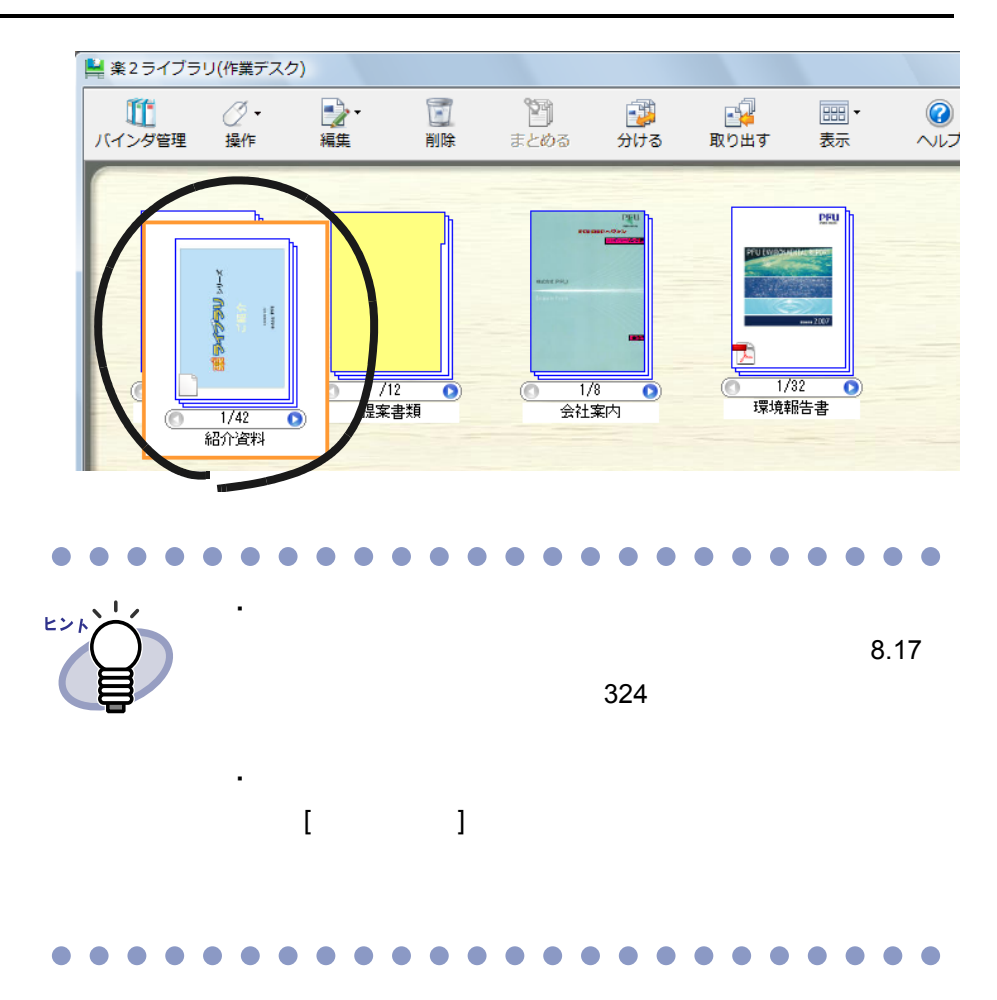

320|ユーザーズガイド

## **8.15** サムネイルを削除する

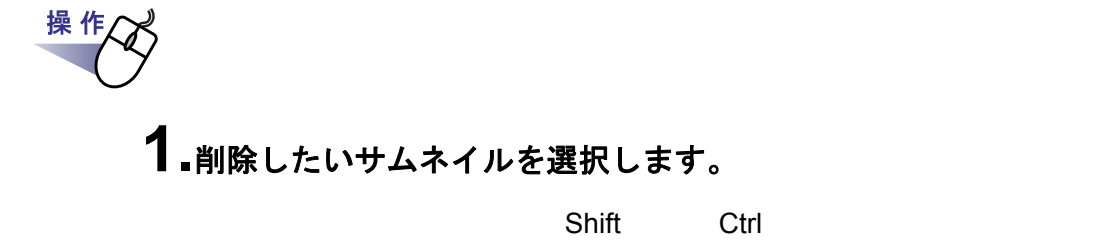

2. **簡**<br>2. <sub>削除 をクリックします。</sub>

または、マウスを右クリックし、**[** 削除 **]** - **[** サムネイル **]** を選 択します。

## **8.16** サムネイルの表示位置を変更する

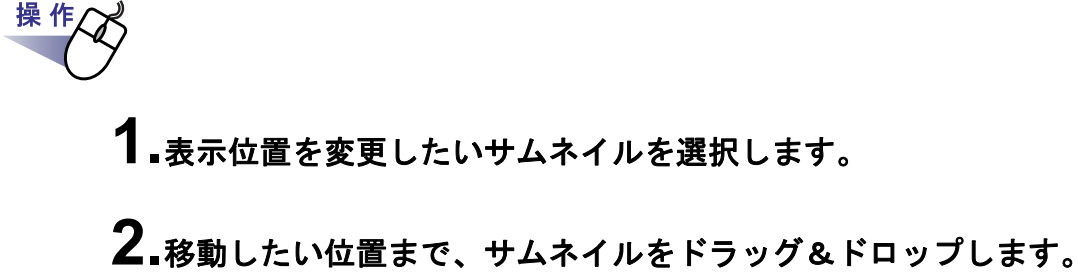

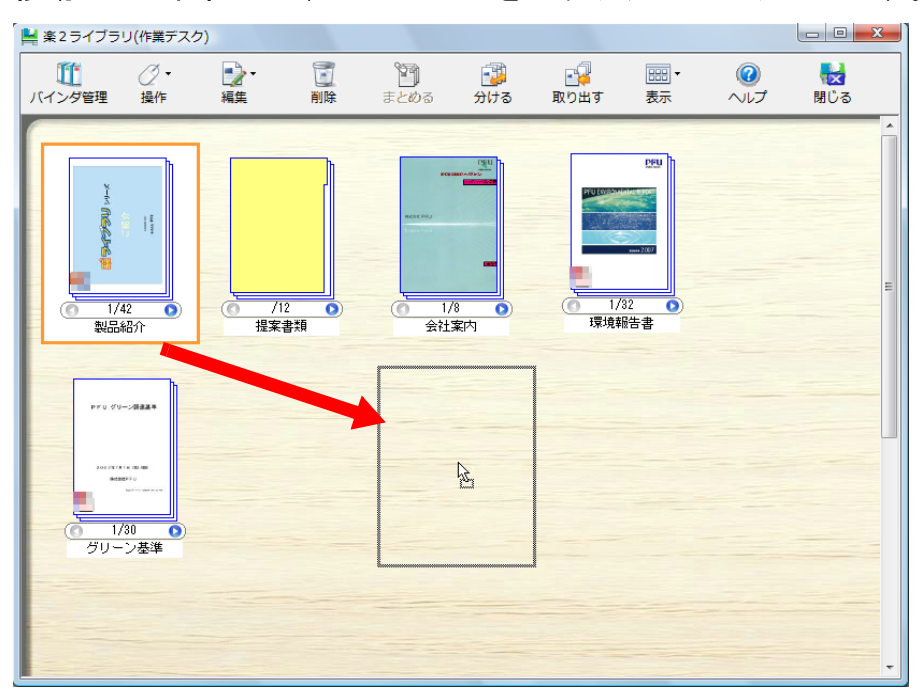

322|ユーザーズガイド

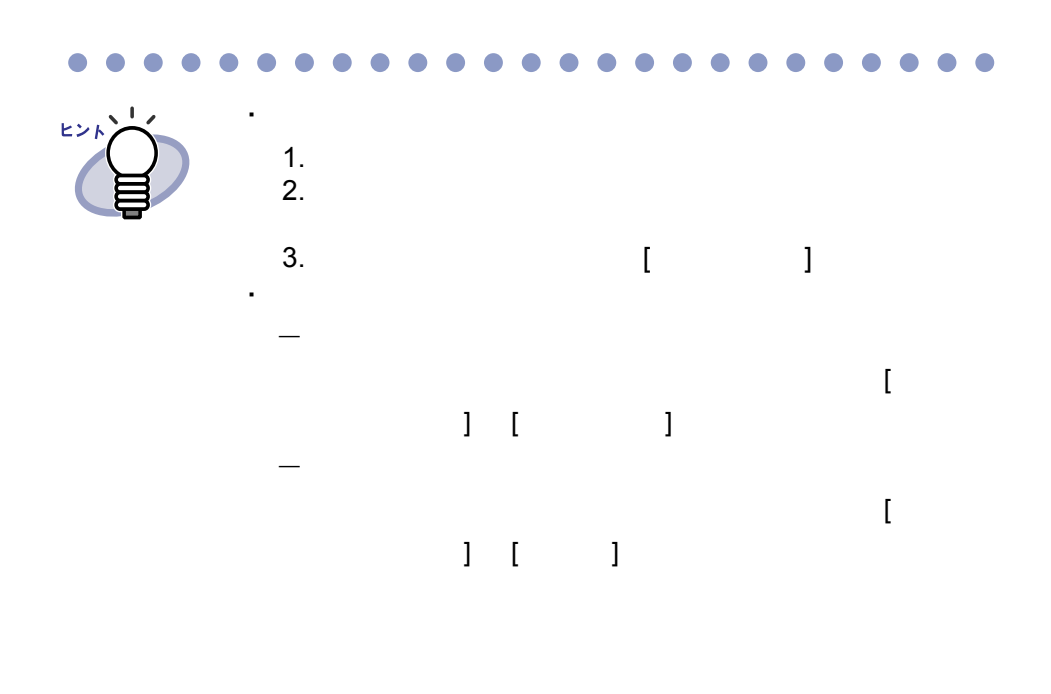

 $\bullet$  $\bullet\bullet$  $\bullet$  $\bullet$  $\blacksquare$  $\triangle$  $\bullet$  $\bullet$  $\bullet$  $\bullet$  $\bullet$  $\sim$ 

## **8.17** サムネイル名を編集する

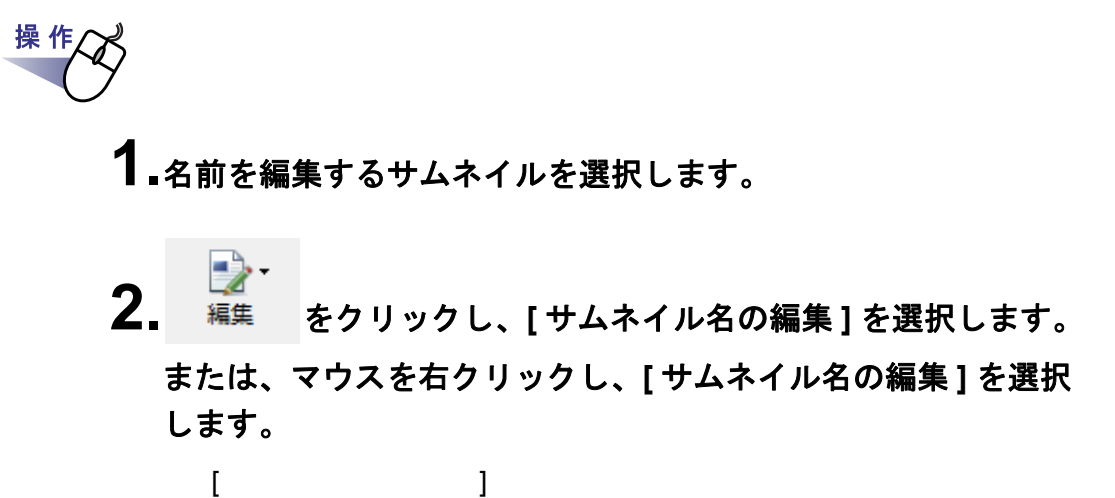

### **3.**サムネイル名を設定します。

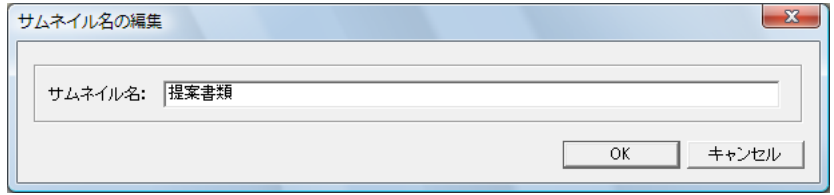

#### **4.[OK]** ボタンをクリックします。
## **8.18** ページを印刷する

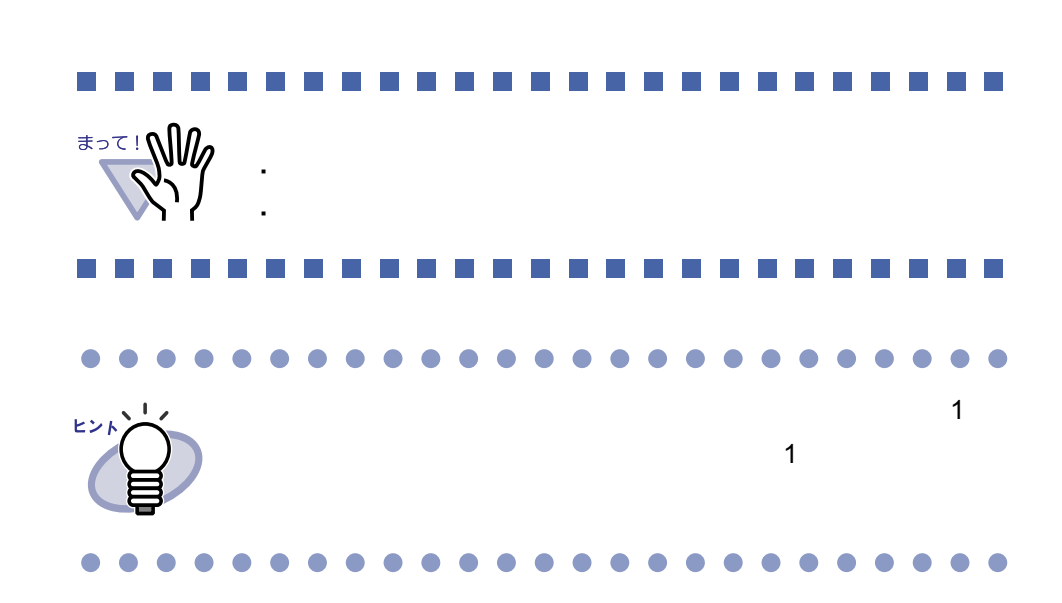

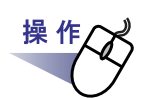

**1.**サムネイルを選択します。

 $\mathsf{Shift}$   $\mathsf{Crit}$ 

2. 操作 をクリックし、[印刷]を選択します。

または、サムネイル上でマウスを右クリックし、**[** 印刷 **]** を選択 します。

 $[$   $]$ 

**3.**使用するプリンタや印刷範囲を指定して、**[OK]** ボタンをクリック します。

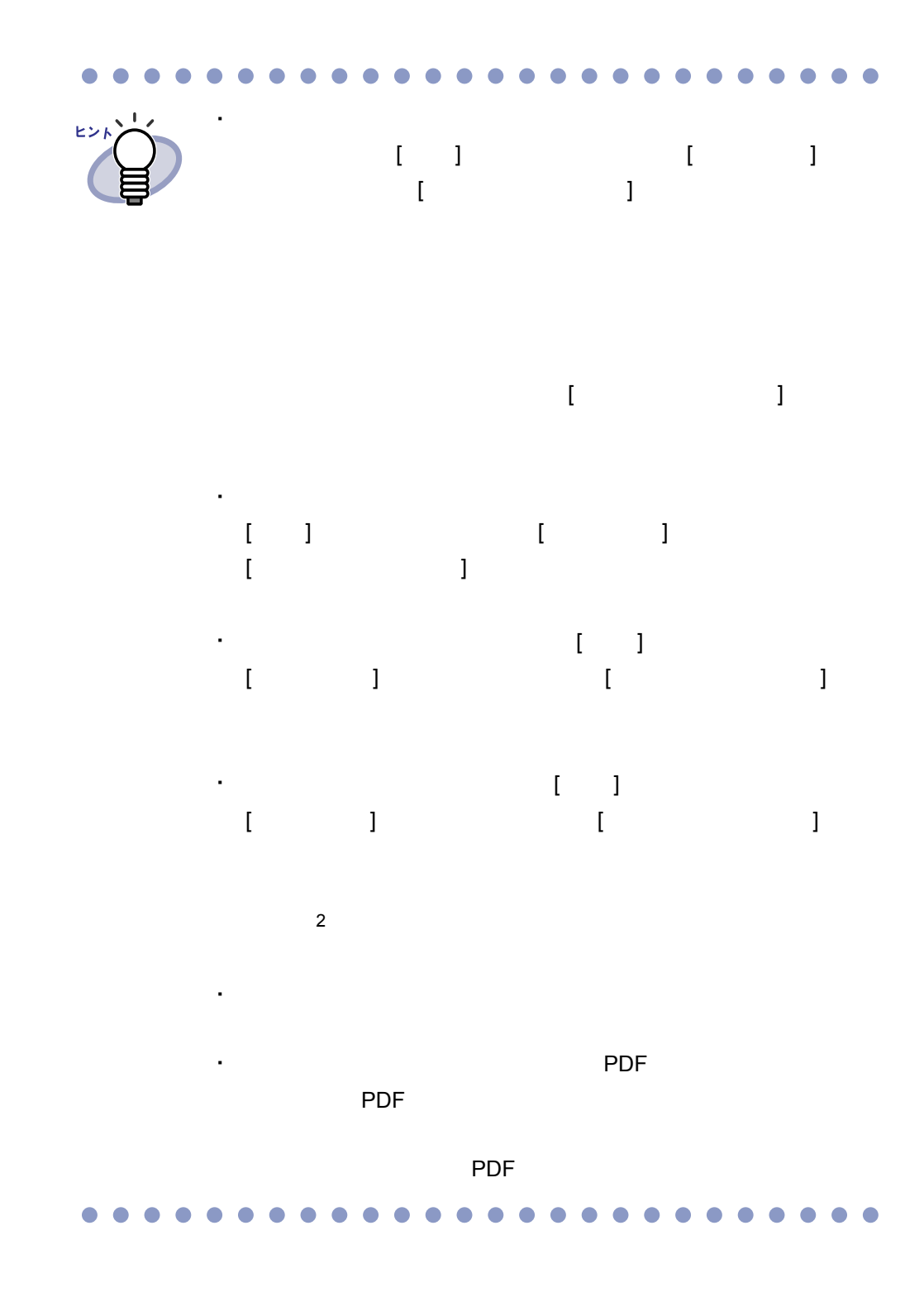

#### **8.19** サムネイルのデータを **PDF** 保存する

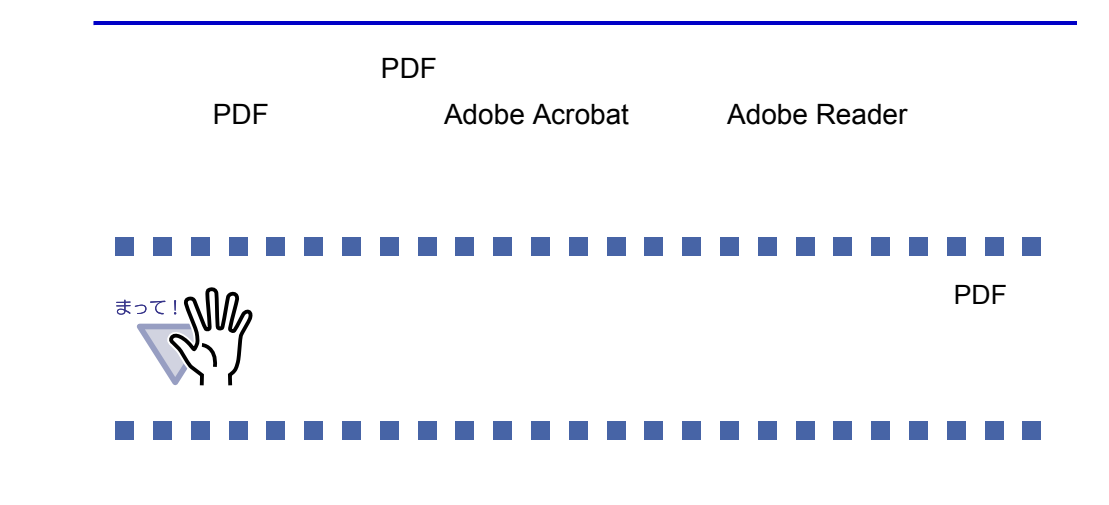

**1.PDF** 保存するサムネイルを選択します。

操 作

 $\mathsf{Shift}$   $\mathsf{Ctrl}$ 

ヒント **PDF** 

\_**\_\_**<br>2. <sup>操作</sup> をクリックし、[ 名前を付けて保存 ] を選択します。 または、サムネイル上でマウスを右クリックし、**[** 名前を付けて 保存 **]** を選択します。

#### **3.**保存する場所やファイル名を指定して、**[** 保存 **]** ボタンをクリック します。

 $[$   $]$   $]$   $]$   $[$   $]$   $[$   $]$   $[$   $]$   $[$   $]$   $[$   $]$   $[$   $]$   $[$   $]$   $[$   $]$   $[$   $]$   $[$   $]$   $[$   $]$   $[$   $]$   $[$   $]$   $[$   $]$   $[$   $]$   $[$   $]$   $[$   $]$   $[$   $]$   $[$   $]$   $[$   $]$   $[$   $]$   $[$   $]$   $[$   $]$   $[$   $]$   $[$   $]$   $[$ 

**The Contract** 

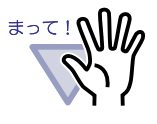

パスワード付きページを保存する場合、PDF ファイルには

\*.PDF+\*.ini+

#### I.  $\mathcal{L}_{\mathcal{A}}$ **I In the I**

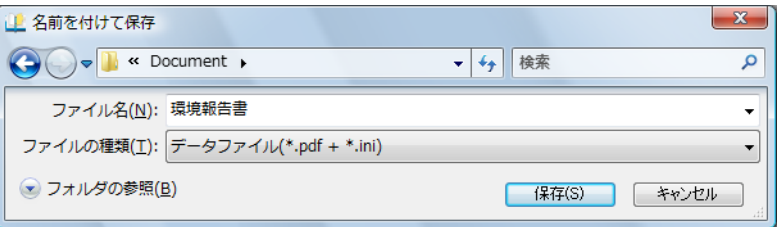

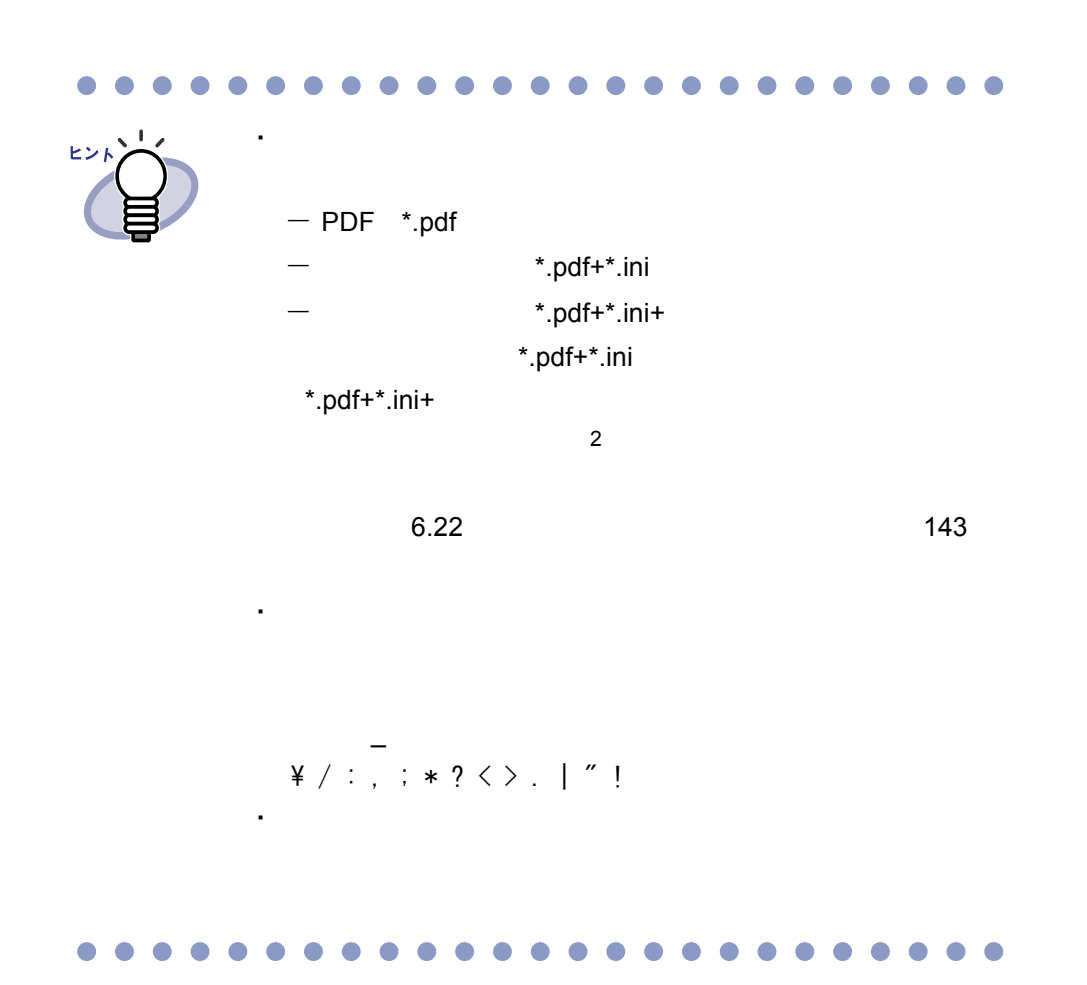

ユーザーズガイド|329

## **8.20** サムネイルをメール送信する

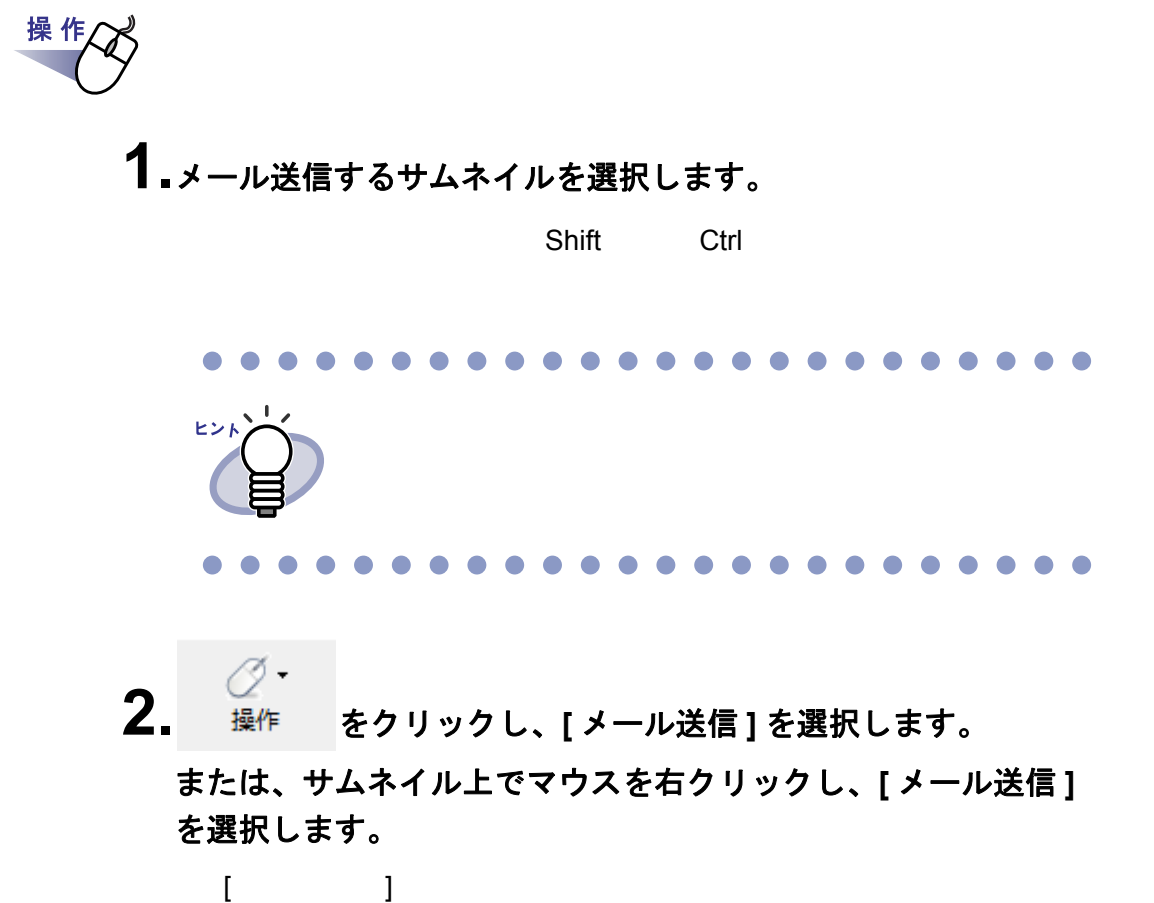

330|ユーザーズガイド

## **3.**各項目を設定します。

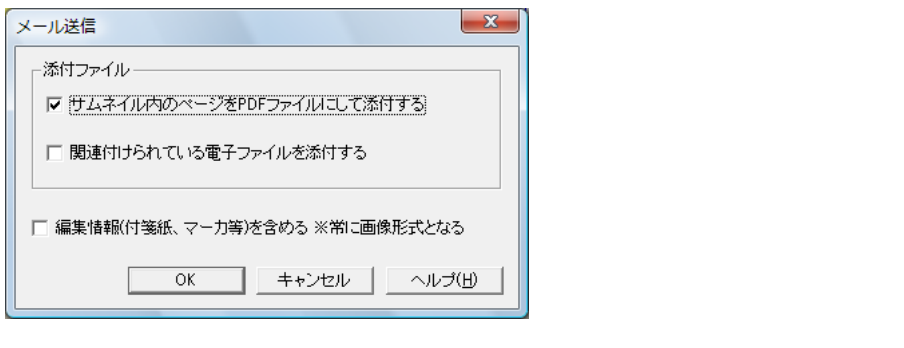

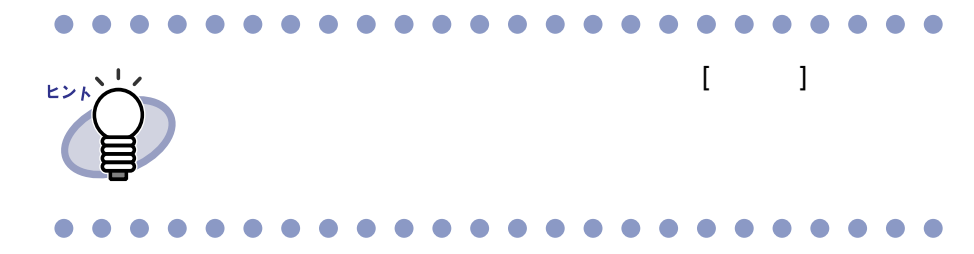

**4.[OK]** ボタンをクリックします。

## **5.**各項目を設定します。

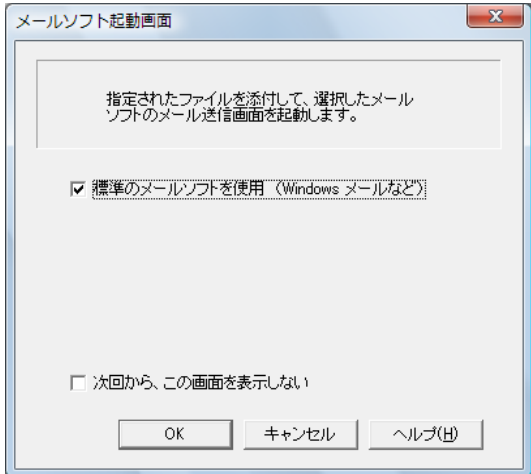

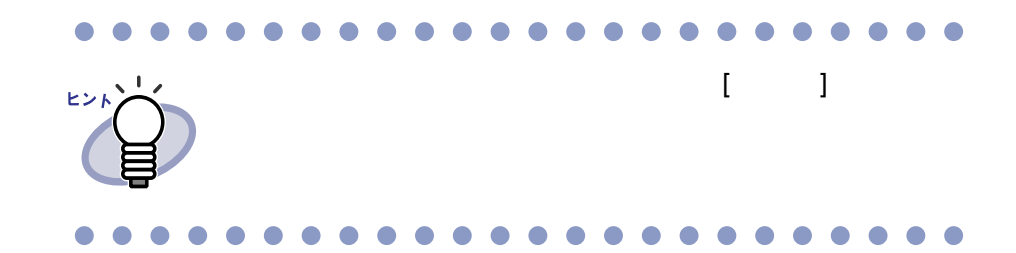

**6.[OK]** ボタンをクリックします。

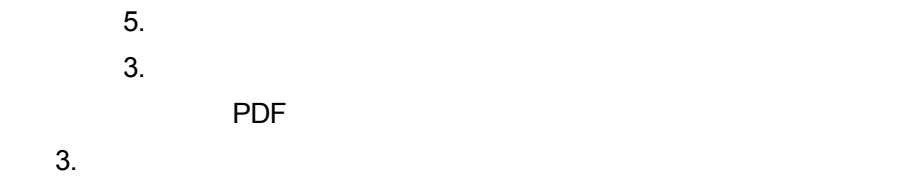

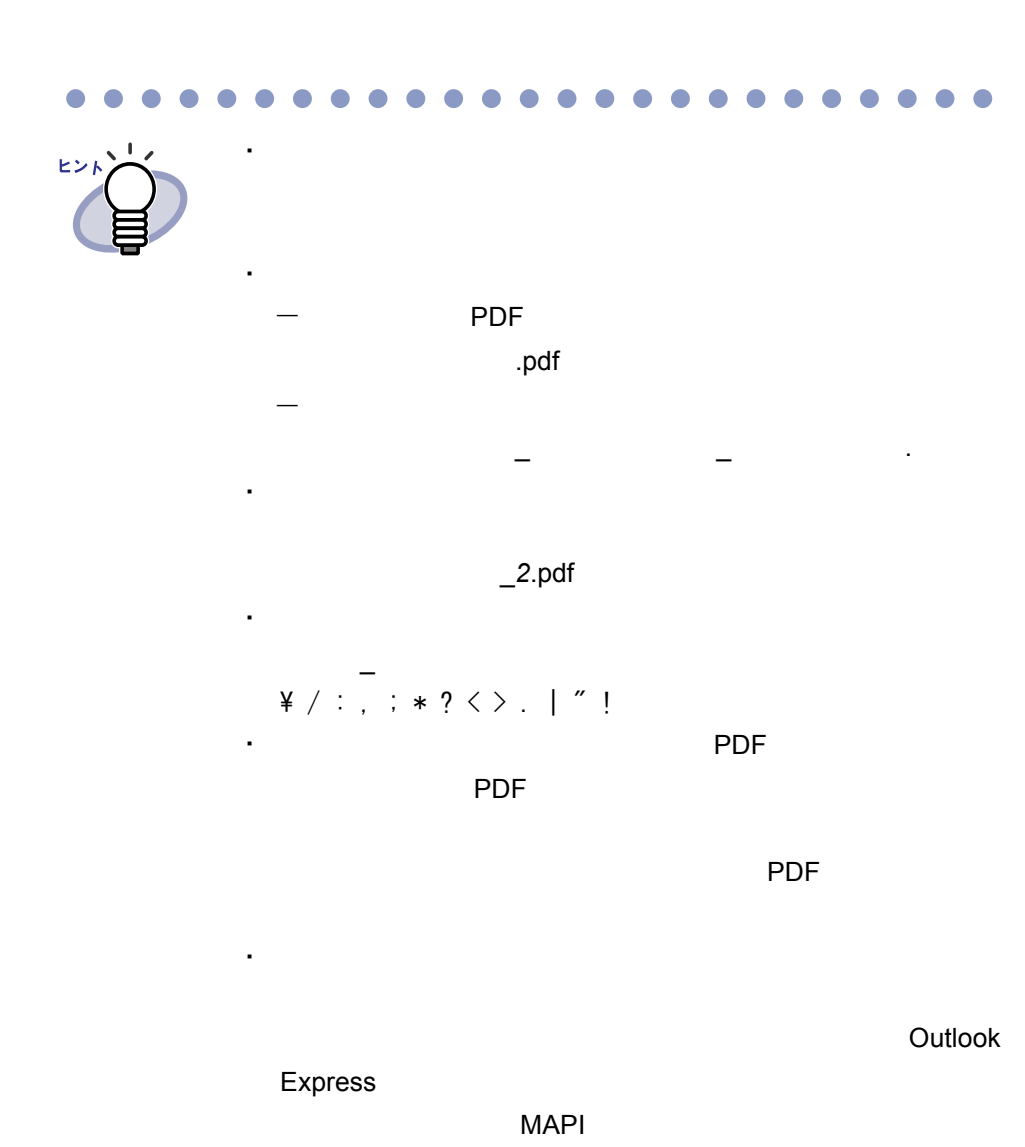

 $\sqrt{2}$ 

ユーザーズガイド|333

#### **8.21** オフィス文書に変換する (**ScanSnap** データ)

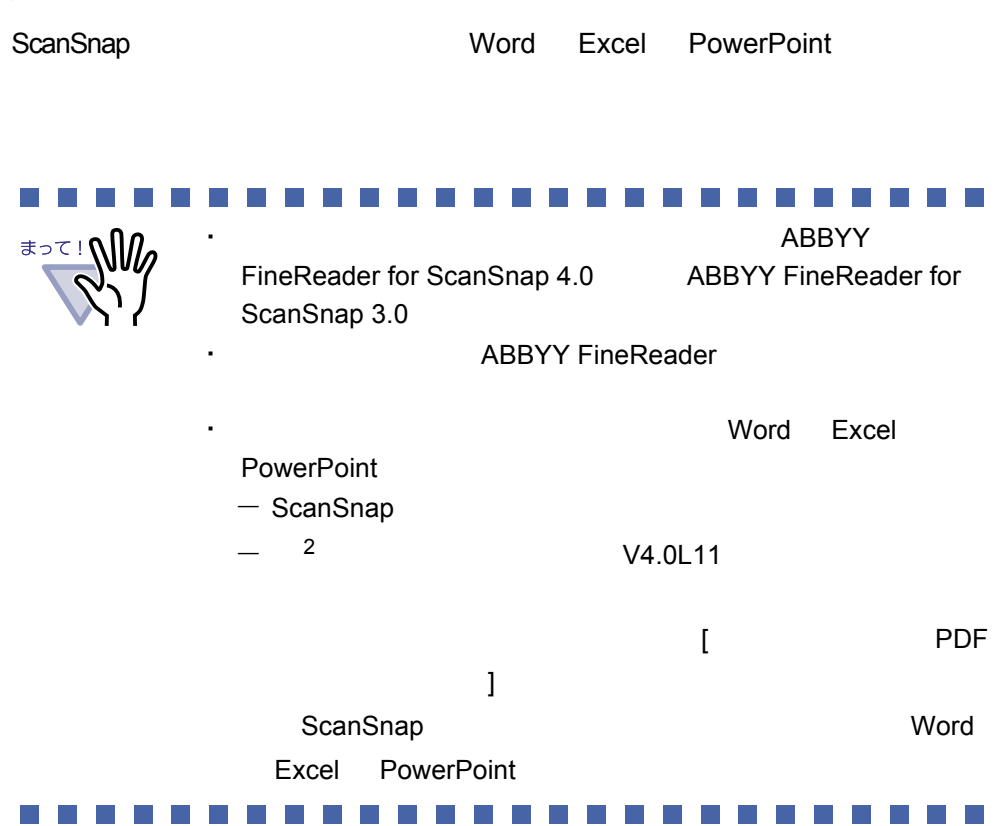

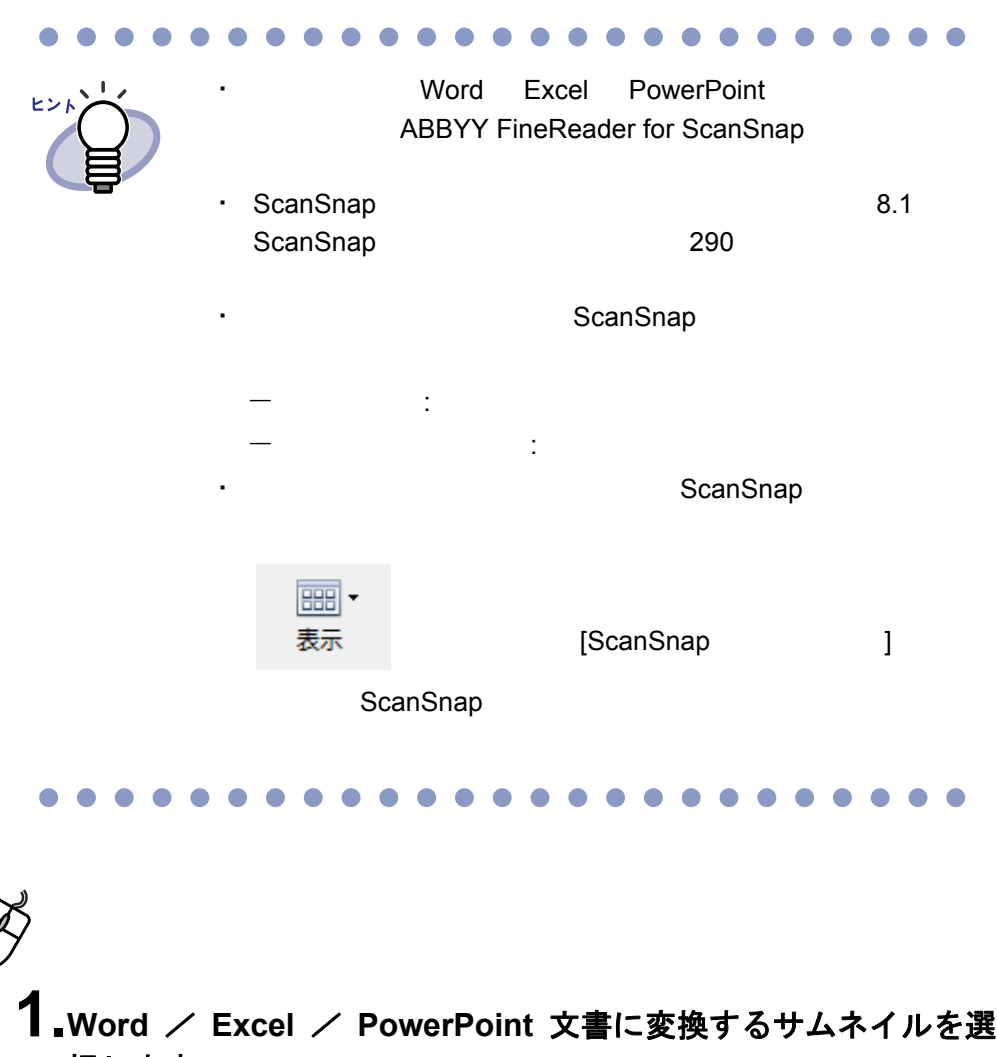

択します。

操作

2. Word 文書に変換する場合は、 編集 をクリックし、[オフィス

変換 **(ScanSnap** データ **)]** - **[Word** 文書に変換 **]** を選択します。 または、サムネイル上でマウスを右クリックし、**[** オフィス変換 **(ScanSnap** データ **)]** - **[Word** 文書に変換 **]** を選択します。

₹ Excel 文書に変換する場合は、 編集 をクリックし、[オフィス 変換 **(ScanSnap** データ **)]** - **[Excel** 文書に変換 **]** を選択します。 または、サムネイル上でマウスを右クリックし、**[** オフィス変換

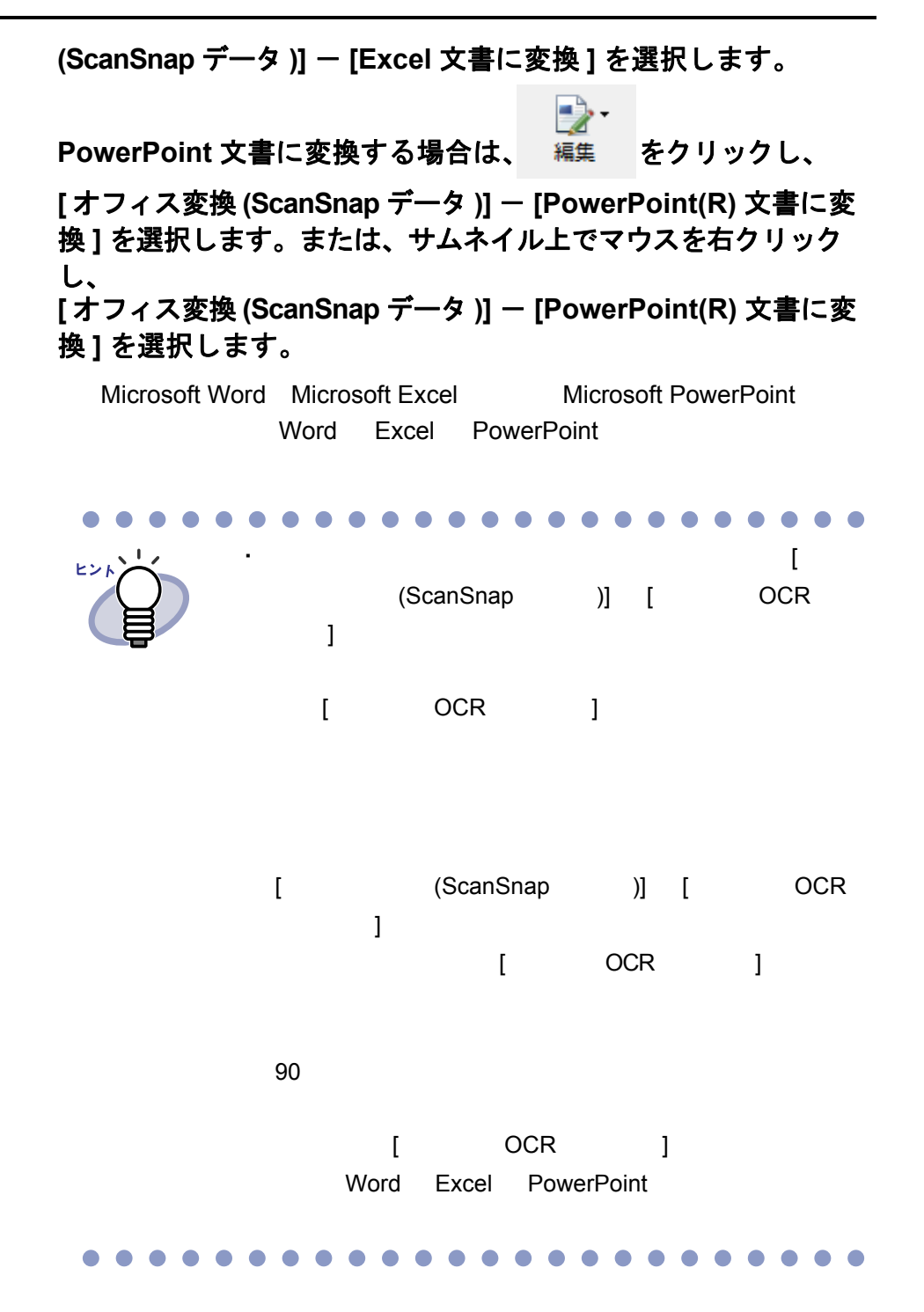

336|ユーザーズガイド

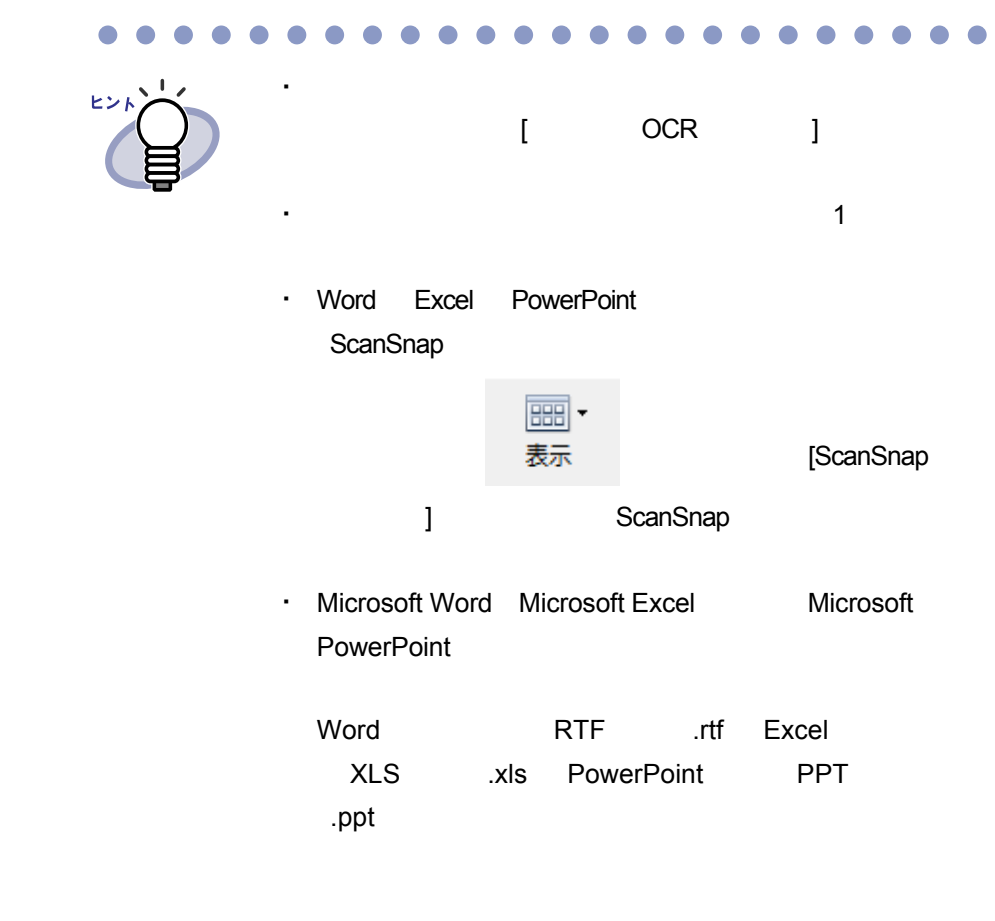

#### ユーザーズガイド|337

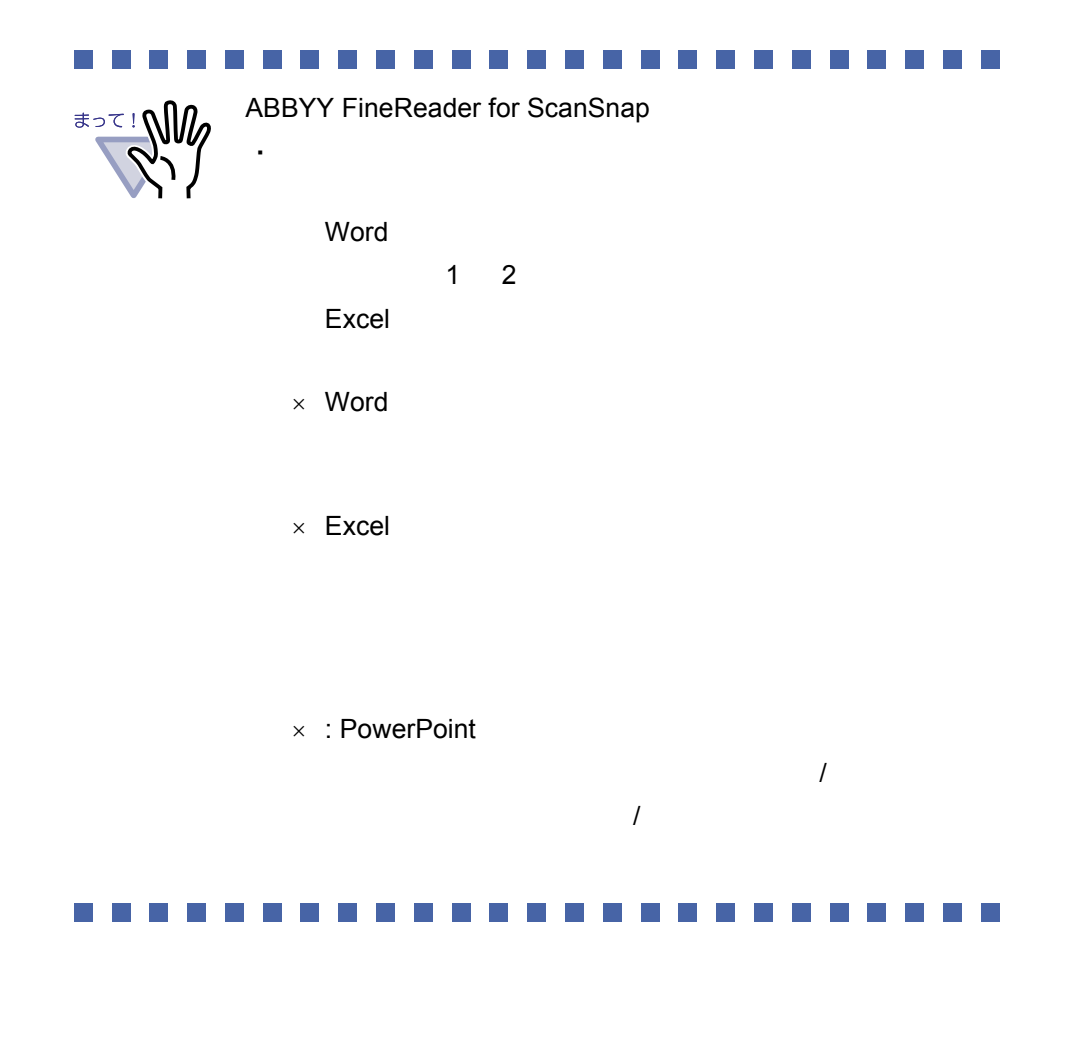

#### **I Time**

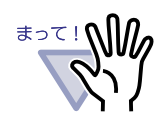

**Tale** 

Microsoft Word Microsoft Excel Microsoft PowerPoint

・ マンディング にほんしゃ

- 文字のサイズおよびフォント - 文字間隔および行間隔 - 下線付き文字、ボールド文字(太字)、イタリック文字 - 上下添え字 - 手書き文字を含んだ原稿  $-$  10  $\overline{a}$ - 傾いた原稿  $-$  and  $-$  and  $-$  and  $-$ - 文字の背景に不均一色の背景や模様がある原稿 - 複雑なレイアウトの原稿や、ノイズが多い原稿 ・ Microsoft Word Microsoft Excel Microsoft PowerPoint Microsoft Word Microsoft Excel Microsoft PowerPoint  $\cdot$  Excel  $65536$ 

<u> Estados de la </u>

**The Co** 

## **8.22** 元のファイルを削除する

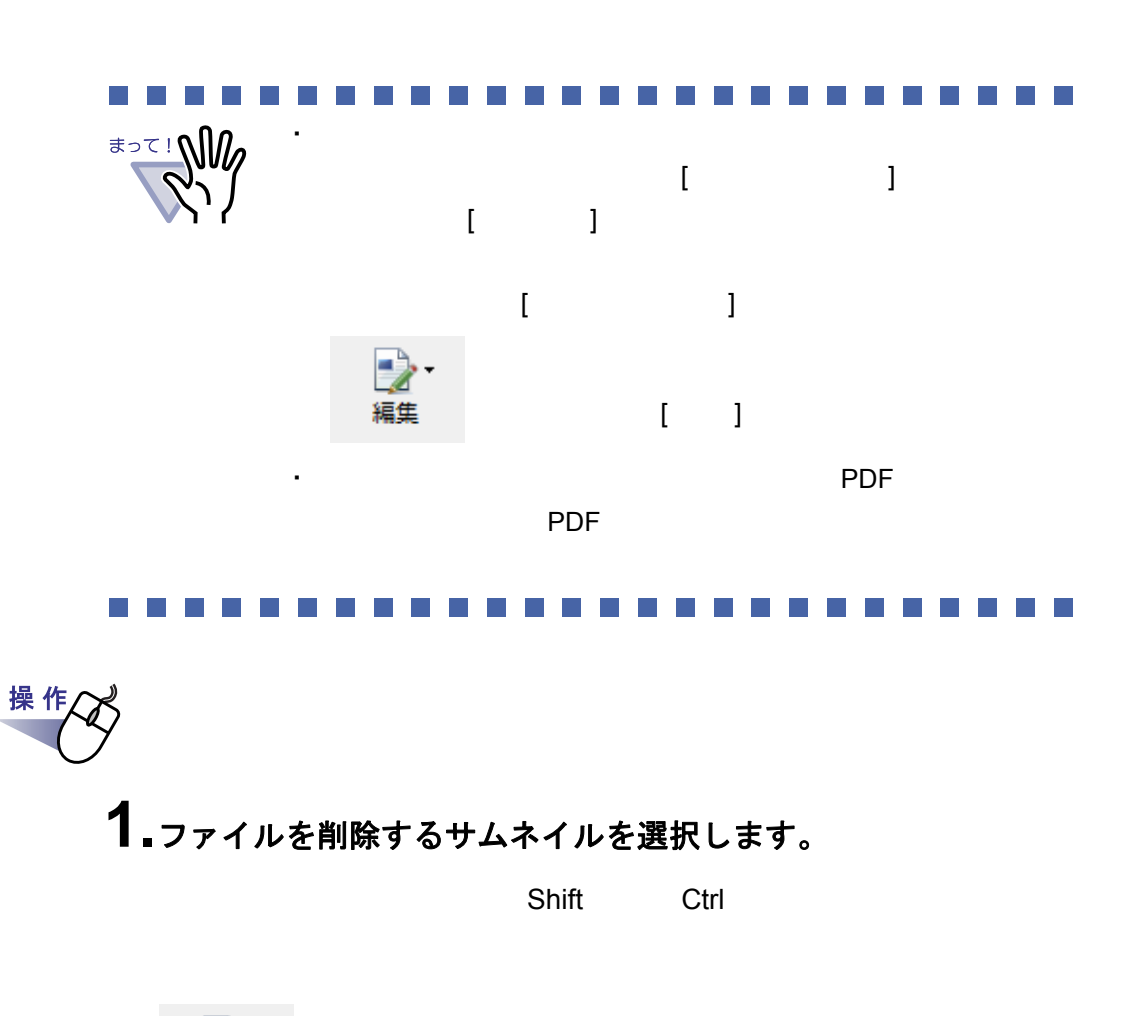

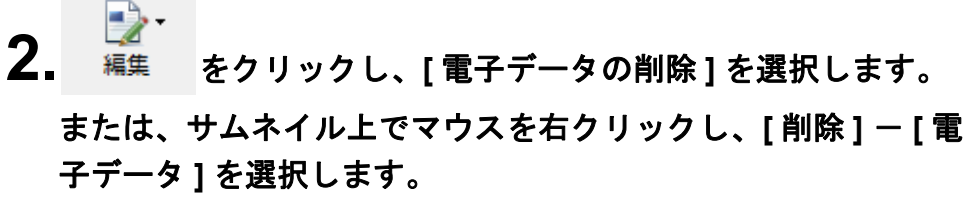

**3.[** はい **]** ボタンをクリックします。

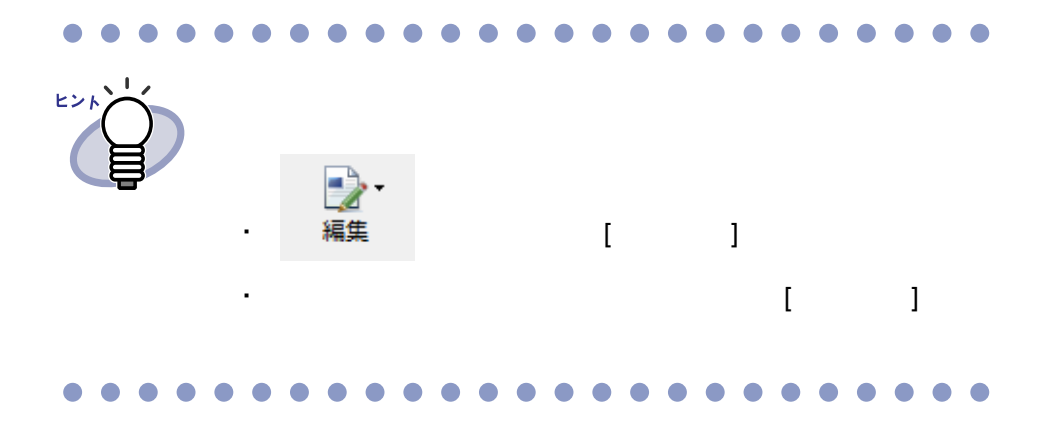

#### **8.23** 動作環境を設定する

・ 作業デスクのデータの格納先

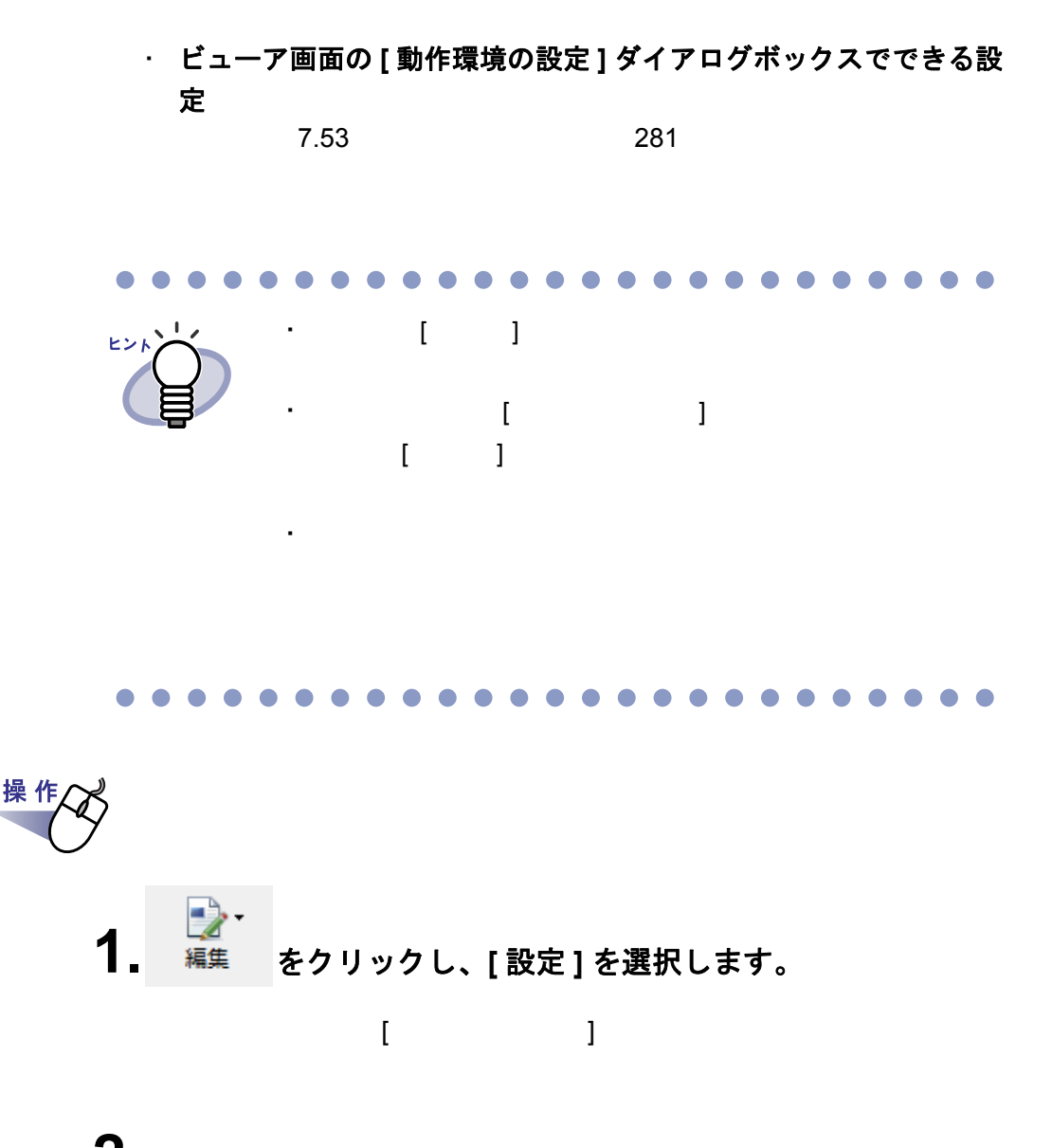

**2.**各タブをクリックし、各項目を設定します。

 $[$   $]$ 

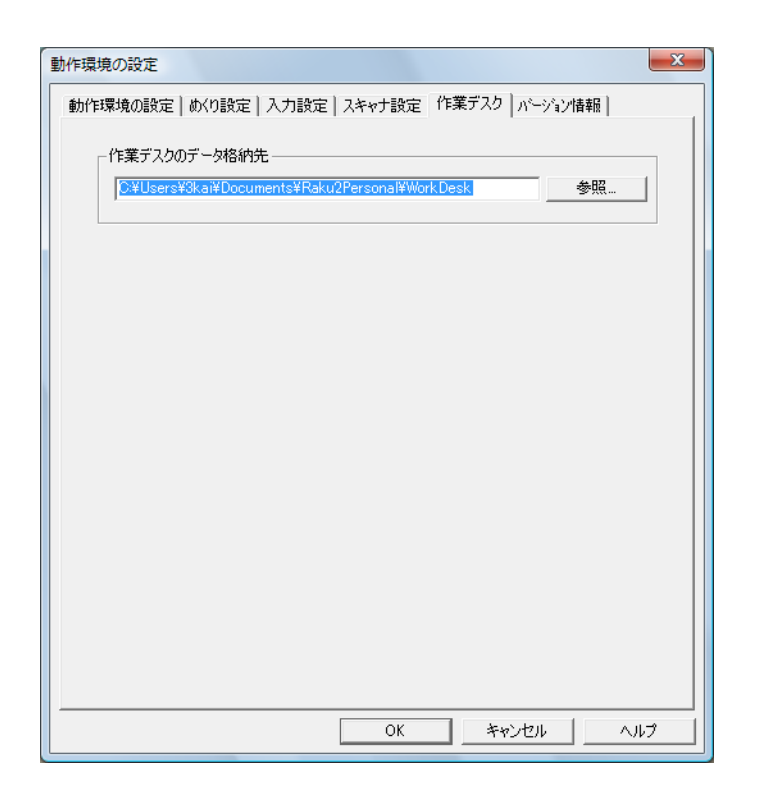

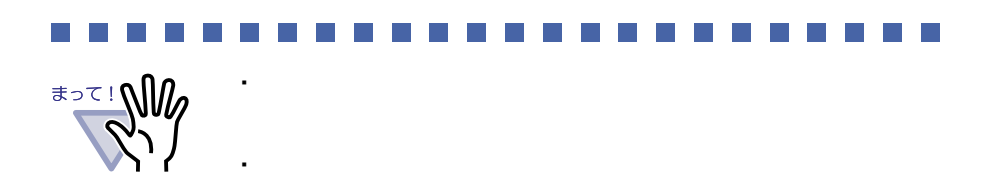

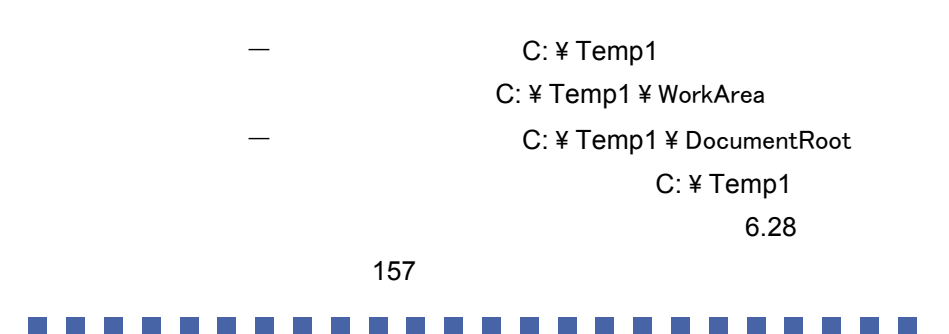

ユーザーズガイド|343

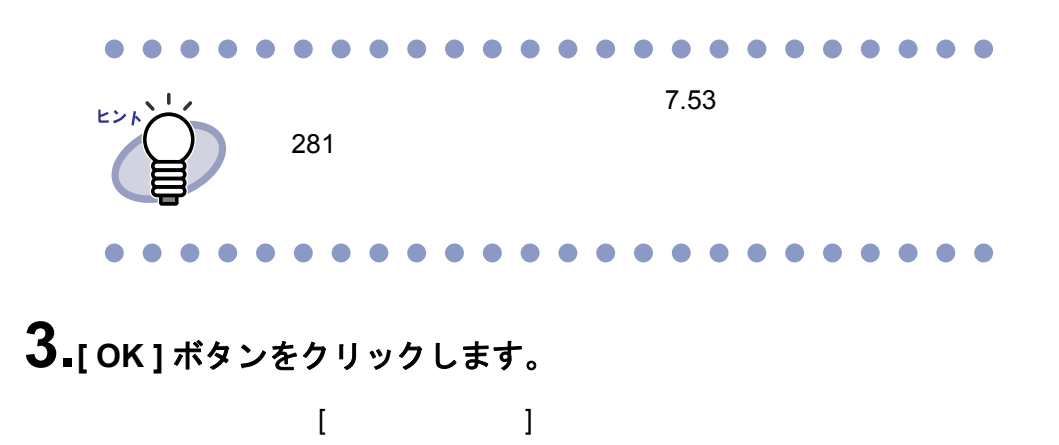

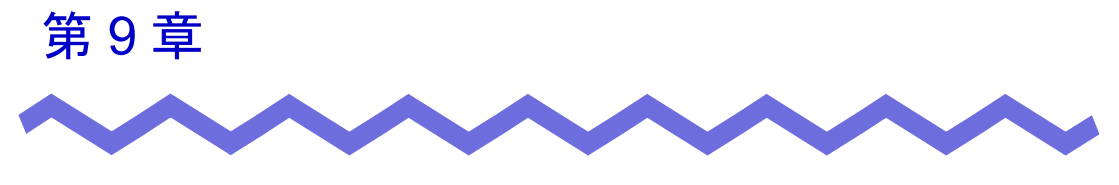

その他の機能

## **9.1** 他のアプリケーションからデータを 取り込む

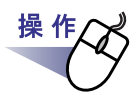

#### **1.**アプリケーション(**Microsoft Word** など)を起動し、メニュー から印刷を実行します。

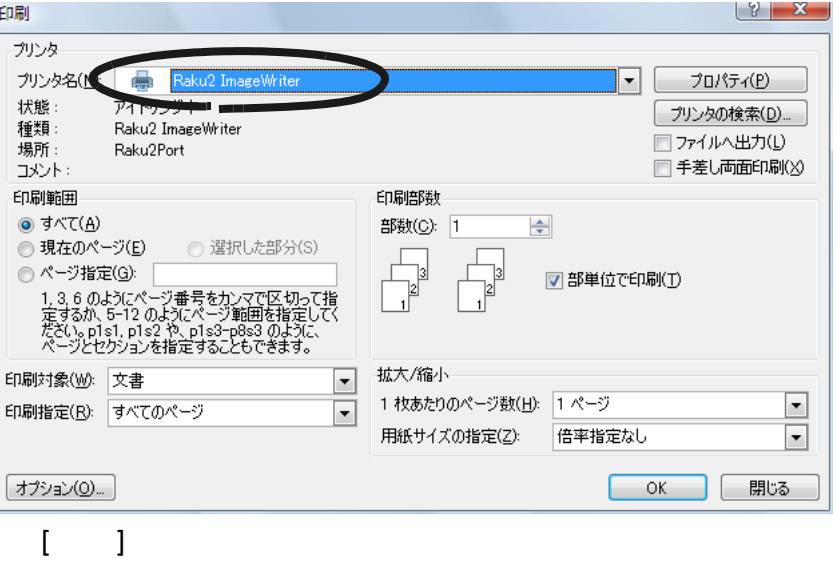

346|ユーザーズガイド

**2.**プリンタ名に「**Raku2 ImageWriter**」を指定し、**[** プロパティ **]** ボタンをクリックします。

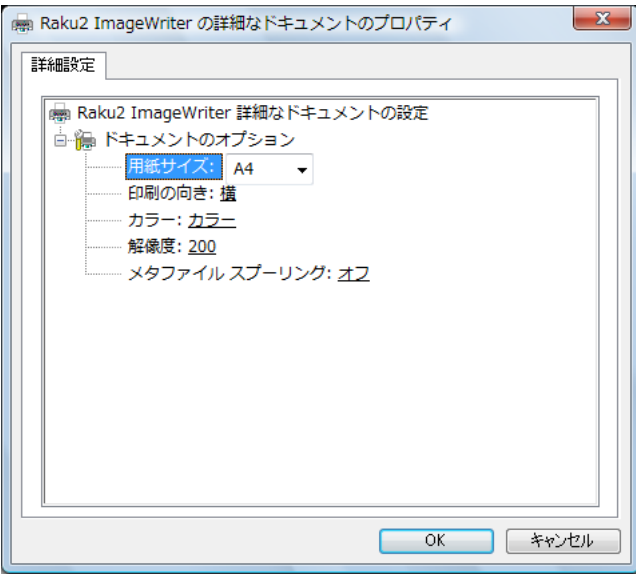

[Raku2 ImageWriter **bigger and The Line 2**]

- ・ 用紙サイズ
- ・ 印刷の向き
- ・ カラー
- ・ 解像度
- ・ メタファイル スプーリング

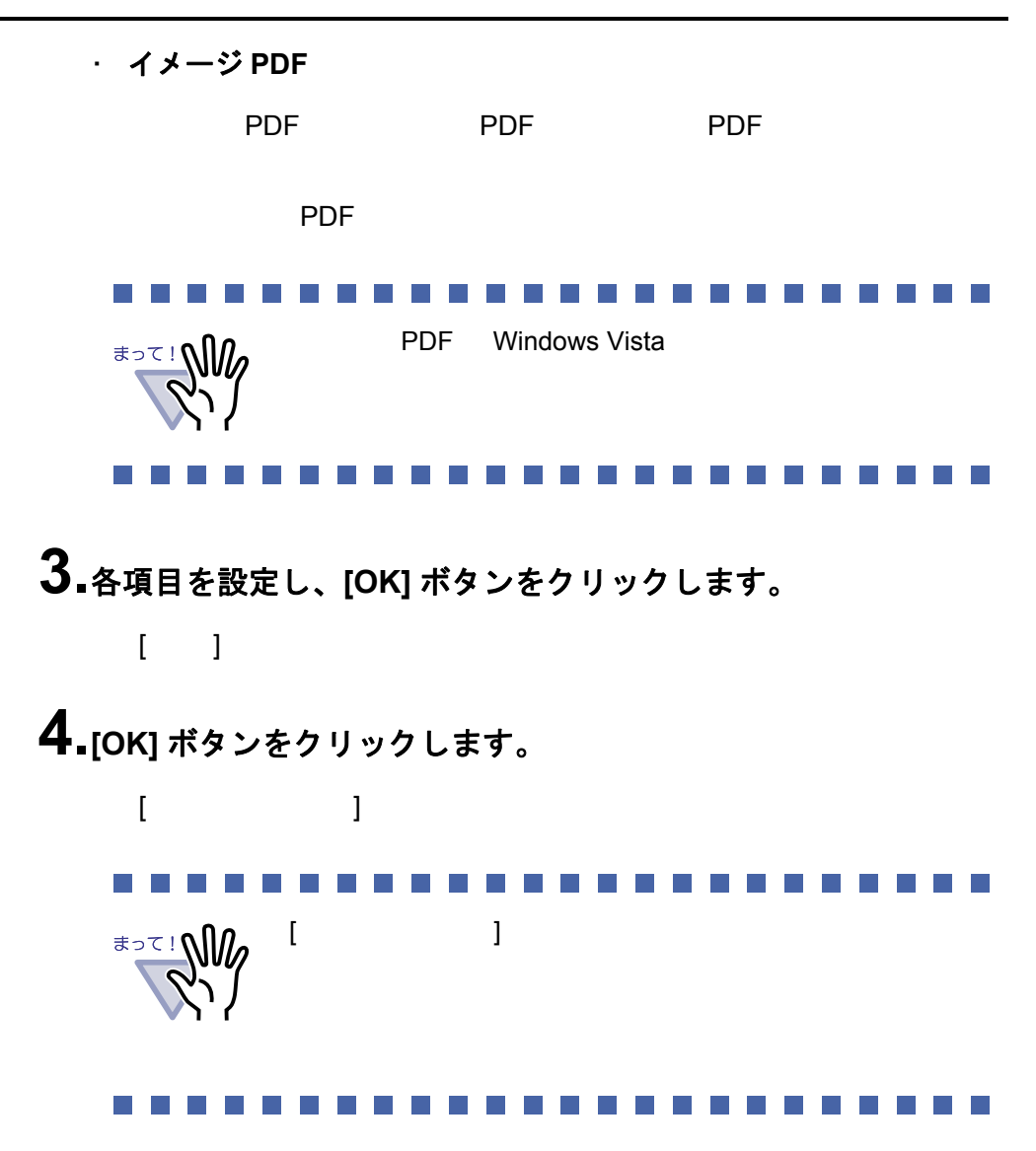

**5.**追加先バインダを選択して **[OK]** ボタンをクリックします。

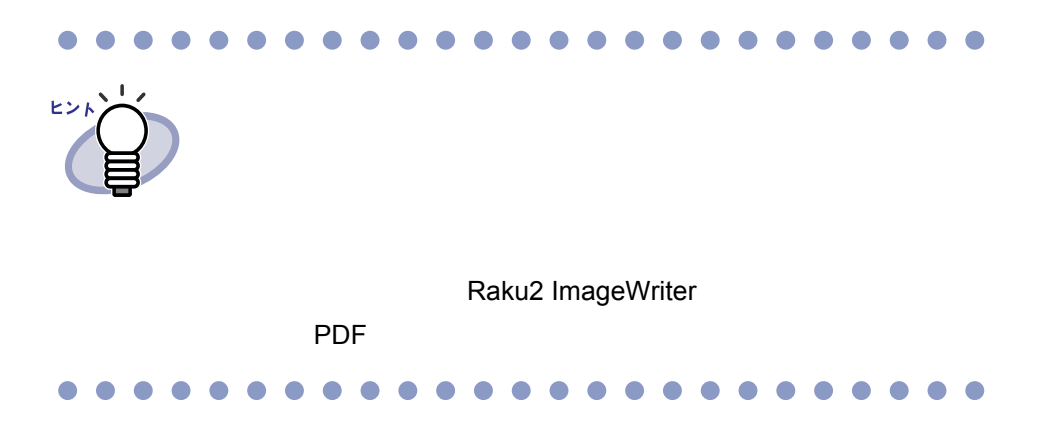

ユーザーズガイド|349

#### **9.2 BIP** 連携

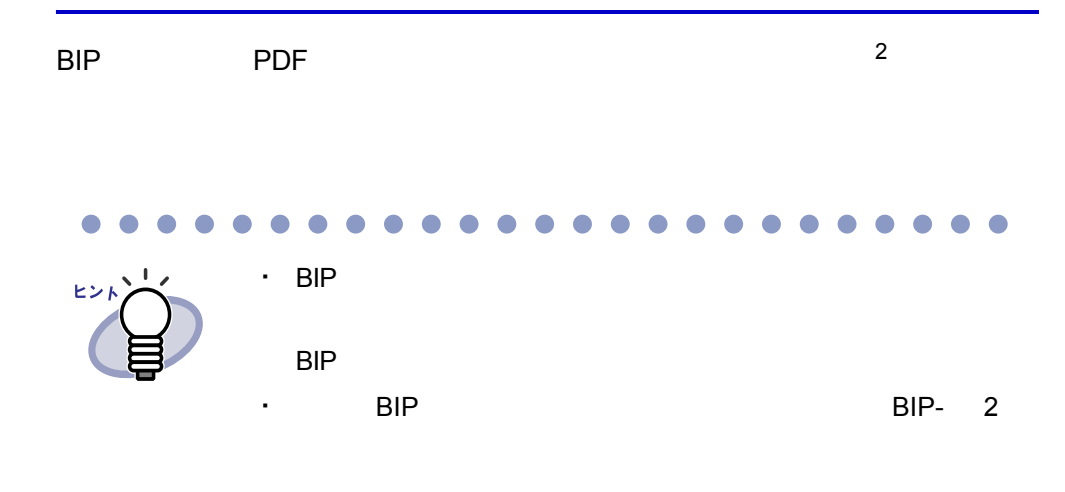

. . .

 $\begin{array}{c} \bullet & \bullet & \bullet \end{array}$ 

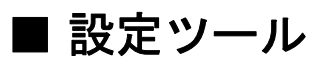

 $2$ 

Raku2job.exe

C: Program Files PFU Personal Raku2job.exe

・ あらかじめ格納先(書庫、キャビネット)を設定しておき、自動的 に仕分ける

BIP  $\overline{B}$ 

・ 手動で格納先(書庫、キャビネット、バインダ)を設定し、仕分ける [ バインダの選択 ] ダイアログボックスを表示し、格納先を指定し、追加

**1.**「**Raku2job.exe**」を起動します。

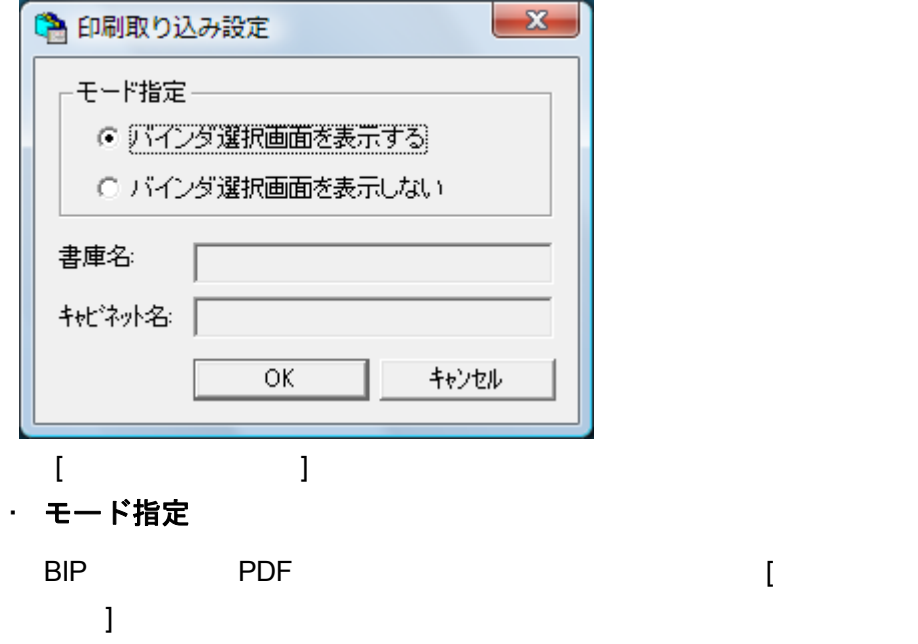

 $\sim$  3  $\,$  ]  $\,$   $\sim$  3  $\,$   $\sim$  3  $\,$   $\sim$  3  $\,$   $\sim$  3  $\,$   $\sim$   $\,$   $\sim$   $\,$   $\sim$   $\,$   $\sim$   $\,$   $\sim$   $\,$   $\sim$   $\,$   $\sim$   $\,$   $\sim$   $\,$   $\sim$   $\,$   $\sim$   $\,$   $\sim$   $\,$   $\sim$   $\,$   $\sim$   $\,$   $\sim$   $\,$   $\sim$   $\,$   $\sim$ 

#### ・ 書庫名

・ キャビネット名

## **2.**各項目を設定します。

手動で仕分ける場合は、「バインダ選択画面を表示する」を選択し、[ バイ

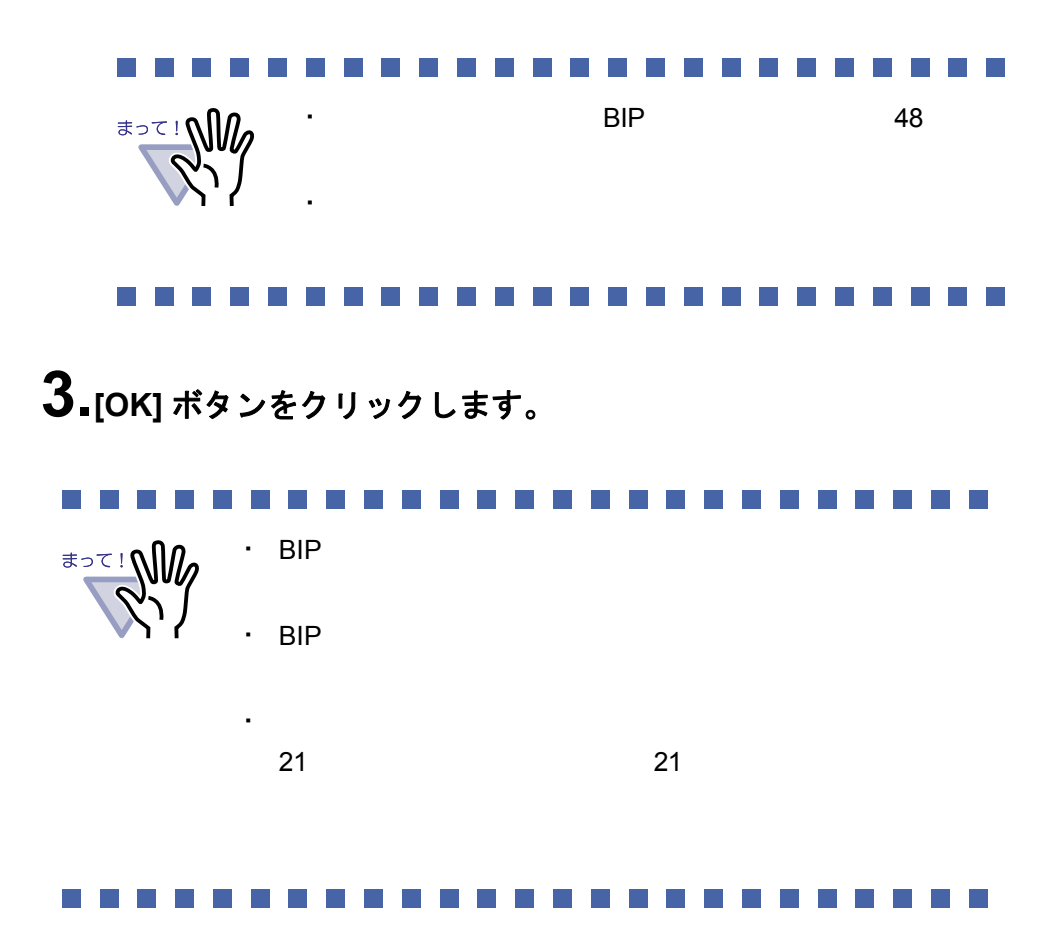

# **9.3** ファイル自動取り込み

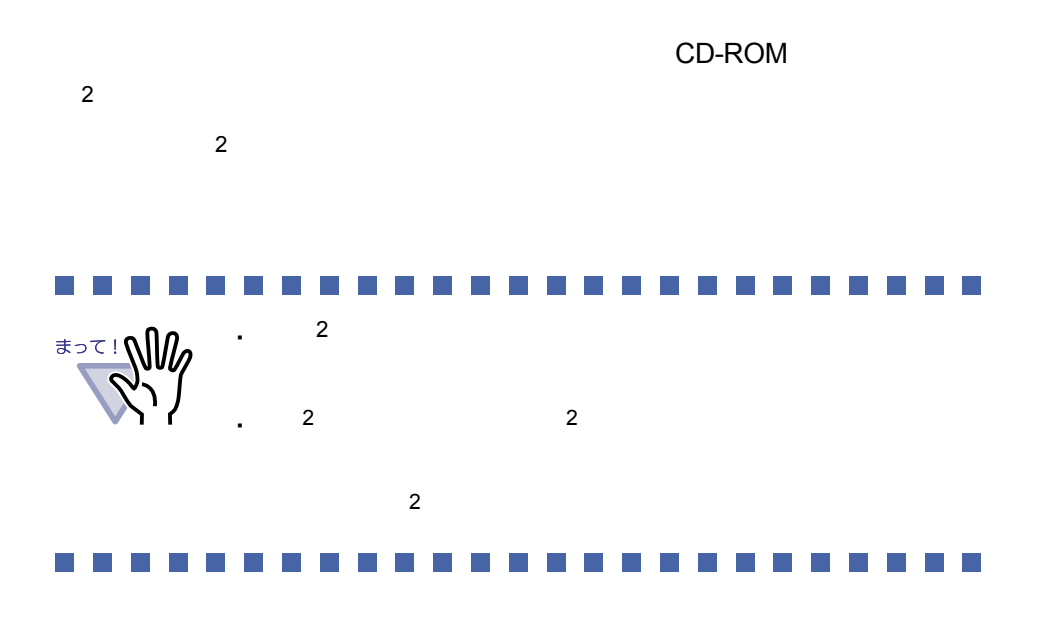

#### ■ インストールする

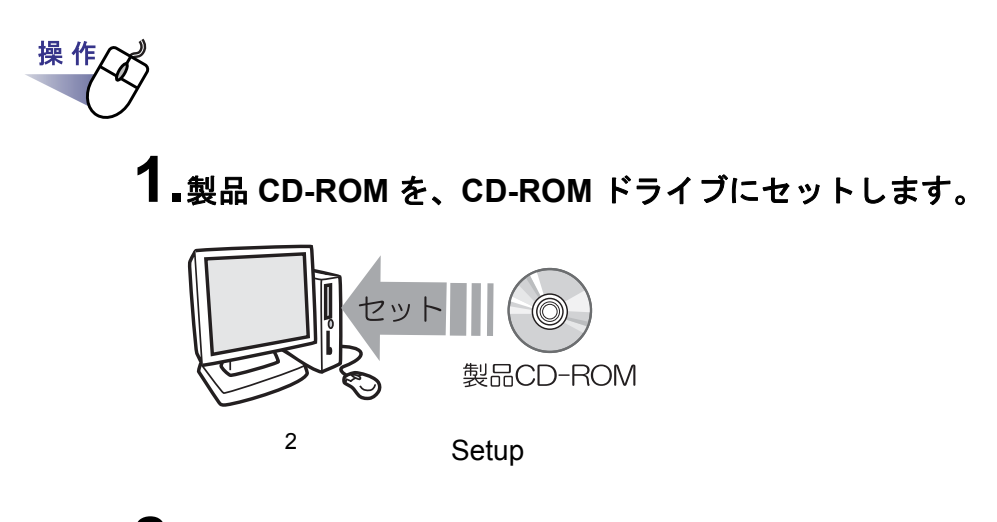

## **2.[** 連携ソフトウェアのインストール **]** ボタンをクリックします。

#### **3.[** 次へ **]** ボタンをクリックします。

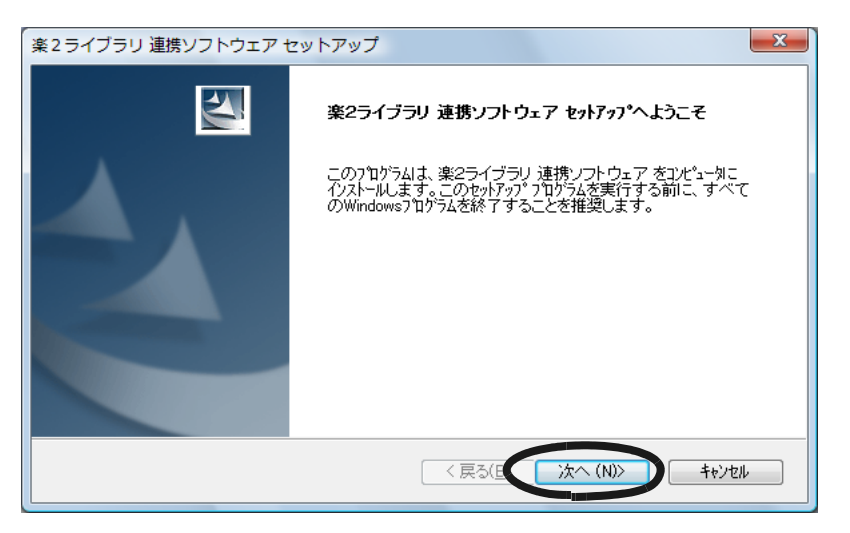

#### **4.**「製品使用許諾契約」の内容を確認して、**[** はい **]** ボタンを クリックします。

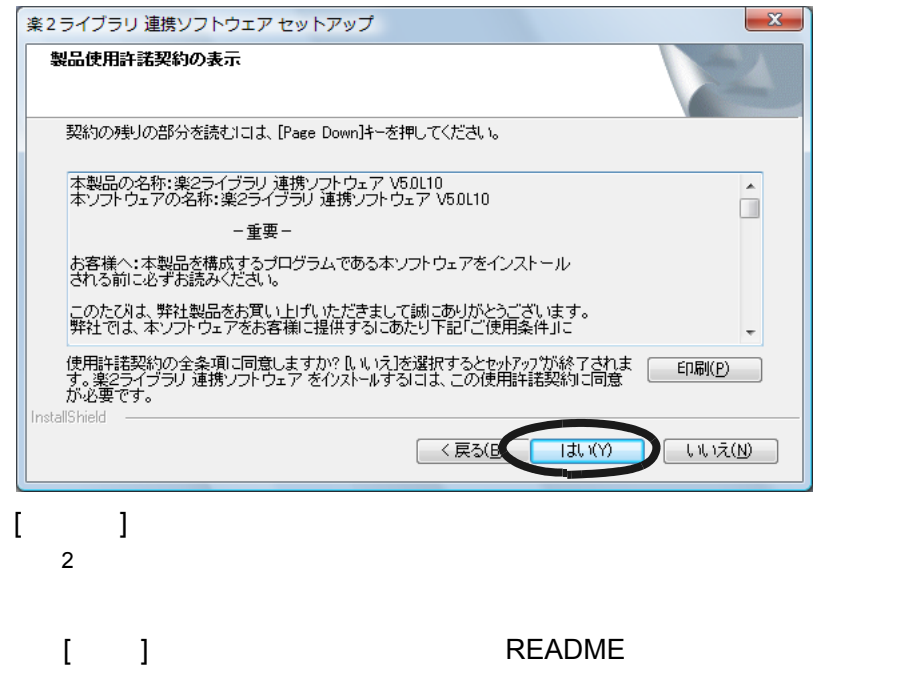

#### **5.**「**README**」の内容を確認して、**[** 次へ **]** ボタンをクリックします。 **README**

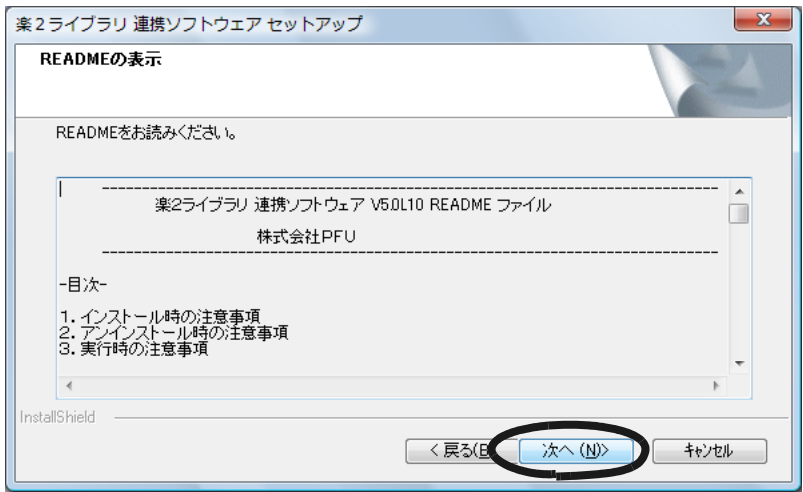

#### **6.**必要なオプションを指定して、**[** 次へ **]** ボタンをクリックします。

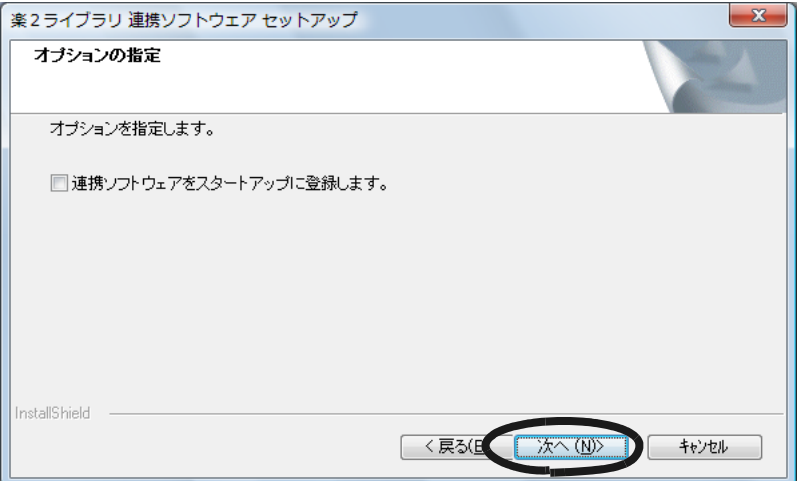

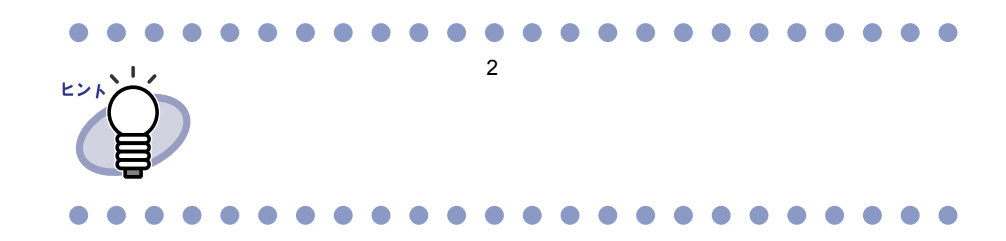

**7.[** 次へ **]** ボタンをクリックします。

**InstallShield Wizard** 

**8.[** 完了 **]** ボタンをクリックします。

#### <span id="page-356-0"></span>■ 設定する

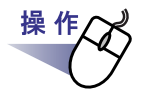

**1.**デスクトップ上に作成された、連携ソフトウェアのプログラムア

イコン( <mark>) わ</mark>) をダブルクリックします。または、タスクトレイア イコンをダブルクリックします。

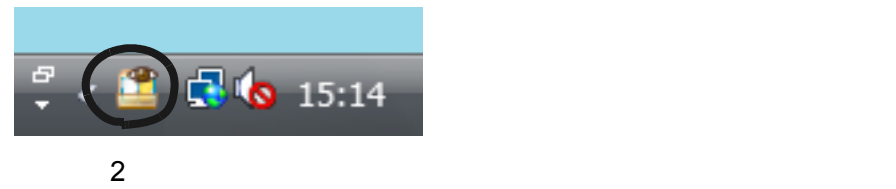

#### **2.**各項目を設定します。

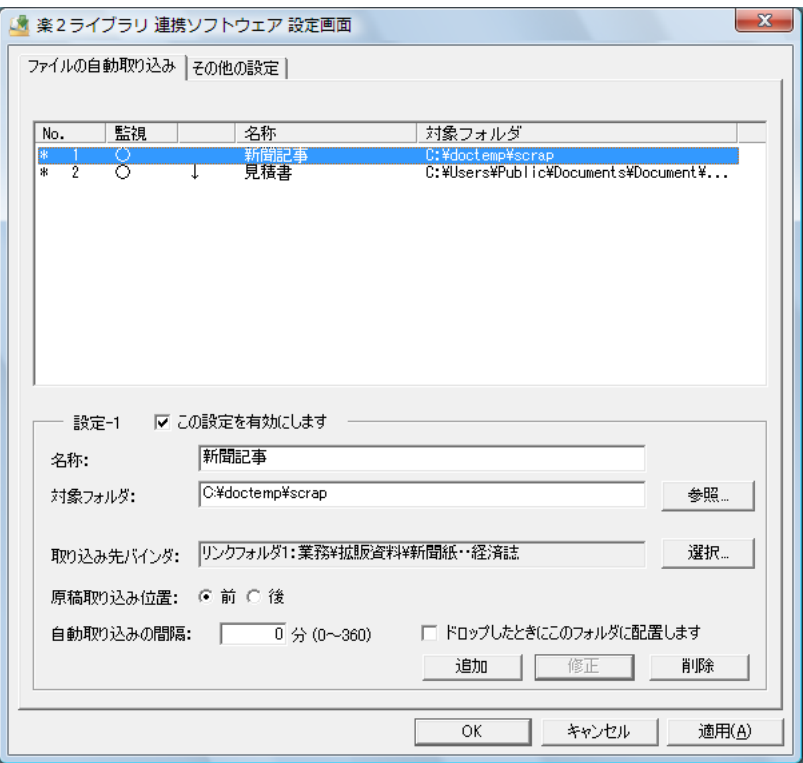

- ・ この設定を有効にします ・ 名称 ・ 対象フォルダ  $[1]$   $[1]$   $[1]$   $[1]$   $[1]$   $[1]$ ・ 取り込み先バインダ [ 選択 ] ボタンをクリックし、[ バインダの選択 ] ダイアログボックスか ・ 原稿取り込み位置 ・ 自動取り込みの間隔  $0$  360  $0$  ${\bf 0}$ 
	- ・ ドロップしたときにこのフォルダに配置します
	- ・ 追加  $-1$

 $30$ 

・ 修正

・ 削除

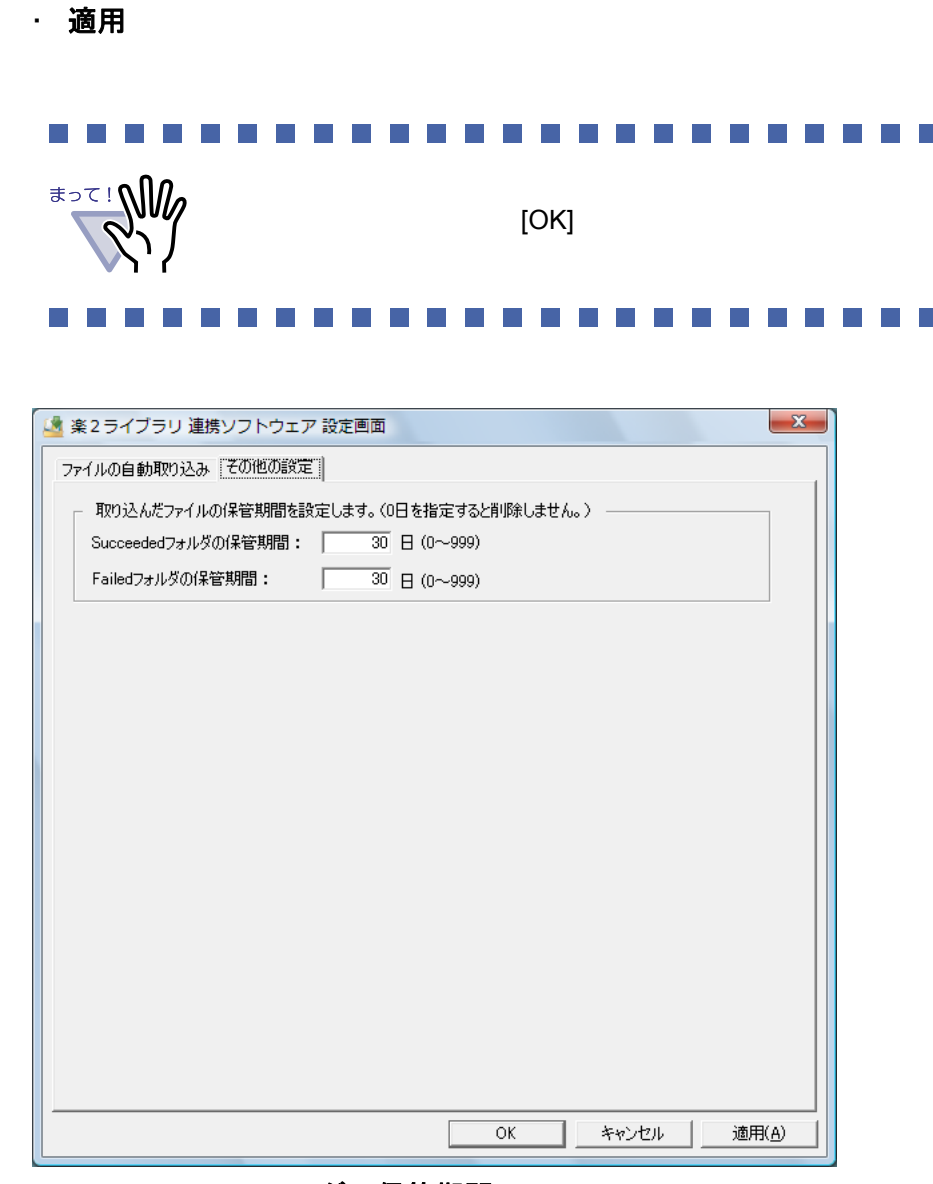

・ **Succeeded** フォルダの保管期間

Succeeded

0 999 30 30

 $0$ 

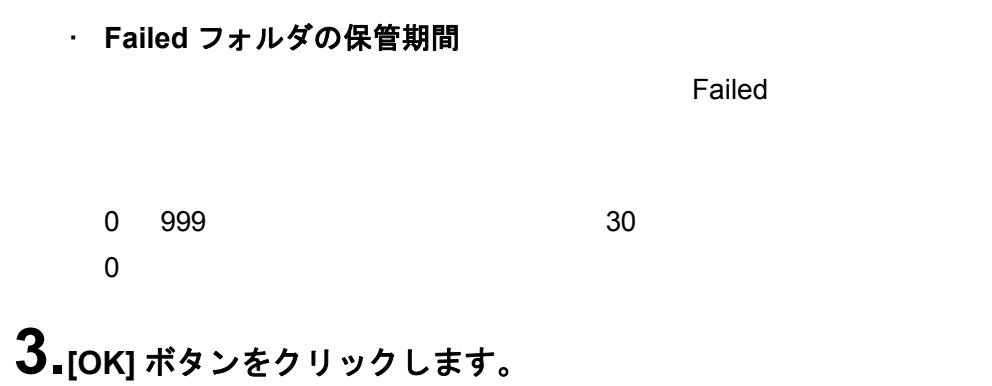

#### ■ データを取り込む

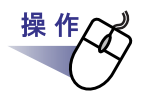

**1.**<sup>楽</sup> **<sup>2</sup>** ライブラリへ登録したいファイルを、対象フォルダへコピー または移動します。

または、連携ソフトウェアのデスクトップアイコン ( <mark>) い</mark>) にド ロップします。

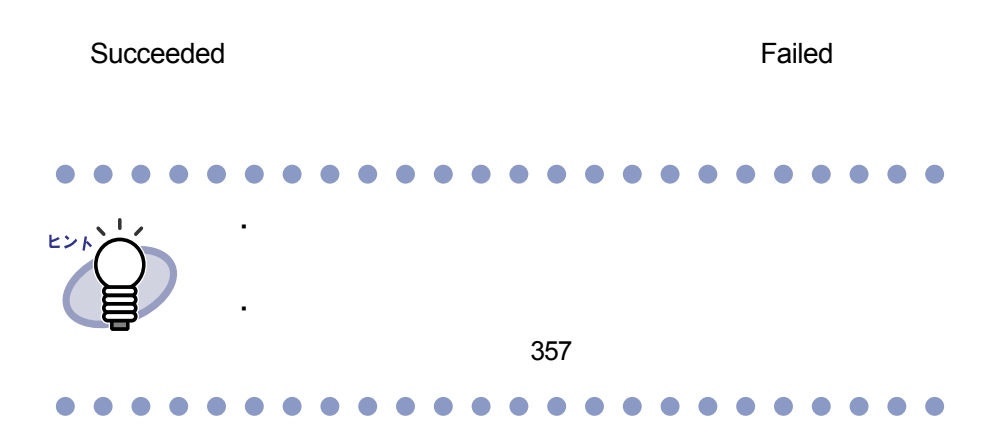
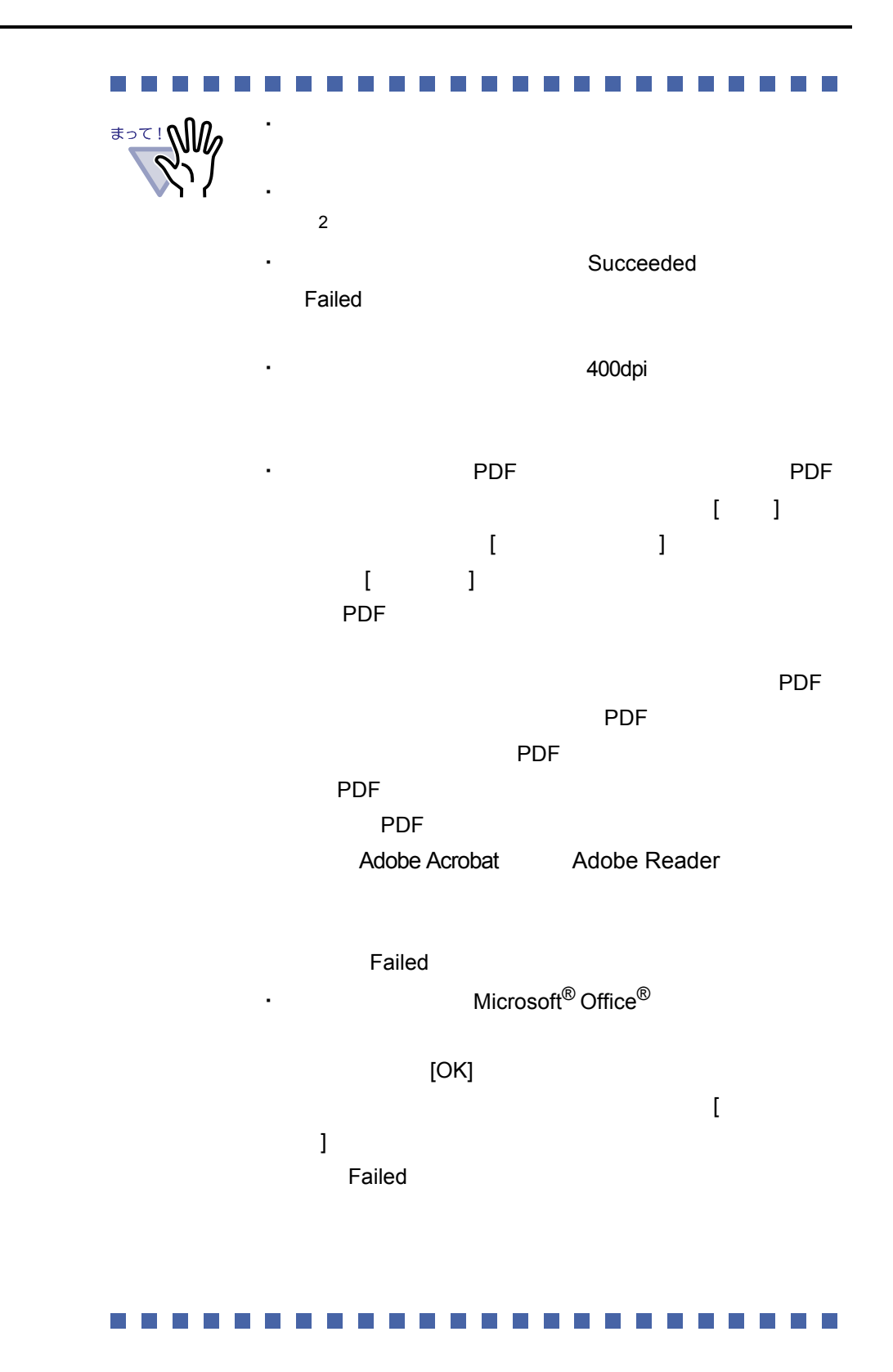

ユーザーズガイド|361

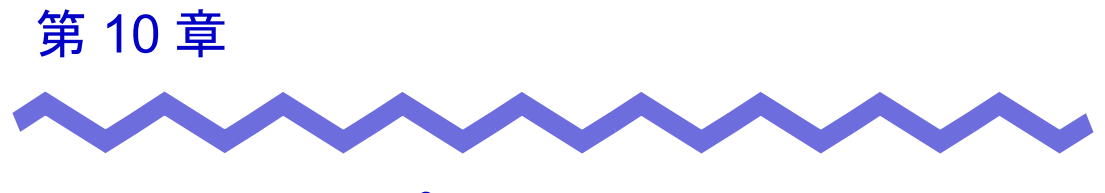

# バックアップ/復元ツール

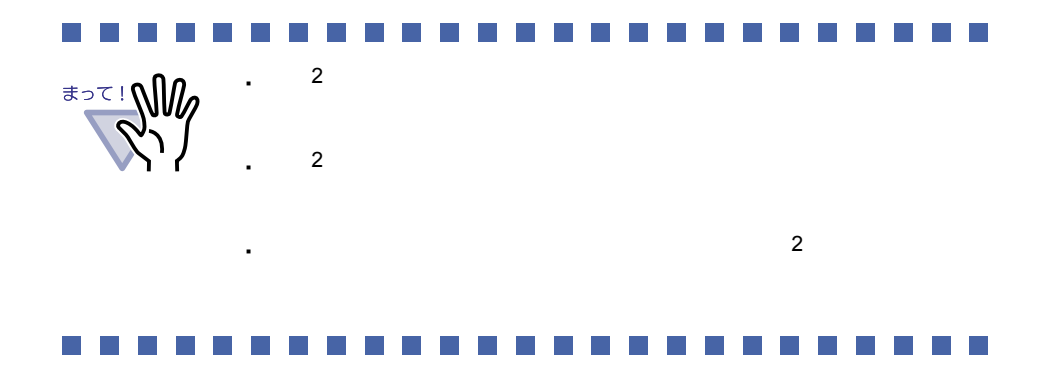

### **10.1** バックアップ/復元ツールを 起動/終了する

### ■ バックアップ/復元ツールを起動する

**1.[** スタート **]** - **[** プログラム **]** - **[** <sup>楽</sup> **<sup>2</sup>** ライブラリ パーソナ ル **]** - **[** バックアップ/復元ツール **]** を選択します。

### ■ バックアップ/復元ツールを終了する

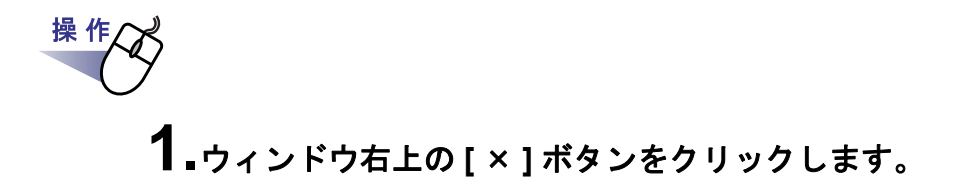

# **10.2** バックアップ設定画面を表示する

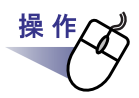

### **1.[** バックアップ/復元ツール **]** ダイアログボックスの **[** バック アップ **]** タブをクリックします。

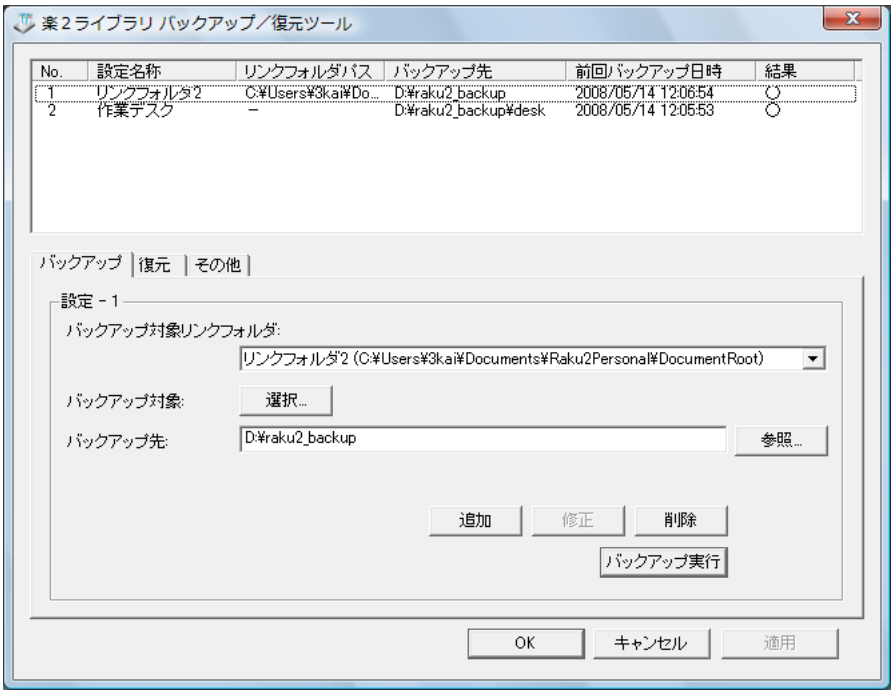

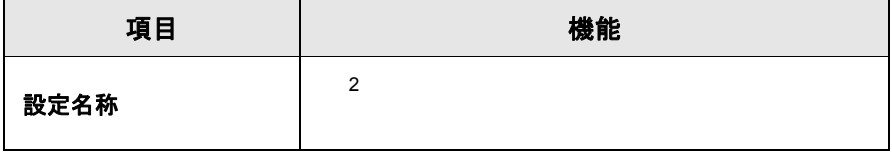

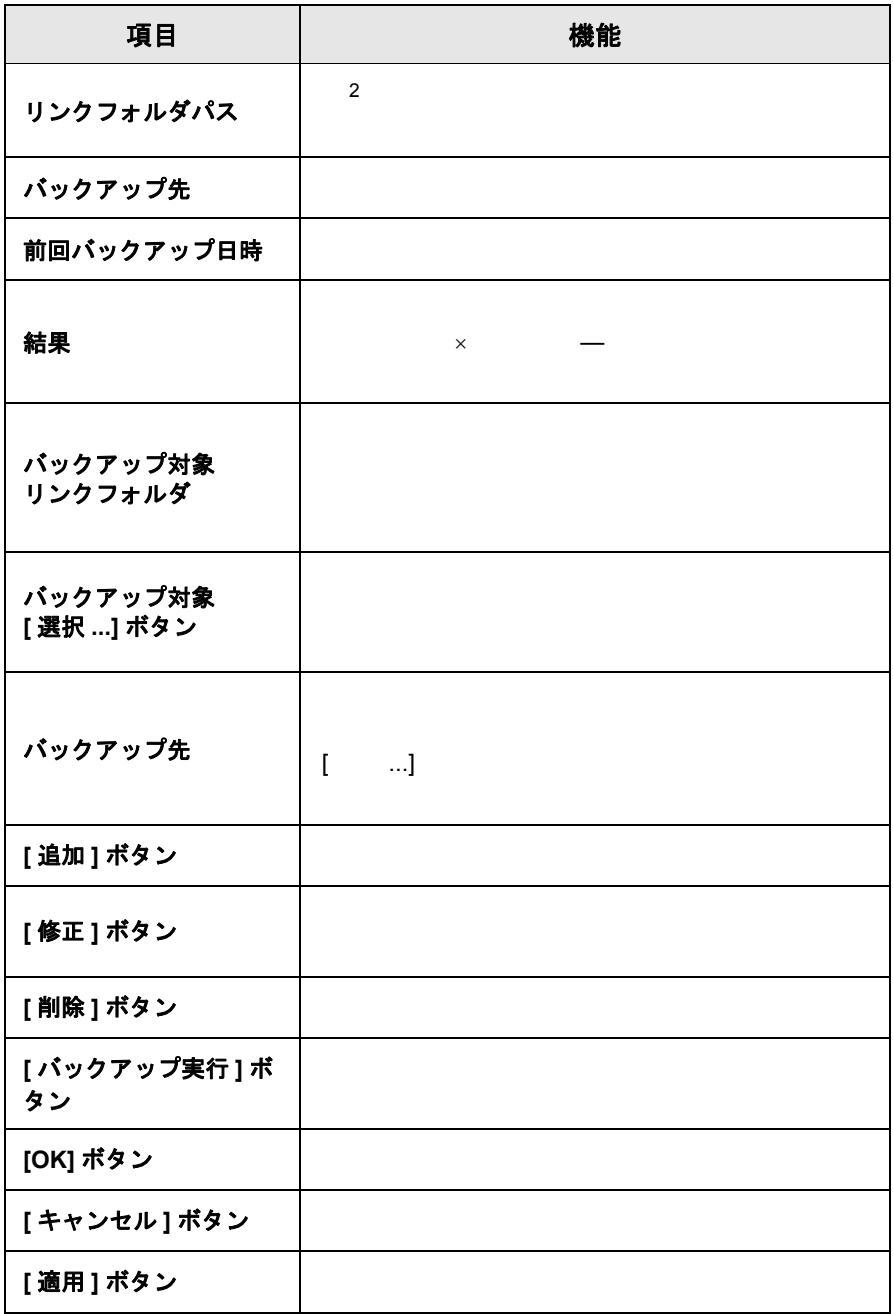

## **10.3** バックアップ設定情報を作成する

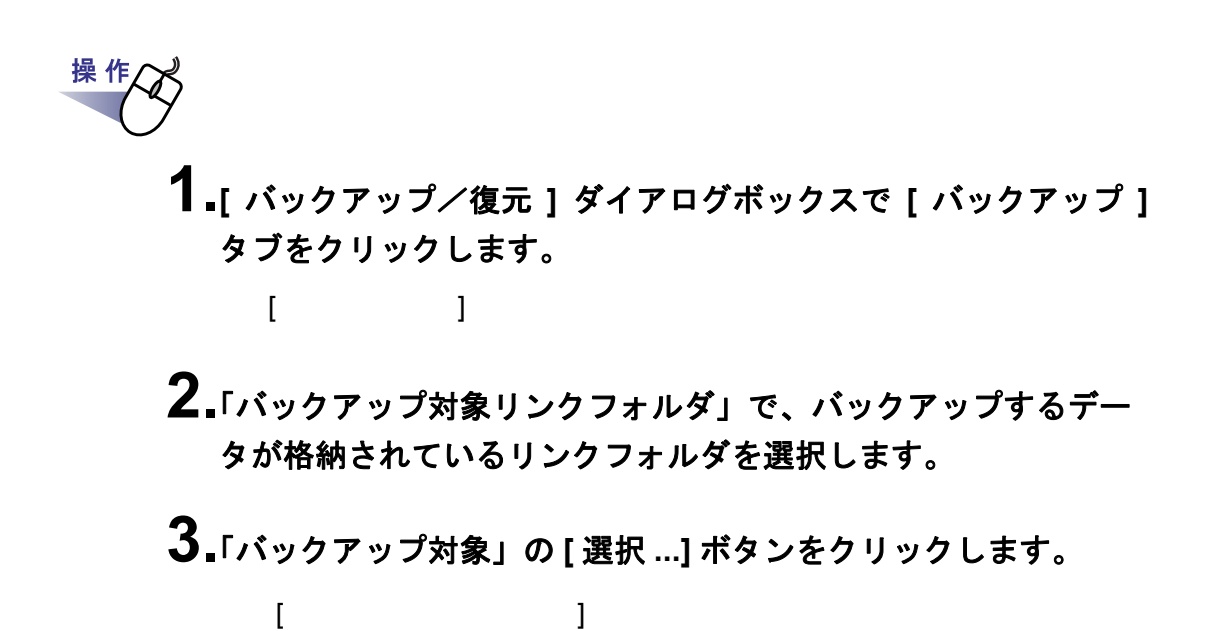

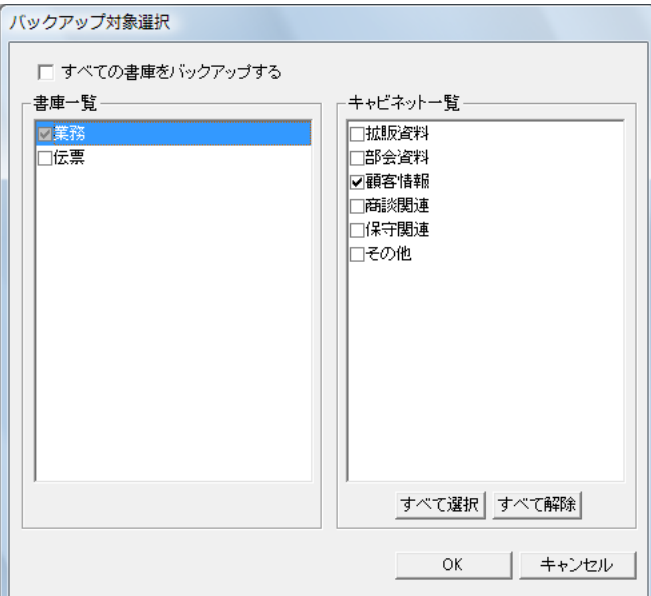

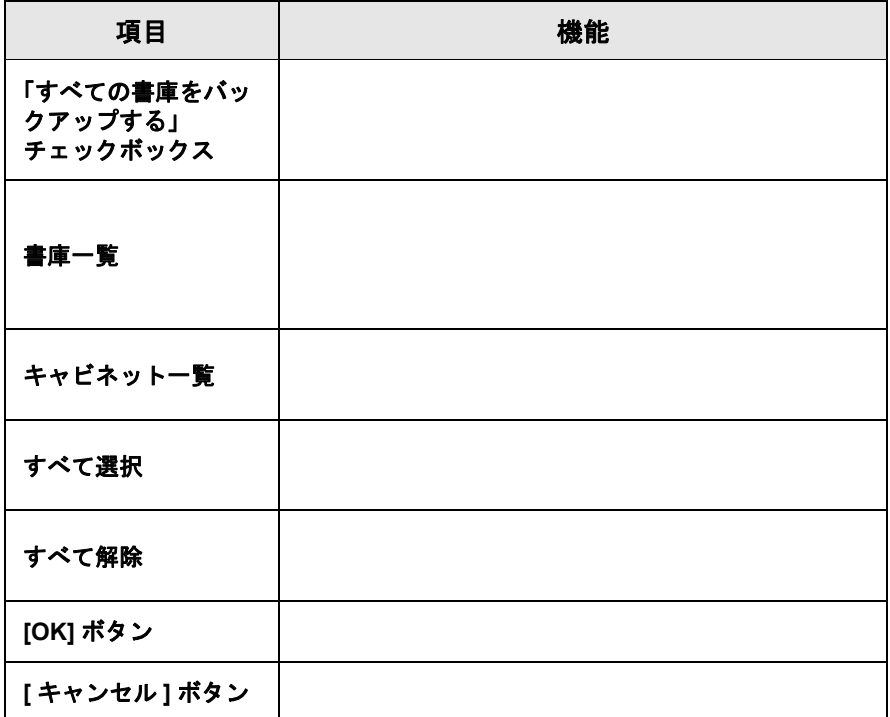

## **4.**バックアップ対象を選びます。

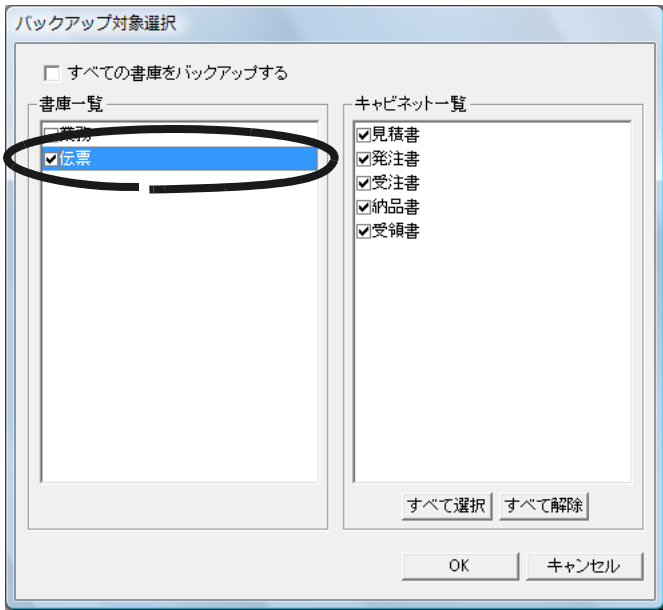

[ バックアップ対象選択 ] ダイアログボックスが閉じます。

# **5.[OK]** ボタンをクリックします。

ユーザーズガイド|369

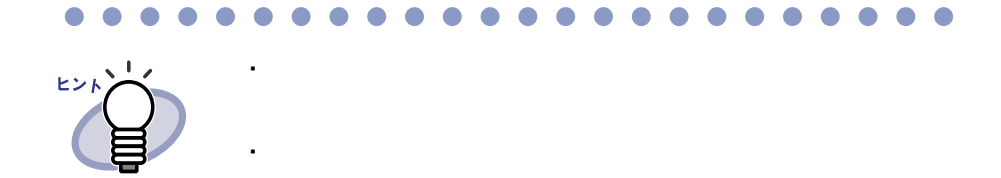

・ 「書庫一覧」における書庫のチェック

**6.**「バックアップ先」で、バックアップ先を指定します。

**7.[** 追加 **]** ボタンをクリックします。

# **10.4** バックアップを実行する

操 作

# **1.[** バックアップ/復元 **]** ダイアログボックスの **[** バックアップ **]** タブで、**[** バックアップ実行 **]** ボタンをクリックします。

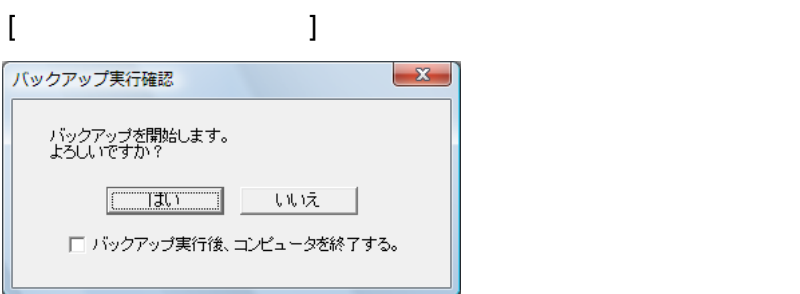

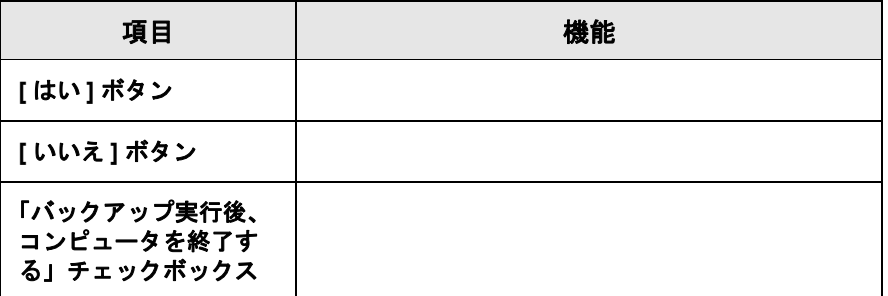

### **2.[** はい **]** ボタンをクリックします。

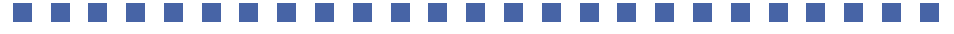

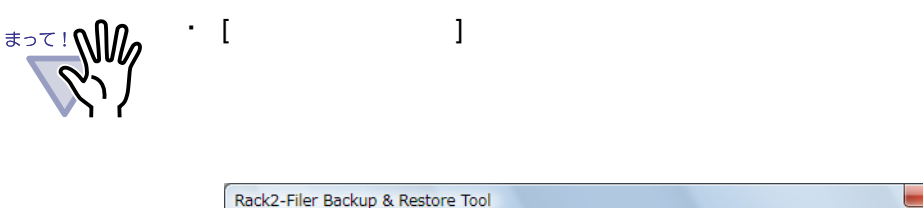

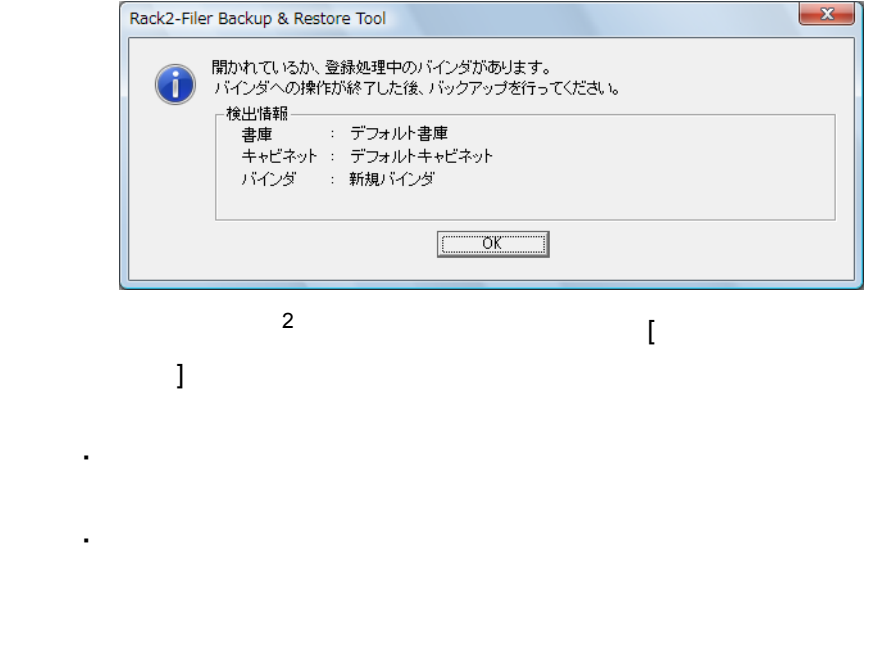

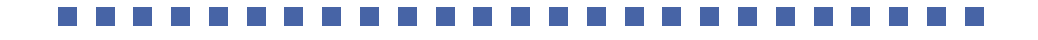

## **10.5** 復元画面を表示する

操作人

### **1.[** バックアップ/復元ツール **]** ダイアログボックスの **[** 復元 **]** タブをクリックします。

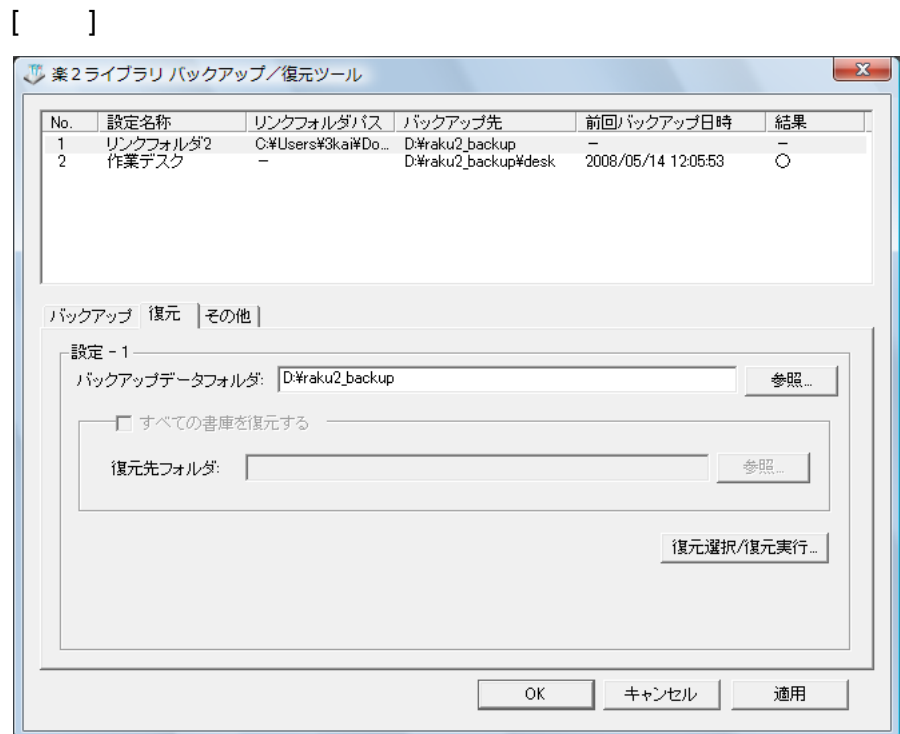

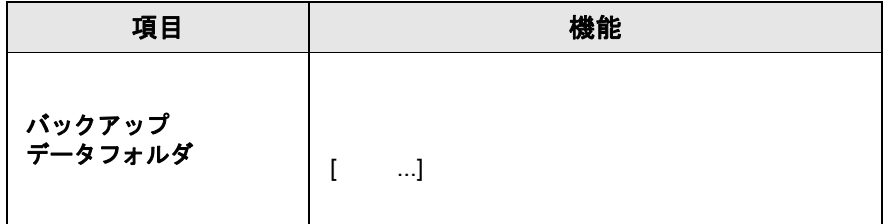

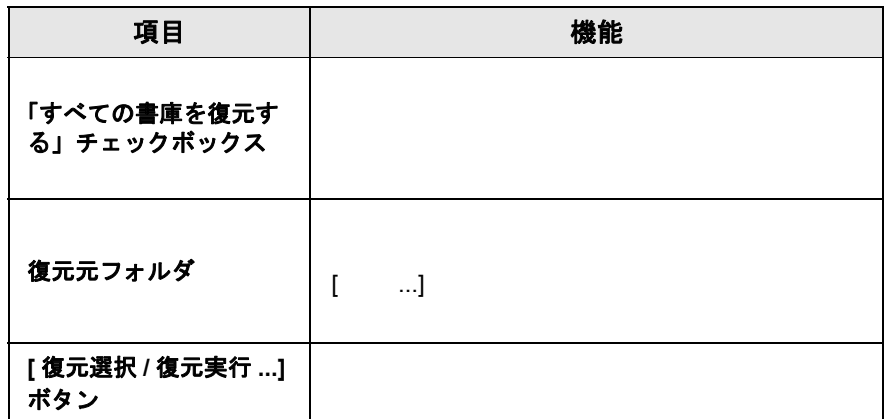

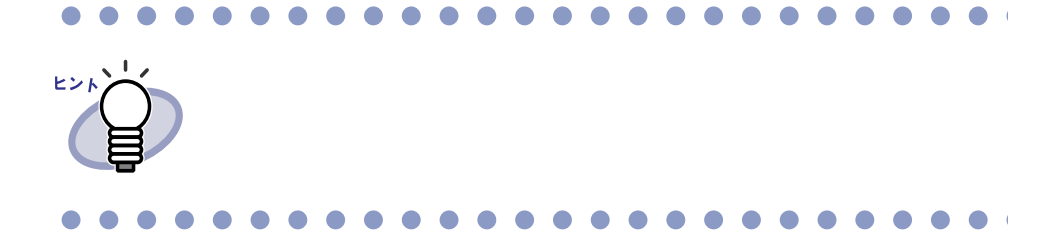

### **10.6** リンクフォルダ内のデータを 一括して復元する

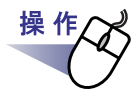

**1.[** バックアップ/復元ツール **]** ダイアログボックスの **[** 復元 **]** タブで、一覧からバックアップ対象を選択します。

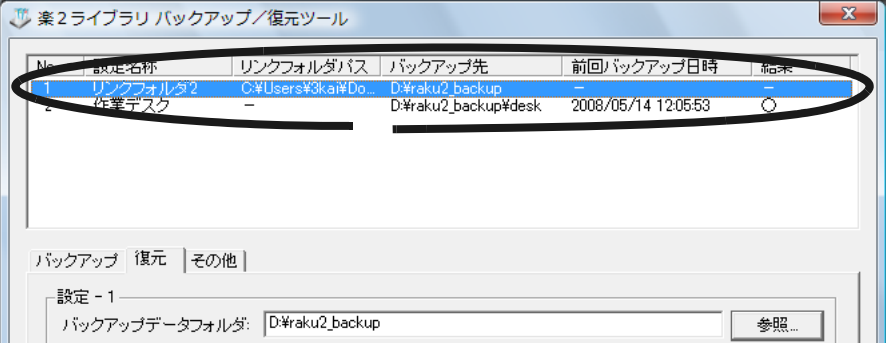

- **2.**「すべての書庫を復元する」をチェックし、「復元先フォルダ」に 復元先のフォルダを指定します。
- **3.[** 復元選択 **/** 復元実行 **]** ボタンをクリックします。
- **4.[OK]** ボタンをクリックします。

# **10.7** バインダを指定して復元する

# 操作人 **1.[** バックアップ/復元ツール **]** ダイアログボックスの **[** 復元 **]** タブで、一覧からバックアップ対象を選択します。

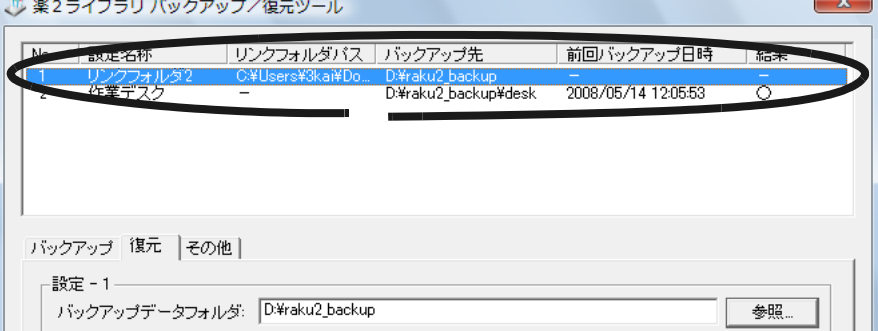

# **2.[** 復元選択 **/** 復元実行 **...]** ボタンをクリックします。

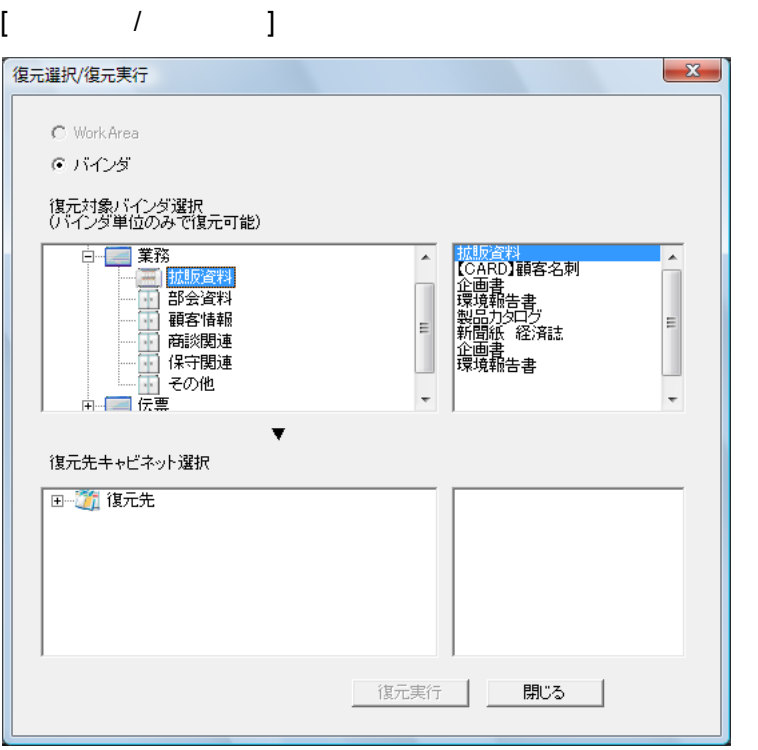

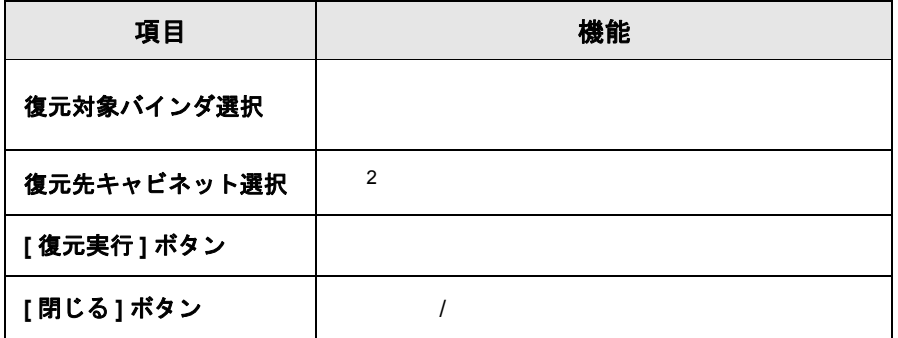

### **3.**復元したいバインダを選択します。

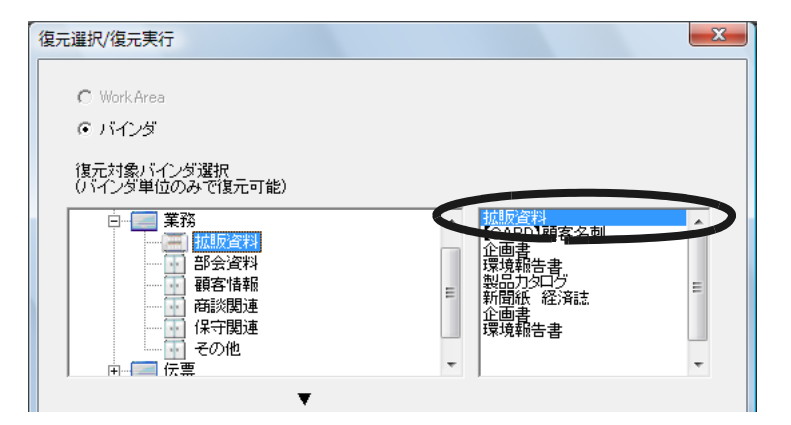

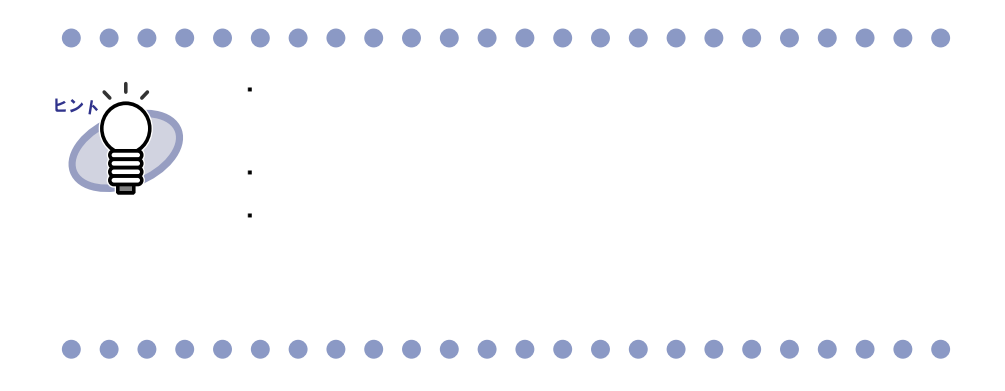

## **4.**復元先となるキャビネットを選択します。

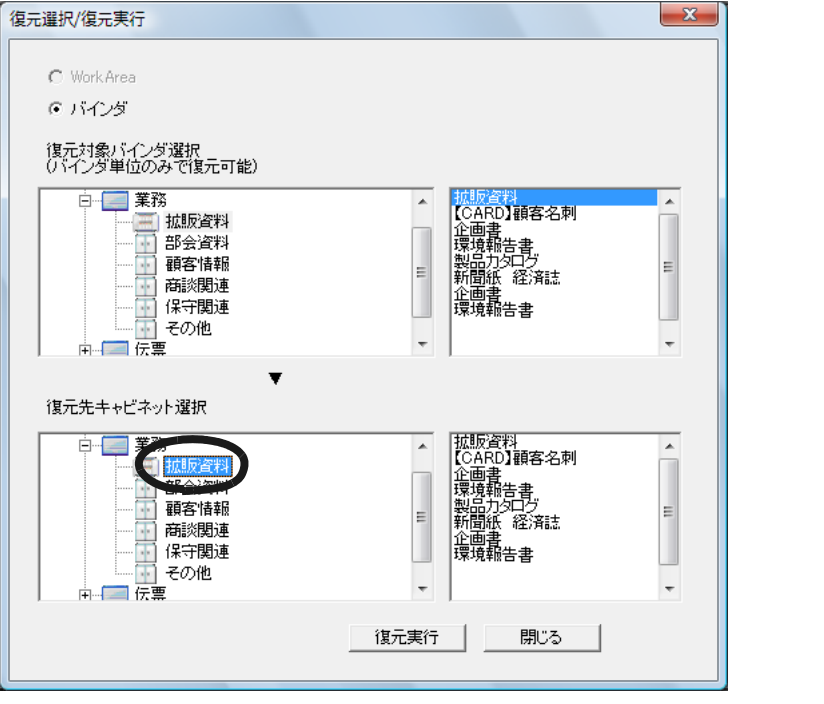

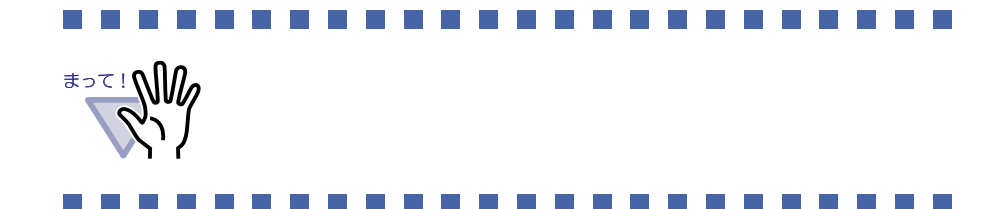

**5.[** 復元実行 **]** ボタンをクリックします。

**6.[** はい **]** ボタンをクリックします。

# **10.8** 復元バインダを表示する

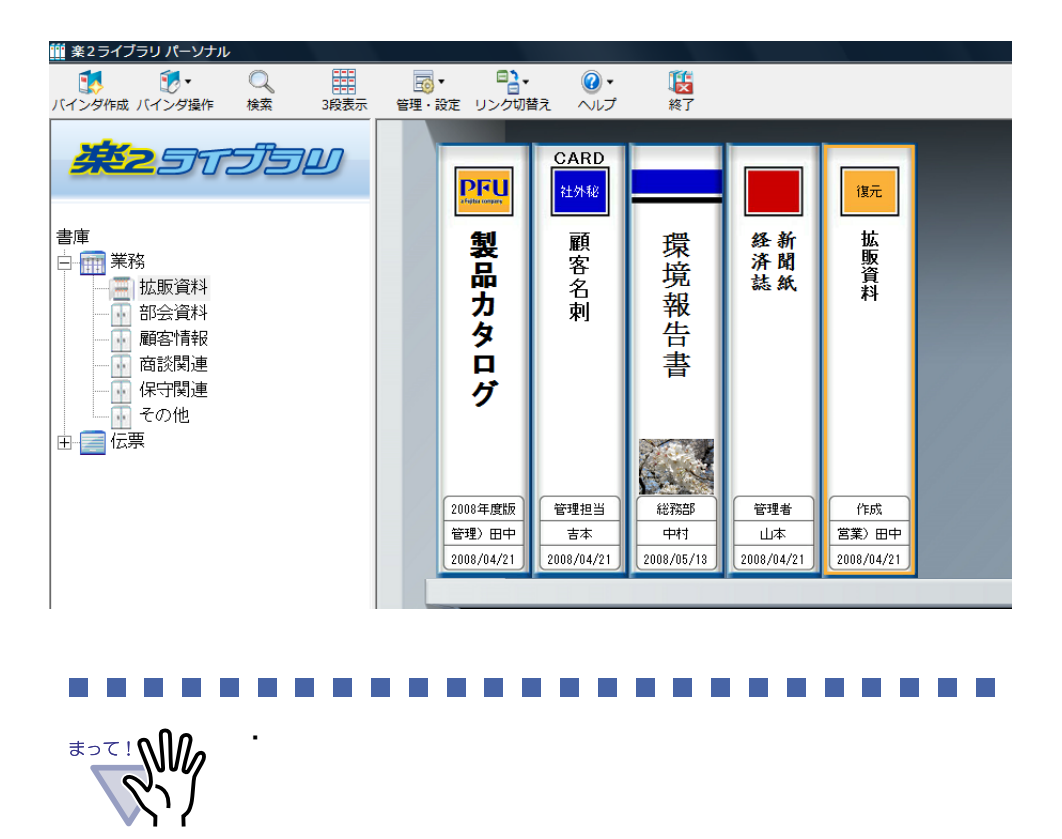

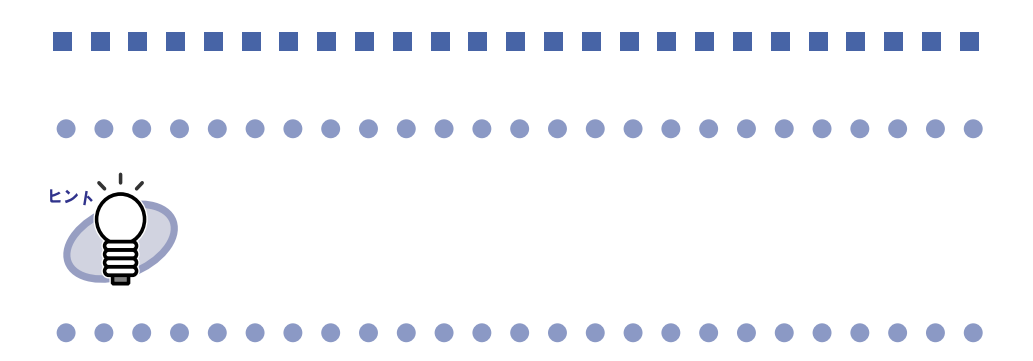

・ バインダを復元したことにより不要となった元バインダは、

# **10.9** ログファイル設定画面を表示する

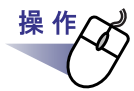

### **1.[** バックアップ/復元ツール **]** ダイアログボックスの **[** その他 **]** タブをクリックします。

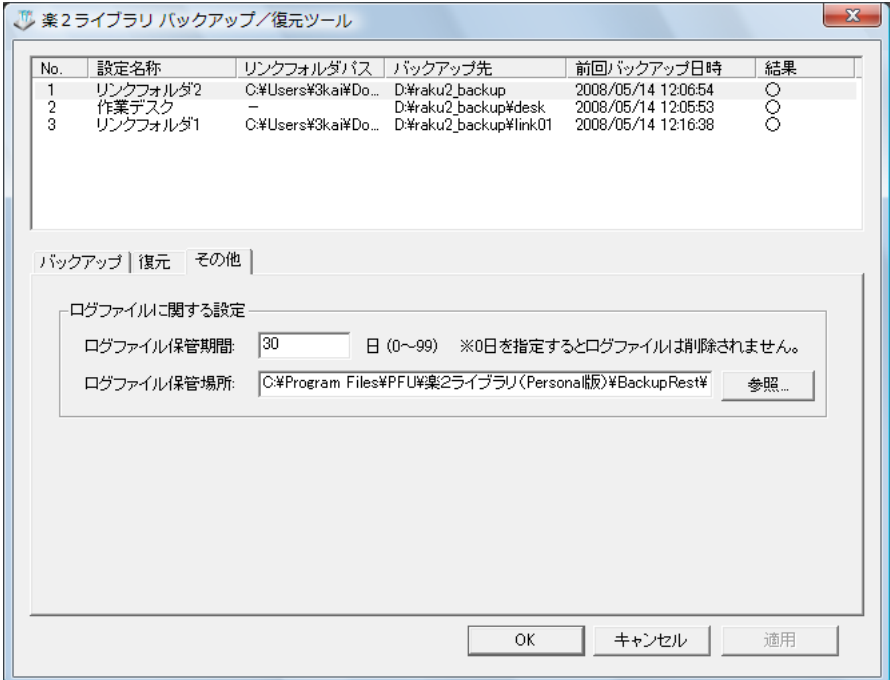

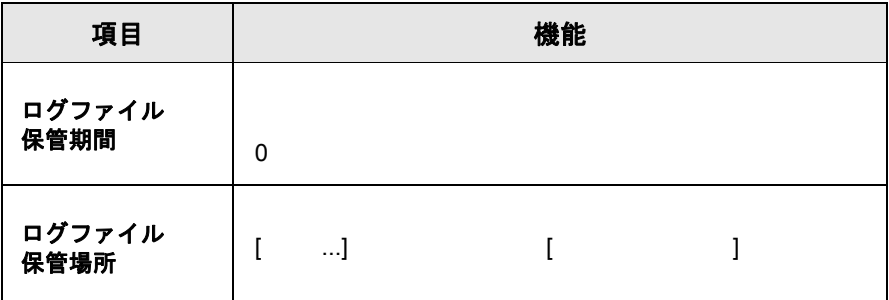

ユーザーズガイド|381

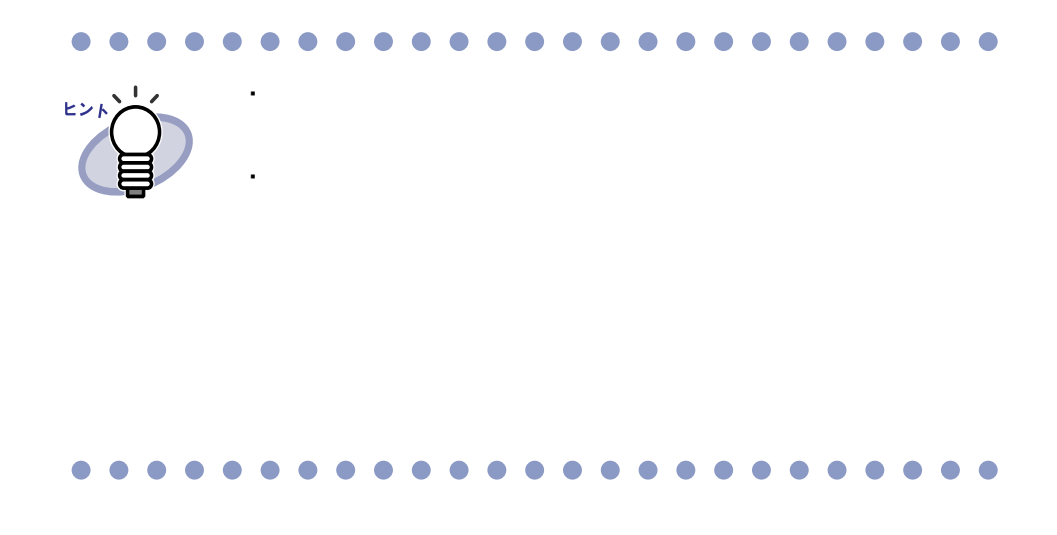

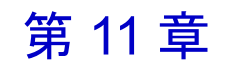

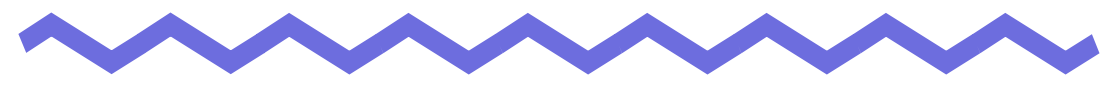

# 困ったときには

 $\overline{c}$ 

スキャナ(**TWAIN** 対応)で原稿を読み取る場合、常に同じ設定条件(読み取り 面、色数、解像度など)で読み込まれてしまう。

 $\Rightarrow$   $[$   $]$ 

#### 《現象》

ファイル取り込みで取り込まれたイメージの文字がにじんで見えたり、 かすれて見えたりする。

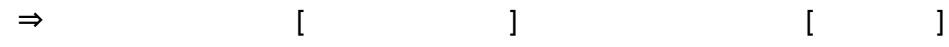

#### 《現象》

ファイルの取り込み時、イメージ変換されずにプリンタから出力されてしまう。  $\Rightarrow$ 

#### 《現象》

ファイルの取り込み時、正常にデータが取り込まれない。

 $\Rightarrow$ 

#### 《現象》

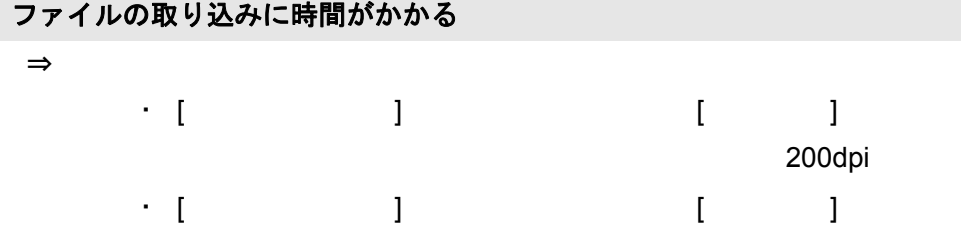

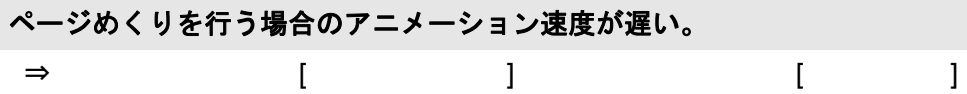

#### 《現象》

**[** 動作環境の設定 **]** ダイアログボックスで、「色数」の設定を「モノクロ」に しても、ファイル取り込みを行うと、カラーのイメージが作成される。

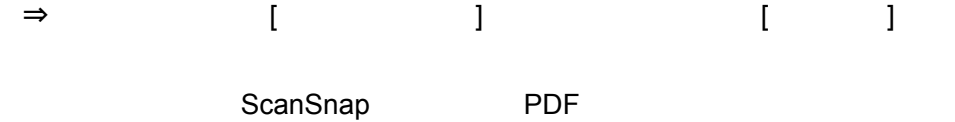

#### 《現象》

保存またはエクスポート機能で保存した **PDF** ファイルをビューア画面で開け ない。

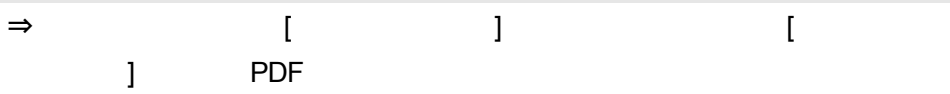

 $\mathsf{PDF}$ 

Windows Vista

#### 《現象》

ファイルを取り込むと、「**Raku2 ImageWriter** は現在、使用中です。」とい うエラーメッセージが表示される。

 $\Rightarrow$ 

Raku2 ImageWriter

 $\sim$  2

 $\sim$  2

**Microsoft Excel** のファイル(**.xls**)を取り込んだとき、**1** シートの表示が **2** ページにまたがってしまう。

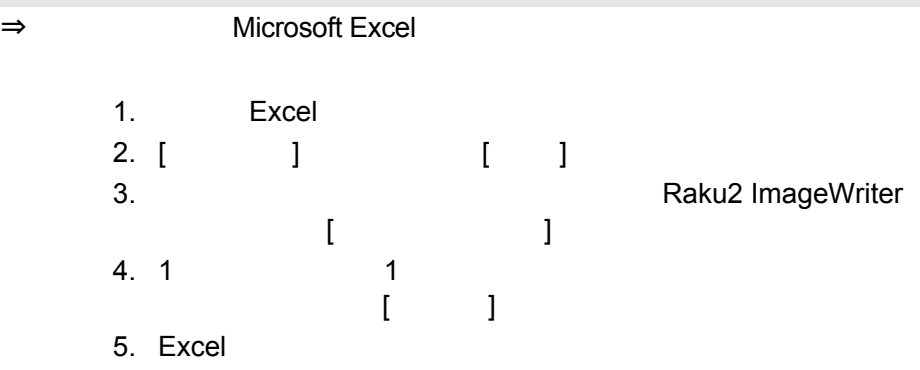

#### 《現象》

**Microsoft Word** のファイル(**.doc**)を取り込んだとき、図の位置などが元 の表示内容と異なる。

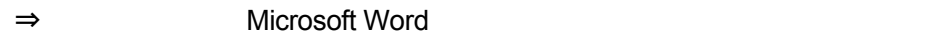

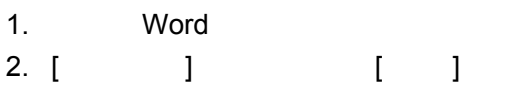

3. Paku2 ImageWriter」を選択して、[ 閉じる ] ボタンをクリックします。 4. [ ]

 $5.$  $\begin{bmatrix} 1 & 1 \end{bmatrix}$ 

6. Word

《現象》

**PDF** ファイルを取り込むと、データ内の一部が文字化けしてしまう。  $\Rightarrow$  PDF 30  $\Rightarrow$  15  $30$   $15$ 

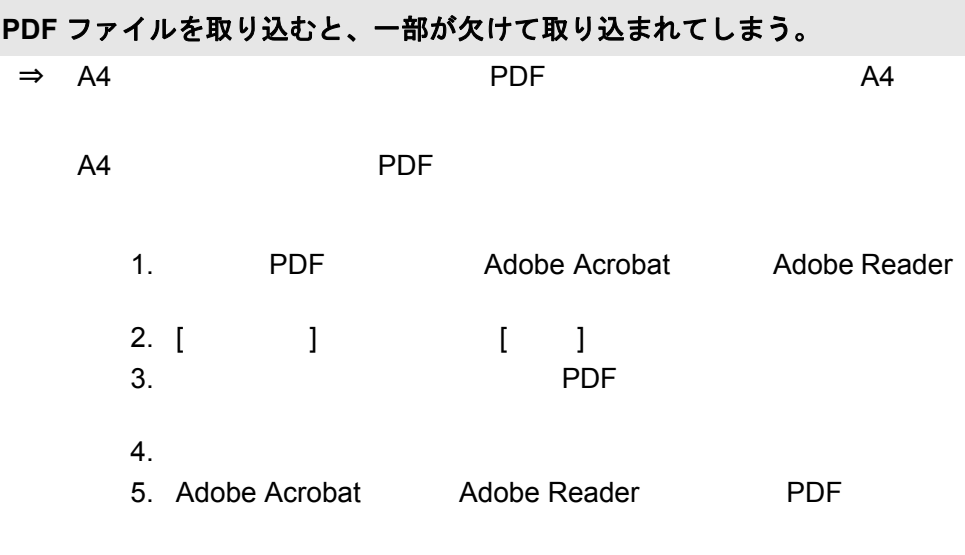

### 《現象》 元原稿(電子データ)の修正時、正常にデータが反映されない。  $\Rightarrow$

### 《現象》 **PDF** ファイルの関連付けを本製品(ビューア)に変更しても、**PDF** ファイル の関連付けが **Adobe Acrobat** 製品に戻る場合がある。  $\Rightarrow$  PDF  $\qquad \qquad$   $\qquad$   $\qquad$  $\sim$  2  $\sim$  PDF Adobe Acrobat [ ] The PDF Adobe Acrobat Windows Vista  $\cdot$  Adobe Acrobat 5.0  $\blacksquare$  Web  $\blacksquare$  PDF Acrobat **Acrobat 20** Acrobat Acrobat 20 Acrobat  $\cdot$  Adobe Reader 6.0

Web Adobe PDF Netscape Internet Explorer

 $\overline{PDF}$ 

Web PDF

Acrobat

- 1. (  $\qquad$  ] [ 動作環境の設定 ] タブの「PDF ファイルの関連付け」で、
- 2. [OK]
- $3.$   $2$  PDF

Acrobat 時は必ずこのチェックを実行」のチェックをはずし、[ いいえ ]

### 楽 **<sup>2</sup>** ビューア(ビューア画面)をインストールしたときに、「ドライバの インストールに失敗しました。」のメッセージが表示される。 また、画像形式以外のファイル取り込みができない。

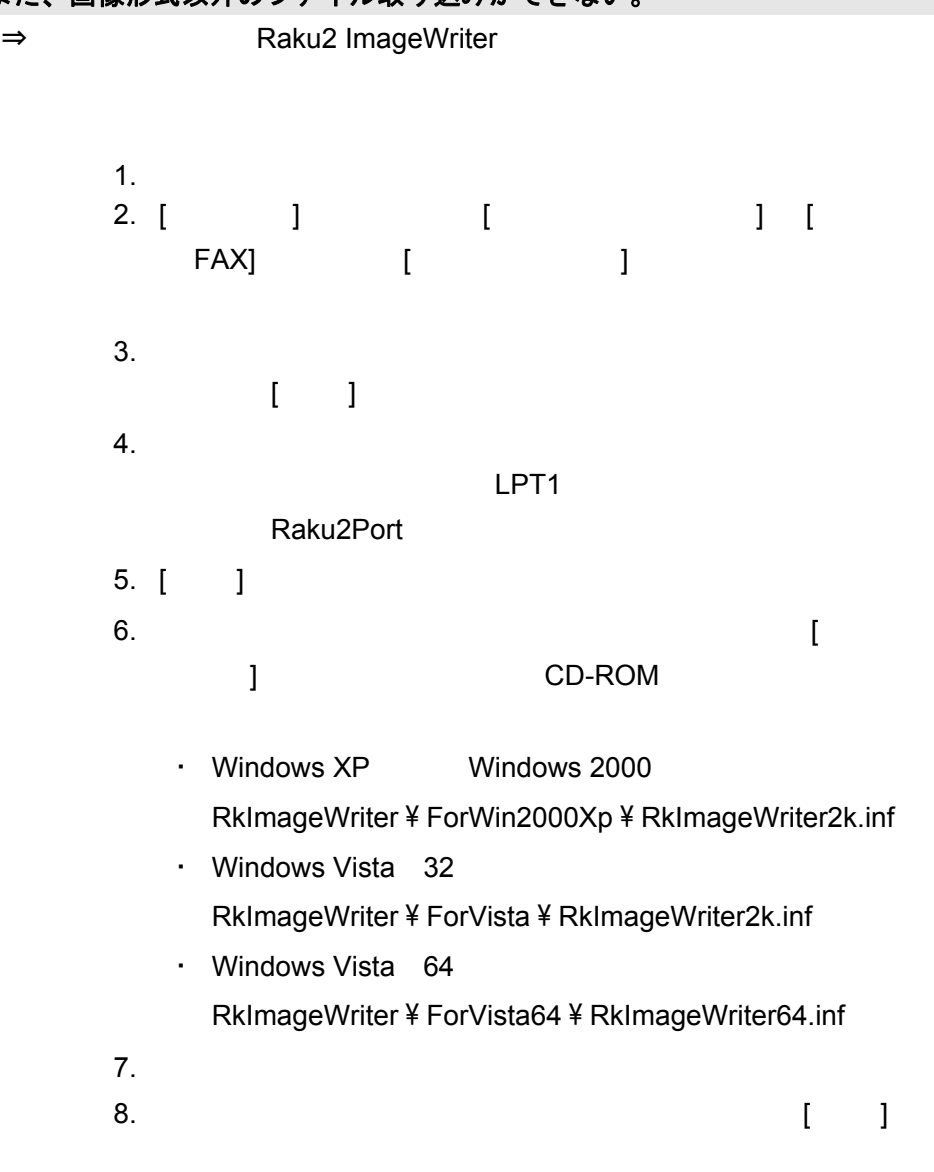

Raku2 ImageWriter

ファイル取り込みや他のアプリケーションの印刷メニューから、テキスト データ(ファイル)を取り込んだ場合、バインダを開いて表示される文字 列の内容やサイズが元データと異なる。

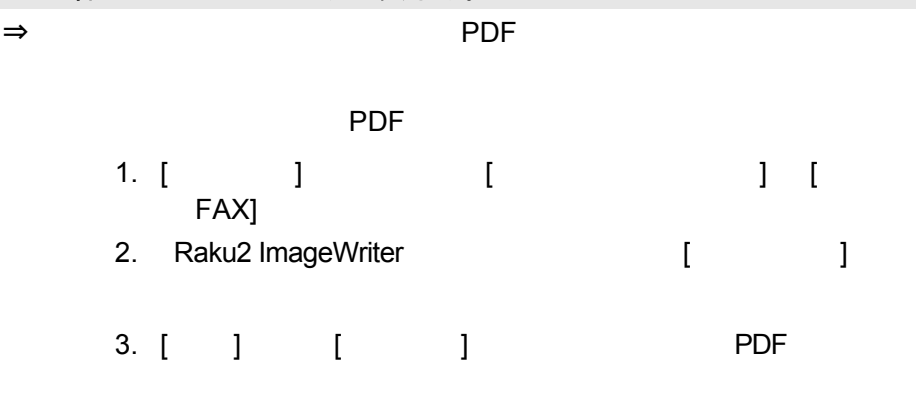

### 《現象》 ファイルを自動取り込みしたが、バインダに登録されない。  $\Rightarrow$

Succeeded

**Trailed** Trailed

#### 《現象》

ファイル取り込みを行うと、「イメージ変換中です。しばらくお待ちくださ い。」のメッセージが表示されたまま、取り込まれない。

 $\Rightarrow$ 

 $[OK]$ 

**Word** / **Excel** / **PowerPoint** 文書に変換できない

- ⇒ Word / Excel / PowerPoint 文書に変換しようとしているページが、 以下の可能性があります。
	- ・ ScanSnap から読み取ったページでない。
	- ・ 楽 <sup>2</sup> ライブラリ パーソナル V4.0L11 以降で保存されたページでない。
	- ・ ScanSnap の設定で、[ 設定ページごとに PDF ファイルを作ります ] が選択されている状態で取り込んだページである。

変換できるページには、ScanSnap マークが表示されます。[ オフィ ス機能 (ScanSnap データ)] - [ScanSnap マークの表示] をチェック し、ScanSnap マークが表示されるかどうか確認してください。

表示されない場合は、再度 ScanSnap から読み取りを行い、楽<sup>2</sup> ライ ブラリ パーソナル V4.0L11 以降で保存してください。

ScanSnap マークが表示されているのに変換できない場合は、ABBYY FineReader for ScanSnap がインストールされていない可能性があり ます。ABBYY FineReader for ScanSnap をインストールしてくださ い。ScanSnap S1500 / ScanSnap S510 をご使用の方は、

ScanSnap S1500 / ScanSnap S510 に ABBYY FineReader for ScanSnap が同梱されています。

ScanSnap S1500 および ScanSnap S510 以外をご使用の方は、 ABBYY FineReader for ScanSnap を入手する必要があります。 ABBYY FineReader for ScanSnap は最新のアップデートを適用して ください。

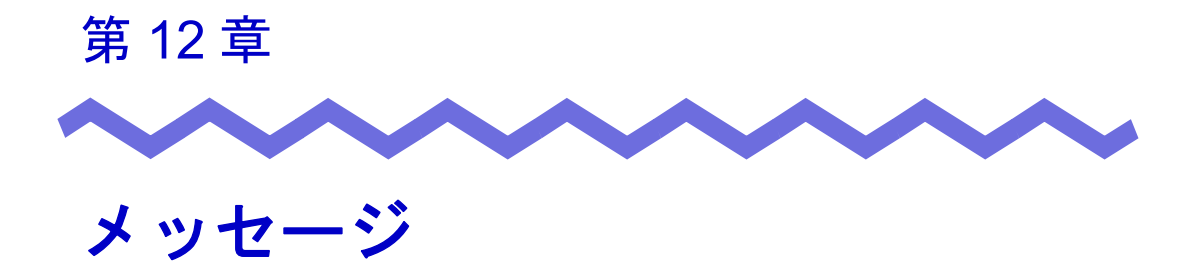

 $\overline{c}$ 

## **12.1** バインダ管理画面のメッセージ

入力されたキャビネット名が既に存在します。

対 こ処 キャビネット こうしょう こうしょう こうしょう こうしょう

入力された書庫名が既に存在します。

対 処

バインダを選択してください。

対 処 バインダを選択している。

ビューアがインストールされていません。インストールを行ってください。 対 処 2

未入力又は空白の項目があります。 対 処

### **12.2** ビューア画面のメッセージ

#### 印刷処理でエラーが発生しました。

対 処 アコン・プログラムを終了しています。

拡大表示処理でエラーが発生しました。

対 処 アコン・プログラムを終了しています。

クリップボードへのコピー処理でエラーが発生しました。 対 処 アコン・コートに属ることができる。

指定されたファイルが開けません。

対 処 ファイル こうかいかく こうしょうがく こうしょう

指定の場所に移動することはできません。 他のページを開いてから、**OK** ボタンを押してください。

対 処 ビューアー しょうしょく しゅうしょく

 $8.$ 

指定範囲は **10** ~ **30** です。

対 処 インデックスシート いっさん こうしょうしょう

 $\sim$  10 30

電子データ付きのページの間に、移動することはできません。 他のページを開いてから、**OK** ボタンを押してください。

対 処 しょうしょう しょうしゃ しゅうしょく ふくしゃ みんしゃ しゅうしょく

電子データの修正中にエラーが発生しました。

対 処 アコンデータ こくぶつ アクセス しゅうしょく

貼り付け処理でエラーが発生しました。

対 処 アコン・プログラムを終了しています。

ファイルの書き込みに失敗しました。 ディスクの空き容量が不足しているか、または出力フォルダ内のファイ ルが読み取り専用である可能性があります。 ディスクの空き容量、ファイルを確認して、再度実行してください。 対 処 ショップ こうしょう こうしょう こうしょう こうしょう

ファイルの保存処理でエラーが発生しました。 ディスクの状況(空き容量や属性)を確認して、再度実行してください。 対 処 ション・コール こうしょう こうしょう こうしょう

ファイルの読み込みに失敗しました。 ファイルの内容やディスクの状況を確認して、再度実行してください。 対 処 ファイルの中での子供を確認しています。

#### 付箋紙の保存処理でエラーが発生しました。

対 処 アコン・プログラムを持つ アクセス しゅうしょく

ページ数が最大登録ページ数(**XXX**)を超えるため、保存できません。 最大登録ページ数を超えないようにして再度実行してください。

対 処 しょうしょう こうしょう こうしょう こうしょう かいしん
#### 編集情報の最大数は **10** 個のため、追加することができません。 不要な編集情報を削除して、再度実行してください。

対 処 スタンプ こうしょう こうしょう こうしょう いっこうしょう いちのう いちのう しょうしょう

 $\sim$  10  $\sim$ 

メモリ確保に失敗しました。 アプリケーションを終了して、十分なメモリを確保してから、再度実行 してください。

対 処 しょうしょう こうしょうしょう こうしょうしょう

**1** ページや回転表示モードでは、ページを移動することができません。 見開きモードへ切り替えてから、**OK** ボタンを押してください。

対 処 しょうしゃ しゅうしゃ ふくしゃ ふくしゃ ふくしゃ しゅうしょく

**DLL** の読み込みに失敗しました。 アンインストールして再起動した後、再度インストールしてください。 対 処 アンインストールして アンインストールしてん

**Raku2 ImageWriter** は現在、使用中です。終了するのを待って、再度実 行してください。

対 処 しょうしょう しょうしょく アイ・プライン しんしゃ しょうしょく

Raku2 ImageWriter

 $\overline{2}$ 

 $\sim$  2

# **12.3** 作業デスク画面のメッセージ

一度に取り込めるファイルの最大ページ数 **(500)** を超えたため、作業デ スクへ取り込めませんでした。

対 処 ファイル こうしょうにん スター・コール こうしょう

Raku2 ImageWriter

#### 印刷処理が行われなかったため、取り込めませんでした。 関連のアプリケーションが起動されている場合は、アプリケーションを 終了してください。

対 処

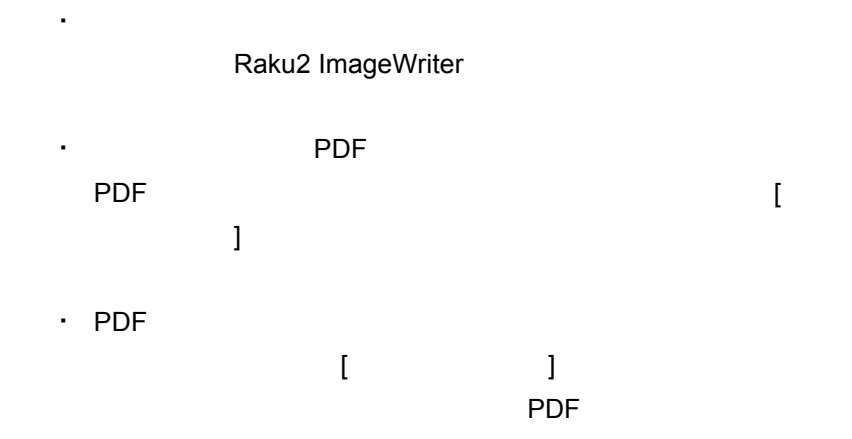

・ 関連のアプリケーションが起動されている場合は、アプリ

関連付けられている電子ファイルが見つからないページがありました。 ファイル取り込み後に電子ファイルが削除されたか、別の場所へ移動さ れた可能性があります。

そのまま処理を続行しますか?

対 処 メール送信時代 ふくしょう しんしょう しんしょう

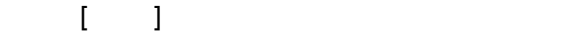

このページは、パスワード **/** 印刷制限付きのページであるため、マー カー切り出しできません。

対 処 パスワード PDF マンファイル PDF アクリック

**ScanSnap** 

ScanSnap

作業デスクのデータ格納先フォルダにアクセスできません。 作業デスクのデータ格納先に指定されているフォルダの状態 **(** 存在、属 性等 **)** を確認してください。 作業デスクのデータ格納先は、**[** 編集 **]-[** 設定 **]** より、[動作環境の設定] ダイアログボックス([作業デスク]タブ)で確認できます。 対 処 たいしょう こうしょう こうしょう こうしょう いんこうしょう

サムネイルの最大個数 **(XXX)** を超えるため、指定された操作は実行でき ません。

最大個数を超えないようにして再度実行してください。

対 処 しょうしょう しょうしょう しんしゃ しんしゃ しんしゃ

サムネイルの最大ページ数 **(XXX)** を超えるため、指定された操作は実行 できません。

最大ページ数を超えないようにして再度実行してください。

対 処 しょうしょう しょうしょうしょう しょうしょうしょく

システムメモリが不足しているため、処理を行うことができません。 不要なプログラムを終了するか、または、システムの再起動を行ってか ら、再度実行してください。

対 処 ふくしょう こうしょうかい しゅうしょく しゅうしょく

指定した印刷範囲には、印刷対象のページが存在しないため、印刷でき ません。

指定したページがパスワード **/** 印刷制限付きのページや白紙ページでな いことを確認してください。

・ 白紙ページ(白紙ページを印刷しない場合)

・ パスワード/印刷制限付きのページ

対 処

選択された原稿が、電子ファイルの一部を含んでいるため、 電子ファイル及び関連ページが全て対象となりますが、よろしいです か?

対 処 電子プログラム こうしょう こうしょうしょく

#### 選択したサムネイル内にはマーカー切り出し対象ページが存在しません。 (**ScanSnap** で取り込んだページが存在しないか、または、パスワード **/** 印刷制限付きのページであるため。)

対 処 スポーツ いっとくらい ScanSnap

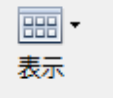

・ 白紙ページ

[ScanSnap ]

ると、ScanSnap で読み取ったページの下部に ScanSnap のアイ

選択したサムネイル内には、印刷対象のページが存在しないため、印刷 できません。

対 処 おんごう こうしょう こうしん こうしん かんこうしょう

PDF ・ アレストライト PDF マイトライト アルティー

選択したサムネイル内には、保存対象のページが存在しないため、保存 できません。

対 処 ジャンプ こうしょうかい しんしょう かいしん かいしん

選択したサムネイル内には、メール送信の対象ページや電子ファイルが 存在しないため、メール送信できません。

対 処 ジャンプ こうしょうかい しんしょう かいしん かいしん

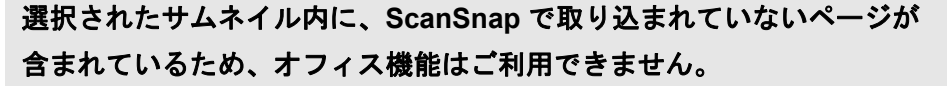

対 処 ScanSnap

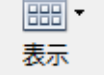

[ScanSnap |

ScanSnap ScanSnap ScanSnap ScanSnap ScanSnap

選択したサムネイルの総ページ数が **XXXX** ページを超えるため、印刷で きません。 **XXXX** ページを超えないように再度選択しなおしてください。

対 処 サムネイルの総ページ数 せんしょう しょうしょう

選択したサムネイル内の電子データ付きページは、すべてパスワード/ 印刷制限付きのページであるため、削除できません。

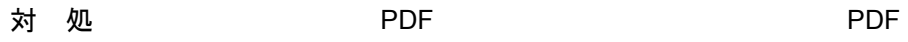

選択したサムネイル内のページは、すべてパスワード **/** 印刷制限付きの ページであるため、印刷できません。

対 処 パスワード PDF マンファイル PDF アクリック

選択したサムネイル内のページは、すべてパスワード **/** 印刷制限付きの ページであるため、メール送信できません。

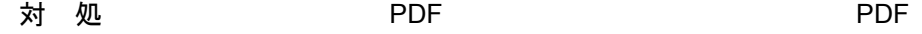

データの保存処理でエラーが発生しました。 ディスクの状況 **(** 空き容量 **,** 属性 **,** 接続状態 **)** を確認して、再度実行して ください。

・ 作業デスクのデータ格納先のディスク容量が不足していな

・ リンクフォルダがネットワーク上にある場合、接続が切断

・ 作業デスクのデータ格納先に書き込み権限があるか

対 処

#### 電子データ付きのページの間に、挿入することはできません。

対 処 電子データ こくぶつ こくぶつ こくぶつ しょうしょく

#### 添付ファイルが処理可能なファイル数の上限 **(XX** ファイル **)** を超えてし まうため、処理を行うことができません。

・ 信号化ソフト にっぽん

対処

添付ファイルに PDF ファイルを指定した場合は、サムネイル単位

PDF  $\overline{P}$ 

#### バックアップ、または、復元処理中のため、作業デスクを起動できませ ん。

対 処 バックアップ こうしょう しょうしょく しゅうしょく

ファイルの取り込みに失敗しました。 ファイルの内容やディスクの状況を確認して、再度実行してください。 対 処

> ・ ファイルにアクセスできるか ・ ファイルの内容が空ではないか

ページ数が最大登録ページ数(**XXX**)を超えるため、移動できません。 最大登録ページ数を超えないようにして再度実行してください。

・ ファイルのパスの長さが最大長を超えていないか ・ 作業デスクのデータ格納先に書き込み権限があるか

対 処 しょうしょう しゅうしょう しゅうしょく しゅうしょく

他でデータ更新処理中のため実行できません。 しばらく待ってから、再度実行してください。

対処

未サポートのデータ形式です。

対 処 しゅうしょう しゅうしゅうしょく あるか こうしょう

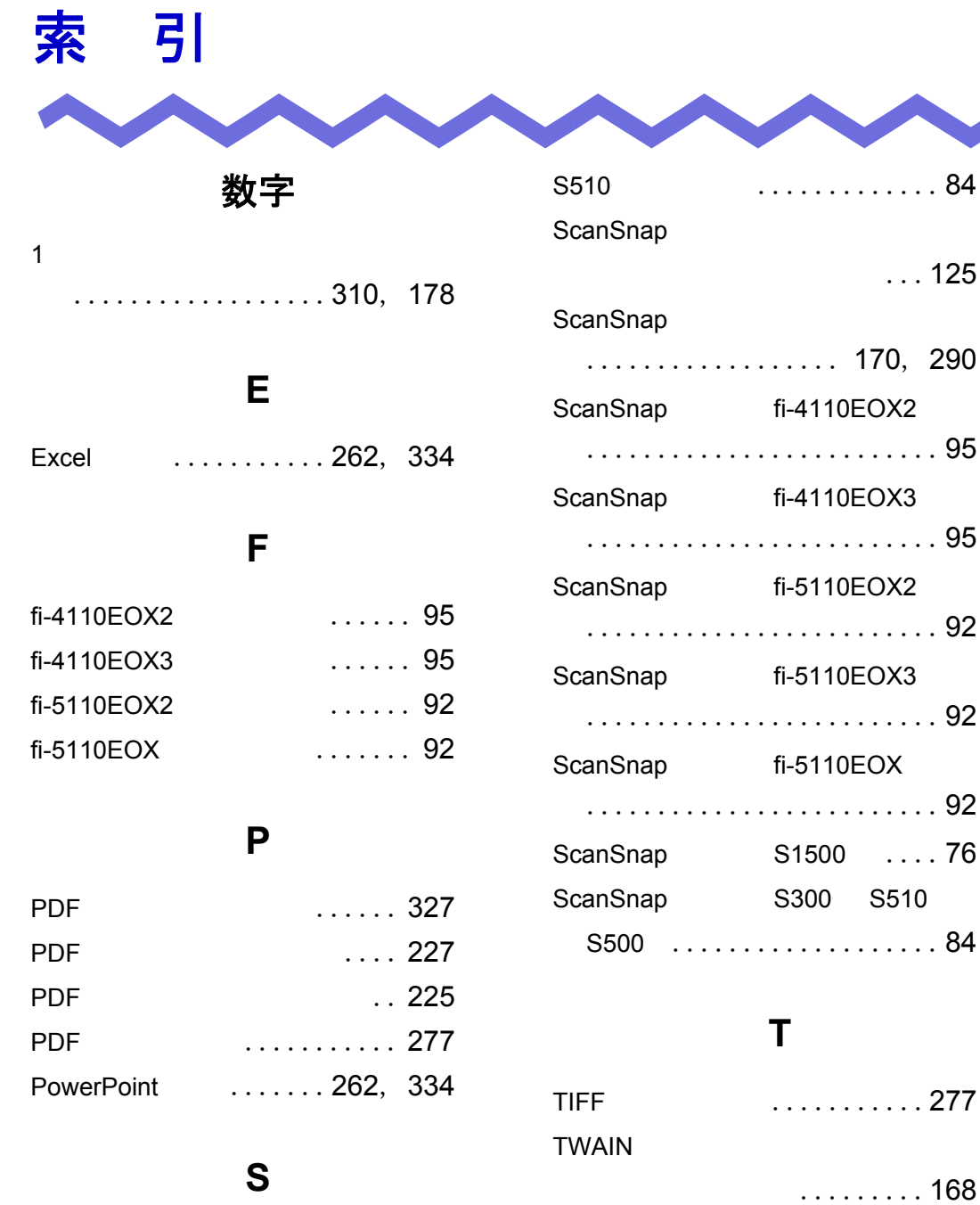

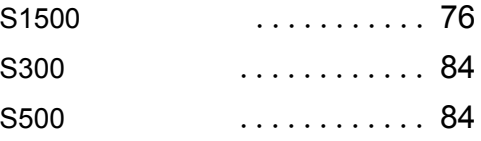

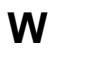

Word ............ 262, 334

 $2 -$ ザーズガイド | 405

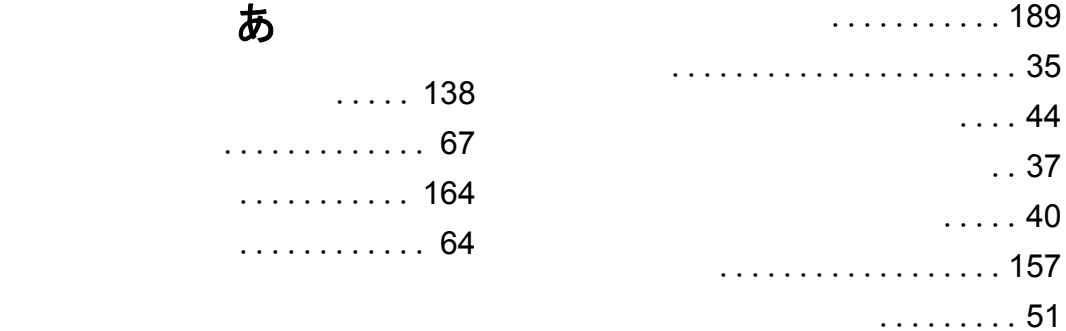

#### い

あ

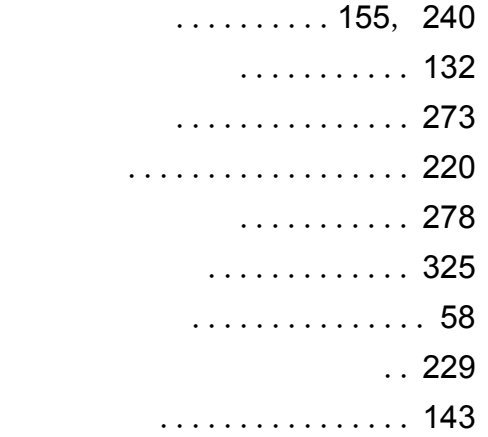

### う

................. 224

### え

エクスポート .............. 140

#### お

 $\ldots \ldots \ldots$  262, 334

# か

回転する .................. 180

### き

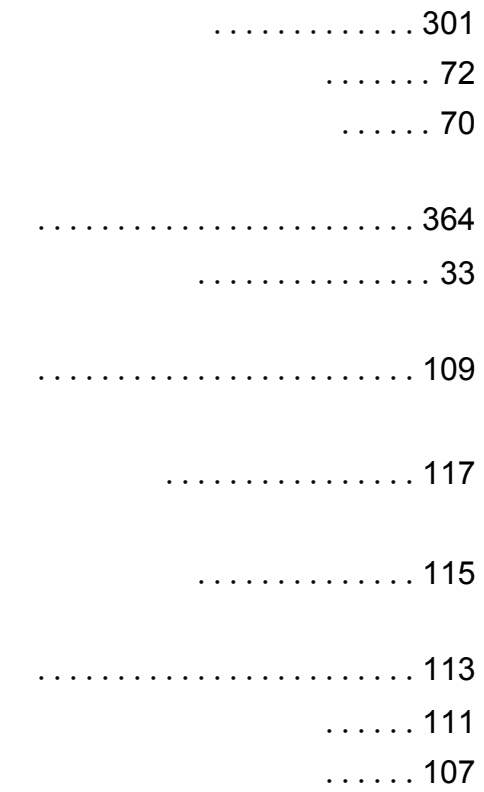

### け

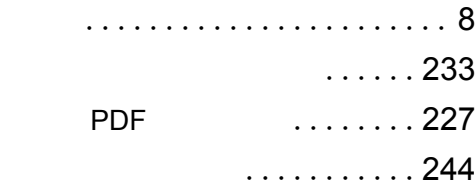

406|ユーザーズガイド

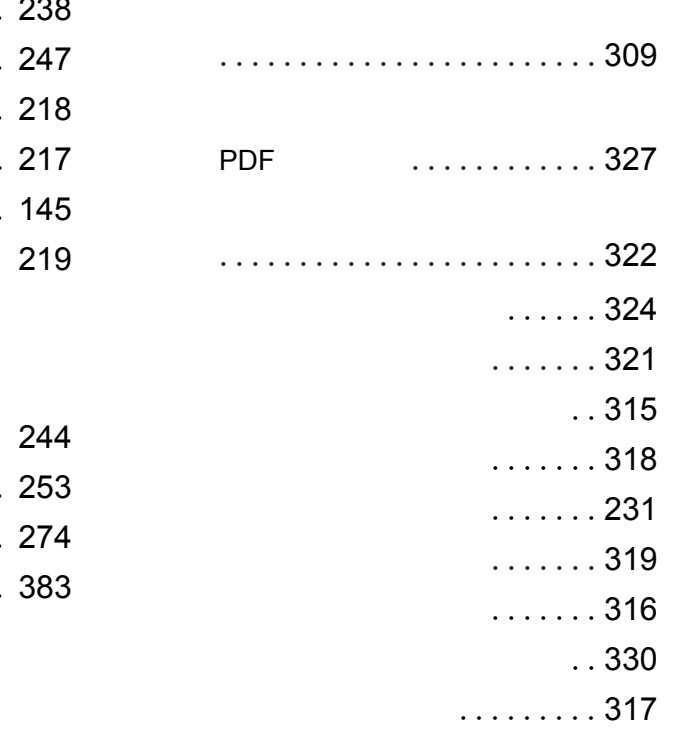

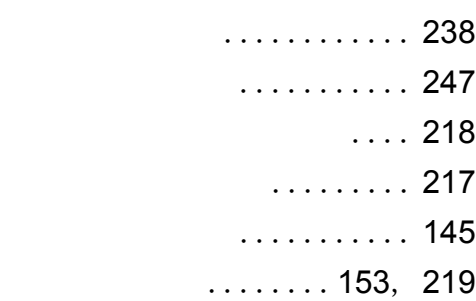

### こ

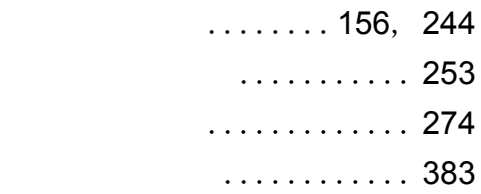

### さ

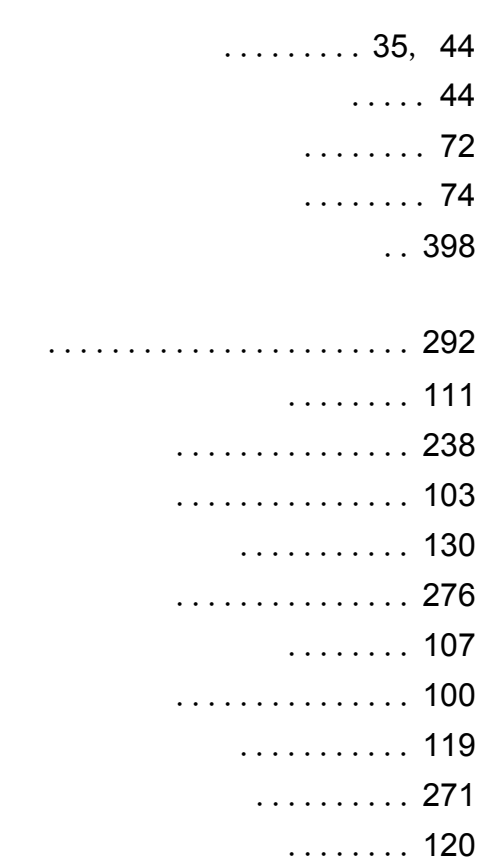

## し

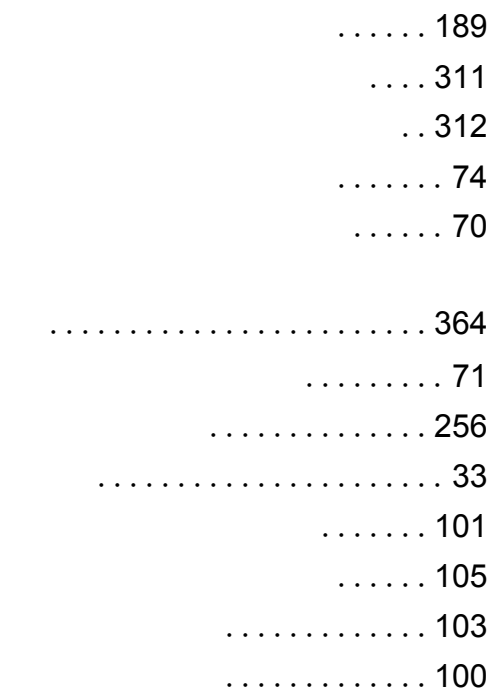

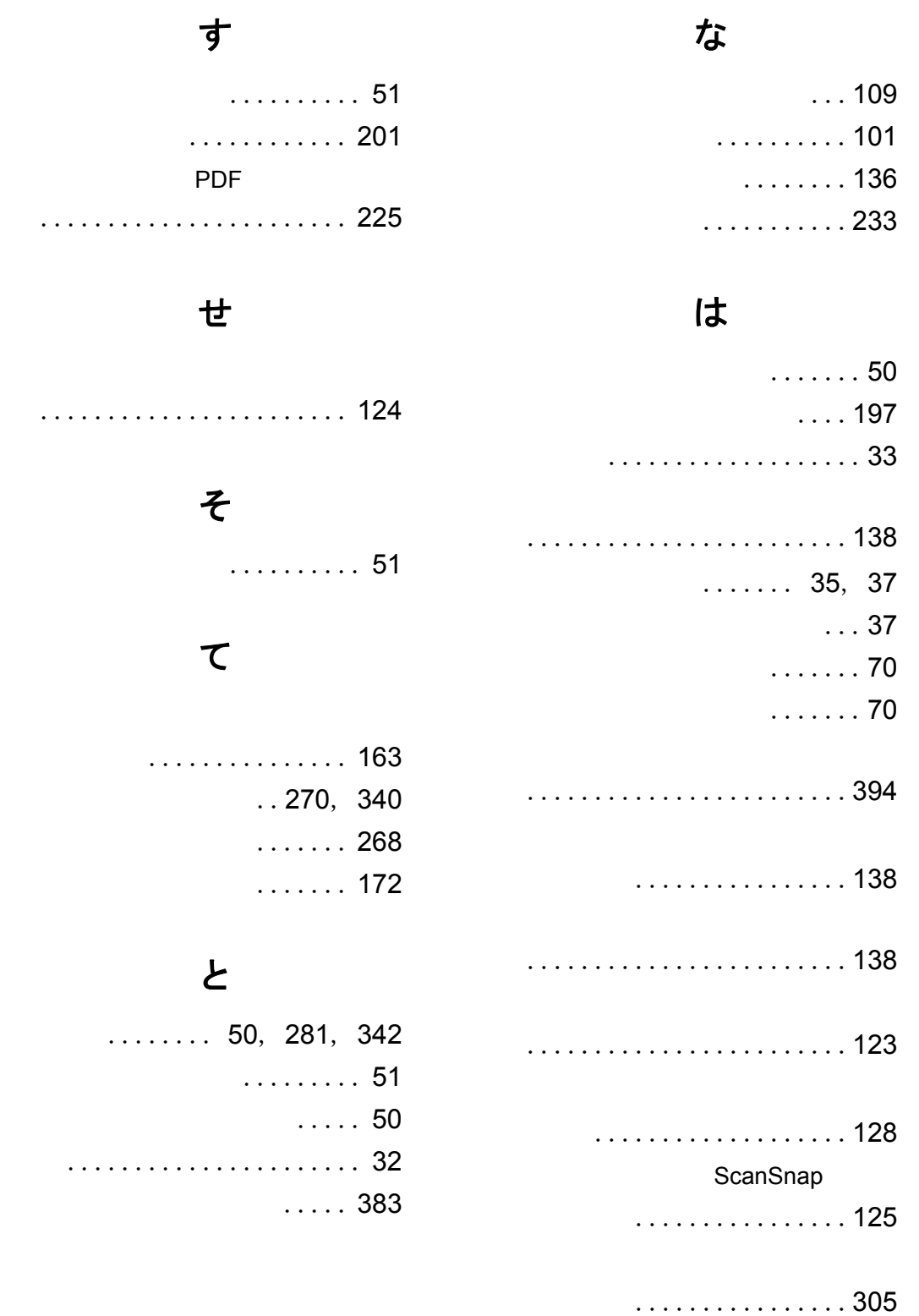

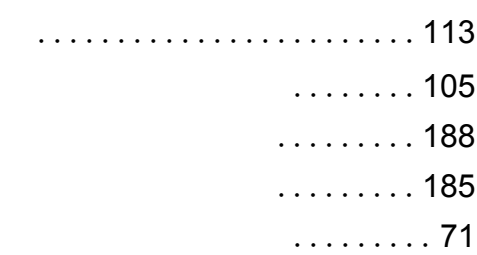

#### ふ

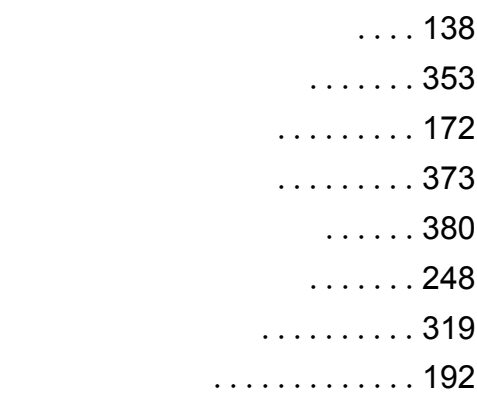

#### へ

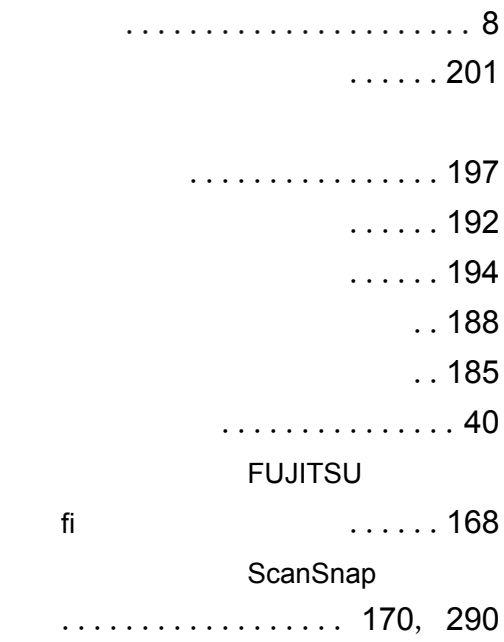

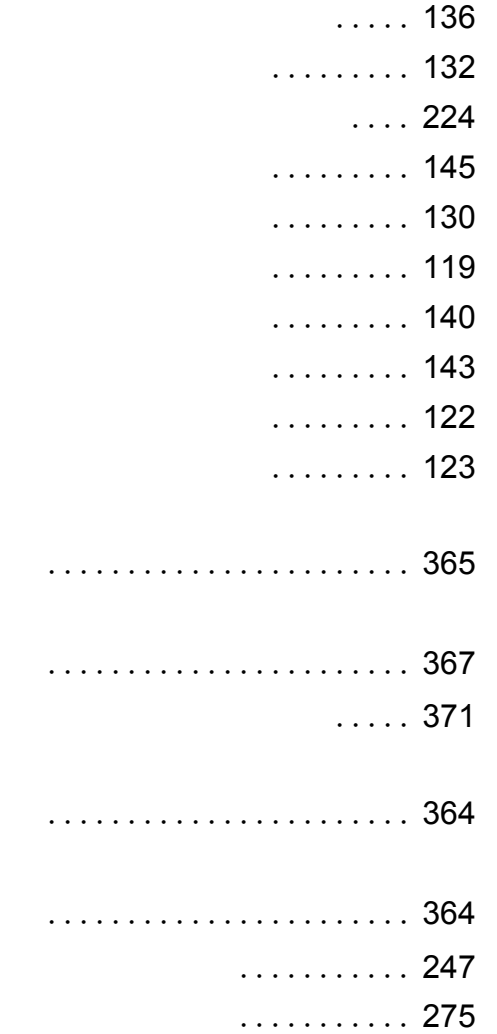

### ひ

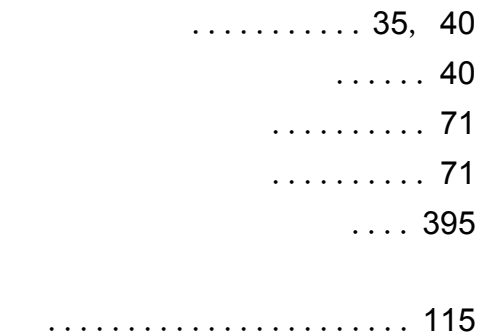

ユーザーズガイド|409

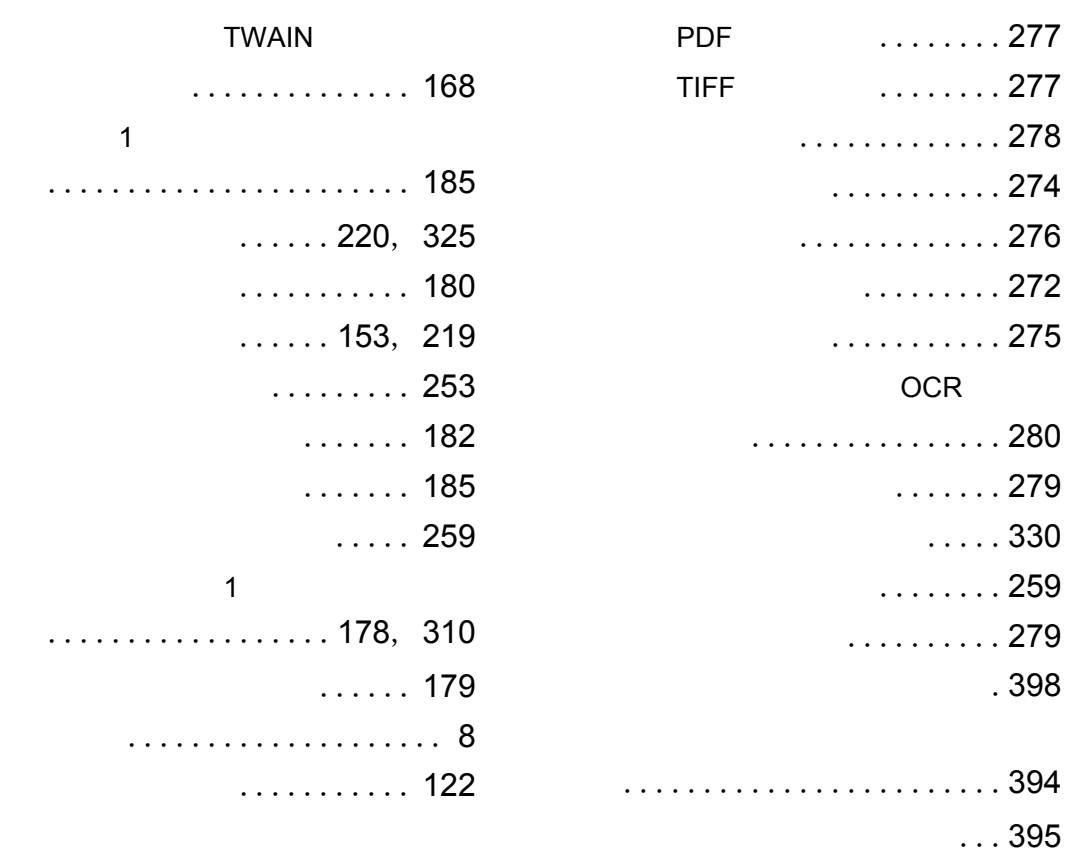

### ま

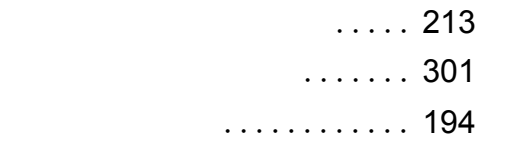

# み 未読一覧ページ ............ [191](#page-270-1)  $\ldots \ldots \ldots$ . [191](#page-119-1)

め ................ 271  $\ldots$ . 120

# も

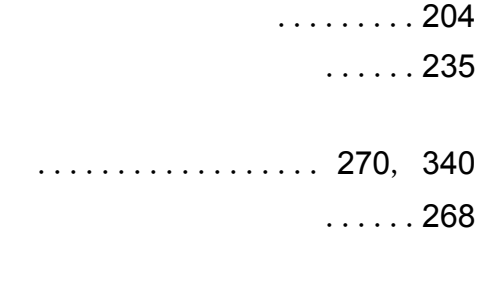

# ら

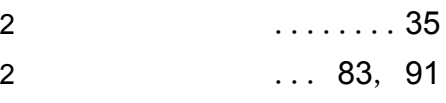

# り リンクフォルダ ............. [33](#page-178-1)  $\ldots \ldots$ . 375 れ ....................... 179 ろ ....................... 381

412|ユーザーズガイド

#### 楽 **<sup>2</sup>** ライブラリ パーソナル ユーザーズガイド

P2WW-2570-01Z0

発行日 2009 年 1 月 発行責任 株式会社 PFU

●本書の内容は、改善のため予告なく変更することがあります。

●本書に記載されたデータの使用に起因する、第三者の特許権およびその他の権利の侵害については、当社は 一切その責任を負いません。

●無断転載を禁じます。